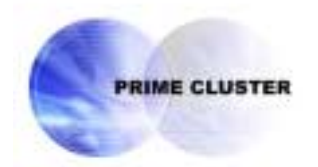

# **PRIMECLUSTER™**

Global Link Services Configuration and Administration Guide 4.1 Redundant Line Control Function (Linux)

February 2005

## **Contents**

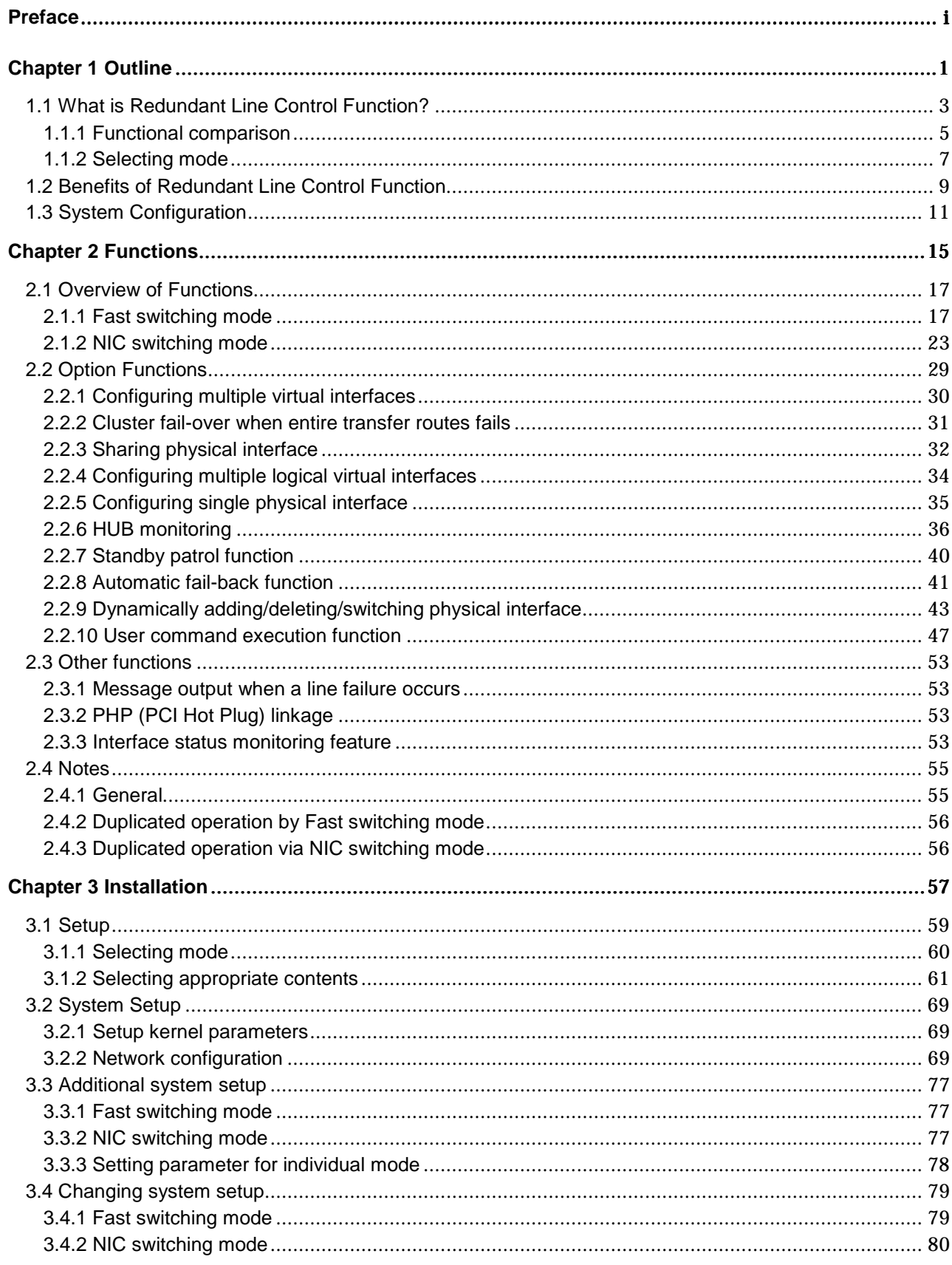

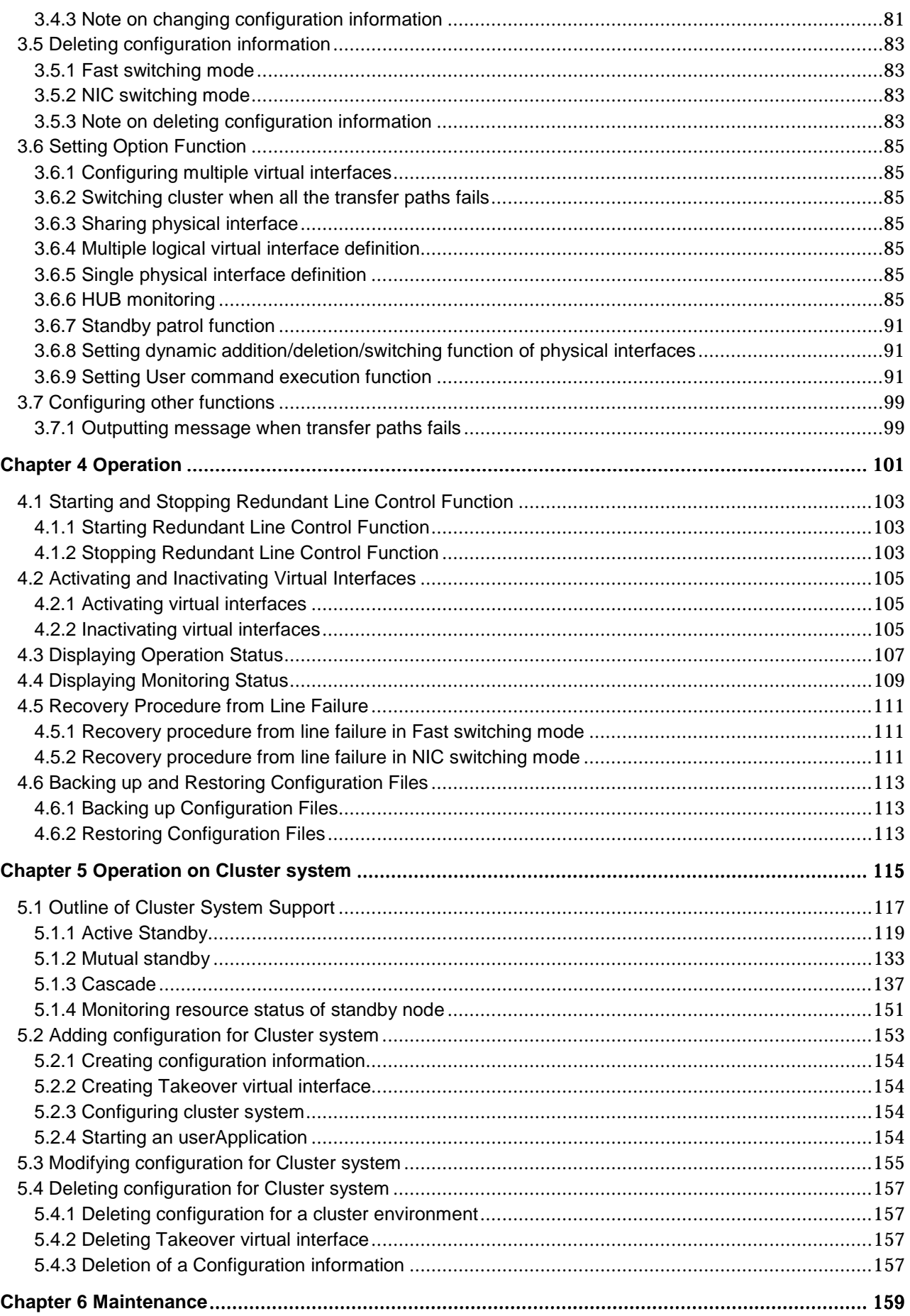

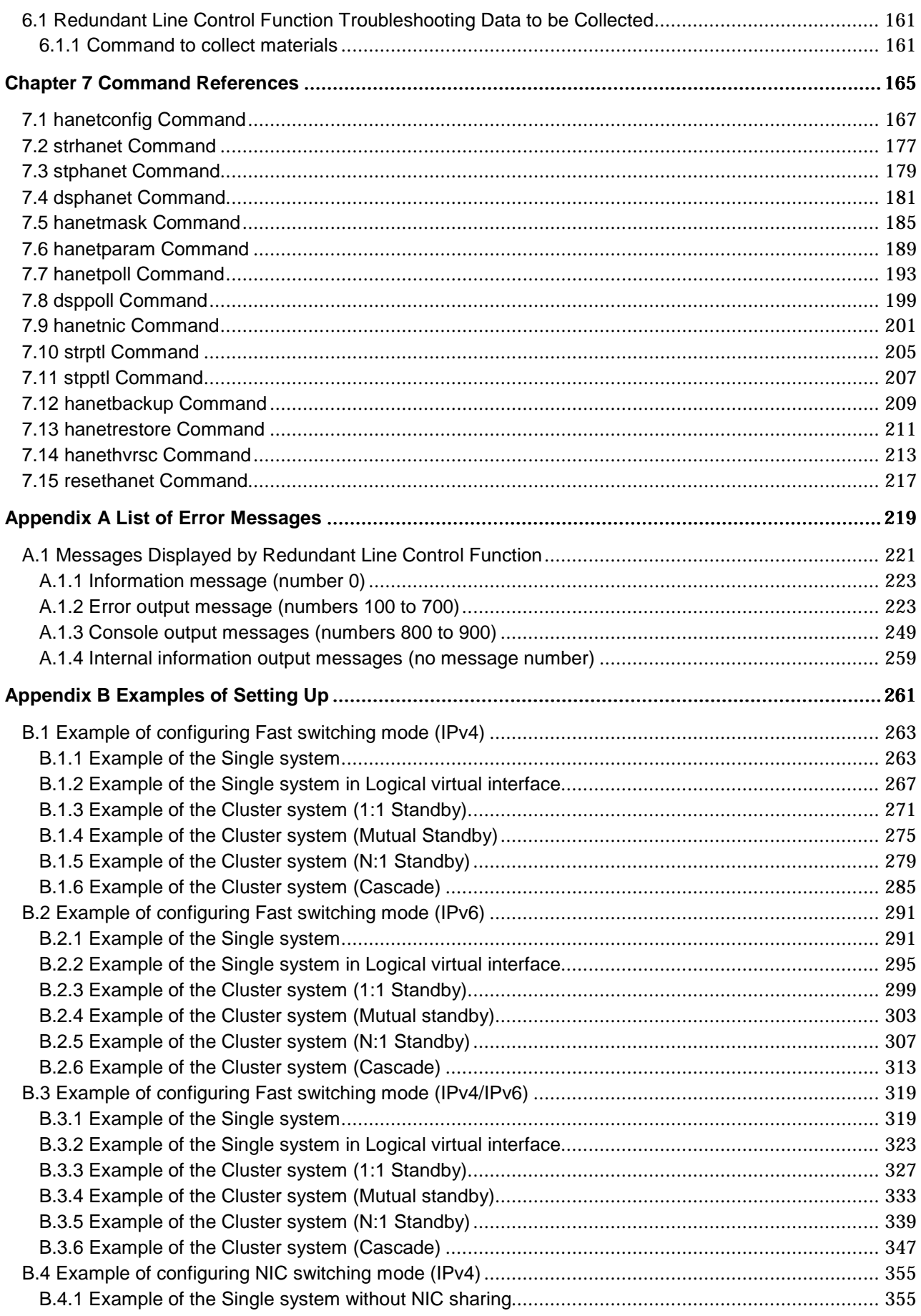

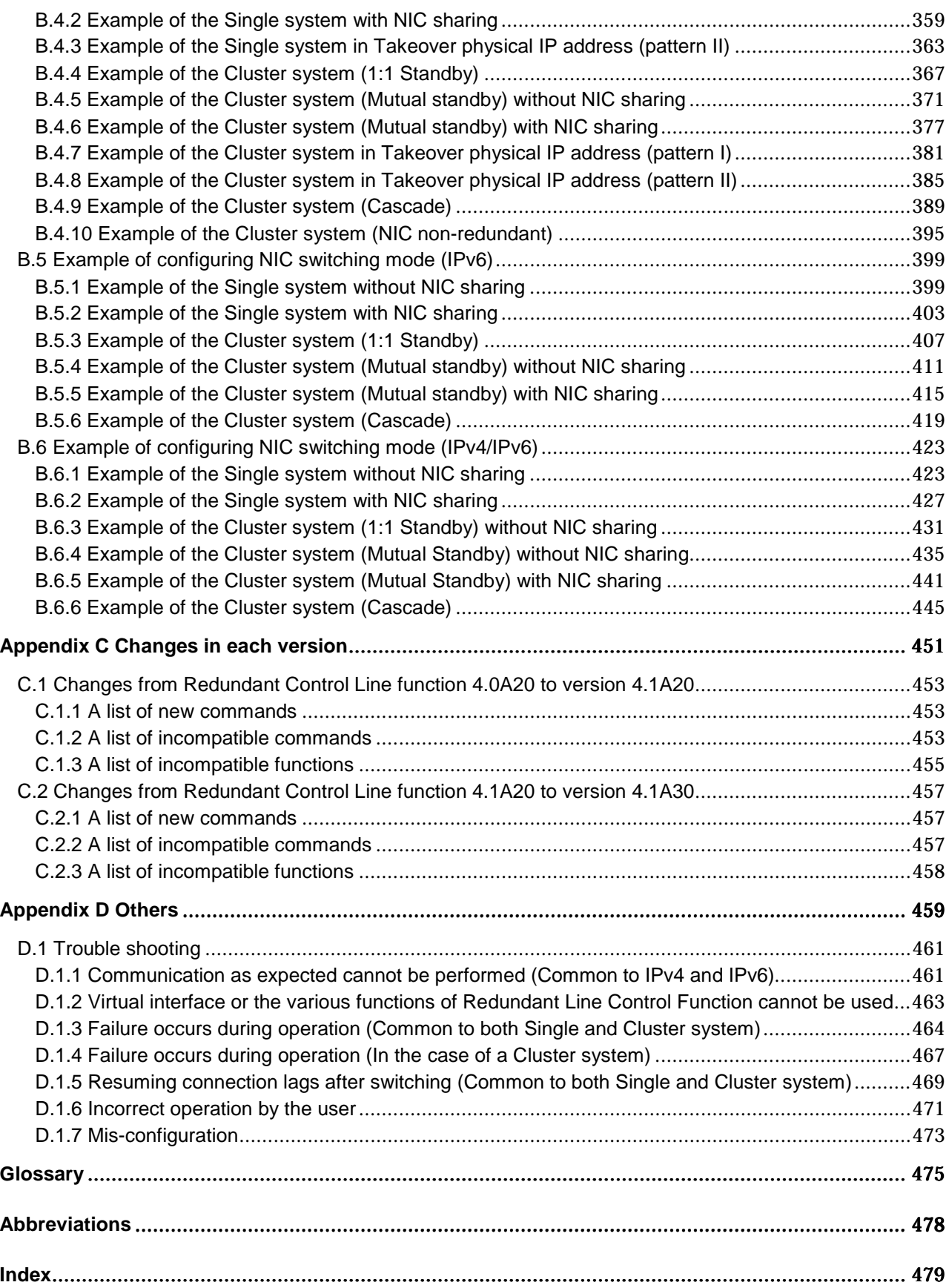

## **Preface**

This manual describes PRIMECLUSTER Global Link Services: Redundant Line Control Function and explains the installation and operation management procedures.

## Target Reader

This manual is intended for the system administrator who manages the implementation and operation of PRIMECLUSTER Global Link Services: Redundant Line Control Function.

The user is assumed to have an understanding of PRIMECLUSTER, which is the fundamental program for cluster control. Read the description of "cluster service" or "service" as "Cluster Application (userApplication)".

## Organization of This Manual

This manual is organized as follows:

## Chapter 1 Outline

This chapter provides an outline of Redundant Line Control Function.

## Chapter 2 Functions

This chapter explains the line duplicating function provided by Redundant Line Control Function.

## Chapter 3 Configuration

This chapter explains how to operate setting up Redundant Line Control Function.

## Chapter 4 Operation

This chapter explains how to operate Redundant Line Control Function.

## Chapter 5 Operation on Cluster System

This chapter explains how to operate Redundant Line Control Function on cluster system.

## Chapter 6 Maintenance

This chapter describes the data required for a Redundant Line Control Function troubleshooting.

## Chapter 7 Command References

This chapter explains the commands provided by Redundant Line Control Function.

## Appendix A Message List

This appendix explains the messages outputted by Redundant Line Control Function.

## Appendix B Examples of Setting Up

This appendix describes examples of Redundant Line Control Function setting up.

## Appendix C Changes from old versions

This appendix describes the changes from old versions.

## Appendix D Others

This appendix describes the supplement matters.

## Notation symbols

Material of particular interest is preceded by the following symbols in this manual:

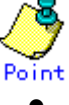

Contains important information about the subject at hand.

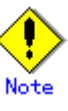

Describes an item to be noted.

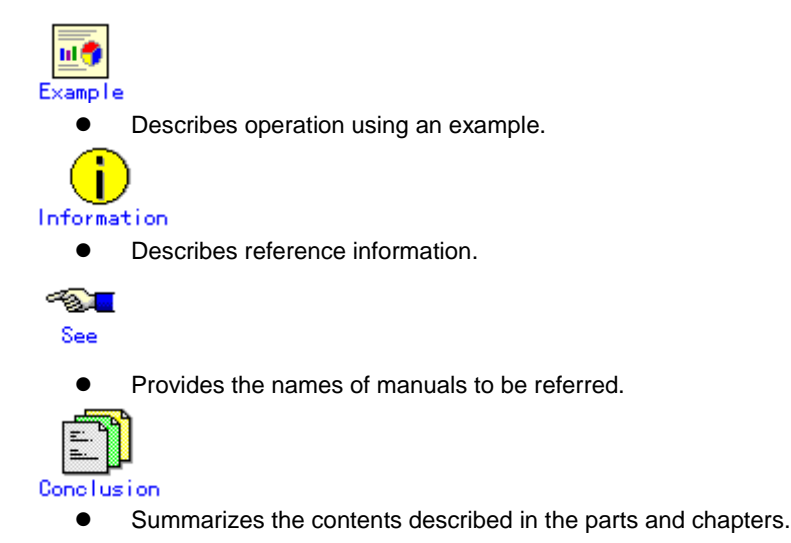

## **Trademarks**

UNIX is a trademark of X/Open Company limited and licensed exclusively by the company in the U.S.A. and other countries.

Linux is trademark or registered trademark of Mr. Linus Torvalds,in the United States and other countries.

Red Hat, RPM and all Red Hat based marks and logs are trademarks or registered trademarks of Red Hat, Inc. in the United States and other countries.

Ethernet is a registered trademark of Fuji Xerox Co.:, Ltd.

February 2005

Fifth edition: February 2005

Using for application requiring high-security:

This Product is designed, developed and manufactured as contemplated for general use, including without limitation, general office use, personal use, household use, and ordinary industrial use, but is not designed, developed and manufactured as contemplated for use accompanying fatal risks or dangers that, unless extremely high safety is secured, could lead directly to death, personal injury, severe physical damage or other loss (hereinafter "High Safety Required Use"), including without limitation, nuclear reaction control in nuclear facility, aircraft flight control, air traffic control, mass transport control, medical life support system, missile launch control in weapon system. You shall not use this Product without securing the sufficient safety required for the High Safety Required Use. If you wish to use this Product for High Safety Required Use, please consult with our sales representatives in charge before such use.

Notes:

The contents of this document shall not be reproduced in any from without the prior permission of Fujitsu Limited.

This document is subject to change without prior notice.

Copyright (C) 2005 FUJITSU LIMITED. All rights reserved. Copyright (C) 2005 Fujitsu Siemens Computers GmbH. All rights reserved.

# **Chapter 1 Outline**

## **1.1 What is Redundant Line Control Function?**

Redundant Line Control Function is a software program that makes the network line of a local system redundant using several Network Interface Cards (NICs) to realize high-reliability communications.

Redundant Line Control Function provides line control functions in the following two modes.

## Fast switching mode

In Fast switching mode, several network lines between Linux servers or Solaris™ OE servers are used simultaneously so that the total amount of data transferred can be increased, and that the data communication can be continued even if a network line fails. It also enables higher throughput capability over network line along with the other network line. With this approach, multiplexed lines (maximum 8 lines) are used concurrently and when a failure occurs, the system cuts off the faulty line and operates on a reduced scale. Since GLS controls these functions, it is possible to detect any data loss in early stage. The communicable devices are PRIMERGY, PRIMEPOWER, GP7000F, FUJITSU S series, and GP-S where GLS Fast switching mode operates. However, it cannot be used to communicate with a host on the other networks that goes beyond the router. Moreover, you can use a single transfer path. For details, refer to "2.2.5 Configuring single physical interface".

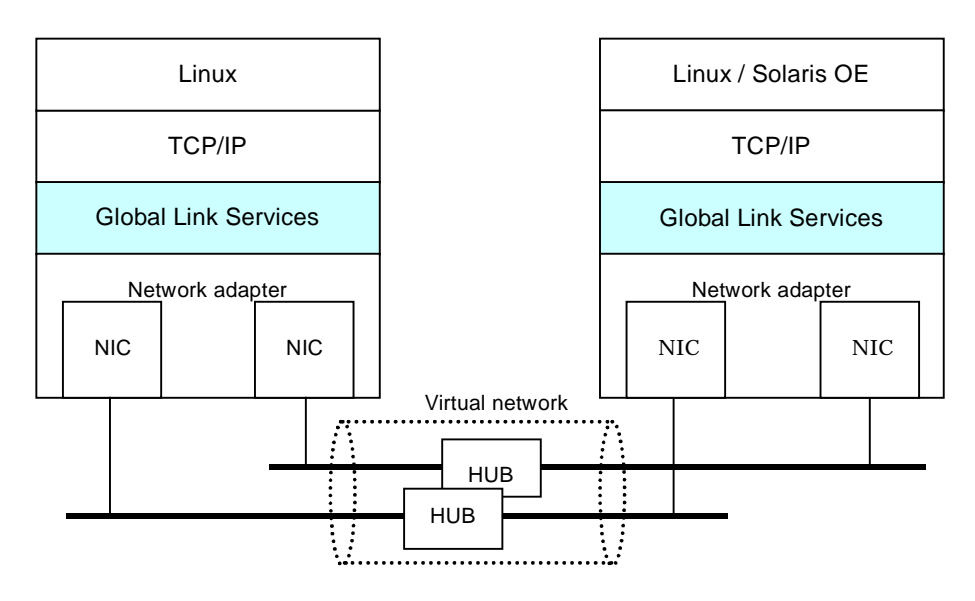

**Figure 1.1 Fast switching mode**

## NIC switching mode

NIC switching mode enables the system to control line switching by connecting redundant NICs (LAN cards) in the same network and using one of them exclusively. In this mode, communications are not limited to specific remote systems. Communications with hosts on other networks via routers are also allowed. Moreover, you can use a single physical interface. For details, refer to "2.2.5 Configuring single physical interface".

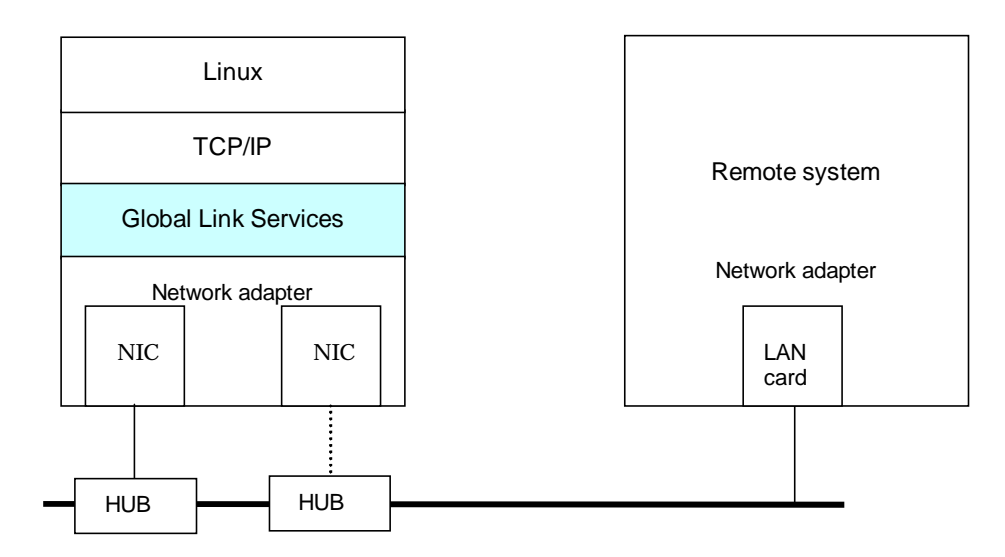

**Figure 1.2 NIC switching mode**

## **1.1.1 Functional comparison**

Table 1.1 compares the functions of the different modes:

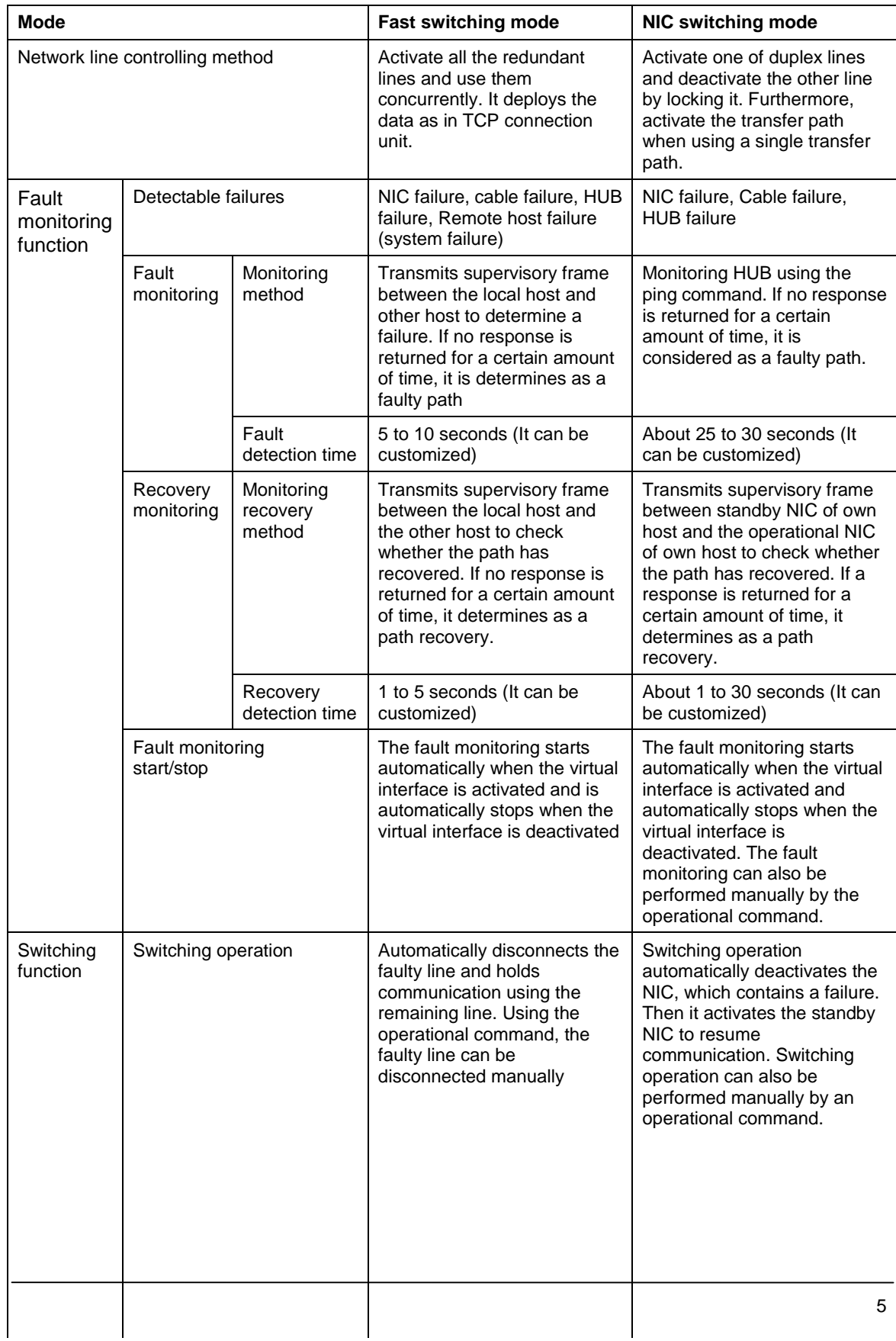

## **Table 1.1 Function comparison table**

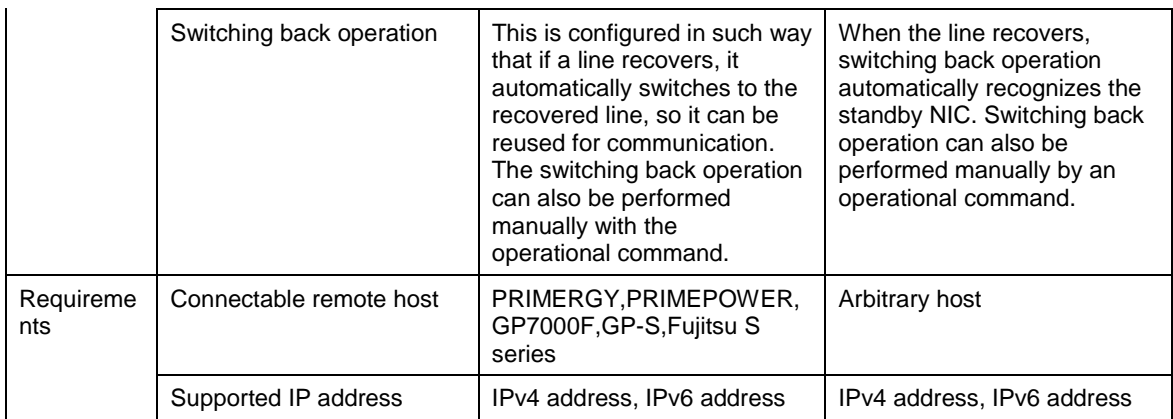

## **1.1.2 Selecting mode**

Which mode to be selected depends on how each system is operated. Figure 1.3 shows how to decide an adequate mode.

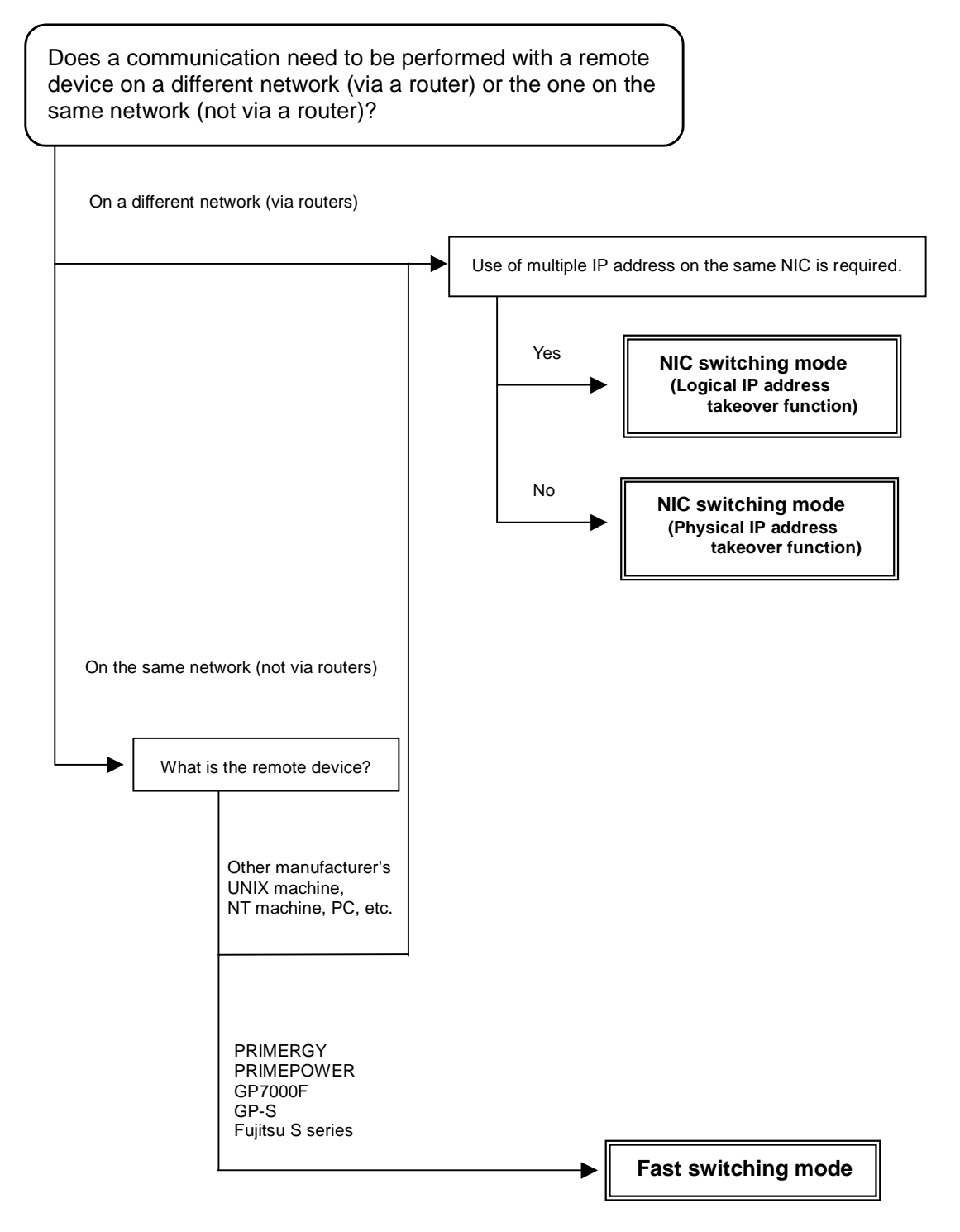

**Figure 1.3 Criteria for deciding on a duplication mode**

## **1.2 Benefits of Redundant Line Control Function**

Redundant Line Control Function can construct high-reliability network with excellent fault resistance and availability.

## **1.3 System Configuration**

Fast switching mode

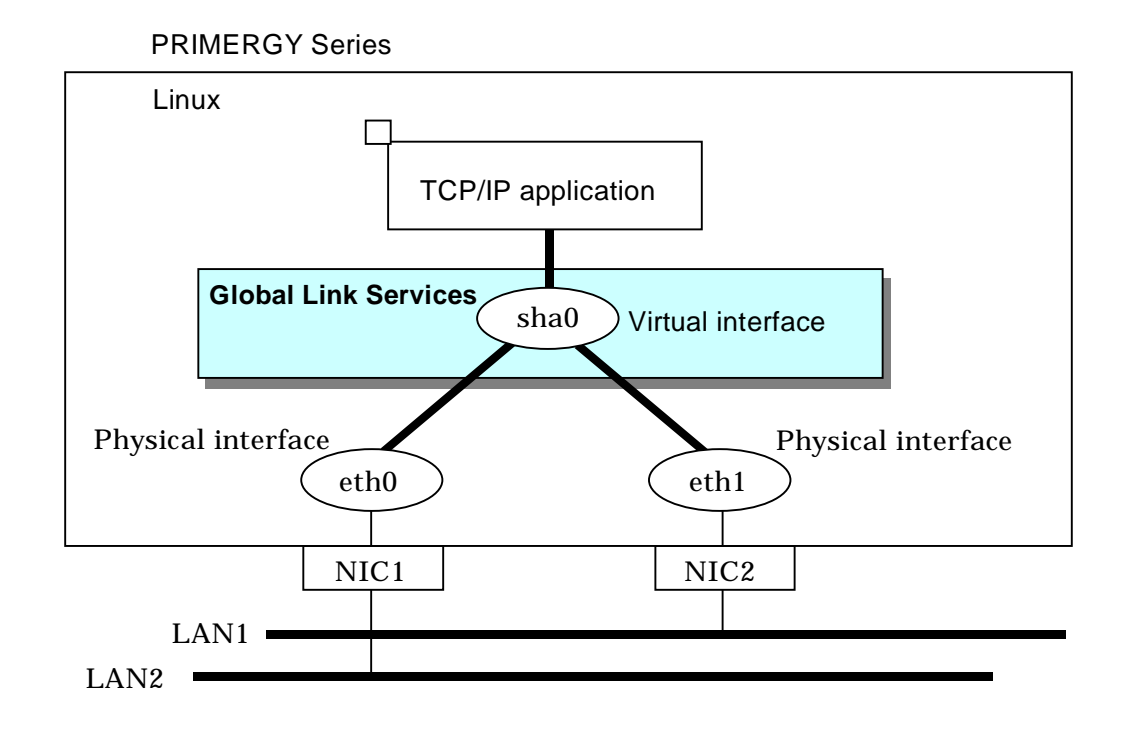

**Figure 1.4 Fast switching mode**

## NIC switching mode

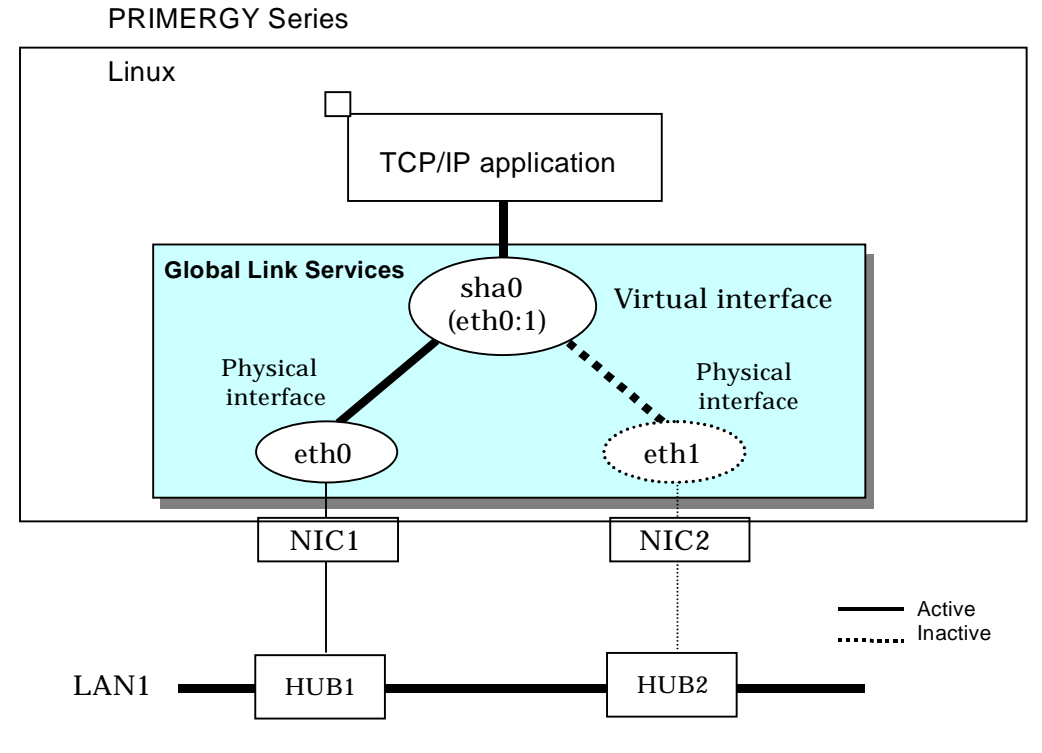

**Figure 1.5 NIC switching mode**

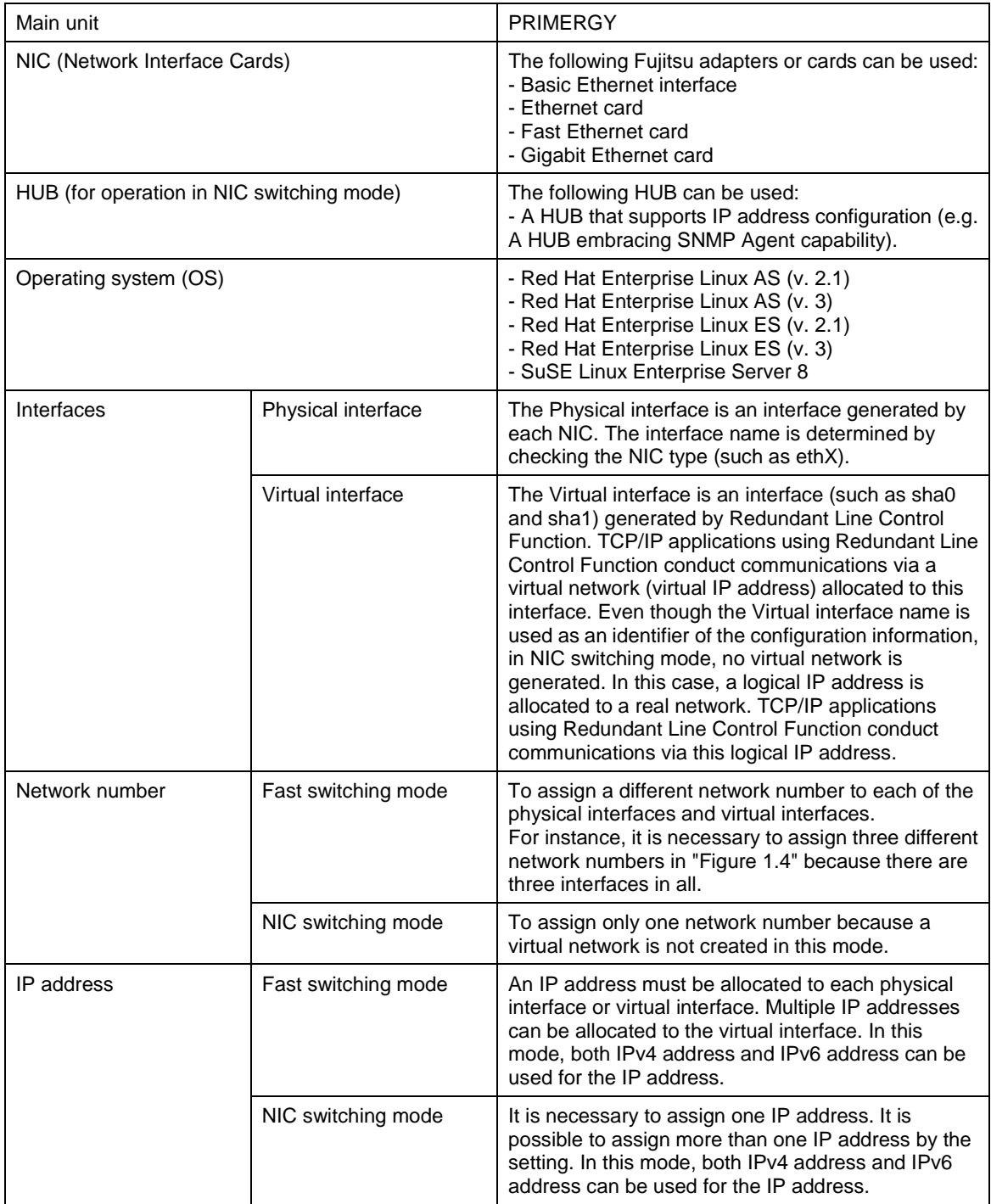

# **Chapter 2 Functions**

## **2.1 Overview of Functions**

## **2.1.1 Fast switching mode**

In this mode, each of multiple NIC (Network Interface Card) is connected to a different network and all of these NICs are activated and then used concurrently. Each outgoing packet is transmitted via an appropriate line according to the line conditions (whether or not any failure has occurred).

Also, an interface that is virtual (called a virtual interface in this document) is generated so that multiple NICs can be seen as one logical NIC. A TCP/IP application can conduct communication with the remote system, irrespective of the physical network redundant configuration, by using an IP address (called a virtual IP address in this document) set in this virtual interface as its own IP address of the local system.

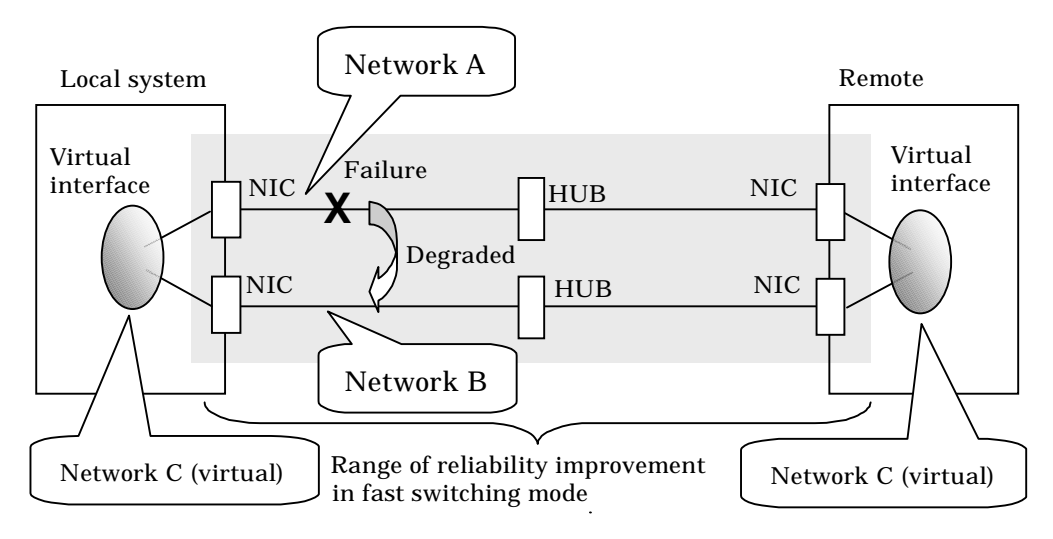

## **Figure 2.1 Example of duplicated operation in Fast switching mode**

## Connection type

A system with which communication is to be carried out is connected to the same network and is not allowed to connect to a different network.

#### Features

In the event of a failure, lines can be switched swiftly in a short period of time without affecting the applications. Since redundant lines are all activated, each line can be used for different purposes, enabling the efficient use of resources.

#### Recommended application areas

This mode is appropriate, for example, to communications between the application server and database server in a three-tier client-server system.

## System configuration

Figure 2.2 shows a system configuration for Fast switching mode:

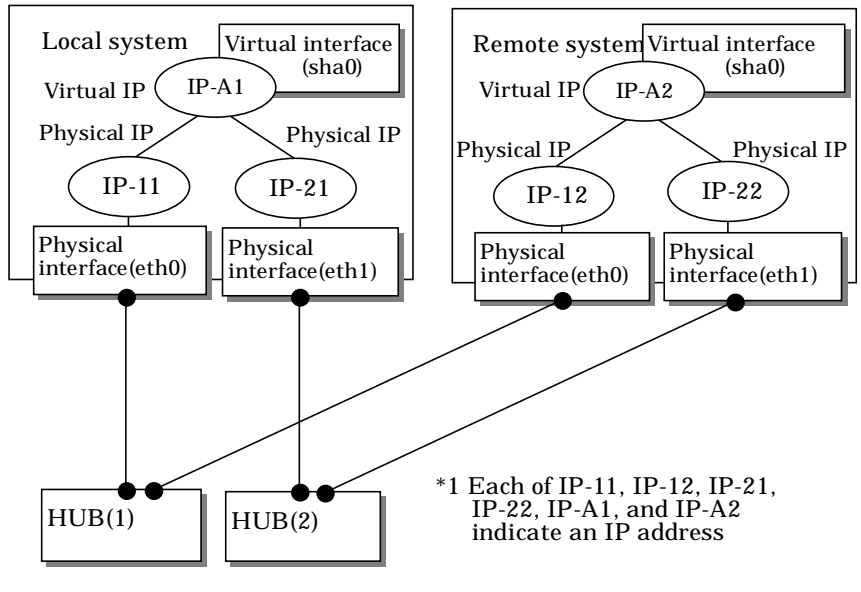

**Figure 2.2 System configuration for Fast switching mode**

The following explains each component and its meaning:

## Physical interface

Indicates a physical interface (such as eth0 and eth1) of the duplicated NIC.

## Physical IP

Indicates an IP address attached to a physical interface. This IP address is always active. Available IP addresses are IPv4 and IPv6 address.

#### Virtual interface

Indicates a virtual interface (such as sha0) so that the duplicated NIC can be seen as one NIC.

### Virtual IP

Indicates a source IP address to be allocated to the virtual interface for communication with the remote hosts. Available IP addresses are IPv4 and IPv6 address.

## **2.1.1.1 Fault monitoring function**

#### Fault monitoring

Sends a dedicated monitor frame to the other system's NIC at regular intervals (a default value is five seconds. It is possible to change by the hanetparam command) and waits for a response. When received a response, decides that a route is normal, and uses it for communication until next monitoring. When received no response, decides that an error occurred, and not use it for communication until decides it is normal at next monitoring. Monitoring is done in each NIC unit that the other device equips.

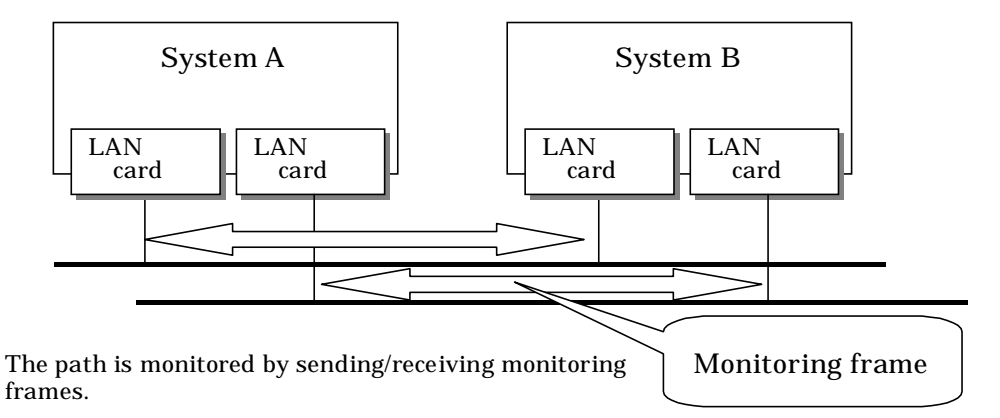

**Figure 2.3 Monitoring method in Fast switching mode**

## Switching time

If a failure occurs in a multiplexed line, it takes approximately 10 seconds to disconnect the line.

#### Detectable failures

The following failures can be detected:

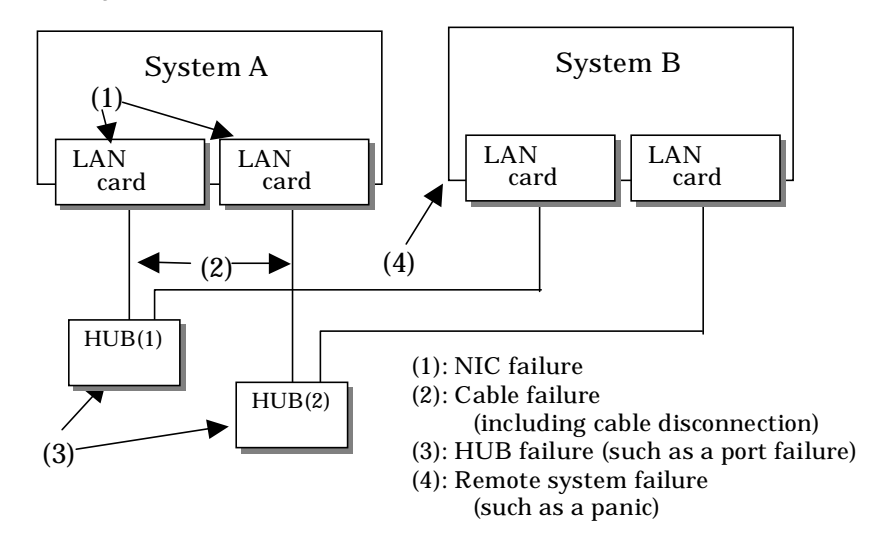

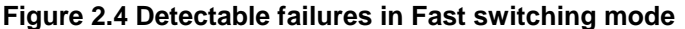

Because the failures (1) - (4) appear to be the same failure, a type of the failure cannot be specified. Each device has to be checked to make this determination.

## Fault monitoring start/stop

Monitoring is started automatically when the virtual interface is activated. Monitoring is automatically stopped when the virtual interface is inactivated. In cluster operation, the system allows each node to be started or stopped independently.

## **2.1.1.2 Switching function**

## Switching operation

A line whose failure is detected is automatically avoided, and the only normal line takes over the communication. Therefore, if at least one normal line remains, the communication can continue without rebooting the system. It is also possible to disconnect a specific line manually by using the operational command (hanetnic command).

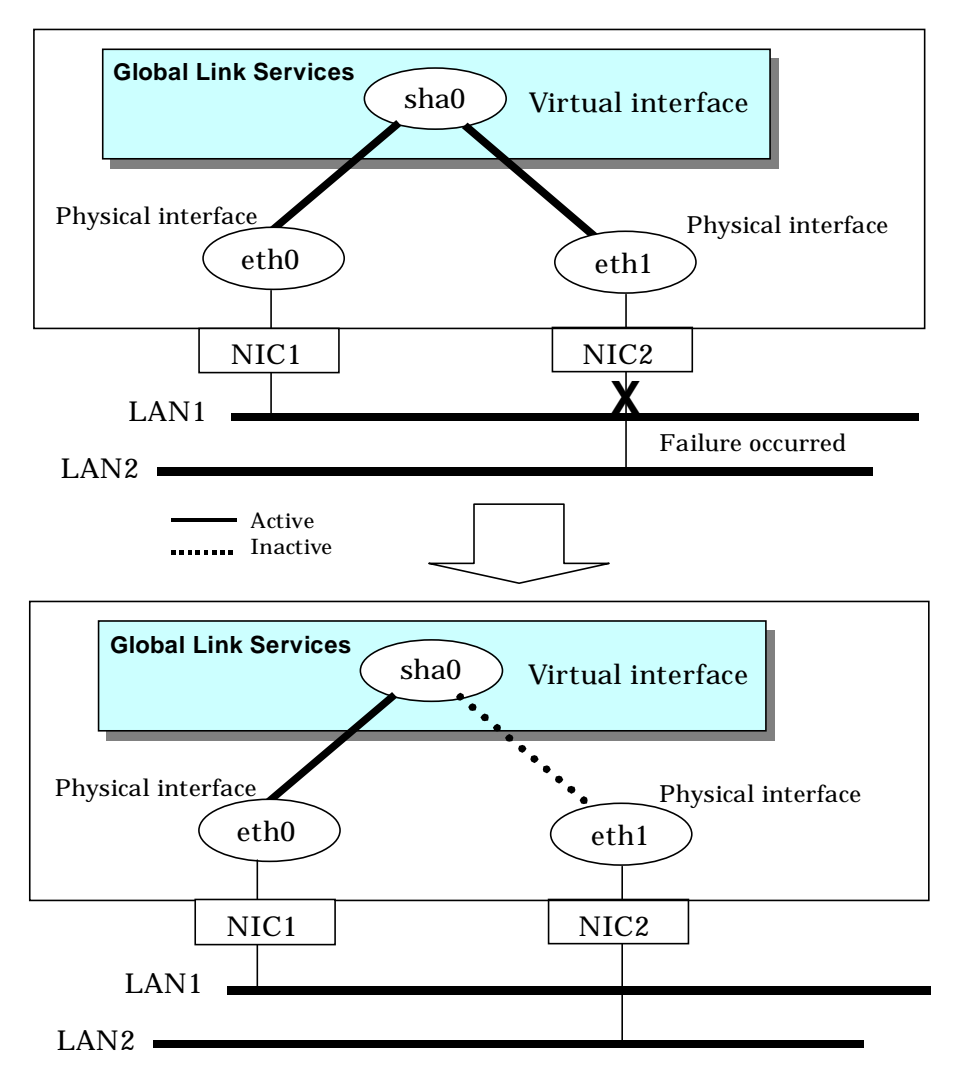

## **Figure 2.5 Outline of switching operation performed when a failure occurs in Fast switching mode**

Failback operation

If the faulty line of a physical interface is recovered, the physical interface is automatically restored for normal communication. If a line was disconnected manually, the failback of the line needs to be performed manually to restore the original status.

## **2.1.1.3 Connectable remote host**

An associated host is able to communicate with the following systems:

- **•** PRIMERGY
- **•** PRIMEPOWER
- **•** GP7000F
- GP-S
- Fujitsu S series

## **2.1.1.4 Available application**

The requirement for user applications that can be operated in this mode is as follows:

• Application need to be a TCP/IP application.

## **2.1.1.5 Notes**

- When assigning IPv4 address to the virtual interface, IPv4 address must be assigned to all the redundant physical interfaces.
- **•** If assigning IPv6 address to the virtual interface, IPv6 address must be assigned to all the redundant physical interfaces.
- **•** If assigning both IPv4 and IPv6 to the virtual interface, these two forms of an IP address must be assigned to all the redundant physical interfaces.
- No multi-cast IP address can be used.

## **2.1.2 NIC switching mode**

In this mode, duplicated NICs are connected to the same network and switching control of lines is performed based on the exclusive use (During normal operation, one NIC is made to go "up" for communication). A TCP/IP application can conduct communication with the remote system, irrespective of NIC switching, by using an IP address set in this "up" physical interface as its own local system IP address.

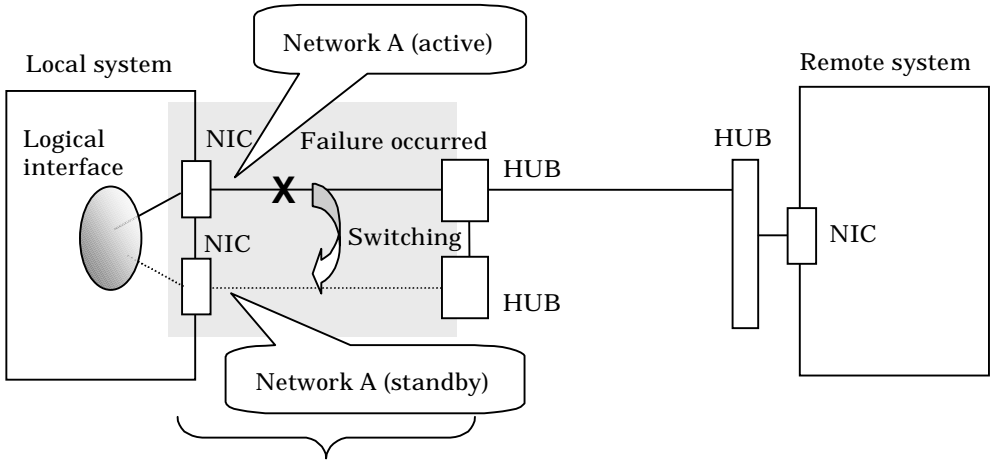

Range of reliability improvement in NIC switching mode

## **Figure 2.6 Example of duplicated operation in NIC switching mode**

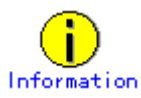

NIC switching mode handles logical interface as a takeover interface. When using physical interfaces eth0 and eth1, the takeover interface becomes eth0:1 and eth1:1. Note that it is possible to takeover physical interface without using logical interface. Look under section "2.1.2.2 Switching function" for details on NIC switching mode.

#### Connection type

Duplicated NICs are connected to the same network. The remote system with which communication is to be carried out can be connected to either the same network or a different network via routers.

#### Features

If each network device (such as the HUB and routers) has the duplicating function in a multivendor environment, this mode is effective when improving overall reliability in combination with these devices. In this case, the range of duplication is defined for each vendor.

#### Recommended application areas

This mode is appropriate, for example, to communications in a multi-vendor environment in which UNIX servers and PC servers of other companies are mixed.

## System configuration

Figure 2.7 shows a system configuration for NIC switching mode:

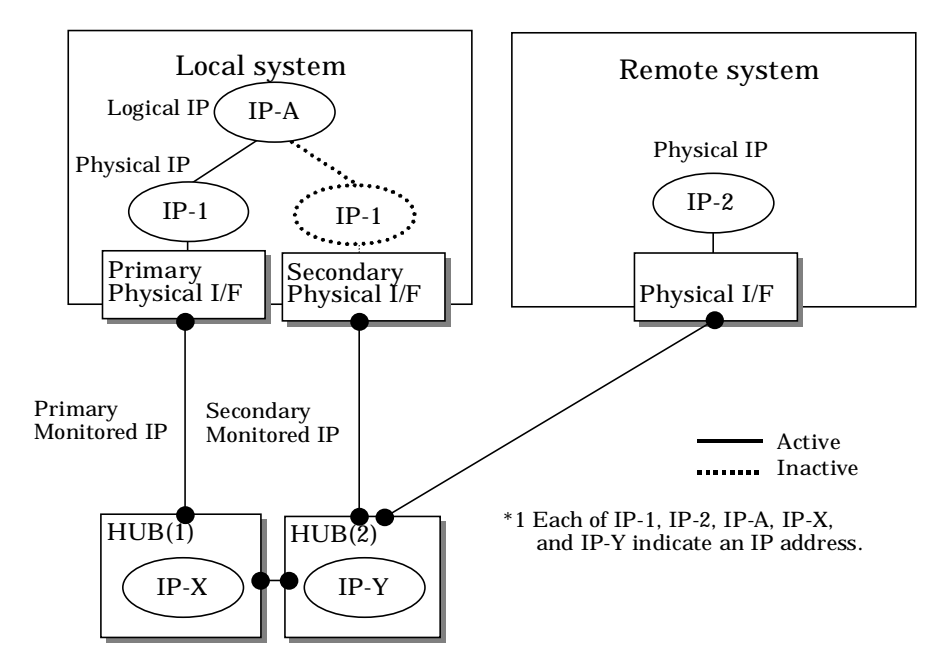

**Figure 2.7 System configuration in NIC switching mode**

The following explains each component and its meaning:

#### Primary physical interface

Indicates, of the duplicated NICs, the physical interface to be used first by activating it.

#### Secondary physical interface

Indicates the physical interface to be used after switching when a line failure is detected in the Primary physical interface.

#### Physical IP

Indicates an IP address attached to the Primary or Secondary physical interface. This IP address is always active. IPv4 address can be used for a physical interface. In case of IPv6, a link local address is automatically set as a physical IP address.

#### Primary monitored IP

Indicates the IP address of a monitored device (HUB) obtained when the Primary physical interface is used. In NIC switching mode, it is possible to use both IPv4 and IPv6 addresses as an address form.

#### Secondary monitored IP

Indicates the IP address of a monitored device (HUB) obtained when the Secondary physical interface is used. In NIC switching mode, it is possible to use both IPv4 and IPv6 addresss as an address form.

#### Logical IP

Indicates a local IP address for communication with the remote device. In NIC switching mode, it is possible to use both IPv4 and IPv6 addresses as an address form. When using a physical IP address takeover function, it is not activated. Please refer to "2.1.2.2 Switching function" about an physical IP address takeover function.

## **2.1.2.1 Fault monitoring function**

### Fault monitoring

The ping command is issued periodically to the HUB connected to the NIC currently operating and its response is monitored. Optionally, HUB-to-HUB communication can be monitored.

If a failure is detected in the NIC currently operating, the system switches to the standby NIC and monitoring similarly starts from the standby NIC side. Then, if a failure is also detected with the standby NIC, line monitoring stops.

When using a standby patrol function, monitoring starts automatically at the recovery of all transfer routes.

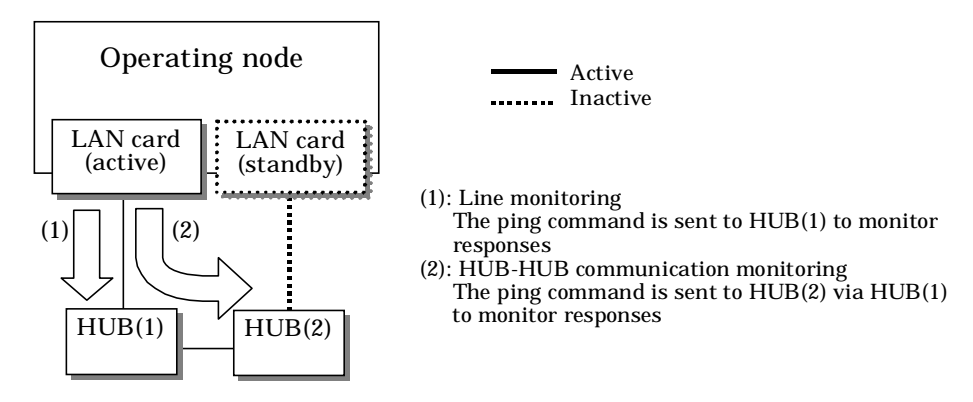

**Figure 2.8 Monitoring method in NIC switching mode**

## Switching time

The switching time of a line is represented by [monitoring interval (sec) X monitoring count (count)] (for HUB-to-HUB communication monitoring, this is represented by [monitoring interval (sec) X monitoring count (count)  $X$  2]). The monitoring interval can be set in the range of 1 to 300 seconds and the monitoring count can be set in the range of 1 to 300 times. By default, they are 5 seconds and 5 times respectively.

Even if the ping command failed immediately after started monitoring, it does not regard as a communication line failure until the waiting time (sec) for the Ethernet linkup passed. It is possible to set the waiting time for linkup in a range of 1 to 300 seconds and a default value is 60 seconds. However, if a value is smaller than [monitoring interval (sec) X monitoring count (count)], the time set for linkup is ignored and the time set by this [monitoring interval (sec) X monitoring count (count)] is adopted.

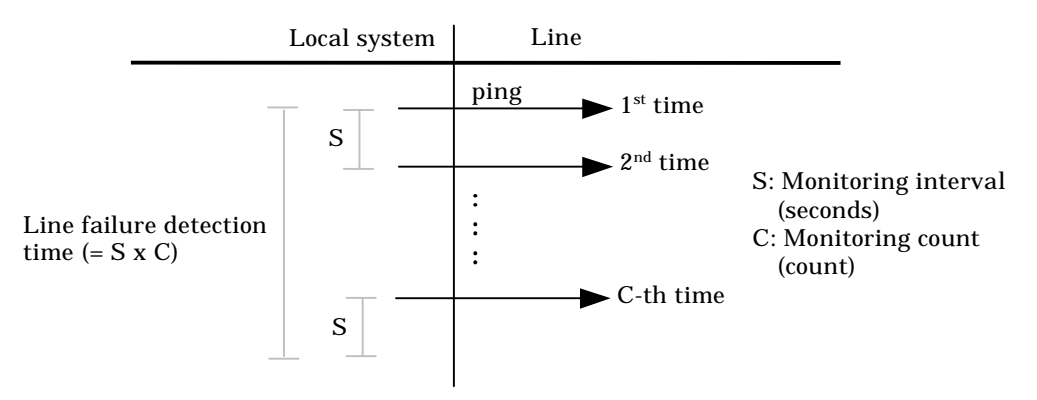

**Figure 2.9 Fault detection time in NIC switching mode**

## Detectable failures

The following failures can be detected:

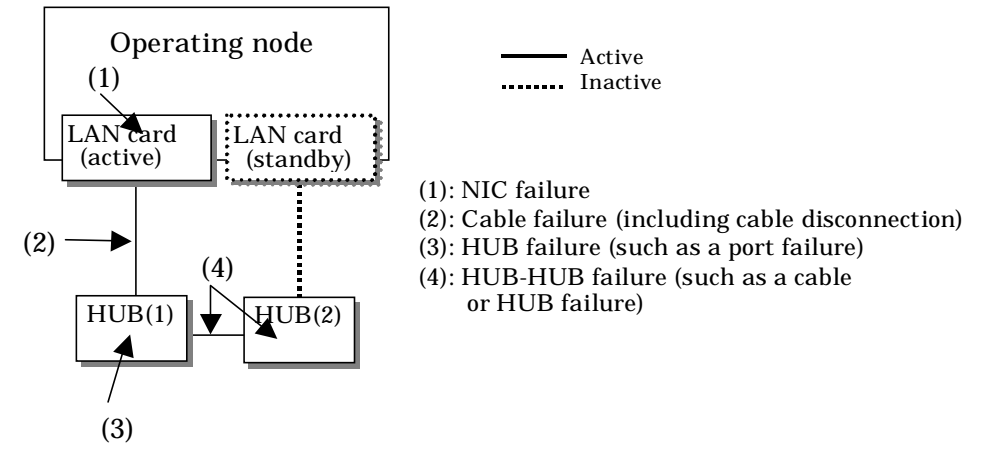

**Figure 2.10 Effective monitoring range in NIC switching mode**

Because the failures (1) - (3) appear to be the same failure, a type of the failure cannot be specified. Each device has to be checked to make this determination.

#### Monitoring start/stop timing

The line monitoring in NIC switching mode is automatically started when the system is activated and is automatically stopped when the system is stopped. In cluster operation, the line monitoring of each node is started and stopped independently. It is also possible to start or stop the line monitoring manually using the operational command (hanetpoll command).

## **2.1.2.2 Switching function**

## Switching operation

Switching operation changes the status of an active NIC into "inactive" state and then changes the status of standby NIC to "active" so that standby NIC can run as a new active device. At this point, the MAC address and IP addresses (physical IP and logical IP) are taken over and then an ARP request packet is broadcast, in which the MAC address/IP addresses of the local node are set as the source.

It is possible to choose either a logical IP address takeover function or a physical IP address takeover function as an IP takeover mode.

Both a logical IP address and a physical IP address are taking over at the time of logical IP address takeover function use. Only a physical IP address is taking over at the time of physical IP address takeover function use, without activating a logical IP address.

When using an IPv6 address, it is not possible to use a physical IP address takeover function. Figure 2.11 shows an example of node internal switching.

When a failure is detected, a console message is output to the syslog file (/var/log/messages). If a failure occurs when HUB-to-HUB communication monitoring is enabled, a console message is output to the syslog file (/var/log/messages).

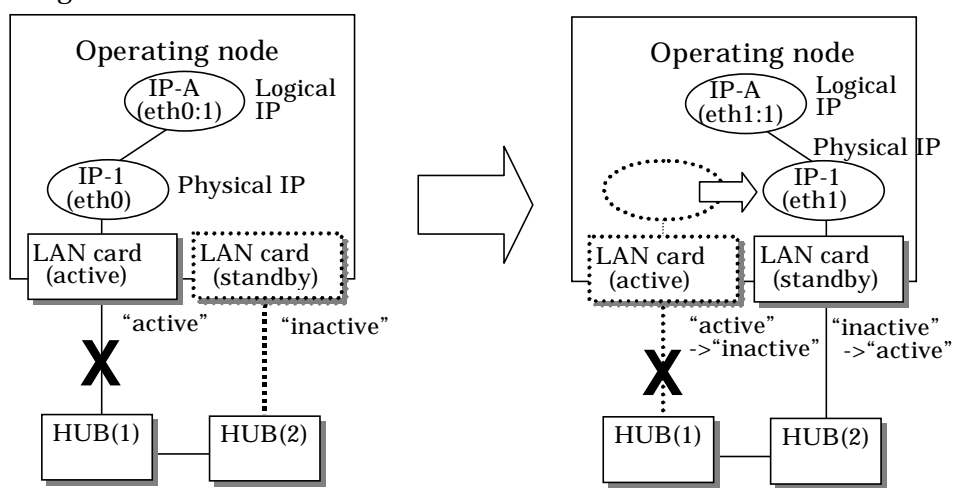

- Logical IP address takeover function

- Physical IP address takeover function

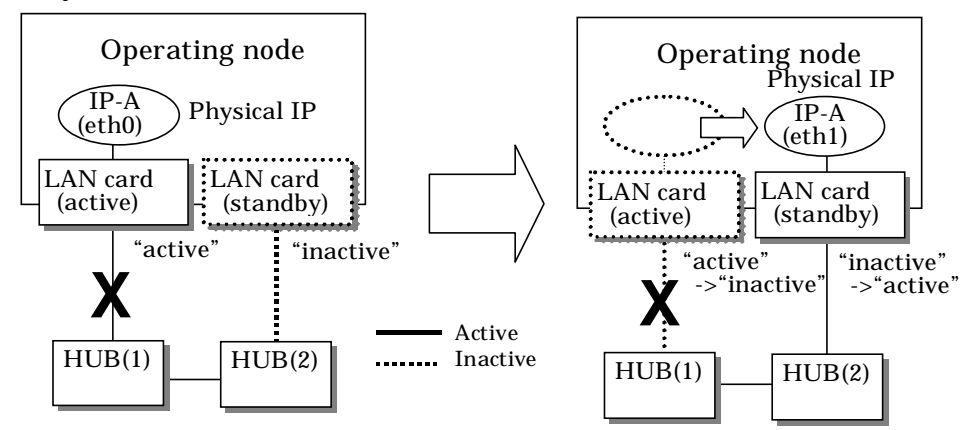

**Figure 2.11 Outline of switching operation performed when a failure occurs in NIC switching mode**

## Failback operation

If a relevant NIC recovers after NIC switching occurs due to failure detection, you must switch it back manually via hanetnic change command.

This command recovers the system and NIC to operate as an active NIC. In addition, if you setup a Standby Patrol Function, it automatically fails back the defective NIC without manually executing hanetnic change command. (For details regarding this operation, see "7.1 hanetconfig Command" and "7.9 hanetnic Command".) Furthermore, if in any case entire redundant NIC encounters failure, the monitoring process terminates. In such case, you must restart the process via hanetpoll off/on command after recovering the NIC. (For details on this command, see "7.7 hanetpoll Command")

## **2.1.2.3 Connectable remote host**

Any system can be connected.

## **2.1.2.4 Available application**

The requirement for user applications that can be operated in this mode is as follows:

Applications must be operational on a system to which multiple NICs are connected and on which multiple IP addresses are defined. (This system is called a multi-home host.) For example, a socket application needs to operate with its local IP address fixed with the bind function or set to any value. (Remote party applications do not check the IP address.)

## **2.1.2.5 Notes**

- If assigning IPv4 address to the virtual interface, IPv4 address must be assigned to all the redundant physical interfaces.
- If assigning IPv6 address to the virtual interface, IPv6 address must be assigned to all the redundant physical interfaces.
- If assigning both IPv4 and IPv6 to the virtual interface, these two forms of an IP address must be assigned to all the redundant physical interfaces.
- No multi-cast IP address can be used.
# **2.2 Option Functions**

Table 2.1 shows the option functions that can be used in each mode.

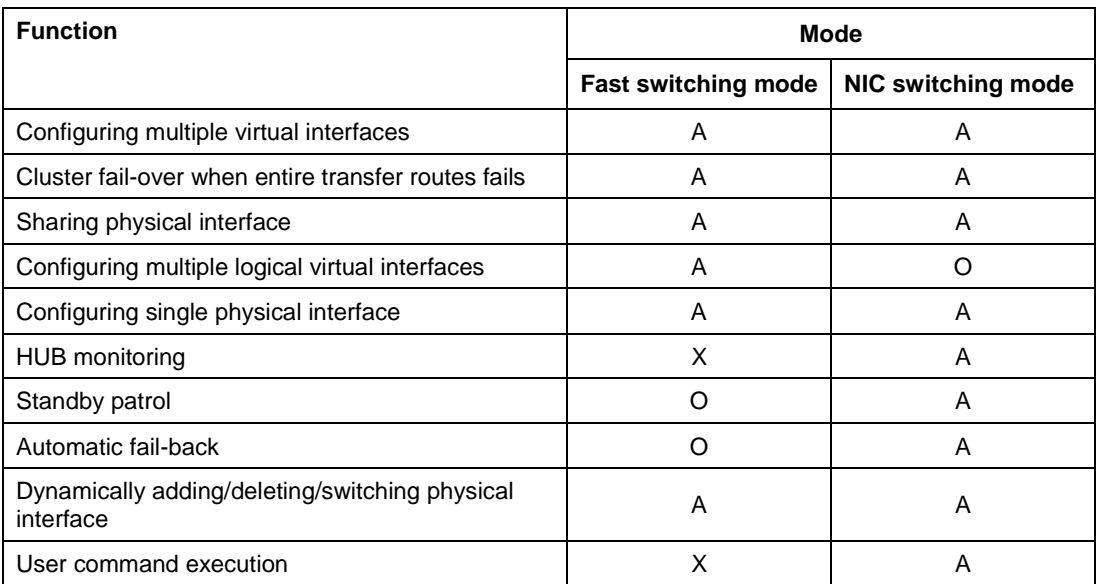

### **Table 2.1 Available option functions in each mode**

[Meaning of the symbols] A: Allowed, O: Replaced by other functions, X: Not allowed

## **2.2.1 Configuring multiple virtual interfaces**

Multiple virtual interfaces can be defined in a single system. With this capability, the number of available transfer routes within a single system can be increased, which will be useful for a system requiring multiple networks, such as application gateway. With the multiple virtual interfaces, high network reliability can be ensured.

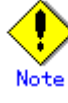

The virtual IP address of different subnet must be assigned to the multiple virtual interfaces.

Figure 2.12 below shows an example of defining 2 virtual interfaces. A virtual IP address of different subnet must be assigned in sha0 and sha1.

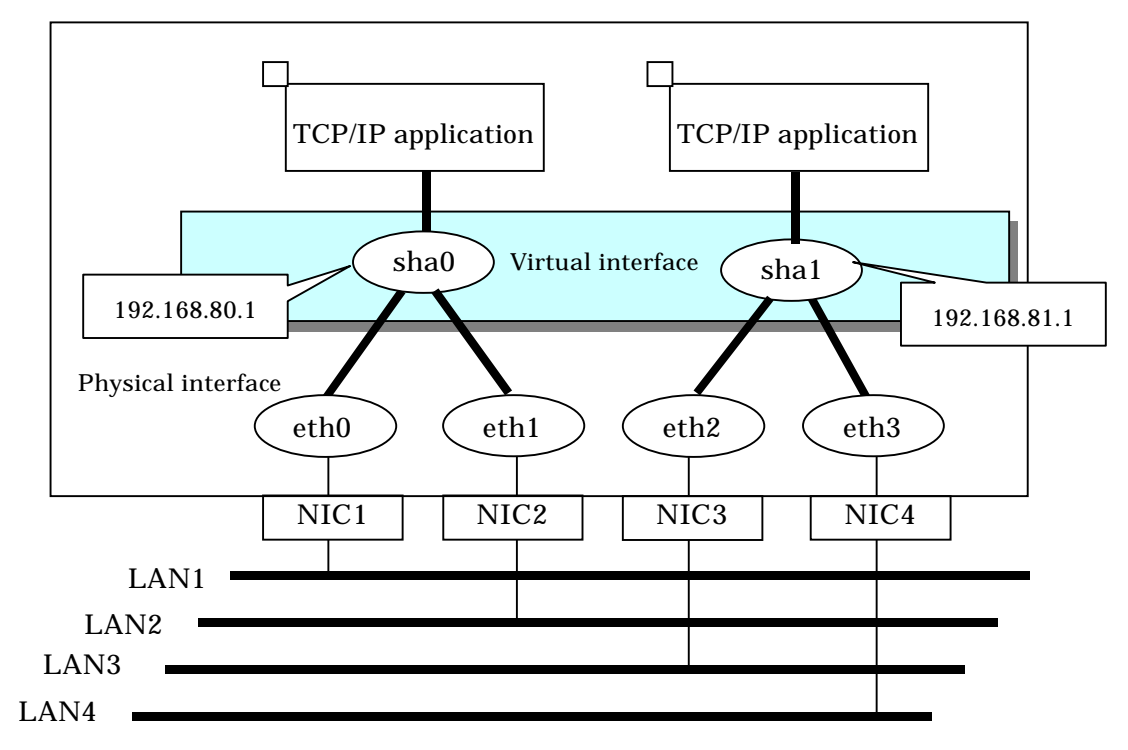

**Figure 2.12 Two virtual interfaces being defined**

### **2.2.2 Cluster fail-over when entire transfer routes fails**

While operating a cluster, if every single transfer route fails for a particular virtual interface, a cluster can switchover to the other cluster. With this capability, the system can be recovered, without administrator's interference, by performing switchover within the cluster when detecting failures in the entire transfer route. Cluster fail-over is enabled in the initial setup for duplex transfer route operation in Fast switching mode, NIC switching mode. This function is automatically configured when the cluster definition is defined.

Figure 2.13 shows an example of fail-over to node B when communication is disabled via both eth0 and eth1 bundled with virtual interface sha0 on node A.

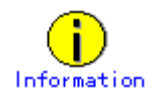

The following is an example of Fast switching mode and this applies to NIC switching mode as well.

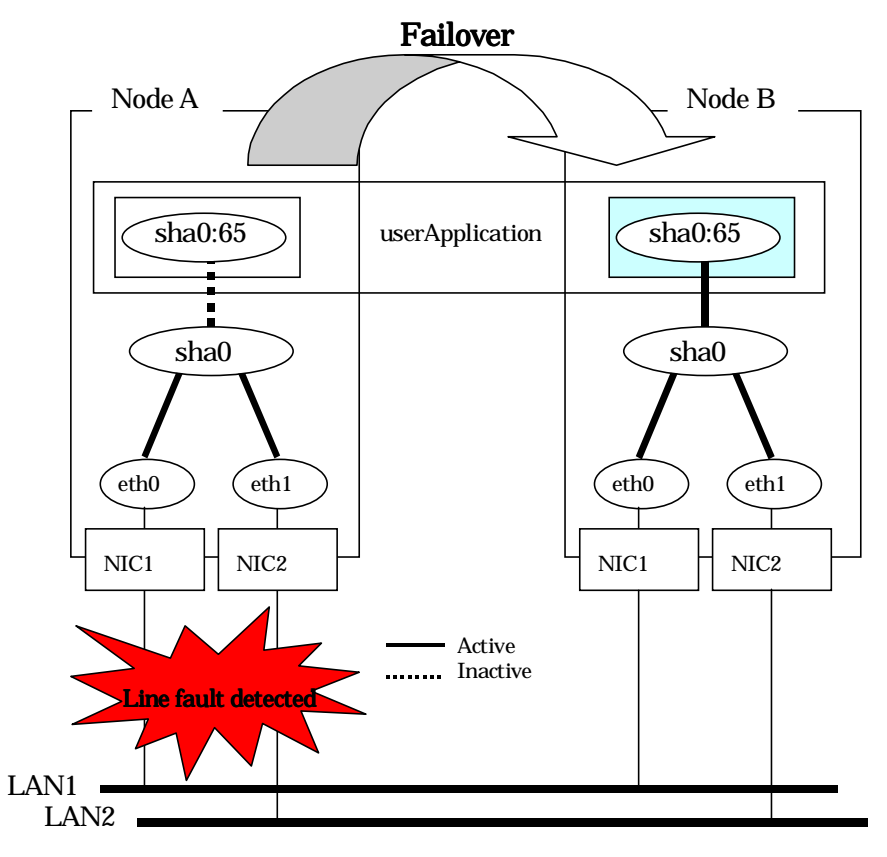

**Figure 2.13 Cluster failover due to line fault**

## **2.2.3 Sharing physical interface**

If multiple virtual interfaces are created, these interfaces can share one or all physical interfaces. This is called "sharing physical interface".

Using this capability, it is possible to:

- Decrease the number of NICs used for the redundancy operation, and make effective use of limited resources in Fast switching mode.
- Configuring multiple IP addresses on a single NIC in NIC switching mode and use different IP address for each application.

### **2.2.3.1 Using Fast switching mode**

One portion or entire physical interfaces can be shared by the virtual interfaces which institute Fast switching mode. Though, it is not possible to share the physical interface and virtual interface of NIC switching mode.

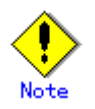

The virtual IP address of different subnet must be assigned to the multiple virtual interfaces.

Figure 2.14 shows an example of three virtual interfaces, sha0, sha1, and sha2 (All in Fast switching mode) sharing three physical interfaces eth1, eth2, and eth3.

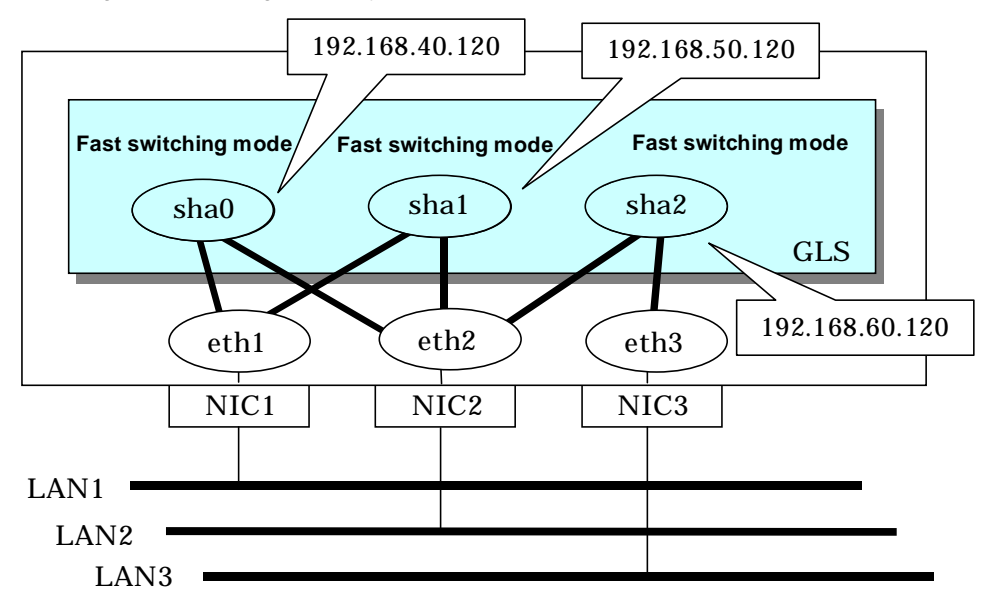

**Figure 2.14 Example of sharing physical interface (1)**

### **2.2.3.2 Using NIC switching mode**

Within several virtual interfaces of NIC switching mode (logical IP takeover), if all the name of the physical interfaces and the value of the physical IP addresses are equivalent, then it is possible to share the physical interface. Sharing a portion of physical interface is not allowed. Nevertheless, sharing is not possible for NIC switching mode (physical IP takeover). In addition, sharing physical interface with the virtual interface is not possible for Fast switching mode.

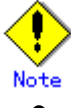

The virtual IP address of same subnet must be assigned to the multiple virtual interfaces.

Figure 2.15 shows an example of three virtual interfaces sha0, sha1 and sha2 (all in NIC switching mode) sharing two physical interfaces eth1, and eth2.

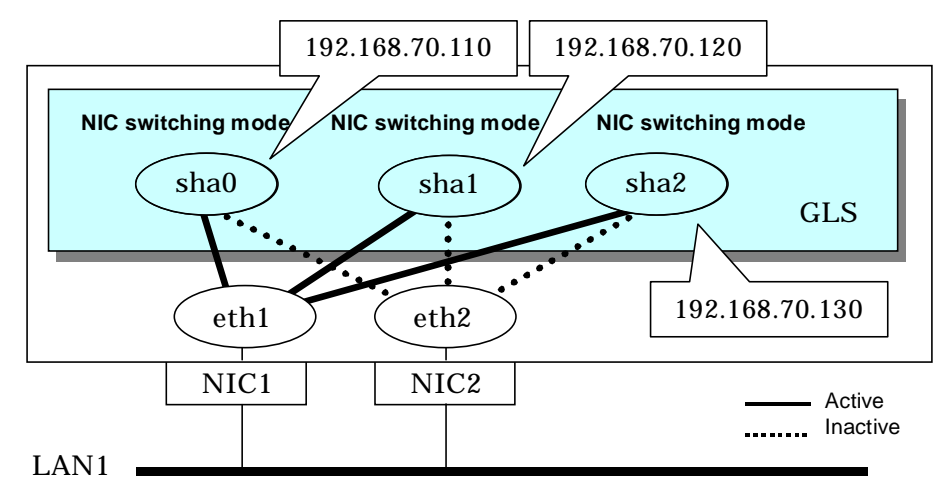

**Figure 2.15 Example of sharing physical interface (2)**

### **2.2.3.3 Notices**

In Fast switching mode, NIC sharing is not possible within the virtual interface that institutes IPv6 address. NIC sharing is possible between the virtual interfaces that are both configured with IPv4 address, or between the virtual interfaces that are configured with IPv6 address and IPv4 address.

## **2.2.4 Configuring multiple logical virtual interfaces**

It is possible to define several IP addresses (logical virtual interfaces) on a single virtual interface. They are called logical virtual interfaces in this document. Using this function, various IP addresses can be used for each application.

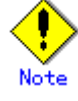

The virtual IP address of same subnet must be assigned to the multiple virtual interfaces.

Figure 2.16 shows an example of defining two IP addresses (logical virtual interface) on a single virtual interface sha0. Configure the IP address of the same subnet to sha0, sha0:2, sha0:3.

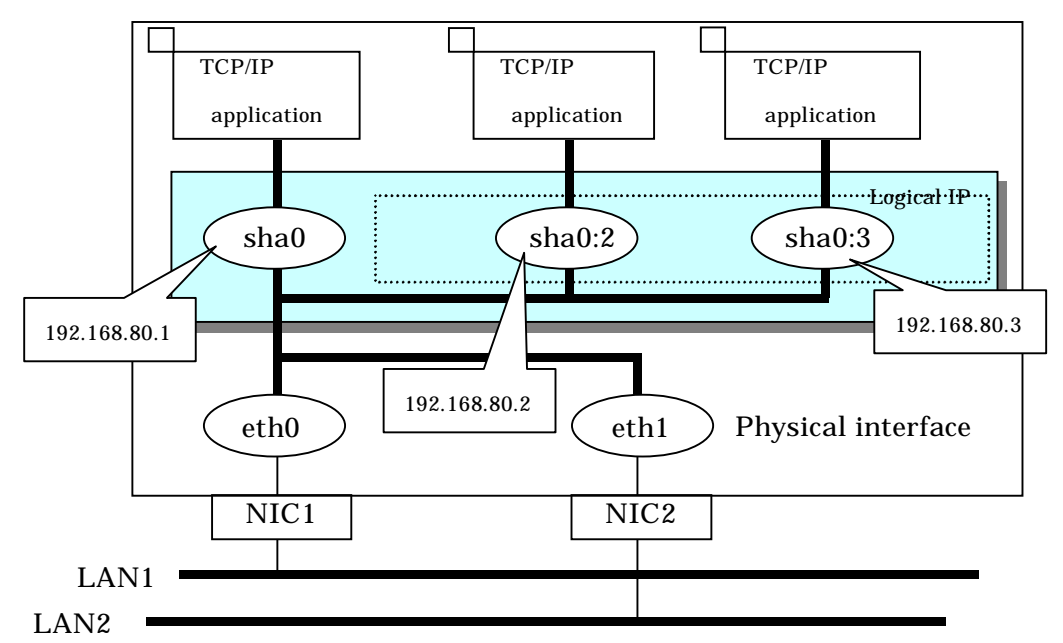

### **Figure 2.16 Logical virtual interfaces being defined**

The total number of interfaces can be created as a logical virtual interface is 63 (from 2 to 64). The logical virtual interfaces greater than 65 will be used as takeover virtual interface upon Cluster configuration.

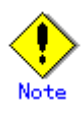

- This function is only available for Fast switching mode.
- For NIC switching mode, if using physical interface sharing function, it can process (a process of allocating multiple IP addresses to one physical interface) equally as this function.

# **2.2.5 Configuring single physical interface**

You can create a virtual interface, which has a single physical interface. This function enables failover because of a line failure even on a cluster system that has only one physical interface available for use.

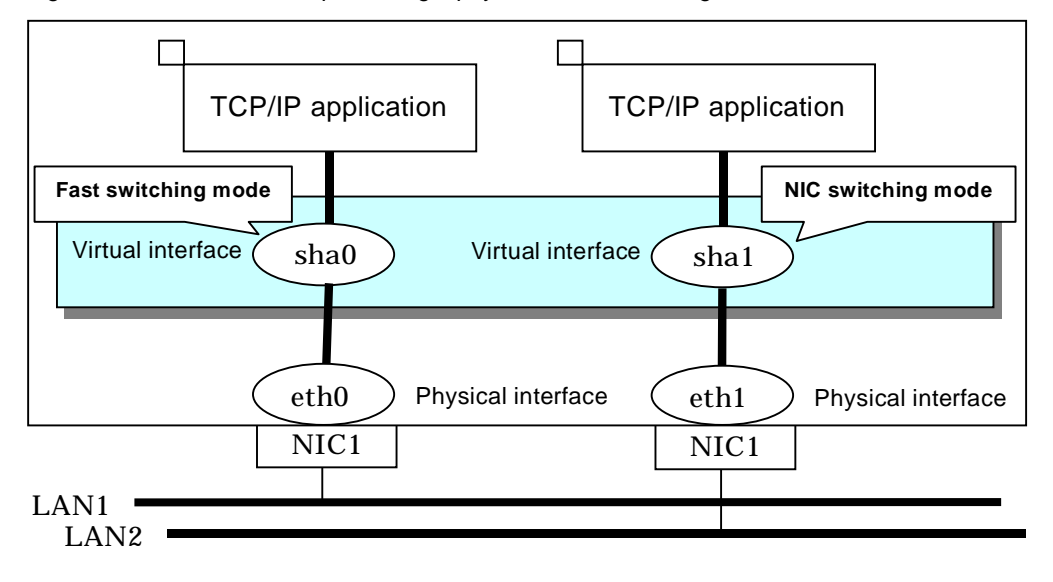

Figure 2.17 shows an example of single physical interface configuration.

**Figure 2.17 Single physical interface configuration**

- - This feature is capable for Fast switching mode and NIC switching mode.
	- The selection criteria of a mode where a single physical interface is used on GLS relies on the mode where redundant line is used. Refer to the fault monitoring function requirements section on "1.1.1 Functional comparison" before selecting a single physical interface for either mode.

## **2.2.6 HUB monitoring**

This section describes HUB monitoring function for NIC switching mode.

### **2.2.6.1 HUB monitoring function**

The HUB monitoring function issues the ping command to adjacent HUB at regular intervals and switches the interface to be used when a line failure is detected. Up to two HUBs can be registered per virtual interface. This function is available exclusively for NIC switching mode.

This function can also monitor a transfer path between two HUBs (this is called HUB-to-HUB monitoring function). HUB-to-HUB monitoring function detects a failure between two HUBs. This function can thus prevent a communication error from occurring due to NIC switching when a HUB-to-HUB failure occurs.

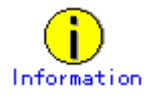

If the standby patrol function is used, the HUB-to-HUB monitoring is not required because the standby patrol function is comprised with HUB-to-HUB monitoring function. (See section "2.2.7 Standby patrol function")

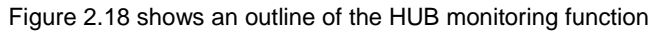

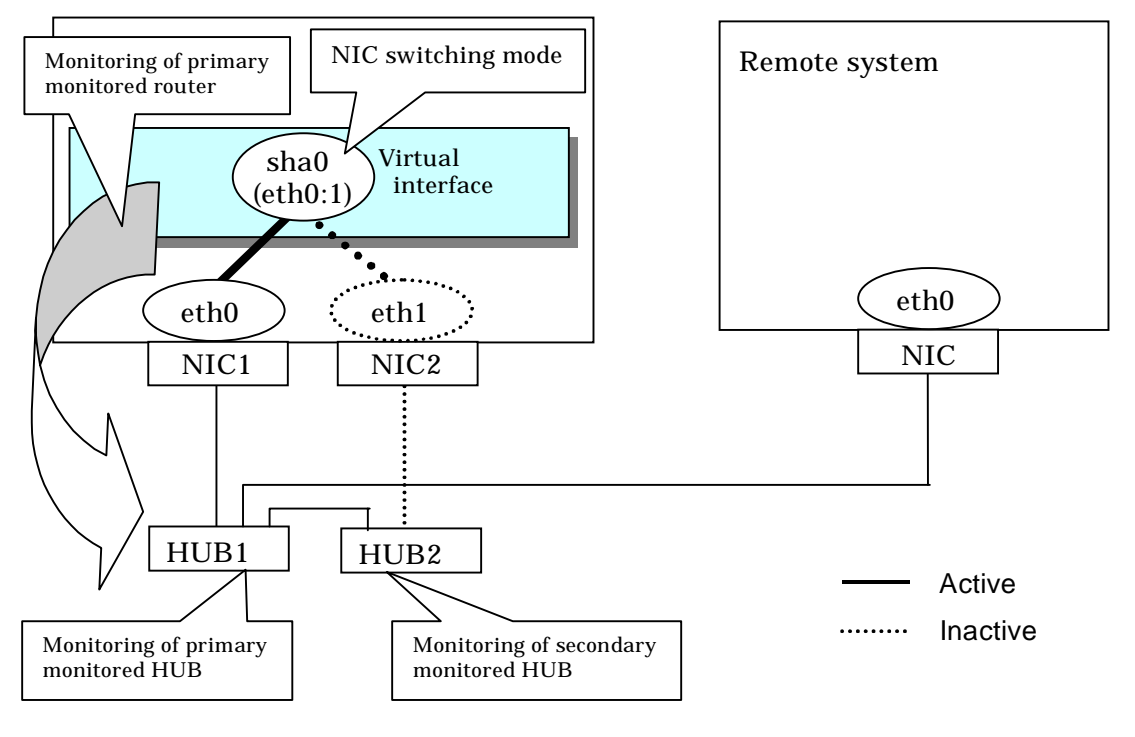

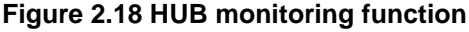

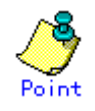

If a hub cannot have an IP address, IP address of a host or a router that is connected to the hub can be monitored. However, if the monitored host or router stops, polling the host or router fails and a NIC switching event might occur. In order to prevent an unnecessary switching process, it is recommended to set up two monitoring targets, as well as enabling HUB-to-HUB monitoring function in case one of the monitoring targets stops.

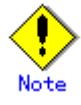

- Refer to "7.7 hanetpoll Command" for configuration of HUB-to-HUB monitoring feature.
- It is not recommended to operate with a single HUB. It is possible to have only one configuration for a remote end when using a single HUB. However, it defeats the purpose of multiplexing transfer paths if the HUB breaks.

### **2.2.6.1.1 Not using HUB-to-HUB monitoring feature**

If the operation starts without HUB-to-HUB monitoring function, the primary HUB (Switch/HUB1 in the figure 2.19) is monitored using the ping command. When a failure is detected in the primary HUB, the NIC of the currently active system is inactivated and then the standby NIC is activated. After the standby NIC is activated, the secondary HUB (Switch/HUB2 in the figure 2.19) is monitored using the ping command.

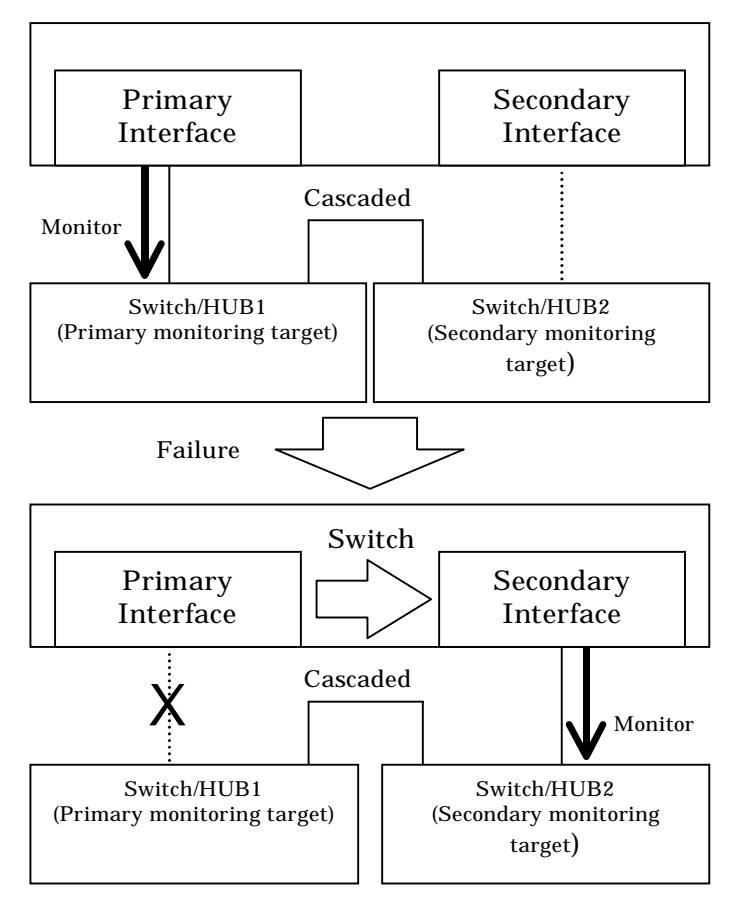

**Figure 2.19 HUB-to-HUB monitoring disabled**

### **2.2.6.1.2 Using HUB-to-HUB monitoring feature**

If the operation starts using the HUB-to-HUB monitoring function, the secondary HUB (Switch/HUB2 in the figure 2.20) is monitored using the ping command. When a failure is detected on the secondary hub, HUB-to-HUB monitoring function starts polling the primary hub, as well as polling the secondary hub (Switch/HUB1 in Figure 2.20). (During this occasion, a monitoring failure message (No.873) regarding the secondary HUB will be outputted. Use this message to investigate the cause of the failure) Once the polling process on the primary HUB starts, this function then monitors both secondary and primary HUBs interchangeably. Monitoring process against the secondary HUB is recovery monitoring and it will stop monitoring the primary HUB when HUB-to-HUB monitoring function detects recovery of the secondary HUB. HUB-to-HUB monitoring function determines transfer path failure by checking the number of monitoring failures (the default is 5 times). If failures were detected repeatedly on both primary and secondary HUBs, then it determines there was transfer path failure. Note that a message (No.873) will be reported regarding the failure on the secondary HUB, therefore it is possible to recover the secondary HUB before the primary HUB switches to secondary HUB.

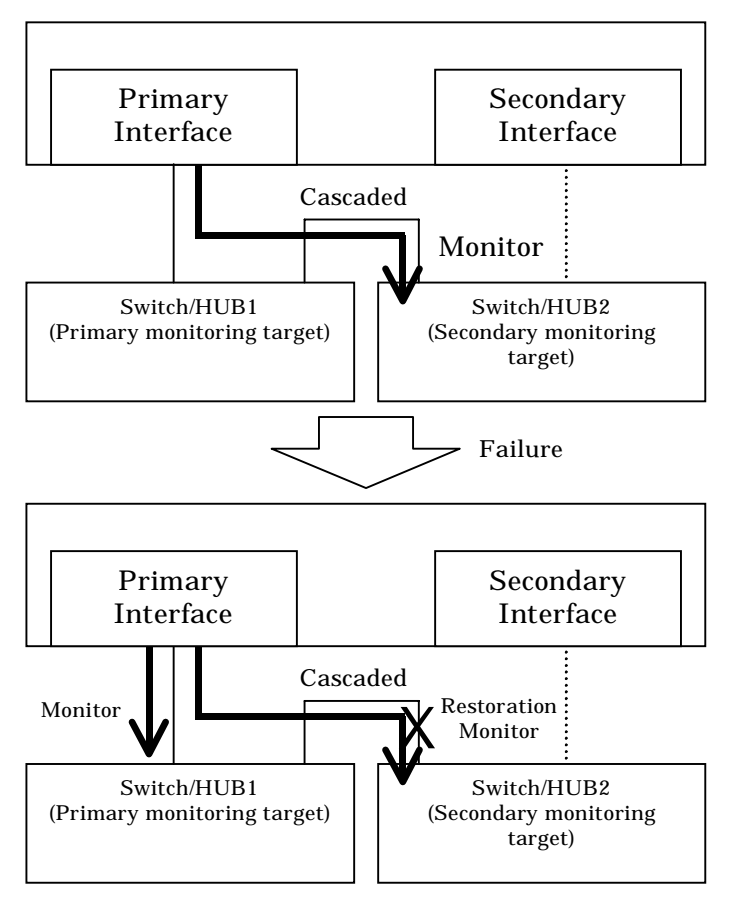

**Figure 2.20 HUB-to-HUB monitoring enabled (failure on the secondary monitoring)**

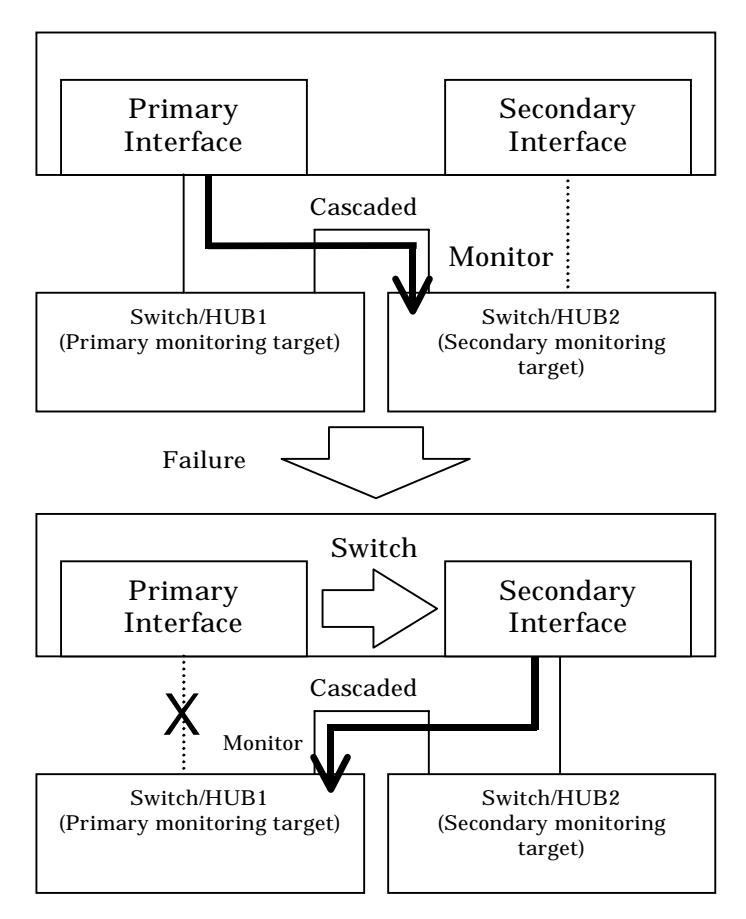

**Figure 2.21 HUB-to-HUB monitoring enabled (failure on the primary monitoring)**

## **2.2.7 Standby patrol function**

A standby patrol function monitors the condition of the deactivated actual interface of a standby system in NIC switching mode.

This brings the following effects:

- A message will be reported to an administrator when a failure occurs in standby interface. Therefore, even if a failure has already occurred in operating interface, an administrator is aware of the failure occurred in the standby interface so that switching can be prevented.
- It is possible to fail the interface back automatically, when the standby interface recovers after switching to previous operation. (Automatic fail-back feature.)
- When the transfer path monitoring feature stops due to a failure in every one of the transfer paths, standby patrol feature allows to recover transfer path monitoring feature automatically.

Standby patrol starts when activated a system and when processed activation of the corresponding NIC switching mode, and stops automatically when a system stopped or when processed deactivation of the corresponding NIC switching mode. It is possible to operate manually. See "7.10 strptl Command" for starting standby patrol manually and "7.11 stpptl Command" for stopping standby patrol.

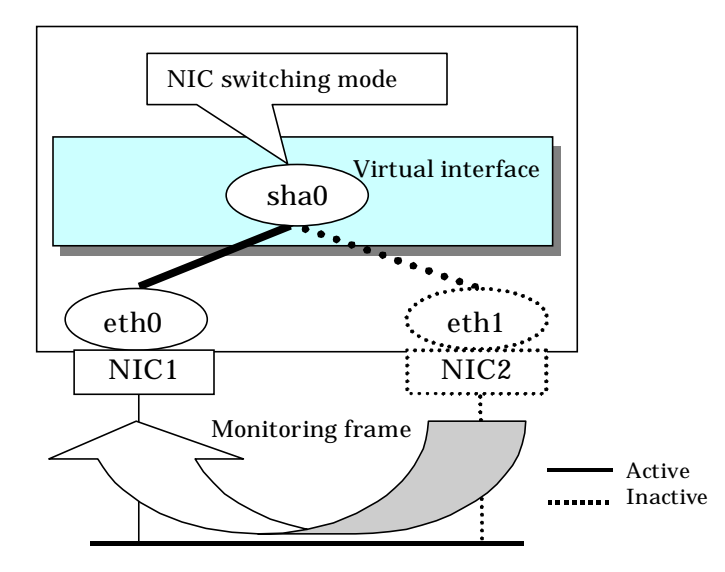

See "2.2.8 Automatic fail-back function" for an automatic fail-back function.

**Figure 2.23 Standby patrol function**

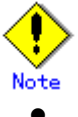

This feature is available exclusively for NIC switching mode. Fast switching mode does not have standby interface. Thus, this feature does not apply to the mode.

## **2.2.8 Automatic fail-back function**

In NIC switching mode, "automatically perform fail-back immediately after recovering the faulted transfer path" or "perform fail-back when the transfer path currently used encounters a failure" can be defined by using a standby patrol function.

For information on the setup, Figure 2.24 shows the outline of the automatic fail-back function.

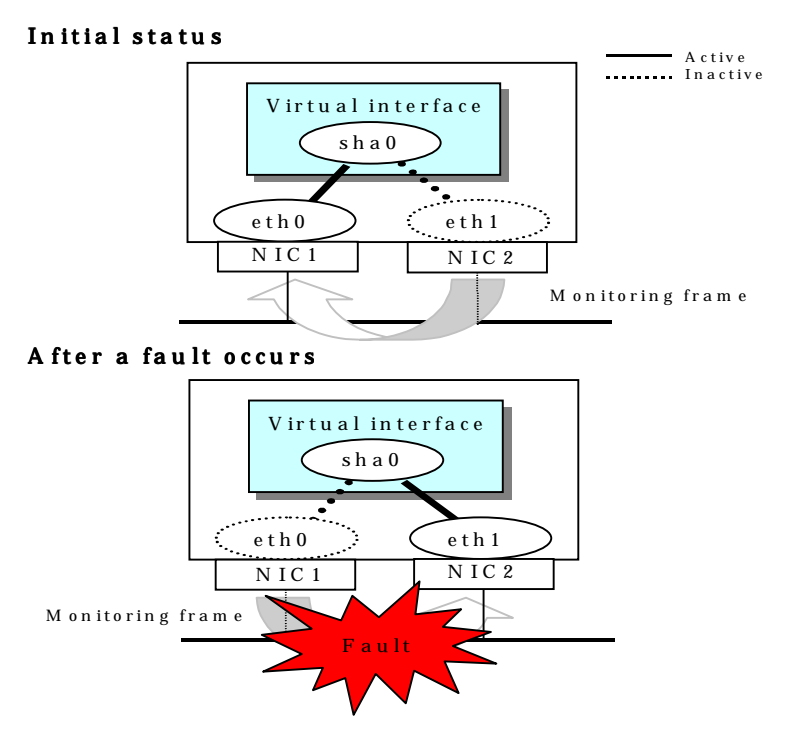

**Figure 2.24 Automatic fail-back function (continued)**

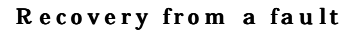

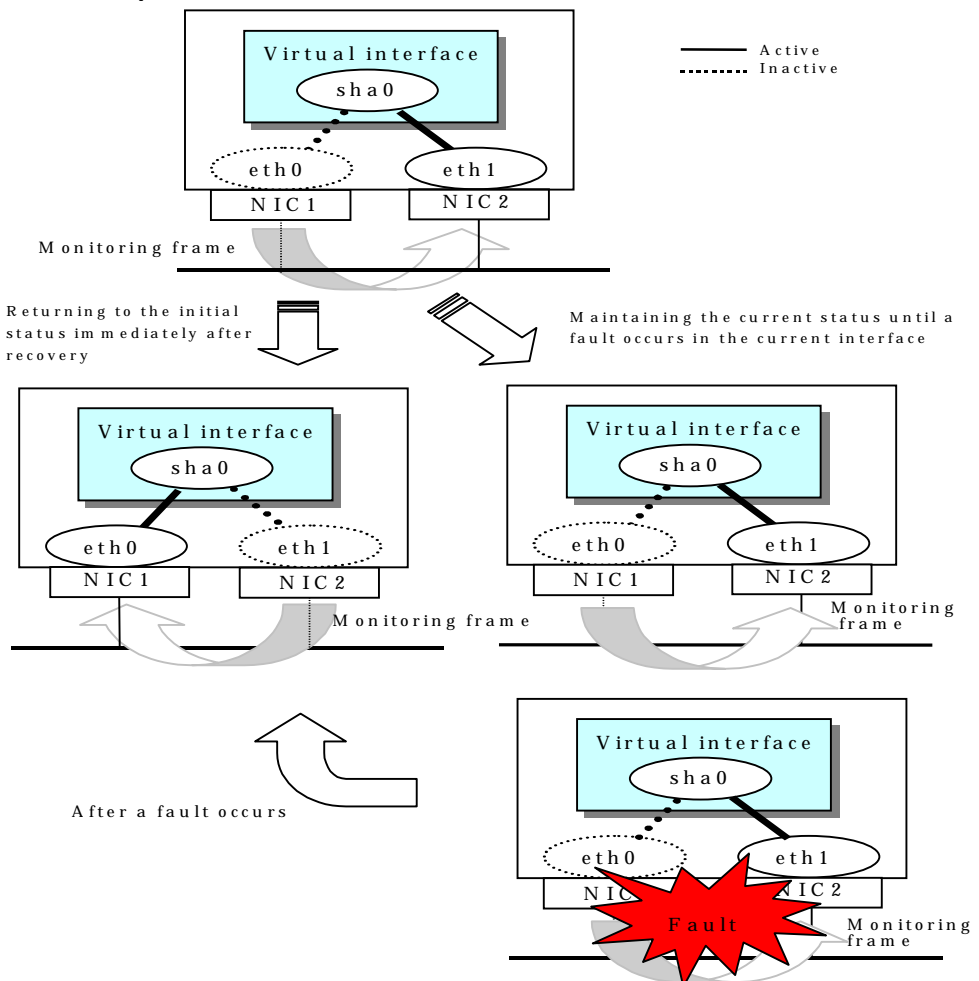

**Figure 2.24 Automatic fail-back function (end)**

When specified other than HUB as a monitoring target device, occasionally automatic failback is not promptly executed after recovered the primary interface, depending on where an error occurred in a transfer route. Therefore, specify HUB as a monitoring target device to execute prompt failback.

# **2.2.9 Dynamically adding/deleting/switching physical interface**

In Fast switching mode, it is possible to add/delete bundled physical interfaces with a virtual interface kept activated (dynamic). The hanetnic command adds/deletes dynamically. See "7.9 hanetnic Command" for the detail.

Figure 2.25 shows the outline of workings when executed a command to add/delete the physical interface dynamically.

There are following two modes in a command to add/delete the physical interface dynamically.

Temporal dynamic addition/deletion:

Operates physical interfaces to bundle without editing a configuration information file. Therefore, it automatically returns to the original state by operating a machine to reboot, etc. It is not possible to add other than the physical interface that was deleted by this mode when adding dynamically.

Permanent dynamic addition/deletion:

Edits a configuration information file. Therefore, changes are reflected even after operated a machine to reboot, etc. It is not possible to delete permanently when a virtual interface is registered to the cluster resource.

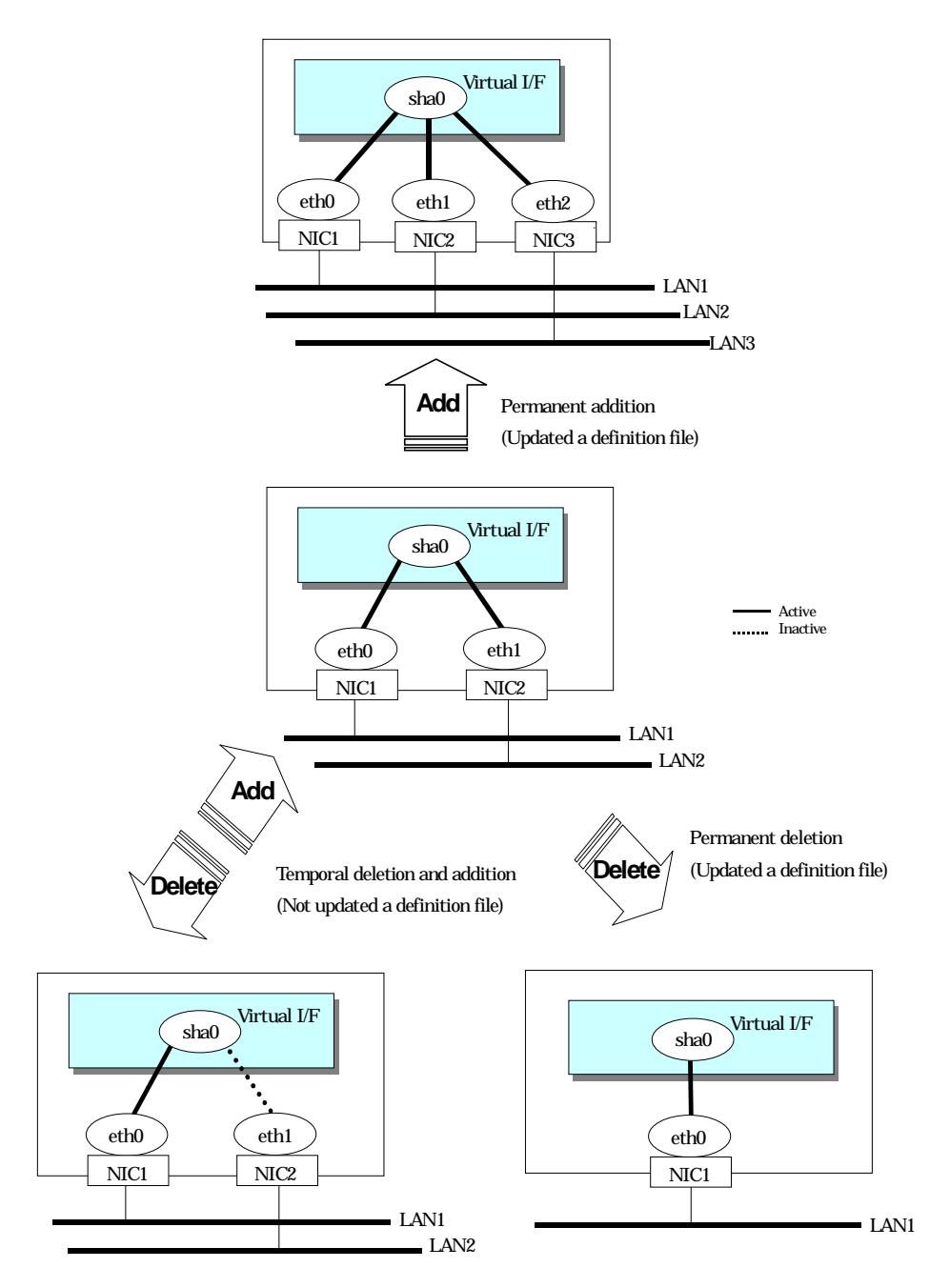

**Figure 2.25 Dynamic adding/deleting function of physical interfaces used**

In NIC switching mode, it is possible to make changes manually so that the standby physical interface can be used while the currently operating interface is active (dynamic). Figure 2.26 shows an outline of operations performed when the physical interface switching command is executed. For information on the setup,

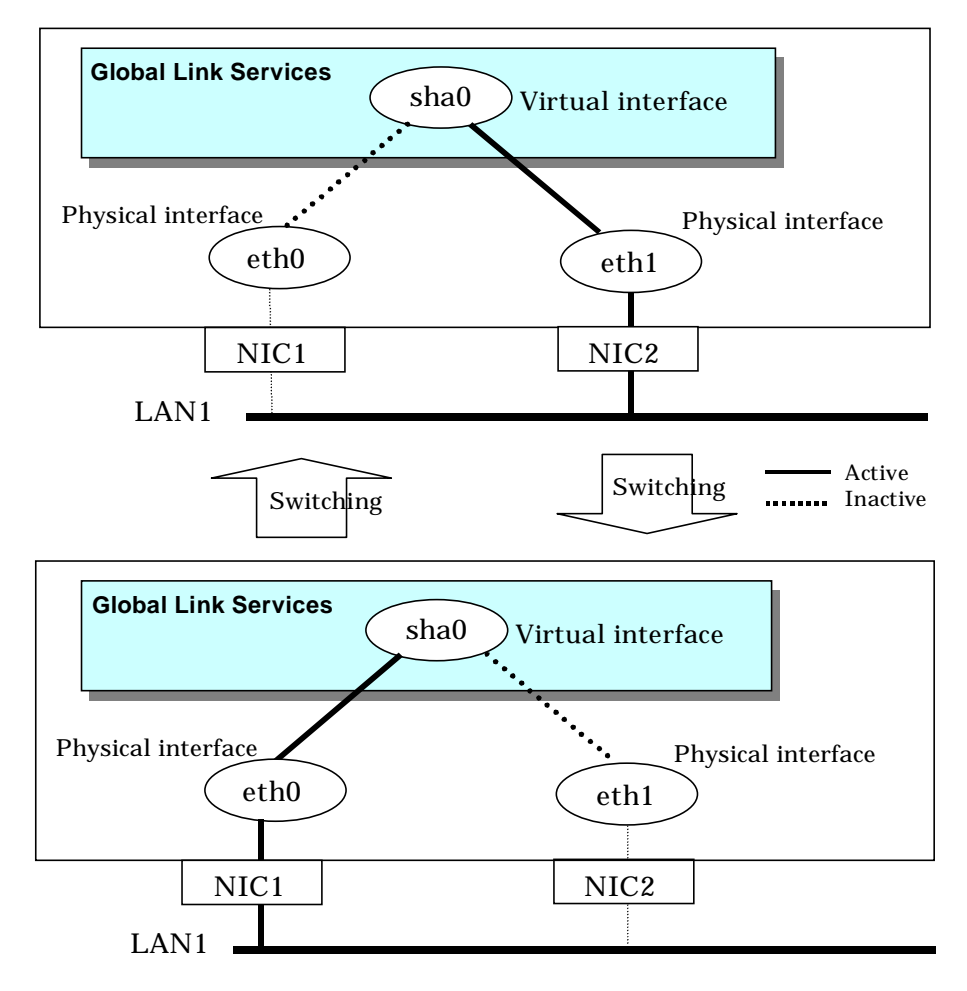

**Figure 2.26 Dynamic switching function of physical interfaces used**

### **2.2.10 User command execution function**

In NIC switching mode, a user-defined command can be executed.

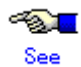

For information on the setup, see Section "3.6.9 Setting user command execution function".

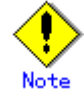

It is not possible to use this function in Fast switching mode.

Timing to run is as follows:

- (1) NIC switching mode
	- z **Running a user-specified command when activated or deactivated an IP address** Run a user-specified command when activated or deactivated a logical IP address (when using a logical IP address takeover function) or a physical IP address (when using a physical IP address takeover function) by automatically switching due to an error in monitoring a transfer route or by operating an operation command (activation, deactivation, or manual switching). Use this function to restart an application after activating or deactivating an IP address, to set the specified routing information, to delete the ARP information, and to change a MAC address.
	- z **Running a user-specified command when detected an error in a transfer route** Run a user-specified command when detected an error in monitoring a transfer route (such as LAN or HUB errors). Use this to notify a system administrator or an application of detecting an error.
	- Running a user-specified command when detected an error by standby patrol or **recovery**

Run a user-specified command when detected an error in monitoring a transfer route by standby patrol or recovery. Use this to notify a system adminitrator or an application of detecting an error or recovery. When set either of a monitoring interval ('-p' option) or the number of the times of continuous monitoring ('-o' option) of standby patrol to zero by a hanetparam command, it is not possible to use this user command execution function.

Figure 2.27 shows timing to run a user command when activated or deactivated an IP address in NIC switching mode (a logical IP address takeover function).

[When activated a system or a cluster service]

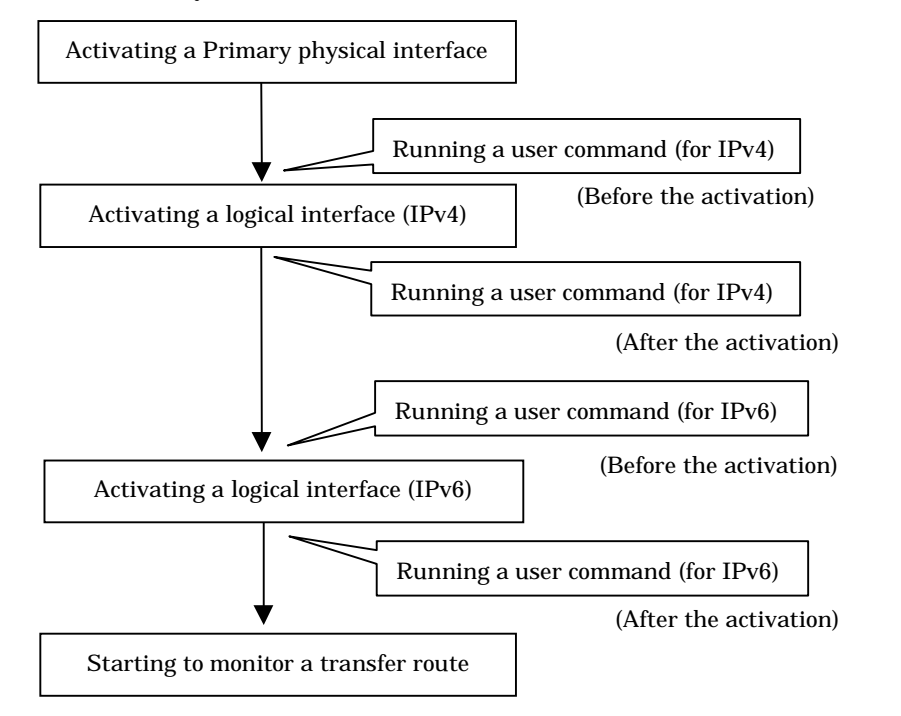

**Figure 2.27 Timing of running a user command when activating or deactivating an IP address (a logical IP address takeover function) (Continued.)**

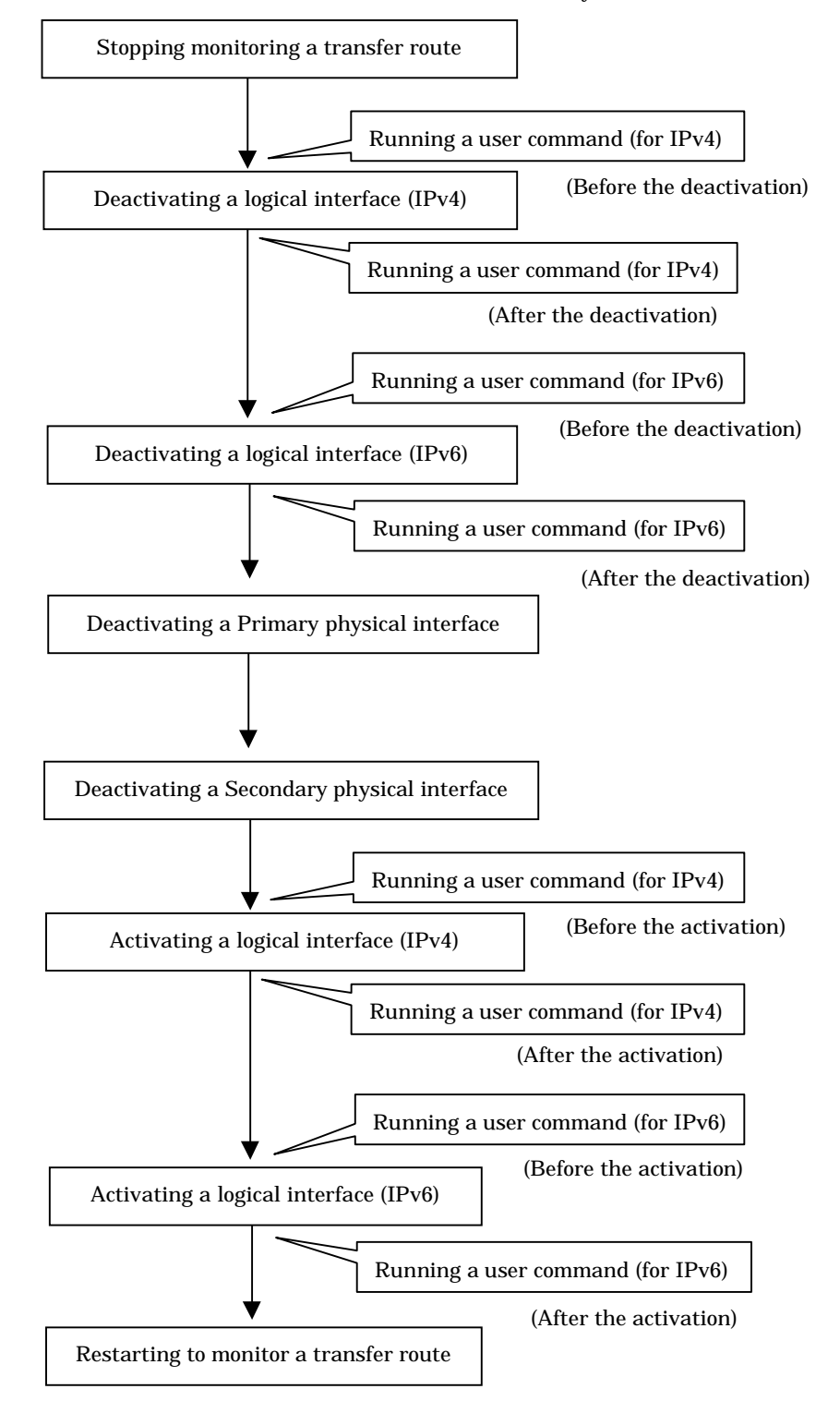

[When detected an error in a transfer route or when manually switched with a command]

**Figure 2.27 Timing of running a user command when activating or deactivating an IP address (a logical IP address takeover function) (End.)**

Figure 2.28 shows timing to run a user command when activated or deactivated an IP address in NIC switching mode (a physical IP address takeover function).

[When activated a system or a cluster service]

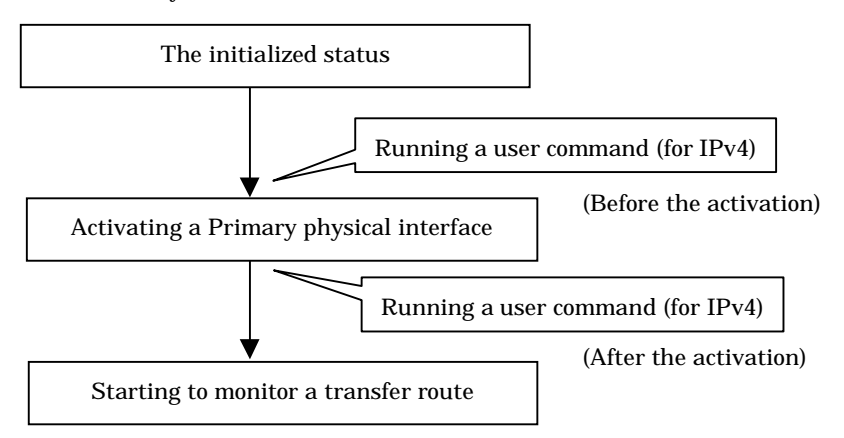

[When detected an error in a transfer route or when manually switched with a command]

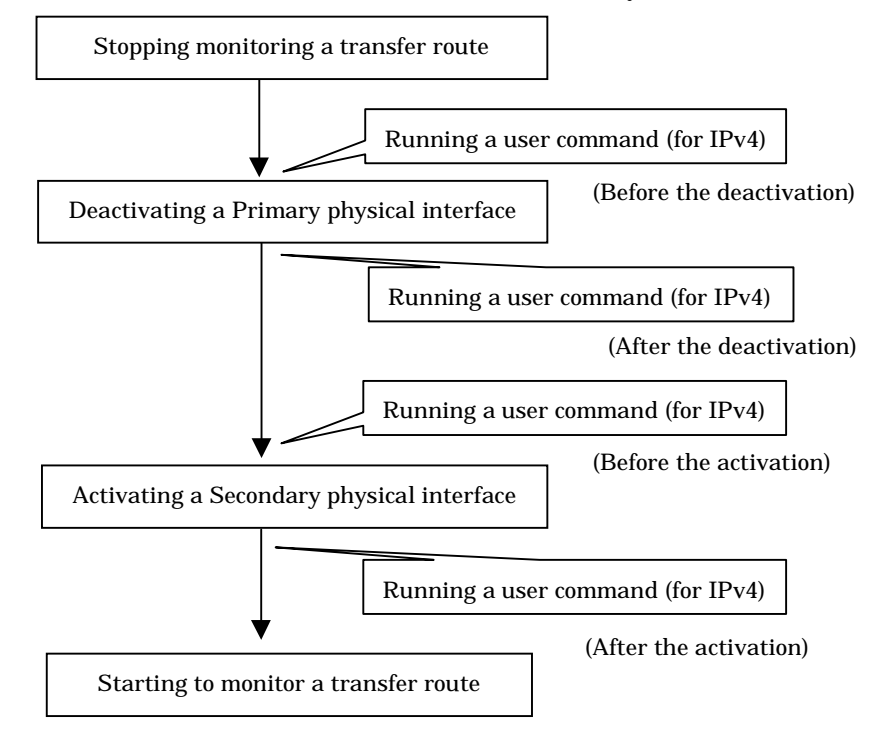

**Figure 2.28 Timing of running a user command when activating or deactivating an IP address (a physical IP address takeover function)**

Figure 2.29 shows timing to run a user command when detected an error in a transfer route in NIC switching mode

[When started to monitor a transfer route from a Primary interface]

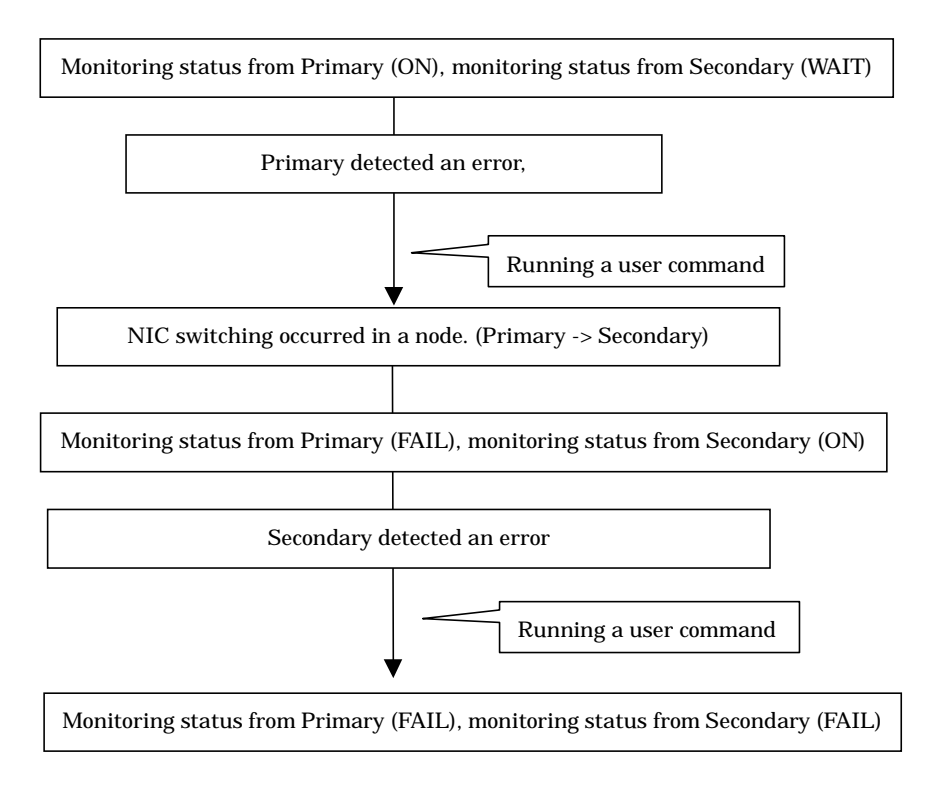

[When started to monitor a transfer route from a Secondary interface]

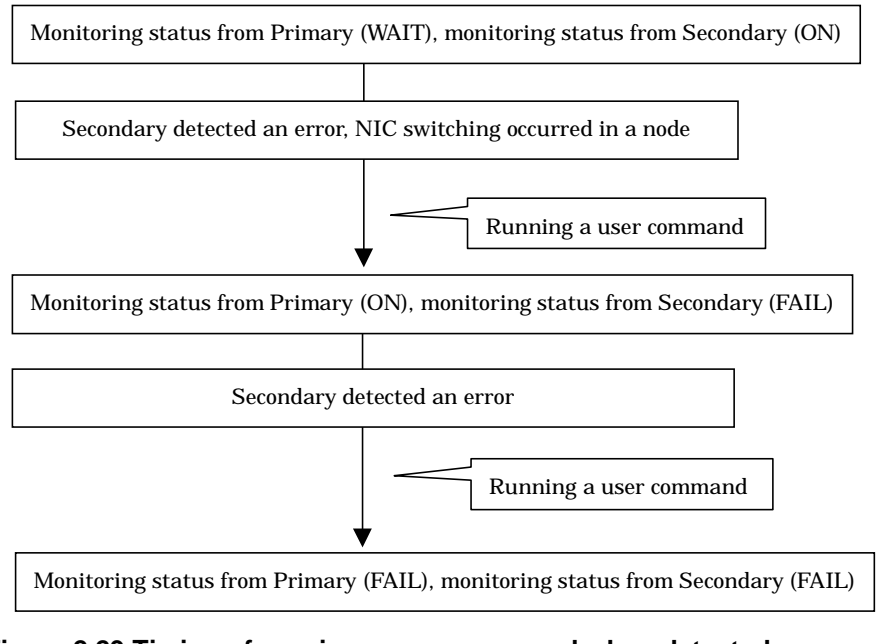

**Figure 2.29 Timing of running a user command when detected an error in a transfer route**

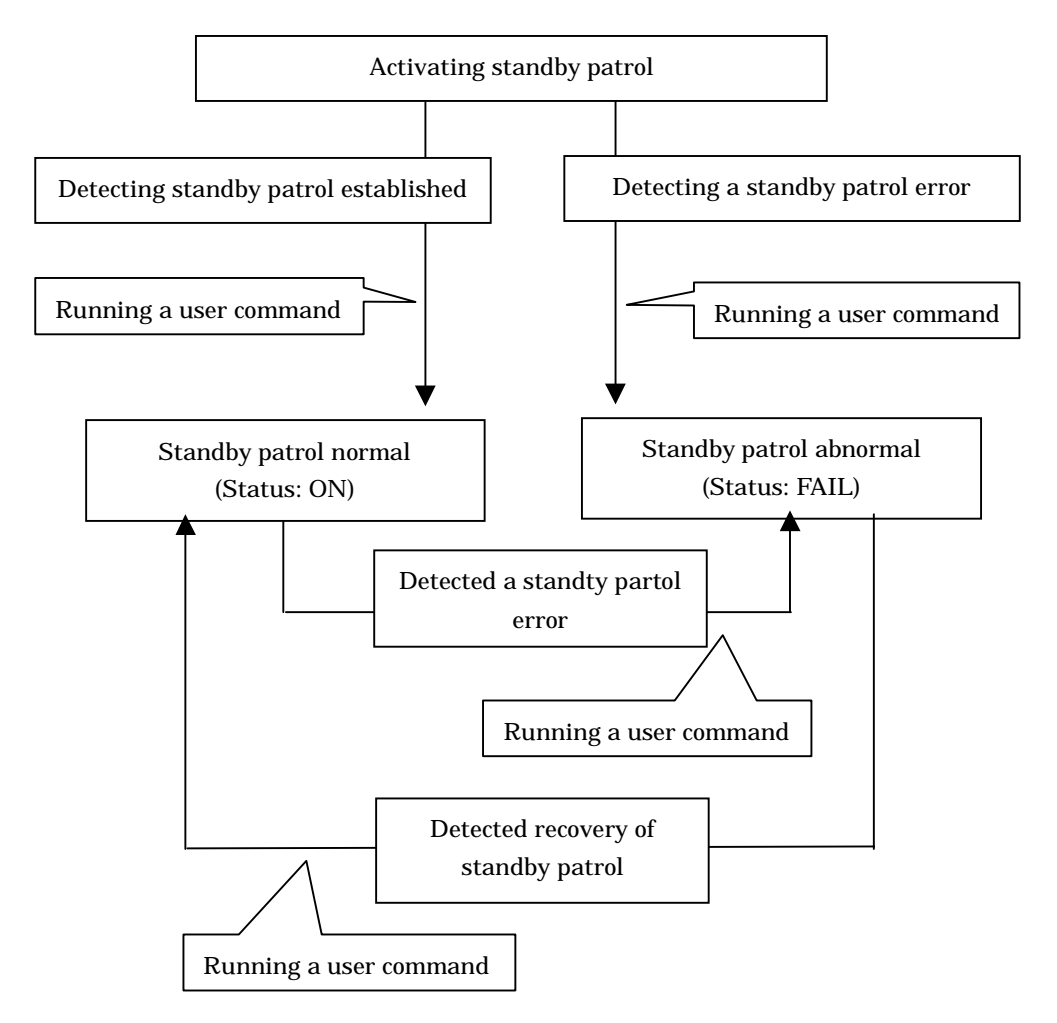

Figure 2.30 shows timing to run a user command when detected a standby patrol error or recovery in NIC switching mode.

**Figure 2.30 Timing of running a user command when detected a standby patrol error or recovery**

# **2.3 Other functions**

Each mode supports the features shown in the table 2.2.

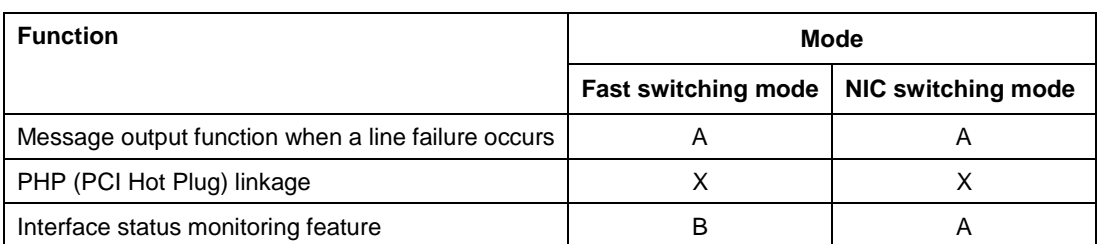

### **Table 2.2 Functions available for each mode**

[Meaning of the symbols] A: Allowed, B: Allowed to only the cluster system, X: Not allowed

### **2.3.1 Message output when a line failure occurs**

If a line failure is detected on a physical interface, an error message is displayed on the console. This function enables the real-time recognition of a line failure.

# **2.3.2 PHP (PCI Hot Plug) linkage**

PHP linkage is a function dynamically replaces or exchanges NICs without actually turning off the power of the server. GLS does not support PHP.

### **2.3.3 Interface status monitoring feature**

By monitoring UP/Down status of an interface used in Redundant line control function, it is possible to recover the regular operation when a user mistakenly change Up/Down of a interface using ifconfig command. This feature automatically starts up when a virtual interface is activated.

The following is a list of interfaces available for recovery using this feature.

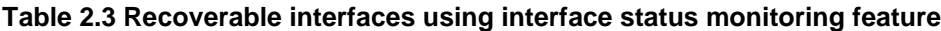

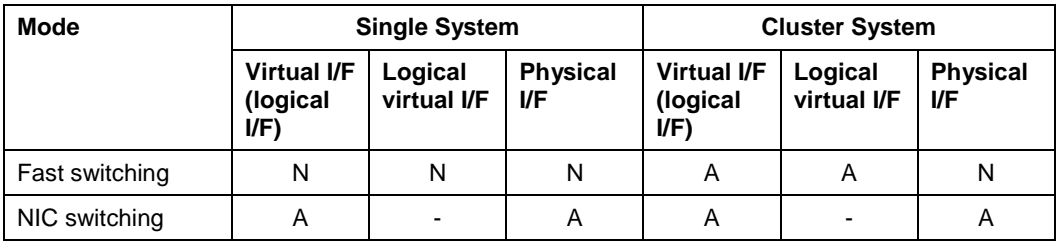

[Meaning of the symbols] A: Recoverable N: Non-recoverable -: No such combination

# **2.4 Notes**

### **2.4.1 General**

Notes on setting a configuration:

- The minimum and maximum number of virtual and logical virtual interface can be defined is 1 to 64 in total.
- The number of physical interfaces can be used for redundancy on a single virtual interface is within 1 to 8 for Fast switching mode. For NIC switching mode, the range is within 1 to 2
- The number of logical virtual interfaces that can be defined to a single logical virtual interface is within 1 to 63.
- To use all host names and IP addresses used in a Redundant line Control Function, they must be defined in /etc/hosts files of the local system
- The system automatically determines the length of MTU for an interface. Nonetheless, it is possible to change the length of MTU using user command execution function. For changing MTU length, refer to "3.6.9 Setting user command execution function". Note that the length of MTU cannot be modified in NIC switching mode.

Notes on the operation:

- $\bullet$  It is not possible to use a multicast IP address in a Redundant Line Control Function.<br>Redundant control line function does not support IPv6-IPv4 tunneling interface(sitX)
- Redundant control line function does not support IPv6-IPv4 tunneling interface(sitX).
- Redundant control line function is comprised with a function monitors conditions of interfaces. If a user manually switches a physical interface up/down, this function overrides user operation and restores these interfaces to the state where they were initially running.

Notes on upper applications:

- When using TCP in a working application, the data lost when an error occurred in a transfer route is guaranteed by resending from TCP and reaches the other system in the end. Therefore, TCP connection is not disconnected and there is no error in communication. However, it is necessary to set a timer value longer than the time to finish disconnecting/switching a transfer route when an application monitors a response by such as a timer. When TCP connection is disconnected by the reason such as not possible to change a timer value, reestablish the TCP connection and recover the communication.
- The data lost at the time of an error in a transfer route is not guaranteed when a working application uses the UDP. It is necessary to execute a recovery process such as sending the data by the application itself.
- It is not possible to use DHCP (a server function and a client function) as the upper application in a Redundant Line Control Function.
- When using NTP as an upper application, it is necessary to activate an IP address that a Redundant Line Control Function controls before activating an NTP daemon. No special operation is required when activating a system because a Redundant Line Control Function is activated before an NTP daemon. However, when manually activated an IP address with an operation command or when running cluster operation, reactivate an NTP daemon after an IP address is activated. In addition, when using NTP on GLS, a NTP daemon has to be defined to be able to communicate using a logical IP address. In this case, please add -L option to a configuration file (/etc/sysconfig/ntpd) of NTP daemon.

# Drop root to id 'ntp:ntp' by default. Requires kernel > = 2.2.18. OPTIONS="-L -U ntp -p /var/run/ntpd.pid"

## **2.4.2 Duplicated operation by Fast switching mode**

- Redundant Line Control Function must be operating on each system that performs duplicated operation by Fast switching mode.
- In Fast switching mode, one virtual network is configured to the redundant transfer route. Therefore, a new network number or a subnetwork number to this virtual network is necessary.
- Only one NIC interface is connectable on one network. It is not possible to connect more than one interface on the same network.
- Any combination is possible for redundant NICs. When combined those of different transfer abilities, the communication ability is suppressed by the one of less transfer ability. Therefore, it is recommended to combine the same kind of NICs and to make them redundant.
- In Fast switching mode, a dedicated Ethernet frame is used. Therefore, when operating VLAN (Virtual LAN), occasionally it is not possible to communicate depending on the setting of VLAN. In such a case, either stop using VLAN or change the setting of VLAN so that it becomes possible to use an optional Ethernet frame.

# **2.4.3 Duplicated operation via NIC switching mode**

- One unit of HUB to be connected in NIC switching mode is sufficient, but communication may not be conducted normally if the HUB has MAC learning capabilities. In such a case, add a HUB to make a HUB-to-HUB connection and then connect the cable to each HUB (See "Figure 2.7 System configuration in NIC switching mode" of "2.1.2 NIC switching mode").
- In a standby patrol function of NIC switching mode, a dedicated Ethernet frame is used. Therefore, when operating VLAN (Virtual LAN), occasionally it is not possible to use a standby patrol function depending on the setting of VLAN. In such a case, either stop a standby patrol function or VLAN, or change the setting of VLAN so that it becomes possible to use an optional Ethernet frame.
- In NIC switching mode, it is necessary to use a hub that can be assigned an IP address in order for the hub to be monitored. If a hub cannot be assigned an IP address, an IP address of a device connected to the hub can be monitored. However, it should be noted that if the device whose IP address is monitored fails, the failure is regarded as a transfer route failure.
- If you are using IPv6 virtual interface, you must set "NETWORKING\_IPV6=yes" in the /etc/sysconfig/network file. By defining this configuration, the system loads ipv6 module during the system startup.
- When using an IPv6 virtual interface, an radvd daemon is occasionally reactivated not to delay configuring an IPv6 address automatically. A message "radvd[XXXX]: resuming normal operation" is output from the radvd daemon following this, but this is not an error.
- Do not configure the server running NIC switching mode as an IPv6 router.

# **Chapter 3 Installation**

This chapter explains how to set up the Redundant Line Control function.

# **3.1 Setup**

Select a GLS mode and prepare the environmental information such as interface names and IP addresses.

The following is the procedure of this configuration

< Setup >

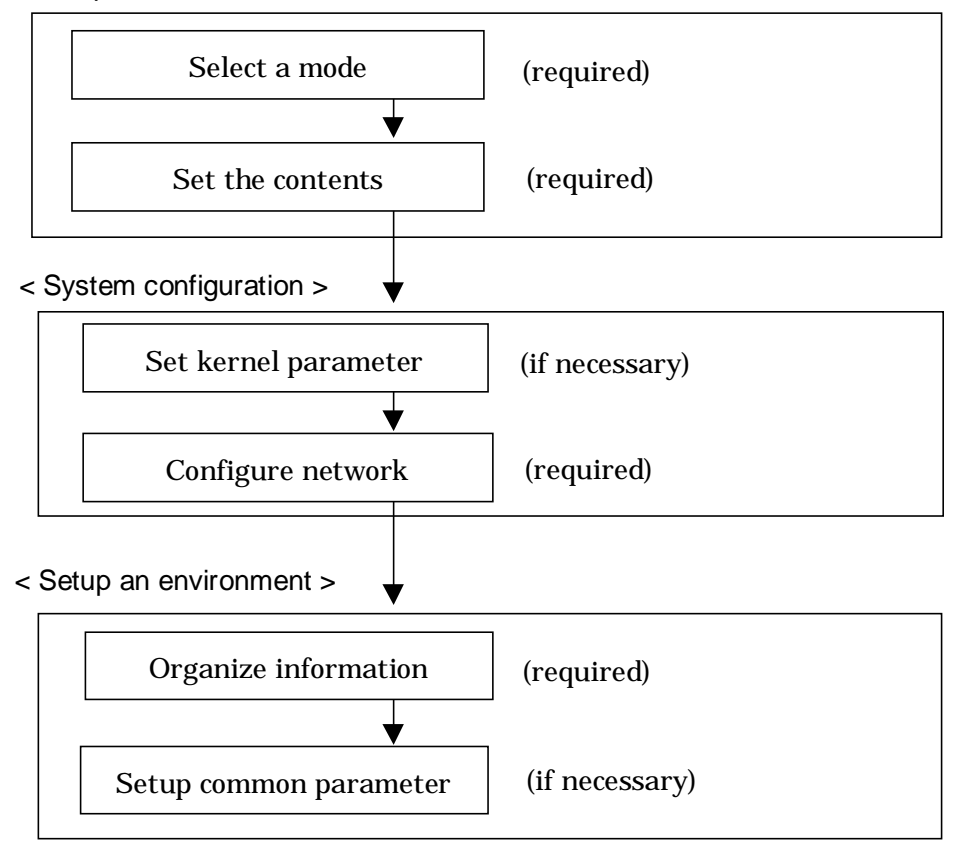

**Figure 3.1 Configuration to Setting up an environment**

# **3.1.1 Selecting mode**

Determine which mode to use. Table 3.1 indicates the selection of modes.

For selecting adequate mode, refer to "1.1.2 Selecting mode".

**Table 3.1 Selection of modes**

| <b>Mode</b>         | <b>Selecting mode</b>                                                                                                    |
|---------------------|----------------------------------------------------------------------------------------------------|
| Fast switching mode | Select this mode if every one of the remote hosts uses Fast switching<br>mode. This mode can detect the abnormalities of the multiplexed<br>transfer route immediately. When abnormalities are detected,<br>communication can be immediately changed to a normal transfer<br>route. |
| NIC switching mode  | Select this mode, if a hot-standby router, a network load balancer, or<br>servers and other various network devices from other manufacturers<br>are used. Select this mode in most cases.                                                                                           |

It is possible to create multiple virtual interfaces in a single system to use several modes concurrently.

Specify a mode using "hanetconfig create" command with -m option.

## **3.1.2 Selecting appropriate contents**

Select appropriate contents for each mode.

### **3.1.2.1 Fast switching mode**

When using Fast switching mode, determine the information required for configuration of the mode listed in the table 3.2.

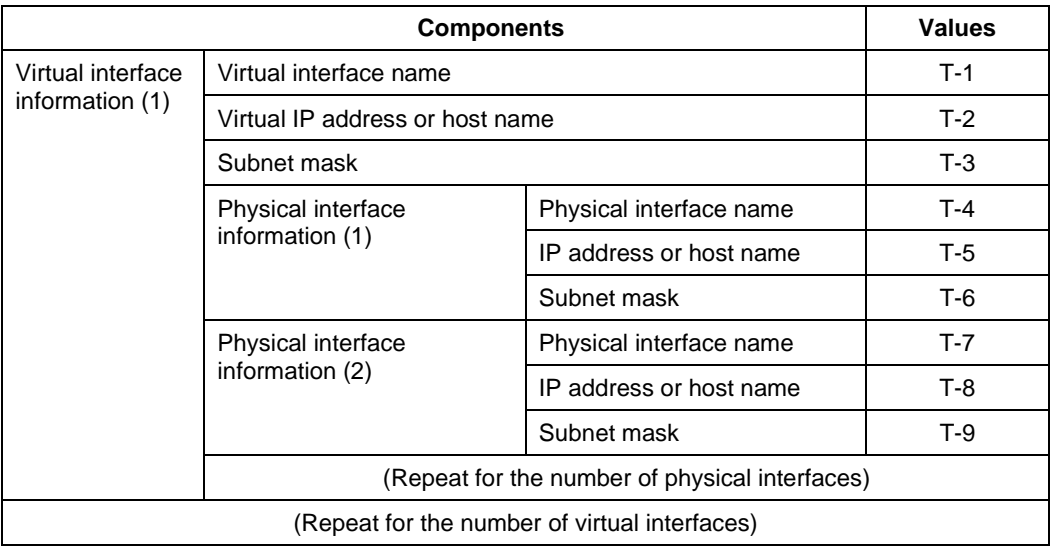

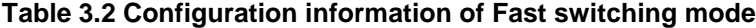

Description of each component is as follows:

#### **<Virtual interface information>**

Setup the followings for the number of virtual interfaces.

#### **Virtual interface name(T-1)**

Specify a name for a virtual interface, which will be assigned to the physical interface used for redundancy. Specify shaX (X represents a number) of this component using "hanetconfig create" command with -n option.

### **Virtual IP address or host name(T-2)**

Specify an IP address or host name to be assigned for the virtual interface. The network portion (IPv4) and a prefix (IPv6) of this IP address must be different from the IP address assigned for the physical interface. When using IPv4, use "hanetconfig create" command with -i option to specify the IP address to be allocated for the virtual interface. When using IPv6, configure these in /etc/radvd.conf file.

#### **Subnet mask(T-3)**

When using IPv4 address, specify the sub network mask value applied to the virtual IP address. If subnet is not used, this configuration can be omitted. This component is set by using "hanetmask" command. However, this configuration is not necessary if using IPv6 address.

#### **<Physical interface information>**

Setup the followings for the number of physical interfaces used for redundancy.

### **Physical interface name(T-4,7)**

Specify a name for the physical interface. This component can be set using "hanetconfig create" command with -t option (e.g. eth1, eth2 etc).

#### **Physical IP address or host name(T-5,8)**

If using IPv4 address, specify an IP address or host name to be assigned for the physical interface. The network portion of this IP address must be different from IP address of other physical and virtual interface. To setup this component, create "/etc/sysconfig/network-scripts/ifcfg-ethX" file and then assign the IP address in the file. Make sure this value is different from the other IP.

### **Subnet mask (T-6,9)**

If using IPv4 address, specify a sub network mask value applied to the physical IP address. If subnet is not used for allocation, this configuration can be omitted. This configuration is written in /etc/sysconfig/network-scripts/ifcfg-ethX file. Note that, this configuration is not necessary if using IPv6 address.

### **3.1.2.2 NIC switching mode**

Table 3.3 shows the information required to configure NIC switching mode:

**Table 3.3 Configuration information of NIC switching mode**

| <b>Components</b>                              |                                        |                                                                      | <b>Values</b> |
|------------------------------------------------|----------------------------------------|----------------------------------------------------------------------|---------------|
| Virtual interface<br>information (1)           | Virtual interface name                 |                                                                      | $D-1$         |
|                                                | Virtual IP address (or host name)      |                                                                      | $D-2$         |
|                                                | Subnet mask                            | $D-3$                                                                |               |
|                                                | Physical interface<br>information (1)  | Physical interface name                                              | $D-4$         |
|                                                |                                        | IP address or host name                                              | $D-5$         |
|                                                | Physical interface<br>information (2)  | Physical interface name                                              | $D-6$         |
|                                                | Standby interface<br>information       | Virtual interface name                                               | $D-7$         |
|                                                |                                        | Automatic switching back<br>mode                                     | $D-8$         |
|                                                | Monitored remote system<br>information | <b>Primary Monitored remote</b><br>system IP address or host<br>name | $D-9$         |
|                                                |                                        | Secondary Monitored remote<br>system IP address or host<br>name      | $D-10$        |
|                                                |                                        | HUB-to-HUB monitoring                                                | $D-11$        |
| (Repeat for the number of physical interfaces) |                                        |                                                                      |               |

Description of each component is as follows:

#### **<Virtual interface information>**

Setup the followings for the number of virtual interfaces.

### **Virtual interface name (D-1)**

Name a virtual interface to be configured on a physical interface used for GLS. Specify the name using "hanetconfig create" command with -n option, in "shaX" (where X is a natural number) format.

#### **Virtual IP address or host name (D-2)**

Specify an IP address or host name allocated to the virtual interface. The network portion (for IPv4) or prefix (for IPv6) of this IP address must be the same IP address assigned to the physical interface. This value is specified using "hanetconfig create" command with -i option.

### **Subnet mask(D-3)**

When using IPv4 address, specify the value of a sub network mask used for the virtual IP address. This configuration can be omitted if not allocating a subnet. Set a subnet mask by using "hanetmask" command. When using IPv6 address, it is not required to configure this value.

#### **<Physical interface information>**

Setup the followings for the number of physical interfaces for redundancy.

#### **Physical interface name (D-4,6)**

Specify a name of the physical interface. This can be specified using "hanetconfig create" command with -t option. (e.g.eth1, eth2 etc)

#### **Physical IP address or host name (D-5)**

Specify an IP address or host name assigned to the physical interface. This IP address must be different from the IP address of the other physical and virtual interfaces. In order to specify an IP address for the physical interface, create "/etc/sysconfig/networkscripts/ifcfg-ethX" file and then assign an IP address in the file.

#### **<Standby patrol information>**

When using Standby patrol function, setup the followings. Skip this process if Standby patrol function is not used.

#### **Virtual interface name (D-7)**

Specify a name to a virtual interface for standby patrol function. Specify it using "hanetconfig create" command with -n option, in "shaX" (where X is a natural number) format.

#### **Automatic switch back mode (D-8)**

Setting up the Standby patrol function enables the automatic switch back function when a transfer path recovers from a failure. Specify "q" to "hanetconfig create" command with m option for using immediate switch-back after a transfer path recovery, or "p" for using standby interface capability.

#### **<Monitored remote system information>**

Setup the following for the number of virtual interfaces. This configuration cannot be omitted.

#### **Primary Monitored remote system IP address or host name (D-9)**

Specify an IP address or host name of a HUB to be monitored while primary physical interface is being used. This IP address is assigned using "hanetpoll create" command with -p option.

### **Secondary Monitored remote system IP address or host name (D-10)**

Specify an IP address or host name of a HUB to be monitored while the secondary physical interface is being used. This IP address is specified using "hanetpoll create" command with -p option. This step can be omitted. In such case, the same value as primary remote end IP address or host name is applied.

#### **HUB-to-HUB monitoring (D-11)**

Indicate whether the HUB-to-HUB monitoring function should monitor a transfer path between the cascaded HUBs or not, when two HUBs are used:

on: monitor between HUBs, off: do not monitor between HUBs.

The default value is "off". Specify the value using "hanetpoll create" command with -b option.
### **3.1.2.3 Configuration of individual mode**

Table 3.4 shows description of common parameters for each mode. These values apply to the whole system. However, these values cannot convert to unit of the virtual interface or redundancy mode. This configuration is not necessary when using the default value.

| <b>Contents</b>                                                          | <b>Fast switching</b><br>mode | <b>NIC switching</b><br>mode | Value  | <b>Default</b>    |
|--------------------------------------------------------------------------|-------------------------------|------------------------------|--------|-------------------|
| Transfer path monitoring interval                                        | A                             | N                            | $K-1$  | 5 sec             |
| The number of constant monitoring<br>prior to outputting message         | A                             | N                            | $K-2$  | 0 time            |
| The number of constant monitoring<br>prior to switching cluster          | A                             | N                            | $K-3$  | 5 sec             |
| Switching cluster immediately after<br>starting                          | A                             | N                            | $K-4$  | none              |
| Outputting message (monitoring the<br>physical interface)                | A                             | N                            | $K-5$  | none              |
| Standby patrol monitoring period                                         | N                             | A                            | $K-6$  | 15 <sub>sec</sub> |
| The number of constant standby<br>monitoring prior to outputting message | N                             | A                            | $K-7$  | 3 times           |
| Monitoring period                                                        | N                             | A                            | $K-8$  | 5 sec             |
| The number of monitoring                                                 | N                             | A                            | $K-9$  | 5 times           |
| Recovery monitoring period                                               | N                             | A                            | $K-10$ | 5 sec             |
| Cluster switching                                                        | N                             | A                            | $K-11$ | <b>Yes</b>        |
| Link up waiting period                                                   | N                             | A                            | $K-12$ | 60 <sub>sec</sub> |

**Table 3.4 Configuration of redundancy mode**

[Meaning of the symbols] A: Available, N: Not available

The followings are description of each of the content.

#### **Transfer path monitoring interval (K-1)**

Specify the transfer path monitoring interval in seconds. The range of the intervals that can be specified is from 0 to 300 sec. If "0" is specified, it will not monitor the transfer path. Initially, it is set to 5 seconds. will not monitor the transfer path. Initially, it is set to 5 seconds. The transfer path monitoring interval is set using "hanetparam" command with w option. This feature is available for Fast switching mode.

#### **The number of constant monitoring prior to message output (K-2)**

Specify the number of times for monitoring before outputting the message (No: 800 or 801) if the message needs to be output as a transfer path failure is detected. The effective range of the numbers which can be specified is from 0 to 100. If "0" is specified, it will not output a message. Initially it is set to 0 (does not output any message). This feature is specified using "hanetparam" command of -m option. Note that this feature is only available for Fast switching mode.

#### **The number of constant monitoring prior to switching cluster (K-3)**

Specify whether or not to switch over the cluster if a failure occurs on a whole transfer path of the virtual interface. The effective range of the numbers is from 0 to 100. it will not switch the cluster. When configuring to switch the cluster, set how many times it

repeatedly monitors. The range is from 1 to 100. Initially, it is set to 5, meaning that a cluster failover is triggered after continuously detecting the same failure 5 times. This feature is specified using "hanetparam" command with -i option. This feature is available only for Fast Switching.

#### **Switching cluster immediately after starting (K-4)**

Specify whether or not to switch the cluster immediately after the cluster starts up. Configure this if a failure occurs in entire transfer path of the virtual interface before the system starts up. The values which can be specified are either "on" or "off". If "on" is selected, cluster is switched immediately after the userApplication starts up. On the other hand, if "off" is selected, the cluster is not switched even after the userApplication starts up. As an initial value, it is set to "off". This setting is specified using "hanetparam" command with -c option. This is available for Fast switching mode.

#### **Outputting message (monitoring the physical interface) (K-5)**

Configure whether or not to output a message when the status of the physical interface changes (detecting a failure in transfer path or transfer path recover) in the virtual interface. The values which can be specified are either "on" or "off". If "on" is selected, a message (message number: 990, 991, 992) is outputted. If "off" is selected, a message is not outputted. Initially, it is set to "off". This setting is specified via "hanetparam" command with -s option. This is available for Fast switching mode.

#### **Standby patrol monitoring period (K-6)**

Specify the monitoring interval (in seconds) of operational NIC for standby patrol function. The values which can be specified are from 0 to 100. If "0" is specified, it will not run monitoring. Note if the user command function (using user command when standby patrol fails or detects recovery) is enabled, do not set the parameter to "0". If the parameter is set to "0", the user command function will not work. Initially, the parameter is set to 15 (seconds). This setting is specified via "hanetparam" command with -p option. This configuration is available for NIC switching mode with standby patrol function is enabled.

#### **The number of constant standby monitoring prior to outputting message (K-7)**

When a failure is detected in a transfer path using the standby patrol function, a message will be outputted to inform the failure. In this section, specify how many times to monitor until the message (message number: 875) is outputted. The values which can be specified are from 0 to 100. If "0" is selected, it stops outputting a message and disables monitoring using the standby patrol function. Note if the user command function (using user command when standby patrol fails or detects recovery) is enabled, do not set the parameter to "0". If the parameter is set to "0", the user command function will not work. Initially, the parameter is set to 3 (times). This configuration is specified via "hanetparam" command with -o option. This is available in NIC switching mode, which uses the standby patrol function. Using this option, the number of monitoring times doubles immediately after the standby patrol starts.

#### **Monitoring period (K-8)**

Specify the monitoring period in seconds. The values which can be specified are from 1 to 300. The default value is 5 (seconds). This configuration is specified by "hanetpoll on" command with -s option. This feature is available for NIC Switching.

#### **The number of monitoring (K-9)**

Specify the number of monitoring times. The values which can be specified are from 1 to 300. The default value is 5 (times). This configuration is specified using "hanetpoll on" command with -c option. This feature is available for NIC switching mode.

#### **Recovery monitoring period (K-10)**

Specify the monitoring period when a failure is detected by HUB to HUB monitoring for

NIC switching mode. The values which can be specified are from 0 to 300. The default value is 5 (seconds). This configuration is assigned via "hanetpoll on" command with -b option. This feature is available for NIC switching mode.

#### **Cluster switching (K-11)**

Specify whether or not to switch the node when a failure occurs to every transfer paths. yes: Switch nodes when a failure occurs to a whole transfer paths.

no: Does not switch nodes when a failure occurs to a whole transfer path.

The default parameter is "yes". This configuration is specified by "hanetpoll on" command with  $-$ f. This feature is available for NIC switching mode operating as a cluster.

#### **Link up waiting period (K-12)**

In NIC switching mode, specify the time period (in seconds) until the HUB to links up after monitoring starts. The values which can be specified are from 1 to 300. If this option is not specified, then the default value is used. Initial value is set to 60 (seconds). If the value is less than the product of monitoring period and monitoring times (monitoring period X monitoring times), then the value is ignored and ends up using the value of the product of monitoring period and monitoring times. This configuration is specified by "hanetpoll on" command with -p option. This feature is available for NIC switching mode.

# **3.2 System Setup**

Setup the system according to the contents determined in "3.1 Setup".

### **3.2.1 Setup kernel parameters**

In redundant line control function, the following values are required for the kernel parameter. If the required value is insufficient in a whole system, then add sufficient values. For modifying the kernel parameter, refer to the Linux, sysctl(8), or proc(5) manual.

**Table 3.13 Required Kernel parameter**

| Kernel parameter                                     | Required<br>value | file                    |  |
|------------------------------------------------------|-------------------|-------------------------|--|
| Maximum size of shared memory segment                | 5120              | /proc/sys/kernel/shmmax |  |
| Maximum amount of shared memory segment              |                   | /proc/sys/kernel/shmmni |  |
| Maximum semaphore identification value               |                   | /proc/sys/kernel/sem    |  |
| Maximum semaphore identification value in the system |                   | /proc/sys/kernel/sem    |  |

## **3.2.2 Network configuration**

### **3.2.2.1 Setup common to modes**

(1) Verification of the physical interface

Verify if the physical interface is inserted into the system using ifconfig command.

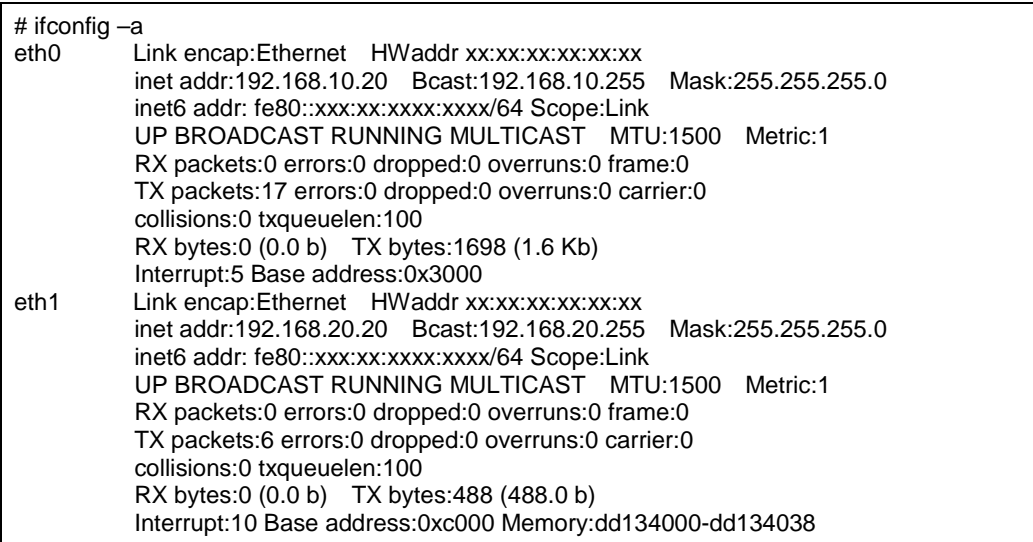

In the above example, it is possible to use eth0 and eth1. For details regarding ifconfig command, refer to the Linux manual.

#### (2) Checking the name service

When using name services such as DNS or NIS, define keywords such as hosts in /etc/nsswitch.conf file to first refer to the local file. This allows to solve the address even if the DNS, NIS or LDAP sever is unreachable. The following is an example of /etc/nsswitch.conf.

#

# /etc/nsswitch.conf #

# An example Name Service Switch config file. This file should be

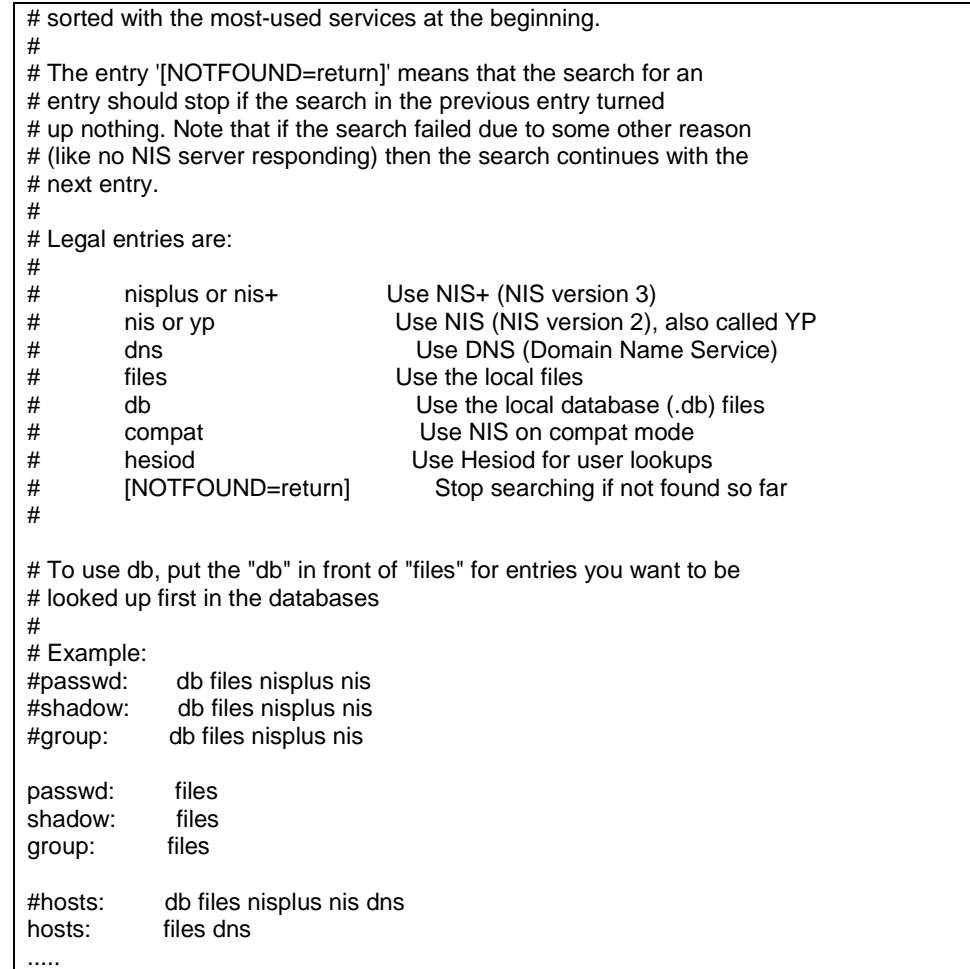

### (3) Configuring IPv4 routing daemon

GLS allows you to select routed or zebra(ripd) for IPv4 routing daemon. If you are using the system as an IPv4 router, you must configure a routing daemon. Configuration procedure is as follows.

### routed configuration

1) When defining static route information, define the configuration on /etc/gateways.

When configuring the route information (Network 192.13.80.0, Gateway address 192.13.70.254, metric value is set to 3), it would be described as follows. For details on configuring route information, refer to routed(8) manual.

net 192.13.80.0 gateway 192.13.70.254 metric 3 passive

2) Configure routed to startup during system startup (when run level is 2, 3, or 5).

Redhat: # chkconfig --level 235 routed on SLES: # chkconfig routed 235 on

3) Verify routed is configured to startup on run level 2, 3, 5.

Redhat: # chkconfig --list routed routed 0:off 1:off 2:on 3:on 4:off 5:on 6:off SLES: # chkconfig routed routed 0:off 1:off 2:on 3:on 4:off 5:on 6:off

zebra(ripd) configuration

1) When defining static route information, first startup zebra and login to zebra using telnet then proceed with the configuration. For details on zebra configuration, refer to zebra(8) manual.

# telnet localhost zebra

2) Configure zebra to startup during system startup (when run level is 2, 3, or 5).

Redhat # chkconfig --level 235 zebra on SLES: # chkconfig zebra 235 on

3) Verify zebra is configured to startup on run level 2, 3, 5.

Redhat # chkconfig --list zebra zebra 0:off 1:off 2:on 3:on 4:off 5:on 6:off SLES: # chkconfig zebra zebra 0:off 1:off 2:on 3:on 4:off 5:on 6:off

(4) IPv6 RA daemon configuration

GLS supports radvd(router advertisement daemon for IPv6) for RA (router advertisement) daemon. To use IPv6(dual) on Fast switching mode, you must start RA daemon on the host running GLS in order to transmit RA from virtual interfaces. Other than this purpose, RA daemon is not necessary. The following describes configuration procedure.

radvd configuration

1) Define the configuration in /etc/radvd.conf

When transmitting network information (network fec0:1::, prefix length 64) from sha0 with RA(router advertisement), define the configuration description as shown below. In addition, the difference in the version of radvd needs to define the following kernel parameters. For details on radvd configuration, refer to radvd manual.

Redhat (/etc/sysctl.conf):

net.ipv6.conf.all.forwarding = 1

SLES (/etc/sysconfig/sysctl):

IPV6\_FORWARD=yes

```
interface sha0
{
        AdvSendAdvert on; # Sending router advertisements
        MinRtrAdvInterval 3;
         MaxRtrAdvInterval 10;
        prefix fec0:1::0/64 # Sending Prefix fec0:1::0/64 from sha0
 {
                 AdvOnLink on;
                 AdvAutonomous on;
                 AdvRouterAddr on;
         };
};
```
2) Configure radvd to startup during system startup (when run level is 2, 3, or 5).

Redhat: # chkconfig --level 235 radvd on SLES: # chkconfig radvd 235 on

3) Verify radvd is configured to startup on run level 2, 3, 5.

```
Redhat
# chkconfig --list radvd
radvd 0:off 1:off 2:on 3:on 4:off 5:on 6:off
SLES:
# chkconfig radvd
radvd 0:off 1:off 2:on 3:on 4:off 5:on 6:off
```
### (5) route configuration

Static route configuration on the environment not using IPv4 routing daemon is described below.

Default gateway configuration

Define the default gateway address (GATEWAY). Note that default gateway device (GATEWAYDEV) can not be configured to a physical interface NIC switching mode bundles.

Redhat (/etc/sysconfig/network-scripts/ifcfg-ethX or /etc/sysconfig/network):

GATEWAY=192.168.1.254

SLES (/etc/sysconfig/network/ifcfg-ethX or /etc/sysconfig/networkroutes):

default 192.168.1.254 - -

Static route configuration

To configure static route on a routing table, define the configuration on /etc/sysconfig/staticroutes (RHEL2.1) or /etc/sysconfig/network-scripts/route-ethX (RHEL3).

/etc/sysconfig/static-routes

eth0 net 192.168.100.0 netmask 255.255.0.0 gw 192.168.40.10

/etc/sysconfig/network-scripts/route-ethX

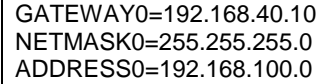

### (6) IPv6 module configuration

Supporting IPv6(dual) on GLS Fast switching or NIC switching mode, it is required to load IPv6 module on Linux. See the following for configuring IPv6 module.

Loading ipv6 module

1) Configure /etc/sysconfig/network to use IPv6 during system startup. Ignore the tunneling configuration, since GLS does not support tunneling feature.

> NETWORKING\_IPV6=yes IPV6TO4INIT=no

2) Reboot the system.

# /sbin/shutdown -r now

3) Verify IPv6 module is loaded.

# lsmod Module Size Used by Tainted: P ipv6 207648 -1

Not loading IPv6 module

1) Configure /etc/sysconfig/network to restrict using IPv6 during system startup.

NETWORKING\_IPV6=no

2) Make sure the /etc/modules.conf file includes the following configuration to restrict ipv6 module loading. If it does not include such configuration, remove the line containing "alias netpf-10 ipv6".

> alias eth0 e1000 alias eth1 e1000 alias usb-controller usb-uhci alias net-pf-10 ipv6

3) Reboot the system.

# /sbin/shutdown -r now

4) Verify IPv6 module is not loaded.

# lsmod Module Size Used by Tainted: P

### **3.2.2.2 System setup in Fast switching mode**

When using an IPv4 address

- Define the IPv4 address (virtual IP address, physical IP address, logical virtual interface, takeover virtual IP address) and a host name in /etc/hosts file. These host names must be specified in the /etc/hosts file even if no host names but IP addresses are directly specified in environment definitions.
- Before defining a virtual interface, the physical interface you are going to apply must be in active state and be sure the IPv4 address is assigned. (In the file /etc/sysconfig/network-scripts/ifcfg-ethX, define "ONBOOT=yes" and "IPADDR=X.X.X.X" then reboot the system.)

When using an IPv6 address

- Define the IPv6 address (logical virtual interface, takeover virtual IP address) and a host name in /etc/hosts file.
- Before defining a virtual interface, the physical interface you are going to apply must be in active state and be sure the IPv6 link-local address is assigned. (In the file /etc/sysconfig/network-scripts/ifcfg-ethX, define "ONBOOT=yes" and in the /etc/sysconfig/network file, define "NETWORKING\_IPV6=yes" then reboot the system.)
- You must start the radvd daemon on 2 or more servers running as Fast switching mode in order to set the stateless address auto-configuration. Note that when starting up radvd on multiple servers, synchronize the prefix data of the virtual interfaces defined in /etc/radvd.conf between the servers. An example of setting a /etc/radvd.conf file when using a Linux server as an IPv6 router is shown below. In addition, depending on the version of radvd, kernel parameter(net.ipv6.conf.all.forwarding=1) must be defined in /etc/sysctl.conf file. For details on this topic, see the manual of radvd.conf(5) and radvd(8).

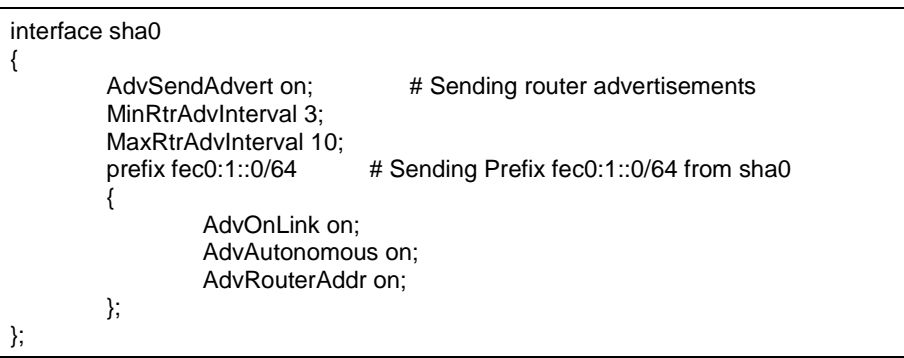

When setting stateless address auto-configuration against the physical interface(ethX) using Fast switching mode, start up radvd on either of the servers or provide IPv6 router on the same network. Additionally, stateless address auto-configuration on the physical interface (ethX) does not apply on the server that has kernel configuration (net.ipv6.conf.all.forwarding=1) for starting up radvd. In such case, after starting radvd, use sysctl command to reconfigure the kernel parameter. For details, refer to sysctl(8) manual.

# sysctl -w net.ipv6.conf.all.forwarding=0

### **3.2.2.3 System setup in NIC switching mode**

When using an IPv4 address

- Define the IPv4 address (virtual IP address, physical IP address, monitored IP addresses to be specified in monitoring destination information) and a host name in /etc/hosts file. These host names must be specified in the /etc/hosts file even if no host names but IP addresses are directly specified in environment definitions.
- Before booting an OS, the primary interface (physical interface) you are going to apply must in active state and make sure IPv4 address is assigned. (In the file /etc/sysconfig/network-scripts/ifcfg-ethX, define "ONBOOT=yes" and in the /etc/sysconfig/network file, define "NETWORKING\_IPV6=yes".) Also, make sure the secondary interface (physical interface) is in inactive state. (In the

/etc/sysconfig/network-scripts/ifcfg-ethX file, define "ONBOOT=no".)

For Redundant Line Control Function, the path information must be initialized and the routing daemon must be restarted. If path information is statically specified, the static paths must be described in a configuration file for routing daemon.

When using an IPv6 address

- Define the IPv6 address (takeover virtual IP address, monitored IP addresses to be specified in monitoring destination information) and a host name in /etc/hosts file.
- Before booting an OS, the primary interface (physical interface) you are going to apply must in active state and be sure IPv6 address is assigned. (In the file /etc/sysconfig/network-scripts/ifcfg-ethX, define "ONBOOT=yes" and in the file /etc/sysconfig/network, set "NETWORKING\_IPV6=yes") Also, make sure the secondary interface (physical interface) is in inactive state. (In the file /etc/sysconfig/network-scripts/ifcfg-ethX, set "ONBOOT=no".)
- Do not set the server running NIC switching mode as IPv6 router.
- In order to set stateless address auto-configuration against the physical interface(ethX) that uses NIC switching mode, make sure to set IPv6 router on the network connecting the server. Moreover, for IPv6 address prefix and prefix length configured in Redundant Line Control function, specify the same value configured on the IPv6 router. The following is an example of setting a /etc/radvd.conf file when using a Linux server as an IPv6 router. In addition, depending on the version of radvd, kernel parameter(net.ipv6.conf.all.forwarding=1) must be defined on /etc/sysctl.conf file. For details on this, see the manual of radvd.conf(5) and radvd(8).

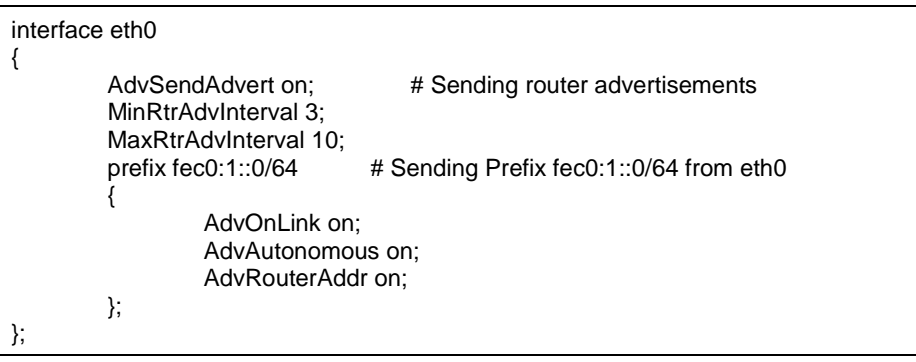

# **3.3 Additional system setup**

This section describes additional setup procedure for setting up the system.

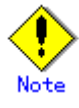

The configuration command of a Redundant Line Control function can be executed only when the system is operating in multi-user mode.

### **3.3.1 Fast switching mode**

The following shows the procedure to add configuration information for Fast switching mode. When sharing NIC used in a virtual interface of the already defined Fast switching mode and adding the configuration information, use the same procedure:

- 1. Create a virtual interface using "hanetconfig create" command. If NICs are shared amongst several virtual interfaces, the same pair of physical interfaces should be specified to create each of the virtual interfaces with "hanetconfig create" command. For information, see "7.1 hanetconfig Command".
- 2. Setup a subnet mask to a virtual IP address using the "hanetmask create" command. For information, see "7.5 hanetmask Command".

# **3.3.2 NIC switching mode**

The procedure to add the configuration information using NIC unused in the other virtual interfaces is as follows:

- 1. Set up a virtual interface using the "hanetconfig create" command. For information, see "7.1 hanetconfig Command".
- 2. Set up the standby patrol function using the "hanetconfig create" command (only if the standby patrol function is used). For information, see "7.1 hanetconfig Command".
- 3. Set up the HUB monitoring function using the "hanetpoll create" command. For information, see "7.7 hanetpoll Command".
- 4. Setup a subnet mask to a virtual IP address using the "hanetmask create" command. For information, see "7.5 hanetmask Command".

The procedure to share NIC used in a virtual interface of the already defined NIC switching mode and to add the configuration information is as follows (when using an NIC sharing function):

- 1. Set a virtual interface with "hanetconfig copy" command. See "7.1 hanetconfig Command" for the detail.
- 2. Set standby patrol with "hanetconfig create" command. (Only when using a standby patrol function.) It is not necessary to set if a standby patrol function is already set in a virtual interface that already shares NIC. See "7.1 hanetconfig Command" for the detail.
- 3. Set a HUB monitoring function with "hanetpoll copy" command. See "7.7 hanetpoll Command" for the detail.
- 4. Setup a subnet mask to a virtual IP address using the "hanetmask create" command. For information, see "7.5 hanetmask Command".

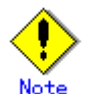

- When setting the definition information of NIC switching mode, if virtual interfaces of the other NIC switching modes are already working, already working, it is necessary to stop them once to make the added information valid. Therefore, deactivate GLS temporarily using "stphanet" command and then execute "strhanet" command to restart it. In cluster operation, reactivate a userApplication of NIC switching mode.
- In NIC switching mode, physical interfaces are activated or deactivated when switching over the transfer path. However, these changes are not recorded to a log file by default. For recording logs of these processes, refer to "3.6.6.4 Setting up system log for interface up/down".
- Ensure to specify the same IP address configured in /etc/sysconfig/networkscripts/ifcfg-ethX when specifying physical IP address by "hanetconfig" command using '-i' or '-e' option. If you specify different physical IP address, it disturbs communication using physical interface because this IP address will overwrite the physical IP address

specified with "hanetconfig" command when activating the virtual interface.

# **3.3.3 Setting parameter for individual mode**

See the following procedure for using a value different from the default value indicated in section "3.1.2.3 Configuration of individual mode".

1. Use "hanetparam" command and "hanetpoll on" command for setting up the common parameter.

For detailed description regarding these commands, see "7.6 hanetparam Command" or "7.7 hanetpoll Command".

2. Reboot the system.

# **3.4 Changing system setup**

This section explains a procedure of modifying the system setup.

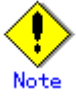

- The configuration command of a Redundant Line Control function can be executed only when the system is operating in multi-user mode.
- Once the setup is completed for redundant line control function, the information regarding the host name (host name information over host database such as /etc/hosts file) cannot be changed. To modify the information on host database, remove redundant line control function configuration, and modify the information on the host database, then reconfigure the system.

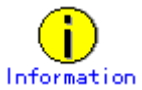

Once configuration is completed, "resethanet -s" command allows you to reflect the settings without rebooting the system. For details on this command refer to "7.15 resethanet Command".

# **3.4.1 Fast switching mode**

The following shows the procedure for changing configuration information for Fast switching mode:

- 1. Inactivate the concerned virtual interface using the "stphanet" command. For information, see "7.3 stphanet Command".
- 2. Change the configuration information.
- 3. After changing the configuration information, activate the concerned virtual interface using the "strhanet" command. For information, see "7.2 strhanet Command".

The procedure to change the information of a monitoring function is as follows:

- 1. Change the information of a monitoring function using a "hanetparam" command. See "7.6 hanetparam Command" for the detail. In this case, it is not necessary to reactivate a virtual interface. The information becomes valid immediately after changed.
- 2. Reboot the system after applying changes.

The following lists the information that can be changed for Fast switching mode. No information can be changed besides the information listed below. Delete the concerned definition and add it again.

Configuration definition information

Use the "hanetconfig" command to change the following information. For information, see "7.1 hanetconfig Command" or "7.5 hanetmask Command".

- Host name or IP address to be attached to a virtual interface or a logical virtual interface
- Interface names to be bundled by a virtual interface
- Subnet mask to a virtula interface or a logical virtual interface
- Monitoring function information
	- Use the "hanetparam" command to change the following information. For information, see "7.6 hanetparam Command".
	- Transfer path monitoring interval
	- The number of constant monitoring prior to outputting message
	- The number of constant monitoring prior to switching cluster
	- Timing of activating the virtual interface
	- Outputting message (monitoring the physical interface)
	- Switching cluster immediately after starting RMS

# **3.4.2 NIC switching mode**

The procedure to change the configuration information, and the configuration information and the other information at the same time is as follows:

- 1. Stop the HUB monitoring function using "hanetpoll off" command. See "7.7 hanetpoll Command" for the detail.
- 2. Deactivate a virtual interface to change using a "stphanet" command. See "7.3 stphanet Command" for the detail.
- 3. Change the setup information and common parameter. (For changing monitoring period, the number of monitoring times, recovery monitoring period, cluster switching and link up period, apply changes with "hanetpoll on" command.) See "7.7 hanetpoll Command" for the detail.
- 4. Deactivate temporarily all virtual interfaces set in NIC switching mode using a "stphanet" command, then reactivate them using a "strhanet" command. See "7.2 strhanet Command" and "7.3 stphanet Command" for the detail.
- 5. Starts a function to monitor HUB using a "hanetpoll on" command. (For changing monitoring period, the number of monitoring times, recovery monitoring period, cluster switching and link up period, apply changes with "hanetpoll on" command)

See "7.7 hanetpoll Command" for the detail.

The procedure for enabling a change made on the monitoring information is as follows:

- 1. Stop the HUB monitoring function using "hanetpoll off" command. See "7.7 hanetpoll Command" for the detail.
- 2. Start the HUB monitoring function to monitor the hubs using "hanetpoll on" command. (Changes made to the monitoring period, the number of monitoring times, the monitoring recovery period, the waiting time for a cluster failover, and the waiting time for a link up are reflected when "hanetpoll on" command is executed. For more information, refer to "changing configuration and additional information at the same time".)

See "7.7 hanetpoll Command" for the detail.

The following lists the information that can be changed for NIC switching mode. No information can be changed besides the information listed below. Delete the concerned definition and add it again.

Configuration definition information

Use the "hanetconfig" command to change the following information. For information, see Section "7.1 hanetconfig Command".

- Host name or IP address to be attached to a virtual interface or a logical virtual interface
- A physical interface name for the virtual interface
	- An IP address or host name of the physical interface
- Subnet mask to a virtual interface, a logical virtual interface or a physical interface Standby patrol information
- Use the "hanetconfig" command to change the following information. For information, see "7.1 hanetconfig Command".
- Interface names to be bundled by a virtual interface
- Information of monitored remote system and common parameters Use the "hanetpoll" command to change the following information. For information, see "7.7 hanetpoll Command".
	- Information on monitored remote system (primary monitored remote system IP address and secondary monitored remote system IP address)
	- HUB-to-HUB monitoring
	- Monitoring interval
	- The number of monitoring times
	- Recovery monitoring period
	- Cluster switching
	- Link up waiting time
- Use the "hanetparam" command to change the following information. For information, see "7.6 hanetparam Command".
	- Standby patrol monitoring interval
	- The number of constant standby monitoring prior to outputting message

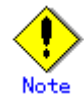

Ensure to specify the same IP address configured in /etc/sysconfig/networkscripts/ifcfg-ethX when specifying physical IP address by "hanetconfig" command using '-i' or '-e' option. If you specify different physical IP address, it disturbs communication using physical interface because this IP address will overwrite the physical IP address specified with "hanetconfig" command when activating the virtual interface.

# **3.4.3 Note on changing configuration information**

The following shows a note on changing configuration information.

It is not possible to change the configuration information of a virtual interface registered to a cluster resource. It is necessary to delete the cluster resource to which the target virtual interface has been registered, and reregister the virtual interface to a cluster resource after changing the configuration information.

# **3.5 Deleting configuration information**

This section explains procedures of deleting various definitions information such as virtual interfaces and monitoring function to be used for Redundant Line Control Function.

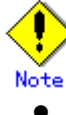

The configuration command of a Redundant Line Control function can be executed only when the system is operating in multi-user mode.

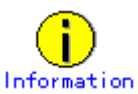

Use "resethanet" command to delete the entire configured values of the virtual interface for Redundant Line Control function. For details on "resethanet" command, refer to "7.15 resethanet Command".

## **3.5.1 Fast switching mode**

The following shows the procedure for deleting configuration information:

- 1. Inactivate the concerned virtual interface using the "stphanet" command. For information, see "7.3 stphanet Command".
- 2. Delete the configuration information of the concerned virtual interface. For information, see "7.1 hanetconfig Command".
- 3. Delete the subnet mask information of the concerned virtual interface using the "hanetmask delete" command. For information, see "7.5 hanetmask Command".

# **3.5.2 NIC switching mode**

The following shows the procedure for deleting configuration information:

- 1. Stop the HUB monitoring function using the "hanetpoll off" command. For information, see "7.7 hanetpoll Command".
- 2. Inactivate the virtual interface of the concerned NIC switching mode using the "stphanet" command. To delete the operated definition in a cluster system, deactivate a virtual interface of the standby patrol using "stpptl" command (only when using a standby patrol function). For information, see "7.3 stphanet Command" and "7.11 stpptl Command".
- 3. Delete the concerned monitoring destination information. For information, see "7.7 hanetpoll Command".
- 4. Delete the configuration information of the concerned virtual interface. For information, see "7.1 hanetconfig Command".
- 5. Delete the subnet mask information of the concerned virtual interface using the
- "hanetmask delete" command. For information, see "7.5 hanetmask Command".
- 6. Reboot the system.

# **3.5.3 Note on deleting configuration information**

The following shows a note on deleting configuration information.

- "hanetconfig delete" command cannot delete a virtual interface that has been used to create a takeover IP resource via "hanethvrsc create" command. In order to delete the virtual interface, use "hanethvrsc delete" command first to delete the takeover IP resource that is created with the target virtual interface, and then issue "hanetconfig delete" command to delete the virtual interface. Refer to "7.14 hanethvrsc Command" for the deletion method of a resource for a virtual interface.
- If deleting all configuration information at once, use "resethanet" command. See "7.15 resethanet Command" for detail.

# **3.6 Setting Option Function**

# **3.6.1 Configuring multiple virtual interfaces**

Use the "hanetconfig" command to set the multiple virtual interfaces setting function. For details about this command, see "7.1 hanetconfig Command".

## **3.6.2 Switching cluster when all the transfer paths fails**

In Fast switching mode, execute "hanetparam" command to switch the cluster when failure occurs in the whole transfer path, See "7.6 hanetparam Command" for detail.

Additionally, if failure occurs in the whole transfer path in NIC switching modes, use "hanetpoll" command to switch the cluster. See "7.7 hanetpoll Command" for detail.

# **3.6.3 Sharing physical interface**

Use the "hanetconfig" command to set the physical interface sharing function. For details about this command, see the execution examples in Section "7.1 hanetconfig Command".

# **3.6.4 Multiple logical virtual interface definition**

Use the "hanetconfig" command to set the multiple logical virtual interface definition function. For details about this command, see the execution examples in "7.1 hanetconfig Command".

# **3.6.5 Single physical interface definition**

Use the "hanetconfig" command to set the single physical interface definition function. For details about this command, see the execution examples in "7.1 hanetconfig Command".

# **3.6.6 HUB monitoring**

Set the HUB monitoring function for the operation in NIC switching mode. Set the HUB monitoring function in accordance with the following procedure:

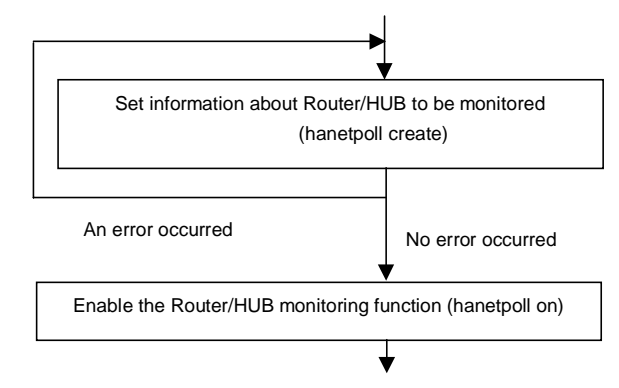

**Figure 3.2 Setting procedure of the HUB monitoring function**

### **3.6.6.1 Creating monitoring information**

Create the monitoring information of the HUB monitoring function. Use the "hanetpoll" command for this setting. For details about this command, see Section "7.7 hanetpoll Command".

### **3.6.6.2 Enabling HUB monitoring function**

Enable the HUB monitoring function.

Use the "hanetpoll on" command to set up this function. If the "hanetpoll on" command is executed, the ping command is executed on the HUB.

In NIC switching mode, no line failure is assumed until the link up wait time (IDLE (seconds) in Figure 3.3) passes even if the ping command fails. This is because monitoring starts after a physical interface is activated. Time required for link up depends on the HUB type to be connected. If the line monitoring fails although the HUB is not faulty, extend the wait time as required, using the -p parameter of the "hanetpoll on" command.

If the "hanetpoll on" command is executed while the virtual interface with monitoring destination information specified is activated, the router monitoring function is immediately enabled.

If the "hanetpoll" command is executed while the virtual interface with monitoring destination information specified is not activated, the HUB monitoring function is not enabled.

If, after the HUB monitoring function is enabled, the virtual interface with monitoring destination information specified is activated, the HUB monitoring function is not enabled. In this case, disable the HUB monitoring function, activate the virtual interface, and enable the HUB monitoring function again. For more information, see Section "7.7 hanetpoll Command".

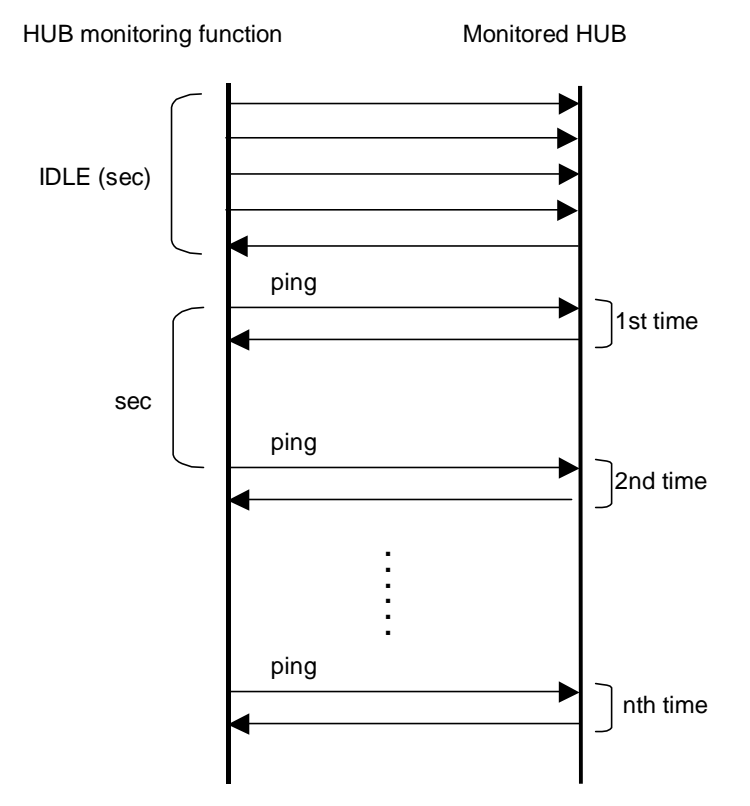

**Figure 3.3 Basic sequence of HUB monitoring**

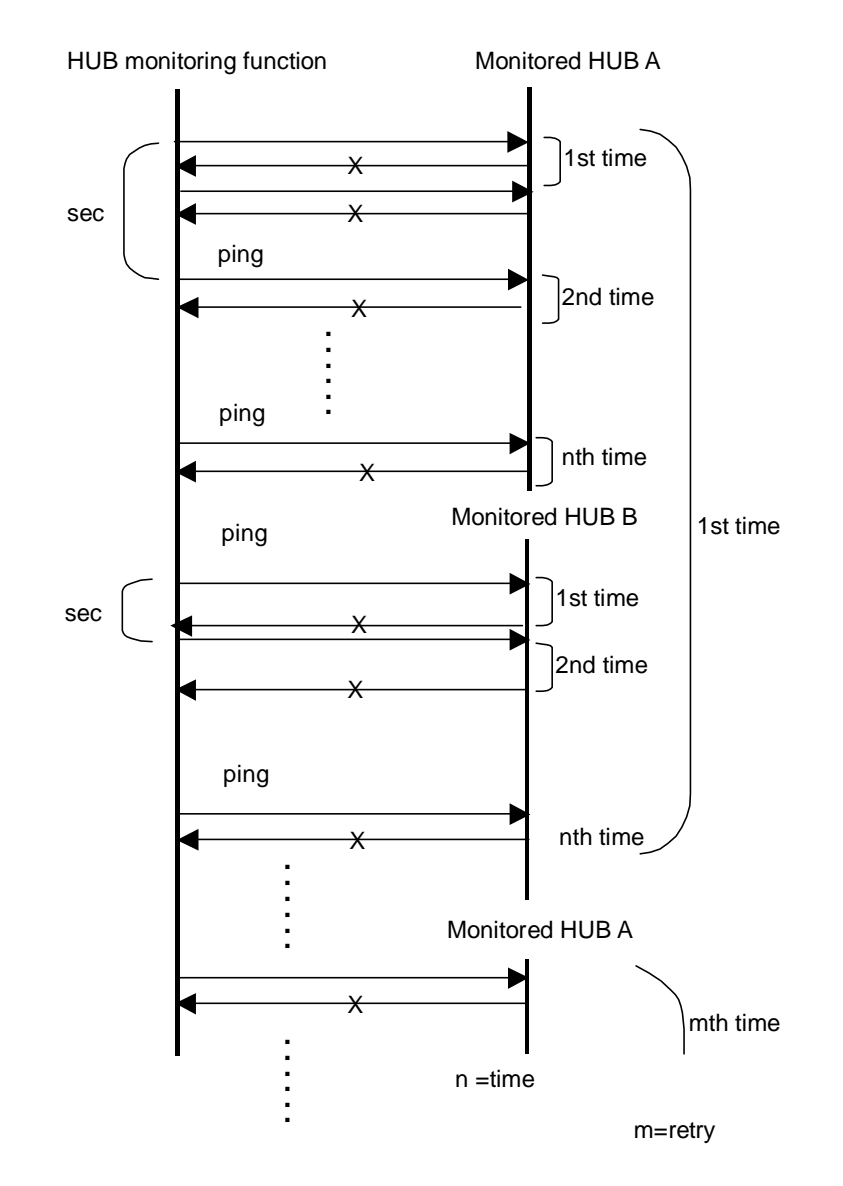

**Figure 3.4 HUB monitoring sequence after detect line fault**

### **3.6.6.3 Transfer route error detection time for NIC switching mode**

This section describes on transfer route error detection sequence of HUB monitoring feature on NIC switching mode.

The followings are examples of the case of one monitoring target and two monitoring targets both using HUB-to-HUB monitoring feature.

One monitoring target:

Error detection time = monitoring interval(in seconds)  $X$  (monitoring frequency - 1) + ping time out period(\*1)

\*1: If the monitoring interval is 1 second, ping time out period would be 1 second, otherwise, ping time out period would be2 seconds.

The default value would look like the following. 5 sec x  $(5 \text{ time} - 1) + 2 \text{ sec} = 22 \text{ sec}$ 

Two monitoring targets:

Error detection time = monitoring interval(in seconds)  $X$  (monitoring frequency - 1) + ping time out period (\*2) x 2

\*2: If the monitoring interval is 2 seconds, ping time out period would be 1 second, otherwise, ping time out period would be 2 seconds.

The default value would be like the following. 5 sec x  $(5 \text{ time} - 1) + 2 \text{ sec}$  x  $2 = 24 \text{ sec}$ 

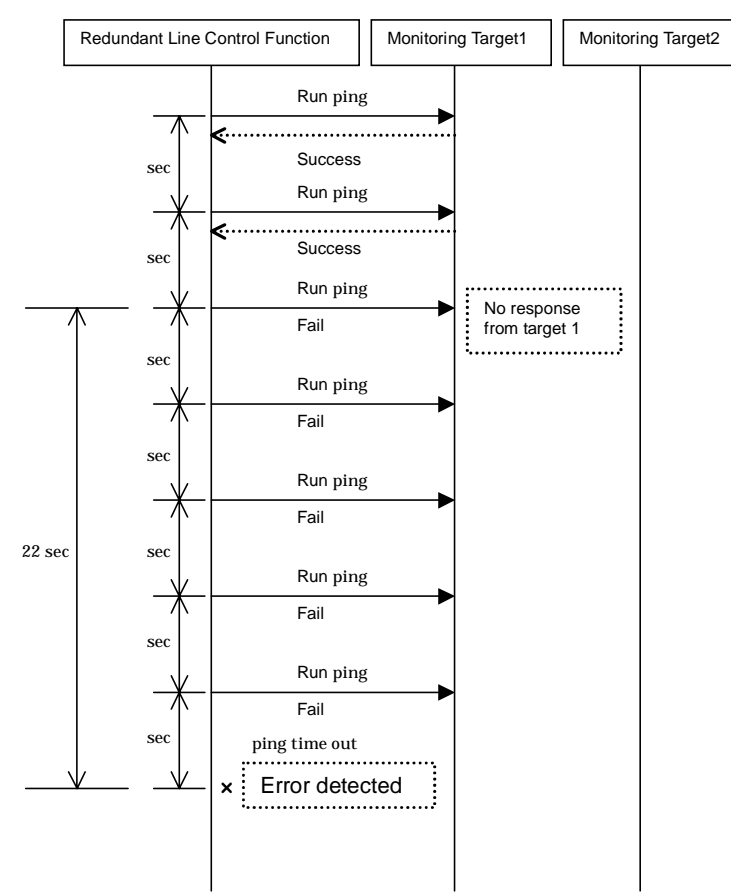

**Figure 3.5 Transfer path error detection sequence (one monitoring target)**

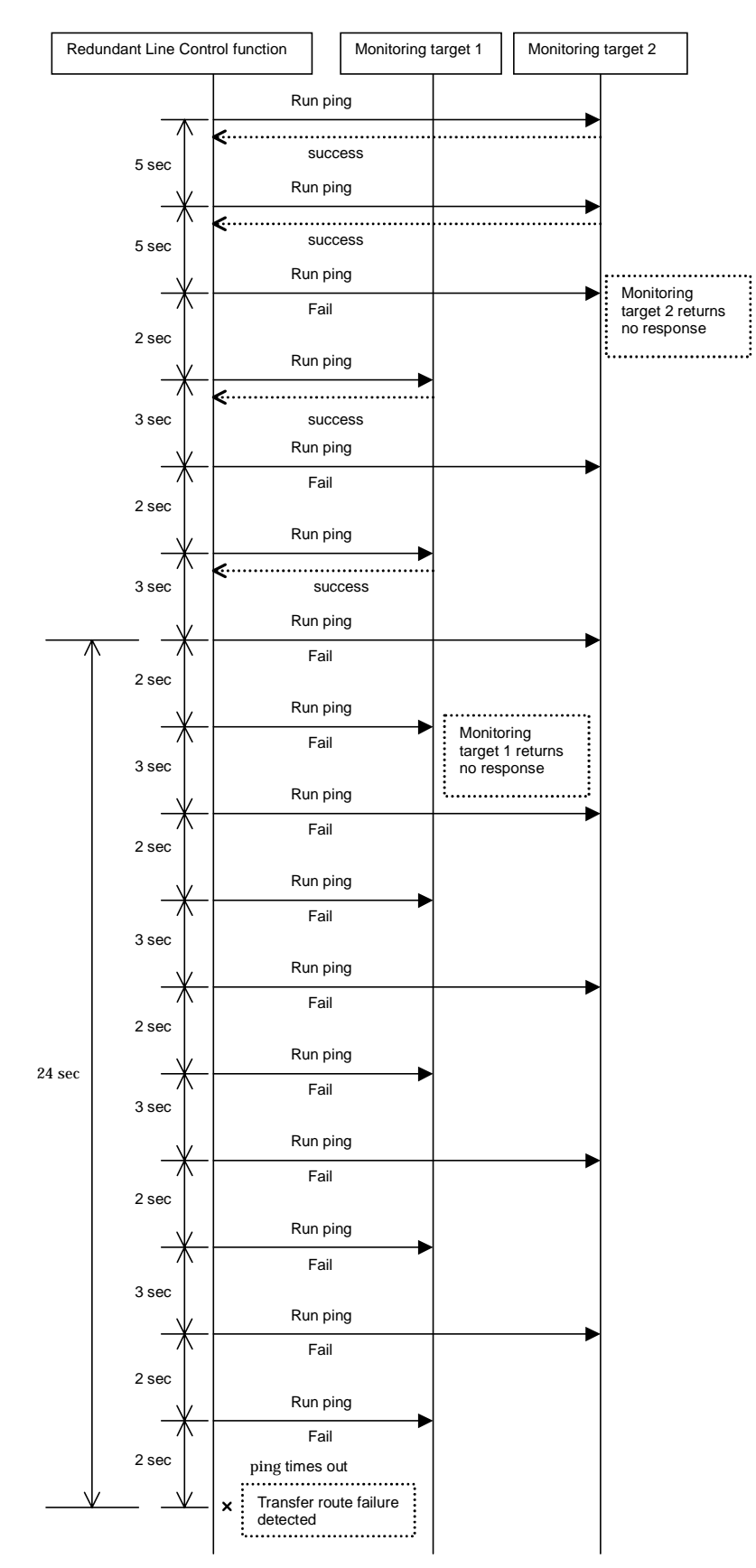

**Figure 3.6 Transfer path error detection sequence (two monitoring target)**

### **3.6.6.4 Setting up the system log for interface up/down**

Operation history of the interface up/down can be output as a syslog message. Since this message is output at the INFO level, the following setting is needed:

#### [Setting file]

/etc/syslog.conf

### [Settings]

When enabling message output, add "\*.info" information to the setting file. In this setting, messages are output to the /var/log/messages file.

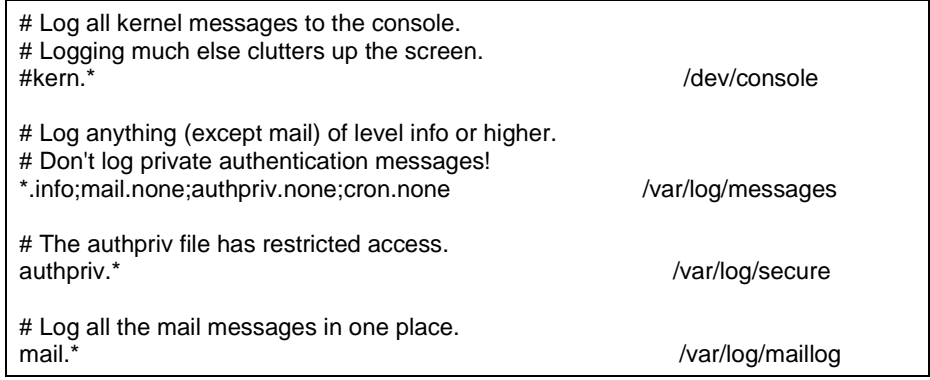

When disabling message output, delete "\*.info" information from the setting file.

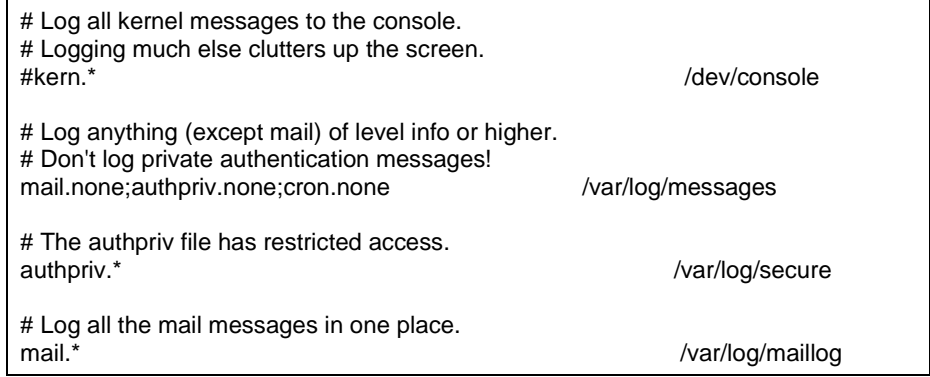

#### [Setting notification]

After changing the setting file (/etc/syslog.conf), obtain the super-user rights and then restart to the syslog daemon (syslogd) as shown below:

# /etc/init.d/syslog restart

#### [Others]

For details about how to set the system log, see the system online manuals. Because line monitor error messages are output to the log at the ERROR level, there is no need to make any special settings.

# **3.6.7 Standby patrol function**

### **3.6.7.1 Setting what to be monitored**

It is possible to set a function to monitor the state of a standby interface in non-activated condition when operating NIC switching mode. It is also possible to set an Automatic fail-back function when a primary interface is recovered using a standby patrol function. Use the "hanetconfig" command to set it. See "7.1 hanetconfig Command" as to how to set it.

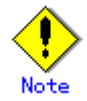

It is necessary to set a virtual interface of NIC switching mode (an operation mode is either "d" or "e") before this setting.

### **3.6.7.2 Setting monitoring interval**

Set the monitoring interval for the standby NIC. Use the "hanetparam" command for this setting. For details about this command, see Section "7.6 hanetparam Command".

### **3.6.7.3 Setting error monitoring interval**

Set the monitoring failure count for the standby NIC before a message is output. Use the "hanetparam" command for this setting. For details about this command, see Section "7.6 hanetparam Command".

# **3.6.8 Setting dynamic addition/deletion/switching function of physical interfaces**

### **3.6.8.1 Dynamic addition of physical interfaces**

In Fast switching mode, it is possible to add an actual interface to be redundant while keeping a virtual interface activated. This is called "Dynamic addition of an actual interface". To add dynamically, use a "hanetnic add" command. See "7.9 hanetnic Command" as to how to set.

### **3.6.8.2 Dynamic deletion of physical interfaces**

In Fast switching mode, it is possible to delete a redundant actual interface while keeping a virtual interface activated. This is called "Dynamic deletion of an actual interface". To delete dynamically, use a "hanetnic delete" command. See "7.9 hanetnic Command" as to how to set.

### **3.6.8.3 Dynamic switching of physical interfaces**

In NIC switching mode, it is possible to switch a using actual interface from an operation system to a standby system while keeping the operation state. This is called "dynamic switching of an actual interface". To change dynamically, use a "hanetnic change" command. See "7.9 hanetnic Command" as to how to set.

### **3.6.9 Setting User command execution function**

In NIC switching mode, a command pre-defined by a user can be executed at specific timing. For information on execution timing, see "2.2.10 User command execution function". In NIC switching mode, this function can be used to flush an ARP table, change the interface status, and change the MTU length, etc. The following settings must be made to execute a user command. See the sample files for information on creating a script file appropriate for a user's environment.

#### Sample file for NIC switching mode

- /etc/opt/FJSVhanet/script/interface/sha. interface.sam (When activating or deactivating an IP address)

- /etc/opt/FJSVhanet/script/failover/sha.failover.sam (When detected an error in a transfer route) - /etc/opt/FJSVhanet/script/patrol/sha.patrol.sam (When detected a standby patrol error or recovery)

### [Setup files]

The storage destination and file name of a setup file varies depending on the type and name of a virtual interface.

#### Setup file for NIC switching mode

- /etc/opt/FJSVhanet/script/interface/shaX (When activating or deactivating an IP address)
- /etc/opt/FJSVhanet/script/failover/shaX (When detected an error in a transfer route)
- /etc/opt/FJSVhanet/script/patrol/shaX (When detected a standby patrol error or recovery)
- \* shaX is the created virtual interface name for NIC switching mode.

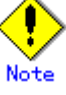

- Do not call the operational command for redundancy line control function in the script file.
- The commands executed in the script file does not output message to the standard output. When checking for the contents of the outputted message, set the redirect path /dev/console/ and output the message to the console display. For detail, refer to the sample script file.
- In a clustered system, the script for NIC switching mode of activating or deactivating IP addresses is executed only by active node. It will not run for standby node.
- Create a script file for each virtual interface. If both of IPv4 address and IPv6 address is set to a single virtual interface (or dual stack configuration), define the script file for each address family.

### **3.6.9.1 Settings for NIC switching mode**

The following shows the script file call format and the definition file sample for the operation in NIC switching mode.

### (1) When activated or deactivated an IP address

#### [Script file call format]

/bin/sh shaX param1 param2 param3

param1 activate: Activated inactivate: Inactivated

param2 before: Before activation or deactivation after: After activation or deactivation

param3 ifname: Physical interface name

param4 inet6: Address family (IPv6 only) \* No param4 for IPv4.

#### [Definition file sample]

#!/bin/sh # # All Rights Reserved, Copyright (c) FUJITSU LIMITED 2004 # #ident "%W% %G% %U% - FUJITSU" # # # Control interface for HA-Net # #

```
# Params
#
        $1 activate or inactivate
# $2 before or after
# $3 physical interface name<br># $4 address family (IPv6 onl
                 address family (IPv6 only)
#
#
# Set Params
#
#INTERFACE=$3
#IP_ADDR1="xx.xx.xx.xx"
#IP_ADDR2="yy.yy.yy.yy"
#MAC_ADDR1="xx:xx:xx:xx:xx:xx"
#MAC_ADDR2="yy:yy:yy:yy:yy:yy"
cace $# in
3)
     ADDRESS_FAMILY="inet"
;;
4)
    if [ $4 = "inet6" ] then
         ADDRESS_FAMILY="inet6"
     else
         ADDRESS_FAMILY="unknown"
     fi
;;
*)
     ADDRESS_FAMILY="unknown"
;;
esac
if [ $ADDRESS FAMILY = "inet" ]
then
case "$1" in
'activate')
#
# Activate interface
#
case "$2" in
'before')
#
# script before activate interface
#
# echo "execute script before activate interface on" $INTERFACE > /dev/console
#if [ ! $INTERFACE = "ethX" ]
#then#
      ifconfig $INTERFACE
#else<br>#
      ifconfig $INTERFACE
#fi
;;
'after')
#
```

```
# script after activate interface
#
# echo "execute script after activate interface on" $INTERFACE > /dev/console
#if [ ! $INTERFACE = "ethX" ]
#then<br>#
# arp -d $IP_ADDR1
       ping $IP_ADDR2 2
#else<br>#
# arp -d $IP_ADDR2
# ping $IP_ADDR1 2
#fi
;;
*)
          ;;
esac
;;
'inactivate')
#
# inactivate interface
#
case "$2" in
'before')
#
# script before inactivate interface
#
# echo "execute script before inactivate interface on" $INTERFACE > /dev/console
;;
'after')
#
# script after inactivate interface
#
# echo "execute script after inactivate interface on" $INTERFACE > /dev/console
;;
*)
          ;;
esac
;;
*)
          ;;
esac
fi
if [ $ADDRESS_FAMILY = "inet6" ]
then
case "$1" in
'activate')
#
# Activate interface
```

```
#
case "$2" in
'before')
#
# script before activate interface
#
# echo "execute script before activate interface on" $INTERFACE > /dev/console
;;
'after')
#
# script after activate interface
#
# echo "execute script after activate interface on" $INTERFACE > /dev/console
;;
*)
          ;;
esac
;;
'inactivate')
#
# inactivate interface
#
case "$2" in
'before')
#
# script before inactivate interface
#
# echo "execute script before inactivate interface on" $INTERFACE > /dev/console
;;
'after')
#
# script after inactivate interface
#
# echo "execute script after inactivate interface on" $INTERFACE > /dev/console
;;
*)
          ;;
esac
;;
*)
          ;;
esac
fi
```
exit 0

(2) When detected an error in a transfer route

[Script file call format]

/bin/sh shaX param1

param1 Primary: Error in a Primary interface Secondary: Error in a Secondary interface all: Error in both Primary/Secondary interfaces

[Definition file sample]

```
#!/bin/sh
#
        All Rights Reserved, Copyright (c) FUJITSU LIMITED 2004
#
#ident "%W% %G% %U% - FUJITSU"
#
# Control interface for HA-Net
#
#
# Params
#
      $1 communication line state   primary/secondary/all
#
#
# Set Params
#
#STATE=$1
#PROC="process_name"
#kill -15 `/bin/ps -e | /bin/sed -n ¥
# -e'/'$PROC'$/s/[^0-9 ¥t].*//p' ¥
# ` > /dev/null 2>/dev/null
#if [ $STATE = "primary" ]
#then
# echo "execute script Polling fail : primary" > /dev/console
#fi
#if [ $STATE = "secondary" ]
#then
# echo "execute script Polling fail : secondary" > /dev/console
#fi
#if [ $STATE = "all" ]
#then
# echo "execute script Polling failover" > /dev/console
#fi
```
### (3) When detected a standby patrol error or recovery

#### [Script file call format]

/bin/sh shaX param1 param2

param1 establish: Standby patrol established recover: Standby NIC monitoring recovered fail: Standby NIC error

param2 Physical interface name of standby NIC: Physical interface name such as ethX unknown: Standby NIC undecided

### [Definition file sample]

```
#!/bin/sh
#
        All Rights Reserved, Copyright (c) FUJITSU LIMITED 2004
#
#ident "%W% %G% %U% - FUJITSU"
#
# Control interface for HA-Net
#
#
      Params
#
# $1 standby NIC state establish/recovery/fail
      $2 standby NIC name
#
#
# Set Params
#
#STATE=$1
#NIC=$2
#if [ $STATE = "fail" ]
#then
# echo "execute script Patrol fail ($NIC)" > /dev/console
#fi
#if [ $STATE = "establish" ]
#then
# echo "execute script Patrol establish ($NIC)" > /dev/console
#fi
#if [ $STATE = "recover" ]
#then
# echo "execute script Patrol recover ($NIC)" > /dev/console
#fi
```
# **3.7 Configuring other functions**

# **3.7.1 Outputting message when transfer paths fails**

To configure the system to output a message when a failure occurs in a transfer path, use "hanetparam" command. For details, refer to "7.6 hanetparam Command".
# **Chapter 4 Operation**

This chapter explains how to operate Redundant Link Control Function.

Redundant Line Control Function is operated with commands. Table 4.1 below lists the Redundant Line Control Function operation commands.

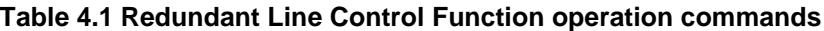

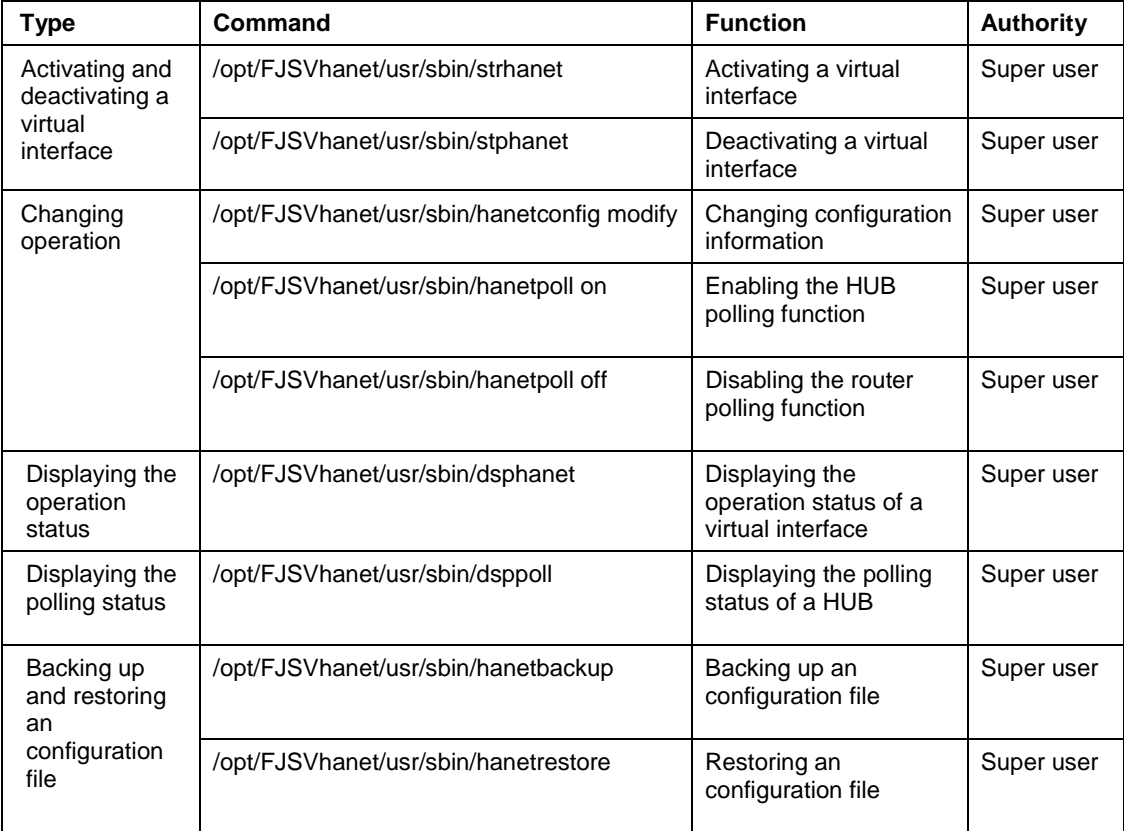

# **4.1 Starting and Stopping Redundant Line Control Function**

This section explains how to start and stop Redundant Line Control Function.

# **4.1.1 Starting Redundant Line Control Function**

Redundant Line Control Function starts automatically when the system starts up.

Then, the preset virtual and logical virtual interfaces are also automatically activated. (However, virtual interfaces in cluster operation mode are activated according to the cluster application status.)

# **4.1.2 Stopping Redundant Line Control Function**

Redundant Line Control Function stops automatically when the system is shut down.

Then, the preset virtual and logical virtual interfaces are also automatically inactivated. (However, virtual interfaces in cluster operation mode are activated according to the cluster application status.)

# **4.2 Activating and Inactivating Virtual Interfaces**

This section explains how to activate and inactivate virtual interfaces.

The method explained here is valid in single-system operation mode but not in cluster-system operation mode. In cluster-system operation mode, virtual interfaces are activated or inactivated by the start or stop of the userApplication where the virtual interfaces belong.

## **4.2.1 Activating virtual interfaces**

If the configuration has been completed, virtual interfaces are automatically activated at system start. To activate virtual interfaces without a system restart after installing Redundant Line Control Function, setting configuration information, and specifying an operation mode, use the strhanet command.

For details about this command, see "7.2 strhanet Command".

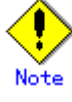

- Be sure to use a strhanet command to activate a virtual interface. Do not use an ifconfig command to do the operation.
- Do not operate physical interfaces that a virtual interface bundles with an ifconfig command while activating a virtual interface.

## **4.2.2 Inactivating virtual interfaces**

Virtual interfaces are automatically inactivated at system shutdown. To inactivate virtual interfaces without a system restart, use the stphanet command.

For details about this command, see "7.3 stphanet Command".

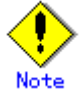

Be sure to use a stphanet command to deactivate a virtual interface. Do not use an ifconfig command to do the operation.

# **4.3 Displaying Operation Status**

Use the dsphanet command to display the operation status of virtual interfaces.

Specifying options enables the display of the operation status of specific virtual interfaces, the operation status of communication parties in Fast switching mode. For details about this command, see "7.4 dsphanet Command".

# **4.4 Displaying Monitoring Status**

Use the dsppoll command to display the monitoring statuses of the HUB function and the communication target monitoring function.

For information on this command, see "7.8 dsppoll Command".

# **4.5 Recovery Procedure from Line Failure**

This section explains the recovery procedure in various modes after a line failure has occurred.

## **4.5.1 Recovery procedure from line failure in Fast switching mode**

No special operation is required because recovery is automatically made after a line failure has occurred.

However, some applications may need to be restarted.

## **4.5.2 Recovery procedure from line failure in NIC switching mode**

The following shows the recovery procedure from a line failure in NIC switching mode.

Some applications may need to be restarted after the recovery procedure on Redundant Line Control Function.

[One-system (currently active NIC) failure]

After line recovery, execute the following command:

# /opt/FJSVhanet/usr/sbin/hanetnic change -n shaX

\* shaX is the virtual interface name for NIC switching mode.

#### [Both-system (currently active and standby NICs) failure]

After line recovery, execute the following command:

# /opt/FJSVhanet/usr/sbin/hanetpoll on

# **4.6 Backing up and Restoring Configuration Files**

This section explains how to back up and restore configuration files of Redundant Line Control Function.

## **4.6.1 Backing up Configuration Files**

Use the hanetbackup command to back up configuration files.

For details about this command, see "7.12 hanetbackup Command".

## **4.6.2 Restoring Configuration Files**

Use the hanetrestore command to restore configuration files.

For details about this command, see "7.13 hanetrestore Command".

After executing this command, restart the system immediately. The correct operation of Redundant Line Control Function cannot be assured if the system is not restarted.

# **Chapter 5 Operation on Cluster system**

This chapter explains how to operate Redundant Line Control Function on cluster system.

# **5.1 Outline of Cluster System Support**

In cluster system, Redundant Line Control Function supports the following operation modes:

- Active standby (1:1 and N:1)
- $\bullet$  Mutual standby
- **•** Cascade
- Priority transfer

How cluster failover is dealt with in each mode is shown below.

#### **Table 5.1 List of the cluster system compatible function**

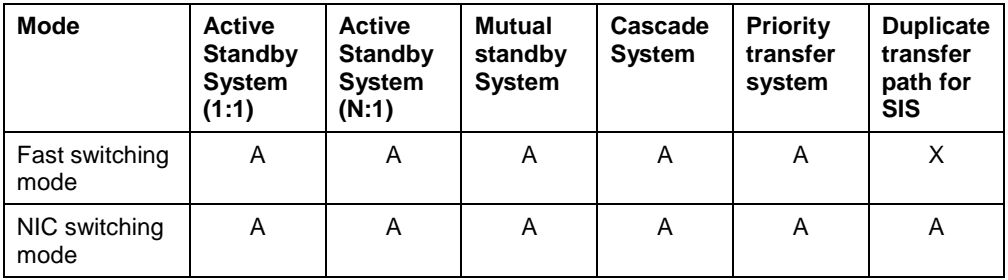

[Meaning of the symbols] A: Supported X: Not supported

Virtual IP addresses allocated to virtual interfaces are taken over if a cluster switching event occurs. GLS does not provide any function to support MAC address takeover and system node name takeover. Table 5.2 indicates the support status of each takeover function.

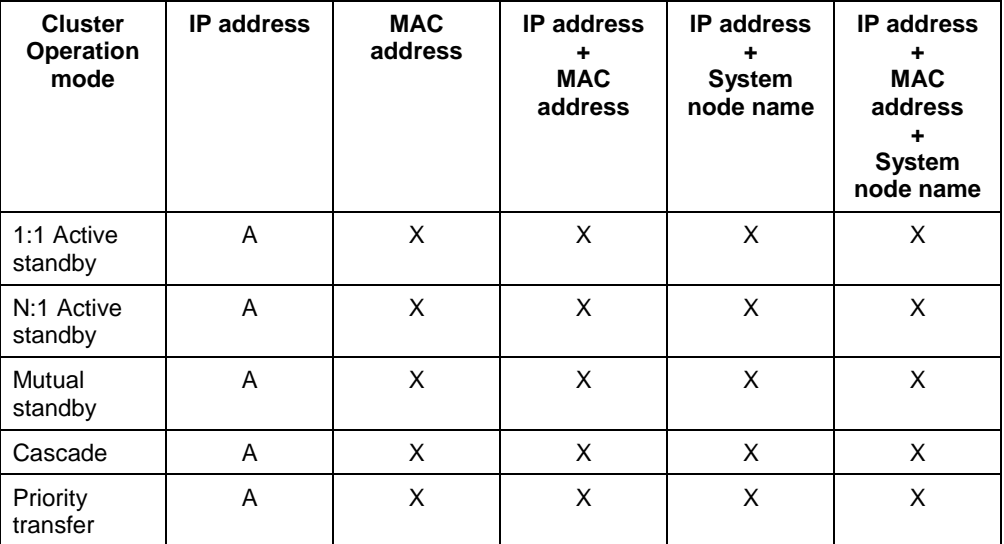

#### **Table 5.2 Supported cluster take over information**

[Meaning of the symbols] A: Supported X: Not supported

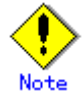

- Configuring GLS as Priority transfer, one of the cluster operation, follows the same procedure for configuring Cascade operation.
- When using Fast switching mode, you need a host running Fast switching mode as an associate host other than a node configuring a Cluster system. Failover of Gls resource may fail if there is only one Cluster system configuring nodes on the transfer route monitoring host due to simultaneous detection of transfer route failure on operation node and standby node.
- Scalable configuration as well as standby configuration in High-availability scalable settings are not supported.

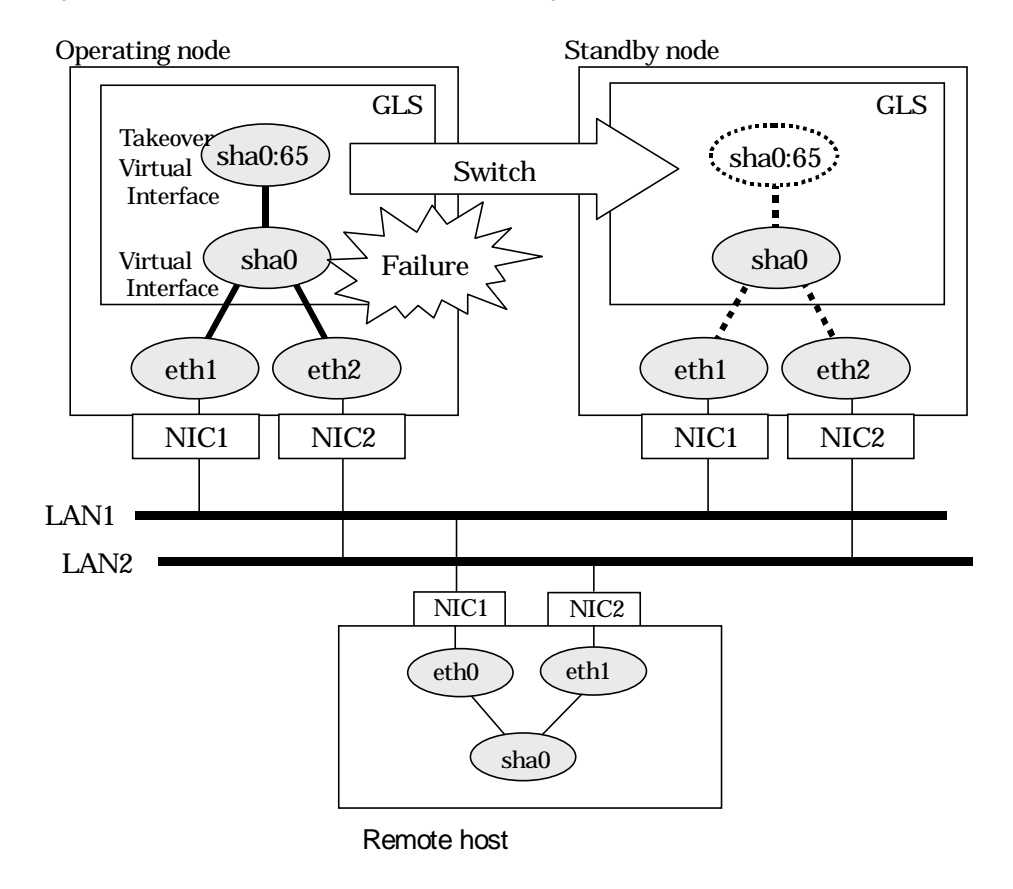

Figure 5.1 shows an example of cluster switching for the virtual interface

**Figure 5.1 Cluster Switching for the virtual interface**

The logical unit number for the virtual interface for cluster switching is 65 or later. (sha0:65, sha0:66)

## **5.1.1 Active Standby**

### **5.1.1.1 Starting**

#### **5.1.1.1.1 Fast switching mode**

With userApplication startup, the takeover virtual interface (sha0:65) over operating node will be activated, enabling communication using the takeover virtual IP address.

When operating, Fast switching mode uses the redundant line control function to communicate with the remote system.

Note that the virtual interface (such as sha0) is inactive just after GLS starts up. The virtual interface will be active after the first startup of userApplication. Once it becomes active, regardless of stopping or restarting userApplication, it remains to be active until the system stops.

Figure 5.2 shows behavior of Fast switching mode after starting up

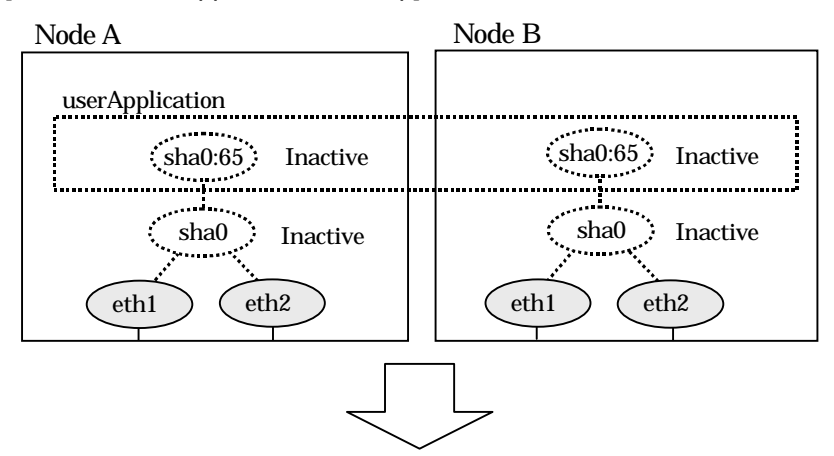

[Before an userApplication starts up]

[After an userApplication starts up]

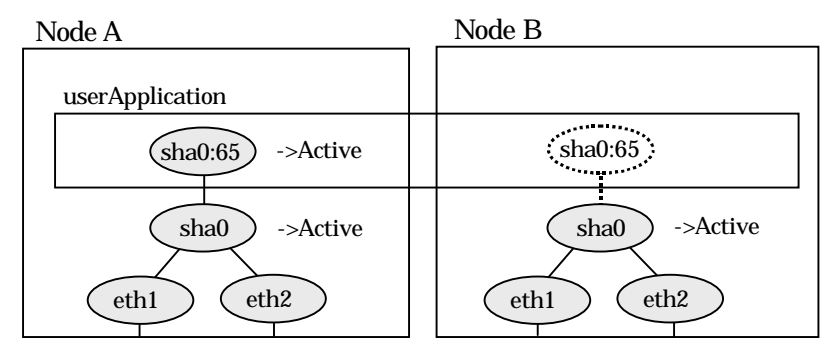

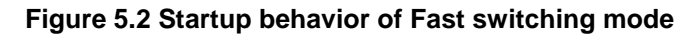

### **5.1.1.1.2 NIC switching mode**

NIC switching mode has the following address takeover functions. Select a function to be used depending on your operation.

Logical address takeover

Using the logical address takeover function allows a LAN to have several virtual IP addresses. Ordinary communication will be done via a physical IP address, and a communication through GLS will be done via the virtual IP addresses. For the remote system device to make a connection, a physical IP address should be specified as the connection address. Then, the remote system device can directly connect to the active or standby node and manage each of the nodes regardless of the status transition of the userApplication.

For this function, two IP addresses are assigned to one physical interface. To use a TCP/IP application that requires only one IP address to be specified, use the physical address takeover function I or II.

Physical IP address takeover I

Use the Physical IP address takeover function I for a GLS network and an ordinary network to exist in a same LAN, sharing an IP address allocated to a physical interface. This function allows a connection to be made for each of the active and standby nodes independently. However, IP address of the standby node changes according to the status transition of the userApplication. Thus, when clusters are switched, the TCP connection to the standby node is cleared. For the communication target device to make a connection again, the connection IP address must be changed.

Physical IP address takeover II

Use the Physical IP address takeover function II to use a LAN only for GLS networking. In this case, no connection can be made to the standby node because the LAN of the standby node is inactivated. Another LAN must be provided to make a connection.

Figure 5.3 shows the active standby configuration diagram of duplicated operation in NIC switching mode (logical IP address takeover function). The operation in this figure is as follows: On active node A, the logical interface (eth1:1) of the secondary interface (eth1) is assigned the takeover virtual IP address (IP-A) and activated. If switching occurs due to a failure, the takeover virtual interface (eth1:1) that has been assigned the takeover IP address (IP-A) is inactivated. Then, on standby node B, the logical interface (eth0:1) that has been assigned the takeover IP address (IP-A) on the already activated primary interface (eth0) is activated.

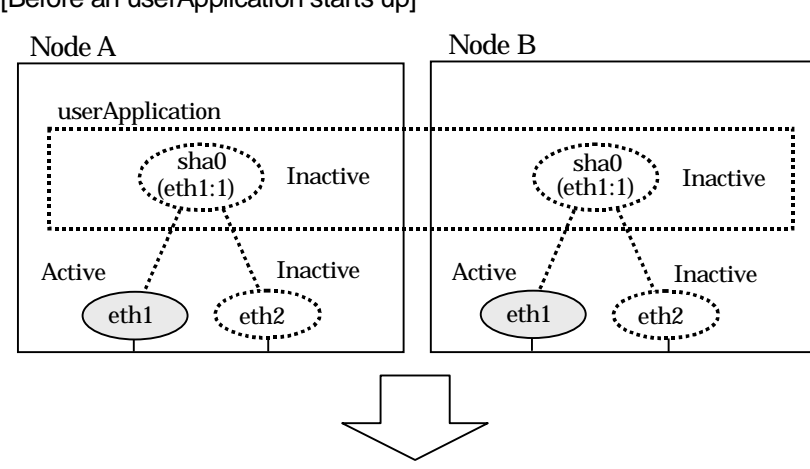

[Before an userApplication starts up]

[After an userApplication starts up]

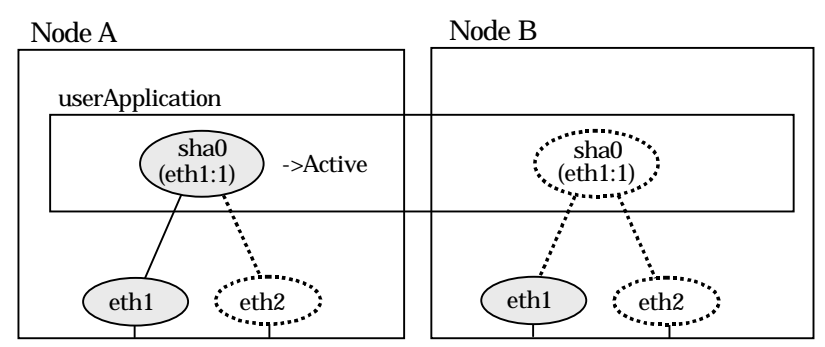

**Figure 5.3 Startup behavior of NIC switching mode (take over logical IP)**

For taking over physical IP address I, activate the physical interface (eth1) for operating node and standby node when the redundant line control function starts up. After the userApplication starts, it will activate the physical interface by allocating a takeover IP address to the physical interface on the operating node. At this time, a physical interface (eth1) over the standby node remains to be inactive.

Figure 5.4 shows a startup behavior of takeover physical IP address I

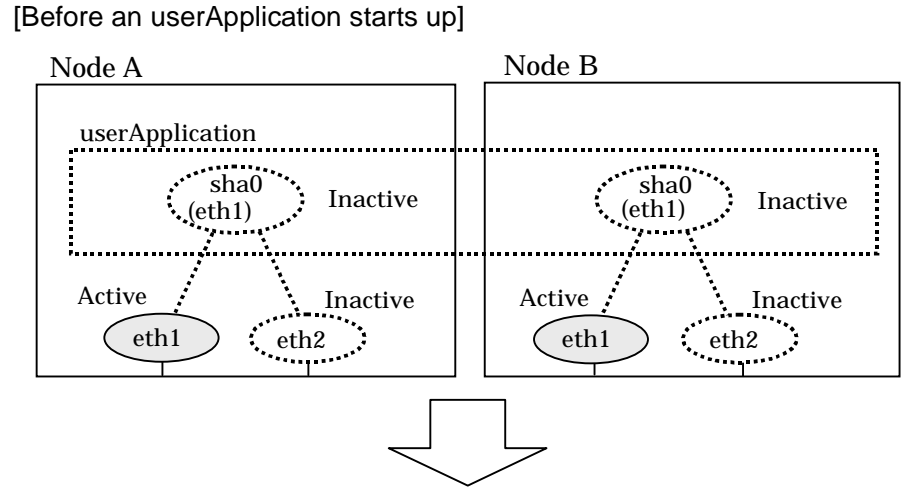

[Starting an userApplication]

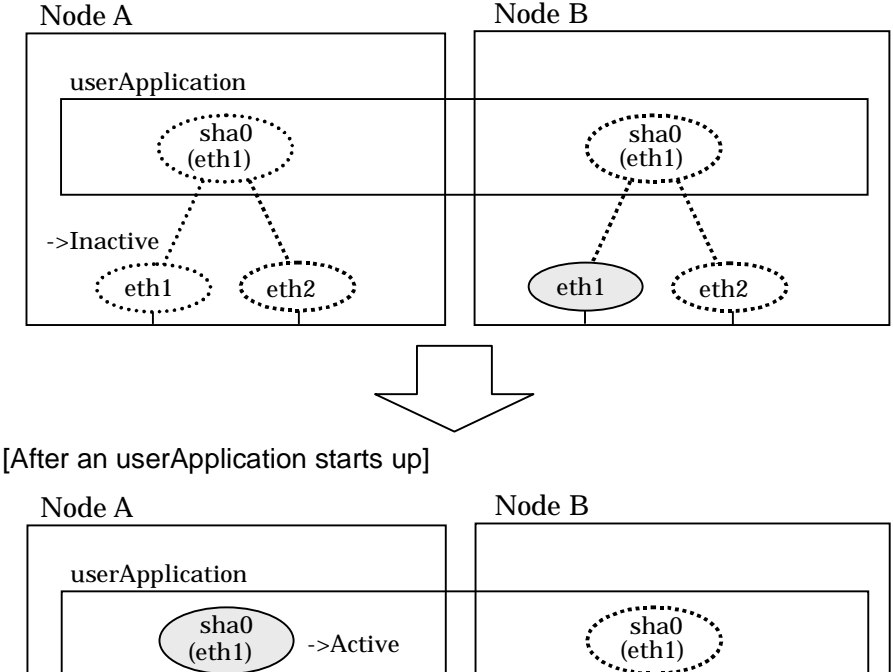

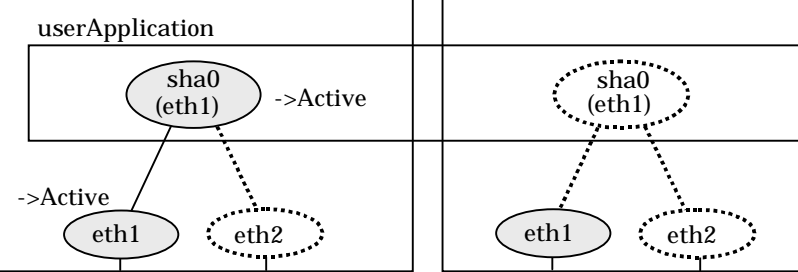

**Figure 5.4 Startup behavior of NIC switching mode (takeover physical IP address I)**

For taking over physical IP address II, it does not activate the physical interface (eth1) for both operating node and standby node when redundant line control function starts up. Instead it allocates a takeover IP address to the physical interface (eth1) on the operating node and then it activates the physical interface. In this case, the physical interface (eth1) for standby node remains inactive.

Figure 5.5 shows a startup behavior of the takeover physical IP address II

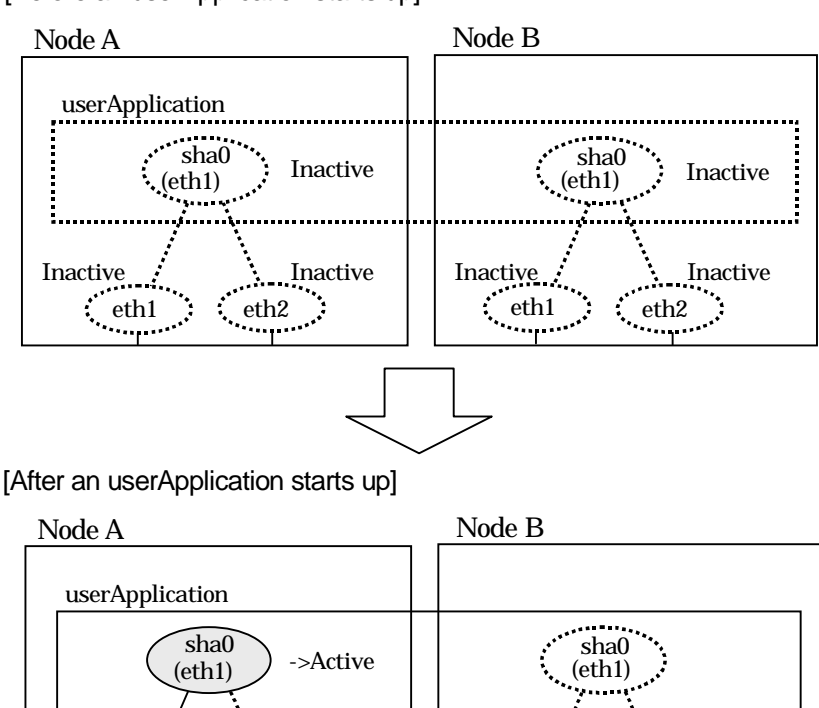

[Before an userApplication starts up]

->Active

**Figure 5.5 Startup behavior of NIC switching mode (takeover physical IP address II)**

 $\left| \begin{array}{ccc} \text{eth1} & \text{eth2} \\ \text{eth2} & \text{eth3} \end{array} \right|$   $\left| \begin{array}{ccc} \text{eth1} & \text{eth2} \\ \text{eth3} & \text{eth4} \end{array} \right|$ 

A.

A.,

#### **5.1.1.2 Switching**

During normal operation, the system communicates with the remote system using Redundant Line Control Function on the operating node.

If a failure (panic, hang-up, or line failure) occurs on the operating node, Redundant Line Control Function switches the resources to the standby node. Then, applications make reconnection to take over the communication from the operating node.

#### **5.1.1.2.1 Fast switching mode**

Figure 5.6 indicates switching behavior of Fast switching mode.

In the following figure, the takeover IP address (IPa) is allocated to the takeover virtual interface (sha0:65) for operating node A. Then it activates the takeover virtual interface. When switching the interface due to failures in the transfer path, the takeover virtual interface (sha0:65) for operating node A becomes inactive. Then in standby node B, the takeover virtual interface (sha0:65), which has allocated the takeover IP address (IPa) becomes active. Note that the virtual interface (sha0) in node A remains unchanged.

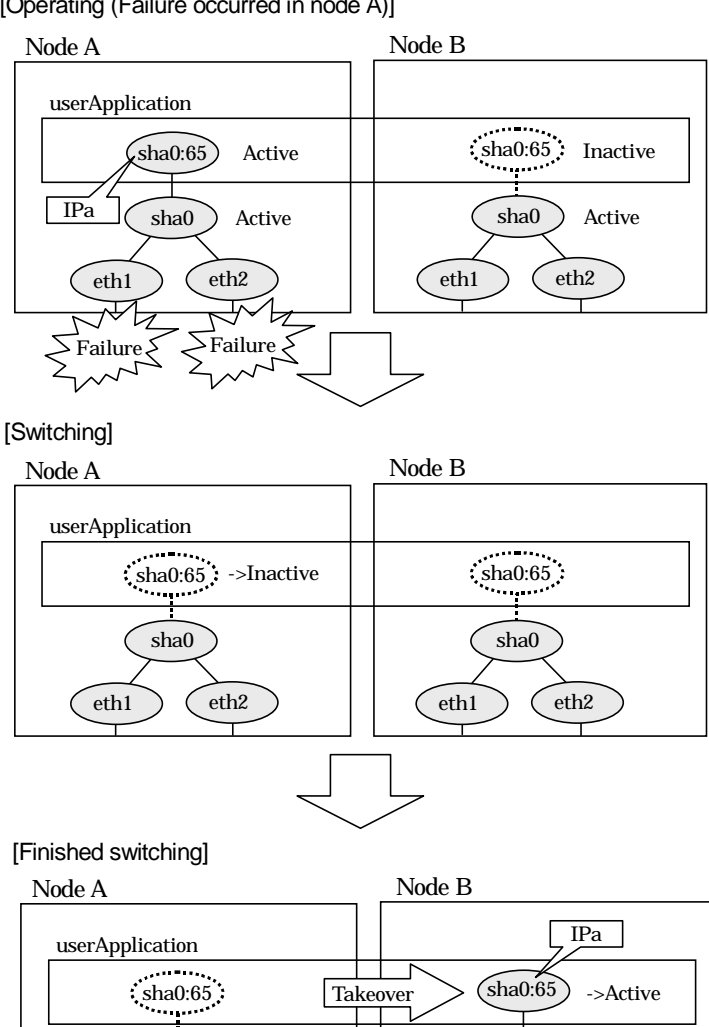

[Operating (Failure occurred in node A)]

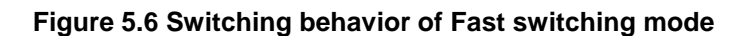

sha0

eth1  $\left\langle \right\rangle$  (eth2

sha0

eth1  $\sum$  (eth2

#### **5.1.1.2.2 NIC switching mode**

Figure 5.7 illustrates switching behavior of NIC switching mode (logical IP address takeover function).

In the following figure, the takeover virtual IP address (IPa) in the operating node A is allocated to the logical interface (eth2.1) for the secondary interface. Once IPa is allocated, the logical interface (eth2.1) for the secondary interface turns into activate state.

When switching the node due to failure in the transfer routes, NIC switching mode inactivates the logical virtual interface which has allocated the takeover IP address (IPa) in the operating node A. Then it allocates the takeover IP address to the primary interface (eth1) and finally activates the logical interface (eth1:1).

[Operating (Failure occurred in node A)]

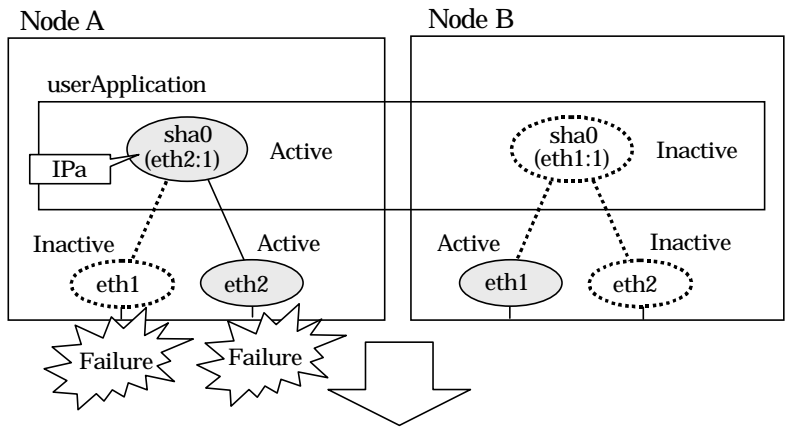

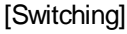

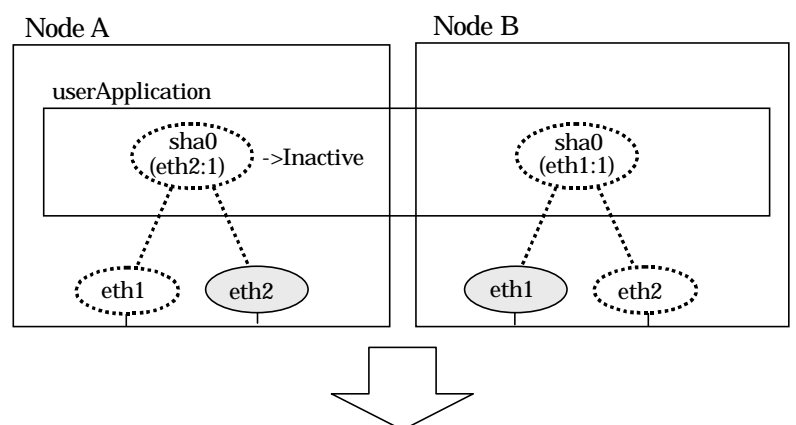

#### [Finished switching]

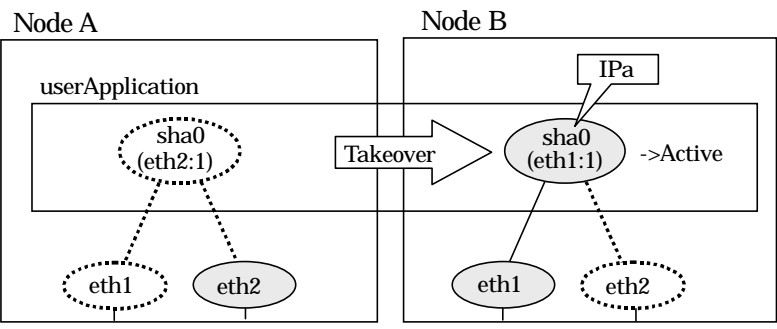

**Figure 5.7 Switching behavior of NIC switching mode (takeover logical IP)**

Figure 5.8 illustrates switching behavior of NIC switching mode (takeover physical IP address I).

In the following figure, the takeover virtual IP address (IPa) in the operating node A is allocated to the secondary interface. Once IPa is allocated it turns into activate state.

When switching the node due to a failure in the transfer routes, temporally inactivate the primary interface (eth1), which has been active in the standby node B. Then it allocates the takeover IP address (IPa) to activate the primary interface (eth1). Once the primary interface activates, different IP address is allocated to the secondary interface (eth2) by means of inactivating eth2.

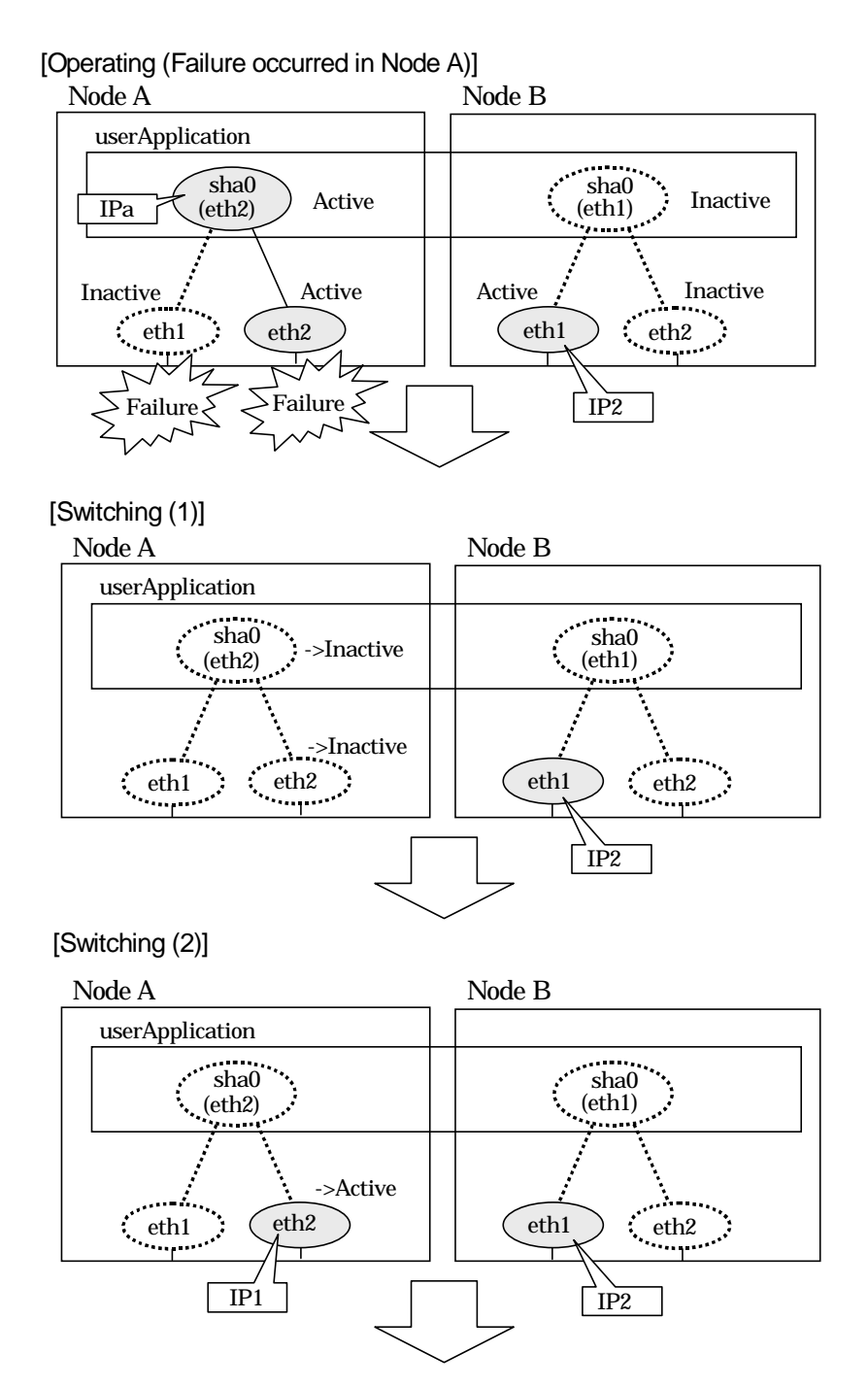

**Figure 5.8 Switching behavior of NIC switching mode (takeover physical IP I) (continued)**

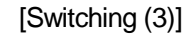

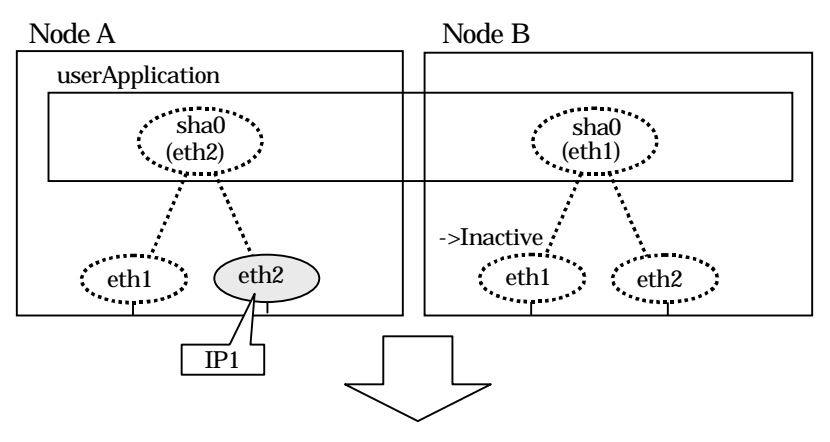

[Finished switching]

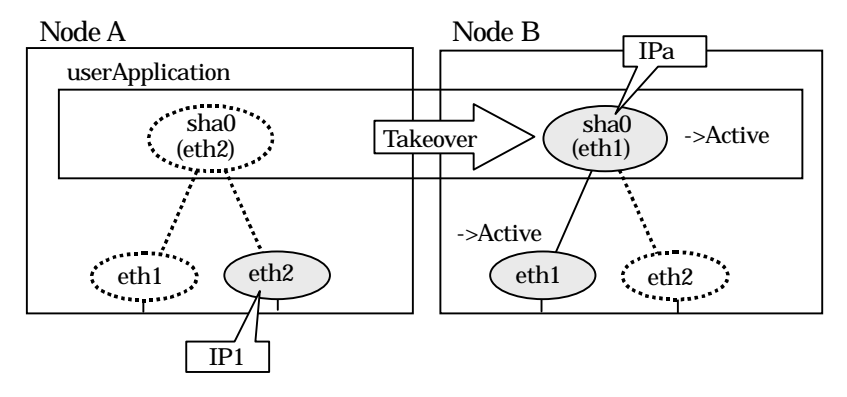

**Figure 5.8 Switching behavior of NIC switching mode (takeover physical IP) (end)**

Figure 5.9 illustrates switching behavior of NIC switching mode (takeover physical IP address II).

In the following figure, the takeover IP address (IPa) in the operating node A is allocated to the secondary interface. Once IPa is allocated it turns into activate state.

When switching the node because of a failure in the transfer path, the standby node B turns to be active by allocating the takeover IP address (IPa) to the primary interface (eth1). After the IP address is successfully passed over to the standby node, the secondary interface (eth2), which previously owned the takeover IP address (IPa) in node A becomes inactive.

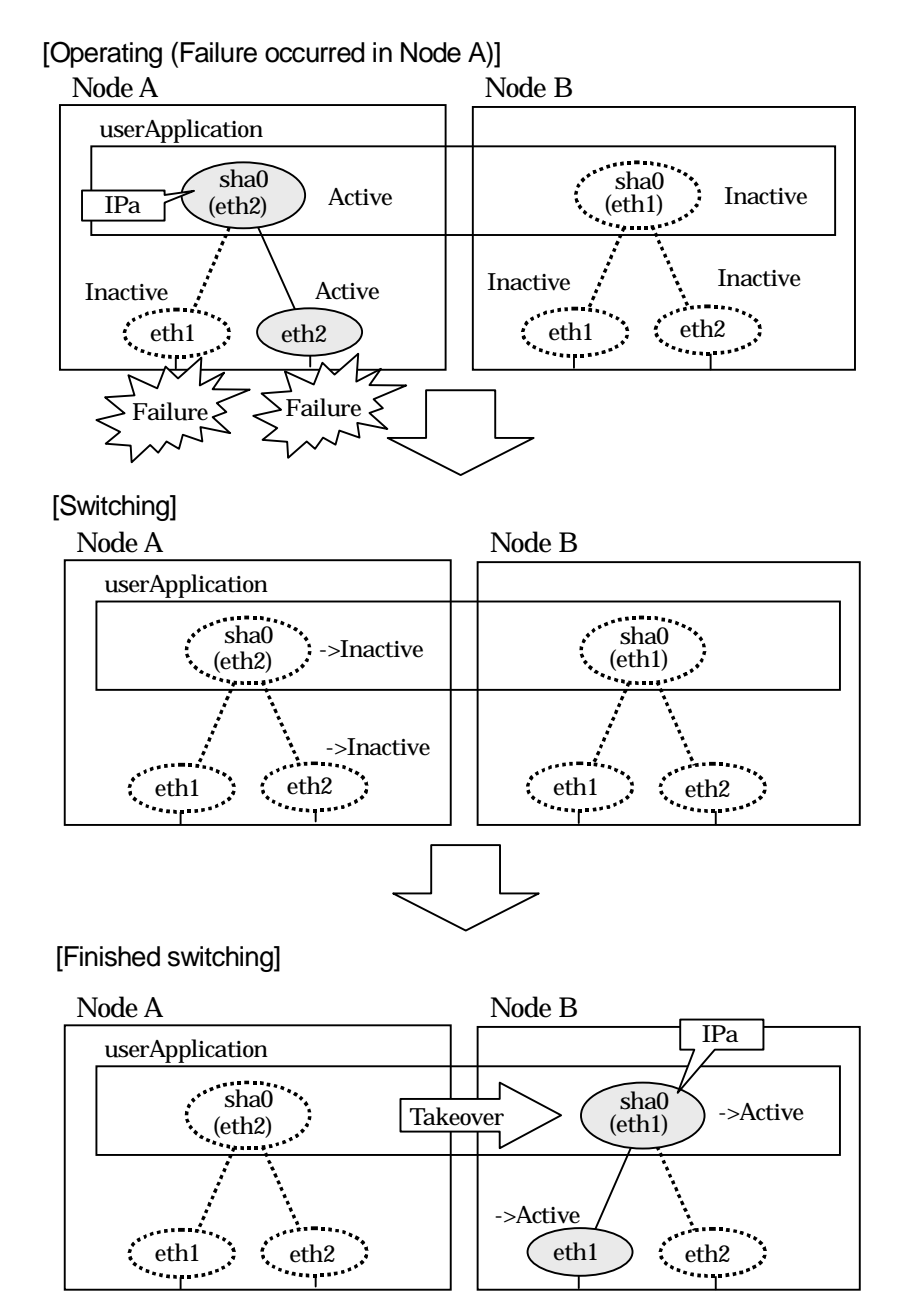

**Figure 5.9 Switching behavior of NIC switching mode (takeover physical IP address II)**

### **5.1.1.3 Fail-back**

The following shows a procedure of performing fail-back after failure recovery if node switching occurs.

1) Make recovery for a node on which a failure has occurred.

If switching has occurred due to panic or hang-up, reboot the node that has panicked or hanged up.

If switching has occurred due to a line failure, restore the line to a normal status (perform necessary work such as reconnecting a cable, powering on a HUB again, and replacing a faulty HUB).

2) Restore the original operation status.

Restore the original operation status by performing fail-back operation for userApplication from "Cluster Admin" in Web-Based Admin View.

### **5.1.1.4 Stopping**

#### **5.1.1.4.1 Fast switching mode**

Figure 5.10 illustrates stopping process of userApplication.

[Before an userApplication stops]

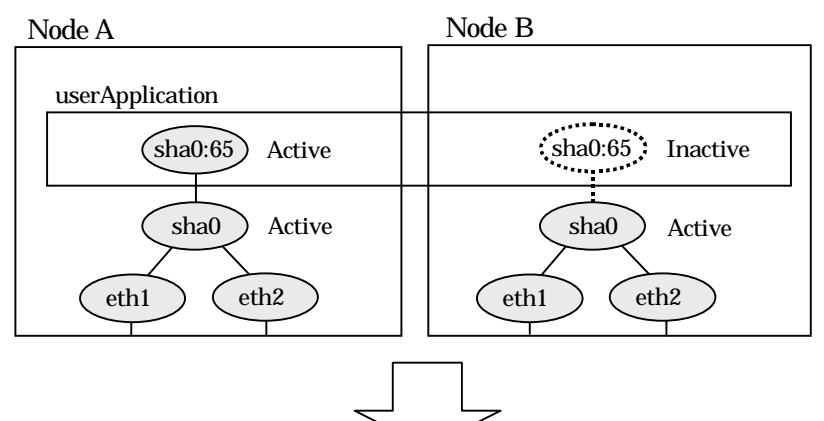

[After an userApplication stops]

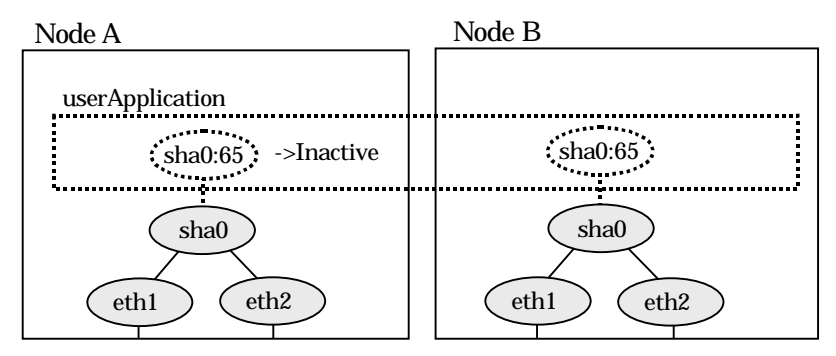

**Figure 5.10 Stopping behavior of Fast switching mode**

### **5.1.1.4.2 NIC switching mode**

Figure 5.11 illustrates stopping process of userApplication for logical IP takeover.

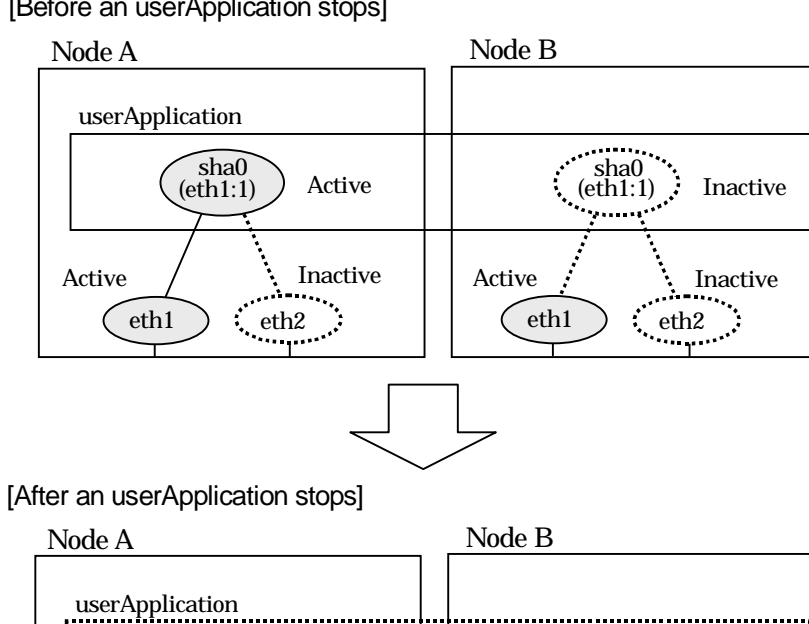

[Before an userApplication stops]

sha0

(eth1:1)

. . . . . . . .

Ŧ.

**Figure 5.11 Stopping process of NIC switching mode (logical IP takeover)**

 $\begin{array}{|c|c|c|c|c|}\hline \text{eth1} & \text{eth2} & \text{eth3} & \text{eth4} \ \hline \end{array}$ 

sha0 ->Inactive (eth1:1)

 $\mathbf{v}_i$  . The set

......

:<br>:......

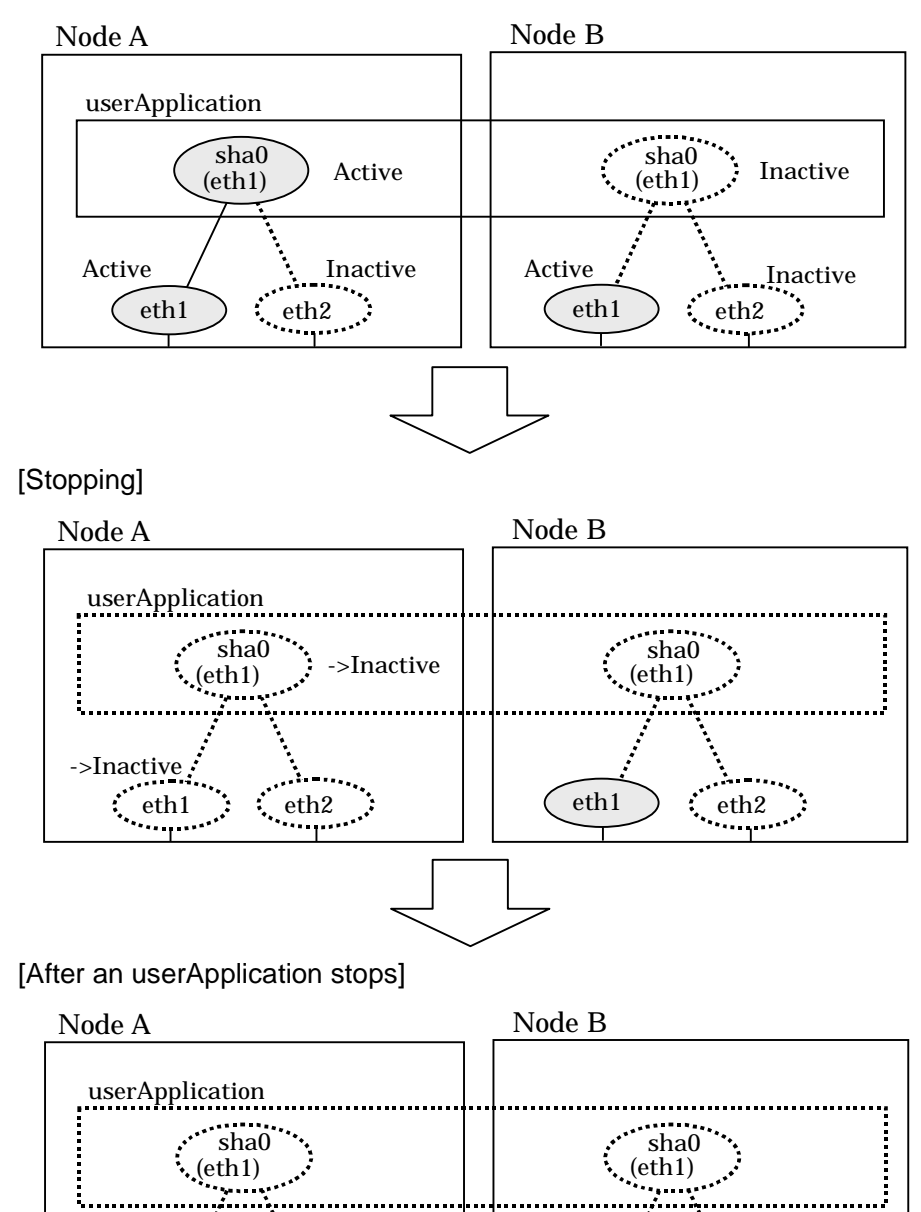

Figure 5.12 illustrates stopping behavior of userApplication for the physical IP takeover I.

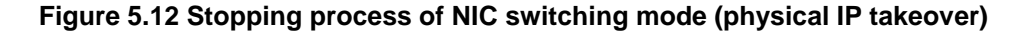

eth1  $\div$  eth2  $\div$  |  $\div$  eth1  $\div$  eth2

->Active

[Before an userApplication stops]

Figure 5.13 illustrates stopping behavior of userApplication for the physical IP takeover II.

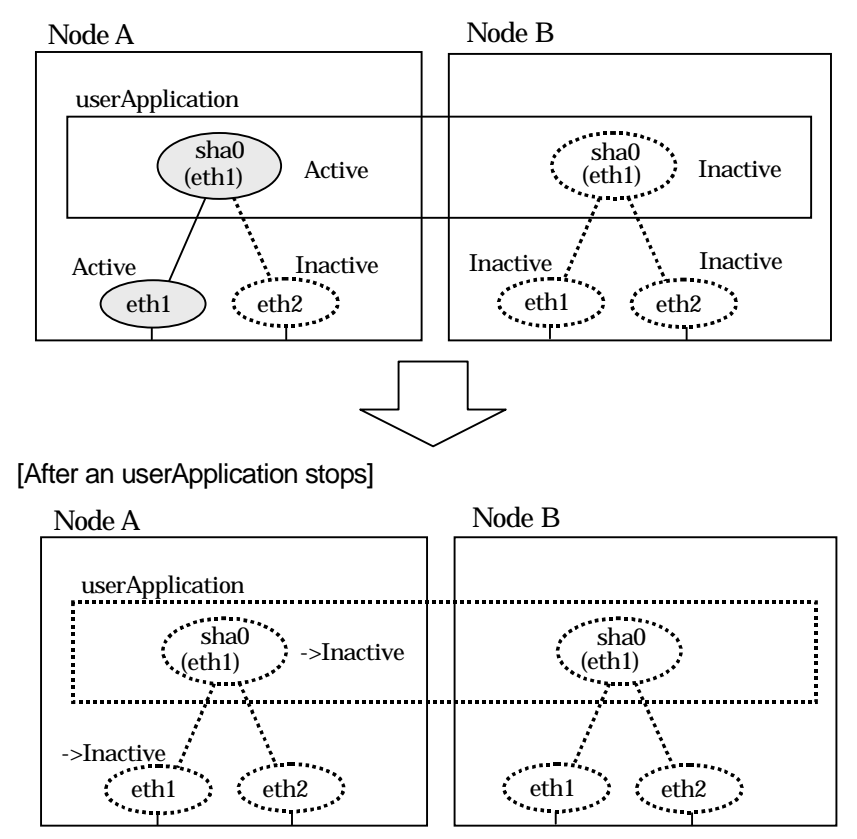

[Before an userApplication stops]

**Figure 5.13 Stopping process of NIC switching mode (physical IP takeover)**

## **5.1.2 Mutual standby**

A mutual standby operation can be achieved by defining several virtual interfaces and by configuring each resource as a separate userApplication.

### **5.1.2.1 Starting**

Starting process is equivalent to the active standby operation, except that the mutual standby operation contains various userApplications. For more information, see "5.1.1.1 Starting".

### **5.1.2.2 Switching**

Usually, userApplication communicates with the remote system using the virtual interface on each node. If a failure (such as panic, hang-up, or transfer path failure) occurs on the operating node, the virtual interface comprised in that corresponding node is passed over to the standby node. With an application allowing reconnection, it takes over the connection of the operating node.

### **5.1.2.2.1 Fast switching mode**

Figure 5.14 shows the mutual standby configuration diagram of duplicated operation in Fast switching mode. The takeover of an address, etc. is performed in the same way as for the active standby configuration. For more information, see "5.1.1.1.1 Fast switching mode".

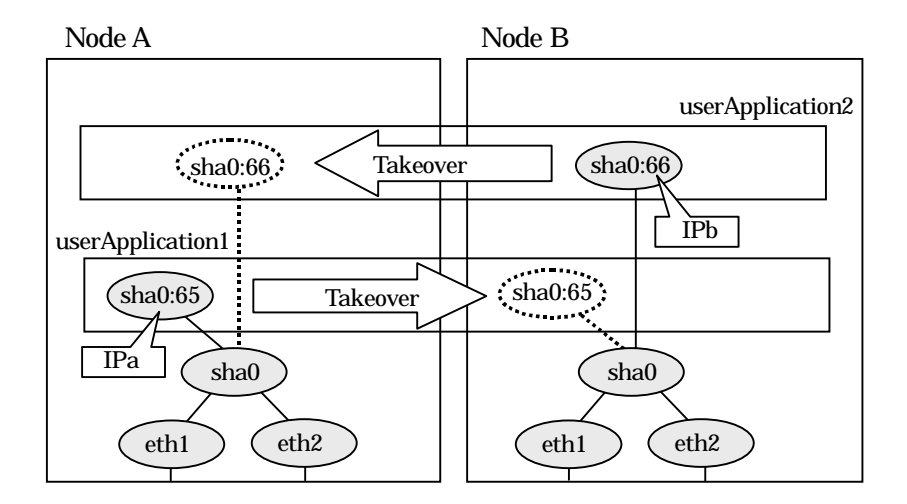

**Figure 5.14 Mutual standby configuration diagram in Fast switching mode**

#### **5.1.2.2.2 NIC switching mode**

Figure 5.15 shows the mutual standby configuration diagram in NIC switching mode (NIC nonsharing). The takeover of an address, etc. is performed in the same way as for the active standby configuration. For more information, see "5.1.1.1.2 NIC switching mode".

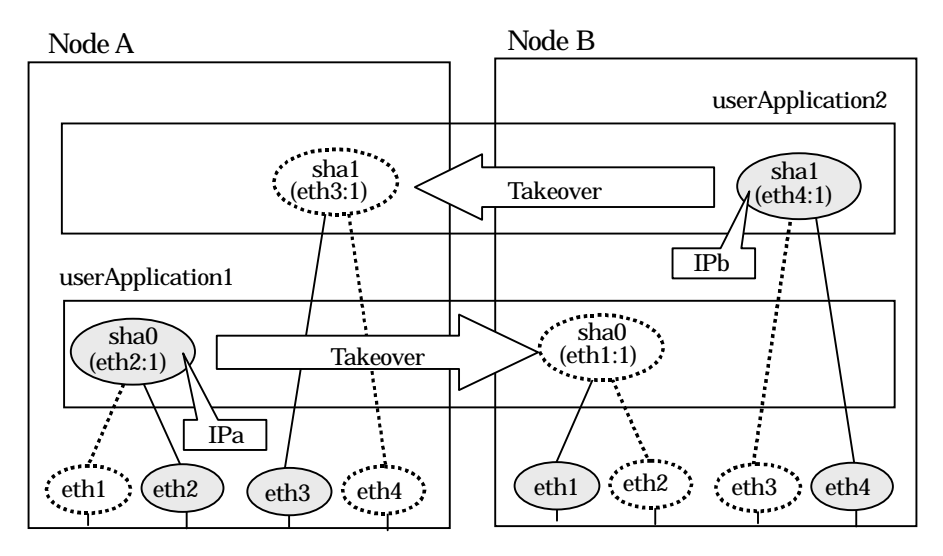

**Figure 5.15 Mutual standby configuration diagram in NIC switching mode (NIC non-sharing)**

Figure 5.16 shows the mutual standby configuration diagram in NIC switching mode (NIC sharing). The takeover of an address, etc. is performed in the same way as for the active standby configuration. For more information, see "5.1.1.1.2 NIC switching mode".

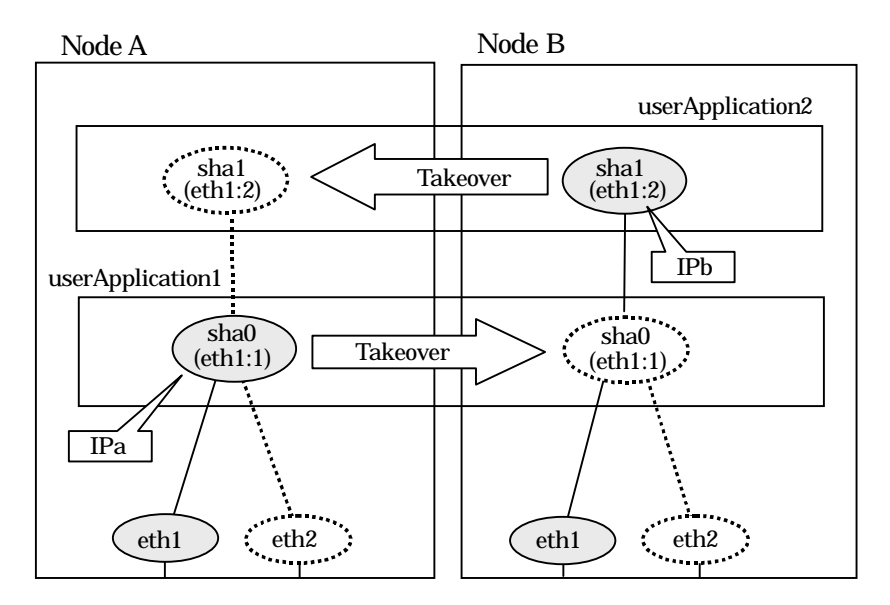

**Figure 5.16 Mutual standby configuration diagram in NIC switching mode (NIC sharing)**

### **5.1.2.3 Fail-back**

The fail-back is performed in the same way as for the active standby configuration. For details, see "5.1.1.3 Fail-back".

## **5.1.2.4 Stopping**

Stopping operation is equivalent to active standby connection. For details, see "5.1.1.4 Stopping".
# **5.1.3 Cascade**

## **5.1.3.1 Starting**

### **5.1.3.1.1 Fast switching mode**

When the userApplication starts up, the takeover virtual interface (sha0:65) becomes active on the operating node, allows to hold communication using the takeover virtual IP address.

During normal operation, userApplication communicates with the remote system using the virtual interface on the operating node.

After the redundant control function start-up, the virtual interface is activated. Once it has been activated, regardless of the cluster system shutdown or restart, it stays to be active until the system shuts down.

Figure 5.17 illustrates start-up behavior of Fast switching mode

[Before an userApplication starts up]

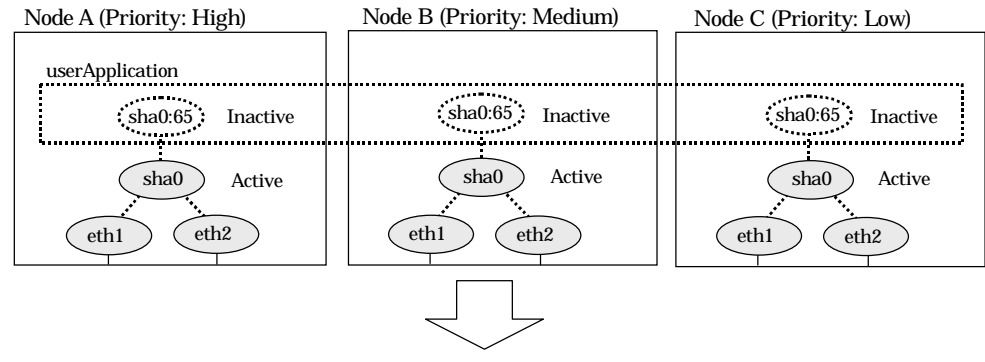

[After an userApplication starts up]

| Node A                           | Node B                             | Node C                               |
|----------------------------------|------------------------------------|--------------------------------------|
| userApplication                  |                                    |                                      |
| ->Active<br>sha0:65              | .<br>sha0:65<br><b>State State</b> | sha0:65<br>$\sim 100$ and $\sim 100$ |
| sha0<br>eth <sub>2</sub><br>eth1 | sha0<br>eth <sub>2</sub><br>eth1   | sha0<br>eth <sub>2</sub><br>eth1     |

**Figure 5.17 Start-up behavior of Fast switching mode**

### **5.1.3.1.2 NIC switching mode**

There are three types of IP takeover feature in NIC switching mode. For detail, refer to "5.1.1.1.2 NIC switching mode".

The physical interface (eth1) for each node becomes active when the redundant control function starts up for logical IP takeover. Once the userApplication starts up, takeover virtual interface (eth1:1) then becomes active on the operating node which has higher priority.

Figure 5.18 illustrates start-up behavior of logical IP takeover.

[Before an userApplication starts up]

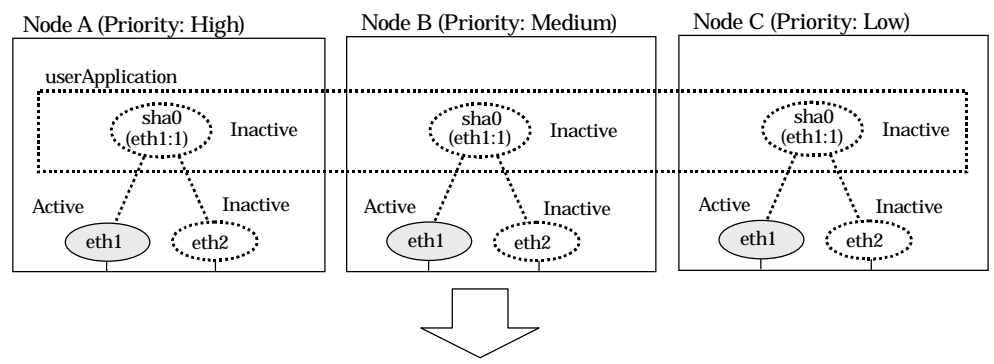

[After an userApplication starts up]

| Node A          | Node B                     | Node C                                  |
|-----------------|----------------------------|-----------------------------------------|
| userApplication |                            |                                         |
| sha0            | sha0                       | sha0                                    |
| ->Active        | $\cdot$ (eth1:1)           | (eth1:1)                                |
| (eth1:1)        | .                          | ta sa sa                                |
| eth1            | eth1                       | eth1                                    |
| eth2            | eth <sub>2</sub>           | eth2                                    |
| a Marijin       | $\mathcal{L}^{\text{max}}$ | $\mathcal{L} = \mathcal{L} \mathcal{L}$ |

**Figure 5.18 Start-up behavior of NIC switching mode (logical IP takeover)**

eth1  $\bigcirc$  eth2

The physical interface (eth1) for each node becomes active when the redundant control function starts up for the physical IP takeover I. Once the userApplication starts up, it activates the physical interface (eth1) by allocating the takeover IP address to the physical interface (eth1) on the operating node, which has a higher priority. During this process, the physical interface (eth1) on the standby node maintains its state.

Figure 5.19 illustrates start-up behavior of the physical IP takeover I.

[Before an userApplication starts up]

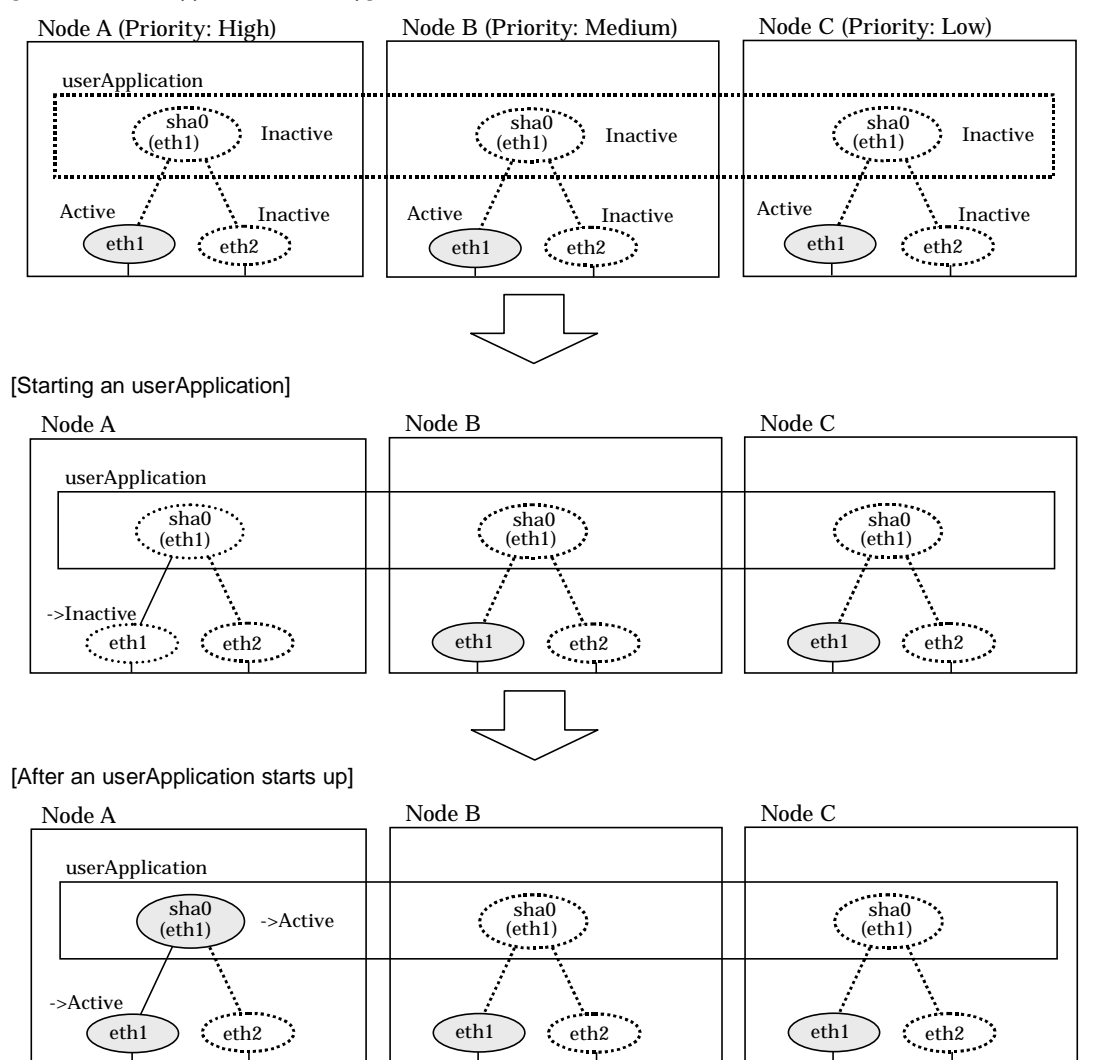

**Figure 5.19 Start-up behavior of NIC switching mode (physical IP takeover)**

eth $1$  : eth $2$ 

The physical interface (eth1) for each node stays to be inactive when the redundant control function starts up for the physical IP takeover II. Once the userApplication starts up, it activates the physical interface (eth1) by allocating the takeover IP address to the physical interface (eth1) on the operating node, which has a higher priority. While this process takes place, the physical interface on the standby node remains inactive.

Figure 5.20 illustrates start-up behavior of physical IP takeover II

### [Before an userApplication starts up]

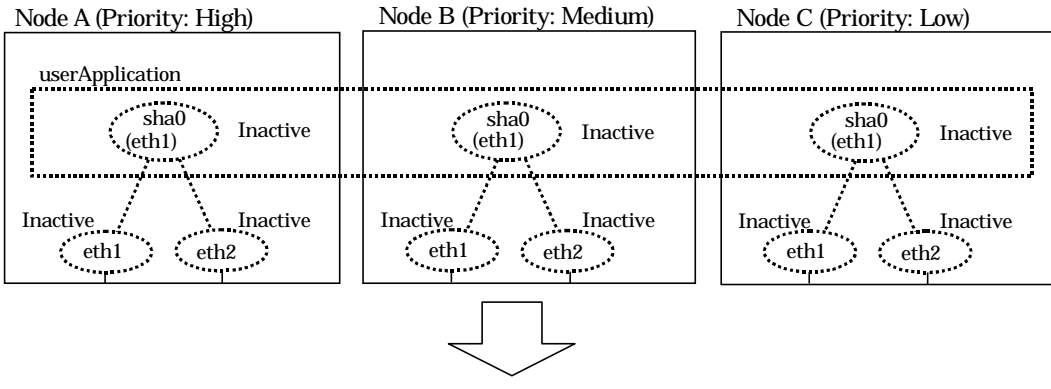

[After an userApplication starts up]

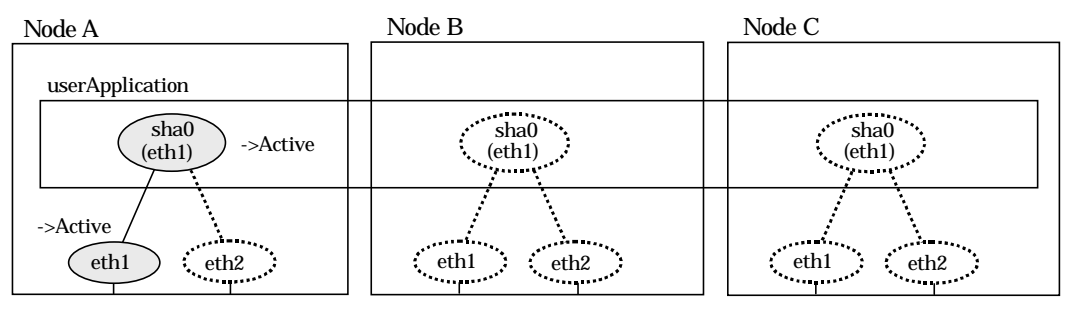

**Figure 5.20 Start-up behavior of NIC switching mode (physical IP takeover II)**

# **5.1.3.2 Switching**

During normal operation, userApplication communicates with the remote system using the takeover virtual interface on the operating node.

When a failure (panic, hang, detecting failure in transfer route) occurs in the operating node, redundant control function allows switching to the standby node, which has a higher priority within a several other standby nodes. It inherits the communication of operating node by reconnecting to the node using the application.

### **5.1.3.2.1 Fast switching mode**

Figure 5.21 illustrates switching behavior of Fast switching mode.

In the following figure, the takeover IP address (IPa) is allocated to the takeover virtual interface (sha0:65) for operating node A. Then it activates the takeover virtual interface. When switching the interface due to failures in the transfer path, the takeover virtual interface (sha0:65) for operating node A becomes inactive. Then in standby node B, the takeover virtual interface (sha0:65), which has allocated the takeover IP address (IPa) becomes active. Note that the virtual interface (sha0) in node A stays unchanged.

[Operating Status (Failure occurred in Node A]

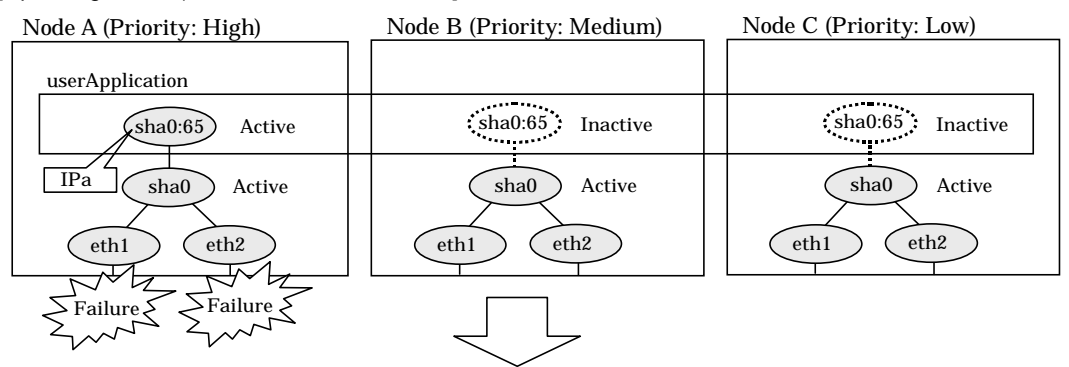

[Switching]

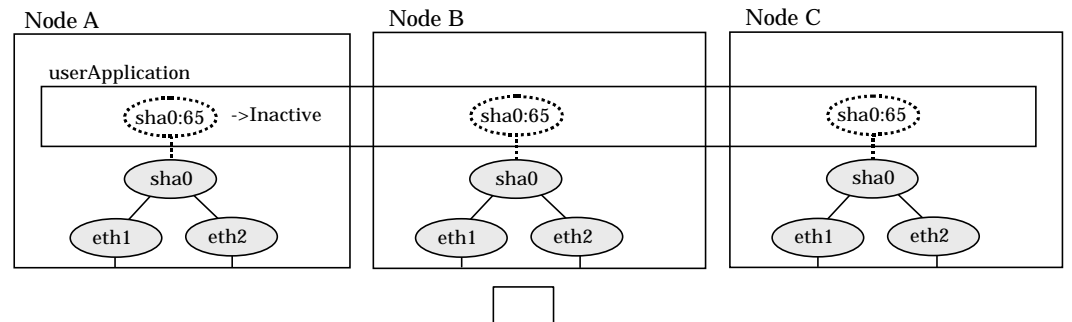

[Finished switching]

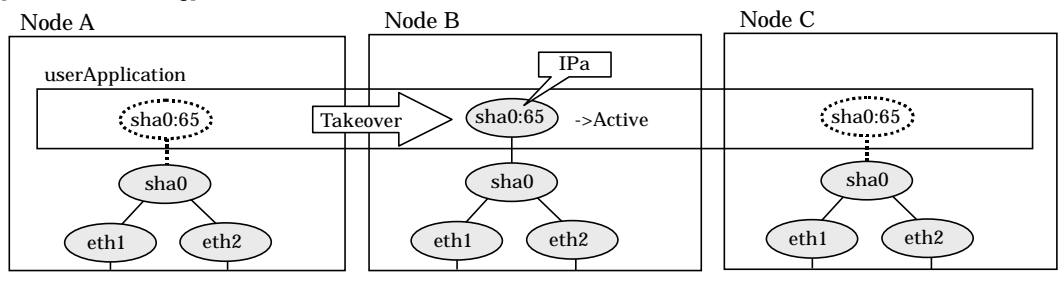

**Figure 5.21 Switching operation of Fast switching mode**

### **5.1.3.2.2 NIC switching mode**

Figure 5.22 illustrates switching behavior of NIC switching mode (logical IP address takeover function).

In the following figure, the takeover virtual IP address (IPa) in the operating node A is allocated to the logical interface (eth2.1) for the secondary interface. Once IPa is allocated, the logical interface (eth2.1) for the secondary interface turns into activate state.

When switching the node due to failure in the transfer routes, NIC switching mode inactivates the logical virtual interface which has allocated the takeover IP address (IPa) in the operating node A. Then it allocates the takeover IP address to the primary interface (eth1) and finally activates the logical interface (eth1:1).

[Operating Status (Failure occurred in Node A)]

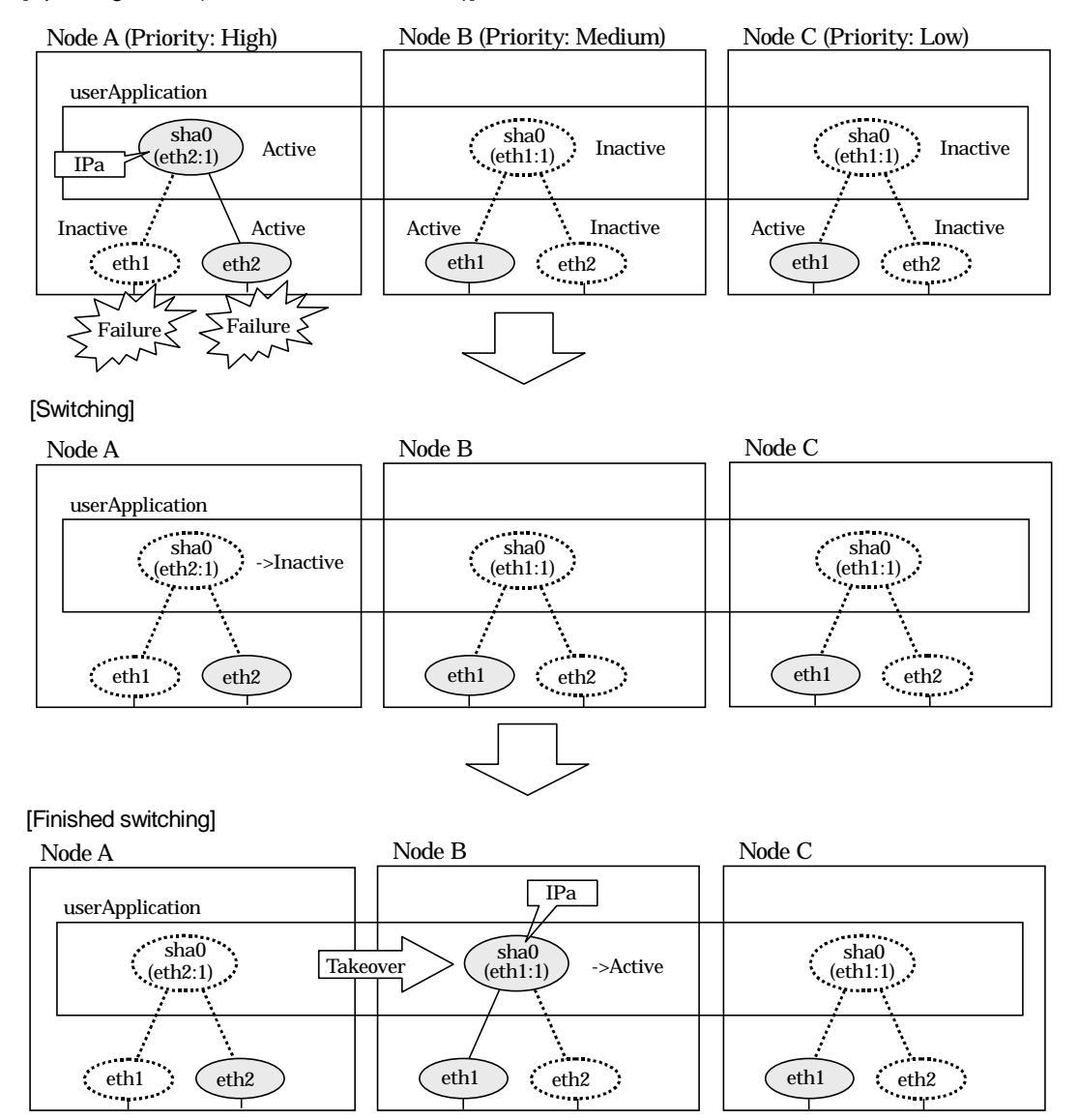

**Figure 5.22 Switching operation of NIC switching mode (logical IP takeover)**

Figure 5.23 illustrates switching behavior of NIC switching mode (takeover physical IP address I).

In the following figure, the takeover virtual IP address (IPa) in the operating node A is allocated to the secondary interface. Once IPa is allocated it turns into activate state.

When switching the node due to a failure in the transfer routes, temporally inactivate the primary interface (eth1), which has been active in the standby node B. Then it allocates the takeover IP address (IPa) to activate the primary interface (eth1). Once the primary interface activates, different IP address is allocated to the secondary interface (eth2) by means of inactivating eth2.

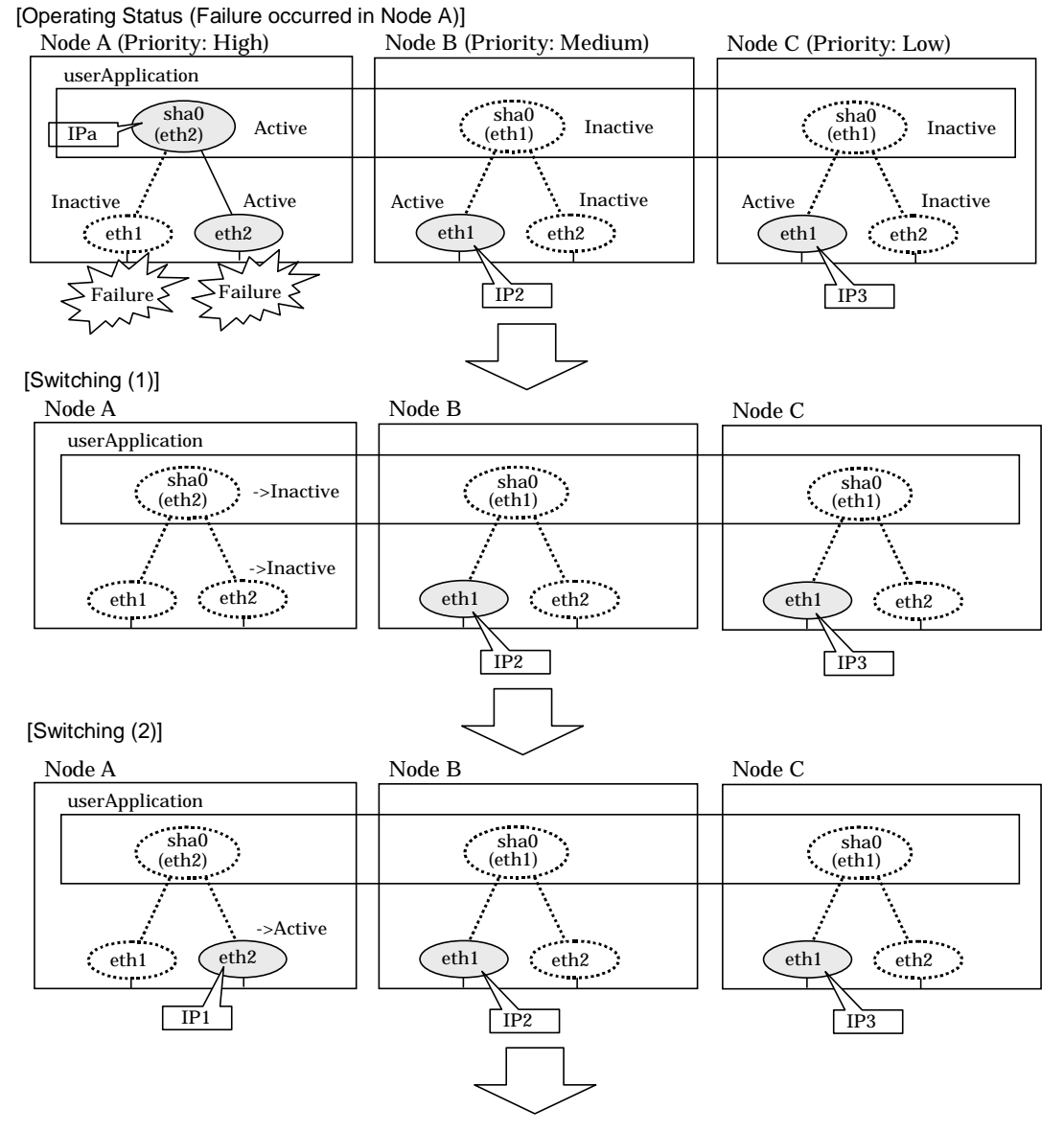

**Figure 5.23 Switching operation of NIC switching mode (physical IP takeover I) (continues)**

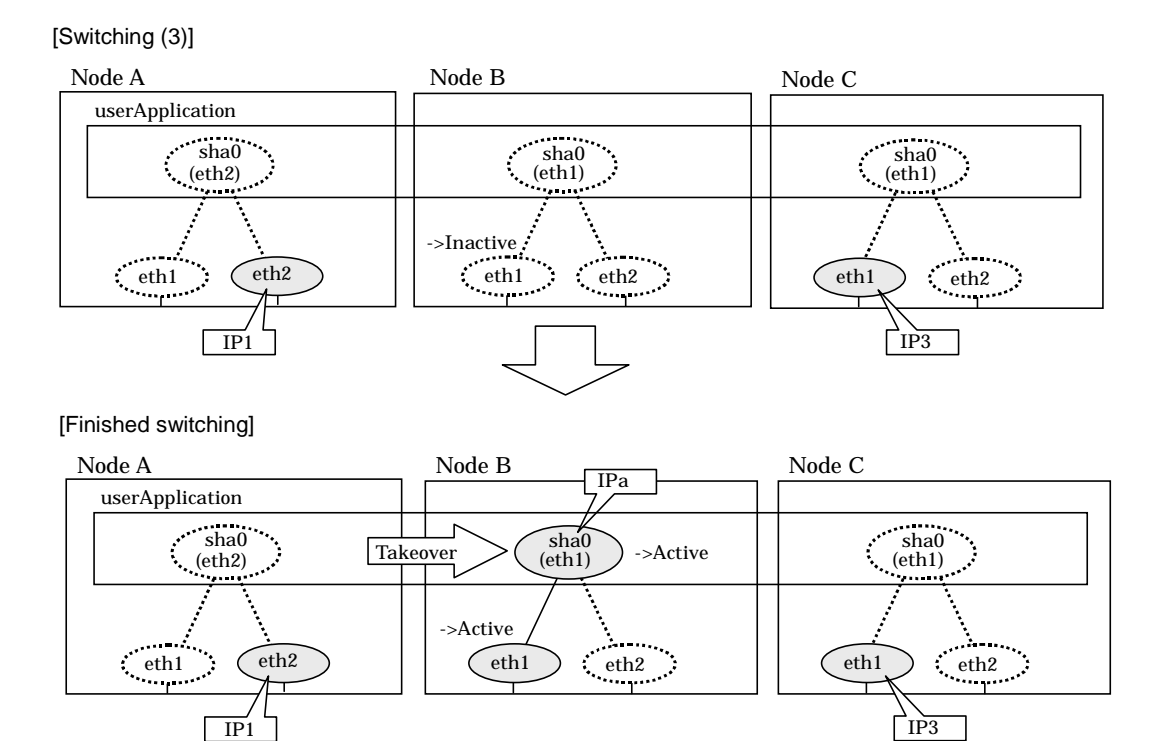

**Figure 5.23 Switching operation of NIC switching mode (physical IP takeover I) (end)**

Figure 5.24 illustrates switching behavior of NIC switching mode (takeover physical IP address I).

In the following figure, the takeover IP address (IPa) in the operating node A is allocated to the secondary interface. Once IPa is allocated it turns into activate state.

When switching the node because of a failure in the transfer path, activate the standby node B turns to be active by allocating the takeover IP address (IPa) to the primary interface (eth1). After the IP address is successfully passed over to the standby node B, becomes inactive the secondary interface (eth2), which previously owned the takeover IP address (IPa) in node A.

[Operating Status (Failure occurred in Node A)]

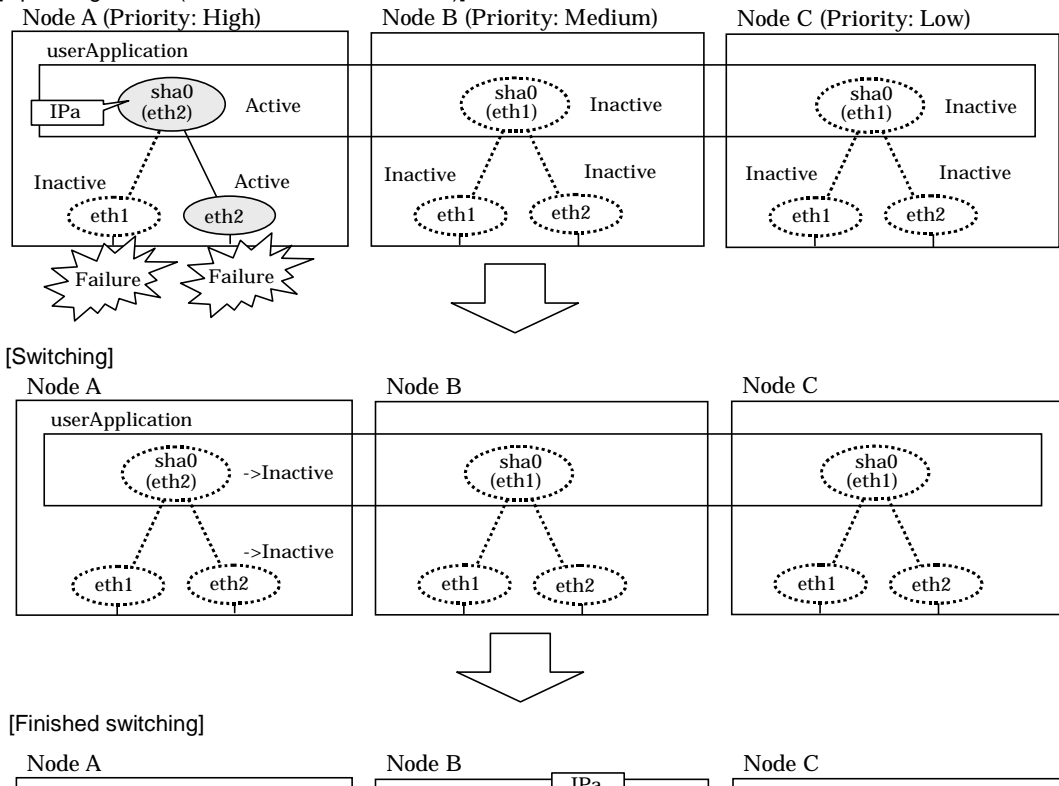

| Node A                                                                  | Node B                                 | Node C                                                                                        |
|-------------------------------------------------------------------------|----------------------------------------|-----------------------------------------------------------------------------------------------|
| userApplication                                                         | IPa                                    |                                                                                               |
| sha0<br>(eth2)<br><b><i>Change Committee</i></b>                        | sha0<br>->Active<br>Takeover<br>(eth1) | sha0<br>$(\text{eth}1)$<br><b>State State</b>                                                 |
| eth1<br>eth2<br><b><i>Changer</i></b><br><b><i>Committee States</i></b> | ->Active<br>eth1<br>eth2<br>a shekarar | and the second<br>eth1<br>eth <sub>2</sub><br><b><i>Constitution</i></b><br><b>The County</b> |

**Figure 5.24 Switching operation of NIC switching mode (physical IP takeover II)**

## **5.1.3.3 Fail-back**

The following is a fail-back procedure, describing how to recover from the cluster switching.

1) Recovering the node, which encountered a failure

If switching was caused by panic or hang up, then reboot the node. On the other hand, if switching was caused by a transfer path failure, then recover the transfer

path encountered a failure. (Recovering options are reconnecting the cable, restore the power of HUB, and exchange the broken HUB.)

2) Fail-back to an arbitrary node on standby

Fail-back the userApplication to an arbitrary node on standby using "Cluster Admin" of Web-Based Admin View.

### **5.1.3.4 Stopping**

### **5.1.3.4.1 Fast switching mode**

Figure 5.25 illustrates stopping operation of a userApplication

[Before an userApplication stops]

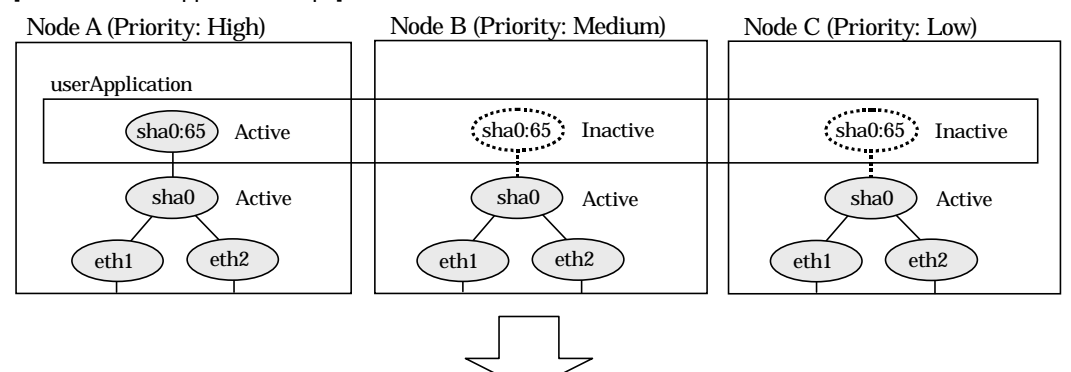

[After an userApplication stops]

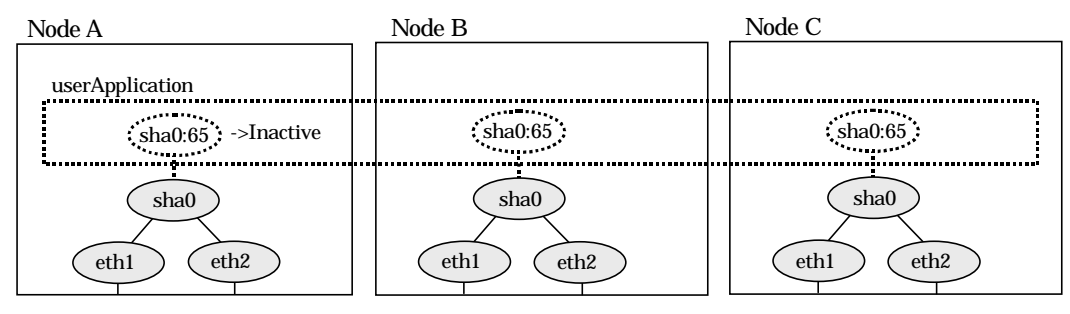

**Figure 5.25 Stopping operation of Fast switching mode**

### **5.1.3.4.2 NIC switching mode**

Figure 5.26 illustrates stopping operation of a userApplication for logical IP takeover.

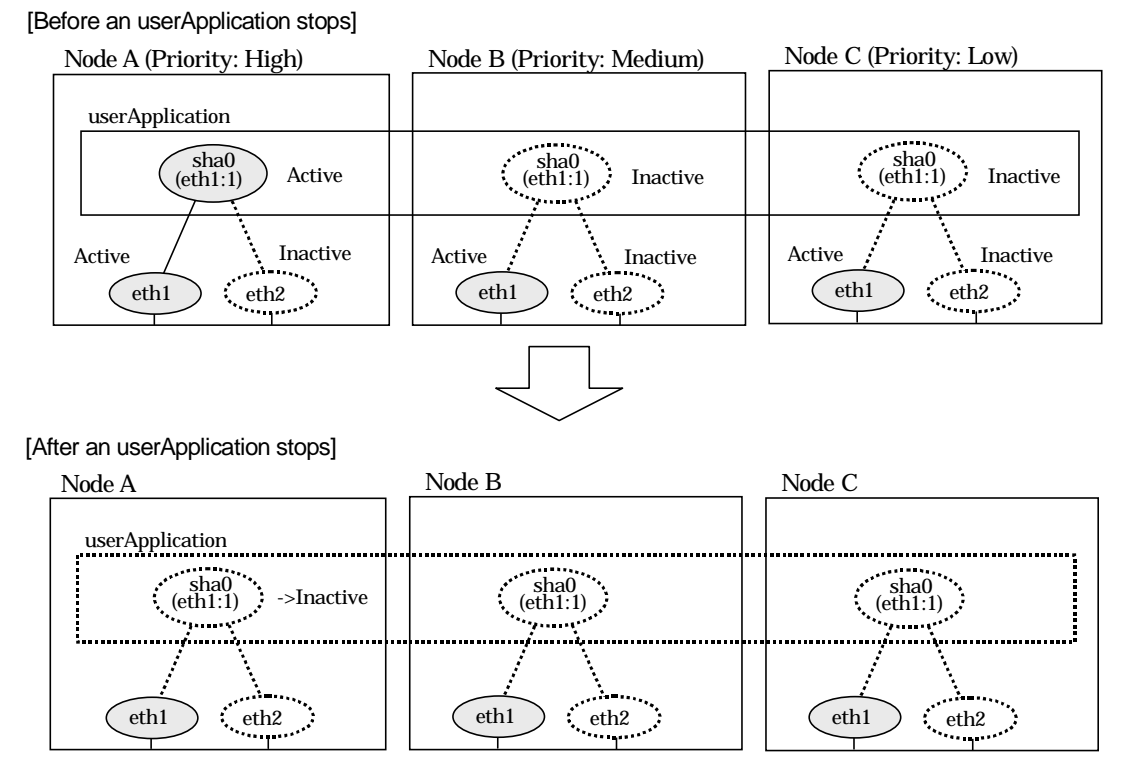

**Figure 5.26 Stopping operation of NIC switching mode (logical IP takeover)**

Figure 5.27 illustrates stopping operation of an userApplication for physical IP takeover I.

[Before an userApplication stops]

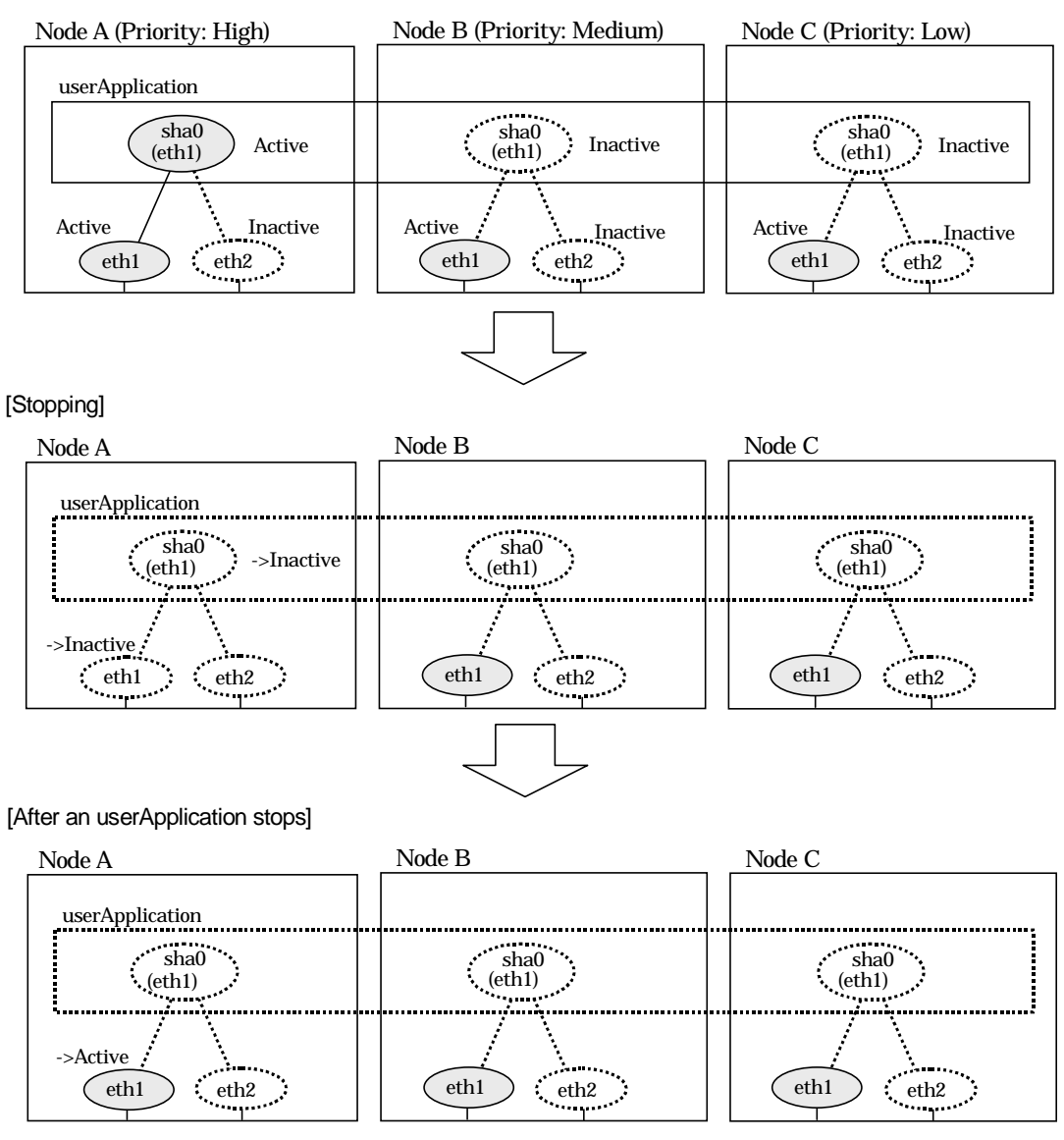

**Figure 5.27 Stopping operation of NIC switching mode (physical IP takeover I)**

Figure 5.28 illustrates stopping operation of a userApplication for physical IP takeover II.

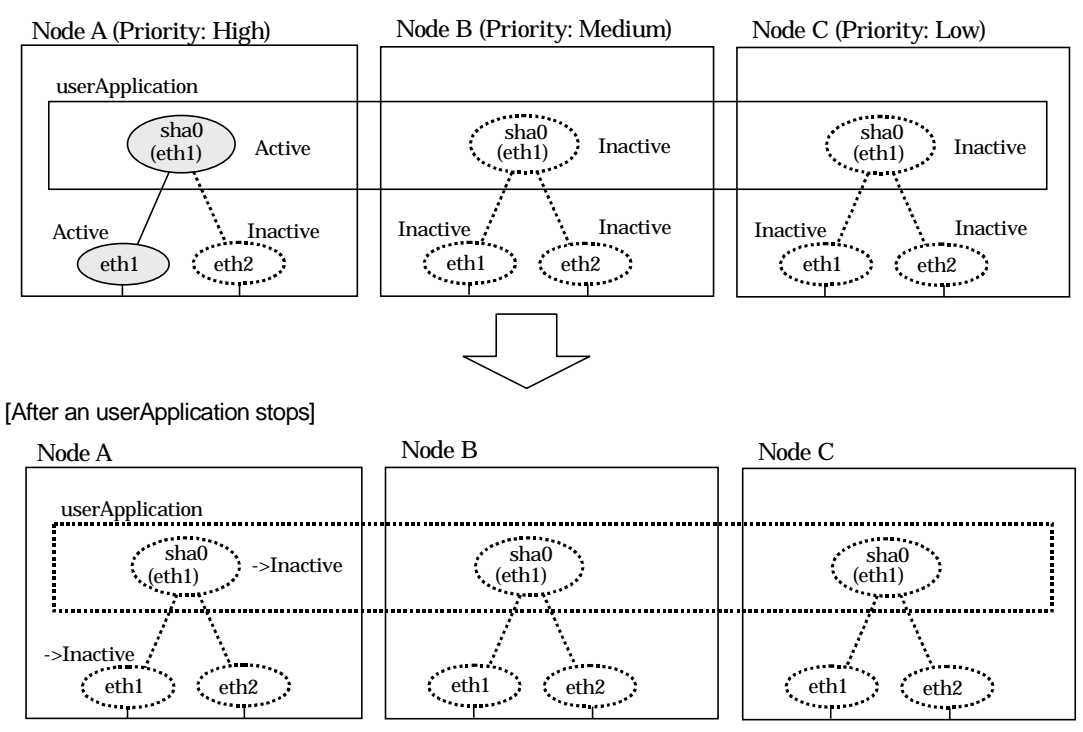

[Before an userApplication stops]

**Figure 5.28 Stopping operation of NIC switching mode (physical IP takeover II)**

# **5.1.4 Monitoring resource status of standby node**

In a userApplication for standby operation, it is possible to monitor standby node as well as a status of resource used in an operating node of GLS.

The following describes about monitoring GLS resource status of standby node.

### **5.1.4.1 Preface**

Normally, a userApplication for standby operation does not monitor GLS resource status for standby node. In such case, even though a transfer path failure occurs in a standby node, the erroneous GLS resource remains to be unreleased and nothing is reported to the user. As a result, GLS resource error in standby node remains to be unsolved. To avoid this problem, GLS resource for standby node must be monitored with caution.

In order to monitor the GLS resource for a standby node, configure the "Standby Transition" when creating a userApplication.

Once the Standby Transition is successfully configured, it separates the erroneous GLS resource and reports the error to the user when a transfer failure occurs in a standby node. (This can be checked in "Cluster Admin" of Web-Based Admin View).

### **5.1.4.2 Configuration**

Refer to "PRIMECLUSTER Installation and Administration Guide 4.1" for configuration of monitoring GLS resource status for a standby node.

### **5.1.4.3 Recovering from a resource failure in Standby node**

See the following procedure for recovering GLS resource.

### 1) Recovering the transfer path failure

Restore the erroneous transfer path (Reconnecting the cable, restore the power of Switch/HUB, and replace the erroneous Switch/HUB)

### 2) Initializing GLS resource error

Clear the erroneous GLS resource status using "Cluster Admin" for Web-Based Admin View. (Use hvutil -c)

From this operation, GLS resource for standby node is reconfigured in a userApplication as a standby status.

# **5.2 Adding configuration for Cluster system**

In addition to configuring standard environment, configuration of takeover virtual interface and cluster environment is required for the cluster system.

Figure 5.29 shows a flow chart of configuring additional cluster environment for 1:1 Standby Operation. For mutual standby and N:1 operation standby, follow the steps from "1) Set the configuration information" to "5) Setup the cluster environment" for the number of necessary node. Refer to "Appendix B Examples of Setting Up".

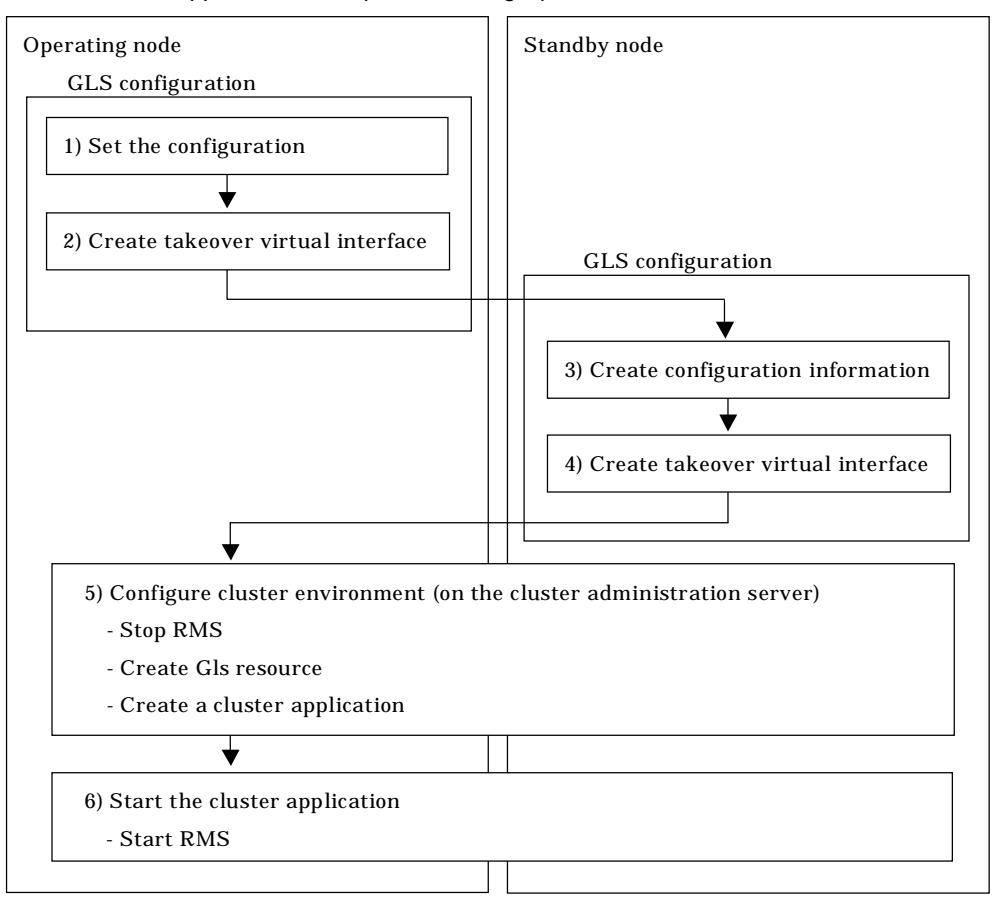

### **Figure 5.29 Flowchart for adding configuration for cluster system**

Redundant Line Control Function provides commands for defining cluster operations. To execute these commands, cluster system must be installed in the system. Table 5.3 lists the cluster definition operation commands.

**Table 5.3 Cluster definition operation commands**

| Type                                                                         | Command                            | <b>Function</b>                                                                            | <b>Authority</b> |
|------------------------------------------------------------------------------|------------------------------------|--------------------------------------------------------------------------------------------|------------------|
| Configuration<br>of a virtual<br>interface and<br>the takeover<br>resources. | /opt/FJSVhanet/usr/sbin/hanethvrsc | Registration/deletion/dis<br>play of a virtual<br>interface and the<br>takeover resources. | Super user       |

# **5.2.1 Creating configuration information**

Create the necessary configuration information for constructing a virtual interface. The information must be created on both the active and standby nodes. For details about the creation procedure, see "Chapter 3 Installation".

# **5.2.2 Creating Takeover virtual interface**

Takeover virtual interface for registering with userApplication is set up. It is necessary to perform this setup on all nodes. When setting for Fast switching mode, it is necessary to set a "takeover IP address". (It is not necessary to set for NIC switching mode.) An example of the setting is as follows. See "7.14 hanethvrsc Command" for the detail of the command.

[Configuring a takeover virtual interface]

# /opt/FJSVhanet/usr/sbin/hanethvrsc create -n "virtual-interface-name" [-i takeover-IP-address]

# **5.2.3 Configuring cluster system**

Register the takeover virtual interface created in "5.2.2 Creating takeover virtual interface" as Gls resource, and create a userApplication. Cluster system can be configured using RMS Wizard. Refer to "PRIMECLUSTER Installation and Administration Guide 4.1" for details.

# **5.2.4 Starting an userApplication**

After completing the configuration for a cluster system, start the userApplication on both cluster operating nodes. Refer to "PRIMECLUSTER Installation and Administration Guide 4.1" for details.

# **5.3 Modifying configuration for Cluster system**

Configuration information and takeover resource information operated by the cluster system cannot be changed directly. Delete the takeover resource information first, and after changing corresponding configuration information, register the takeover resources information again.

# **5.4 Deleting configuration for Cluster system**

For deleting the configuration of a cluster system, follow the figure below. For mutual standby operation, follow the steps from "2) Delete takeover virtual interface" up to "5) Delete configuration information" for the number of necessary nodes.

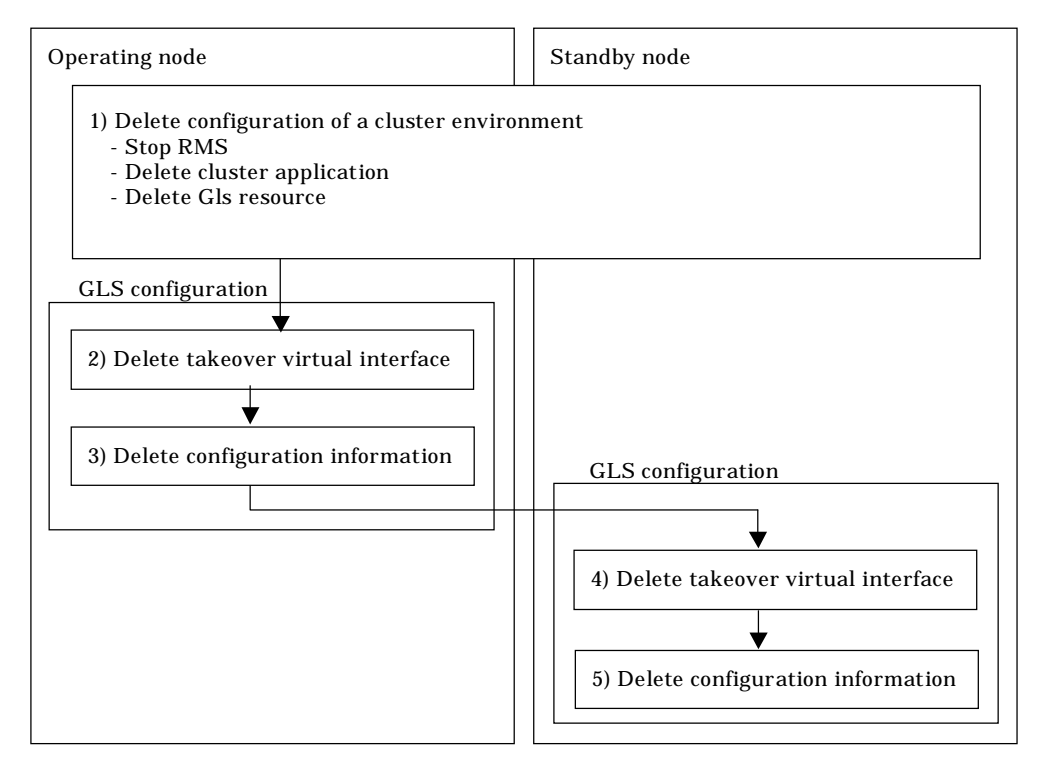

### **Figure 5.30 Flowchart for deleting configuration for cluster system**

### **5.4.1 Deleting configuration for a cluster environment**

Stop the RMS and delete the userApplication and Gls resource. Use RMS Wizard for this operation. Refer to "PRIMECLUSTER Installation and Administration Guide 4.1" for detail.

## **5.4.2 Deleting Takeover virtual interface**

Delete a virtual interface to control a cluster from the resources database. It is necessary to perform this operation on all nodes.

An example of deletion is as follows. See "7.14 hanethvrsc Command" for the detail of the command.

# /opt/FJSVhanet/usr/sbin/hanethvrsc delete -n "logical-virtual-interface-name"

# **5.4.3 Deletion of a Configuration information**

Delete configuration information. Perform deletion process on the operating node and standby node. For deletion procedure, refer to "3.5 Deleting configuration information".

# **Chapter 6 Maintenance**

This chapter explains command that collects troubleshooting information in the event of a problem in Redundant Line Control Function.

# **6.1 Redundant Line Control Function Troubleshooting Data to be Collected**

In the event of a problem in Redundant Line Control Function operation, Redundant Line Control Function troubleshooting requires information about the problem to be collected. When collecting examination materials of a Redundant Line Control Function all together, see "6.1.1 Command to collect materials".

# **6.1.1 Command to collect materials**

### [Form]

/opt/FJSVhanet/usr/sbin/hanet\_snap [-s] [save-directory]

### [Detail of the function]

This command collects examination materials necessary for maintaining a Redundant Line Control Function.

In addition, only in the case of super-user authority, this command can be executed.

### [Option]

It is possible to specify following options and parameters.

-s:

Specify -s to collect the minimum examination materials. When omitted this opetion, all examination materials are collected.

### save-directory:

Specify save-directory to store collected materials. When omitted this parameter, materials are stored in "/tmp".

A list of the collected information is as follows:

[Meaning of the symbols] Y: It extracts. N: It does not extract.

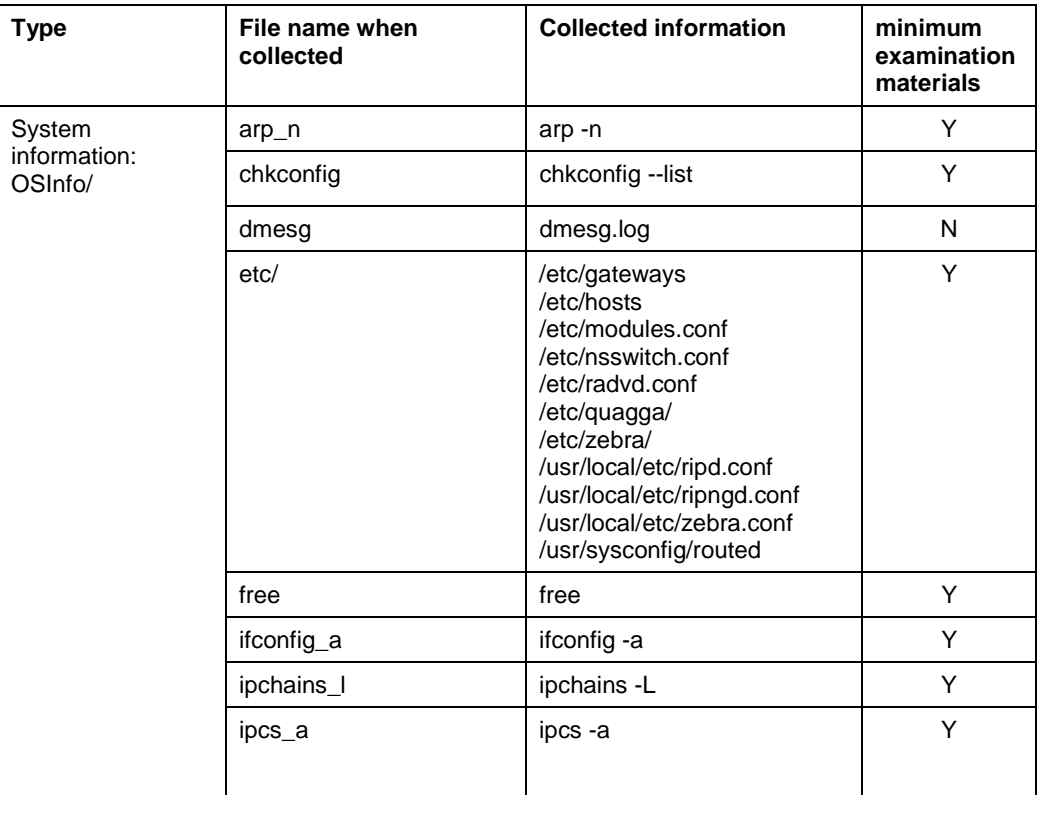

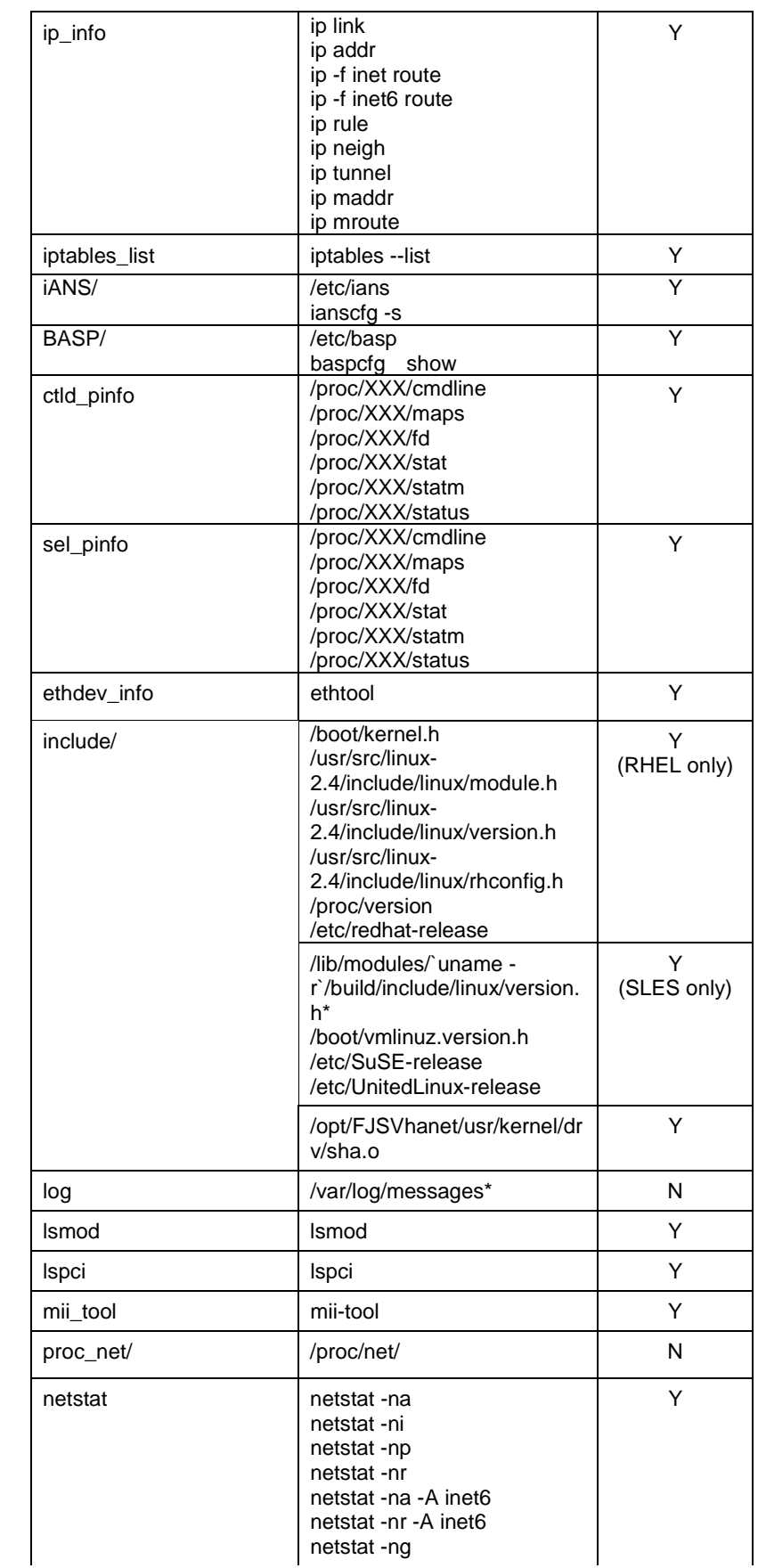

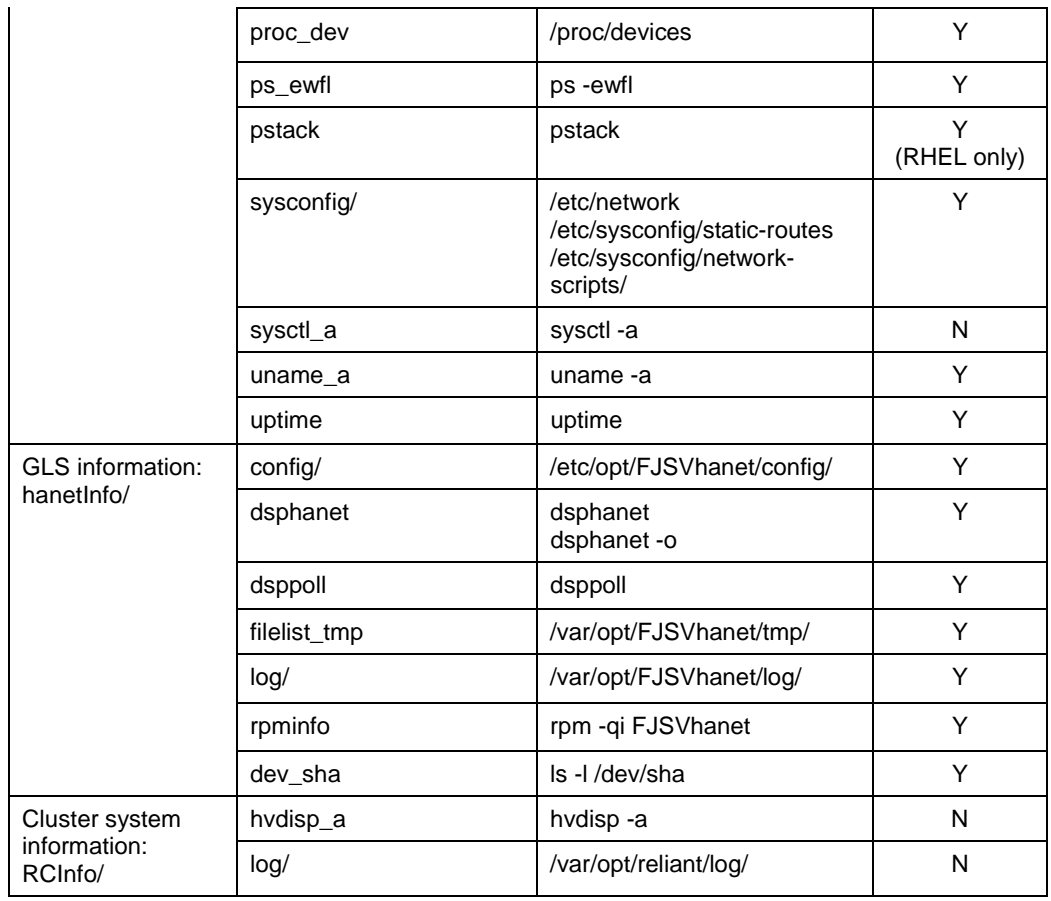

### [Output form]

The collected materials are compressed and stored by tar and compress commands. A stored file name is "machine name" + "Date collected (YYMMDDhhmmss)".tar.gz.

Ex.) hostname040126093843.tar.gz

### [Using example]

When collecting all examination materials under /tmp.

# /opt/FJSVhanet/usr/sbin/hanet\_snap

When collecting the minimum examination materials under /tmp.

# /opt/FJSVhanet/usr/sbin/hanet\_snap -s

When collecting the minimum examination materials under /home/user1.

# /opt/FJSVhanet/usr/sbin/hanet\_snap -s /home/user1

# **Chapter 7 Command References**

This chapter explains how to use the commands provided by Redundant Line Control Function.

# **7.1 hanetconfig Command**

### [Name]

hanetconfig - Setting, modifying, deleting, and displaying a configuration definition of Redundant Line Control Function

### [Synopsis]

/opt/FJSVhanet/usr/sbin/hanetconfig command [args]

### [Feature description]

The hanetconfig command defines configuration information required for the operation of Redundant Line Control Function. This command also modifies, deletes, and displays a setting.

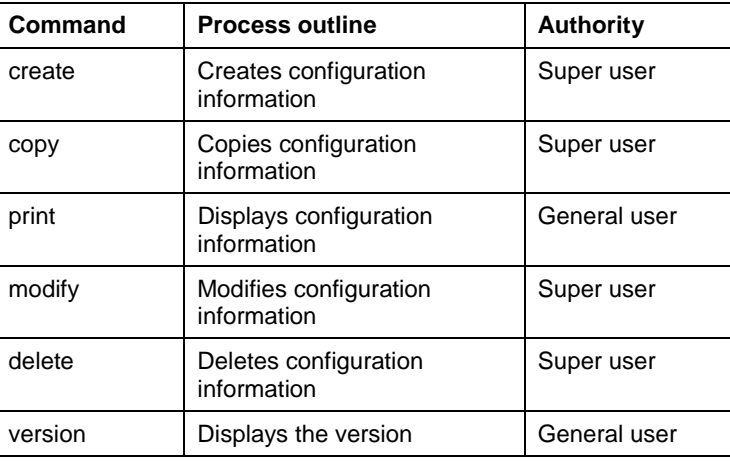

(1) create command

Configuration information must be defined for a virtual interface before Redundant Line Control Function can be operated. Use the create command to create a definition of configuration information. The create command can also create definitions of more than one logical virtual interface on the virtual interface. The following is the command format for building a virtual interface:

- When creating a virtual interface

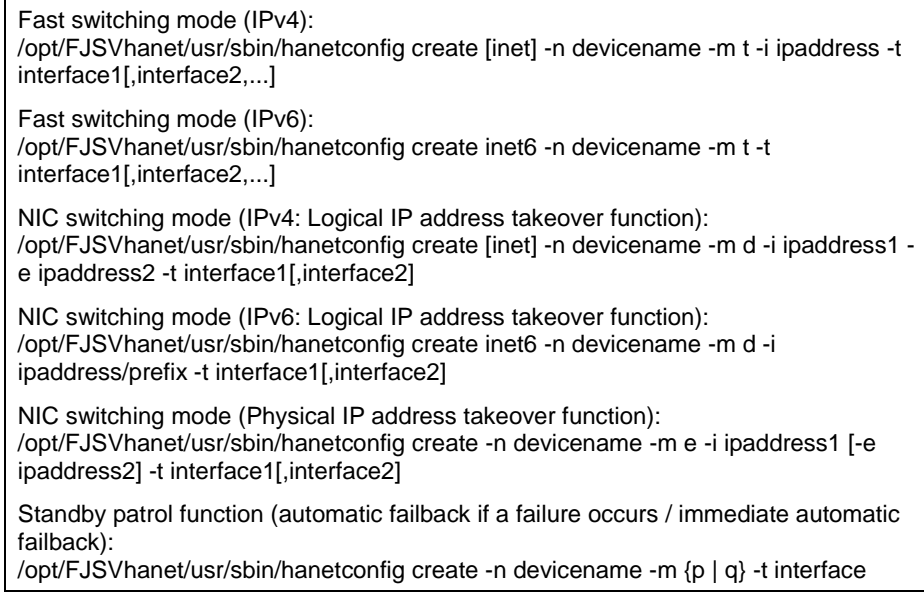

- When creating a logical virtual interface

Fast switching mode (IPv4): /opt/FJSVhanet/usr/sbin/hanetconfig create [inet] -n devicename -i ipaddress Fast switching mode (IPv6): /opt/FJSVhanet/usr/sbin/hanetconfig create inet6 -n devicename -i ipaddress/prefix

#### [inet | inet6]

Specify an IP address form to set to a virtual interface.

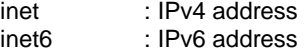

When omitted, it is dealt with as specified inet. It is necessary to specify this option first (immediately after a string of "create") before other options. This option can be specified only when using Fast switching mode or NIC switching mode (a logical IP address takeover function).

-n devicename:

Specify the name of a virtual interface or logical virtual interface for which the configuration information should be set. Specify the virtual interface name with a string that begins with "sha" and is followed by a value (0 to 255) (such as sha0 and sha10). Specify the logical virtual interface name as "virtual-interface-name: value (2 to 64)" (such as sha0:2 and sha10:5). If you specify a virtual interface or logical virtual interface in any other format, an error message is output and this command terminates abnormally. Logical virtual interface can only be configured on operation mode "t".

-m t|d|e|p|q:

Specify an operation mode. If devicename is a logical virtual interface, specify the operation mode of a corresponding virtual interface.

t: Fast switching mode

Specify this parameter to use the Redundant Line Control Function in Fast switching mode.

d: NIC switching mode (logical IP address takeover function) Specify this parameter to use the Redundant Line Control Function in NIC switching mode. Communication is performed by activating a physical interface to be used and its logical interface and taking over the IP address attached to the logical interface.

e: NIC switching mode (physical IP address takeover function) Specify this parameter to use the Redundant Line Control Function in NIC switching mode. Communication is performed by taking over the IP address attached to the physical interface without activating a logical interface.

p: Standby patrol function (automatic fail-back if a failure occurs) Specify this parameter to use the Redundant Line Control Function in NIC switching mode and monitor the status of the standby NIC. If the standby NIC is communicating due to a failure and the active NIC recovers, no fail-back occurs until the currently used NIC encounters a failure.

q: Standby patrol function (immediate automatic fail-back) Specify this parameter to use the Redundant Line Control Function in NIC switching mode and monitor the status of the standby NIC. If the standby NIC is communicating due to a failure and the active NIC recovers, a fail-back immediately occurs.

The following table lists options that can be specified in each operation mode.

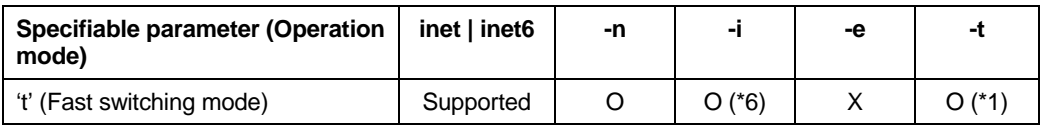

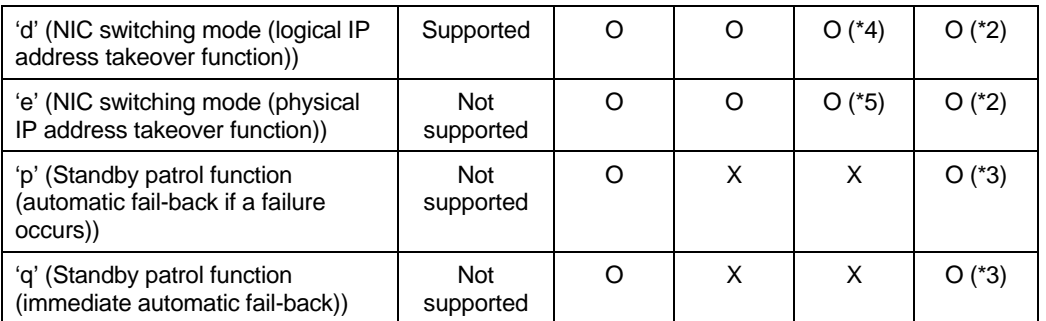

[Meaning of the symbols] 0: Required, X: Not required

\*1 Specify a physical interface (The same physical interface can be specified if the operation mode is "t"). 1 to 8 physical interfaces can be assigned.

\*2 Specify a physical interface that is not specified in any other operation mode. One or two physical interface can be assigned.

\*3 Specify a virtual interface specified in the operation mode "d" or "e". Only one interface can be assigned.

\*4 It is not possible to specify this parameter when set inet6 to an address form.

\*5 This parameter may be omitted if the physical IP address takeover function II is used (not activating an interface on the standby node in the cluster system).

\*6 It can specify, only when creating logical virtual interface.

### -i ipaddress1[/prefix]:

### ipaddress1

Specify a host name or an IP address to assign to a virtual interface or a logical virtual interface (devicename specified by -n option). The specified IP address or host must be defined in an /etc/hosts file. When assigning an IP address to a logical virtual interface, it is necessary to specify the same subnet as that of a virtual interface. If specified a different subnet, occasionally it is not possible to communicate.

### [/prefix]

Specify the length of a prefix of ipaddress1 following "/" (slash). The range possible to specify is between zero to 128. This parameter is required only when specifying an IPv6 address to ipaddress1 or a host name defined in an /etc/hosts file. It is not possible to specify for an IPv4 address.

### -e ipaddress2:

Specify an IP address or a host name to assign to a physical interface. It is possible to set an IP address or a host name in an IPv4 form only and must be defined in an /etc/hosts file. It is possible to specify this option only when specified inet for an address form. (When specified inet6, a link local address is automatically assigned.) It is necessary to set this option in NIC switching mode (operation mode is "d" or "e"). In cluster operation, it is possible to omit this option if an interface of NIC switching mode (operation mode is "e") is not activated by a standby node.

### -t interface1[,interface2,...]:

Specify interface names to be bundled by a virtual interface, by listing them delimited with a comma (,).

Specify virtual interface names (such as sha1 and sha2) for standby patrol function (operation mode "p" or "q").

Specify physical interface names (such as eth0) for any other mode (operation mode "t", "d", or "e") than standby patrol function.

### (2) copy command

Use the copy command to create different configuration information while sharing an NIC used in other configuration information (virtual interface in NIC switching mode (operation mode "d")). This command thus allows configuration information to be automatically created by using the copy source information and without requiring you to specify an IP address to be attached to a physical interface, interface names to be bundled by a virtual interface, and an operation mode. This command realizes simpler operation than directly executing the hanetconfig create command.

In addition, this command can copy only virtual interface of NIC switching mode (operation mode "d").

The following is the command format for copying a virtual interface:

- When duplicating a virtual interface of IPv4 from a virtual interface of IPv4

/opt/FJSVhanet/usr/sbin/hanetconfig copy [inet] -n devicename1,devicename2 -i ipaddress

- When duplicating a virtual interface of IPv4 from a virtual interface of IPv6 (dual stack configuration)

> /opt/FJSVhanet/usr/sbin/hanetconfig copy [inet] -n devicename1,devicename1 -i ipaddress1 -e ipaddress2

- When duplicating a virtual interface of IPv6 from a virtual interface of IPv6

/opt/FJSVhanet/usr/sbin/hanetconfig copy inet6 -n devicename1,devicename2 -i ipaddress/prefix

- When duplicating a virtual interface of IPv6 from a virtual interface of IPv4 (dual stack configuration)

> /opt/FJSVhanet/usr/sbin/hanetconfig copy inet6 -n devicename1,devicename1 -i ipaddress/prefix

#### [inet | inet6]

Specify an IP address form to set to a copy-to virtual interface.

inet inet6 : IPv4 address : IPv6 address

When omitted, it is dealt with as specified inet. It is necessary to specify this option first (immediately after a strings of copy) before other options.

#### -n devicename1, devicename2:

#### devicename1:

Specify a copy-from virtual interface name. It is possible to specify only a virtual interface name of NIC switching mode (operation mode is "d").

devicename2:

Specify a copy-to virtual interface name. When configuring IPv4/IPv6 dual stack, specify the same virtual interface name (devicename1) as that of copy-from.

-i ipaddress1[/prefix]:

Specify a host name or an IP address to assign to a copy-to virtual interface specified by devicename2. See -i option of a create command for the detail of how to set.

-e ipaddress2:

Specify an IP address or a host name to assign to a physical interface. This option is required to duplicate a virtual interface of IPv4 from that of IPv6 (dual stack configuration). See -e option of a create command for the detail of how to set.

### (3) print command

Use the print command to display the current configuration information. The following is the format of the print command.

/opt/FJSVhanet/usr/sbin/hanetconfig print [-n devicename1[,devicename2,...]]

-n devicename1,devicename2,...:

Specify the name of a virtual interface or logical virtual interface whose configuration information should be displayed. If this option is not specified, the print command displays all the configuration information for the currently set virtual interfaces and logical virtual interfaces.

The following shows an example of displaying configuration information.

# /opt/FJSVhanet/usr/sbin/hanetconfig print [IPv4, Patrol] Mode Physical ipaddr – Interface List Name Hostname  $+ - - - - - - -$ 192.168.10.110 d 192.160.10.10 eth0,eth1  $sha0$  $_{\tt sha0}$ sha1  $\sim$  100  $\mu$  $\mathbf{P}$  $\sim$  $sha2$  $hostC$ d. eth2,eth3  $sha3$  $\sim$  $\mathbf{P}$ sha 2  $[IPv6]$ Name Hostname/prefix Mode Interface List  $+ - - - -$  $fec0:1:123/64$  $sha0$ d eth0,eth1

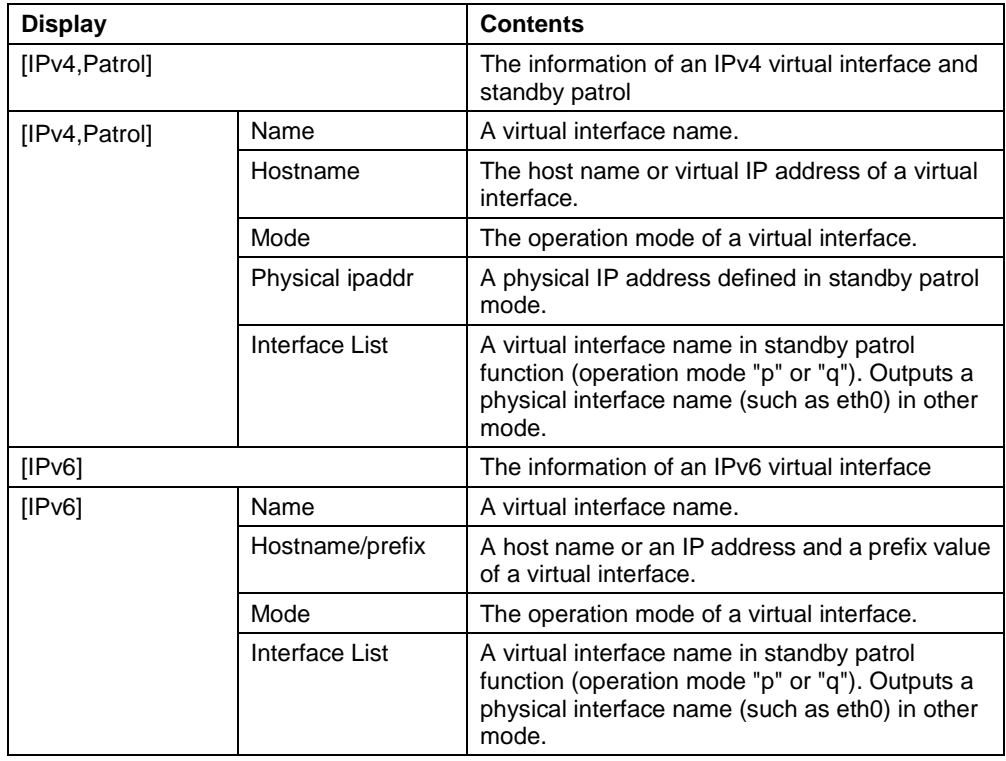

### (4) modify command

Use the modify command to modify the configuration of Redundant Line Control Function. The following is the format of the modify command that modifies configuration information for a virtual interface:

- When changing configuration information of a virtual interface

Fast switching mode (IPv4): /opt/FJSVhanet/usr/sbin/hanetconfig modify [inet] -n devicename {[-i ipaddress1] [-t interface1[,interface2,...]]} Fast switching mode (IPv6): /opt/FJSVhanet/usr/sbin/hanetconfig modify inet6 -n devicename -t

interface1[,interface2,...] NIC switching mode (IPv4: Logical IP address takeover function): /opt/FJSVhanet/usr/sbin/hanetconfig modify [inet] -n devicename {[-i ipaddress1] [-e ipaddress2] [-t interface1[,interface2]]}

NIC switching mode (IPv6: Logical IP address takeover function): /opt/FJSVhanet/usr/sbin/hanetconfig modify inet6 -n devicename {[-i ipaddress1/prefix] [-t interface1[,interface2]]}

NIC switching mode (Physical IP address takeover function): /opt/FJSVhanet/usr/sbin/hanetconfig modify -n devicename {[-i ipaddress1] [-e ipaddress2] [-t interface1[,interface2]]}

Standby patrol function: /opt/FJSVhanet/usr/sbin/hanetconfig modify -n devicename {[-t interface1]}

- When changing configuration information of a virtual interface

Fast switching mode (IPv4): /opt/FJSVhanet/usr/sbin/hanetconfig modify [inet] -n devicename -i ipaddress

Fast switching mode (IPv6): /opt/FJSVhanet/usr/sbin/hanetconfig modify inet6 -n devicename -i ipaddress/prefix

### [inet | inet6]

Specify an IP address form to set to a changing virtual interface.

inet inet6 : IPv4 address : IPv6 address

When omitted, it is dealt with as specified inet. It is necessary to specify this option first (immediately after a string of modify) before other options.

This option can be specified only when using Fast switching mode or NIC switching mode (a logical IP address takeover function).

-n devicename:

Specify the name of a virtual interface whose configuration information should be modified. This parameter is required.

### -i ipaddress1[/prefix]:

Specify a host name or IP address to be attached to a virtual or logical virtual interface (devicename specified by -n option) to be used for Redundant Line Control Function. This host name must correspond to an IP address in a network database such as the /etc/hosts file. You can directly specify an IP address instead of a host name. In this case, you must specify the IP address in dotted decimal notation. When you specify address information for a logical virtual interface, be sure to specify an address in the same subnet as the address of a corresponding virtual interface. Communication may be disabled if any other subnet is specified.

-e ipaddress2:

Specify an IP address to be attached to a physical interface. This host name must correspond to an IP address in a network database such as the /etc/hosts file. You can directly specify an IP
address instead of a host name. In this case, you must specify the IP address in dotted decimal notation.

This parameter can be modified only if the operation mode of a virtual interface to be modified is NIC switching mode (operation mode "d" or "e").

-t interface1[,interface2,...]:

Specify interface names to be bundled by a virtual interface, by listing them delimited with a comma (,).

Specify virtual interface names (such as sha1 and sha2) if the operation mode of a virtual interface to be modified is standby patrol function (operation mode "p" or "q").

Specify physical interface names (such as eth0) if the operation mode of a virtual interface to be modified is not standby patrol function (operation mode "p" or "q").

(5) delete command

Use the delete command to delete the configuration of Redundant Line Control Function. The following is the format of the delete command:

> /opt/FJSVhanet/usr/sbin/hanetconfig delete [inet | inet6] -n {devicename1[,devicename2,...] | all}

## [inet | inet6]

Specify an IP address form of a deleting virtual interface.

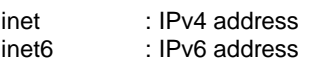

When omitted, it is dealt with as specified inet. It is necessary to specify this option first (immediately after a string of delete) before other options.

This option can be specified only when using Fast switching mode or NIC switching mode (a logical IP address takeover function).

-n devicename1[,devicename2,...]:

Specify the names of virtual interfaces (such as sha0 and sha1) or logical virtual interfaces (such as sha0:2 and sha1:10) whose configuration information should be deleted.

#### all:

Specify this parameter to delete all the defined virtual and logical interfaces.

### (6) version command

The version of this product is displayed. The following is the format of the version command.

/opt/FJSVhanet/usr/sbin/hanetconfig version

The following shows an example of displaying version information.

HA-Net version 2.6

[Notes]

- When you define a logical virtual interface, be sure to define also a virtual interface to which the logical virtual interface belongs. (For example, when you define a logical virtual interface of sha2:2, sha2 must also be defined.)
- When you define a logical virtual interface, no input item except required items (the physical interface name and operation mode used in the logical virtual interface) can be set in the logical virtual interface definition. This is because the values specified for the virtual interface are set for them.
- Only a value from 2 to 64 can be specified as the logical number of the logical virtual

interface.

- A new virtual interface can be added while other virtual interfaces are active. No new logical virtual interface can be attached to an active virtual interface. Add a logical virtual interface after deactivating the relevant virtual interface.
- If the HUB monitoring is set, no relevant configuration information can be deleted. Delete configuration information after deleting the relevant information of the HUB monitoring function.
- An IP address or host name to be specified to create, copy, or modify configuration information must be defined in /etc/hosts file.
- If more than one virtual interface is created while sharing a NIC bundled in NIC switching mode, the standby patrol need not be set for each of the virtual interfaces.
- When specified a numeric string for a host name, it is dealt with as decimal and converted into an IP address corresponding to its value to work. (For instance, when specified "123456", it is regarded an IP address "0.1.226.64" is specified.)
- As for an actual interface to configure Fast switching mode (the operation mode is "t"). be sure to define to use in TCP/IP before defining a virtual interface. (Check if or not there is /etc/sysconfig/network-scripts/ifcfg-ethX file. If not, create it and reboot a system.)
- When specified a host name to where to set a host name or an IP address with this command, it is not possible to change the corresponding host name on the host database of such as /etc/hosts file. To change the information of the host name, it is necessary to temporarily delete a definition of a Redundant Line Control Function to use the corresponding host name and to set the definition again.
- When using an IPv6 address, an IP address that is set by -i option of a create command is not a target of address automatic configuration by an IPv6 protocol. Therefore, specify the same to a prefix and the length of a prefix as those set in an IPv6 router on the connected network. Set a value different from that of the other system for an "interface IP" inside an IP address field.
- When configuring a virtual interface for Fast switching mode as Dual Stack, the bundled physical interfaces cannot be modified with "modify -t" command. To apply changes, delete the configuration information of the virtual interface and then reconfigure.
- Do not use characters other than alphanumeric characters, period, and hyphen for the host name. If characters other than the above are used, re-write the host names in /etc/hosts so that it does not contain any other characters. Also, the first and last character for the host name must be alphanumeric character.

### [Examples]

(1) create command

The following shows an example of the setting command used in Fast switching mode to bundle two physical interfaces (eth0 and eth1) as the virtual interface host HAhost to duplicate the virtual interface sha0.

# /opt/FJSVhanet/usr/sbin/hanetconfig create -n sha0 -m t -i HAhost -t eth0,eth1

The following shows an example of the setting command used to define two logical virtual interfaces (sha0:2 and sha0:3) on the virtual interface (sha0).

> #/opt/FJSVhanet/usr/sbin/hanetconfig create -n sha0 -m t -i hostf -t eth0,eth1 # /opt/FJSVhanet/usr/sbin/hanetconfig create -n sha0:2 -i hostg # /opt/FJSVhanet/usr/sbin/hanetconfig create -n sha0:3 -i hosth

The following shows an example of the setting command used to have the virtual interface (sha0) bundle only one physical interface (eth0).

#/opt/FJSVhanet/usr/sbin/hanetconfig create -n sha0 -m t -i hosti -t eth0

The following shows an example of the setting command used in NIC switching mode to set two physical interfaces (eth0 and eth1) and use the logical IP address takeover function and the standby patrol function (operation mode "p"). Before NIC switching mode can be used, the HUB monitoring function must be set.

> # /opt/FJSVhanet/usr/sbin/hanetconfig create -n sha0 -m d -i hostg -e hosth -t eth0,eth1 # /opt/FJSVhanet/usr/sbin/hanetconfig create -n sha1 -m p -t sha0

The following shows an example of the setting command used in NIC switching mode to set two physical interfaces (eth0 and eth1) and use the physical IP address takeover function and the standby patrol function (operation mode "p"). Before NIC switching mode can be used, the HUB monitoring function must be set.

> # /opt/FJSVhanet/usr/sbin/hanetconfig create -n sha0 -m e -i hosti -e hostj -t eth0,eth1

# /opt/FJSVhanet/usr/sbin/hanetconfig create -n sha1 -m p -a 02:00:00:00:00:01 -t sha0

The following is an example that set two physical interfaces (eth0 and eth1) to use a logical IP address takeover function by an IPv6 address in NIC switching mode. It is necessary to set a HUB monitoring function other than this setting.

> # /opt/FJSVhanet/usr/sbin/hanetconfig inet6 create -n sha0 -m d -i fec0:1::1/64 -t eth0,eth1

# /opt/FJSVhanet/usr/sbin/hanetconfig inet6 create -n sha0 -m d -i hostg/64 -t eth0,eth1

The following is an example of configuring two physical interfaces (eth0 and eth1) and creating a virtual interface (sha0) using IPv6 address.

# /opt/FJSVhanet/usr/sbin/hanetconfig create inet6 -n sha0 -m t -t eth0,eth1

(2) modify command

or

The following is an example of modifying bundled physical interfaces (eth0 and eth1) in the virtual interface (sha0) to different physical interfaces (eth2 and eth3).

# /opt/FJSVhanet/usr/sbin/hanetconfig modify -n sha0 -t eth2,eth3

The following is an example of modifying the virtual IP address defined in the virtual interface (sha0).

# /opt/FJSVhanet/usr/sbin/hanetconfig modify -n sha0 -i hostc

(3) copy command

The following is an example of sharing the NIC, used in the virtual interface (sha0 for IPv4) for NIC switching mode (operation mode "d"), with another virtual interface (sha2 for IPv4).

# /opt/FJSVhanet/usr/sbin/hanetconfig copy -n sha0,sha2 -i host4

The following is an example of sharing the NIC, used in the virtual interface (sha0 for IPv6) for NIC switching mode (operation mode "d"), with another virtual interface (sha2 for IPv4).

# /opt/FJSVhanet/usr/sbin/hanetconfig copy -n sha0,sha0 -i host4 –e hostp

The following is an example of sharing the NIC, used in the virtual interface (sha0 for IPv6) for NIC switching mode (operation mode "d"), with another virtual interface (sha2 for IPv6).

# /opt/FJSVhanet/usr/sbin/hanetconfig copy inet6 -n sha0,sha2 -i host6/64

The following is an example of sharing the NIC, used in the virtual interface (sha0) for IPv4) for NIC switching mode (operation mode "d"), with another virtual interface (sha2 for IPv6).

# /opt/FJSVhanet/usr/sbin/hanetconfig copy inet6 -n sha0,sha0 -i host6/64

(4) delete command

The following is an example of deleting the virtual interface (sha2 for IPv4).

# /opt/FJSVhanet/usr/sbin/hanetconfig delete -n sha2

The following is an example of deleting the virtual interface (sha2 for IPv6).

# /opt/FJSVhanet/usr/sbin/hanetconfig delete inet6 -n sha2

The following is an example of deleting the logical virtual interface (sha0:2).

# /opt/FJSVhanet/usr/sbin/hanetconfig delete -n sha0:2

The following is an example of deleting the logical virtual interface (sha0:2 for IPv6).

# /opt/FJSVhanet/usr/sbin/hanetconfig delete inet6 -n sha0:2

# **7.2 strhanet Command**

# [Name]

strhanet - Activation of virtual interfaces

## [Synopsis]

/opt/FJSVhanet/usr/sbin/strhanet [inet | inet6 | dual] [-n devicename1[,devicename2,...]]

### [Feature description]

The strhanet command activates virtual interfaces in accordance with the generated configuration information.

#### [Option]

It is possible to specify the following options:

#### [inet | inet6 | dual]

Specify an IP address form assigned to a virtual interface to be activated.

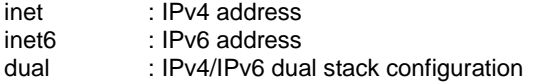

When omitted, virtual interfaces of all forms are to be dealt with. IPv4 and IPv6 addresses are activated at the same time in a virtual interface of dual stack configuration. It is not possible to activate only an IPv4 address or only an IPv6 address respectively. Dual stack configuration in this case does not mean IPv4 and IPv6 addresses are set on each of the stacked physical interfaces, but they are set to one virtual interface defined in a Redundant Line Control Function. This option is valid only in Fast switching mode (operation mode is "t") or NIC switching mode (operation mode is "d").

#### -n devicename1[,devicename2,...]:

Specify a virtual interface name to be activated. Multiple virtual interfaces can be specified by delimiting them with a comma (,). Configuration information for virtual interface names specified here must have been generated with the hanetconfig create command. If this option is not specified, all created virtual interfaces are activated.

#### [Related commands]

hanetconfig stphanet dsphanet

#### **[Notes]**

- If an additional virtual interface is activated in Fast switching mode, nodes that have been activated in Fast switching mode may be temporarily overloaded.
- This command can activate a virtual interface only if configuration information has already been set by using the hanetconfig command before executing this command. For details, see "Chapter 3 Installation".
- Virtual interfaces used in a cluster system cannot be activated with this command.
- No logical virtual interface can be specified for the -n option. Logical virtual interfaces are automatically activated when corresponding virtual interfaces are activated.
- This command can be specified for virtual interfaces in Fast switching mode (operation mode "t"), NIC switching mode (operation mode "d" or "e"). This command cannot be specified for virtual interfaces in Standby patrol function (operation mode "p" or "q").
- A standby patrol function ("p" or "q") is automatically activated when activated a virtual interface of the corresponding NIC switching mode ("d" or "e").
- To add and activate a virtual interface of the other NIC switching modes ("d" or "e") with a virtual interface of NIC switching mode ("d" or "e") is already activated, stop temporarily all virtual interfaces of the activated NIC switching mode ("d" or "e") using a stphanet command. Then execute a strhanet command and activate the virtual interfaces.
- Be sure to use a strhanet command to activate a virtual interface. Do not use an ifconfig

command to do the operation. Do not operate physical interfaces that a virtual interface bundles with an ifconfig command while activating a virtual interface.

# [Examples]

The following is an example in which all virtual interfaces defined in the configuration information for Redundant Line Control Function are activated.

# /opt/FJSVhanet/usr/sbin/strhanet

The following is an example in which only the virtual interface sha2 defined in the configuration information for Redundant Line Control Function is activated.

# /opt/FJSVhanet/usr/sbin/strhanet -n sha2

The following shows an example to activate all virtual interfaces of Fast switching mode or NIC switching mode and also in an IPv6 address form from virtual interfaces defined in the configuration information.

# /opt/FJSVhanet/usr/sbin/strhanet inet6

# **7.3 stphanet Command**

# [Name]

stphanet - Inactivation of virtual interfaces

[Synopsis]

/opt/FJSVhanet/usr/sbin/stphanet [inet | inet6 | dual] [-n devicename1[,devicename2,...]]

### [Feature description]

The stphanet command makes it possible to deactivate a virtual interface.

[Option]

It is possible to specify the following options:

#### [inet | inet6 | dual]

Specify an IP address form assigned to a virtual interface to be deactivated.

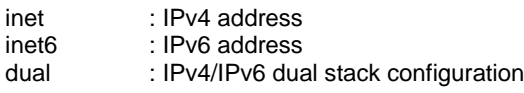

When omitted, virtual interfaces of all forms are to be dealt with. IPv4 and IPv6 addresses are deactivated at the same time in a virtual interface of dual stack configuration. It is not possbile to deactivate only an IPv4 address or only an IPv6 address respectively. Dual stack configuration in this case does not mean IPv4 and IPv6 addresses are set on each of the stacked physical interfaces, but they are set to one virtual interface defined in a Redundant Line Control Function. This opetion is valid only in Fast switching mode (operation mode is "t") or NIC switching mode (operation mode is "d").

#### -n devicename1[,devicename2,...]:

Specify a virtual interface name to be inactivated. Multiple virtual interfaces can be specified by delimiting them with a comma (,). Virtual interface names specified here must have been activated by using the strhanet command. If this option is not specified, all active virtual interfaces are inactivated.

#### [Related commands]

strhanet dsphanet

#### [Notes]

- Virtual interfaces used in a cluster system cannot be inactivated with this command.
- Only logical virtual interfaces cannot be inactivated. By terminating virtual interfaces, related logical virtual interfaces are automatically terminated.
- When inactivating virtual interfaces and logical virtual interfaces, a high-level application must be terminated first.
- It is possible to specify this command to a virtual interface of Fast switching mode (operation mode is "t"), NIC switching mode ("d" or "e"). It is not possible to specify to a virtual interface of a standby patrol function ("p" or "q"). A Standby patrol function ("p" or "q") is automatically deactivated when deactivated a virtual interface of the corresponding NIC switching mode ("d" or "e").
- Be sure to use a stphanet command to deactivate a virtual interface. Do not use an ifconfig command to do the operation.
- A virtual interface of standby patrol set after activated NIC switching mode and activated by strptl command is not deactivated. Use stpptl command to deactivate.
- When a virtual interface of NIC switching mode is deactivated and only a virtual interface of standby patrol is activated, use stpptl command to deactivate the virtual interface of standby patrol.
- When deactivating a virtual interface, if stacked physical interfaces are not used at all, deactivate them as well.
- When using Fast switching mode on IPv6 environment, it takes maximum 30 seconds to complete stphanet command. The following message might be outputted to

/var/log/messages, but it is not an error. "kernel: unregister\_netdevice: waiting for shaX to become free."

# [Examples]

The following is an example in which all virtual interfaces (excluding virtual interfaces in cluster operation) defined in the configuration information for Redundant Line Control Function are inactivated.

# /opt/FJSVhanet/usr/sbin/stphanet

The following is an example in which only the virtual interface sha2 defined in the configuration information for Redundant Line Control Function is inactivated.

# /opt/FJSVhanet/usr/sbin/stphanet -n sha2

The following shows an example to deactivate all virtual interfaces of Fast switching mode or NIC switching mode and also in dual stack configuration.

# /opt/FJSVhanet/usr/sbin/stphanet dual

# **7.4 dsphanet Command**

# [Name]

dsphanet - Displaying the operation status of virtual interfaces

### [Synopsis]

/opt/FJSVhanet/usr/sbin/dsphanet [-n devicename1[,devicename2,...] | -o]

### [Feature description]

The dsphanet command displays the current operation status of virtual interfaces and logical virtual interfaces.

# [Option]

You can specify the following options:

-n devicename1[,devicename2,...]:

Specify the name of a virtual interface whose status should be displayed. You can specify more than one virtual interface by listing them delimited with a comma (,). If this option is not specified, this command displays all the virtual interfaces that are properly defined.

#### -o:

Displays all communication parties of virtual interfaces defined in Fast switching mode (operation mode "t"). This option does not display communication parties of virtual interfaces not yet activated using the strhanet command.

#### [Display format]

The following shows the display formats used when no option is specified and when the -n option is specified.

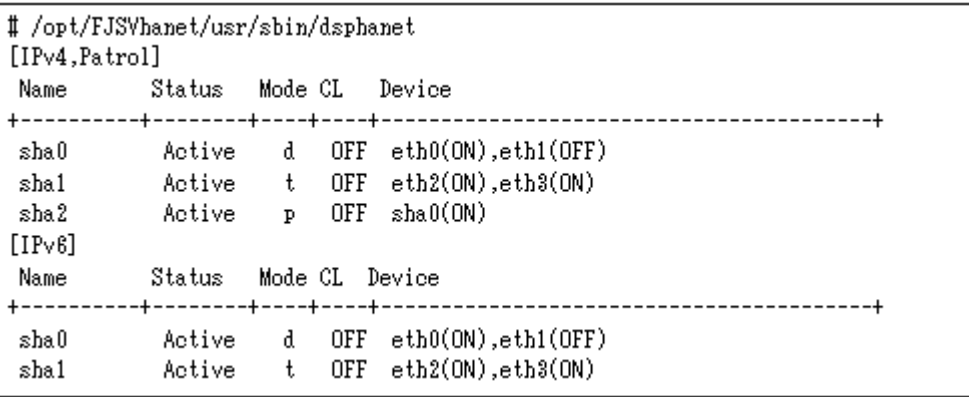

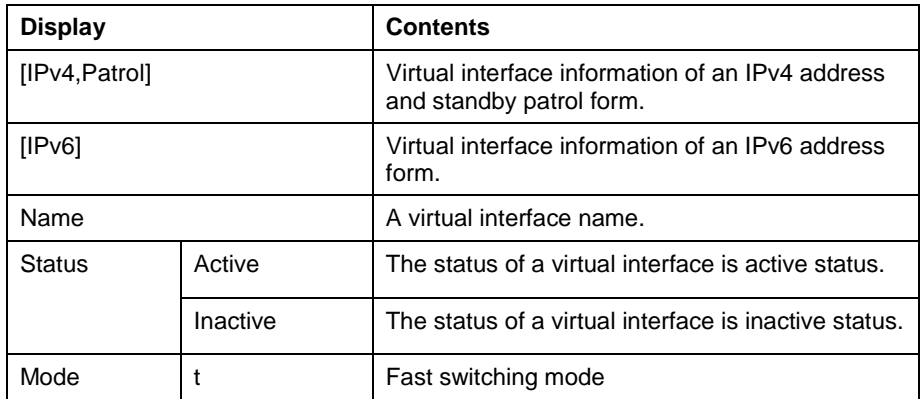

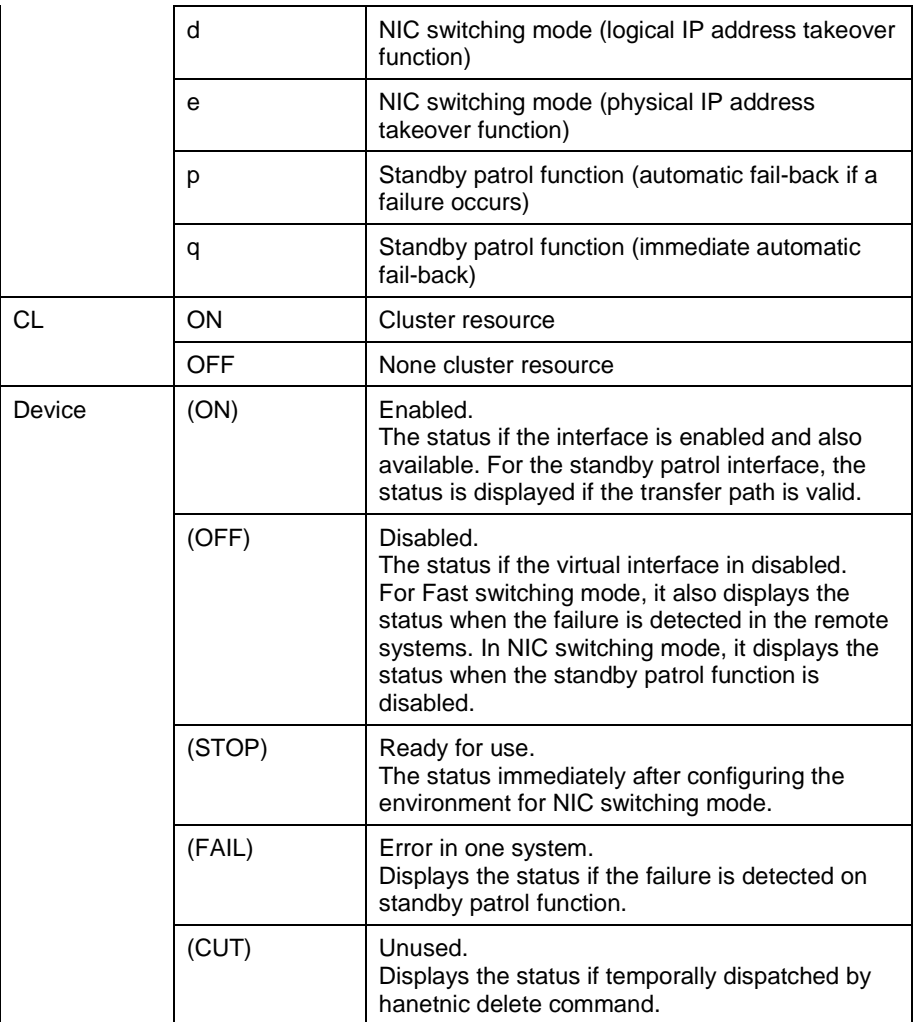

The following shows the display format used when the -o option is specified.

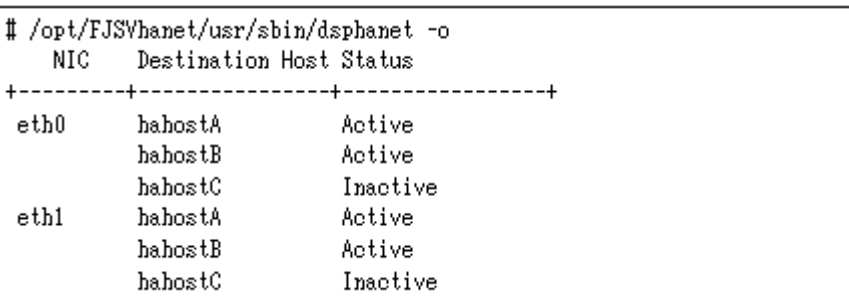

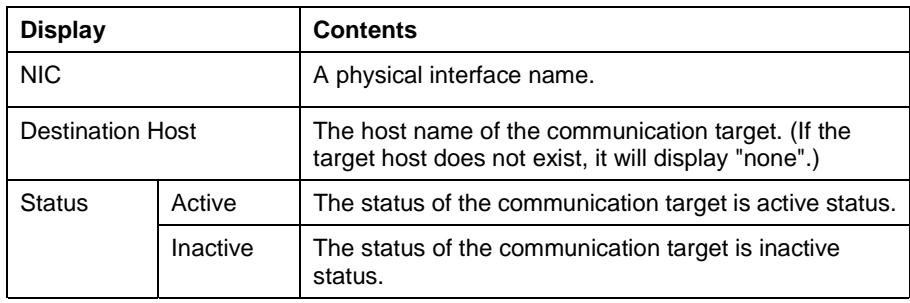

[Related commands]

strhanet

stphanet

[Notes]

- This command can be specified for any virtual interfaces.<br>• Only one option can be specified at one time.
- Only one option can be specified at one time.

# [Examples]

The following shows an example of displaying the active or inactive status of all virtual interfaces that are properly defined in the configuration information for Redundant Line Control Function.

# /opt/FJSVhanet/usr/sbin/dsphanet

The following shows an example of displaying all the communication parties of virtual interfaces in Fast switching mode (operation mode "t") properly defined in the configuration information for Redundant Line Control Function.

# /opt/FJSVhanet/usr/sbin/dsphanet -o

# **7.5 hanetmask Command**

# [Name]

hanetmask – Sets, modifies, deletes, and prints a subnet mask.

## [Synopsis]

/opt/FJSVhanet/usr/sbin/hanetmask command [args]

## [Feature description]

This hanetmask command sets/modifies/deletes/prints a subnet mask value to specify when activating a virtual IP address.

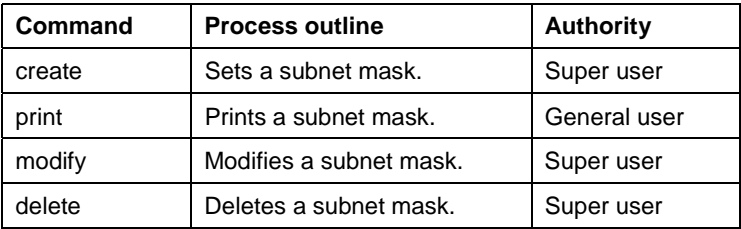

## (1) create command

Sets a subnet mask value to a virtual IP address defined by a hanetconfig command. A form of a create command is as follows:

# /opt/FJSVhanet/usr/sbin/hanetmask create -i network\_address -m netmask

-i network\_address:

Specifies a network address of a virtual IP to set a subnet mask value in decimal dotted notation.

-m netmask:

Specifies a subnet mask value to a network address specified by -i in decimal dotted notation.

#### (2) print command

It is possible to print current information of a subnet mask by a print command. A form of a print command is as follows:

/opt/FJSVhanet/usr/sbin/hanetmask print [-i network\_address1[,network\_address2.....]]

-i network\_address1[,network\_address2.....]:

It is possible to specify a network address to print dividing by a comma (","). Here it specifies a network address specified by -i of a create command.

When not specified a -j option, all subnet mask information set at present is printed. An example of printing subnet mask information is as follows:

```
# /opt/FJSVhanet/usr/sbin/hanetmask print
network-address netmask
+---------------+----------------+
 10.34.151.0
                 255.255.255.0
```
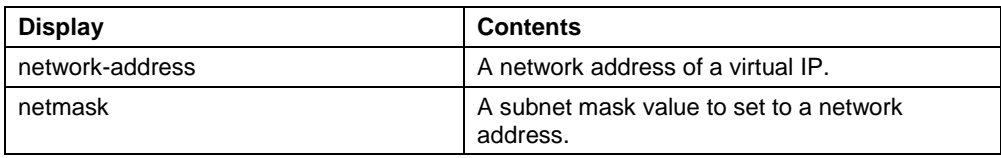

# (3) modify command

When modifying a subnet mask value created by a create command, use a modify command. A form of a modify command is as follows:

# /opt/FJSVhanet/usr/sbin/hanetmask modify -i network\_address -m netmask

#### -i network\_address:

Specifies a network address of subnet mask information to modify in decimal dotted notation.

-m netmask:

Specifies a modified subnet mask value to a network address specified by -i in decimal dotted notation.

# (4) delete command

When deleting a subnet mask value created by a create command, use a delete command. A form of a delete command is as follows:

> /opt/FJSVhanet/usr/sbin/hanetmask delete -i {network\_address1[,network\_address2.....] | all}

-i network\_address1[,network\_address2.....]:

It is possible to specify a network address to delete dividing by a comma (","). Here it specifies a network address specified by -i of a create command.

-i all:

Deletes all subnet mask information set at present.

#### [Notes]

- When dividing a network, which a virtual interface belongs to, into a subnet, set a subnet mask value by this command without fail. If not set, it is not possible to communicate with other systems. It is not necessary to execute this command if not divide into a subnet.
- Set the same subnet mask value without fail in a system connected to the same network.
- In NIC switching mode, set the same subnet mask value as that set to a physical IP address (a value set in /etc/sysconfig/network-scripts/ifcfg-ethX file) to a network address of a virtual IP.
- Configuration using this command is only required for NIC switching mode, Fast switching mode, IPv4 configuration, and dual configuration. This configuration is not required for IPv6 configuration. The configured subnet mask assigned to a physical interface is subject to the address of the virtual interface of Fast switching mode, logical virtual interface, virtual interface of NIC switching mode and physical interface.

# [Examples]

(1) create command

An example to define a subnet mask 255.255.255.0 to a network address 10.34.151.0 is as follows:

# /opt/FJSVhanet/usr/sbin/hanetmask create -i 10.34.151.0 -m 255.255.255.0

(2) print command

Prints a list of subnet mask information.

# /opt/FJSVhanet/usr/sbin/hanetmask print

(3) modify command

An example to modify a subnet mask, set to an already defined network address 10.34.0.0, to 255.255.0.0 is as follows:

# /opt/FJSVhanet/usr/sbin/hanetmask modify -i 10.34.0.0 -m 255.255.0.0

#### (4) delete command

Deletes all subnet mask information.

# /opt/FJSVhanet/usr/sbin/hanetmask delete -i all

# **7.6 hanetparam Command**

# [Name]

hanetparam - Setting up the monitoring function when Fast switching mode, NIC switching mode, or the standby patrol function is used

## **[Synopsis]**

/opt/FJSVhanet/usr/sbin/hanetparam {-w sec | -m times | -l times | -p sec | -o times | -c {on | off} | -s  $\{$ on  $\}$  off $\}$ /opt/FJSVhanet/usr/sbin/hanetparam print

[Feature description]

The hanetparam command sets up the monitoring function.

#### [Option]

You can specify the following options:

## < Valid options in Fast switching mode >

-w value

Specify the interval (value) for monitoring the communication target in Fast switching mode. A value from 0 to 300 can be specified. No monitoring is performed if 0 is specified in value. By default, 5 is specified. This parameter is enabled only for Fast switching mode.

-m value

Specify the monitoring retry count (value) before message output when the message output function for a line failure is enabled.

Specify the monitoring retry count (value) before message output. A value from 0 to 100 can be specified. No message is output if 0 is specified in value. By default, no message is output. This parameter is enabled only for Fast switching mode.

#### -l value

Specify the cluster failover function.

Specify how many times (count) communication with the communication target can fail consecutively before cluster failover is performed. A value from 0 to 100 can be specified. No cluster failover is performed if 0 is specified in value. When performing Cluster switching, specify the number of repeatedly monitoring within the range between 1-100 for monitoring Cluster switching. The default is set to 5 (switch the Cluster if failure was detected on the entire transfer routes). This option is only available for Cluster operation on Fast switching mode.

-c value

When operating Fast switching mode on a cluster system and when an error occurred in all transfer routes at the activation of a userApplication, sets if or not to execute failover between clusters (job switching between nodes).

Specify "on" to value for executing failover between clusters (job switching between nodes) when an error occurred in all transfer routes at activation of a userApplication.

Specify "off" to value for not executing failover between clusters when an error occurred in all transfer routes at activation of a userApplication.

"off" is set to value as an initial setting value.

#### -s value

Specify if or not to output a message when a physical interface, which a virtual interface uses, changed the status (detected an error in a transfer route or recovery). A value possible to specify is "on" or "off". When specified "on", a message is output (message number: 990, 991, and 992). When specified "off", a message is not output. The initial value is "off". This parameter is valid only in Fast switching mode.

- < Valid options in NIC switching mode >
	- -p value

Specify the interval (value) for monitoring the communication target when the standby patrol function is enabled. A value from 0 to 100 can be specified. No monitoring is performed if 0 is specified in value.

Do not specify 0 to this parameter when set a user command execution function (executing a user command when standby patrol detected an error or recovery). User command execution does not function if specified 0.

By default, 15 is specified. This parameter is enabled only for NIC switching mode.

-o value

Specify the monitoring retry count (value) before message output when the message output function for a standby patrol failure is enabled.

Specify the monitoring retry count (value) before message output. A value from 0 to 100 can be specified.

When specified 0, stop outputting messages and make monitoring by a standby patrol function invalid. Do not specify 0 to this parameter when set a user command execution function (executing a user command when standby patrol detected an error or recovery). User command

execution does not function, if specified 0. By default, 3 is specified. This parameter is enabled only for NIC switching mode. The number of the times of continuous monitoring is "a set value of this option x 2" immediately after started standby patrol.

< Valid options in all modes >

print:

Outputs a list of settings.

The following shows the output format:

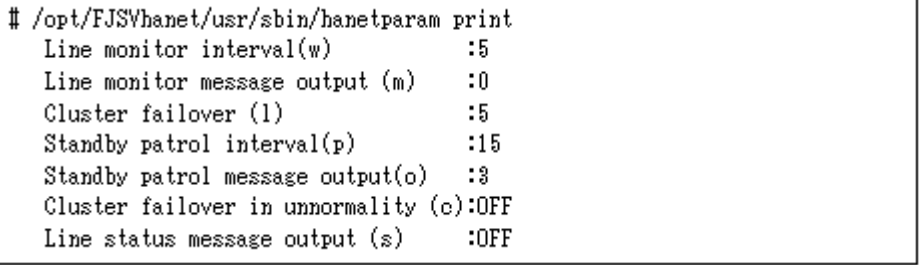

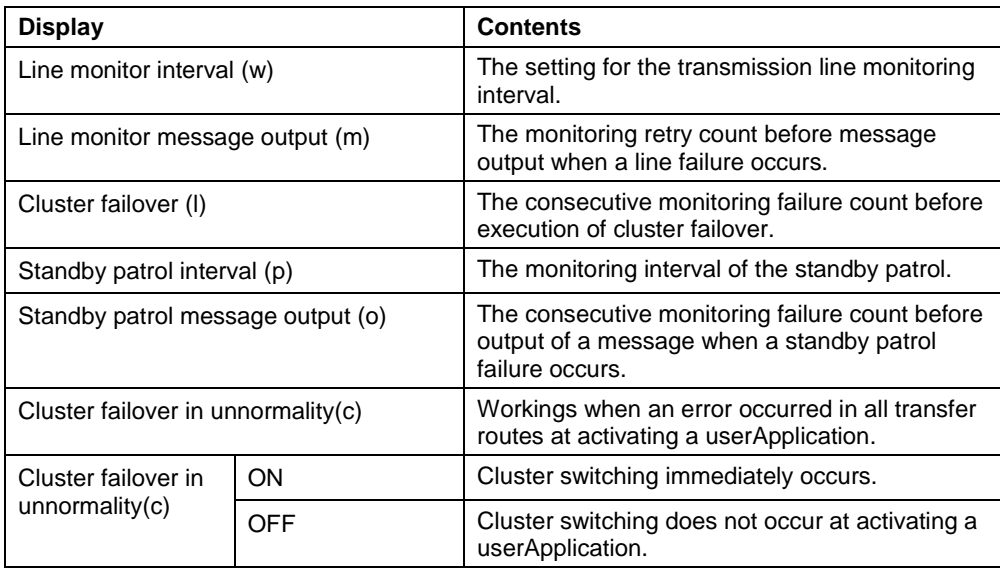

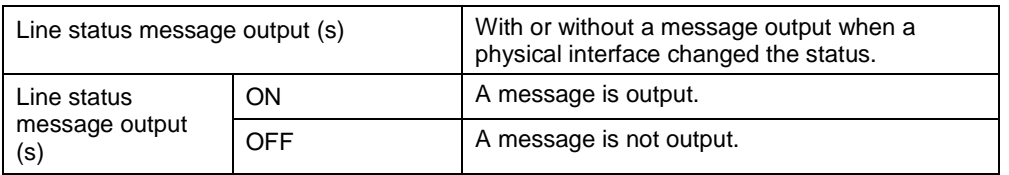

# [Related command]

hanetpoll

**[Notes]** 

- This command can be specified for a virtual interface in Fast switching mode (operation mode "t"), NIC switching mode (operation mode "d" or "e"), and standby patrol function (operation mode "p" or "q").
- The setting by this command is valid in the whole system. It is not possible to change in a unit of virtual interface.
- After executing this command, reboot the system immediately. The applied value will not be effective until the system restarts.

### [Examples]

< Example of Fast switching mode >

(1) Example of setting line failure monitoring interval

The following shows an example of using this command to perform monitoring at intervals of 5 seconds.

# /opt/FJSVhanet/usr/sbin/hanetparam -w 5

(2) Example of enabling or disabling the message output function used when a line failure occurs

The following shows an example of using this command to output a message if communication with the communication target fails five consecutive times.

# /opt/FJSVhanet/usr/sbin/hanetparam -m 5

(3) Example of setting the cluster failover function

The following shows an example of using this command to perform cluster failover if communication with the communication target fails five consecutive times.

# /opt/FJSVhanet/usr/sbin/hanetparam -l 5

(4) A setting example of the workings when an error occurred in every transfer route at the activation of a userApplication

An example of a command to execute failover between clusters when an error occurred in every transfer route immediately after activated a userApplication is as follows:

# /opt/FJSVhanet/usr/sbin/hanetparam -c on

(5) An example of setting with/without outputting a message when a physical interface, which a virtual interfaces uses, changed the status

An example of a command to output a message when a physical interface, which a virtual interface uses, changed the status is as follows:

# /opt/FJSVhanet/usr/sbin/hanetparam -s on

- < Example of NIC switching mode >
- (1) Example of setting the standby patrol monitoring interval

The following shows an example of using this command to perform monitoring at intervals of five seconds.

# /opt/FJSVhanet/usr/sbin/hanetparam -p 5

(2) Example of setting the message output function used when a standby patrol failure occurs

The following shows an example of using this command to output a message when communication with the communication target fails five consecutive times.

# /opt/FJSVhanet/usr/sbin/hanetparam -o 5

- < Example common to all modes >
- (1) Example of executing the status display command

The following shows an example of displaying the settings made using the hanetparam command.

# /opt/FJSVhanet/usr/sbin/hanetparam print

# **7.7 hanetpoll Command**

# [Name]

hanetpoll - Setting, modifying, deleting, and displaying the monitoring destination information for the HUB monitoring function

# [Synopsis]

/opt/FJSVhanet/usr/sbin/hanetpoll command [args]

#### [Feature description]

The hanetpoll command sets the monitoring destination information required for the HUB monitoring function. This command also modifies, deletes, displays, enables, or disables the settings.

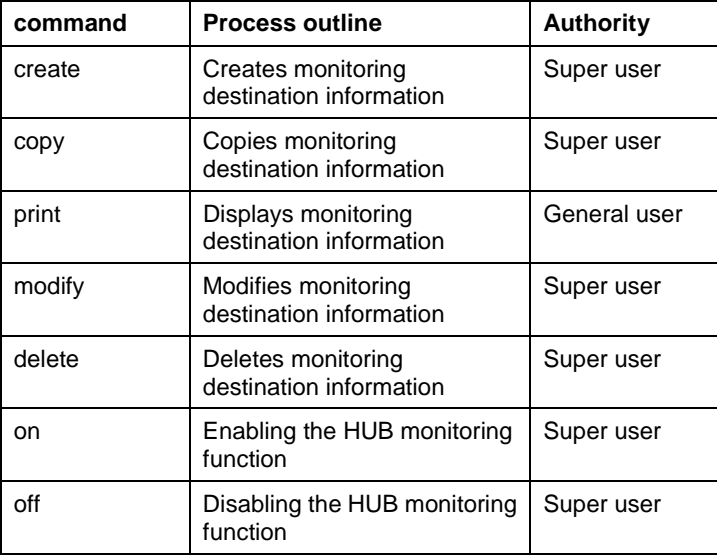

#### (1) create command

The operation of the HUB monitoring function requires the definition of monitoring destination information. Use the create command to define monitoring destination information.

> /opt/FJSVhanet/usr/sbin/hanetpoll create -n devicename -p polladdress1[,polladdress2] [-b {on | off}]

-n devicename:

Specify the name of a virtual interface to be monitored. Specify a virtual interface created using the hanetconfig create command or the hanetconfig copy command. No logical virtual interface name can be specified.

-p polladdress1[,polladdress2]:

Specify a monitor-to host name or IP address. Specify a monitor-to host name or IP address to "polladdress1" when activating a Primary interface. Specify a monitor-to host name or IP address to "polladdress2" when activating a Secondary interface. When Primary and Secondary interfaces monitor the same thing, or when a Secondary interface is not defined (a single case), omit "polladdress2". In NIC switching mode, specify a host name or an IP address of the connected HUB. It is also possible to set IPv4 or IPv6 addresses as an address form. When setting an IPv6 address, do not specify a prefix value. When specifying a host name, do not use the same name that exists in IPv4 and IPv6. If the same name exists, it is dealt with as an IPv6 host.

#### -b on | off:

If two HUBs are specified as monitoring destinations in NIC switching mode, communication between the primary and secondary HUBs can be monitored.

> on: Monitors communication between two HUBs. off: Does not monitor communication between two HUBs.

#### (2) copy command

Use the copy command to create copy monitoring destination information on a virtual interface in NIC switching mode. This command thus allows monitoring destination information to be automatically created by using the copy source information and without requiring you to specify monitoring destination information and HUB-to-HUB monitoring mode. This command realizes simpler operation than directly executing the hanetpoll create command. The following is the command format for the copy command:

/opt/FJSVhanet/usr/sbin/hanetpoll copy -n devicename1,devicename2

-n devicename1,devicename2:

Specify the names of virtual interfaces from and to which monitoring destination information should be copied.

devicename1:

Specify the name of a virtual interface that is set in monitoring information in the copy source.

devicename2:

Specify the name of a new virtual interface to be monitored. Specify a virtual interface created using the hanetconfig create command or the hanetconfig copy command. No logical virtual interface name can be specified.

(3) print command

Use the print command to display the current monitoring destination information. Use this command to view the current monitoring destination information. The following is the format of the print command.

/opt/FJSVhanet/usr/sbin/hanetpoll print [-n devicename1[,devicename2,...]]

-n devicename1[,devicename2,...]:

Specify the names of virtual interfaces whose monitoring destination information should be displayed. If this option is not specified, the print command displays all the monitoring destination information currently specified.

The following shows an example of displaying information without any option specified.

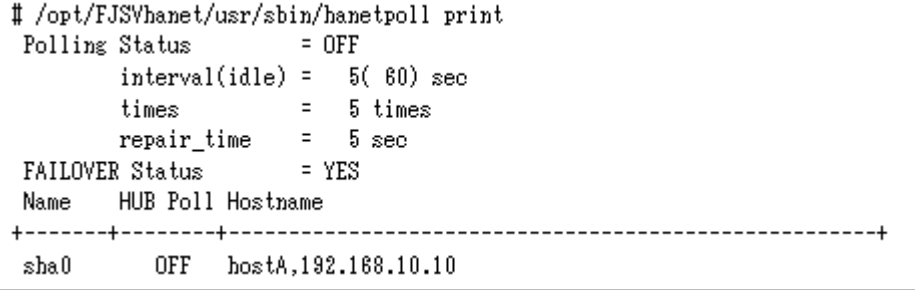

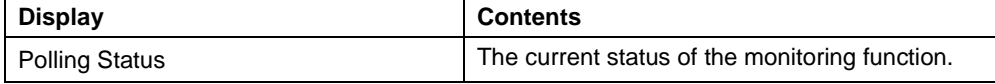

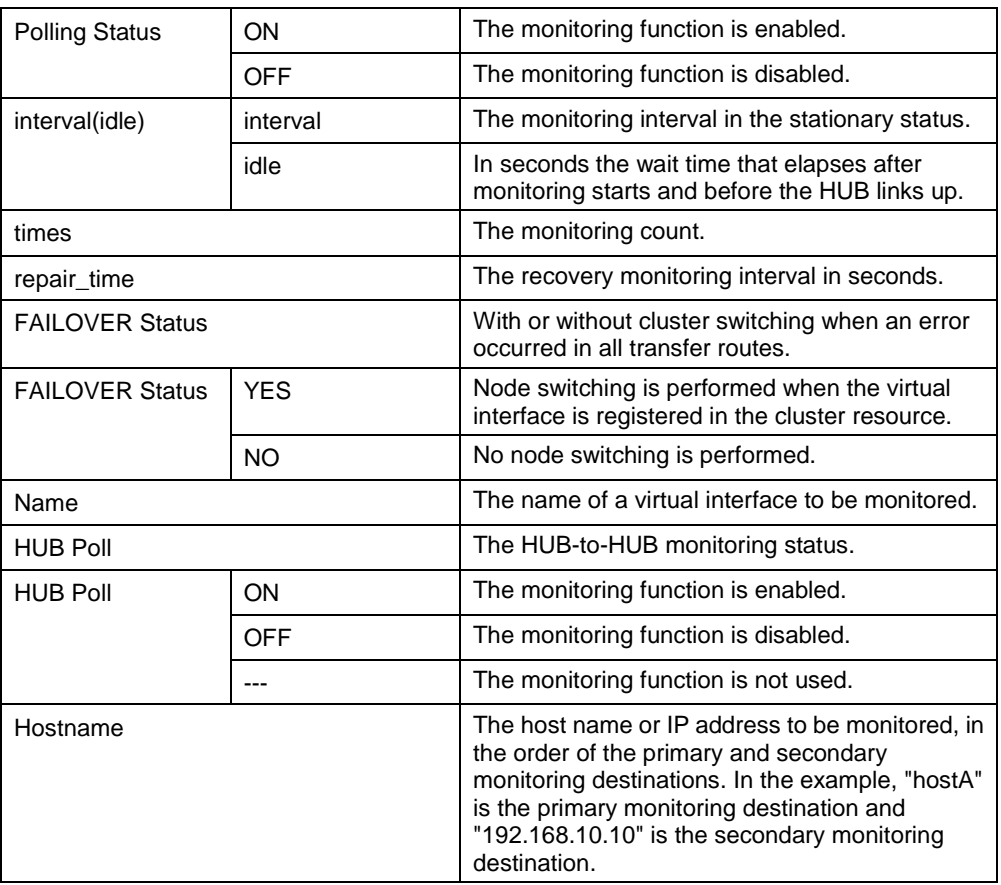

# (4) modify command

Use the modify command to modify the monitoring destination information.

/opt/FJSVhanet/usr/sbin/hanetpoll modify -n devicename {[-p polladdress1[,polladdress2]] [-b {on | off}]}

#### -n devicename:

Specify the name of a virtual interface whose monitoring destination information should be modified. Specify a virtual interface whose monitoring destination information is currently defined.

-p polladdress1[,polladdress2]

Specify the host names or IP addresses of the monitoring destinations to be modified. In RIP mode, specify the host names or IP addresses of neighboring routers as the monitoring destinations. In NIC switching mode, specify the host names or IP addresses of the primary and secondary HUBs.

-b on | off:

If two HUBs are specified as monitoring destinations in NIC switching mode, communication between the primary and secondary HUBs can be monitored. This parameter cannot be specified for the monitoring destination information in RIP mode.

on: Monitors communication between two HUBs.

off: Does not monitor communication between two HUBs.

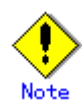

Changing the number of monitoring targets from two targets to one target, verify that HUB-to-HUB monitoring exists, and if the value is set "on", then change it back to "off".

#### (5) delete command

Use the delete command to delete the monitoring destination information. The following is the format of the delete command:

/opt/FJSVhanet/usr/sbin/hanetpoll delete -n {devicename1[,devicename2,...] | all}

#### -n devicename1[,devicename2,...]:

Specify the names of virtual interfaces (such as sha0 and sha1) whose monitoring destination information should be deleted.

all:

Specify this parameter to delete all the defined monitoring destination information.

#### (6) on command

To make the created HUB monitoring function valid, and to change an interval to monitor a HUB monitoring function, use the on command:

/opt/FJSVhanet/usr/sbin/hanetpoll on [-s sec] [-c times] [-b sec] [-f {yes | no}] [-p sec]

#### -s sec:

Specify the monitoring time in seconds. A value from 1 to 300 can be specified (note that the product of sec and time must be 300 or less). If this option is not specified, the previous setting is enabled. Initially, 5 (seconds) is specified.

#### -c times:

Specify the monitoring count. A value from 1 to 300 can be specified (note that the product of sec and time must be 300 or less). If this option is not specified, the previous setting is enabled. Initially, 5 (times) is specified.

#### -b sec:

When detected an error in HUB-to-HUB monitoring of NIC switching mode, specify an interval to monitor recovery. The range possible to set is zero to 300. If not specified this option, the values set the last time become valid. 5 (seconds) is set as the initial set value.

#### -f yes | no:

Specify the operation used when node switching occurs due to a line failure during cluster operation. If this option is not specified, the previous setting is enabled. Initially, "yes" is specified. (This parameter is enabled only during cluster operation.)

> yes: Node switching is performed if a line monitoring failure occurs. no: No node switching is performed if a line monitoring failure occurs.

-p sec:

Specify in seconds the wait time that should elapse after monitoring starts and before the HUB links up in NIC switching mode. A value from 1 to 300 can be specified. If this option is not specified, the previous setting is enabled. Initially, 60 (seconds) is specified. If the specified value is less than the monitoring interval multiplied by the monitoring count, the system ignores the specified link-up time and adopts the time obtained by multiplying the monitoring interval by the monitoring count.

# (7) off command

Use the off command to disable the HUB monitoring function. The following is the format of the off command:

/opt/FJSVhanet/usr/sbin/hanetpoll off

[Notes]

- Be sure to specify address information for neighboring hubs (hubs in the subnet to which physical interfaces bundled by the specified virtual interface belong) as the hub monitoring destination. If any other address information is specified, the HUB monitoring function may not operate properly.
- Before monitoring destination information can be specified using this command, configuration information must be set using the hanetconfig command.
- This command can be specified for a virtual interface in NIC switching mode (operation mode "d" or "e").
- After modifying monitoring destination information, disable the HUB monitoring function (hanetpoll off) and then enable it again (hanetpoll on). If the HUB monitoring function is enabled while it has already been enabled (duplicated activation of hanetpoll on), no monitoring destination information is reflected after modification.
- A virtual interface to be used in the cluster system is monitored only while a userApplication to which the virtual interface belongs is in operation.
- If a virtual interface to be monitored is set to Fast switching mode, an error message is output to indicate this fact and the line is not monitored.
- The monitoring time and count to be specified using the hanetpoll on command must be specified so that their product does not exceed 300.
- The retry count to be specified using the hanetpoll on command can be set to 0 from 99999. Monitoring continues indefinitely if 0 is specified.
- Use the hanetpoll print command to display the latest user-defined information (result of create, delete, modify, on, and off) but not to display the current status of hub monitoring.
- If any valid monitoring destination information exists, monitoring automatically starts when the system is started up.
- Be sure to define in the /etc/hosts file IP addresses and host names to be specified when the monitoring destination information is set or modified.
- When specified a numeric string for a host name, it is dealt with as decimal and converted into an IP address corresponding to its value to work. (For instance, when specified "123456", it is regarded an IP address "0.1.226.64" is specified.)
- When setting the same monitor-to device for the monitor-to information of more than one virtual interface, use a copy command, not a create command, for setting the second and after. If used a create command, occasionally the state is not displayed properly by a dsppoll command.
- When specified a host name to where to set a host name or an IP address with this command, it is not possible to change/delete the corresponding host name on the host database of such as /etc/hosts file. To change/delete the information of the host name, it is necessary to temporarily delete a definition of a Redundant Line Control Function to use the corresponding host name and to set the definition again.
- When specified a host name with this command to where a host name or an IP address should be set, it is not possble to change a corresponding host name on the database such as /etc/hosts files. To change host name information, it is necessary to delete the definition of a Redundant Line Control Function that uses a corresponding host name, and to reconfigure.
- Do not specify a multicast address as a monitor-to address.
- Do not use characters other than alphanumeric characters, period, and hyphen for the host name. If characters other than the above are used, re-write the host names in /etc/hosts so that it does not contain any other characters. Also, the first and last character for the host name must be alphanumeric character.

## [Examples]

(1) create command

The following shows an example of creating configuration information for monitoring two routers routerA and routerB on virtual interface sha2. The host name is assumed to be associated with the IP address in the /etc/hosts file.

# /opt/FJSVhanet/usr/sbin/hanetpoll create -n sha2 -p routerA,routerB

(2) copy command

The following is an example of copying monitoring target data defined in virtual interface sha0 for NIC switching mode into sha1. (By copying the configuration data of sha0 onto sha1, when sha0 performs failover operation, sha1 also fails back along with sha0).

# /opt/FJSVhanet/usr/sbin/hanetpoll copy -n sha0,sha1

(3) print command

The following shows an example of displaying the configuration information list of a virtual interface.

# /opt/FJSVhanet/usr/sbin/hanetpoll print

(4) modify command

The following shows an example of changing configuration information for monitoring two hubs hubA and hubB to hubA and hubC on virtual interface sha2. The host name is assumed to be associated with the virtual IP address in the /etc/hosts file.

# /opt/FJSVhanet/usr/sbin/hanetpoll modify -n sha2 -p hubA,hubC

(5) delete command

The following shows an example of deleting the monitoring destination information on virtual interface sha2 from the definition.

# /opt/FJSVhanet/usr/sbin/hanetpoll delete -n sha2

(6) on command

The following shows an example of starting the HUB monitoring function.

# /opt/FJSVhanet/usr/sbin/hanetpoll on

(7) off command

The following shows an example of stopping the HUB monitoring function.

# /opt/FJSVhanet/usr/sbin/hanetpoll off

# **7.8 dsppoll Command**

# [Name]

dsppoll - Displaying the monitoring status

# [Synopsis]

/opt/FJSVhanet/usr/sbin/dsppoll

# [Feature description]

The dsppoll command displays the current monitoring status of monitoring information created using the hanetpoll command..

# [Display format]

The following shows the display format used when no option is specified.

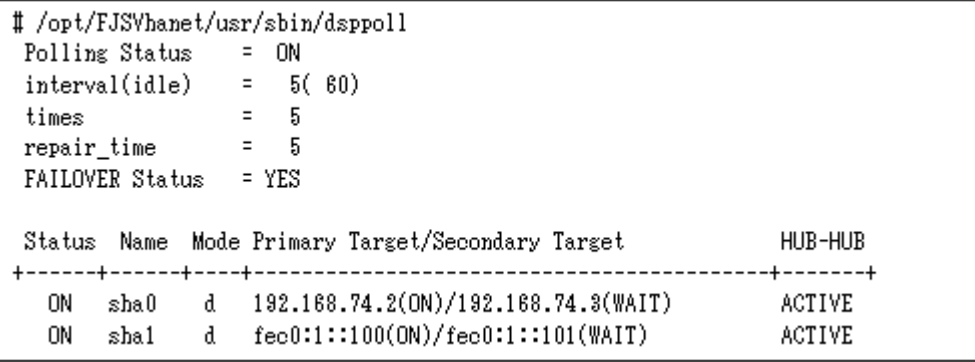

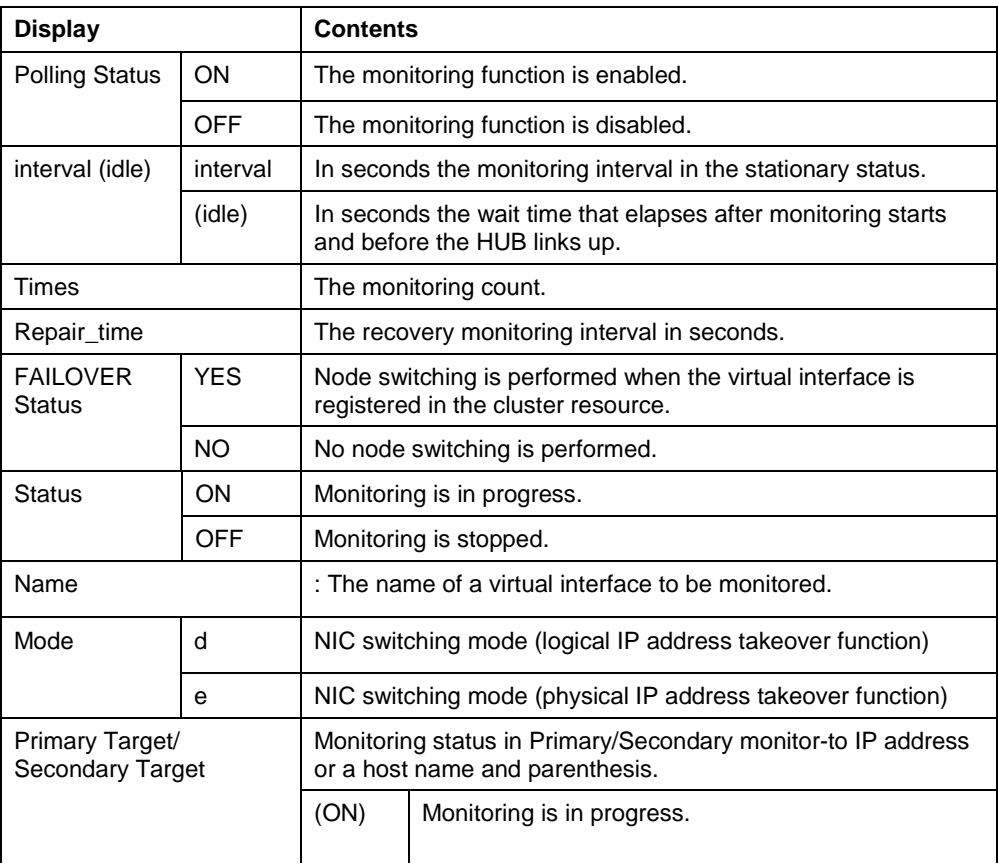

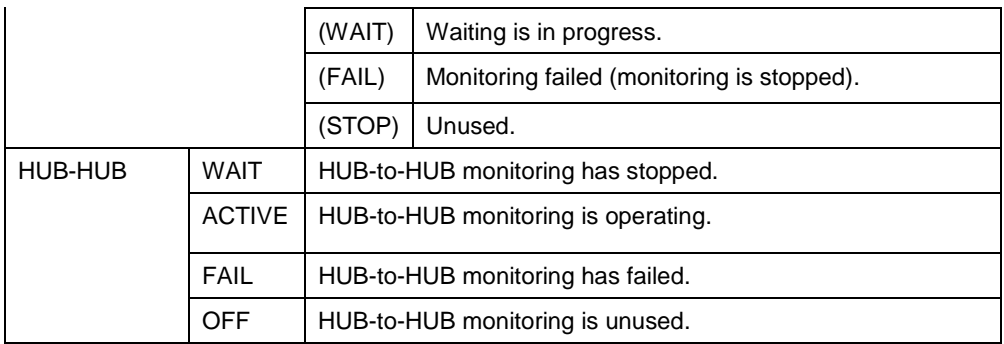

# [Related commands]

hanetpoll

# [Notes]

**•** If no option is specified, this command can be specified for a virtual interface in NIC switching mode (operation mode "d" or "e").

# [Examples]

The following shows an example of displaying all the monitoring statuses properly defined using the hanetpoll command.

# /opt/FJSVhanet/usr/sbin/dsppoll

# **7.9 hanetnic Command**

# [Name]

hanetnic - Dynamic addition/deletion/switching of physical interfaces

# [Synopsis]

/opt/FJSVhanet/usr/sbin/hanetnic command [args]

# [Feature description]

The hanetnic command can add, delete, or switch physical interfaces to be used dynamically while the relevant virtual interface is active.

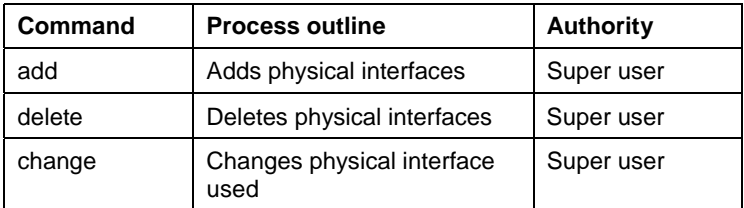

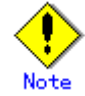

When adding, deleting, or switching interfaces dynamically using this command, the virtual interface must be active.

#### (1) add command

This command adds physical interfaces bundled by a virtual interface in Fast switching mode dynamically. (Real interfaces are added while the virtual interface is active.) However, only physical interfaces specified in configuration information can be specified. The following is the format of the add command:

/opt/FJSVhanet/usr/sbin/hanetnic add -n devicename -i interface [-f]

-n devicename:

Specify a virtual interface name to which the physical interface to be added belongs. It is possible to specify only virtual interface names with Fast switching mode (operation mode "t) specified.

-i interface:

Specify a name of an interface to be added.

When dynamically adding (which requires to modification of the configuration information) a virtual interface, set a name of a new interface.

Similarly, for actively exchanging an interface (which does not require modification in the configuration information), run the dsphanet command in order to identify the name of the interface to be added. Moreover, within the interface name displayed in "Device" field, specify the interface name displayed as "(CUT)".

-f:

Specifies when changes the configuration information of a virtual interface at the same time. (Permanent dynamic addition.)

#### (2) delete command

This command deletes physical interfaces bundled by a virtual interface in Fast switching mode dynamically (Real interfaces are deleted while the virtual interface is active). However, only physical interfaces specified in configuration information can be specified. The following is the format of the delete command:

/opt/FJSVhanet/usr/sbin/hanetnic delete -n devicename -i interface [-f]

-n devicename:

Specify a virtual interface name to which the physical interface to be deleted belongs. It is possible to specify only virtual interface names with Fast switching mode (operation mode "t").

-i interface:

Specify the name of the interface for deletion. First, run the dsphanet command to identify the name of the interface subjected for deletion. Then, specify the interface name in the "Device" field where virtual interface displayed.

-f:

Specifies when changes the configuration information of a virtual interface at the same time. (Permanent dynamic deletion.)

#### (3) change command

This command changes physical interfaces used in a virtual interface in NIC switching mode to those of the standby system. The following is the format of the change command:

/opt/FJSVhanet/usr/sbin/hanetnic change -n devicename

-n devicename:

Specify the virtual interface name of the used physical interface to be changed. It is possible to specify only virtual interface names with NIC switching mode (operation mode "d" or "e") specified.

#### [Notes]

As for an actual interface to dynamically add for a virtual interface of Fast switching mode (the operation mode is "t"), be sure to define to use in TCP/IP before adding dynamically. (Check if or not there is /etc/sysconfig/network-scripts/ifcfg-ethX file. If not, create it. Then execute "/sbin/ifup ethX " command, and activate the interface.)

# [Examples]

(1) add command

The following example adds eth0 to the bundled physical interfaces in the virtual interface sha0. It is assumed that sha0 has already been defined in Fast switching mode (operation mode "t") and eth0 has been deleted by using the "hanetnic delete" command.

# /opt/FJSVhanet/usr/sbin/hanetnic add -n sha0 -i eth0

(2) delete command

The following example deletes eth1 from the bundled physical interfaces in the virtual interface sha0. It is assumed that sha0 has already been defined in Fast switching mode (operation mode "t").

# /opt/FJSVhanet/usr/sbin/hanetnic delete -n sha0 -i eth1

# (3) change command

The following example replaces physical interfaces used in the virtual interface sha0 with those of the standby system. It is assumed that sha0 has already been defined in NIC switching mode (operation mode "d").

# /opt/FJSVhanet/usr/sbin/hanetnic change -n sha0

# **7.10 strptl Command**

# [Name]

strptl - Starting the standby patrol

# [Synopsis]

/opt/FJSVhanet/usr/sbin/strptl -n devicename1[,devicename2,...]

# [Feature description]

The strptl command starts the standby patrol in NIC switching mode.

# [Option]

You can specify the following option:

-n devicename1[,devicename2,...]:

Specify the name of a virtual interface of the standby patrol to be started. You can specify more than one virtual interface by listing them delimited with a comma (,).

## [Related commands]

stpptl

# [Notes]

• The standby patrol is automatically started when the system is started up. Use this command to start the standby patrol manually after the system is started up.

# [Examples]

The following shows an example of starting the standby patrol defined in a virtual interface (sha4).

# /opt/FJSVhanet/usr/sbin/strptl -n sha4

# **7.11 stpptl Command**

# [Name]

stpptl - Stopping the standby patrol

# [Synopsis]

/opt/FJSVhanet/usr/sbin/stpptl -n devicename1[,devicename2,...]

# [Feature description]

The stpptl command stops the standby patrol in NIC switching mode.

# [Option]

You can specify the following option:

-n devicename1[,devicename2,...]:

Specify the name of a virtual interface of the standby patrol to be stopped. You can specify more than one virtual interface by listing them delimited with a comma (,).

# [Related commands]

strptl

# [Notes]

• The standby patrol is automatically stopped when the system is shut down. Use this command to stop the standby patrol manually after the system is started up.

# [Examples]

The following shows an example of stopping the standby patrol defined in a virtual interface (sha4).

# /opt/FJSVhanet/usr/sbin/stpptl -n sha4
# **7.12 hanetbackup Command**

#### [Name]

hanetbackup - Backing up the environment definition files

#### [Synopsis]

/opt/FJSVhanet/usr/sbin/hanetbackup [-d backupdir]

#### [Feature description]

The hanetbackup command backs up the environment definition files used by Redundant Line Control Function. The backup files are named "hanetYYYYMMDD.bk". YYYYMMDD is the information obtained when the command is executed (YYYY, MM, and DD stands for the year, month and day, respectively).

#### [Option]

You can specify the following option:

#### -d backupdir

Specify a directory to which backup environment definition files should be saved. If this option is omitted, the backup files will be saved to under /tmp.

#### [Related commands]

#### hanetrestore

#### [Notes]

If the backup command is executed more than once on the same day using the same output destination, the backup file will be overwritten. Before executing this command, save as required the file that has been output using this command.

#### [Examples]

The following shows an example of outputting environment definition files to under /tmp.

# /opt/FJSVhanet/usr/sbin/hanetbackup

# **7.13 hanetrestore Command**

#### [Name]

hanetrestore - Restoring the environment definition files

#### [Synopsis]

/opt/FJSVhanet/usr/sbin/hanetrestore -f backupfilename

#### [Feature description]

The hanetrestore command restores the environment definition files used by Redundant Line Control Function.

#### [Option]

You can specify the following options:

#### -f backupfilename

Specify a file created using the backup command.

#### [Related commands]

hanetbackup

#### [Notes]

- After executing this command, be sure to reboot the system.
- Do not execute this command when the environment setting is completed. If executed, there is a possibility that a conflict will occur in the definition information, which makes it not possible to work properly. In this case, delete the definition information by a resethanet command and set the environment again. See "7.15 resethanet Command" for the detail of a resethanet command.
- Recovery can be made exclusively on the same system configuration where the configuration file is backed up.

#### [Examples]

The following shows an example of restoring a file (/tmp/hanet20041231.bk) created using the backup command.

# /opt/FJSVhanet/usr/sbin/hanetrestore -f /tmp/hanet20041231.bk

# **7.14 hanethvrsc Command**

#### [Name]

hanethvrsc - Sets the information of a virtual interface to register in the cluster resources.

#### [Synopsis]

/opt/FJSVhanet/usr/sbin/hanethvrsc command [args]

#### [Feature description]

hanethvrsc command makes it possible to create/delete/display the information of a virtual interface to register in the resources of PRIMECLUSTER.

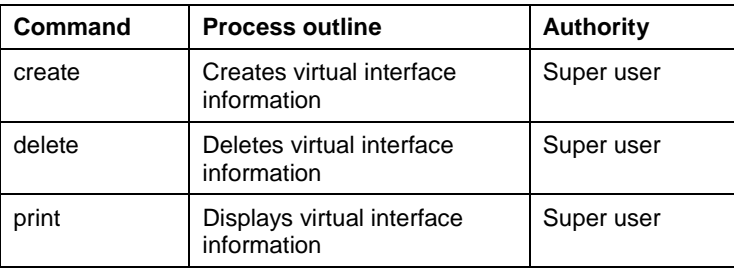

#### (1) create command

Creates the information of a virtual interface to register in the resources of PRIMECLUSTER. The information of a virtual interface is consisted of a takeover virtual interface and a takeover IP address. It is possible to create up to 64 takeover virtual interfaces. A logical number of a takeover virtual interface (a number to add after ":") is automatically numbered from 65.

- When creating the information of a virtual interface:

Fast switching mode: /opt/FJSVhanet/usr/sbin/hanethvrsc create -n devicename -i {takeover-ipv4 | takeoveripv6/prefix | takeover-ipv4,takeover-ipv6/prefix} NIC switching mode: /opt/FJSVhanet/usr/sbin/hanethvrsc create -n devicename

-n devicename:

Specify a name of the virtual interface for Fast switching, NIC switching mode created with hanetconfig command.

A multiple takeover IP can be applied to a single virtual interface name for Fast switching mode. For NIC switching mode, one takeover IP can be applied against one virtual interface name.

-i takeover-ipv4[,takeover-ipv6/prefix]:

Specifies a host name or an IP address of a takeover IP. This option is necessary when a virtual interface to specify by -n option is Fast switching mode. Not necessary when NIC switching mode. In NIC switching mode, a value specified by -i option of hanetconfig create command is automatically set as a takeover IP.

#### (2) delete command

Deletes the information of a virtual interface from the cluster resources.

# /opt/FJSVhanet/usr/sbin/hanethvrsc delete -n devicename

-n devicename:

Specifies a name of a logical virtual interface created by create command (shaXX:YY). However,

it is not possible to delete while RMS is working.

#### (3) print command

Displays a list of the information of a virtual interface to register in the cluster resources.

```
# /opt/FJSVhanet/usr/sbin/hanethvrsc print
```
An example of a display is as follows:

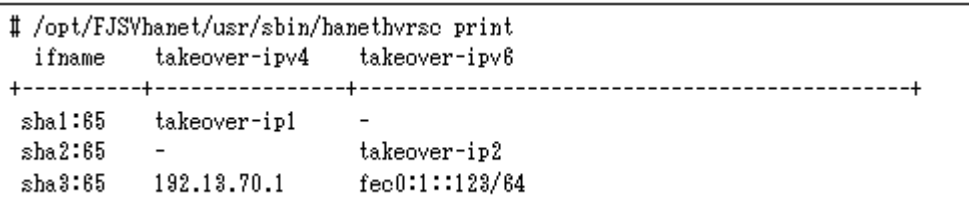

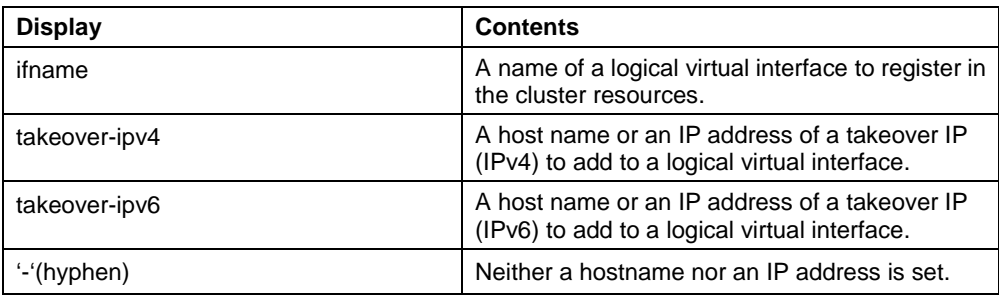

#### [Notes]

When specified a host name to where to set a host name or an IP address with this command, it is not possible to change/delete the corresponding host name on the host database of such as /etc/hosts file. To change/delete the information of the host name, it is necessary to temporarily delete a definition of a Redundant Line Control Function to use the corresponding host name and to set the definition again.

#### [Examples]

(1) create command

An example of using create command when setting Fast switching mode (IPv4): An example of using create command when registering a virtual interface sha0 added a takeover IP address (10.1.1.1) in the cluster resources.

# /opt/FJSVhanet/usr/sbin/hanethvrsc create -n sha0 -i 10.1.1.1

An example of configuring Fast switching mode (IPv6): The following is an example of registering the virtual interface sha0 in the cluster resource after applying the takeover IP address (fec0:1::1/64).

# /opt/FJSVhanet/usr/sbin/hanethvrsc create -n sha0 -i fec0:1::1/64

An example of configuring Fast switching mode (IPv4/IPv6): The following is an example of registering the virtual interface sha0 in the cluster resource after applying IPv4 takeover IP address (10.1.1.1) and IPv6 takeover IP address (fec0:1::1/64).

# /opt/FJSVhanet/usr/sbin/hanethvrsc create -n sha0 -i 10.1.1.1,fec0:1::1/64

An example of using create command when setting NIC switching mode: An example of using create command when registering a virtual interface sha1 in the cluster resources.

# /opt/FJSVhanet/usr/sbin/hanethvrsc create -n sha1

(2) delete command

An example of using create command when deleting a logical virtual interface sha1:65 from the cluster resources.

# /opt/FJSVhanet/usr/sbin/hanethvrsc delete -n sha1:65

(3) print command

An example of displaying a list of the information of a virtual interface to register to the cluster resources.

# /opt/FJSVhanet/usr/sbin/hanethvrsc print

# **7.15 resethanet Command**

#### [Name]

resethanet - Initializes the information of virtual interface configuration and reactivates a Redundant Line Control Function.

#### **[Synopsis]**

/opt/FJSVhanet/usr/sbin/resethanet -i | -s

#### [Feature description]

resethanet commands initializes the information of virtual interface configuration and reactivates a Redundant Line Control Function. The initialized configuration information is as follows.

- The subnet mask information (the definition information set by hanetmask command)
- The information of virtual interface configuration (the definition information set by hanetconfig command)
- The monitor-to information (the definition information set by hanetpoll command)

The parameters set by hanetpoll on command, hanetparam command, command are not initialized.

#### [Option]

Specify the following options:

#### -i:

Specify to initialize the information of virtual interface configuration. Do not specify this option except to stop using a Redundant Line Control Function during the operation, or to recreate the information of virtual interface configuration. If even one virtual interface is registered as cluster resources in the corresponding system, it is not possible to initialize.

#### -s:

Specify to reactivate a Redundant Line Control Function. This option validates changed content of the setting without rebooting a system when changed the information of virtual interface configuration. If RMS is activated at PRIMECLUSTER operation in a corresponding system, it is not possible to reactivate.

#### [Notes]

When initialized the configuration information by this command, it is not possible to return to the status immediately before the initialization. When initializing, temporarily saving the information by hanetbackup command is recommended if necessary.

#### **[Examples]**

The following is an example of initialize the configuration information of a virtual interface.

# /opt/FJSVhanet/usr/sbin/resethanet -i

The following is an example of reactivates a Redundant Line Control Function.

# /opt/FJSVhanet/usr/sbin/resethanet -s

# **Appendix A List of Error Messages**

Appendix A explains the messages that Redundant Line Control Function provides as output.

# **A.1 Messages Displayed by Redundant Line Control Function**

This section explains the meaning of, and action to take for each message output by Redundant Line Control Function regarding such commands as the configuration commands and operation commands.

Each message has the following format:

#### [Output message]

1. A format for information messages and error output messages:

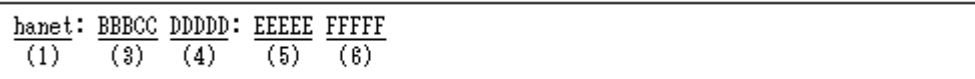

2. A format for console output messages and internal information output messages:

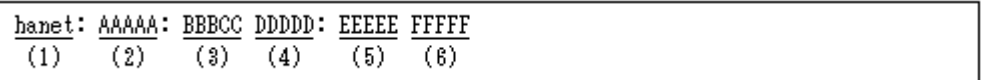

#### (1) Component name

Always begins with "hanet".

#### (2) Error Kind

Console messages and internal information output messages output this, but not by other messages. The output information (AAAAA) is as follows:

#### ERROR:

Means that an output message is an error.

#### WARNING:

Means that an output message is a warning.

#### INFO:

Means that an output message is the information. This massage is output only when "3.6.6.4 Setting up the system log for interface up/down" is set.

#### TRACE:

This indicates internal information output messages.

#### (3) Message number (Displayed in total five digits.)

Outputs an output message with a unique number. Not displayed when output an internal message.

The first three digits (BBB) indicate the message number. The last two digits (CC) indicate the internal code.

#### (4) Outline of errors

The output information (DDDDD) is as follows. Not output when it is a console message.

information:

Means that an output message is the information.

warning:

Means that there is an error in the definition information (a process continues).

operation error:

Means that the executed command method has an error.

configuration error:

Means that there is an error in the definition information.

internal error:

Means that there is a fatal error.

(5) Error details

Message may be output as required.

(6) Others

The complimentary information (FFFFF) is occasionally output if necessary.

## **A.1.1 Information message (number 0)**

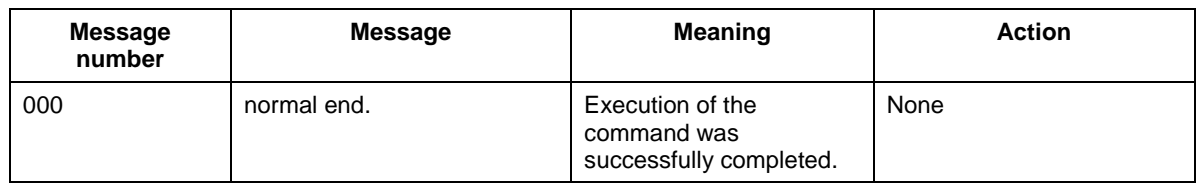

## **A.1.2 Error output message (numbers 100 to 700)**

The meaning of and response to each message output by Redundant Line Control Function is listed below.

#### **Message number 1xx – 2xx**

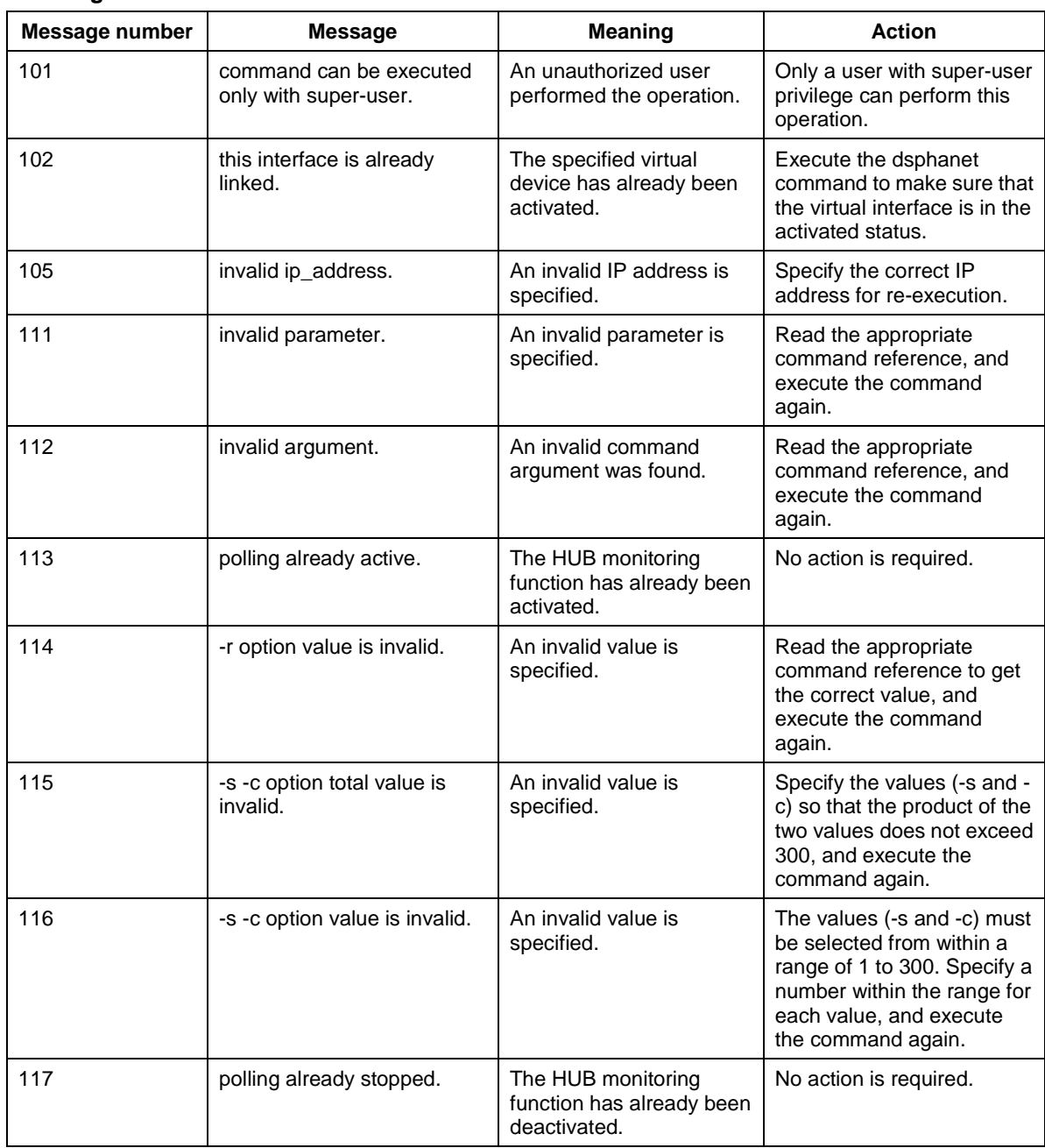

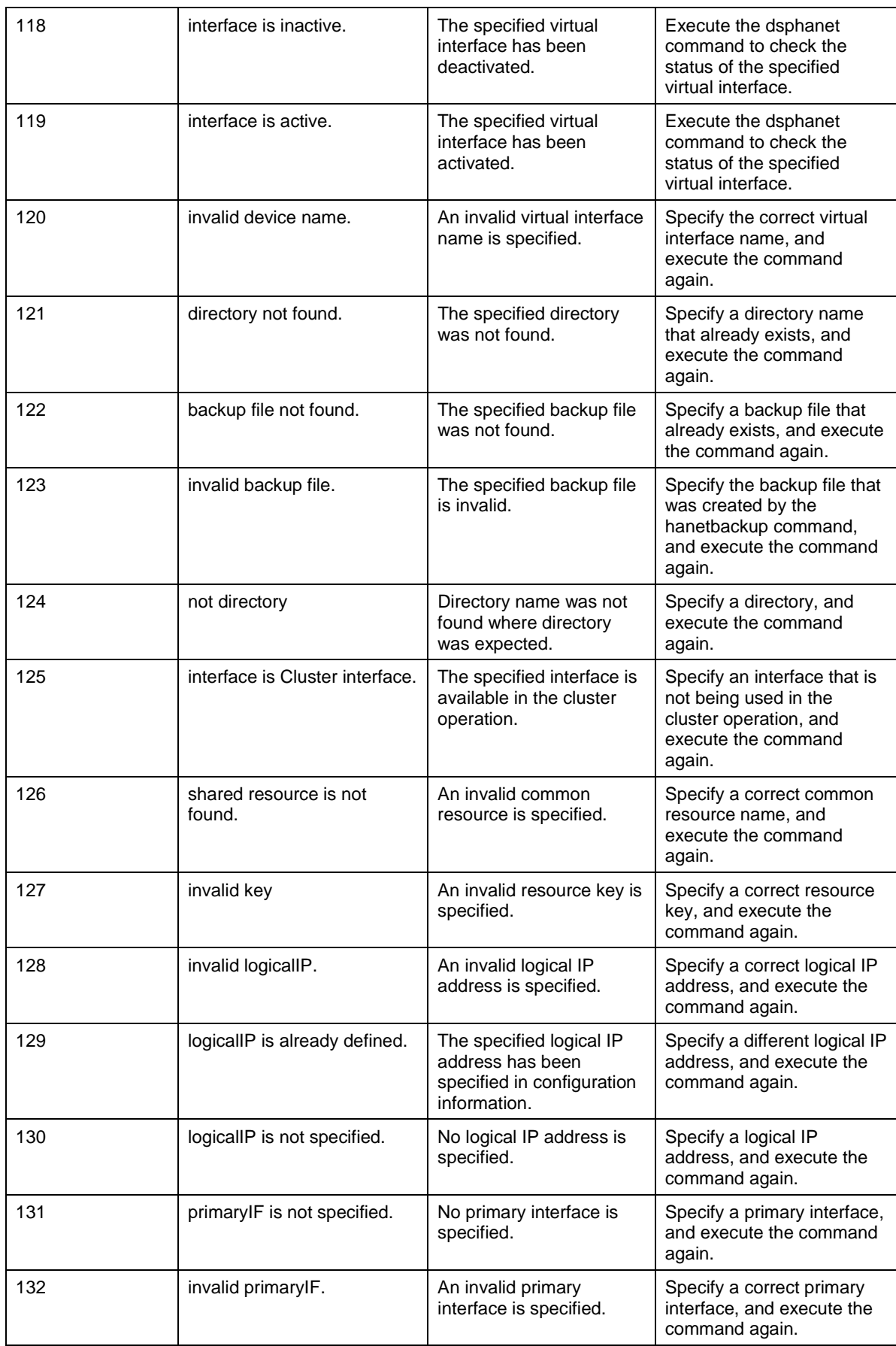

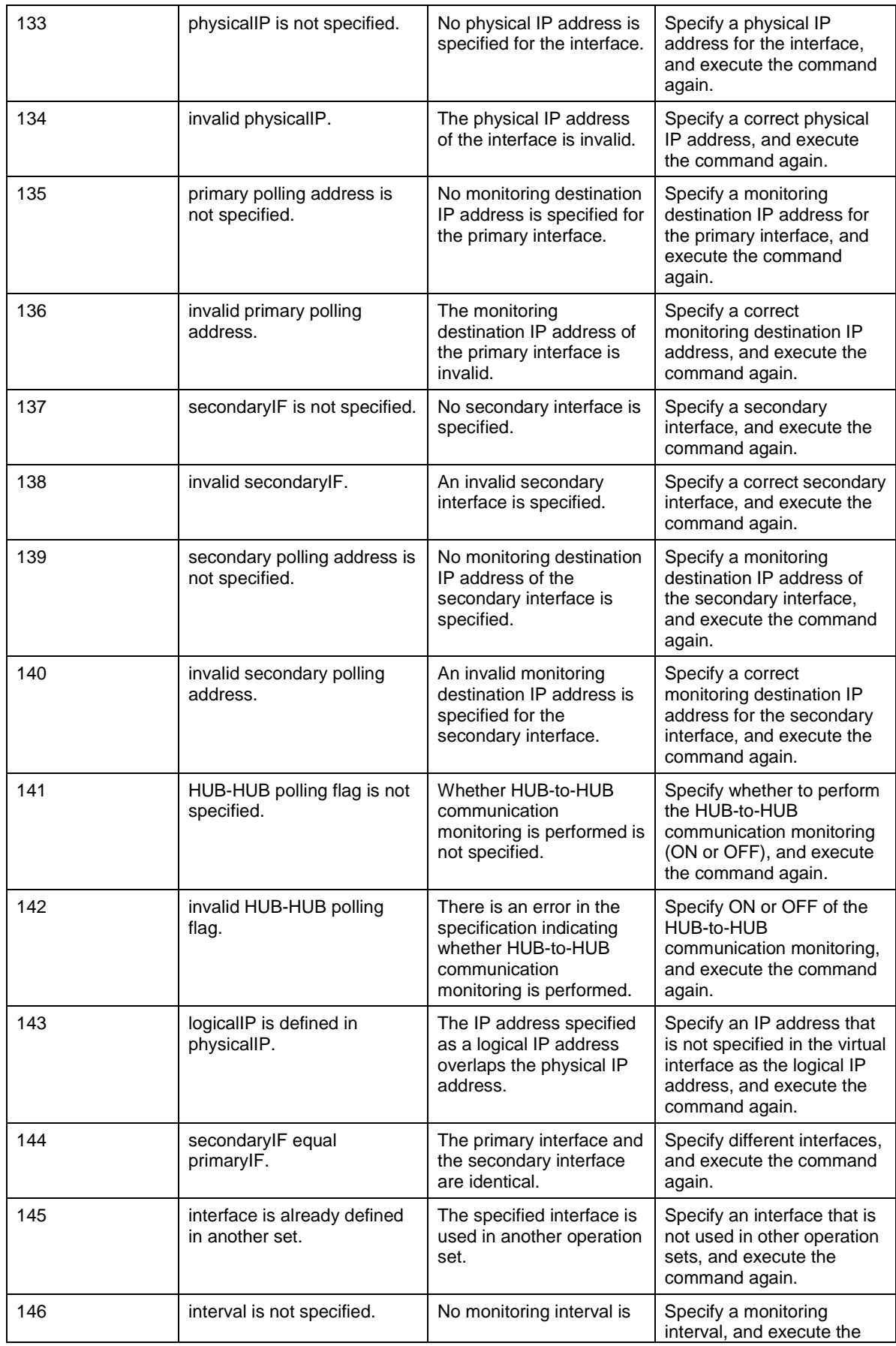

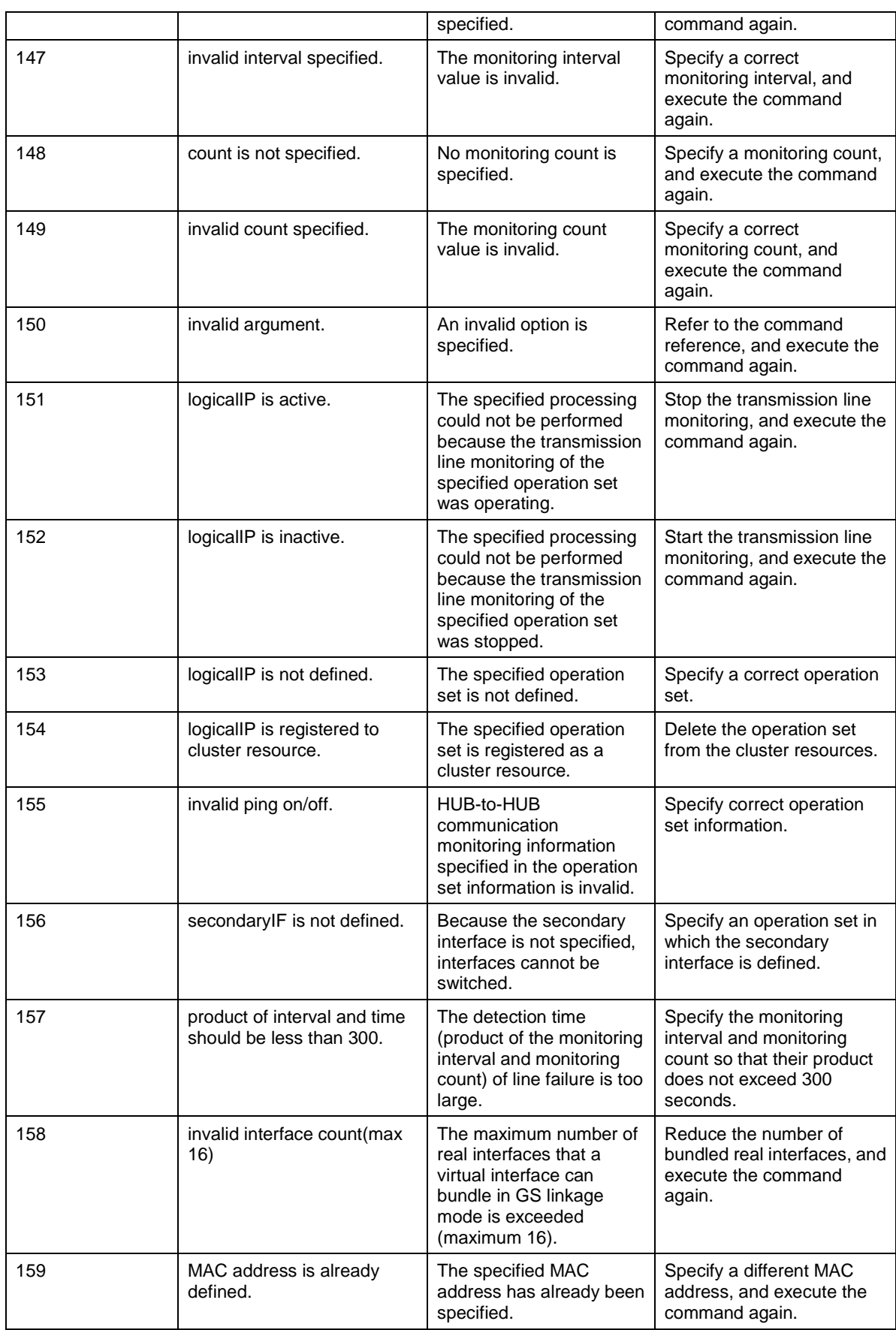

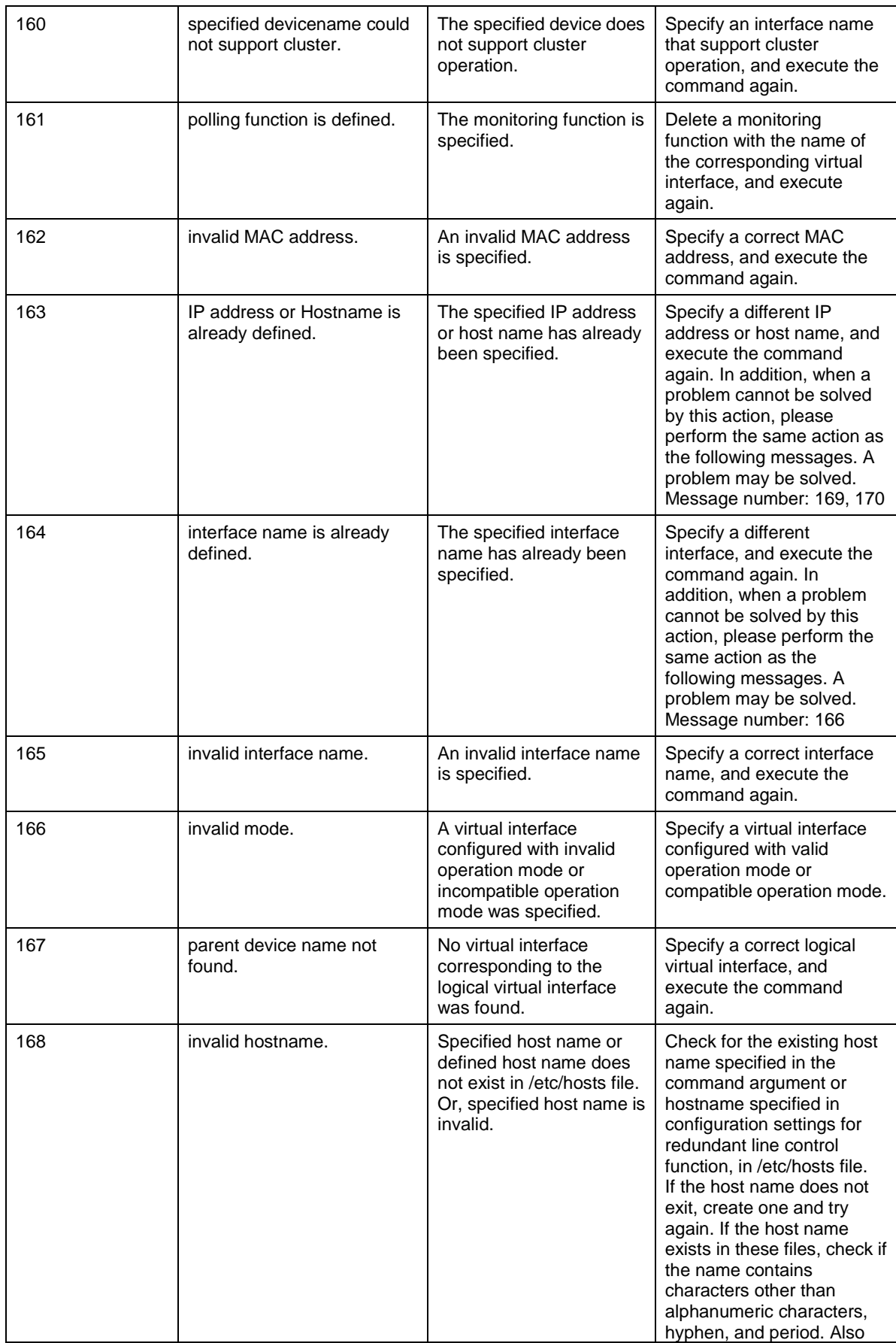

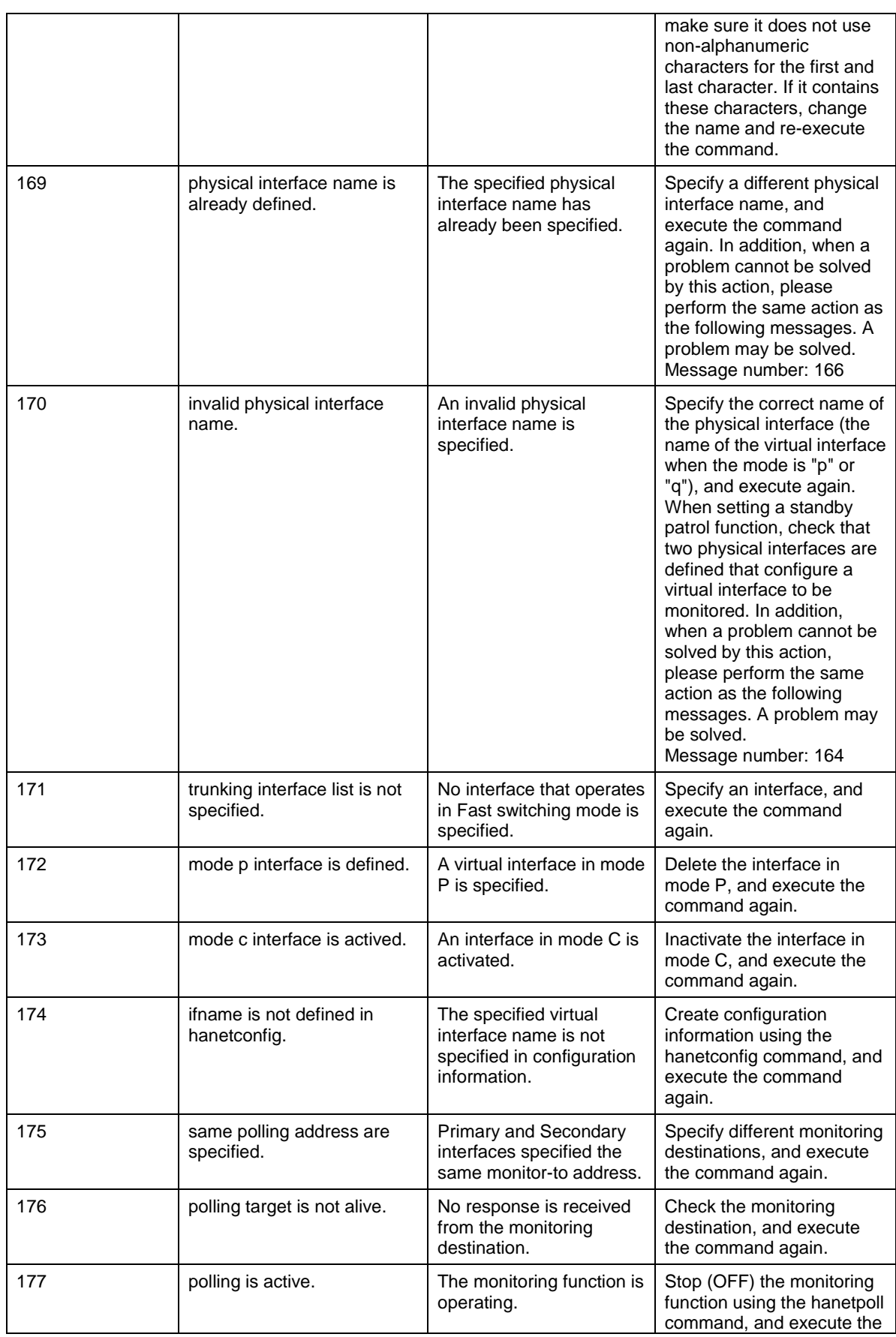

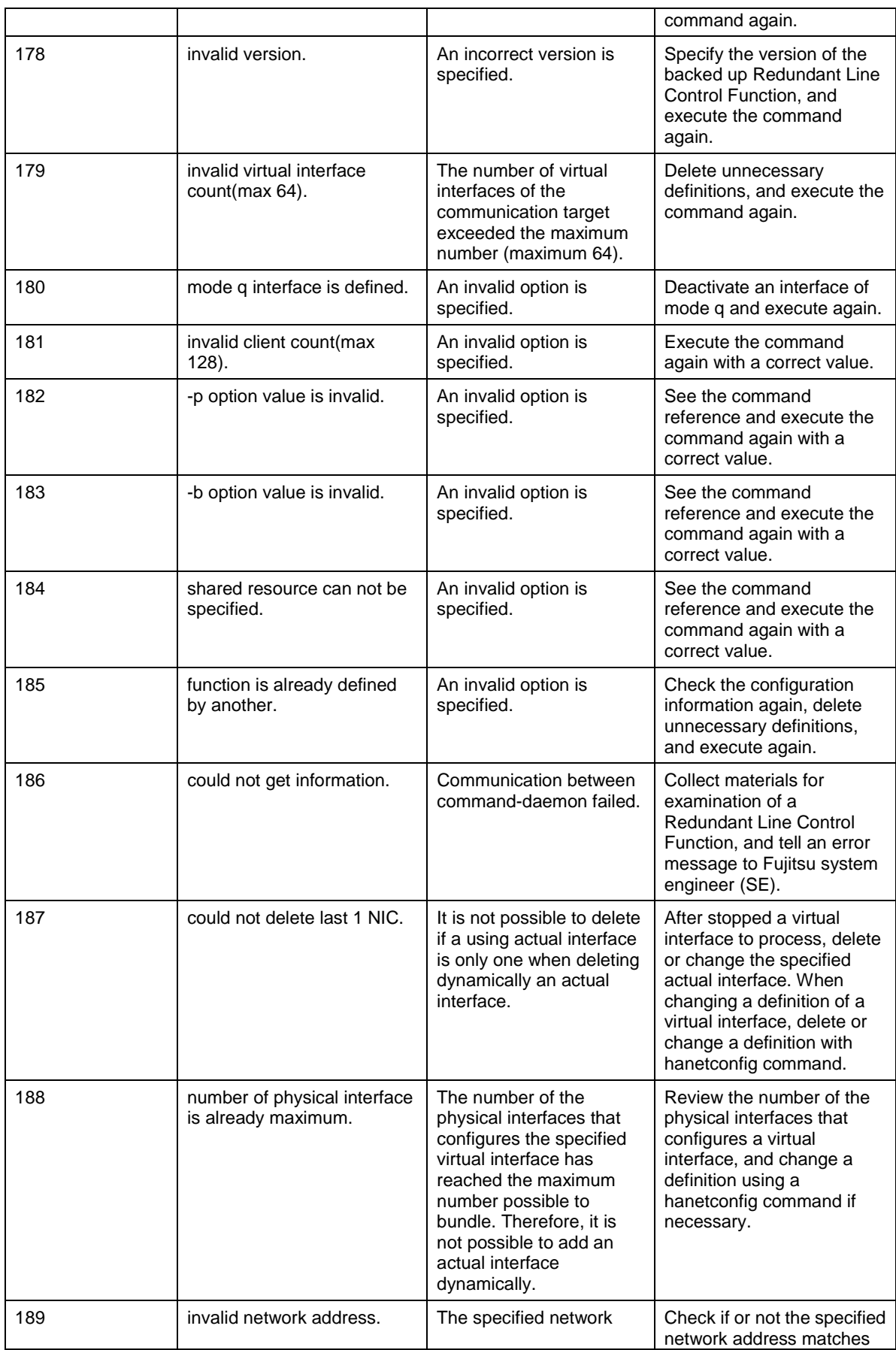

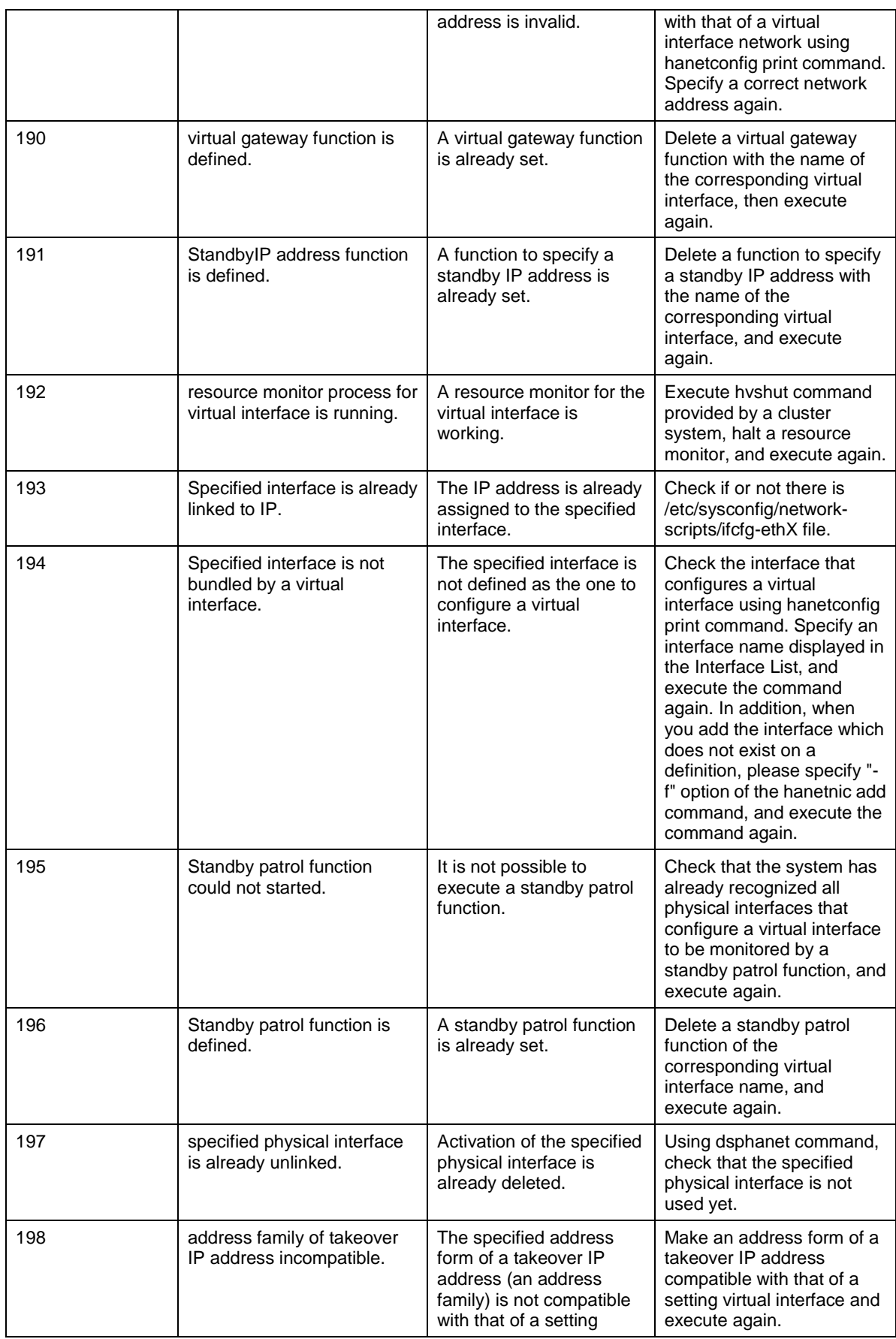

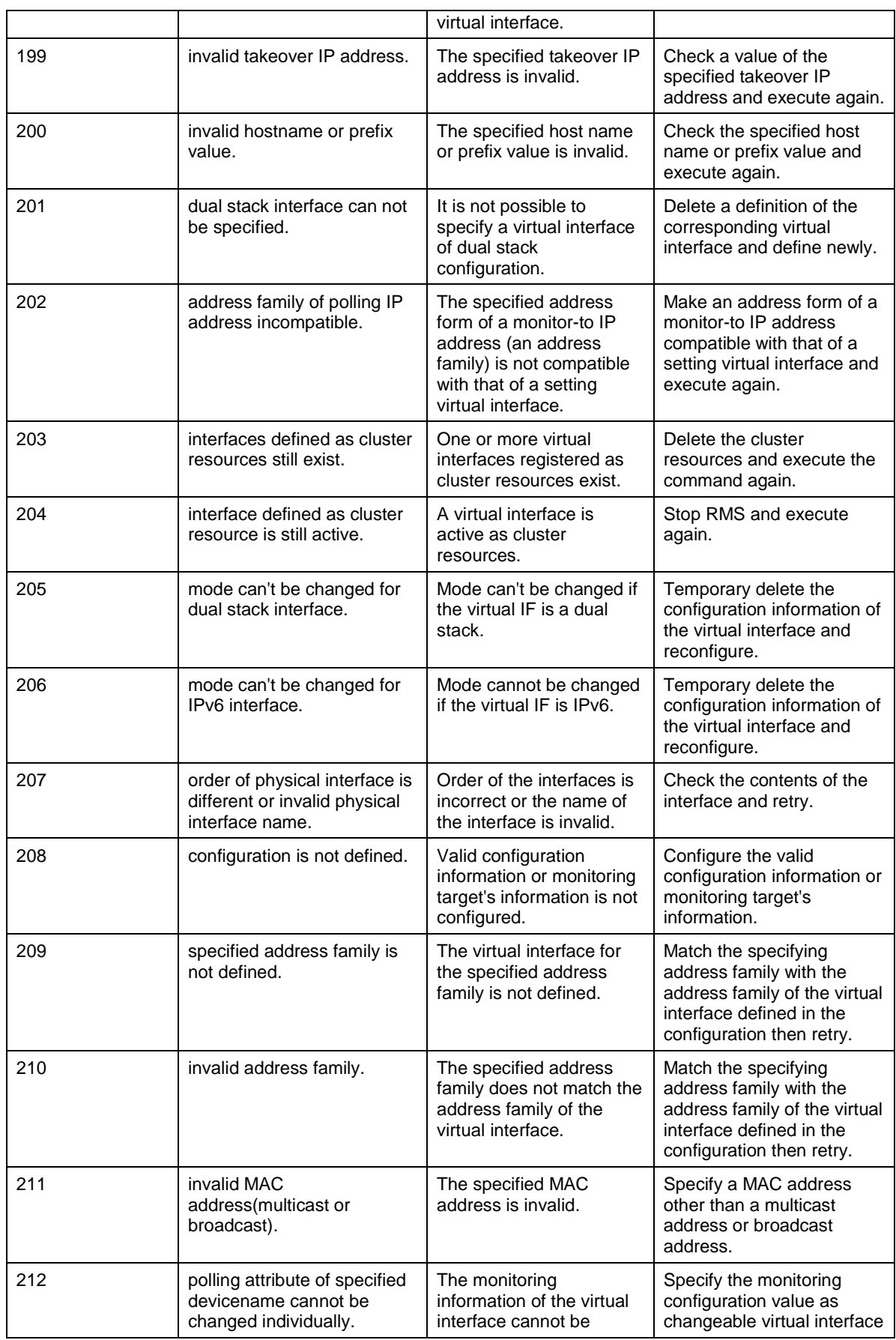

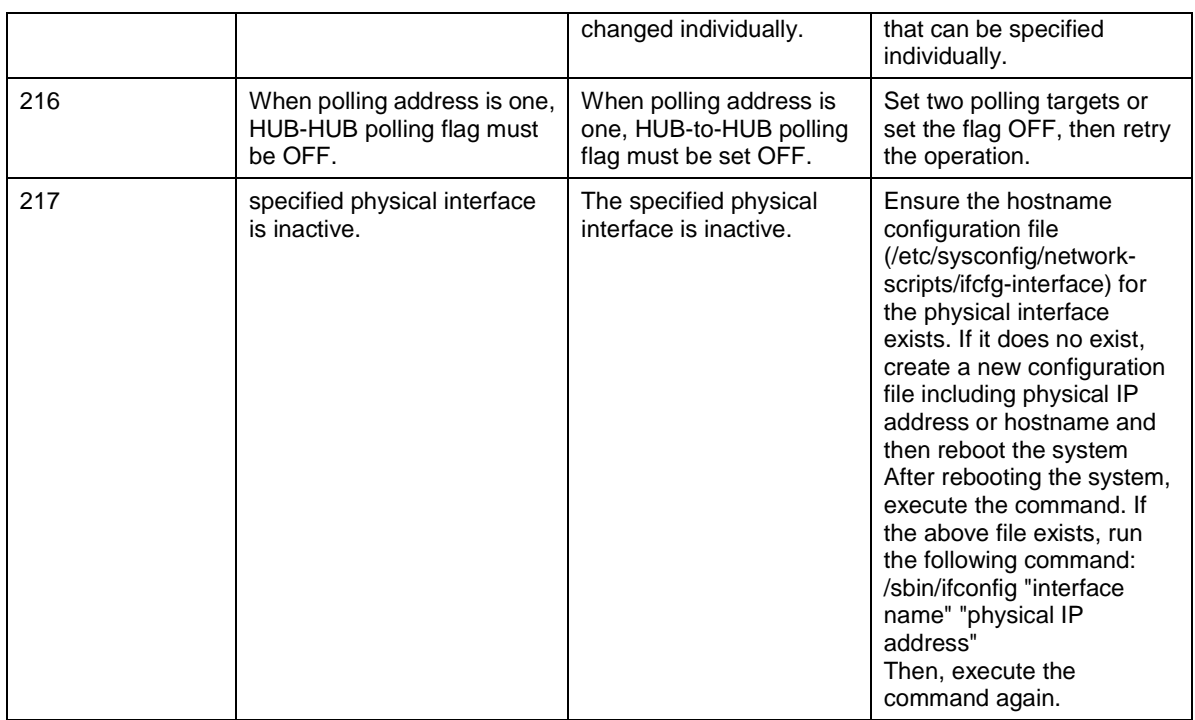

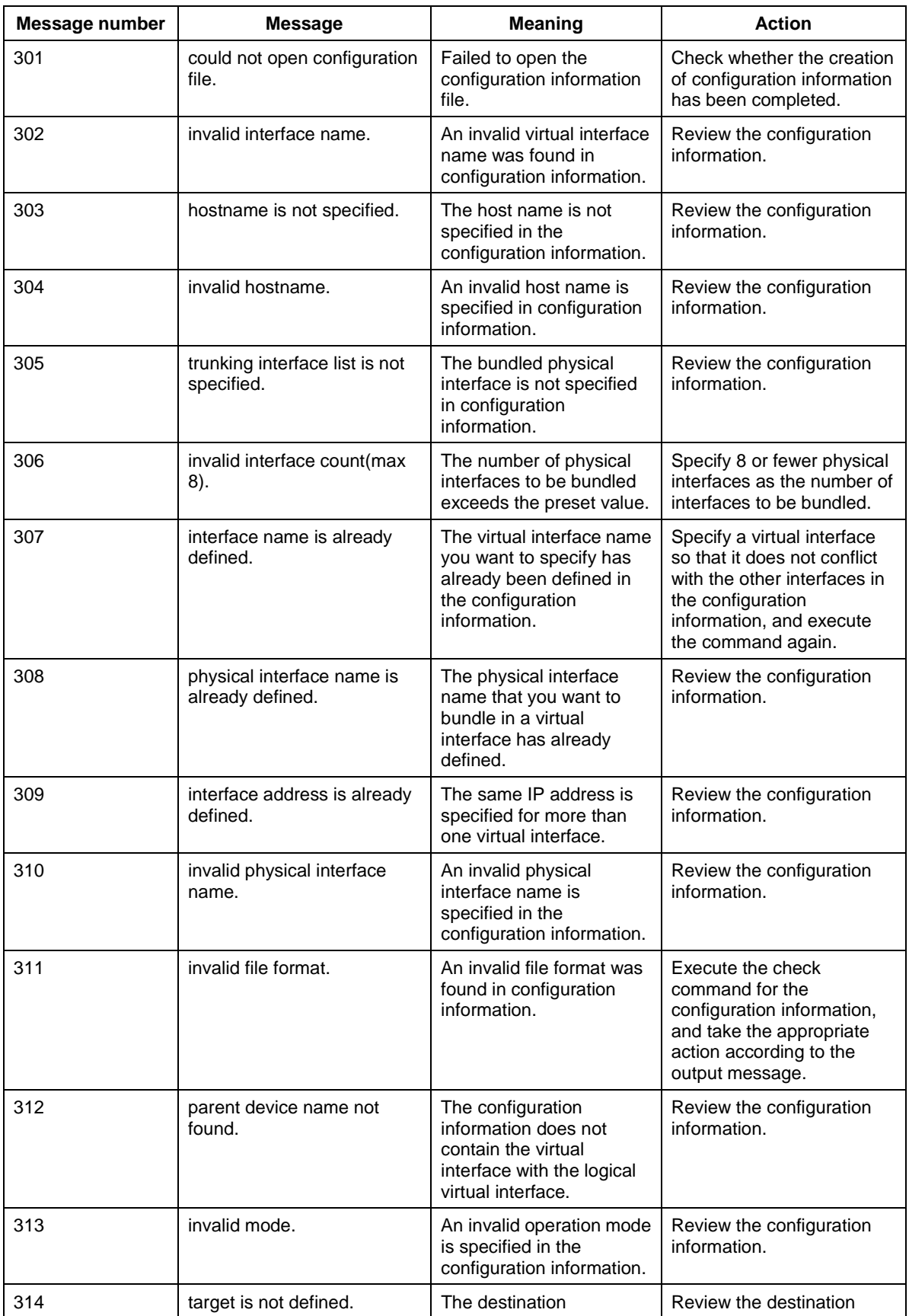

## **Message number 3xx**

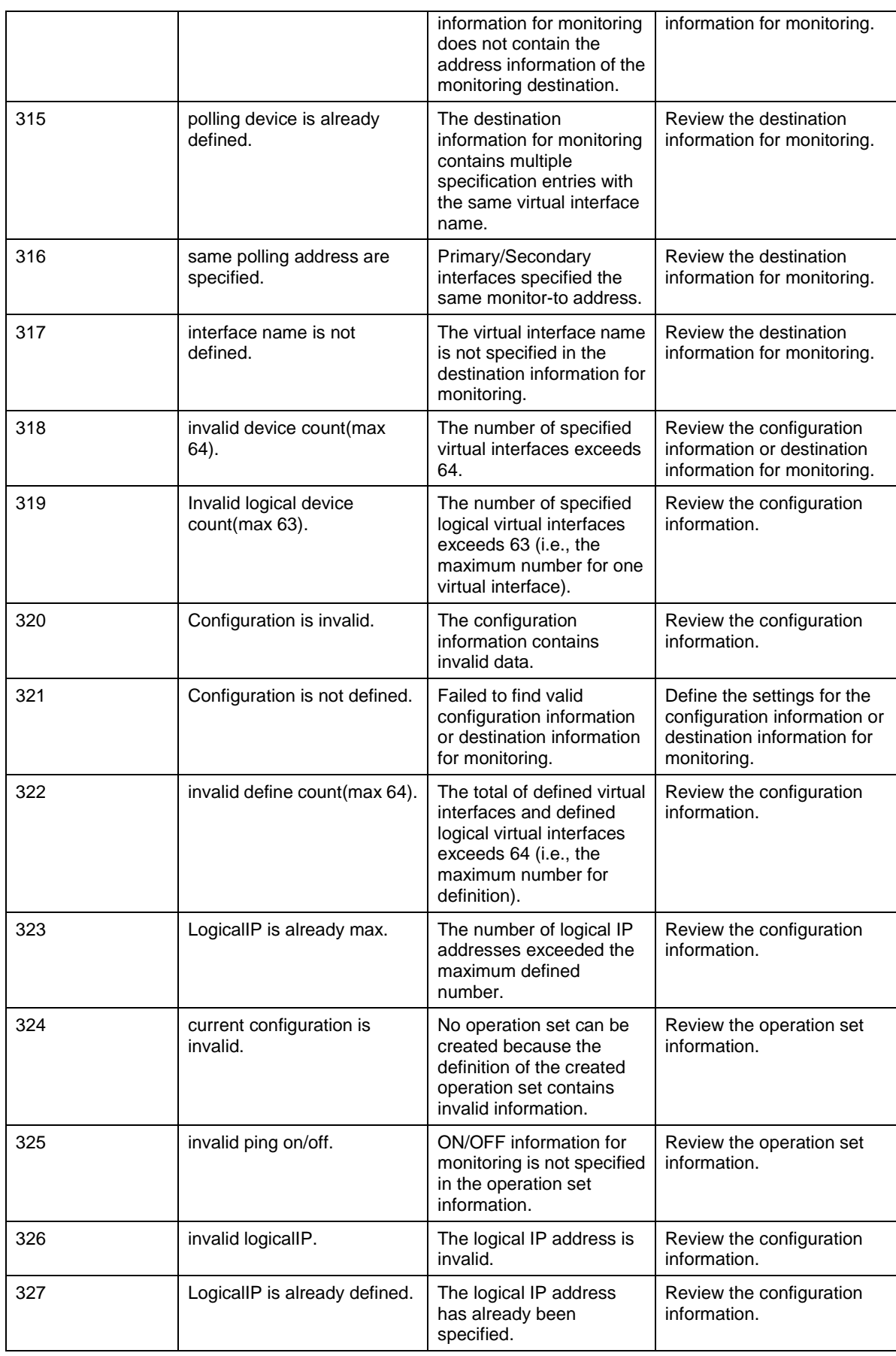

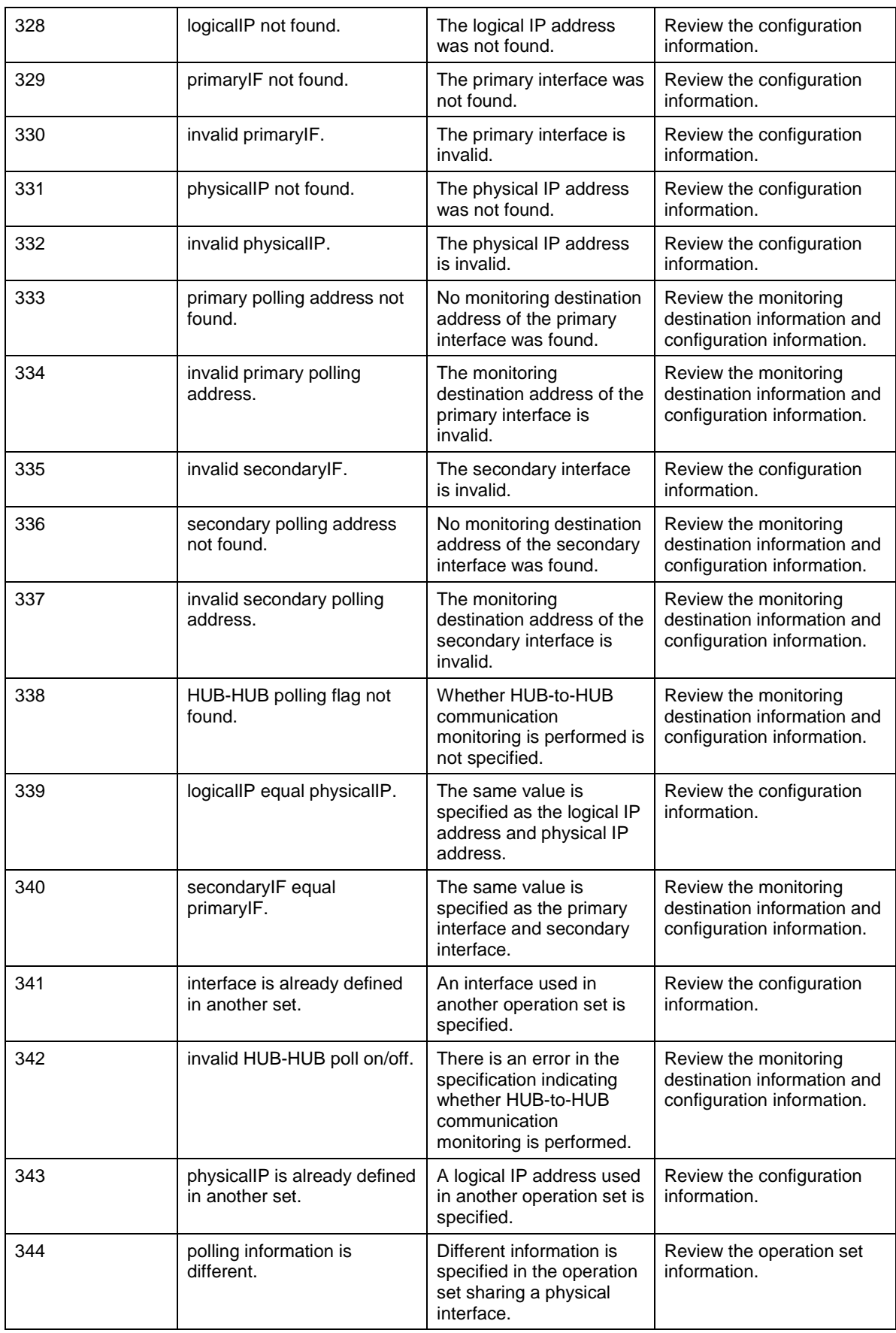

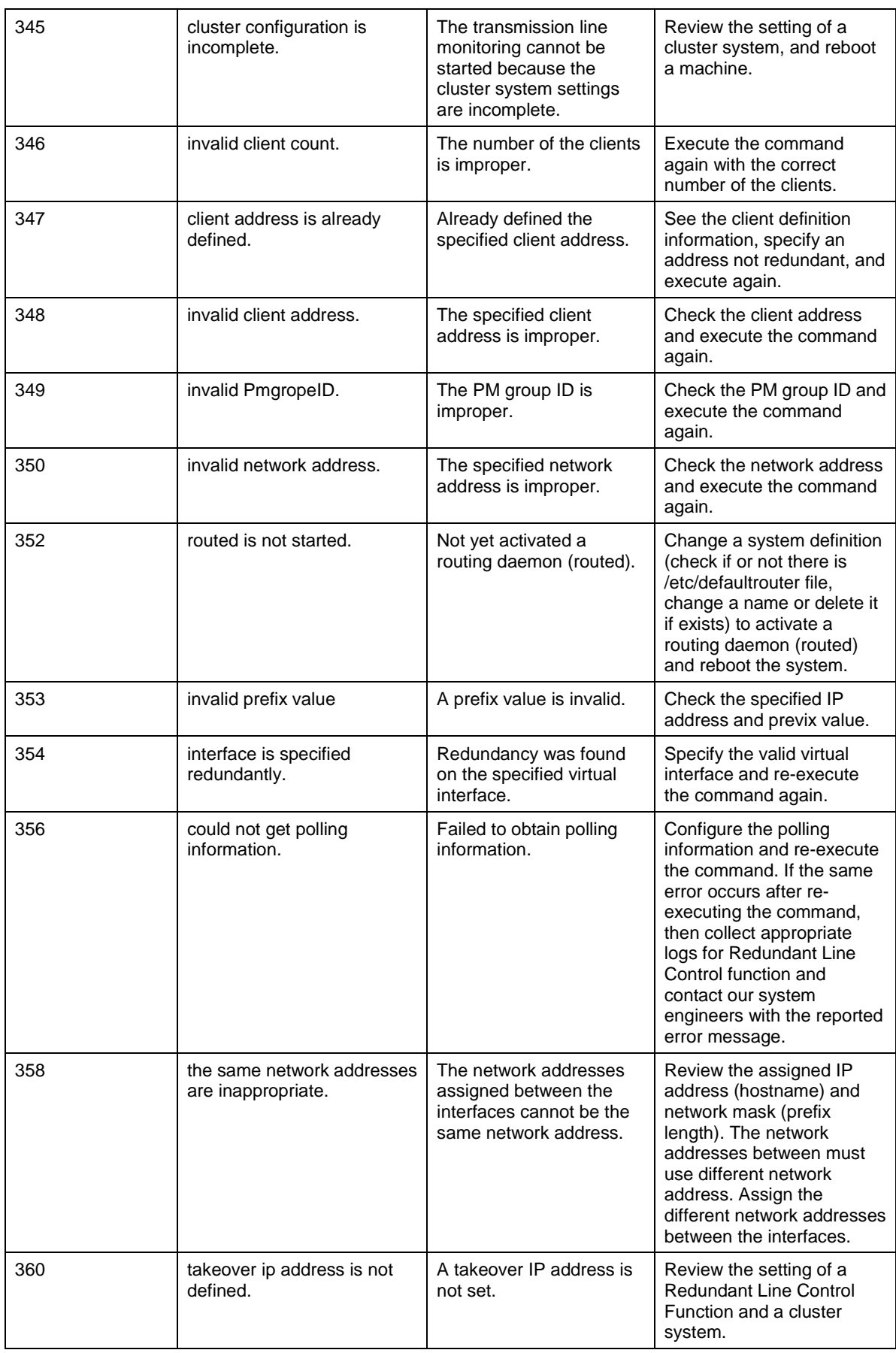

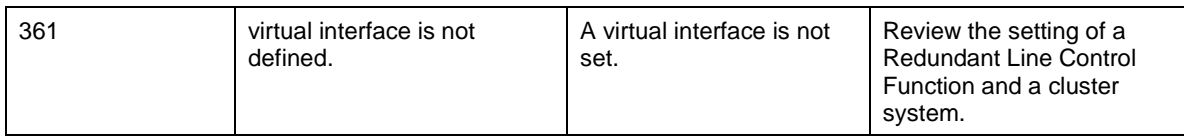

## **Message number 5xx**

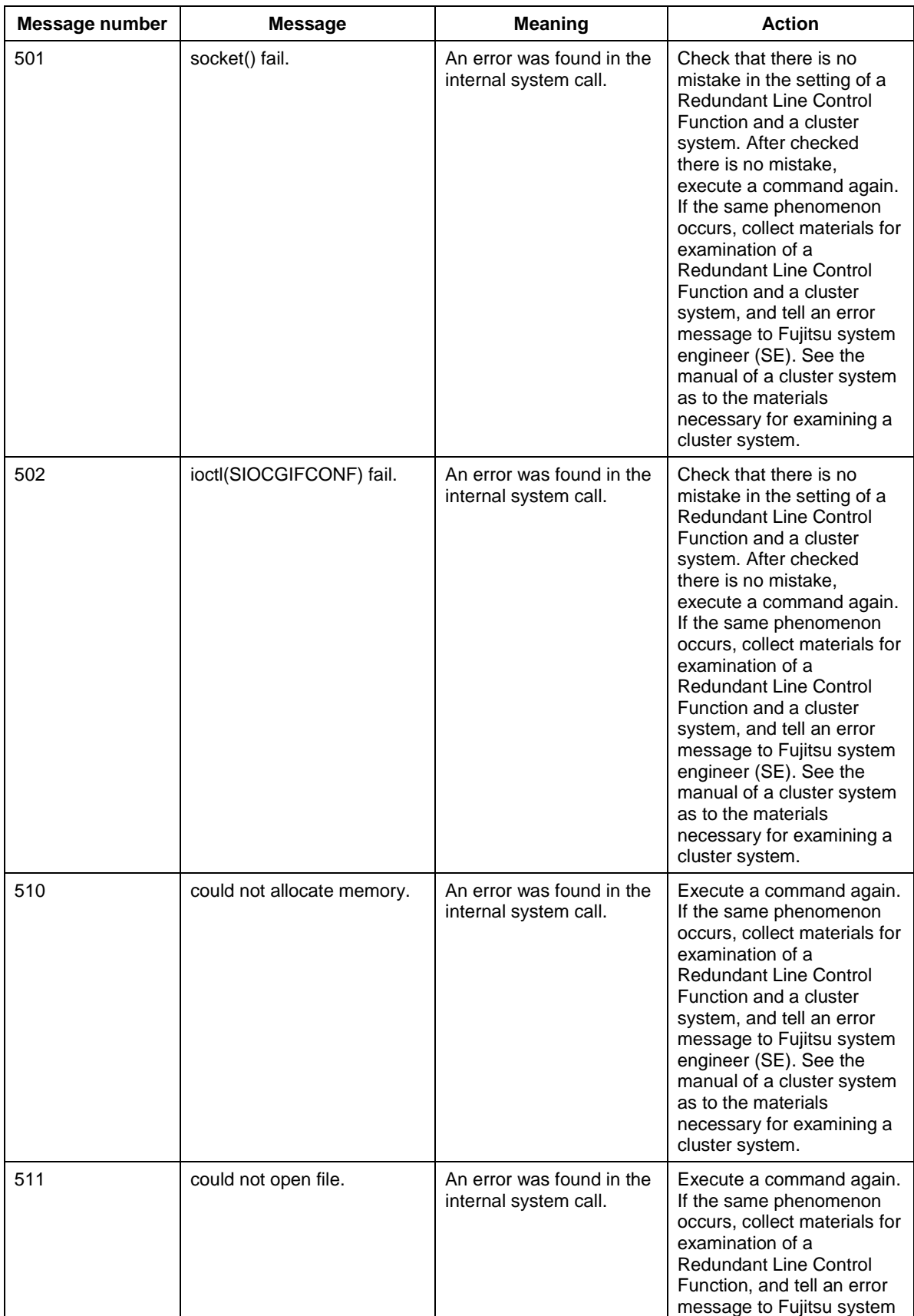

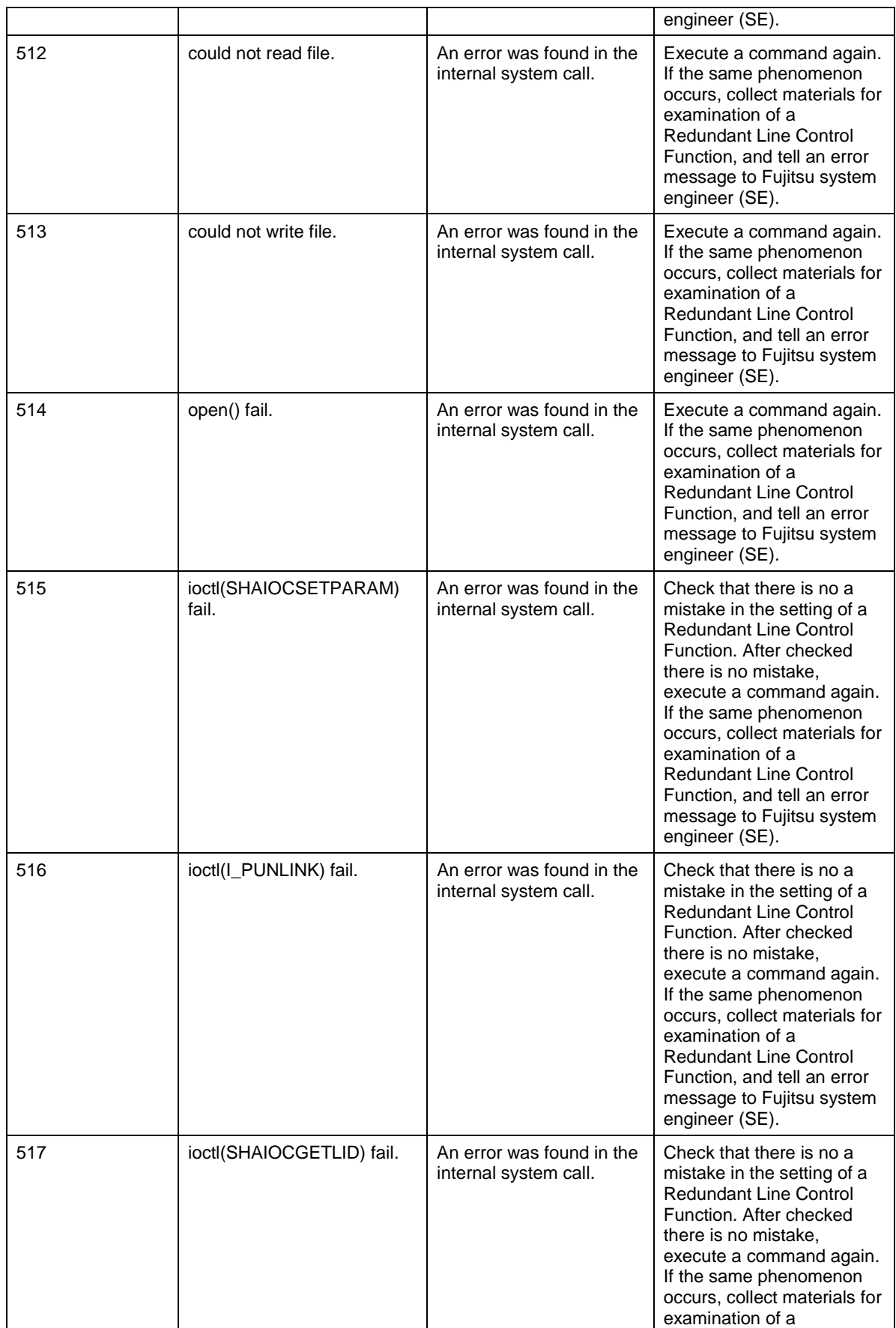

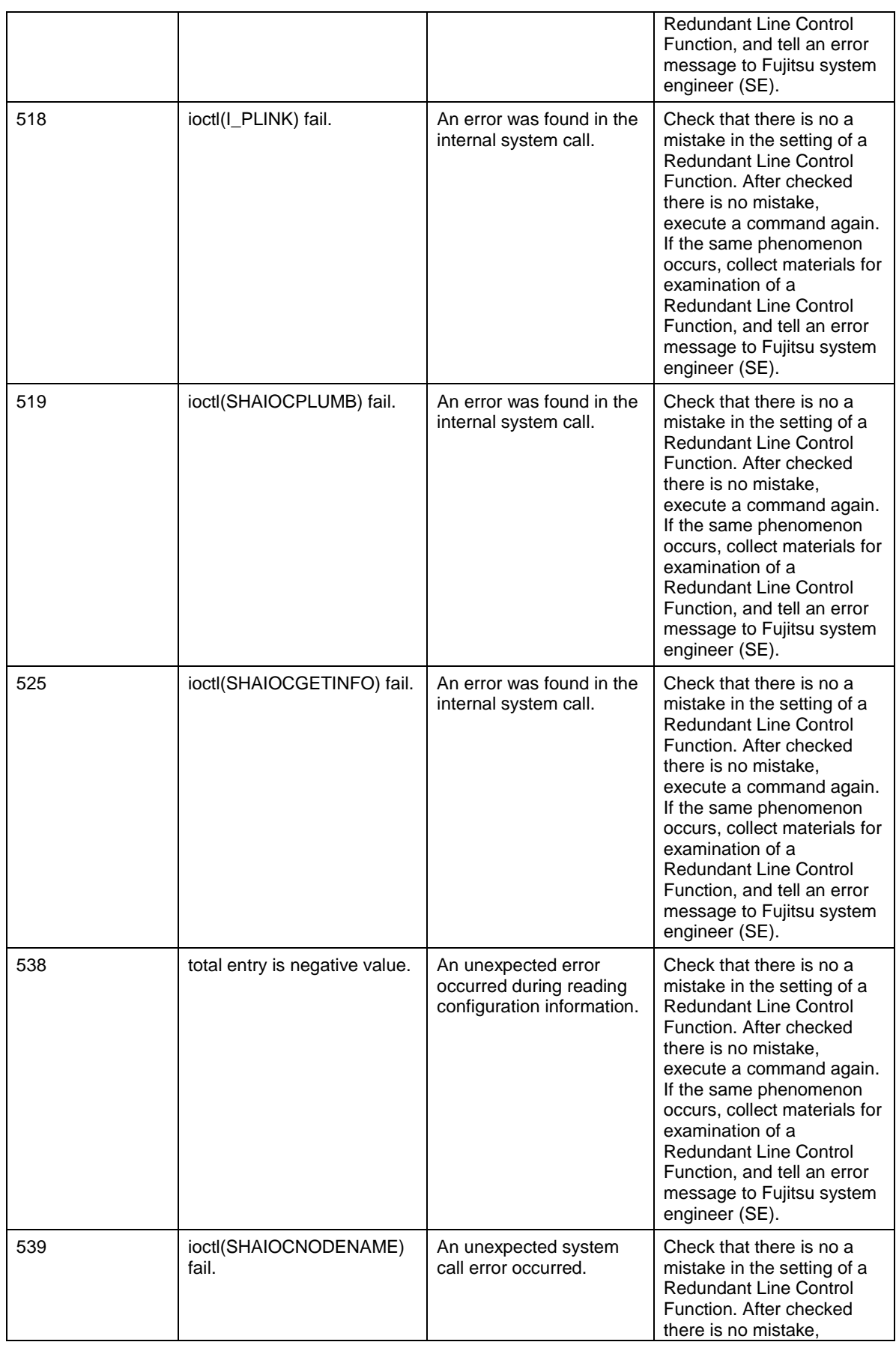

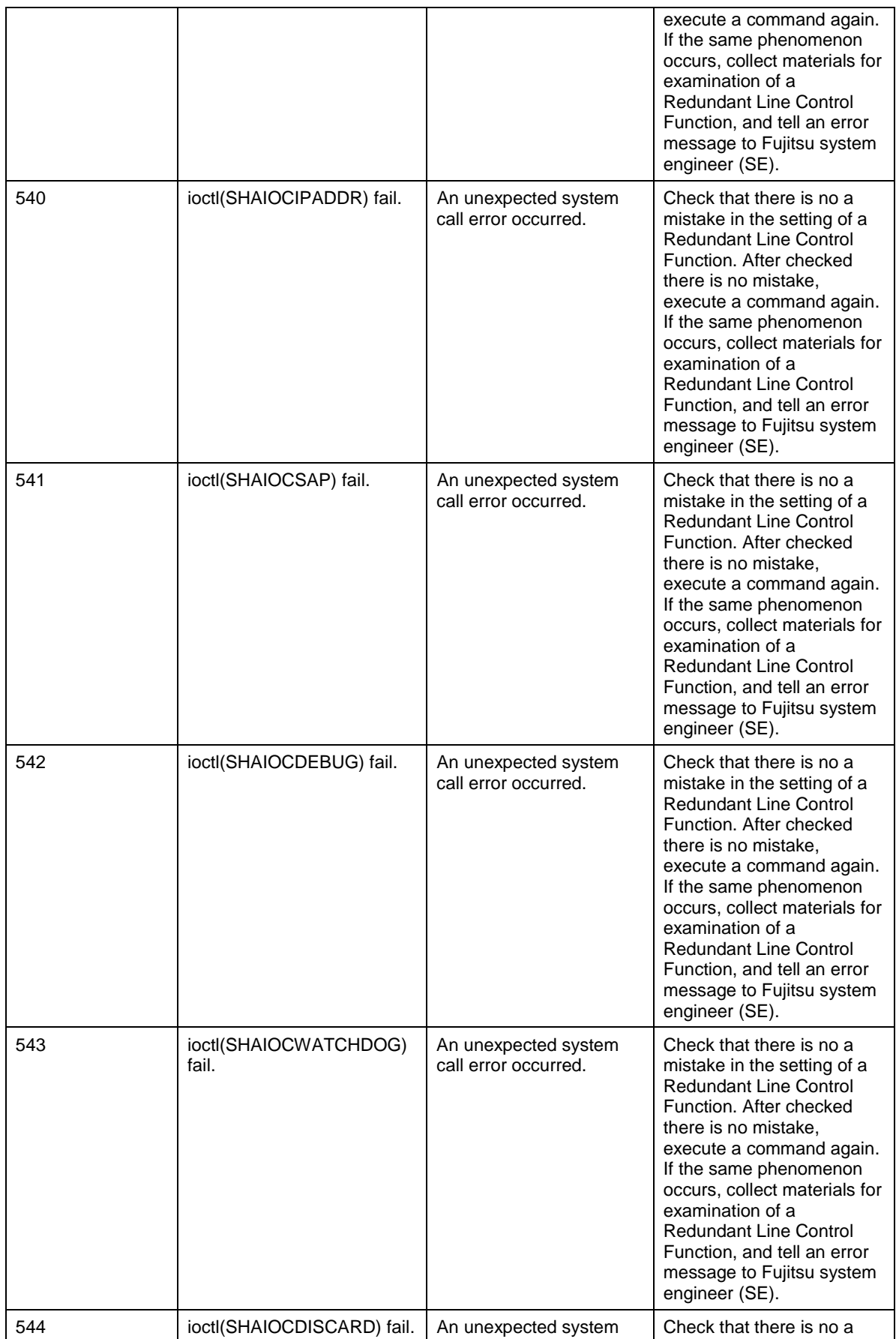

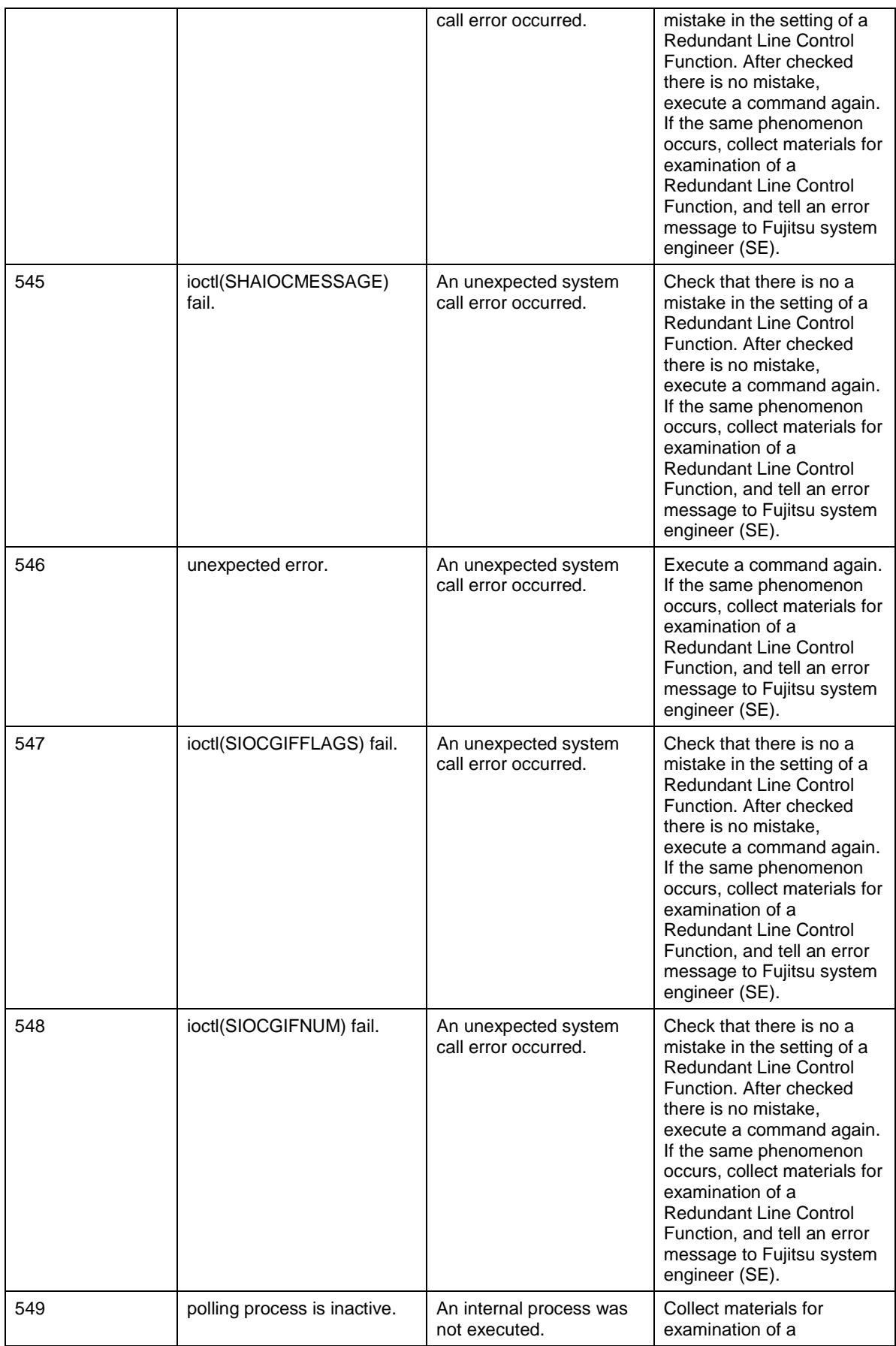

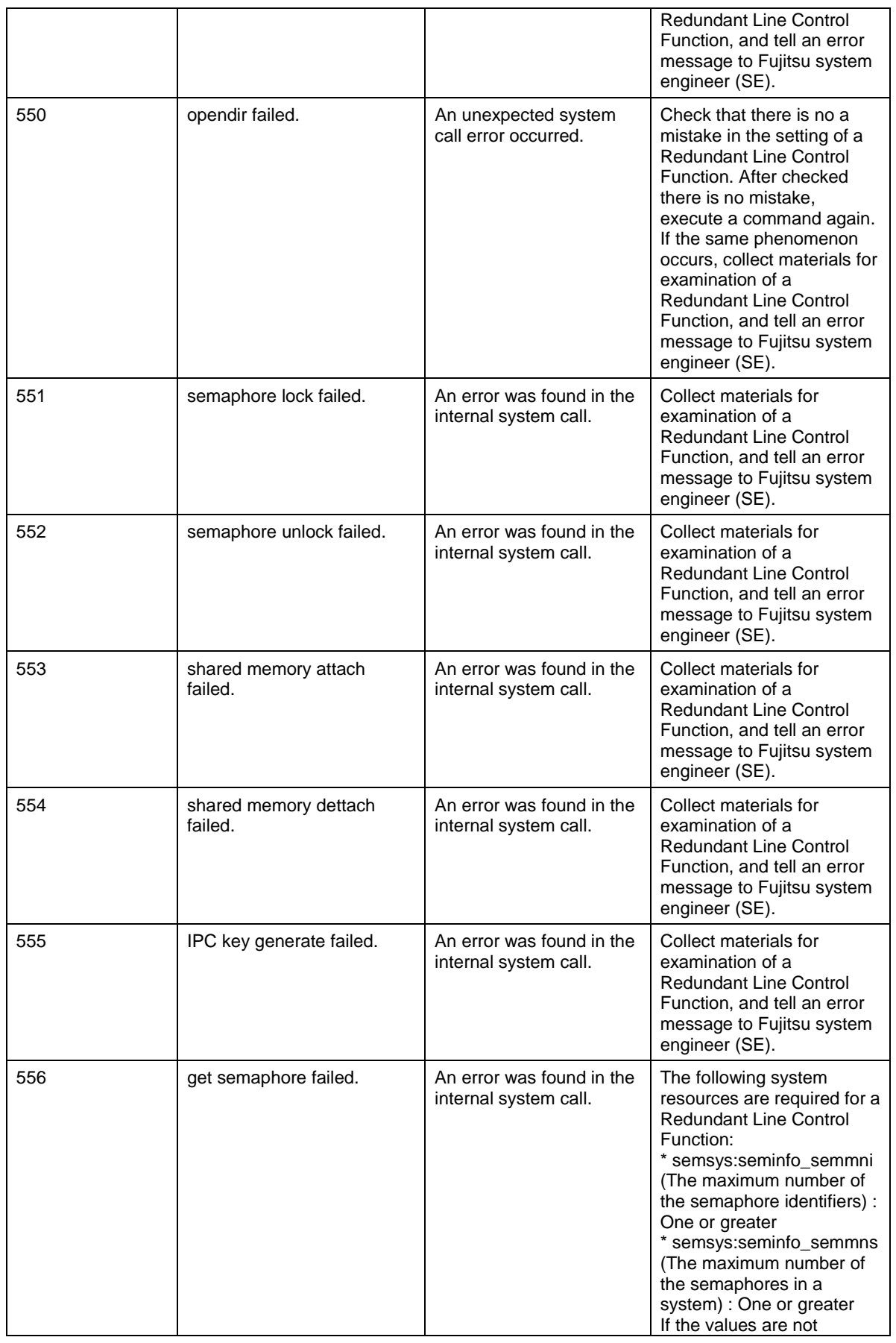

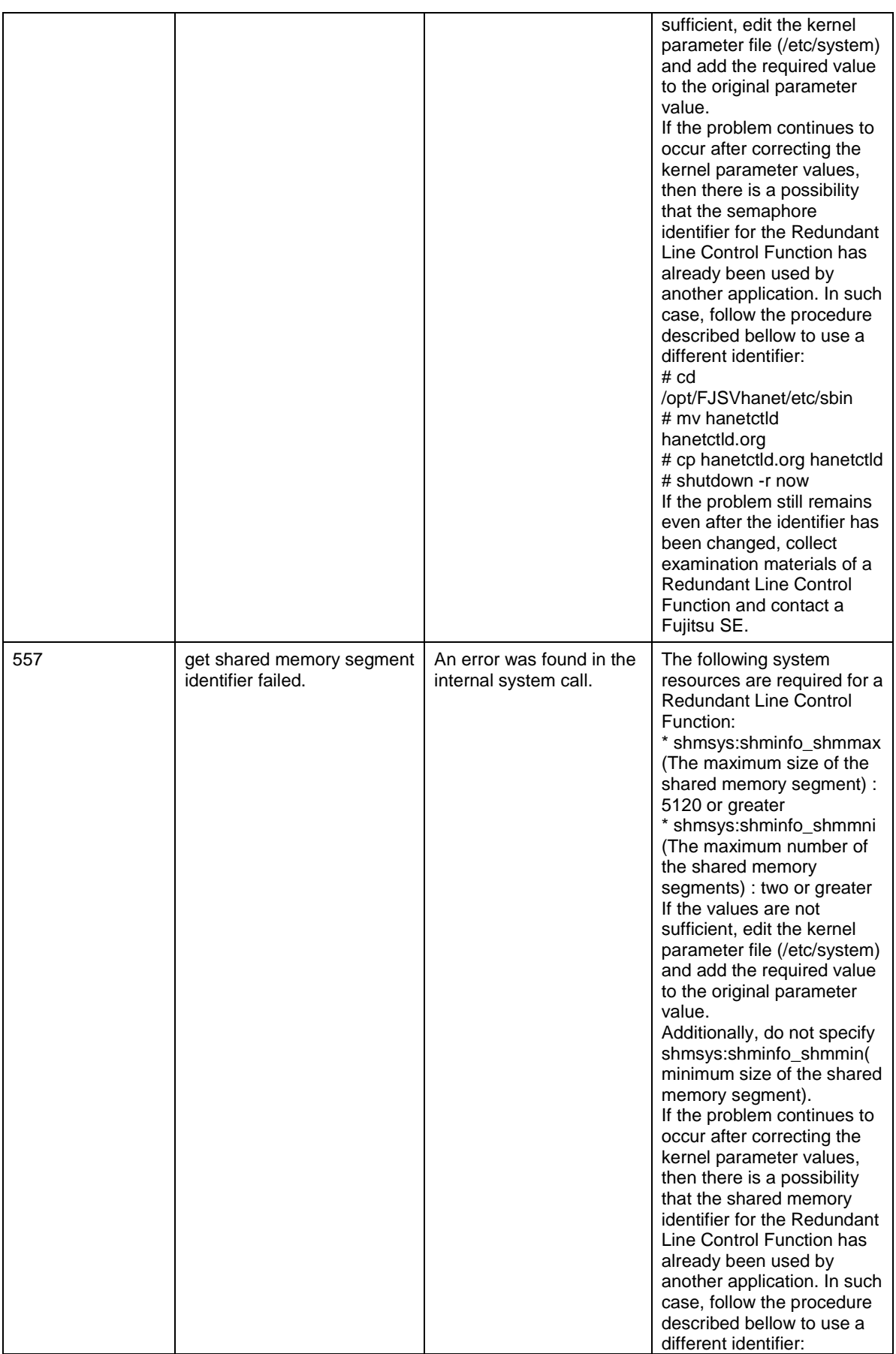
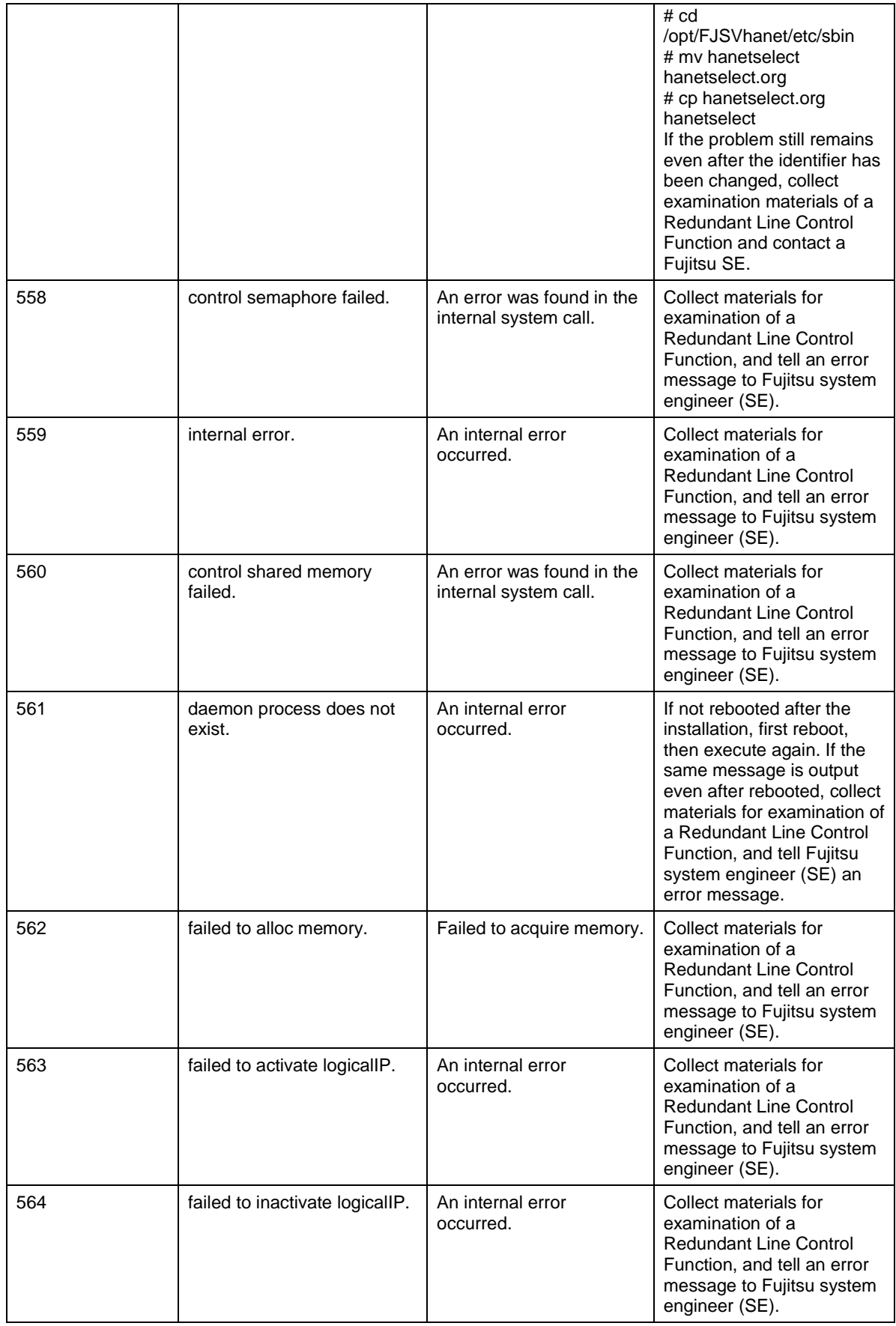

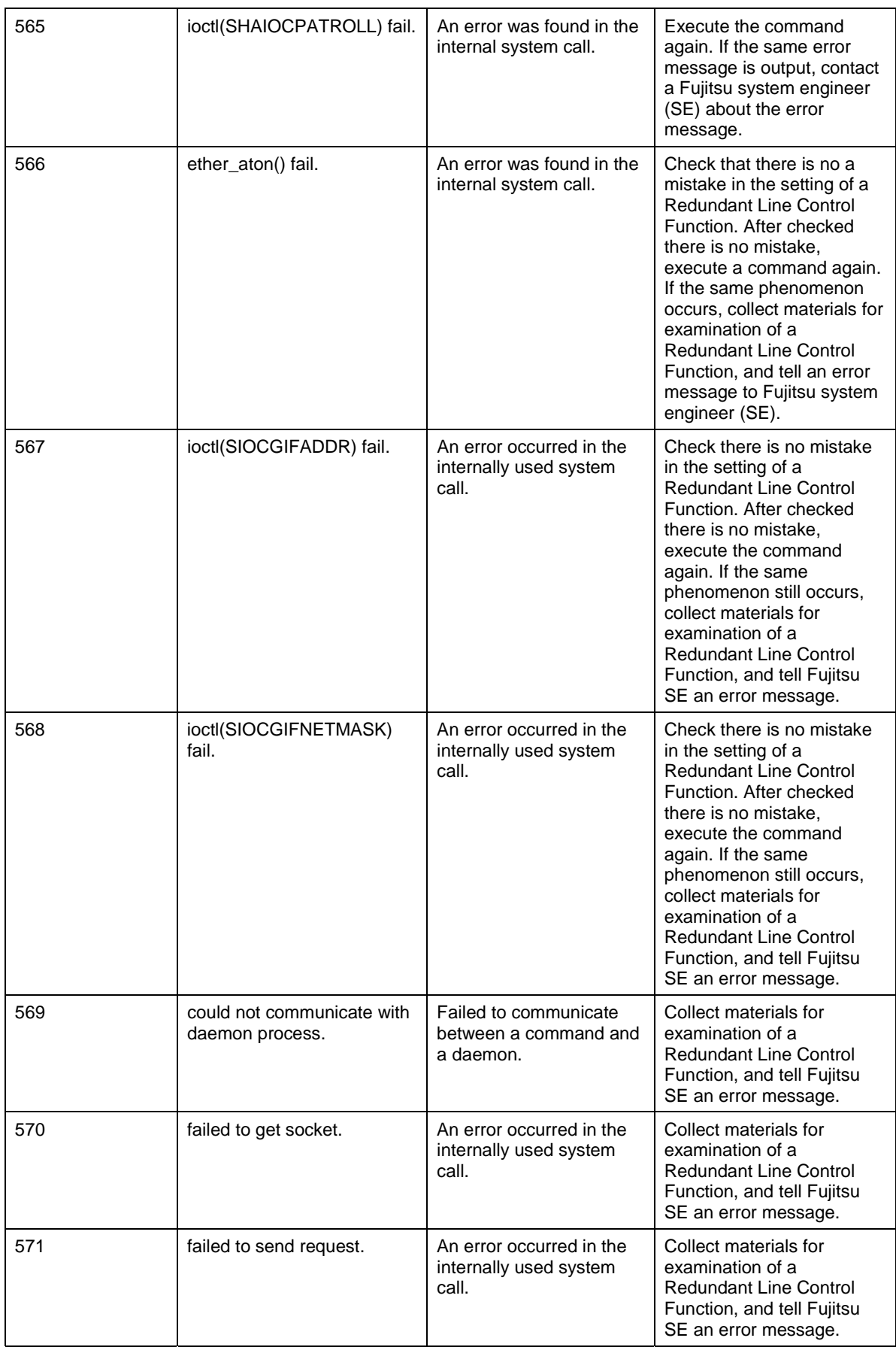

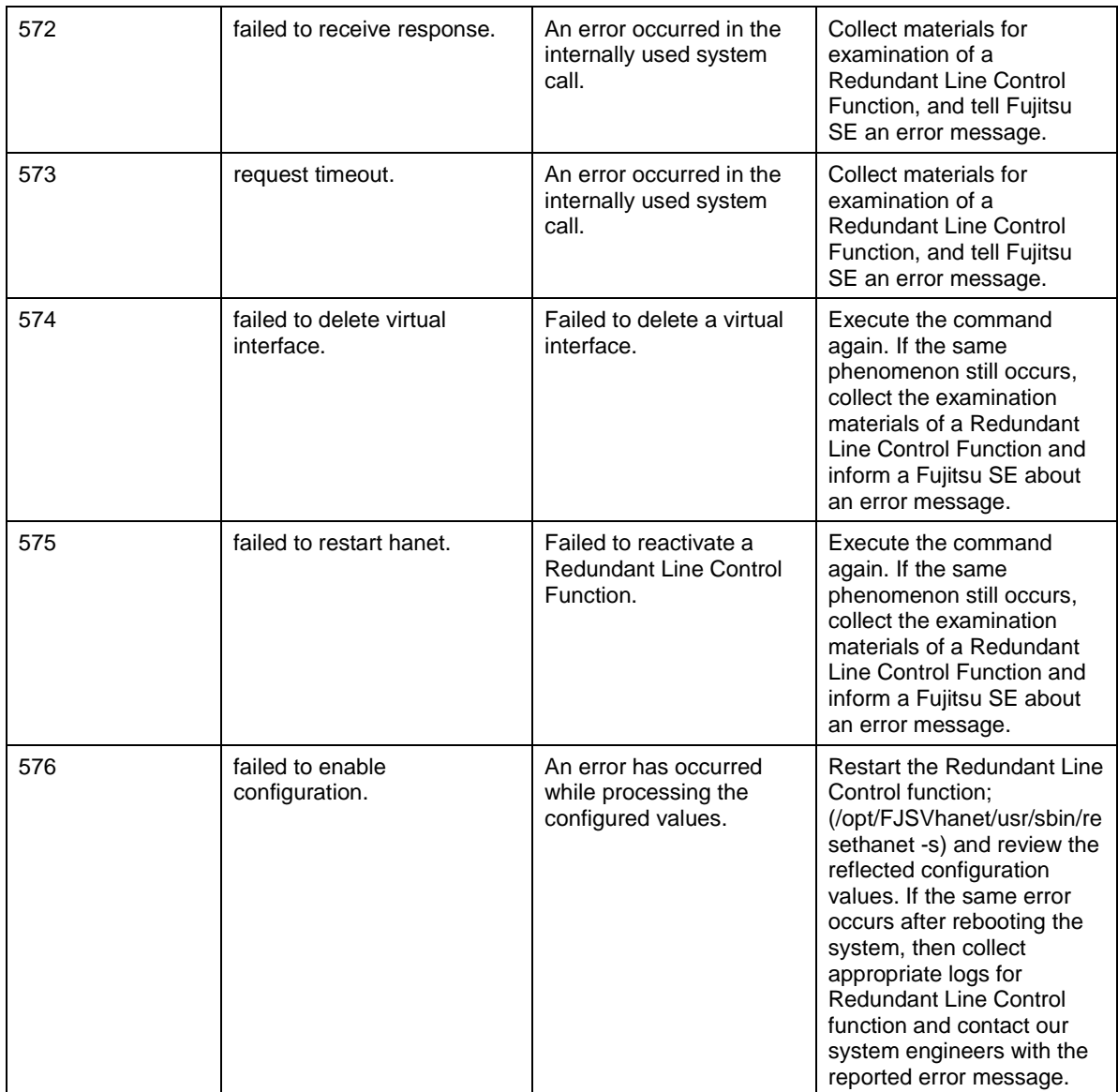

## **Message number 7xx**

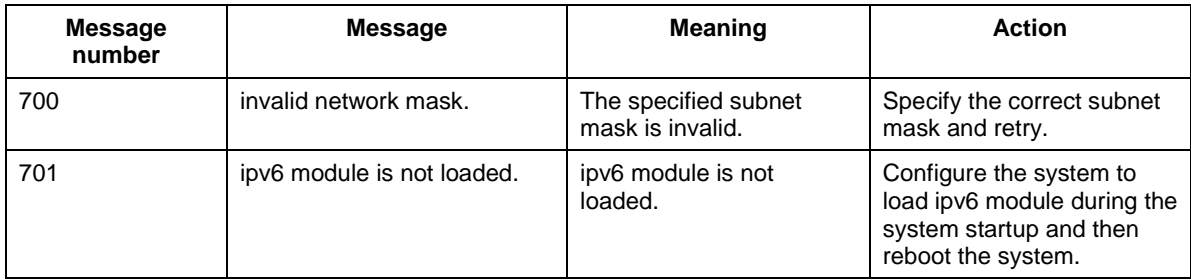

## **A.1.3 Console output messages (numbers 800 to 900)**

The following describes the messages output on the console by Redundant Line Control Function, explanation, and operator response.

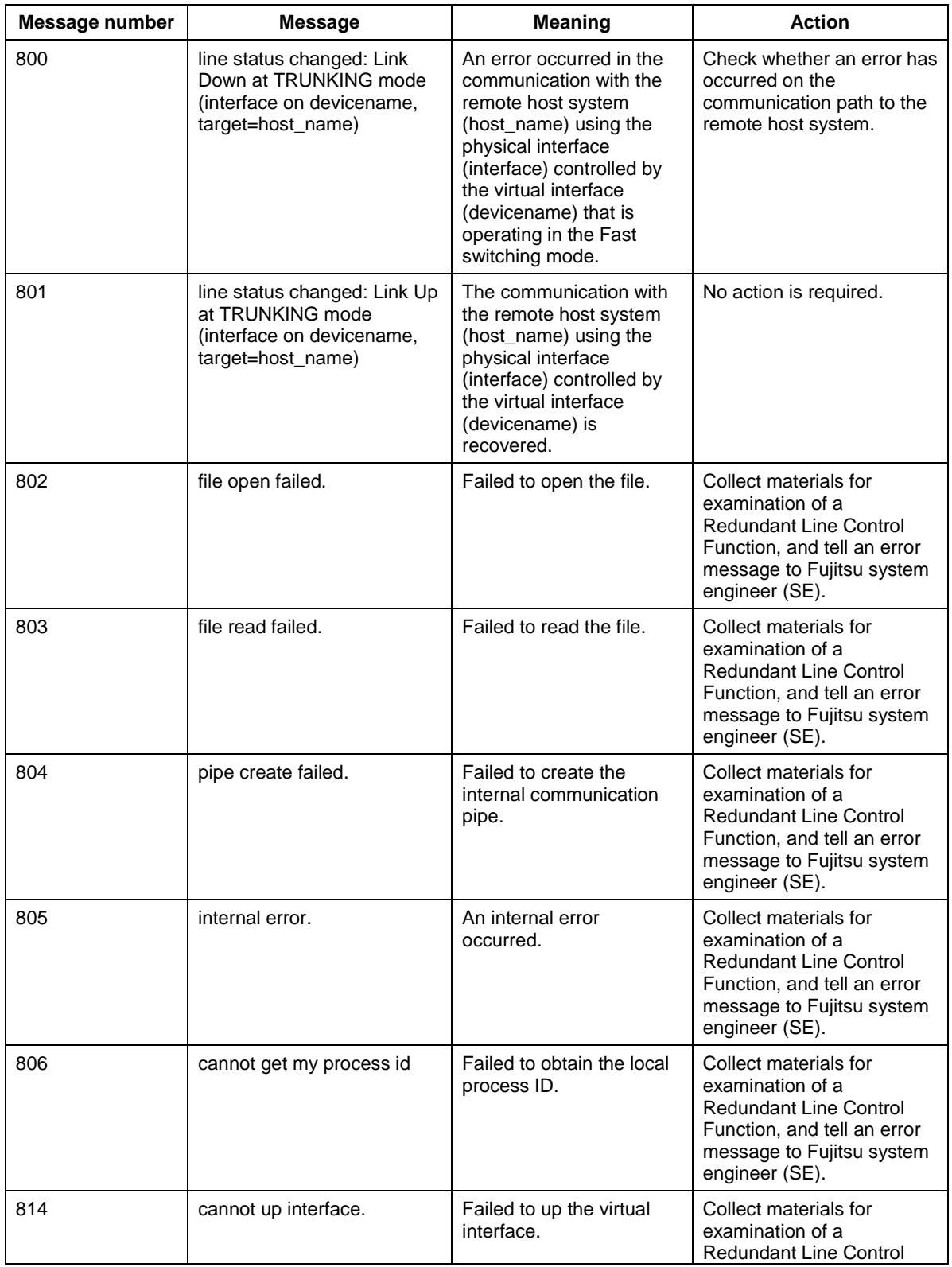

#### **Message number 8xx**

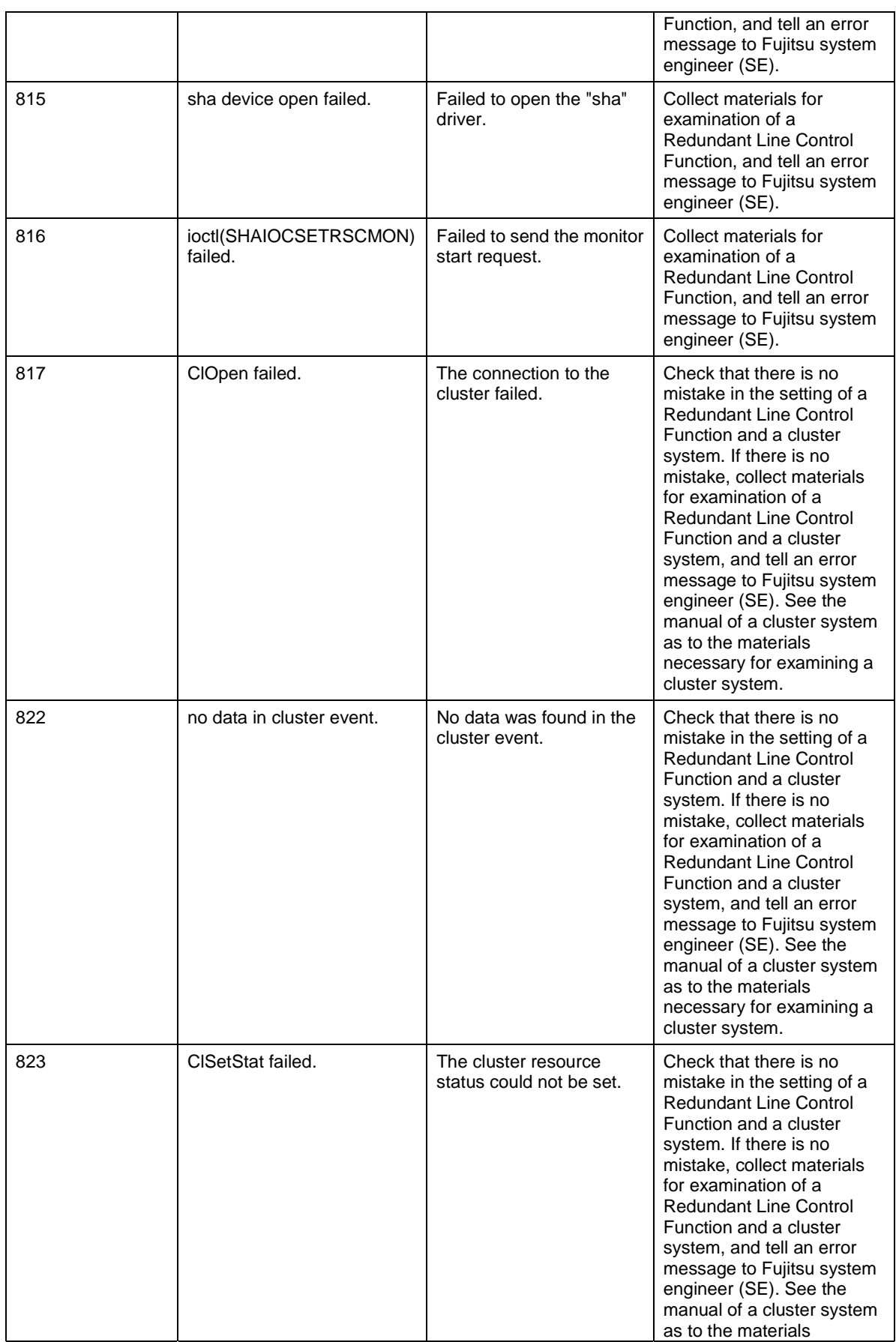

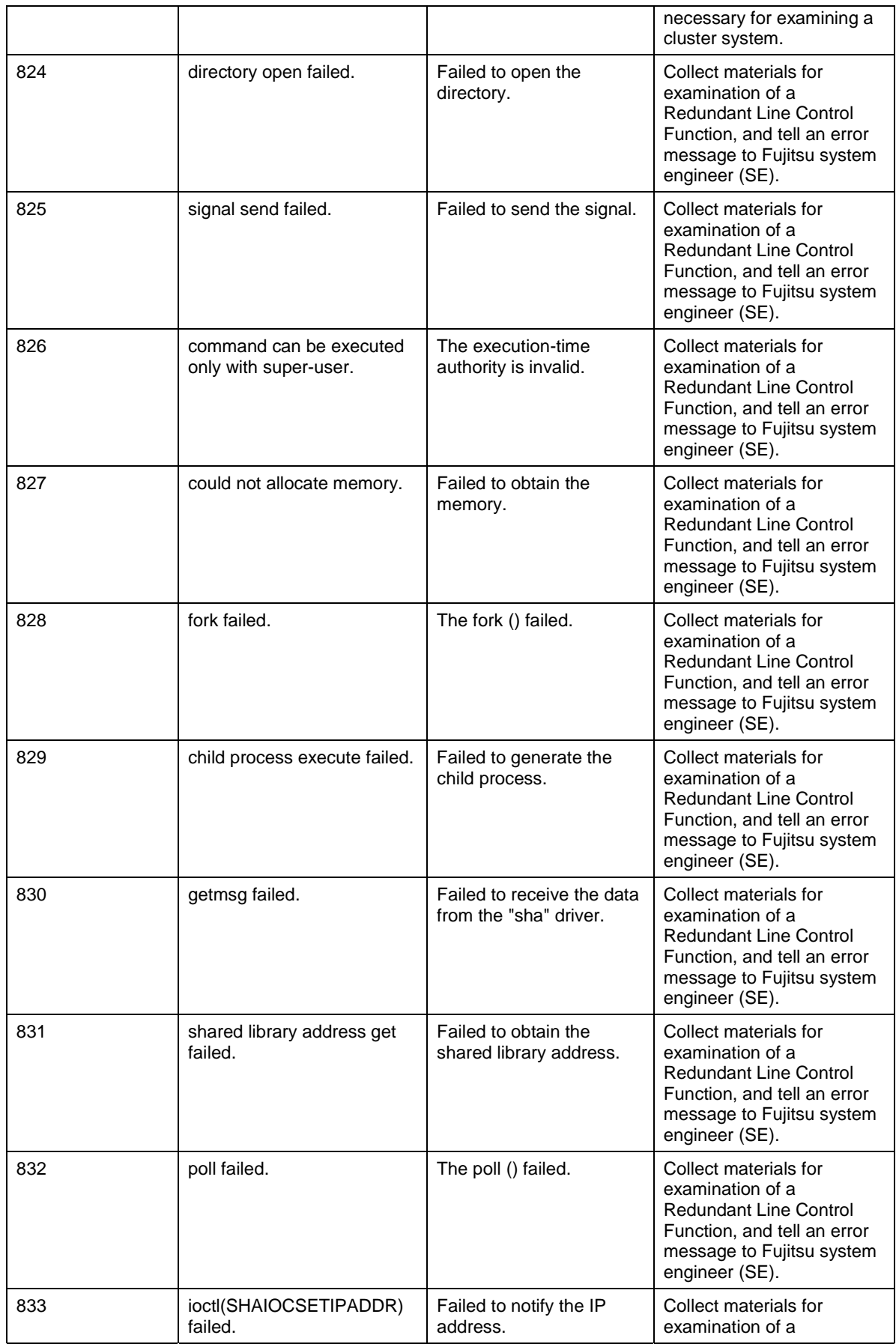

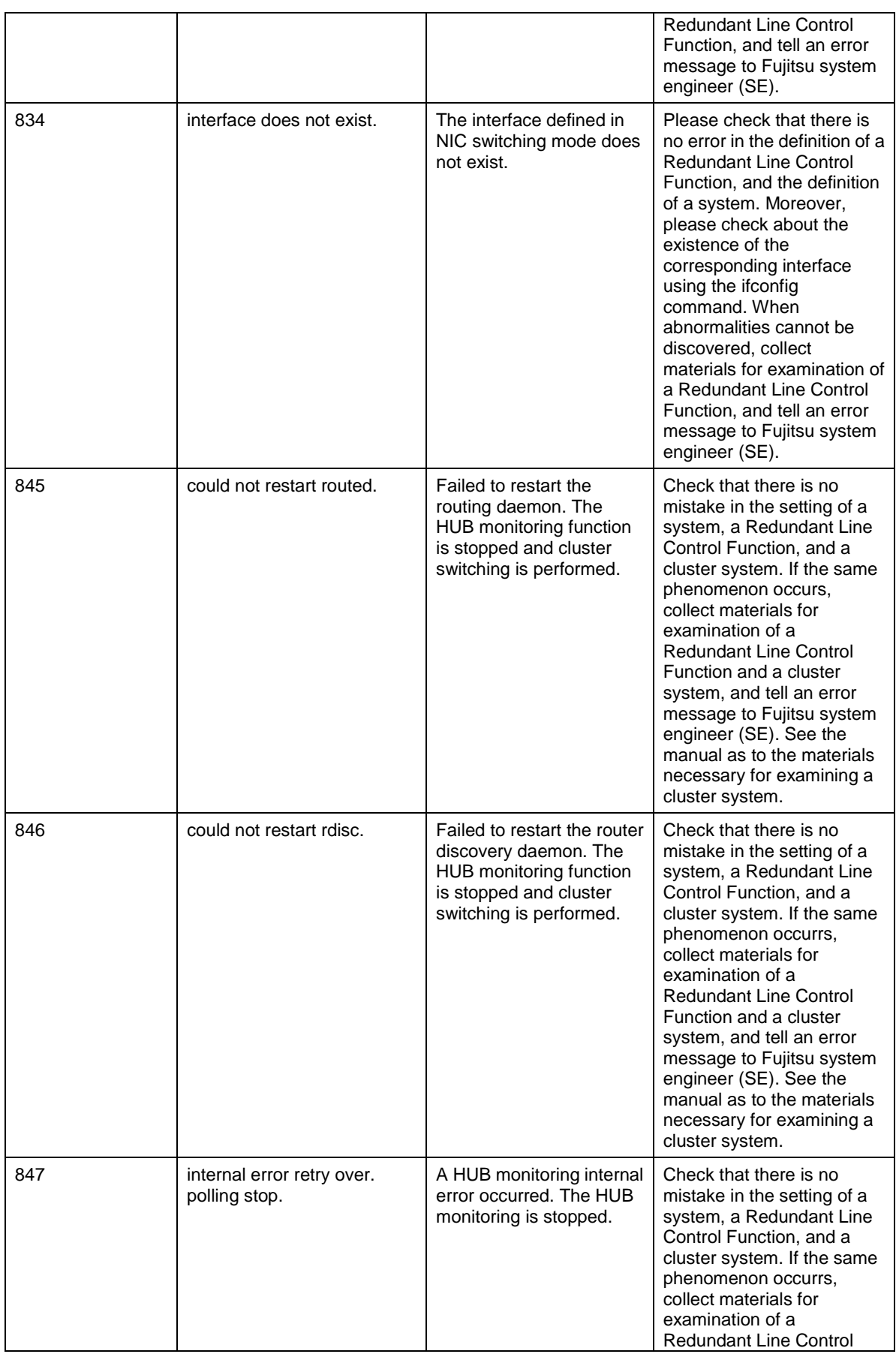

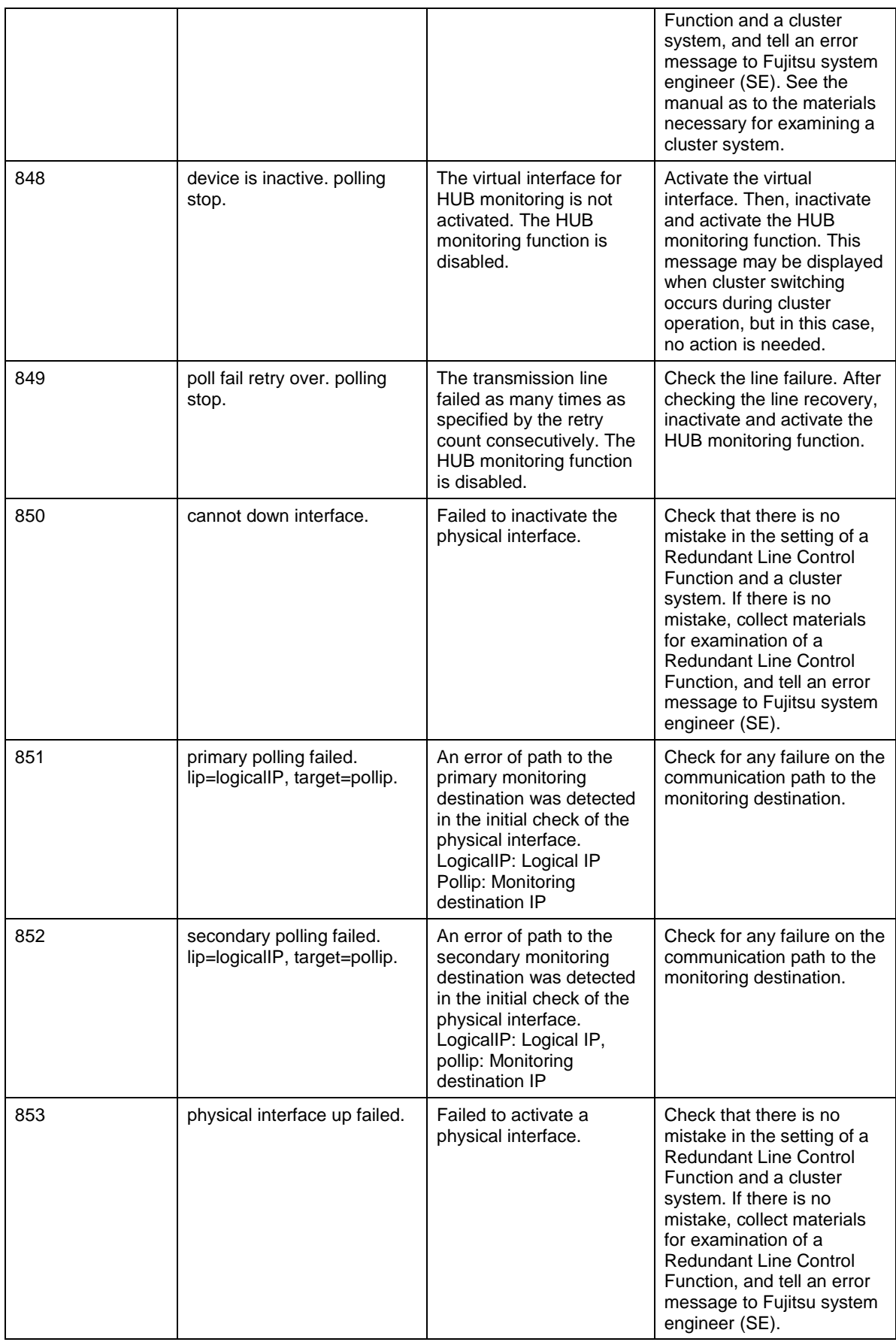

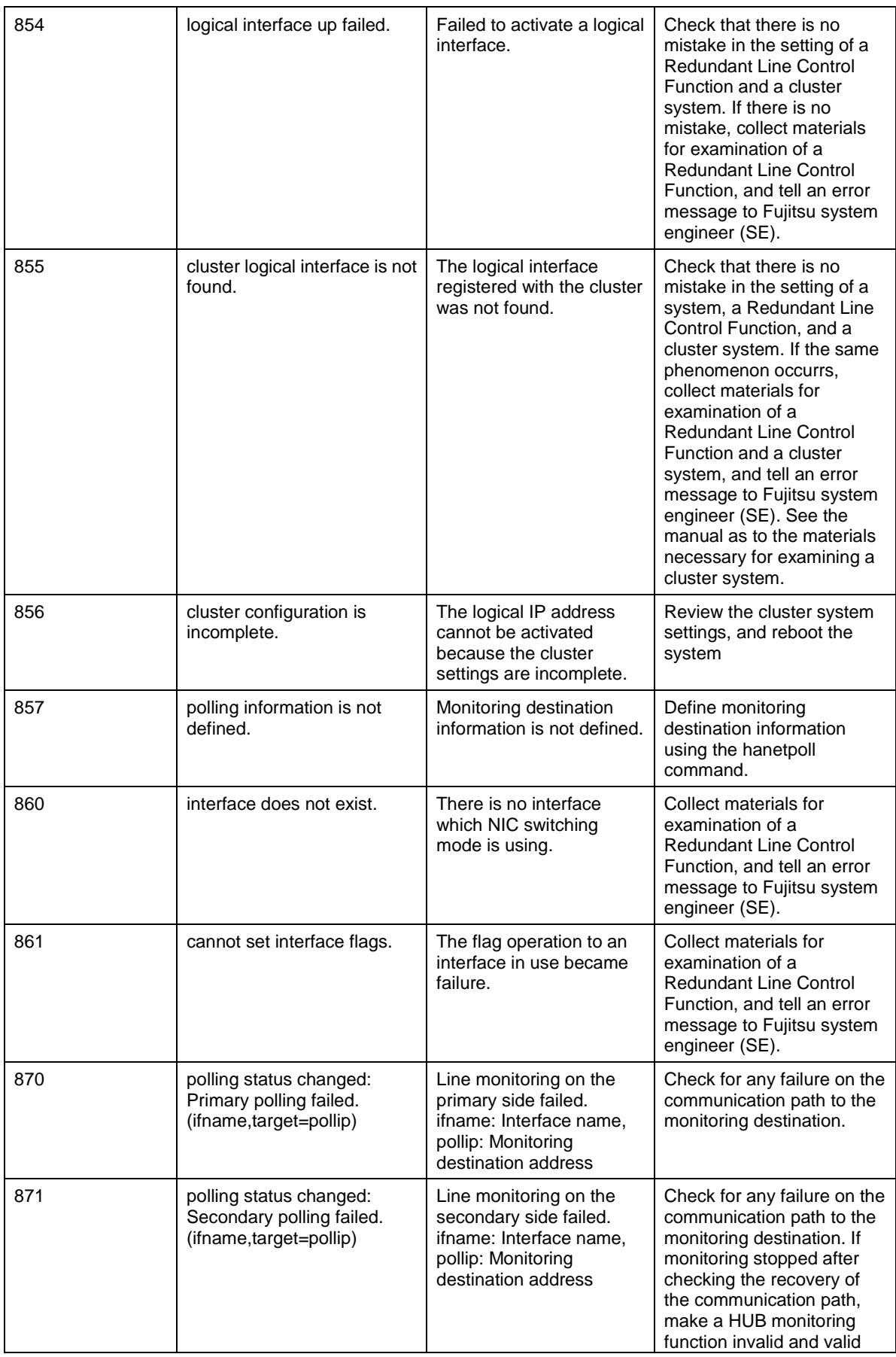

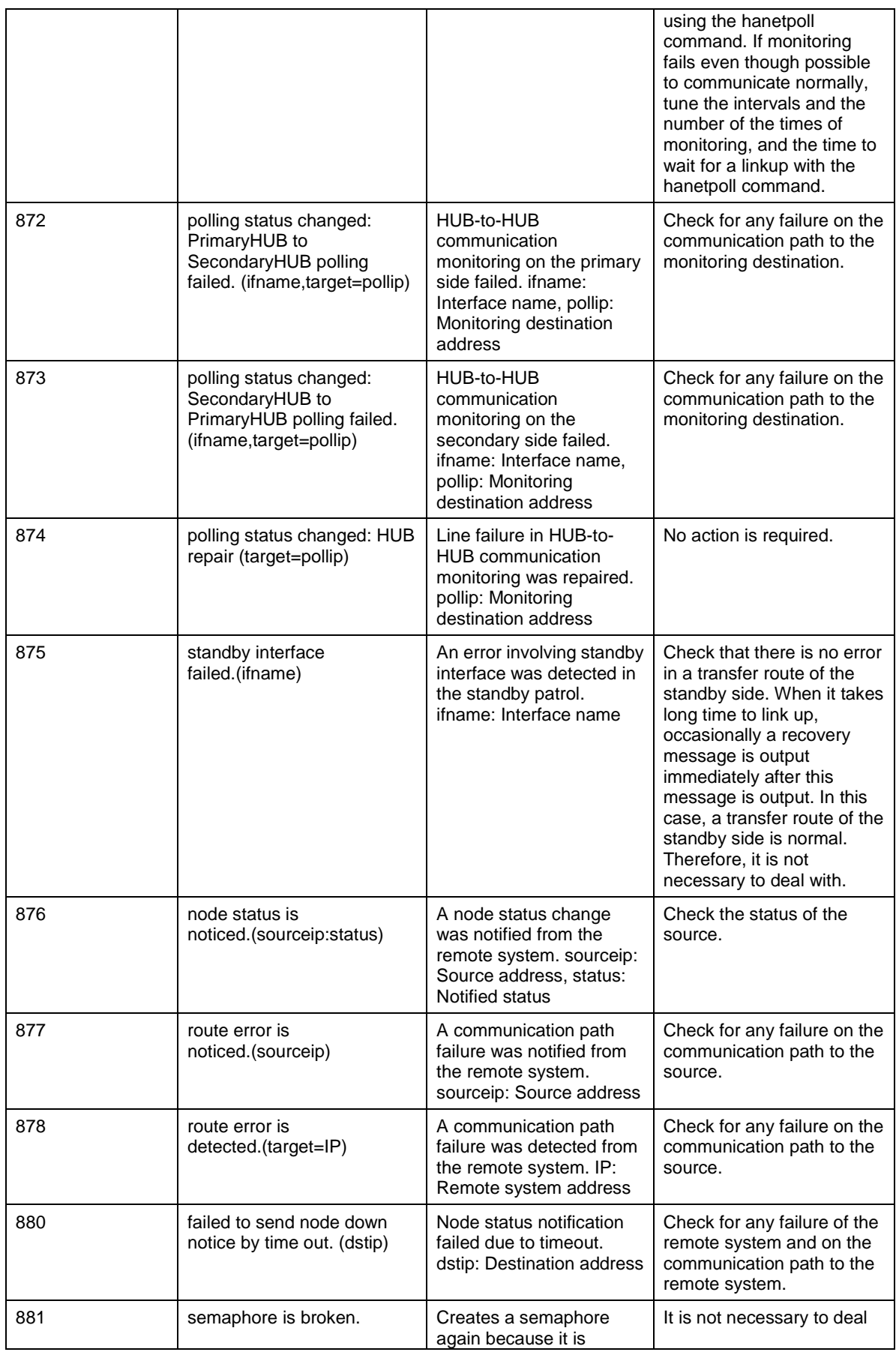

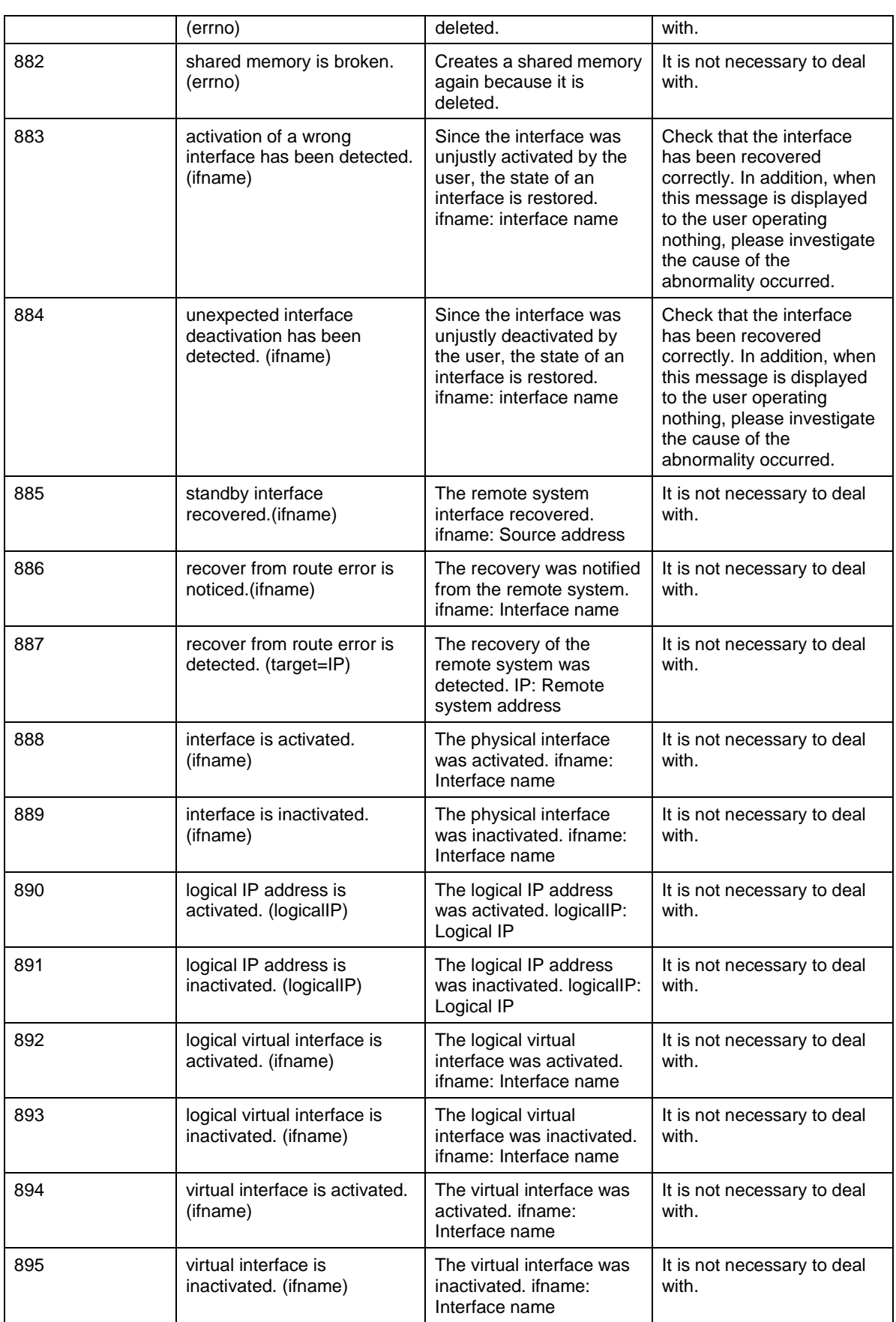

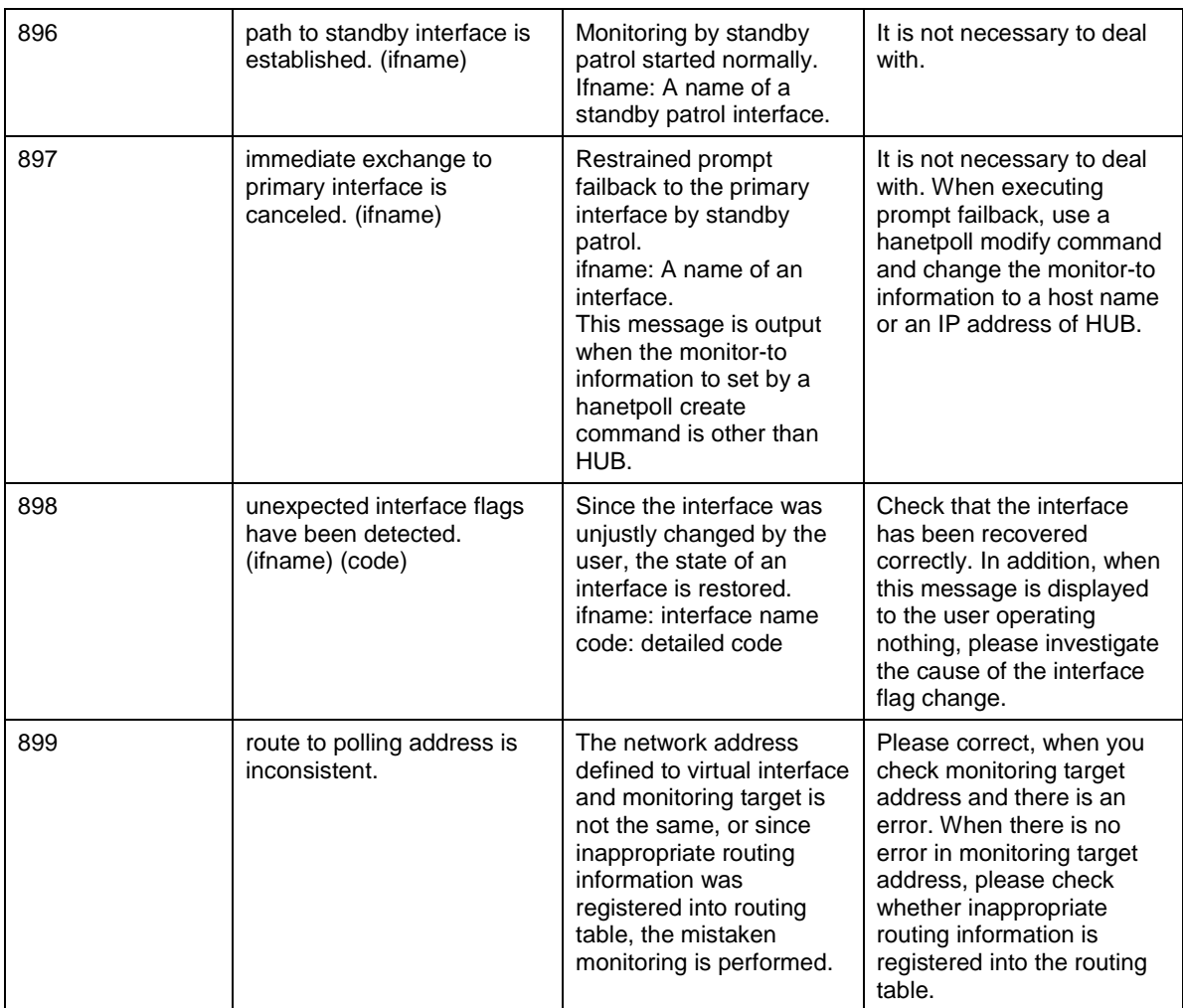

## **Message number 9xx**

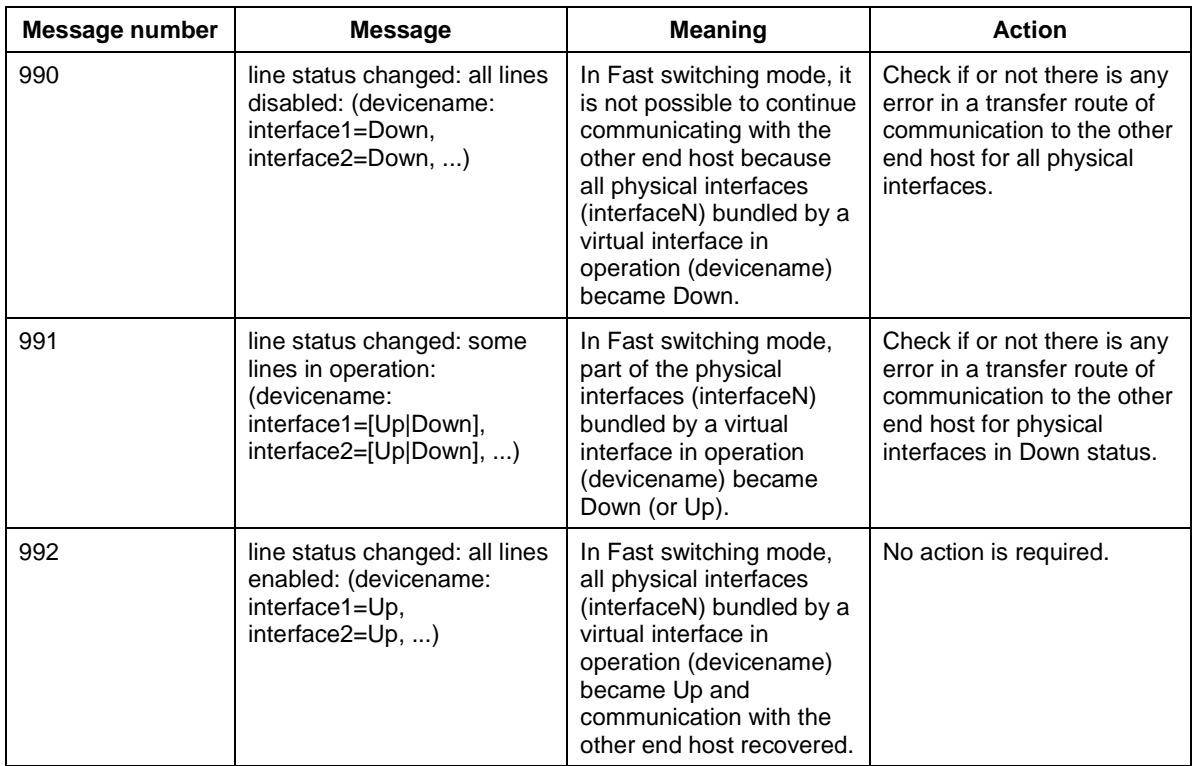

## **A.1.4 Internal information output messages (no message number)**

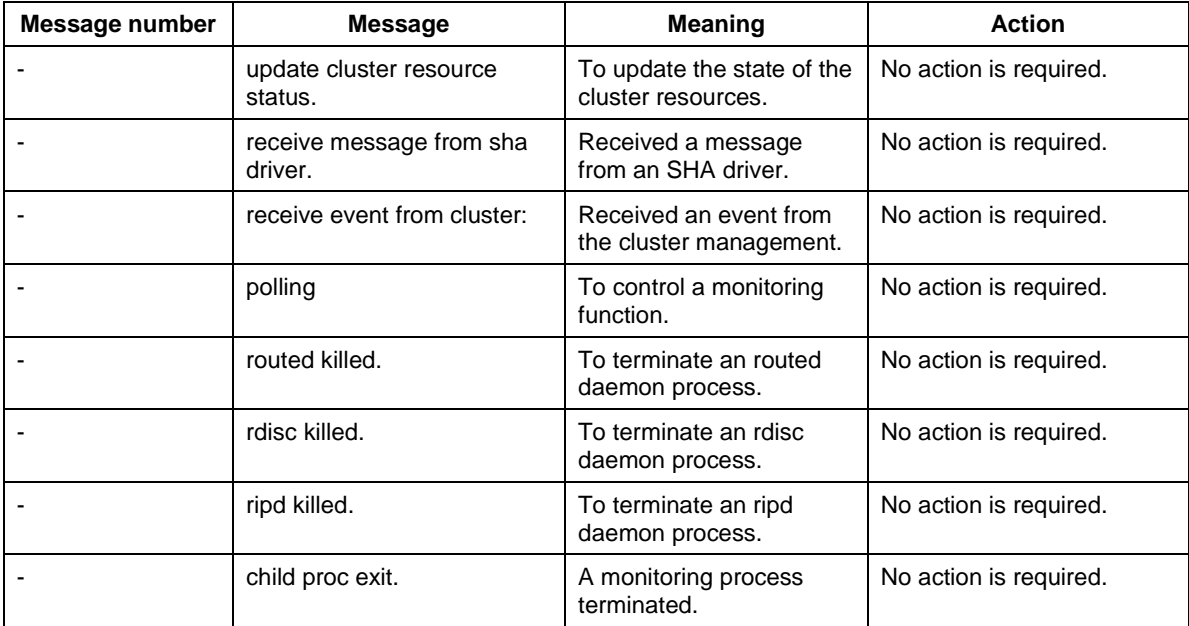

The following describes the messages to output the internal information of Redundant Line Control Function to /var/log/messages, and their meaning.

# **Appendix B Examples of Setting Up**

This chapter describes an example of setting up an environment for each mode. The IP addresses used in this chapter all use the local IP address. There IP addresses can also be specified in host name.

## **B.1 Example of configuring Fast switching mode (IPv4)**

## **B.1.1 Example of the Single system**

This section describes an example configuration procedure of the network shown in the diagram below.

For the network configuration other than GLS, refer to "3.2.2 Network configuration".

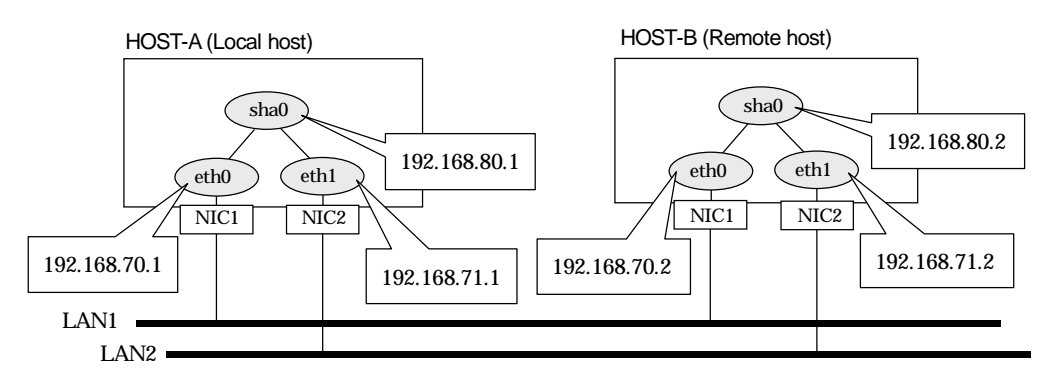

## [HOST-A]

1) Setting up the system

1-1) Define IP addresses and hostnames in /etc/inet/hosts file.

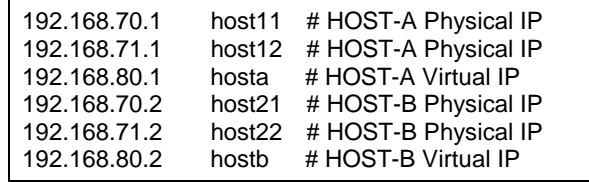

1-2) Configure /etc/sysconfig/network-scripts/ifcfg-ethX (X is 0,1) file as follows.

When the system is RHEL:

- Contents of /etc/sysconfig/network-scripts/ifcfg-eth0

DEVICE=eth0 BOOTPROTO=static BROADCAST=192.168.70.255 IPADDR=192.168.70.1 NETMASK=255.255.255.0 NETWORK=192.168.70.0 ONBOOT=yes TYPE=Ethernet

- Contents of /etc/sysconfig/network-scripts/ifcfg-eth1

DEVICE=eth1 BOOTPROTO=static BROADCAST=192.168.71.255 IPADDR=192.168.71.1 NETMASK=255.255.255.0 NETWORK=192.168.71.0 ONBOOT=yes TYPE=Ethernet

When the system is SLES:

- Contents of /etc/sysconfig/network/ifcfg-eth0

```
BOOTPROTO='static'
BROADCAST='192.168.70.255'
IPADDR='192.168.70.1'
NETMASK='255.255.255.0'
NETWORK='192.168.70.0'
STARTMODE='onboot'
```
- Contents of /etc/sysconfig/network/ifcfg-eth1

BOOTPROTO='static' BROADCAST='192.168.71.255' IPADDR='192.168.71.1' NETMASK='255.255.255.0' NETWORK='192.168.71.0' STARTMODE='onboot'

1-3) On the /etc/sysconfig/network file, define a statement which enables the network configuration.

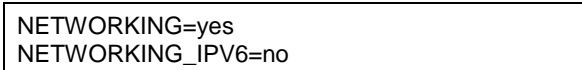

#### 2) Reboot

Run the following command to reboot the system. After rebooting the system, verify eth0 and eth1 are active using ifconfig command.

/sbin/shutdown -r now

3) Setting a subnet mask

/opt/FJSVhanet/usr/sbin/hanetmask create -i 192.168.80.0 -m 255.255.255.0

4) Creating of virtual interface

/opt/FJSVhanet/usr/sbin/hanetconfig create -n sha0 -m t -i 192.168.80.1 -t eth0,eth1

5) Activating of virtual interface

/opt/FJSVhanet/usr/sbin/strhanet

#### [HOST-B]

1) Setting up the system

1-1) Define IP addresses and hostnames in /etc/inet/hosts file. Defined content is same as HOST-A.

1-2) Configure /etc/sysconfig/network-scripts/ifcfg-ethX (X is 0,1) file as follows.

When the system is RHEL:

- Contents of /etc/sysconfig/network-scripts/ifcfg-eth0

```
DEVICE=eth0
BOOTPROTO=static
BROADCAST=192.168.70.255
IPADDR=192.168.70.2
NETMASK=255.255.255.0
NETWORK=192.168.70.0
ONBOOT=yes
TYPE=Ethernet
```
- Contents of /etc/sysconfig/network-scripts/ifcfg-eth1

```
DEVICE=eth1
BOOTPROTO=static
BROADCAST=192.168.71.255
```
IPADDR=192.168.71.2 NETMASK=255.255.255.0 NETWORK=192.168.71.0 ONBOOT=yes TYPE=Ethernet

When the system is SLES:

- Contents of /etc/sysconfig/network/ifcfg-eth0

```
BOOTPROTO='static'
BROADCAST='192.168.70.255'
IPADDR='192.168.70.2'
NETMASK='255.255.255.0'
NETWORK='192.168.70.0'
STARTMODE='onboot'
```
- Contents of /etc/sysconfig/network/ifcfg-eth1

BOOTPROTO='static' BROADCAST='192.168.71.255' IPADDR='192.168.71.2' NETMASK='255.255.255.0' NETWORK='192.168.71.0' STARTMODE='onboot'

1-3) On the /etc/sysconfig/network file, define a statement which enables the network configuration.

NETWORKING=yes NETWORKING\_IPV6=no

#### 2) Reboot

Run the following command to reboot the system. After rebooting the system, verify eth0 and eth1 are active using ifconfig command.

/sbin/shutdown -r now

#### 3) Setting a subnet mask

/opt/FJSVhanet/usr/sbin/hanetmask create -i 192.168.80.0 -m 255.255.255.0

#### 4) Creating of virtual interface

/opt/FJSVhanet/usr/sbin/hanetconfig create -n sha0 -m t -i 192.168.80.2 -t eth0,eth1

#### 5) Activating of virtual interface

/opt/FJSVhanet/usr/sbin/strhanet

## **B.1.2 Example of the Single system in Logical virtual interface**

This section describes an example configuration procedure of the network shown in the diagram below.

For the network configuration other than GLS, refer to "3.2.2 Network configuration".

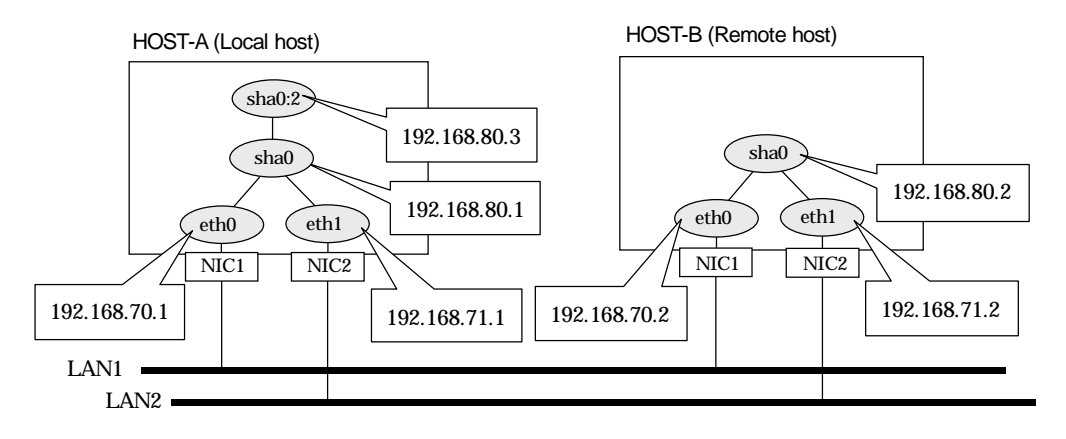

## [HOST-A]

1) Setting up the system

1-1) Define IP addresses and hostnames in /etc/inet/hosts file.

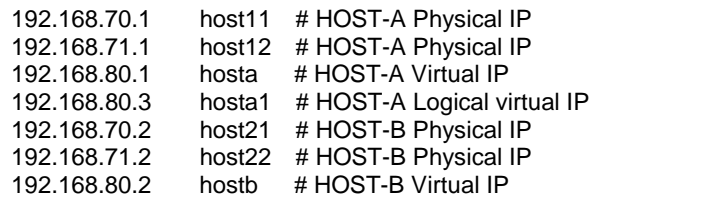

1-2) Configure /etc/sysconfig/network-scripts/ifcfg-ethX (X is 0,1) file as follows.

When the system is RHEL:

- Contents of /etc/sysconfig/network-scripts/ifcfg-eth0

```
DEVICE=eth0
BOOTPROTO=static
BROADCAST=192.168.70.255
IPADDR=192.168.70.1
NETMASK=255.255.255.0
NETWORK=192.168.70.0
ONBOOT=yes
TYPE=Ethernet
```
- Contents of /etc/sysconfig/network-scripts/ifcfg-eth1

```
DEVICE=eth1
BOOTPROTO=static
BROADCAST=192.168.71.255
IPADDR=192.168.71.1
NETMASK=255.255.255.0
NETWORK=192.168.71.0
ONBOOT=yes
TYPE=Ethernet
```
When the system is SLES:

- Contents of /etc/sysconfig/network/ifcfg-eth0

BOOTPROTO='static'

BROADCAST='192.168.70.255' IPADDR='192.168.70.1' NETMASK='255.255.255.0' NETWORK='192.168.70.0' STARTMODE='onboot'

- Contents of /etc/sysconfig/network/ifcfg-eth1

BOOTPROTO='static' BROADCAST='192.168.71.255' IPADDR='192.168.71.1' NETMASK='255.255.255.0' NETWORK='192.168.71.0' STARTMODE='onboot'

1-3) On the /etc/sysconfig/network file, define a statement which enables the network configuration.

NETWORKING=yes NETWORKING\_IPV6=no

#### 2) Reboot

Run the following command to reboot the system. After rebooting the system, verify eth0 and eth1 are active using ifconfig command.

/sbin/shutdown -r now

3) Setting a subnet mask

/opt/FJSVhanet/usr/sbin/hanetmask create -i 192.168.80.0 -m 255.255.255.0

#### 4) Creating of virtual interface

/opt/FJSVhanet/usr/sbin/hanetconfig create -n sha0 -m t -i 192.168.80.1 -t eth0,eth1

5) Creating of logical virtual interface

/opt/FJSVhanet/usr/sbin/hanetconfig create -n sha0:2 -i 192.168.80.3

6) Activating of virtual interface and logical virtual interface

/opt/FJSVhanet/usr/sbin/strhanet

#### [HOST-B]

#### 1) Setting up the system

1-1) Define IP addresses and hostnames in /etc/inet/hosts file. Defined content is same as HOST-A.

1-2) Configure /etc/sysconfig/network-scripts/ifcfg-ethX (X is 0,1) file as follows.

When the system is RHEL:

- Contents of /etc/sysconfig/network-scripts/ifcfg-eth0

```
DEVICE=eth0
BOOTPROTO=static
BROADCAST=192.168.70.255
IPADDR=192.168.70.2
NETMASK=255.255.255.0
NETWORK=192.168.70.0
ONBOOT=yes
TYPE=Ethernet
```
- Contents of /etc/sysconfig/network-scripts/ifcfg-eth1

DEVICE=eth1 BOOTPROTO=static BROADCAST=192.168.71.255 IPADDR=192.168.71.2

NETMASK=255.255.255.0 NETWORK=192.168.71.0 ONBOOT=yes TYPE=Ethernet

When the system is SLES:

- Contents of /etc/sysconfig/network/ifcfg-eth0

BOOTPROTO='static' BROADCAST='192.168.70.255' IPADDR='192.168.70.2' NETMASK='255.255.255.0' NETWORK='192.168.70.0' STARTMODE='onboot'

- Contents of /etc/sysconfig/network/ifcfg-eth1

BOOTPROTO='static' BROADCAST='192.168.71.255' IPADDR='192.168.71.2' NETMASK='255.255.255.0' NETWORK='192.168.71.0' STARTMODE='onboot'

1-3) On the /etc/sysconfig/network file, define a statement which enables the network configuration.

NETWORKING=yes NETWORKING\_IPV6=no

#### 2) Reboot

Run the following command to reboot the system. After rebooting the system, verify eth0 and eth1 are active using ifconfig command.

/sbin/shutdown -r now

#### 3) Setting a subnet mask

/opt/FJSVhanet/usr/sbin/hanetmask create -i 192.168.80.0 -m 255.255.255.0

#### 4) Creating of virtual interface

/opt/FJSVhanet/usr/sbin/hanetconfig create -n sha0 -m t -i 192.168.80.2 -t eth0,eth1

#### 5) Activating of virtual interface

/opt/FJSVhanet/usr/sbin/strhanet

## **B.1.3 Example of the Cluster system (1:1 Standby)**

This section describes an example configuration procedure of the network shown in the diagram below.

For the network configuration other than GLS, refer to "3.2.2 Network configuration". For configuring the cluster system, refer to the Cluster system manual. In this section, description of private LAN is omitted.

The dotted line indicates that the interface is inactive.

You need at least a remote host using Fast switching mode other than a node used for configuring a Cluster system. For details on configuring a remote host, refer to "B.1.1 Example of the single system".

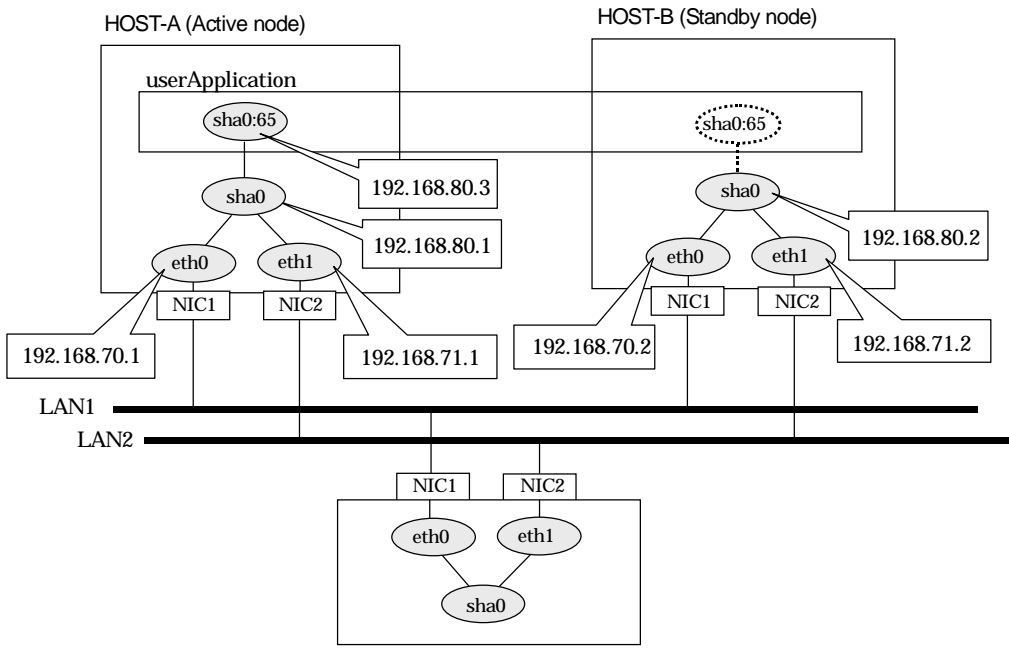

HOST-C (Remote host)

## [HOST-A]

1) Setting up the system

1-1) Define IP addresses and hostnames in /etc/inet/hosts file.

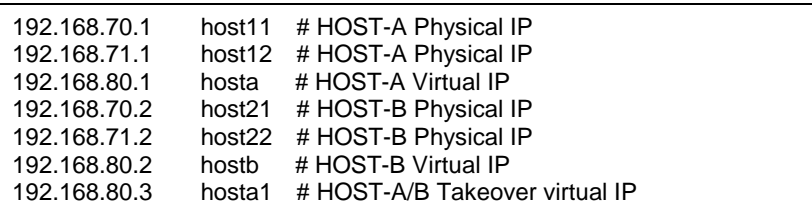

1-2) Configure /etc/sysconfig/network-scripts/ifcfg-ethX (X is 0,1) file as follows.

When the system is RHEL:

- Contents of /etc/sysconfig/network-scripts/ifcfg-eth0

DEVICE=eth0 BOOTPROTO=static BROADCAST=192.168.70.255 IPADDR=192.168.70.1 NETMASK=255.255.255.0 NETWORK=192.168.70.0 ONBOOT=yes

```
TYPE=Ethernet
```
- Contents of /etc/sysconfig/network-scripts/ifcfg-eth1

DEVICE=eth1 BOOTPROTO=static BROADCAST=192.168.71.255 IPADDR=192.168.71.1 NETMASK=255.255.255.0 NETWORK=192.168.71.0 ONBOOT=yes TYPE=Ethernet

When the system is SLES:

- Contents of /etc/sysconfig/network/ifcfg-eth0

BOOTPROTO='static' BROADCAST='192.168.70.255' IPADDR='192.168.70.1' NETMASK='255.255.255.0' NETWORK='192.168.70.0' STARTMODE='onboot'

- Contents of /etc/sysconfig/network/ifcfg-eth1

BOOTPROTO='static' BROADCAST='192.168.71.255' IPADDR='192.168.71.1' NETMASK='255.255.255.0' NETWORK='192.168.71.0' STARTMODE='onboot'

1-3) On the /etc/sysconfig/network file, define a statement which enables the network configuration.

NETWORKING=yes NETWORKING\_IPV6=no

#### 2) Reboot

Run the following command to reboot the system. After rebooting the system, verify eth0 and eth1 are active using ifconfig command.

/sbin/shutdown -r now

#### 3) Setting a subnet mask

/opt/FJSVhanet/usr/sbin/hanetmask create -i 192.168.80.0 -m 255.255.255.0

4) Creating of virtual interface

/opt/FJSVhanet/usr/sbin/hanetconfig create -n sha0 -m t -i 192.168.80.1 -t eth0,eth1

#### 5) Creating of takeover virtual interface

/opt/FJSVhanet/usr/sbin/hanethvrsc create -n sha0 -i 192.168.80.3

#### [HOST-B]

#### 1) Setting up the system

1-1) Define IP addresses and hostnames in /etc/inet/hosts file. Defined content is same as HOST-A.

1-2) Configure /etc/sysconfig/network-scripts/ifcfg-ethX (X is 0,1) file as follows.

When the system is RHEL:

- Contents of /etc/sysconfig/network-scripts/ifcfg-eth0

DEVICE=eth0

BOOTPROTO=static BROADCAST=192.168.70.255 IPADDR=192.168.70.2 NETMASK=255.255.255.0 NETWORK=192.168.70.0 ONBOOT=yes TYPE=Ethernet

- Contents of /etc/sysconfig/network-scripts/ifcfg-eth1

DEVICE=eth1 BOOTPROTO=static BROADCAST=192.168.71.255 IPADDR=192.168.71.2 NETMASK=255.255.255.0 NETWORK=192.168.71.0 ONBOOT=yes TYPE=Ethernet

When the system is SLES:

- Contents of /etc/sysconfig/network/ifcfg-eth0

BOOTPROTO='static' BROADCAST='192.168.70.255' IPADDR='192.168.70.2' NETMASK='255.255.255.0' NETWORK='192.168.70.0' STARTMODE='onboot'

- Contents of /etc/sysconfig/network/ifcfg-eth1

BOOTPROTO='static' BROADCAST='192.168.71.255' IPADDR='192.168.71.2' NETMASK='255.255.255.0' NETWORK='192.168.71.0' STARTMODE='onboot'

1-3) On the /etc/sysconfig/network file, define a statement which enables the network configuration.

NETWORKING=yes NETWORKING\_IPV6=no

#### 2) Reboot

Run the following command to reboot the system. After rebooting the system, verify eth0 and eth1 are active using ifconfig command.

/sbin/shutdown -r now

#### 3) Setting a subnet mask

/opt/FJSVhanet/usr/sbin/hanetmask create -i 192.168.80.0 -m 255.255.255.0

4) Creating of virtual interface

/opt/FJSVhanet/usr/sbin/hanetconfig create -n sha0 -m t -i 192.168.80.2 -t eth0,eth1

#### 5) Creating of takeover virtual interface

/opt/FJSVhanet/usr/sbin/hanethvrsc create -n sha0 -i 192.168.80.3

## [Configuration by RMS Wizard]

#### 1) Configuration of userApplication

After configuring HOST-A and HOST-B, register the created takeover virtual interface as a Gls resource to create a cluster application. Use RMS Wizard to set up the cluster configuration. For details, see "PRIMECLUSTER Installation and Administration Guide 4.1".

2) Starting of userApplication

After completing the configuration, start the userApplication to activate the takeover virtual interface on the operation node.

## **B.1.4 Example of the Cluster system (Mutual Standby)**

This section describes an example configuration procedure of the network shown in the diagram below.

For the network configuration other than GLS, refer to "3.2.2 Network configuration". For configuring the cluster system, refer to the Cluster system manual. In this section, description of private LAN is omitted.

The dotted line indicates that the interface is inactive.

You need at least a remote host using Fast switching mode other than a node used for configuring a Cluster system. For details on configuring a remote host, refer to "B.1.1 Example of the single system".

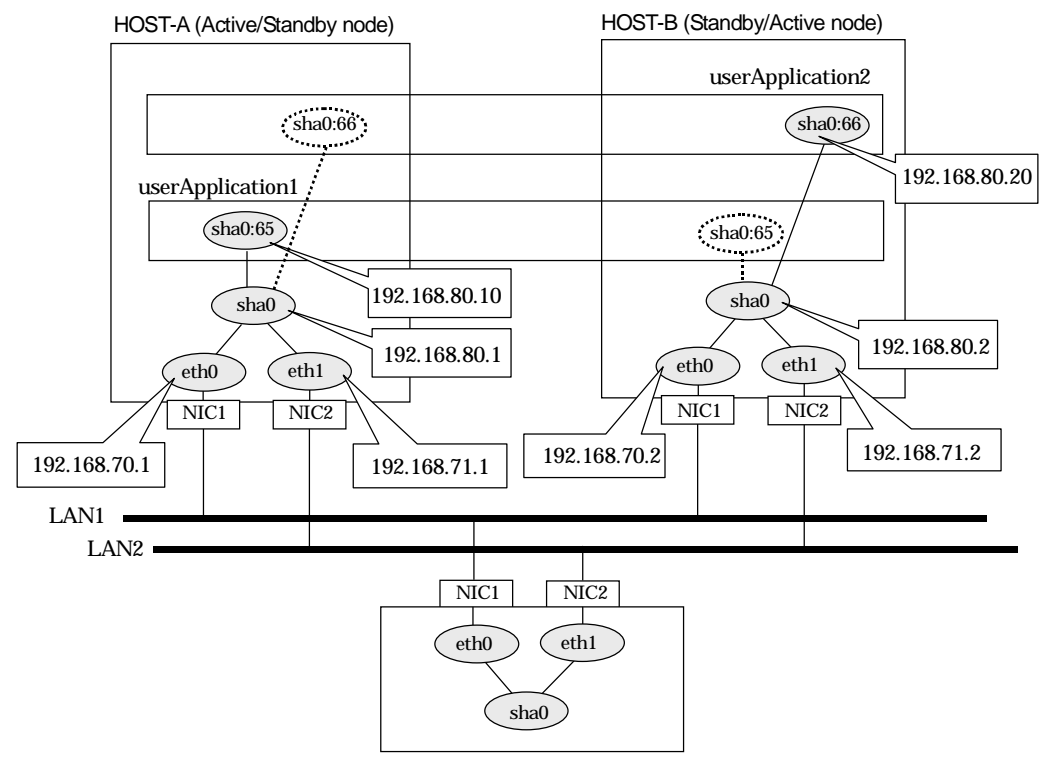

HOST-C (Remote host)

## [HOST-A]

1) Setting up the system

1-1) Define IP addresses and hostnames in /etc/inet/hosts file.

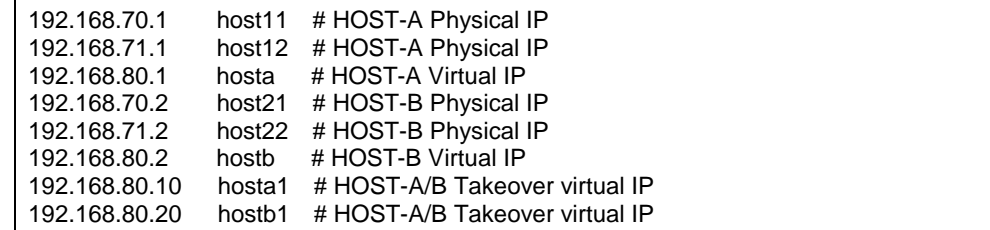

1-2) Configure /etc/sysconfig/network-scripts/ifcfg-ethX (X is 0,1) file as follows.

When the system is RHEL:

- Contents of /etc/sysconfig/network-scripts/ifcfg-eth0

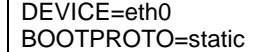

```
BROADCAST=192.168.70.255
IPADDR=192.168.70.1
NETMASK=255.255.255.0
NETWORK=192.168.70.0
ONBOOT=yes
TYPE=Ethernet
```
- Contents of /etc/sysconfig/network-scripts/ifcfg-eth1

DEVICE=eth1 BOOTPROTO=static BROADCAST=192.168.71.255 IPADDR=192.168.71.1 NETMASK=255.255.255.0 NETWORK=192.168.71.0 ONBOOT=yes TYPE=Ethernet

When the system is SLES:

- Contents of /etc/sysconfig/network/ifcfg-eth0

```
BOOTPROTO='static'
BROADCAST='192.168.70.255'
IPADDR='192.168.70.1'
NETMASK='255.255.255.0'
NETWORK='192.168.70.0'
STARTMODE='onboot'
```
- Contents of /etc/sysconfig/network/ifcfg-eth1

BOOTPROTO='static' BROADCAST='192.168.71.255' IPADDR='192.168.71.1' NETMASK='255.255.255.0' NETWORK='192.168.71.0' STARTMODE='onboot'

1-3) On the /etc/sysconfig/network file, define a statement which enables the network configuration.

NETWORKING=yes NETWORKING\_IPV6=no

#### 2) Reboot

Run the following command to reboot the system. After rebooting the system, verify eth0 and eth1 are active using ifconfig command.

/sbin/shutdown -r now

3) Setting a subnet mask

/opt/FJSVhanet/usr/sbin/hanetmask create -i 192.168.80.0 -m 255.255.255.0

4) Creating of virtual interface

/opt/FJSVhanet/usr/sbin/hanetconfig create -n sha0 -m t -i 192.168.80.1 -t eth0,eth1

#### 5) Creating of takeover virtual interface

/opt/FJSVhanet/usr/sbin/hanethvrsc create -n sha0 -i 192.168.80.10 /opt/FJSVhanet/usr/sbin/hanethvrsc create -n sha0 -i 192.168.80.20

#### [HOST-B]

- 1) Setting up the system
	- 1-1) Define IP addresses and hostnames in /etc/inet/hosts file. Defined content is same as HOST-A.

1-2) Configure /etc/sysconfig/network-scripts/ifcfg-ethX (X is 0,1) file as follows.

When the system is RHEL:

- Contents of /etc/sysconfig/network-scripts/ifcfg-eth0

DEVICE=eth0 BOOTPROTO=static BROADCAST=192.168.70.255 IPADDR=192.168.70.2 NETMASK=255.255.255.0 NETWORK=192.168.70.0 ONBOOT=yes TYPE=Ethernet

- Contents of /etc/sysconfig/network-scripts/ifcfg-eth1

DEVICE=eth1 BOOTPROTO=static BROADCAST=192.168.71.255 IPADDR=192.168.71.2 NETMASK=255.255.255.0 NETWORK=192.168.71.0 ONBOOT=yes TYPE=Ethernet

When the system is SLES:

- Contents of /etc/sysconfig/network/ifcfg-eth0

BOOTPROTO='static' BROADCAST='192.168.70.255' IPADDR='192.168.70.2' NETMASK='255.255.255.0' NETWORK='192.168.70.0' STARTMODE='onboot'

- Contents of /etc/sysconfig/network/ifcfg-eth1

```
BOOTPROTO='static'
BROADCAST='192.168.71.255'
IPADDR='192.168.71.2'
NETMASK='255.255.255.0'
NETWORK='192.168.71.0'
STARTMODE='onboot'
```
1-3) On the /etc/sysconfig/network file, define a statement which enables the network configuration.

NETWORKING=yes NETWORKING\_IPV6=no

#### 2) Reboot

Run the following command to reboot the system. After rebooting the system, verify eth0 and eth1 are active using ifconfig command.

/sbin/shutdown -r now

#### 3) Setting a subnet mask

/opt/FJSVhanet/usr/sbin/hanetmask create -i 192.168.80.0 -m 255.255.255.0

#### 4) Creating of virtual interface

/opt/FJSVhanet/usr/sbin/hanetconfig create -n sha0 -m t -i 192.168.80.2 -t eth0,eth1

#### 5) Creating of takeover virtual interface

/opt/FJSVhanet/usr/sbin/hanethvrsc create -n sha0 -i 192.168.80.10 /opt/FJSVhanet/usr/sbin/hanethvrsc create -n sha0 -i 192.168.80.20

## [Configuration by RMS Wizard]

#### 1) Configuration of userApplication

After configuring HOST-A and HOST-B, register the created takeover virtual interface as a Gls resource to create a cluster application. Use RMS Wizard to set up the cluster configuration. For details, see "PRIMECLUSTER Installation and Administration Guide 4.1".

2) Starting of userApplication

After completing the configuration, start the userApplication to activate the takeover virtual interface on the operation node.

## **B.1.5 Example of the Cluster system (N:1 Standby)**

This section describes an example configuration procedure of the network shown in the diagram below.

For the network configuration other than GLS, refer to "3.2.2 Network configuration". For configuring the cluster system, refer to the Cluster system manual. In this section, description of private LAN is omitted.

The dotted line indicates that the interface is inactive.

You need at least a remote host using Fast switching mode other than a node used for configuring a Cluster system. For details on configuring a remote host, refer to "B.1.1 Example of the single system".

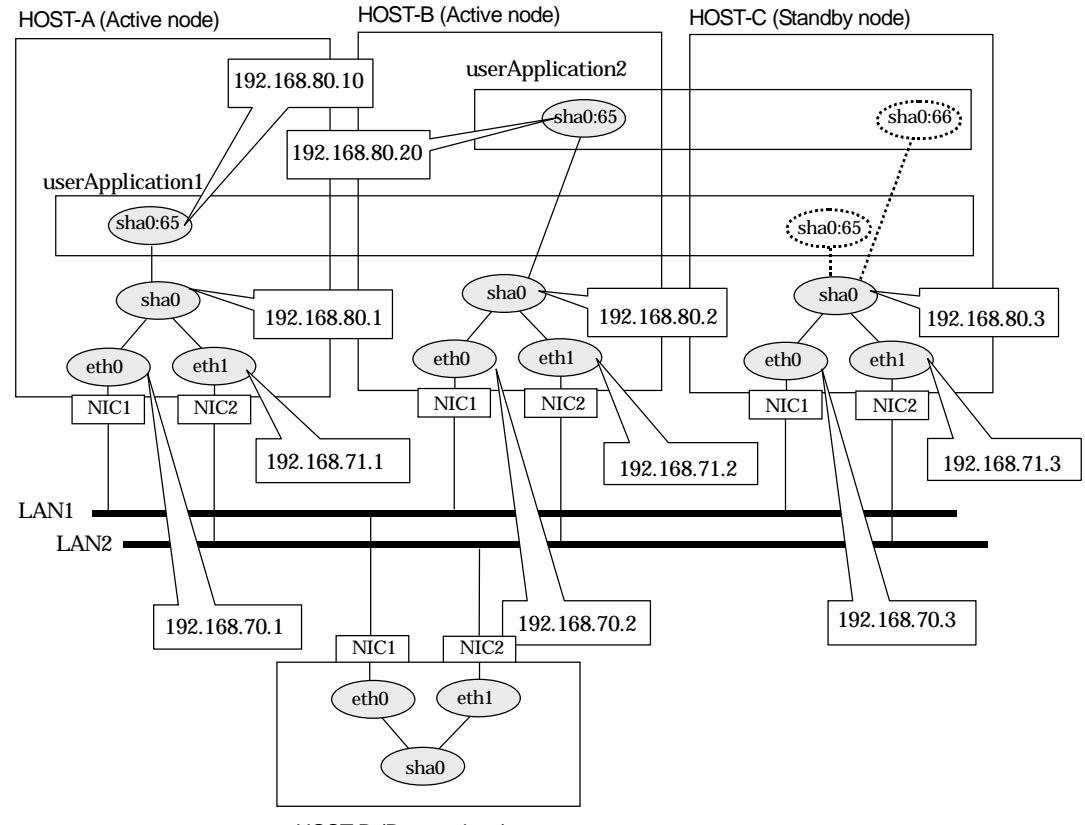

HOST-D (Remote host)

#### [HOST-A]

- 1) Setting up the system
	- 1-1) Define IP addresses and hostnames in /etc/inet/hosts file.

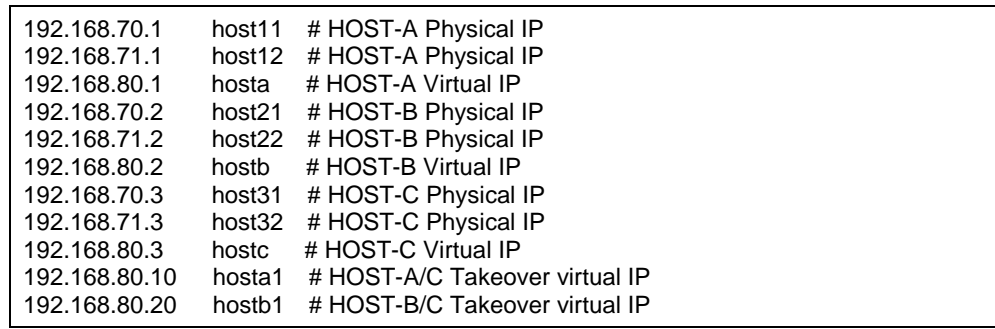

1-2) Configure /etc/sysconfig/network-scripts/ifcfg-ethX (X is 0,1) file as follows.

When the system is RHEL:

- Contents of /etc/sysconfig/network-scripts/ifcfg-eth0

```
DEVICE=eth0
BOOTPROTO=static
BROADCAST=192.168.70.255
IPADDR=192.168.70.1
NETMASK=255.255.255.0
NETWORK=192.168.70.0
ONBOOT=yes
TYPE=Ethernet
```
- Contents of /etc/sysconfig/network-scripts/ifcfg-eth1

DEVICE=eth1 BOOTPROTO=static BROADCAST=192.168.71.255 IPADDR=192.168.71.1 NETMASK=255.255.255.0 NETWORK=192.168.71.0 ONBOOT=yes TYPE=Ethernet

When the system is SLES:

- Contents of /etc/sysconfig/network/ifcfg-eth0

```
BOOTPROTO='static'
BROADCAST='192.168.70.255'
IPADDR='192.168.70.1'
NETMASK='255.255.255.0'
NETWORK='192.168.70.0'
STARTMODE='onboot'
```
- Contents of /etc/sysconfig/network/ifcfg-eth1

```
BOOTPROTO='static'
BROADCAST='192.168.71.255'
IPADDR='192.168.71.1'
NETMASK='255.255.255.0'
NETWORK='192.168.71.0'
STARTMODE='onboot'
```
1-3) On the /etc/sysconfig/network file, define a statement which enables the network configuration.

NETWORKING=yes NETWORKING\_IPV6=no

#### 2) Reboot

Run the following command to reboot the system. After rebooting the system, verify eth0 and eth1 are active using ifconfig command.

/sbin/shutdown -r now

3) Setting a subnet mask

/opt/FJSVhanet/usr/sbin/hanetmask create -i 192.168.80.0 -m 255.255.255.0

#### 4) Creating of virtual interface

/opt/FJSVhanet/usr/sbin/hanetconfig create -n sha0 -m t -i 192.168.80.1 -t eth0,eth1

#### 5) Creating of takeover virtual interface

/opt/FJSVhanet/usr/sbin/hanethvrsc create -n sha0 -i 192.168.80.10
## [HOST-B]

1) Setting up the system

1-1) Define IP addresses and hostnames in /etc/inet/hosts file. Defined content is same as HOST-A.

1-2) Configure /etc/sysconfig/network-scripts/ifcfg-ethX (X is 0,1) file as follows.

When the system is RHEL:

- Contents of /etc/sysconfig/network-scripts/ifcfg-eth0

```
DEVICE=eth0
BOOTPROTO=static
BROADCAST=192.168.70.255
IPADDR=192.168.70.2
NETMASK=255.255.255.0
NETWORK=192.168.70.0
ONBOOT=yes
TYPE=Ethernet
```
- Contents of /etc/sysconfig/network-scripts/ifcfg-eth1

DEVICE=eth1 BOOTPROTO=static BROADCAST=192.168.71.255 IPADDR=192.168.71.2 NETMASK=255.255.255.0 NETWORK=192.168.71.0 ONBOOT=yes TYPE=Ethernet

When the system is SLES:

- Contents of /etc/sysconfig/network/ifcfg-eth0

BOOTPROTO='static' BROADCAST='192.168.70.255' IPADDR='192.168.70.2' NETMASK='255.255.255.0' NETWORK='192.168.70.0' STARTMODE='onboot'

- Contents of /etc/sysconfig/network/ifcfg-eth1

BOOTPROTO='static' BROADCAST='192.168.71.255' IPADDR='192.168.71.2' NETMASK='255.255.255.0' NETWORK='192.168.71.0' STARTMODE='onboot'

1-3) On the /etc/sysconfig/network file, define a statement which enables the network configuration.

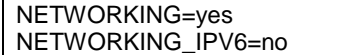

#### 2) Reboot

Run the following command to reboot the system. After rebooting the system, verify eth0 and eth1 are active using ifconfig command.

/sbin/shutdown -r now

3) Setting a subnet mask

/opt/FJSVhanet/usr/sbin/hanetmask create -i 192.168.80.0 -m 255.255.255.0

#### 4) Creating of virtual interface

/opt/FJSVhanet/usr/sbin/hanetconfig create -n sha0 -m t -i 192.168.80.2 -t eth0,eth1

#### 5) Creating of takeover virtual interface

/opt/FJSVhanet/usr/sbin/hanethvrsc create -n sha0 -i 192.168.80.20

### [HOST-C]

## 1) Setting up the system

- 1-1) Define IP addresses and hostnames in /etc/inet/hosts file. Defined content is same as HOST-A.
- 1-2) Configure /etc/sysconfig/network-scripts/ifcfg-ethX (X is 0,1) file as follows.

When the system is RHEL:

- Contents of /etc/sysconfig/network-scripts/ifcfg-eth0

DEVICE=eth0 BOOTPROTO=static BROADCAST=192.168.70.255 IPADDR=192.168.70.3 NETMASK=255.255.255.0 NETWORK=192.168.70.0 ONBOOT=yes TYPE=Ethernet

- Contents of /etc/sysconfig/network-scripts/ifcfg-eth1

DEVICE=eth1 BOOTPROTO=static BROADCAST=192.168.71.255 IPADDR=192.168.71.3 NETMASK=255.255.255.0 NETWORK=192.168.71.0 ONBOOT=yes TYPE=Ethernet

When the system is SLES:

- Contents of /etc/sysconfig/network/ifcfg-eth0

BOOTPROTO='static' BROADCAST='192.168.70.255' IPADDR='192.168.70.3' NETMASK='255.255.255.0' NETWORK='192.168.70.0' STARTMODE='onboot'

- Contents of /etc/sysconfig/network/ifcfg-eth1

BOOTPROTO='static' BROADCAST='192.168.71.255' IPADDR='192.168.71.3' NETMASK='255.255.255.0' NETWORK='192.168.71.0' STARTMODE='onboot'

1-3) On the /etc/sysconfig/network file, define a statement which enables the network configuration.

NETWORKING=yes NETWORKING\_IPV6=no

#### 2) Reboot

Run the following command to reboot the system. After rebooting the system, verify eth0 and eth1 are active using ifconfig command.

/sbin/shutdown -r now

3) Setting a subnet mask

/opt/FJSVhanet/usr/sbin/hanetmask create -i 192.168.80.0 -m 255.255.255.0

4) Creating of virtual interface

/opt/FJSVhanet/usr/sbin/hanetconfig create -n sha0 -m t -i 192.168.80.3 -t eth0,eth1

#### 5) Creating of takeover virtual interface

/opt/FJSVhanet/usr/sbin/hanethvrsc create -n sha0 -i 192.168.80.10 /opt/FJSVhanet/usr/sbin/hanethvrsc create -n sha0 -i 192.168.80.20

### [Configuration by RMS Wizard]

1) Configuration of userApplication

After configuring HOST-A, HOST-B, and HOST-C, register the created takeover virtual interface as a Gls resource to create a cluster application. Use RMS Wizard to set up the cluster configuration. For details, see "PRIMECLUSTER Installation and Administration Guide 4.1".

2) Starting of userApplication

After completing the configuration, start the userApplication to activate the takeover virtual interface on the operation node.

## **B.1.6 Example of the Cluster system (Cascade)**

This section describes an example configuration procedure of the network shown in the diagram below.

For the network configuration other than GLS, refer to "3.2.2 Network configuration". For configuring the cluster system, refer to the Cluster system manual. In this section, description of private LAN is omitted.

The dotted line indicates that the interface is inactive.

You need at least a remote host using Fast switching mode other than a node used for configuring a Cluster system. For details on configuring a remote host, refer to "B.1.1 Example of the single system".

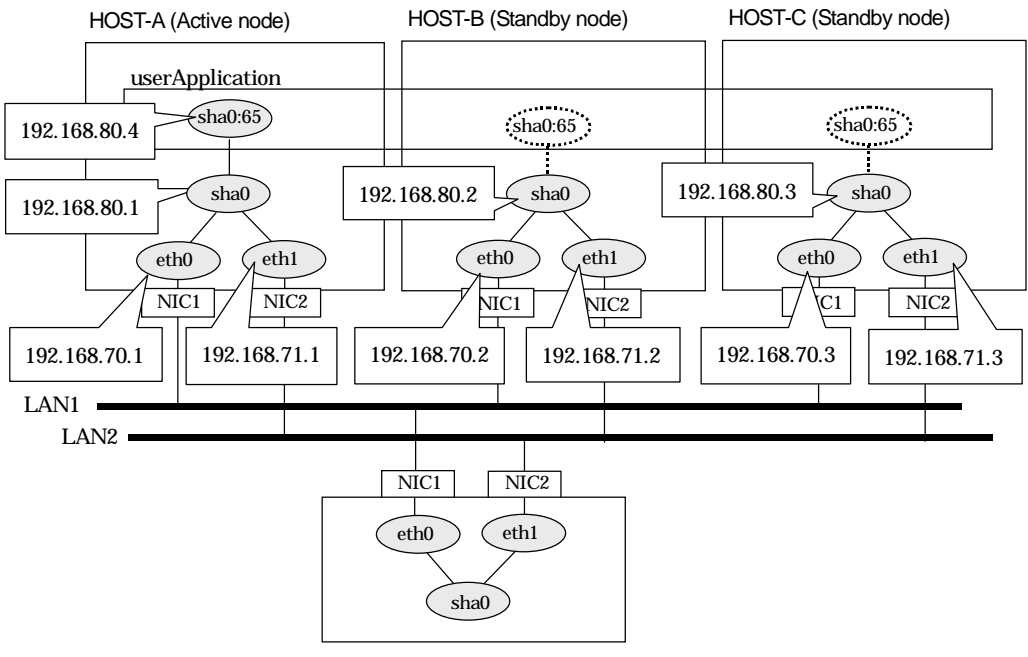

HOST-D (Remote host)

## [HOST-A]

1) Setting up the system

1-1) Define IP addresses and hostnames in /etc/inet/hosts file.

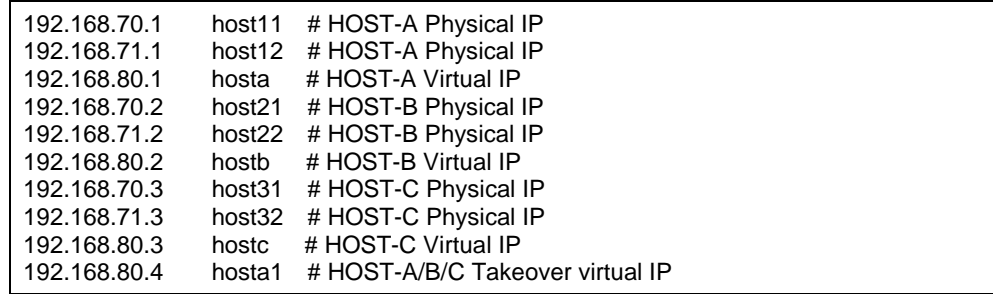

1-2) Configure /etc/sysconfig/network-scripts/ifcfg-ethX (X is 0,1) file as follows.

When the system is RHEL:

- Contents of /etc/sysconfig/network-scripts/ifcfg-eth0

DEVICE=eth0 BOOTPROTO=static BROADCAST=192.168.70.255 IPADDR=192.168.70.1

NETMASK=255.255.255.0 NETWORK=192.168.70.0 ONBOOT=yes TYPE=Ethernet

- Contents of /etc/sysconfig/network-scripts/ifcfg-eth1

DEVICE=eth1 BOOTPROTO=static BROADCAST=192.168.71.255 IPADDR=192.168.71.1 NETMASK=255.255.255.0 NETWORK=192.168.71.0 ONBOOT=yes TYPE=Ethernet

When the system is SLES:

- Contents of /etc/sysconfig/network/ifcfg-eth0

BOOTPROTO='static' BROADCAST='192.168.70.255' IPADDR='192.168.70.1' NETMASK='255.255.255.0' NETWORK='192.168.70.0' STARTMODE='onboot'

- Contents of /etc/sysconfig/network/ifcfg-eth1

```
BOOTPROTO='static'
BROADCAST='192.168.71.255'
IPADDR='192.168.71.1'
NETMASK='255.255.255.0'
NETWORK='192.168.71.0'
STARTMODE='onboot'
```
1-3) On the /etc/sysconfig/network file, define a statement which enables the network configuration.

NETWORKING=yes NETWORKING\_IPV6=no

#### 2) Reboot

Run the following command to reboot the system. After rebooting the system, verify eth0 and eth1 are active using ifconfig command.

/sbin/shutdown -r now

#### 3) Setting a subnet mask

/opt/FJSVhanet/usr/sbin/hanetmask create -i 192.168.80.0 -m 255.255.255.0

4) Creating of virtual interface

/opt/FJSVhanet/usr/sbin/hanetconfig create -n sha0 -m t -i 192.168.80.1 -t eth0,eth1

#### 5) Creating of takeover virtual interface

/opt/FJSVhanet/usr/sbin/hanethvrsc create -n sha0 -i 192.168.80.4

#### [HOST-B]

#### 1) Setting up the system

1-1) Define IP addresses and hostnames in /etc/inet/hosts file. Defined content is same as HOST-A.

1-2) Configure /etc/sysconfig/network-scripts/ifcfg-ethX (X is 0,1) file as follows.

When the system is RHEL:

- Contents of /etc/sysconfig/network-scripts/ifcfg-eth0

```
DEVICE=eth0
BOOTPROTO=static
BROADCAST=192.168.70.255
IPADDR=192.168.70.2
NETMASK=255.255.255.0
NETWORK=192.168.70.0
ONBOOT=yes
TYPE=Ethernet
```
- Contents of /etc/sysconfig/network-scripts/ifcfg-eth1

DEVICE=eth1 BOOTPROTO=static BROADCAST=192.168.71.255 IPADDR=192.168.71.2 NETMASK=255.255.255.0 NETWORK=192.168.71.0 ONBOOT=yes TYPE=Ethernet

When the system is SLES:

- Contents of /etc/sysconfig/network/ifcfg-eth0

BOOTPROTO='static' BROADCAST='192.168.70.255' IPADDR='192.168.70.2' NETMASK='255.255.255.0' NETWORK='192.168.70.0' STARTMODE='onboot'

- Contents of /etc/sysconfig/network/ifcfg-eth1

```
BOOTPROTO='static'
BROADCAST='192.168.71.255'
IPADDR='192.168.71.2'
NETMASK='255.255.255.0'
NETWORK='192.168.71.0'
STARTMODE='onboot'
```
1-3) On the /etc/sysconfig/network file, define a statement which enables the network configuration.

NETWORKING=yes NETWORKING\_IPV6=no

#### 2) Reboot

Run the following command to reboot the system. After rebooting the system, verify eth0 and eth1 are active using ifconfig command.

/sbin/shutdown -r now

3) Setting a subnet mask

/opt/FJSVhanet/usr/sbin/hanetmask create -i 192.168.80.0 -m 255.255.255.0

#### 4) Creating of virtual interface

/opt/FJSVhanet/usr/sbin/hanetconfig create -n sha0 -m t -i 192.168.80.2 -t eth0,eth1

5) Creating of takeover virtual interface

/opt/FJSVhanet/usr/sbin/hanethvrsc create -n sha0 -i 192.168.80.4

## [HOST-C]

1) Setting up the system

1-1) Define IP addresses and hostnames in /etc/inet/hosts file. Defined content is same as HOST-A.

1-2) Configure /etc/sysconfig/network-scripts/ifcfg-ethX (X is 0,1) file as follows.

When the system is RHEL:

- Contents of /etc/sysconfig/network-scripts/ifcfg-eth0

```
DEVICE=eth0
BOOTPROTO=static
BROADCAST=192.168.70.255
IPADDR=192.168.70.3
NETMASK=255.255.255.0
NETWORK=192.168.70.0
ONBOOT=yes
TYPE=Ethernet
```
- Contents of /etc/sysconfig/network-scripts/ifcfg-eth1

DEVICE=eth1 BOOTPROTO=static BROADCAST=192.168.71.255 IPADDR=192.168.71.3 NETMASK=255.255.255.0 NETWORK=192.168.71.0 ONBOOT=yes TYPE=Ethernet

When the system is SLES:

- Contents of /etc/sysconfig/network/ifcfg-eth0

BOOTPROTO='static' BROADCAST='192.168.70.255' IPADDR='192.168.70.3' NETMASK='255.255.255.0' NETWORK='192.168.70.0' STARTMODE='onboot'

- Contents of /etc/sysconfig/network/ifcfg-eth1

BOOTPROTO='static' BROADCAST='192.168.71.255' IPADDR='192.168.71.3' NETMASK='255.255.255.0' NETWORK='192.168.71.0' STARTMODE='onboot'

1-3) On the /etc/sysconfig/network file, define a statement which enables the network configuration.

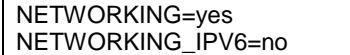

#### 2) Reboot

Run the following command to reboot the system. After rebooting the system, verify eth0 and eth1 are active using ifconfig command.

/sbin/shutdown -r now

3) Setting a subnet mask

/opt/FJSVhanet/usr/sbin/hanetmask create -i 192.168.80.0 -m 255.255.255.0

### 4) Creating of virtual interface

/opt/FJSVhanet/usr/sbin/hanetconfig create -n sha0 -m t -i 192.168.80.3 -t eth0,eth1

#### 5) Creating of takeover virtual interface

/opt/FJSVhanet/usr/sbin/hanethvrsc create -n sha0 -i 192.168.80.4

## [Configuration by RMS Wizard]

### 1) Configuration of userApplication

After configuring HOST-A, HOST-B and HOST-C, register the created takeover virtual interface as a Gls resource to create a cluster application. Use RMS Wizard to set up the cluster configuration. For details, see "PRIMECLUSTER Installation and Administration Guide 4.1".

#### 2) Starting of userApplication

After completing the configuration, start the userApplication to activate the takeover virtual interface on the operation node.

# **B.2 Example of configuring Fast switching mode (IPv6)**

## **B.2.1 Example of the Single system**

This section describes an example configuration procedure of the network shown in the diagram below.

The xx in the figure below are assigned automatically by the automatic address configuration.

For the network configuration other than GLS, refer to "3.2.2 Network configuration".

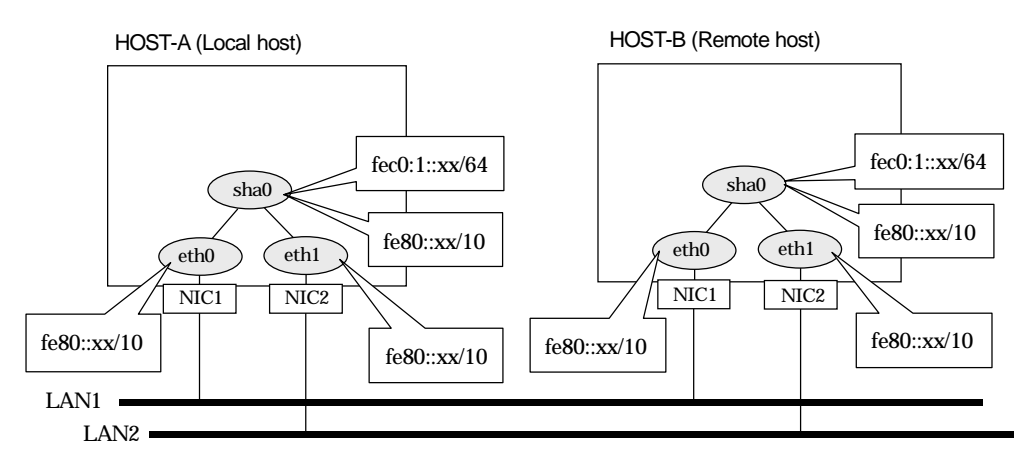

## [HOST-A]

1) Setting up the system

1-1) Configure /etc/sysconfig/network-scripts/ifcfg-ethX (X is 0,1) file as follows.

When the system is RHEL:

- Contents of /etc/sysconfig/network-scripts/ifcfg-eth0

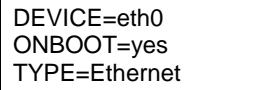

- Contents of /etc/sysconfig/network-scripts/ifcfg-eth1

DEVICE=eth1 ONBOOT=yes TYPE=Ethernet

When the system is SLES:

- Contents of /etc/sysconfig/network/ifcfg-eth0

STARTMODE='onboot'

- Contents of /etc/sysconfig/network/ifcfg-eth1

STARTMODE='onboot'

1-2) On the /etc/sysconfig/network file, define a statement allows the system to load IPv6 module.

NETWORKING=yes NETWORKING\_IPV6=yes IPV6TO4INIT=no

#### 2) Reboot

Run the following command to reboot the system. After rebooting the system, verify eth0 and eth1 are enabled as an IPv6 interface using ifconfig command.

/sbin/shutdown -r now

#### 3) Creating of virtual interface

/opt/FJSVhanet/usr/sbin/hanetconfig create inet6 -n sha0 -m t -t eth0,eth1

4) Setting up IPv6 routers

Create /etc/radvd.conf file and set the followings

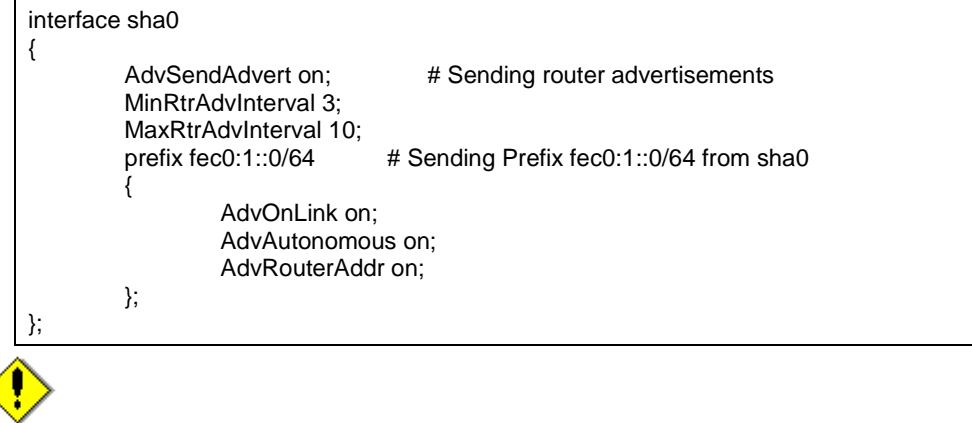

Note

In the server that runs Fast switching mode, configure two or more router as IPv6 router. If the IPv6 router breaks down, it cannot use site-local address to communicate. To prevent this, it is recommended to setup at least two IPv6 routers.

Depending on the version of radvd, kernel parameter(net.ipv6.conf.all.forwarding=1) must be defined in /etc/sysctl.conf file. For details on /etc/radvd.conf, refer to the radvd.conf(5), radvd(8) manual. In addition, when a system is SLES, please define a /etc/sysconfig/sysctl file as follows.

```
IPV6_FORWARD=yes
```
#### 5) Reboot

Run the following command and reboot the system.

/sbin/shutdown -r now

## [HOST-B]

### 1) Setting up the system

1-1) Configure /etc/sysconfig/network-scripts/ifcfg-ethX (X is 0,1) file as follows.

When the system is RHEL:

- Contents of /etc/sysconfig/network-scripts/ifcfg-eth0

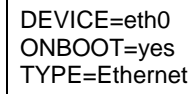

- Contents of /etc/sysconfig/network-scripts/ifcfg-eth1

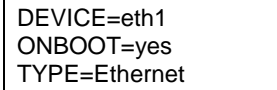

When the system is SLES:

- Contents of /etc/sysconfig/network/ifcfg-eth0

STARTMODE='onboot'

- Contents of /etc/sysconfig/network/ifcfg-eth1

STARTMODE='onboot'

1-2) On the /etc/sysconfig/network file, define a statement allows the system to load IPv6 module.

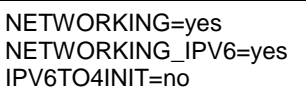

#### 2) Reboot

Run the following command to reboot the system. After rebooting the system, verify eth0 and eth1 are enabled as an IPv6 interface using ifconfig command.

/sbin/shutdown -r now

3) Creating of virtual interface

/opt/FJSVhanet/usr/sbin/hanetconfig create inet6 -n sha0 -m t -t eth0,eth1

4) Setting up IPv6 routers

Create /etc/radvd.conf file and set the followings

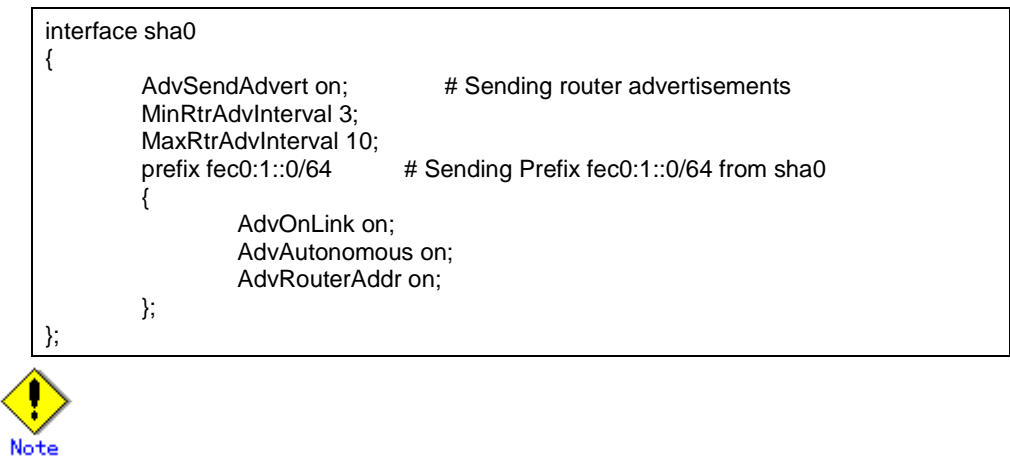

In the server that runs Fast switching mode, configure two or more router as IPv6 router. If the IPv6 router breaks down, it cannot use site-local address to communicate. To prevent this, it is recommended to setup at least two IPv6 routers.

Depending on the version of radvd, kernel parameter(net.ipv6.conf.all.forwarding=1) must be defined in /etc/sysctl.conf file. For details on /etc/radvd.conf, refer to the radvd.conf(5), radvd(8) manual. In addition, when a system is SLES, please define a /etc/sysconfig/sysctl file as follows.

IPV6\_FORWARD=yes

#### 5) Reboot

Run the following command and reboot the system.

/sbin/shutdown -r now

## **B.2.2 Example of the Single system in Logical virtual interface**

This section describes an example configuration procedure of the network shown in the diagram below.

The xx in the figure below are assigned automatically by the automatic address configuration.

For the network configuration other than GLS, refer to "3.2.2 Network configuration".

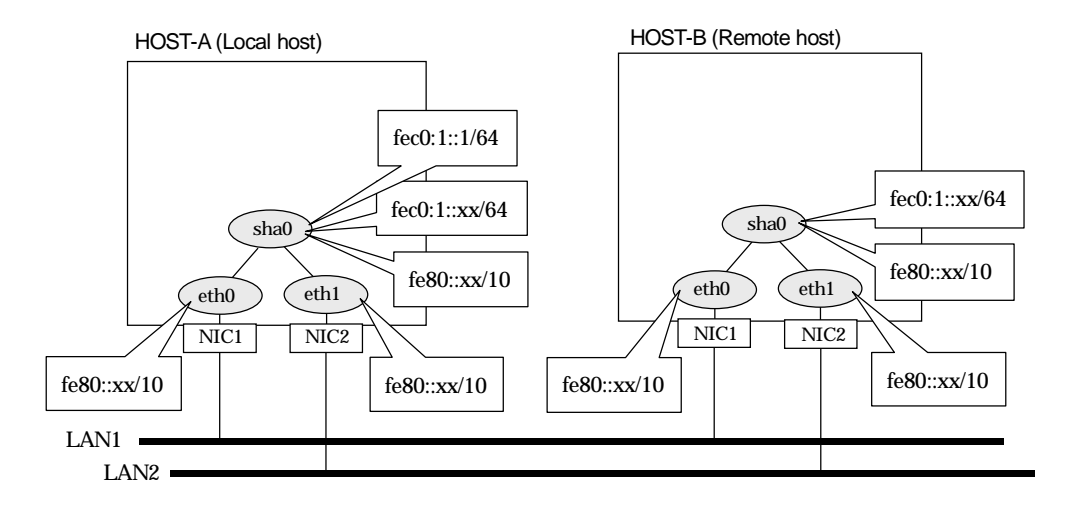

## [HOST-A]

1) Setting up the system

1-1) Define an address for logical virtual IP and host name in /etc/hosts file. Note that it is not necessary to define an IPv6 address, which automatically allocates address by the Stateless Address Autoconfiguration feature.

fec0:1::1 v6hosta1 # HOST-A Logical virtual IP

1-2) Configure /etc/sysconfig/network-scripts/ifcfg-ethX (X is 0,1) file as follows.

When the system is RHEL:

- Contents of /etc/sysconfig/network-scripts/ifcfg-eth0

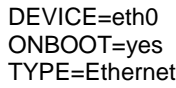

- Contents of /etc/sysconfig/network-scripts/ifcfg-eth1

DEVICE=eth1 ONBOOT=yes TYPE=Ethernet

When the system is SLES:

- Contents of /etc/sysconfig/network/ifcfg-eth0

STARTMODE='onboot'

- Contents of /etc/sysconfig/network/ifcfg-eth1

STARTMODE='onboot'

1-3) On the /etc/sysconfig/network file, define a statement allows the system to load IPv6 module.

NETWORKING=yes NETWORKING\_IPV6=yes

#### IPV6TO4INIT=no

#### 2) Reboot

Run the following command to reboot the system. After rebooting the system, verify eth0 and eth1 are enabled as an IPv6 interface using ifconfig command.

/sbin/shutdown -r now

3) Creating of virtual interface

/opt/FJSVhanet/usr/sbin/hanetconfig create inet6 -n sha0 -m t -t eth0,eth1

#### 4) Creating of logical virtual interface

/opt/FJSVhanet/usr/sbin/hanetconfig create inet6 -n sha0:2 -i fec0:1::1/64

#### 5) Setting up IPv6 routers

```
Create /etc/radvd.conf file and set the followings
```
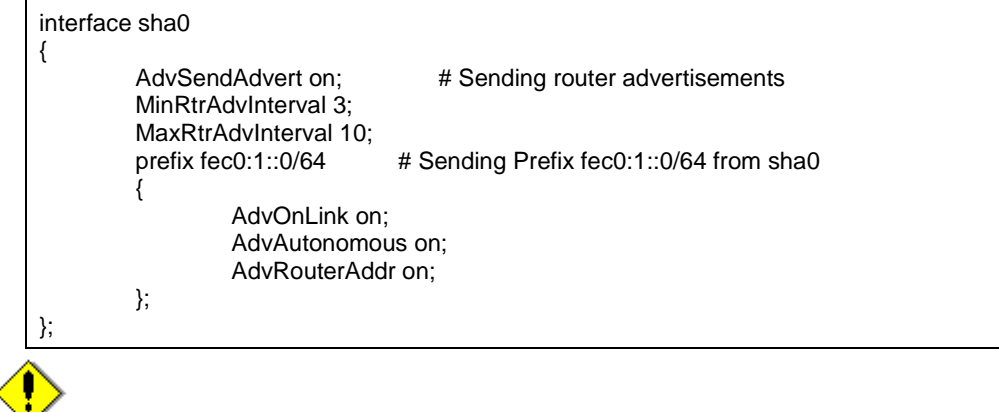

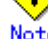

In the server that runs Fast switching mode, configure two or more router as IPv6 router. If the IPv6 router breaks down, it cannot use site-local address to communicate. To prevent this, it is recommended to setup at least two IPv6 routers.

Depending on the version of radvd, kernel parameter(net.ipv6.conf.all.forwarding=1) must be defined in /etc/sysctl.conf file. For details on /etc/radvd.conf, refer to the radvd.conf(5), radvd(8) manual. In addition, when a system is SLES, please define a /etc/sysconfig/sysctl file as follows.

IPV6\_FORWARD=yes

6) Reboot

Run the following command and reboot the system.

/sbin/shutdown -r now

## [HOST-B]

- 1) Setting up the system
	- 1-1) Define an address for takeover virtual IP and host name in /etc/hosts file. Defined content is same as HOST-A.
	- 1-2) Configure /etc/sysconfig/network-scripts/ifcfg-ethX (X is 0,1) file as follows.

When the system is RHEL:

- Contents of /etc/sysconfig/network-scripts/ifcfg-eth0

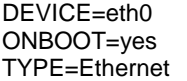

- Contents of /etc/sysconfig/network-scripts/ifcfg-eth1

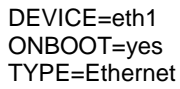

When the system is SLES:

- Contents of /etc/sysconfig/network/ifcfg-eth0

STARTMODE='onboot'

- Contents of /etc/sysconfig/network/ifcfg-eth1

STARTMODE='onboot'

1-3) On the /etc/sysconfig/network file, define a statement allows the system to load IPv6 module.

NETWORKING=yes NETWORKING\_IPV6=yes IPV6TO4INIT=no

#### 2) Reboot

Run the following command to reboot the system. After rebooting the system, verify eth0 and eth1 are enabled as an IPv6 interface using ifconfig command.

/sbin/shutdown -r now

#### 3) Creating of virtual interface

/opt/FJSVhanet/usr/sbin/hanetconfig create inet6 -n sha0 -m t -t eth0,eth1

#### 4) Setting up IPv6 routers

Create /etc/radvd.conf file and set the followings

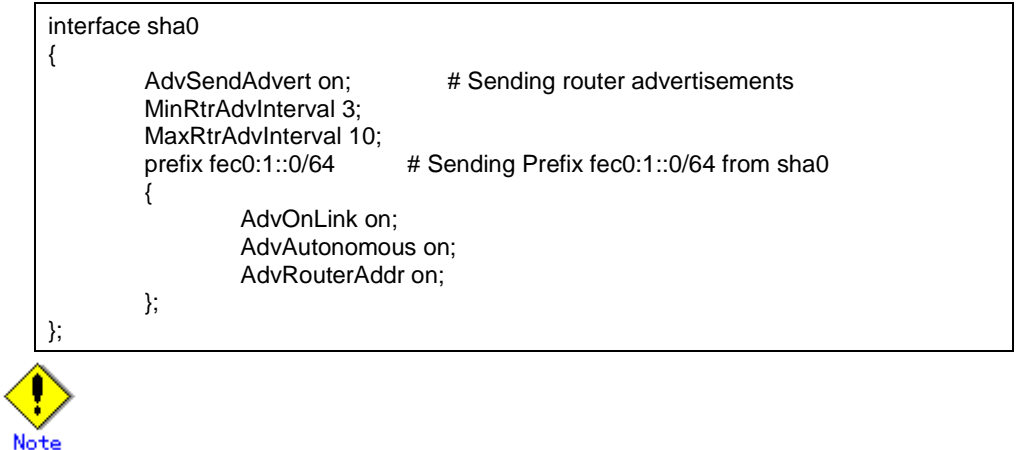

In the server that runs Fast switching mode, configure two or more router as IPv6 router. If the IPv6 router breaks down, it cannot use site-local address to communicate. To prevent this, it is recommended to setup at least two IPv6 routers.

Depending on the version of radvd, kernel parameter(net.ipv6.conf.all.forwarding=1) must be defined in /etc/sysctl.conf file. For details on /etc/radvd.conf, refer to the radvd.conf(5), radvd(8) manual. In addition, when a system is SLES, please define a /etc/sysconfig/sysctl file as follows.

IPV6\_FORWARD=yes

#### 5) Reboot

Run the following command and reboot the system.

/sbin/shutdown -r now

## **B.2.3 Example of the Cluster system (1:1 Standby)**

This section describes an example configuration procedure of the network shown in the diagram below.

The xx in the figure below are assigned automatically by the automatic address configuration.

For the network configuration other than GLS, refer to "3.2.2 Network configuration". For configuring the cluster system, refer to the Cluster system manual. In this section, description of private LAN is omitted.

The dotted line indicates that the interface is inactive.

You need at least a remote host using Fast switching mode other than a node used for configuring a Cluster system. For details on configuring a remote host, refer to "B.2.1 Example of the single system".

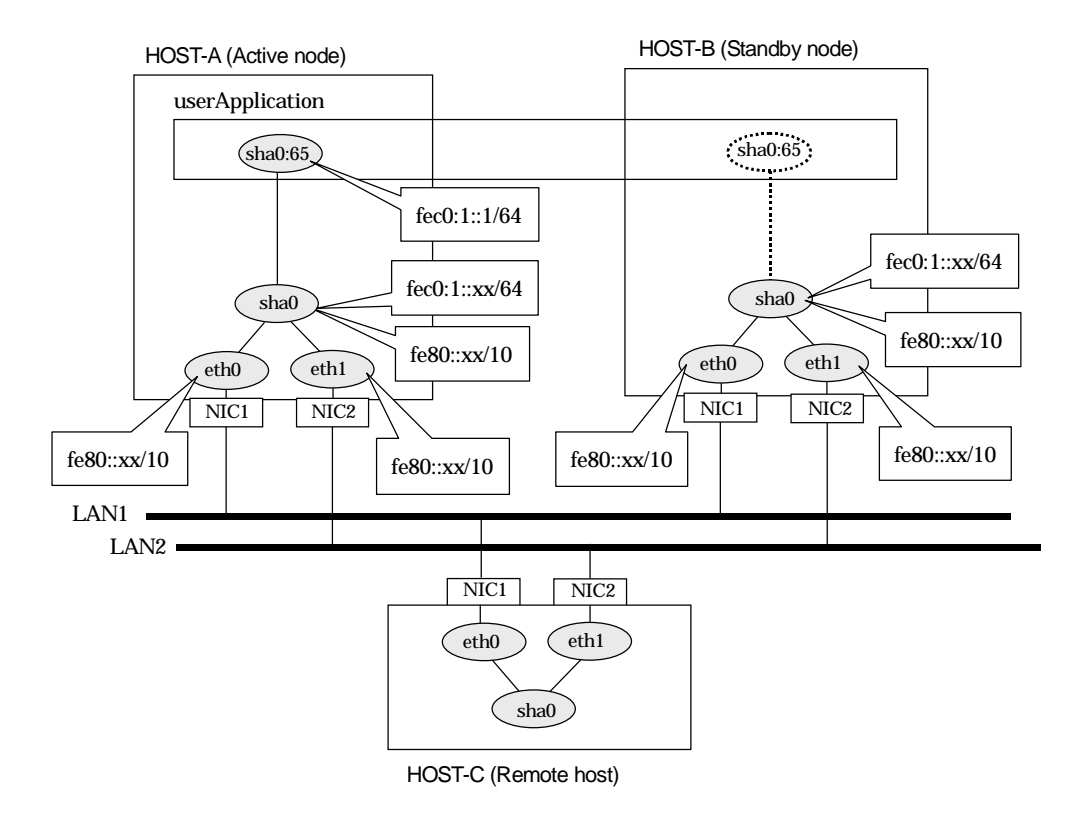

## [HOST-A]

## 1) Setting up the system

1-1) Define an address for takeover virtual IP and host name in /etc/hosts file. Note that it is not necessary to define an IPv6 address, which automatically allocates address by the Stateless Address Autoconfiguration feature.

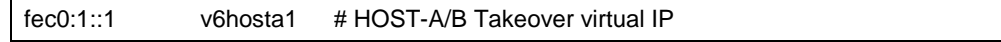

1-2) Configure /etc/sysconfig/network-scripts/ifcfg-ethX (X is 0,1) file as follows.

When the system is RHEL:

- Contents of /etc/sysconfig/network-scripts/ifcfg-eth0

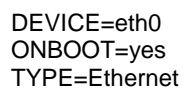

- Contents of /etc/sysconfig/network-scripts/ifcfg-eth1

DEVICE=eth1

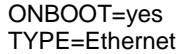

When the system is SLES:

- Contents of /etc/sysconfig/network/ifcfg-eth0

STARTMODE='onboot'

- Contents of /etc/sysconfig/network/ifcfg-eth1

STARTMODE='onboot'

1-3) On the /etc/sysconfig/network file, define a statement allows the system to load IPv6 module.

```
NETWORKING=yes
NETWORKING_IPV6=yes
IPV6TO4INIT=no
```
#### 2) Reboot

Run the following command to reboot the system. After rebooting the system, verify eth0 and eth1 are enabled as an IPv6 interface using ifconfig command.

/sbin/shutdown -r now

3) Creating of virtual interface

/opt/FJSVhanet/usr/sbin/hanetconfig create inet6 -n sha0 -m t -t eth0,eth1

#### 4) Creating of takeover virtual interface

/opt/FJSVhanet/usr/sbin/hanethvrsc create -n sha0 -i fec0:1::1/64

#### 5) Setting up IPv6 routers

Create /etc/radvd.conf file and set the followings

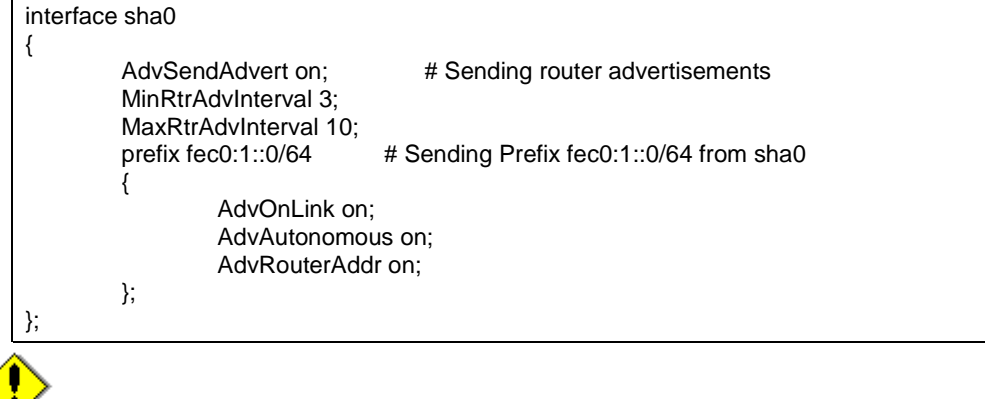

In the server that runs Fast switching mode, configure two or more router as IPv6 router. If the IPv6 router breaks down, it cannot use site-local address to communicate. To prevent this, it is recommended to setup at least two IPv6 routers.

Depending on the version of radvd, kernel parameter(net.ipv6.conf.all.forwarding=1) must be defined in /etc/sysctl.conf file. For details on /etc/radvd.conf, refer to the radvd.conf(5), radvd(8) manual. In addition, when a system is SLES, please define a /etc/sysconfig/sysctl file as follows.

IPV6\_FORWARD=yes

#### 6) Reboot

Run the following command and reboot the system.

/sbin/shutdown -r now

## [HOST-B]

### 1) Setting up the system

- 1-1) Define an address for takeover virtual IP and host name in /etc/hosts file. Defined content is same as HOST-A.
- 1-2) Configure /etc/sysconfig/network-scripts/ifcfg-ethX (X is 0,1) file as follows.

When the system is RHEL:

- Contents of /etc/sysconfig/network-scripts/ifcfg-eth0

DEVICE=eth0 ONBOOT=yes TYPE=Ethernet

- Contents of /etc/sysconfig/network-scripts/ifcfg-eth1

DEVICE=eth1 ONBOOT=yes TYPE=Ethernet

When the system is SLES:

- Contents of /etc/sysconfig/network/ifcfg-eth0

STARTMODE='onboot'

- Contents of /etc/sysconfig/network/ifcfg-eth1

STARTMODE='onboot'

1-3) On the /etc/sysconfig/network file, define a statement allows the system to load IPv6 module.

```
NETWORKING=yes
NETWORKING_IPV6=yes
IPV6TO4INIT=no
```
#### 2) Reboot

Run the following command to reboot the system. After rebooting the system, verify eth0 and eth1 are enabled as an IPv6 interface using ifconfig command.

/sbin/shutdown -r now

#### 3) Creating of virtual interface

/opt/FJSVhanet/usr/sbin/hanetconfig create inet6 -n sha0 -m t -t eth0,eth1

#### 4) Creating of takeover virtual interface

/opt/FJSVhanet/usr/sbin/hanethvrsc create -n sha0 -i fec0:1::1/64

#### 5) Setting up IPv6 routers

Create /etc/radvd.conf file and set the followings

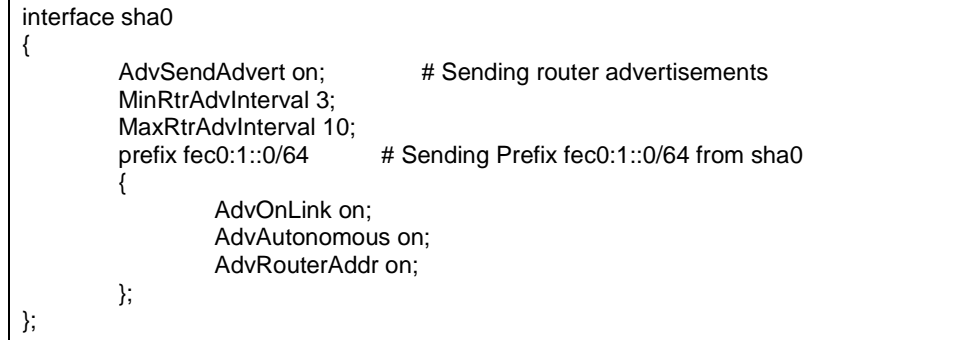

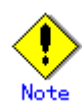

In the server that runs Fast switching mode, configure two or more router as IPv6 router. If the IPv6 router breaks down, it cannot use site-local address to communicate. To prevent this, it is recommended to setup at least two IPv6 routers.

Depending on the version of radvd, kernel parameter(net.ipv6.conf.all.forwarding=1) must be defined in /etc/sysctl.conf file. For details on /etc/radvd.conf, refer to the radvd.conf(5), radvd(8) manual. In addition, when a system is SLES, please define a /etc/sysconfig/sysctl file as follows.

IPV6\_FORWARD=yes

#### 6) Reboot

Run the following command and reboot the system.

/sbin/shutdown -r now

## [Configuration by RMS Wizard]

1) Configuration of userApplication

After configuring HOST-A and HOST-B, register the created takeover virtual interface as a Gls resource to create a cluster application. Use RMS Wizard to set up the cluster configuration. For details, see "PRIMECLUSTER Installation and Administration Guide 4.1".

2) Starting of userApplication

After completing the configuration, start the userApplication to activate the takeover virtual interface on the operation node.

## **B.2.4 Example of the Cluster system (Mutual standby)**

This section describes an example configuration procedure of the network shown in the diagram below.

The xx in the figure below are assigned automatically by the automatic address configuration.

For the network configuration other than GLS, refer to "3.2.2 Network configuration". For configuring the cluster system, refer to the Cluster system manual. In this section, description of private LAN is omitted.

The dotted line indicates that the interface is inactive.

You need at least a remote host using Fast switching mode other than a node used for configuring a Cluster system. For details on configuring a remote host, refer to "B.2.1 Example of the single system".

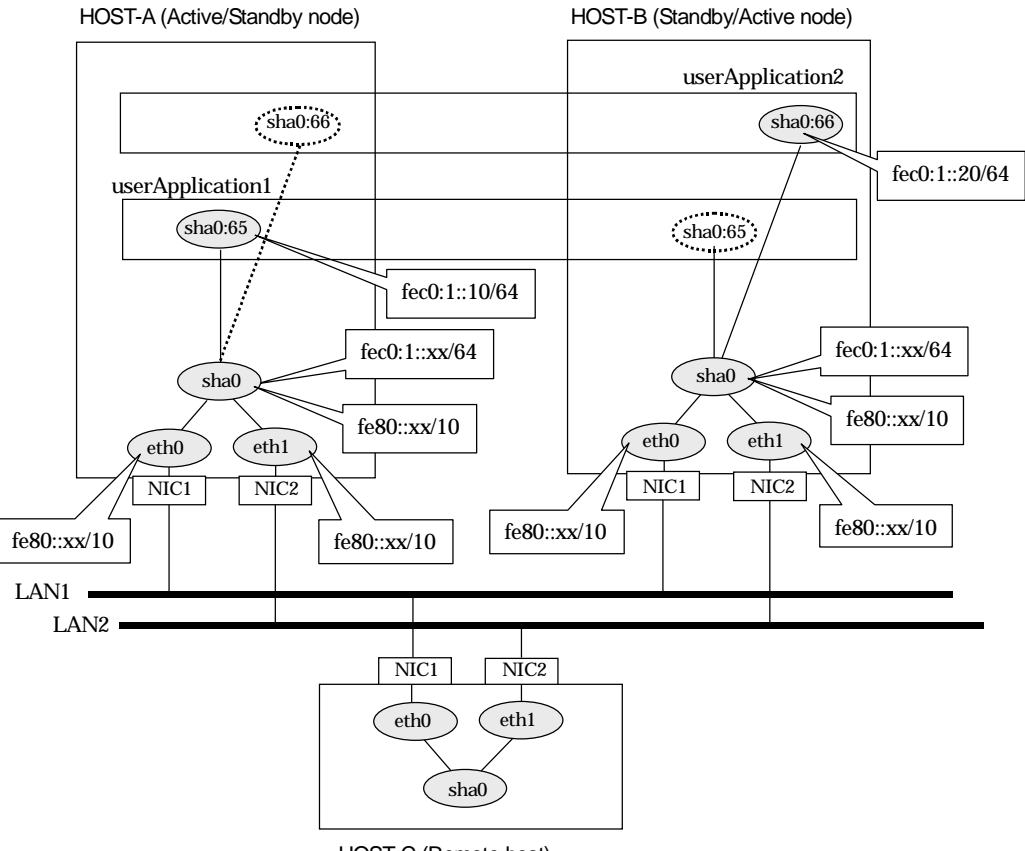

#### HOST-C (Remote host)

## [HOST-A]

- 1) Setting up the system
	- 1-1) Define an address for takeover virtual IP and host name in /etc/hosts file. Note that it is not necessary to define an IPv6 address, which automatically allocates address by the Stateless Address Autoconfiguration feature.

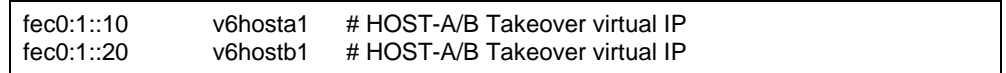

1-2) Configure /etc/sysconfig/network-scripts/ifcfg-ethX (X is 0,1) file as follows.

When the system is RHEL:

- Contents of /etc/sysconfig/network-scripts/ifcfg-eth0

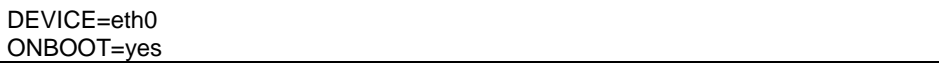

TYPE=Ethernet

- Contents of /etc/sysconfig/network-scripts/ifcfg-eth1

DEVICE=eth1 ONBOOT=yes TYPE=Ethernet

When the system is SLES:

- Contents of /etc/sysconfig/network/ifcfg-eth0

STARTMODE='onboot'

- Contents of /etc/sysconfig/network/ifcfg-eth1

STARTMODE='onboot'

1-3) On the /etc/sysconfig/network file, define a statement allows the system to load IPv6 module.

NETWORKING=yes NETWORKING\_IPV6=yes IPV6TO4INIT=no

2) Reboot

Run the following command to reboot the system. After rebooting the system, verify eth0 and eth1 are enabled as an IPv6 interface using ifconfig command.

/sbin/shutdown -r now

#### 3) Creating of virtual interface

/opt/FJSVhanet/usr/sbin/hanetconfig create inet6 -n sha0 -m t -t eth0,eth1

#### 4) Creating of takeover virtual interface

/opt/FJSVhanet/usr/sbin/hanethvrsc create -n sha0 -i fec0:1::10/64 /opt/FJSVhanet/usr/sbin/hanethvrsc create -n sha0 -i fec0:1::20/64

#### 5) Setting up IPv6 routers

Create /etc/radvd.conf file and set the followings

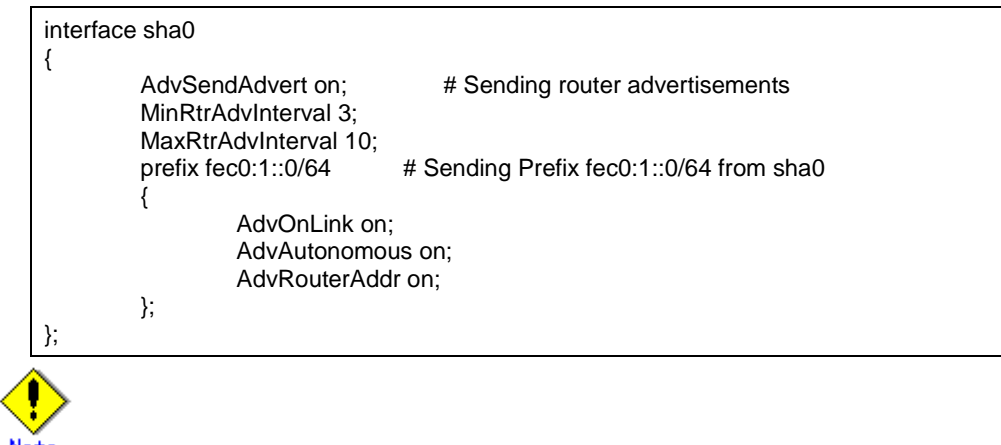

In the server that runs Fast switching mode, configure two or more router as IPv6 router. If the IPv6 router breaks down, it cannot use site-local address to communicate. To prevent this, it is recommended to setup at least two IPv6 routers.

Depending on the version of radvd, kernel parameter(net.ipv6.conf.all.forwarding=1) must be defined in /etc/sysctl.conf file. For details on /etc/radvd.conf, refer to the radvd.conf(5), radvd(8) manual. In addition, when a system is SLES, please define a /etc/sysconfig/sysctl file as follows.

```
IPV6_FORWARD=yes
```
#### 6) Reboot

Run the following command and reboot the system.

/sbin/shutdown -r now

## [HOST-B]

- 1) Setting up the system
	- 1-1) Define an address for takeover virtual IP and host name in /etc/hosts file. Defined content is same as HOST-A.
	- 1-2) Configure /etc/sysconfig/network-scripts/ifcfg-ethX (X is 0,1) file as follows.

When the system is RHEL:

- Contents of /etc/sysconfig/network-scripts/ifcfg-eth0

DEVICE=eth0 ONBOOT=yes TYPE=Ethernet

- Contents of /etc/sysconfig/network-scripts/ifcfg-eth1

DEVICE=eth1 ONBOOT=yes TYPE=Ethernet

When the system is SLES:

- Contents of /etc/sysconfig/network/ifcfg-eth0

STARTMODE='onboot'

- Contents of /etc/sysconfig/network/ifcfg-eth1

STARTMODE='onboot'

1-3) On the /etc/sysconfig/network file, define a statement allows the system to load IPv6 module.

```
NETWORKING=yes
NETWORKING_IPV6=yes
IPV6TO4INIT=no
```
#### 2) Reboot

Run the following command to reboot the system. After rebooting the system, verify eth0 and eth1 are enabled as an IPv6 interface using ifconfig command.

/sbin/shutdown -r now

#### 3) Creating of virtual interface

/opt/FJSVhanet/usr/sbin/hanetconfig create inet6 -n sha0 -m t -t eth0,eth1

#### 4) Creating of takeover virtual interface

/opt/FJSVhanet/usr/sbin/hanethvrsc create -n sha0 -i fec0:1::10/64 /opt/FJSVhanet/usr/sbin/hanethvrsc create -n sha0 -i fec0:1::20/64

#### 5) Setting up IPv6 routers

Create /etc/radvd.conf file and set the followings

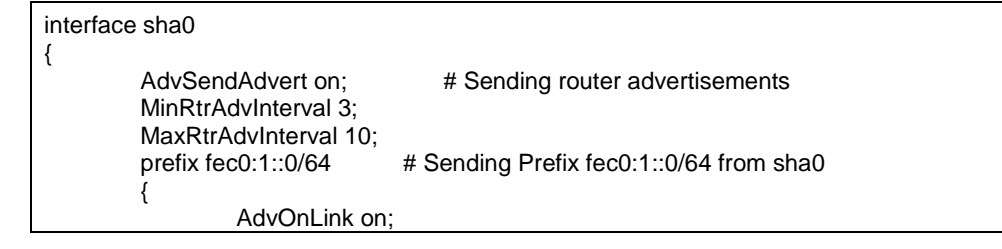

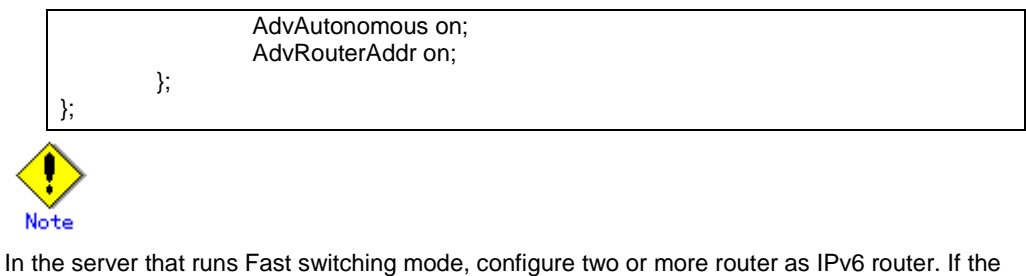

IPv6 router breaks down, it cannot use site-local address to communicate. To prevent this, it is recommended to setup at least two IPv6 routers.

Depending on the version of radvd, kernel parameter(net.ipv6.conf.all.forwarding=1) must be defined in /etc/sysctl.conf file. For details on /etc/radvd.conf, refer to the radvd.conf(5), radvd(8) manual. In addition, when a system is SLES, please define a /etc/sysconfig/sysctl file as follows.

IPV6\_FORWARD=yes

6) Reboot

Run the following command and reboot the system.

/sbin/shutdown -r now

## [Configuration by RMS Wizard]

1) Configuration of userApplication

After configuring HOST-A and HOST-B, register the created takeover virtual interface as a Gls resource to create a cluster application. Use RMS Wizard to set up the cluster configuration. For details, see "PRIMECLUSTER Installation and Administration Guide 4.1".

2) Starting of userApplication

After completing the configuration, start the userApplication to activate the takeover virtual interface on the operation node.

## **B.2.5 Example of the Cluster system (N:1 Standby)**

This section describes an example configuration procedure of the network shown in the diagram below.

The values for xx, and yy in the IP address of the figure below are assigned automatically by the automatic address configuration.

For the network configuration other than GLS, refer to "3.2.2 Network configuration".

For configuring the cluster system, refer to the Cluster system manual.

In this section, description of private LAN is omitted.

The dotted line indicates that the interface is inactive.

You need at least a remote host using Fast switching mode other than a node used for configuring a Cluster system. For details on configuring a remote host, refer to "B.2.1 Example of the single system".

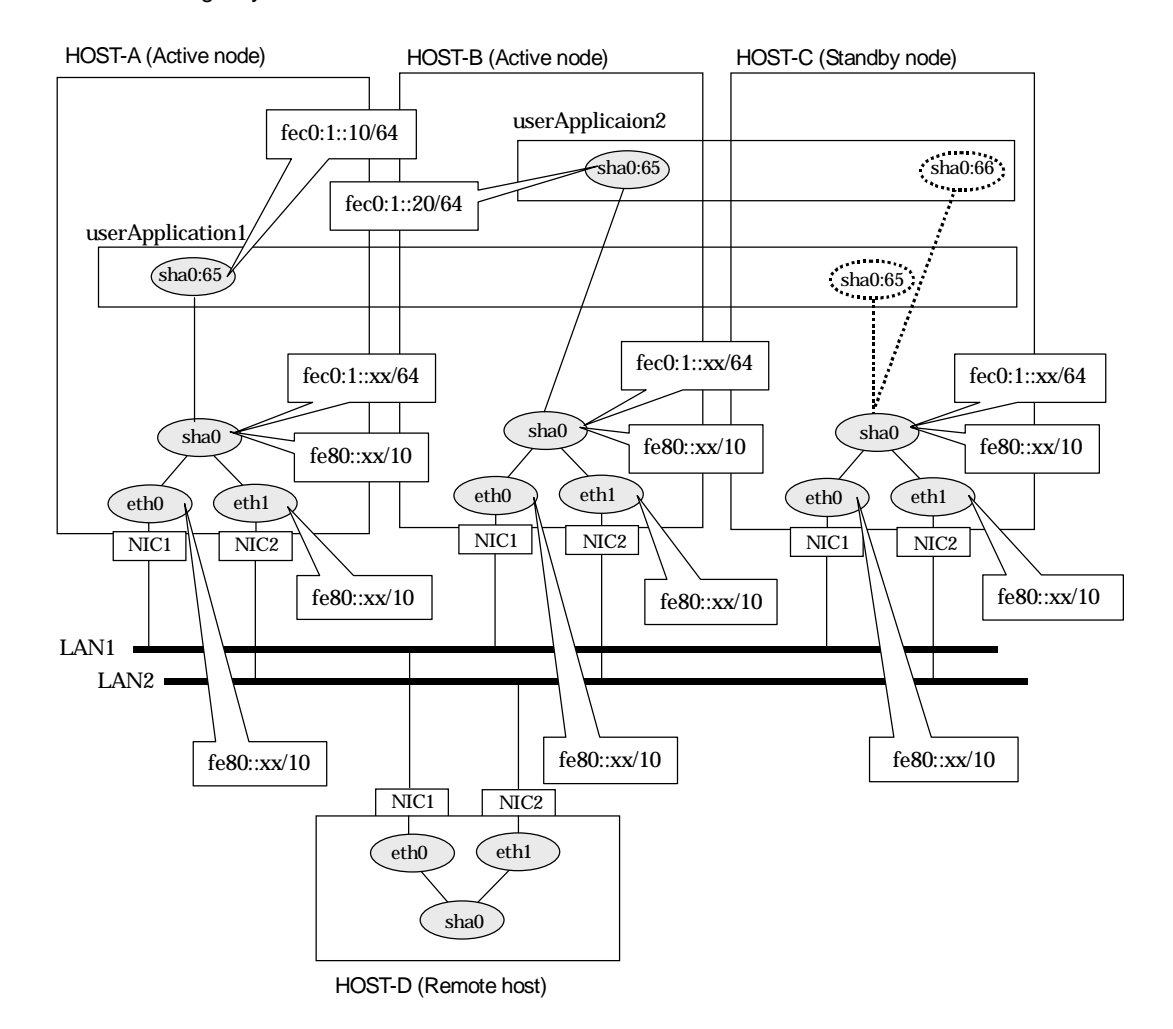

## [HOST-A]

1) Setting up the system

1-1) Define an address for takeover virtual IP and host name in /etc/hosts file. Note that it is not necessary to define an IPv6 address, which automatically allocates address by the Stateless Address Autoconfiguration feature.

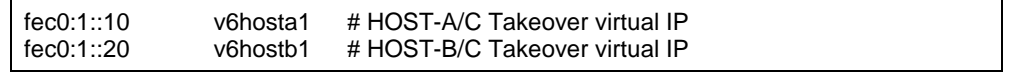

1-2) Configure /etc/sysconfig/network-scripts/ifcfg-ethX (X is 0,1) file as follows.

When the system is RHEL:

- Contents of /etc/sysconfig/network-scripts/ifcfg-eth0

DEVICE=eth0 ONBOOT=yes TYPE=Ethernet

- Contents of /etc/sysconfig/network-scripts/ifcfg-eth1

DEVICE=eth1 ONBOOT=yes TYPE=Ethernet

When the system is SLES:

- Contents of /etc/sysconfig/network/ifcfg-eth0

STARTMODE='onboot'

- Contents of /etc/sysconfig/network/ifcfg-eth1

STARTMODE='onboot'

1-3) On the /etc/sysconfig/network file, define a statement allows the system to load IPv6 module.

NETWORKING=yes NETWORKING\_IPV6=yes IPV6TO4INIT=no

#### 2) Reboot

Run the following command to reboot the system. After rebooting the system, verify eth0 and eth1 are enabled as an IPv6 interface using ifconfig command.

/sbin/shutdown -r now

3) Creating of virtual interface

/opt/FJSVhanet/usr/sbin/hanetconfig create inet6 -n sha0 -m t -t eth0,eth1

4) Creating of takeover virtual interface

/opt/FJSVhanet/usr/sbin/hanethvrsc create -n sha0 -i fec0:1::10/64

#### 5) Setting up IPv6 routers

Create /etc/radvd.conf file and set the followings

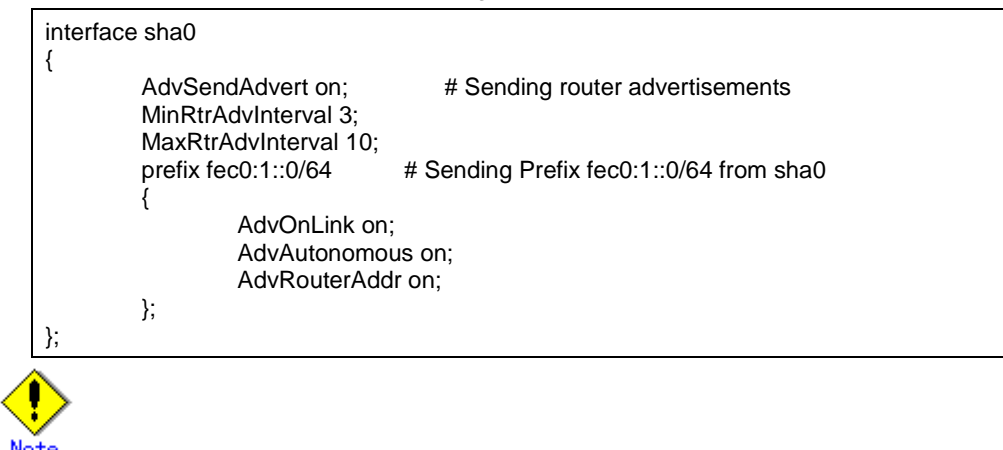

In the server that runs Fast switching mode, configure two or more router as IPv6 router. If the IPv6 router breaks down, it cannot use site-local address to communicate. To prevent this, it is recommended to setup at least two IPv6 routers.

Depending on the version of radvd, kernel parameter(net.ipv6.conf.all.forwarding=1) must be defined in /etc/sysctl.conf file. For details on /etc/radvd.conf, refer to the radvd.conf(5), radvd(8) manual. In addition, when a system is SLES, please define a /etc/sysconfig/sysctl file as follows.

IPV6\_FORWARD=yes

6) Reboot

Run the following command and reboot the system.

/sbin/shutdown -r now

### [HOST-B]

#### 1) Setting up the system

1-1) Define an address for takeover virtual IP and host name in /etc/hosts file. Defined content is same as HOST-A.

1-2) Configure /etc/sysconfig/network-scripts/ifcfg-ethX (X is 0,1) file as follows.

When the system is RHEL:

- Contents of /etc/sysconfig/network-scripts/ifcfg-eth0

DEVICE=eth0 ONBOOT=yes TYPE=Ethernet

- Contents of /etc/sysconfig/network-scripts/ifcfg-eth1

DEVICE=eth1 ONBOOT=yes TYPE=Ethernet

When the system is SLES:

- Contents of /etc/sysconfig/network/ifcfg-eth0

STARTMODE='onboot'

- Contents of /etc/sysconfig/network/ifcfg-eth1

STARTMODE='onboot'

1-3) On the /etc/sysconfig/network file, define a statement allows the system to load IPv6 module.

NETWORKING=yes NETWORKING\_IPV6=yes IPV6TO4INIT=no

#### 2) Reboot

Run the following command to reboot the system. After rebooting the system, verify eth0 and eth1 are enabled as an IPv6 interface using ifconfig command.

/sbin/shutdown -r now

3) Creating of virtual interface

/opt/FJSVhanet/usr/sbin/hanetconfig create inet6 -n sha0 -m t -t eth0,eth1

#### 4) Creating of takeover virtual interface

/opt/FJSVhanet/usr/sbin/hanethvrsc create -n sha0 -i fec0:1::20/64

#### 5) Setting up IPv6 routers

Create /etc/radvd.conf file and set the followings

interface sha0 {

AdvSendAdvert on; # Sending router advertisements

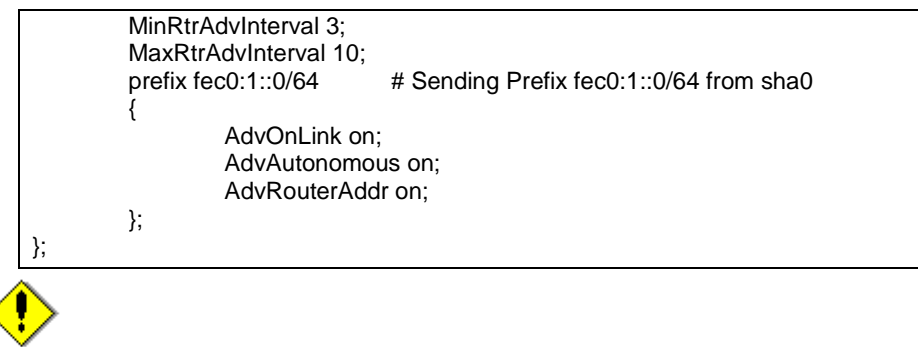

In the server that runs Fast switching mode, configure two or more router as IPv6 router. If the IPv6 router breaks down, it cannot use site-local address to communicate. To prevent this, it is recommended to setup at least two IPv6 routers.

Depending on the version of radvd, kernel parameter(net.ipv6.conf.all.forwarding=1) must be defined in /etc/sysctl.conf file. For details on /etc/radvd.conf, refer to the radvd.conf(5), radvd(8) manual. In addition, when a system is SLES, please define a /etc/sysconfig/sysctl file as follows.

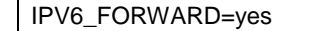

#### 6) Reboot

Run the following command and reboot the system.

/sbin/shutdown -r now

## [HOST-C]

### 1) Setting up the system

- 1-1) Define an address for takeover virtual IP and host name in /etc/hosts file. Defined content is same as HOST-A.
- 1-2) Configure /etc/sysconfig/network-scripts/ifcfg-ethX (X is 0,1) file as follows.

When the system is RHEL:

- Contents of /etc/sysconfig/network-scripts/ifcfg-eth0

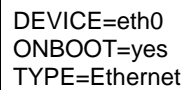

- Contents of /etc/sysconfig/network-scripts/ifcfg-eth1

DEVICE=eth1 ONBOOT=yes TYPE=Ethernet

When the system is SLES:

- Contents of /etc/sysconfig/network/ifcfg-eth0

STARTMODE='onboot'

- Contents of /etc/sysconfig/network/ifcfg-eth1

STARTMODE='onboot'

- 1-3) On the /etc/sysconfig/network file, define a statement allows the system to load IPv6 module.
	- NETWORKING=yes NETWORKING\_IPV6=yes IPV6TO4INIT=no

#### 2) Reboot

Run the following command to reboot the system. After rebooting the system, verify eth0 and eth1 are enabled as an IPv6 interface using ifconfig command.

/sbin/shutdown -r now

3) Creating of virtual interface

/opt/FJSVhanet/usr/sbin/hanetconfig create inet6 -n sha0 -m t -t eth0,eth1

#### 4) Creating of takeover virtual interface

/opt/FJSVhanet/usr/sbin/hanethvrsc create -n sha0 -i fec0:1::10/64 /opt/FJSVhanet/usr/sbin/hanethvrsc create -n sha0 -i fec0:1::20/64

#### 5) Setting up IPv6 routers

Create /etc/radvd.conf file and set the followings

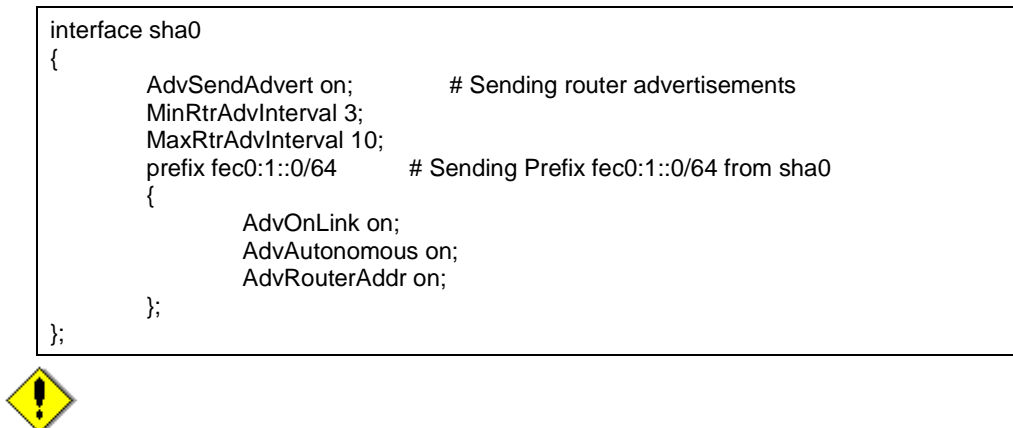

In the server that runs Fast switching mode, configure two or more router as IPv6 router. If the IPv6 router breaks down, it cannot use site-local address to communicate. To prevent this, it is recommended to setup at least two IPv6 routers.

Depending on the version of radvd, kernel parameter(net.ipv6.conf.all.forwarding=1) must be defined in /etc/sysctl.conf file. For details on /etc/radvd.conf, refer to the radvd.conf(5), radvd(8) manual. In addition, when a system is SLES, please define a /etc/sysconfig/sysctl file as follows.

IPV6\_FORWARD=yes

#### 6) Reboot

Run the following command and reboot the system.

/sbin/shutdown -r now

#### [Configuration by RMS Wizard]

#### 1) Configuration of userApplication

After configuring HOST-A, HOST-B and HOST-C, register the created takeover virtual interface as a Gls resource to create a cluster application. Use RMS Wizard to set up the cluster configuration. For details, see "PRIMECLUSTER Installation and Administration Guide 4.1".

#### 2) Starting of userApplication

After completing the configuration, start the userApplication to activate the takeover virtual interface on the operation node.

## **B.2.6 Example of the Cluster system (Cascade)**

This section describes an example configuration procedure of the network shown in the diagram below.

The xx in the figure below are assigned automatically by the automatic address configuration.

For the network configuration other than GLS, refer to "3.2.2 Network configuration". For configuring the cluster system, refer to the Cluster system manual. In this section, description of private LAN is omitted.

The dotted line indicates that the interface is inactive.

You need at least a remote host using Fast switching mode other than a node used for configuring a Cluster system. For details on configuring a remote host, refer to "B.2.1 Example of the single system".

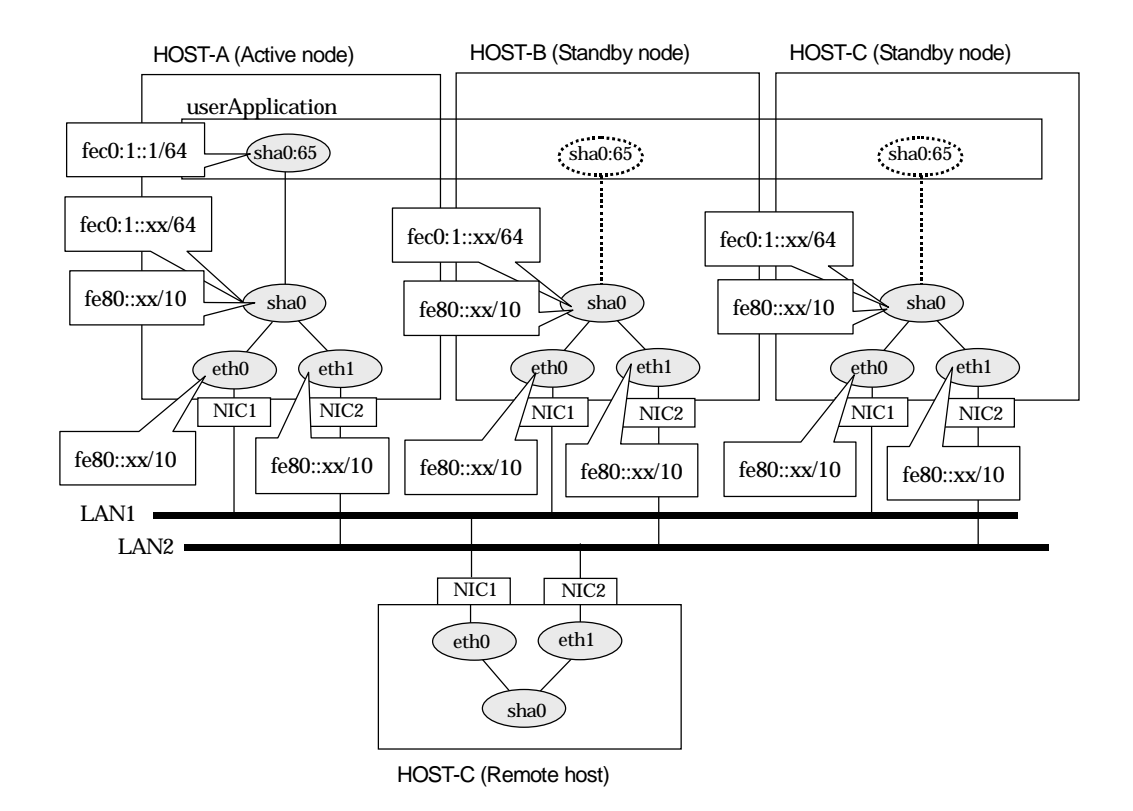

## [HOST-A]

- 1) Setting up the system
	- 1-1) Define an address for takeover virtual IP and host name in /etc/hosts file. Note that it is not necessary to define an IPv6 address, which automatically allocates address by the Stateless Address Autoconfiguration feature.

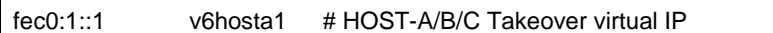

1-2) Configure /etc/sysconfig/network-scripts/ifcfg-ethX (X is 0,1) file as follows.

When the system is RHEL:

- Contents of /etc/sysconfig/network-scripts/ifcfg-eth0

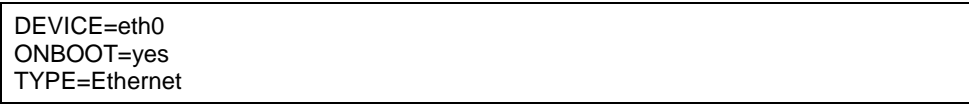

- Contents of /etc/sysconfig/network-scripts/ifcfg-eth1

DEVICE=eth1 ONBOOT=yes TYPE=Ethernet

When the system is SLES:

- Contents of /etc/sysconfig/network/ifcfg-eth0

STARTMODE='onboot'

- Contents of /etc/sysconfig/network/ifcfg-eth1

STARTMODE='onboot'

1-3) On the /etc/sysconfig/network file, define a statement allows the system to load IPv6 module.

NETWORKING=yes NETWORKING\_IPV6=yes IPV6TO4INIT=no

#### 2) Reboot

Run the following command to reboot the system. After rebooting the system, verify eth0 and eth1 are enabled as an IPv6 interface using ifconfig command.

/sbin/shutdown -r now

#### 3) Creating of virtual interface

/opt/FJSVhanet/usr/sbin/hanetconfig create inet6 -n sha0 -m t -t eth0,eth1

#### 4) Creating of takeover virtual interface

/opt/FJSVhanet/usr/sbin/hanethvrsc create -n sha0 -i fec0:1::1/64

#### 5) Setting up IPv6 routers

Create /etc/radvd.conf file and set the followings

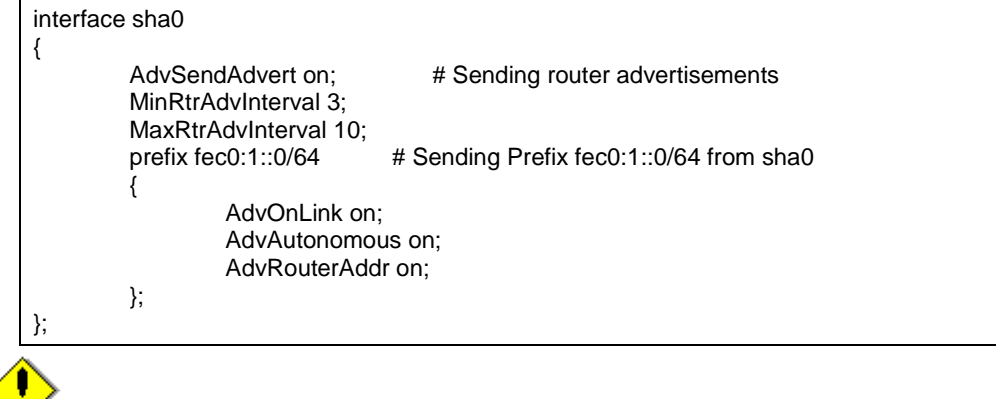

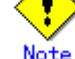

In the server that runs Fast switching mode, configure two or more router as IPv6 router. If the IPv6 router breaks down, it cannot use site-local address to communicate. To prevent this, it is recommended to setup at least two IPv6 routers.

Depending on the version of radvd, kernel parameter(net.ipv6.conf.all.forwarding=1) must be defined in /etc/sysctl.conf file. For details on /etc/radvd.conf, refer to the radvd.conf(5), radvd(8) manual. In addition, when a system is SLES, please define a /etc/sysconfig/sysctl file as follows.

IPV6\_FORWARD=yes

#### 6) Reboot

Run the following command and reboot the system.

/sbin/shutdown -r now

## [HOST-B]

- 1) Setting up the system
	- 1-1) Define an address for takeover virtual IP and host name in /etc/hosts file. Defined content is same as HOST-A.
	- 1-2) Configure /etc/sysconfig/network-scripts/ifcfg-ethX (X is 0,1) file as follows.

When the system is RHEL:

- Contents of /etc/sysconfig/network-scripts/ifcfg-eth0

DEVICE=eth0 ONBOOT=yes TYPE=Ethernet

- Contents of /etc/sysconfig/network-scripts/ifcfg-eth1

DEVICE=eth1 ONBOOT=yes TYPE=Ethernet

When the system is SLES:

- Contents of /etc/sysconfig/network/ifcfg-eth0

STARTMODE='onboot'

- Contents of /etc/sysconfig/network/ifcfg-eth1

STARTMODE='onboot'

1-3) On the /etc/sysconfig/network file, define a statement allows the system to load IPv6 module.

```
NETWORKING=yes
NETWORKING_IPV6=yes
IPV6TO4INIT=no
```
#### 2) Reboot

Run the following command to reboot the system. After rebooting the system, verify eth0 and eth1 are enabled as an IPv6 interface using ifconfig command.

/sbin/shutdown -r now

#### 3) Creating of virtual interface

/opt/FJSVhanet/usr/sbin/hanetconfig create inet6 -n sha0 -m t -t eth0,eth1

#### 4) Creating of takeover virtual interface

/opt/FJSVhanet/usr/sbin/hanethvrsc create -n sha0 -i fec0:1::1/64

#### 5) Setting up IPv6 routers

Create /etc/radvd.conf file and set the followings

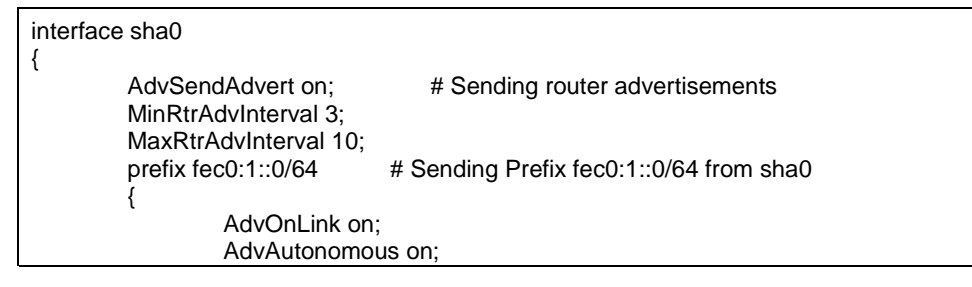

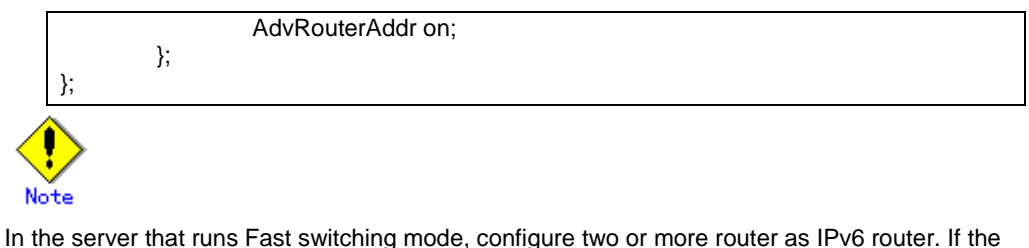

IPv6 router breaks down, it cannot use site-local address to communicate. To prevent this, it is recommended to setup at least two IPv6 routers.

Depending on the version of radvd, kernel parameter(net.ipv6.conf.all.forwarding=1) must be defined in /etc/sysctl.conf file. For details on /etc/radvd.conf, refer to the radvd.conf(5), radvd(8) manual. In addition, when a system is SLES, please define a /etc/sysconfig/sysctl file as follows.

IPV6\_FORWARD=yes

6) Reboot

Run the following command and reboot the system.

/sbin/shutdown -r now

### [HOST-C]

1) Setting up the system

- 1-1) Define an address for takeover virtual IP and host name in /etc/hosts file. Defined content is same as HOST-A.
- 1-2) Configure /etc/sysconfig/network-scripts/ifcfg-ethX (X is 0,1) file as follows.

When the system is RHEL:

- Contents of /etc/sysconfig/network-scripts/ifcfg-eth0

DEVICE=eth0 ONBOOT=yes TYPE=Ethernet

- Contents of /etc/sysconfig/network-scripts/ifcfg-eth1

DEVICE=eth1 ONBOOT=yes TYPE=Ethernet

When the system is SLES:

- Contents of /etc/sysconfig/network/ifcfg-eth0

STARTMODE='onboot'

- Contents of /etc/sysconfig/network/ifcfg-eth1

STARTMODE='onboot'

1-3) On the /etc/sysconfig/network file, define a statement allows the system to load IPv6 module.

```
NETWORKING=yes
NETWORKING_IPV6=yes
IPV6TO4INIT=no
```
2) Reboot

Run the following command to reboot the system. After rebooting the system, verify eth0 and eth1 are enabled as an IPv6 interface using ifconfig command.

/sbin/shutdown -r now

3) Creating of virtual interface

/opt/FJSVhanet/usr/sbin/hanetconfig create inet6 -n sha0 -m t -t eth0,eth1
#### 4) Creating of takeover virtual interface

/opt/FJSVhanet/usr/sbin/hanethvrsc create -n sha0 -i fec0:1::1/64

#### 5) Setting up IPv6 routers

Create /etc/radvd.conf file and set the followings

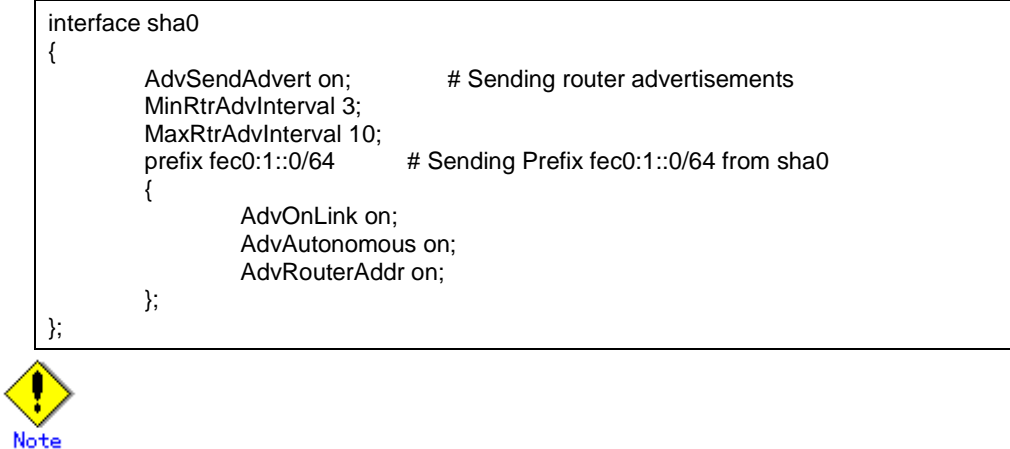

In the server that runs Fast switching mode, configure two or more router as IPv6 router. If the IPv6 router breaks down, it cannot use site-local address to communicate. To prevent this, it is recommended to setup at least two IPv6 routers.

Depending on the version of radvd, kernel parameter(net.ipv6.conf.all.forwarding=1) must be defined in /etc/sysctl.conf file. For details on /etc/radvd.conf, refer to the radvd.conf(5), radvd(8) manual. In addition, when a system is SLES, please define a /etc/sysconfig/sysctl file as follows.

IPV6\_FORWARD=yes

6) Reboot

Run the following command and reboot the system.

/sbin/shutdown -r now

### [Configuration by RMS Wizard]

#### 1) Configuration of userApplication

After configuring HOST-A, HOST-B and HOST-C, register the created takeover virtual interface as a Gls resource to create a cluster application. Use RMS Wizard to set up the cluster configuration. For details, see "PRIMECLUSTER Installation and Administration Guide 4.1".

#### 2) Starting of userApplication

After completing the configuration, start the userApplication to activate the takeover virtual interface on the operation node.

# **B.3 Example of configuring Fast switching mode (IPv4/IPv6)**

### **B.3.1 Example of the Single system**

This section describes an example configuration procedure of the network shown in the diagram below.

The xx in the figure below are assigned automatically by the automatic address configuration.

For the network configuration other than GLS, refer to "3.2.2 Network configuration".

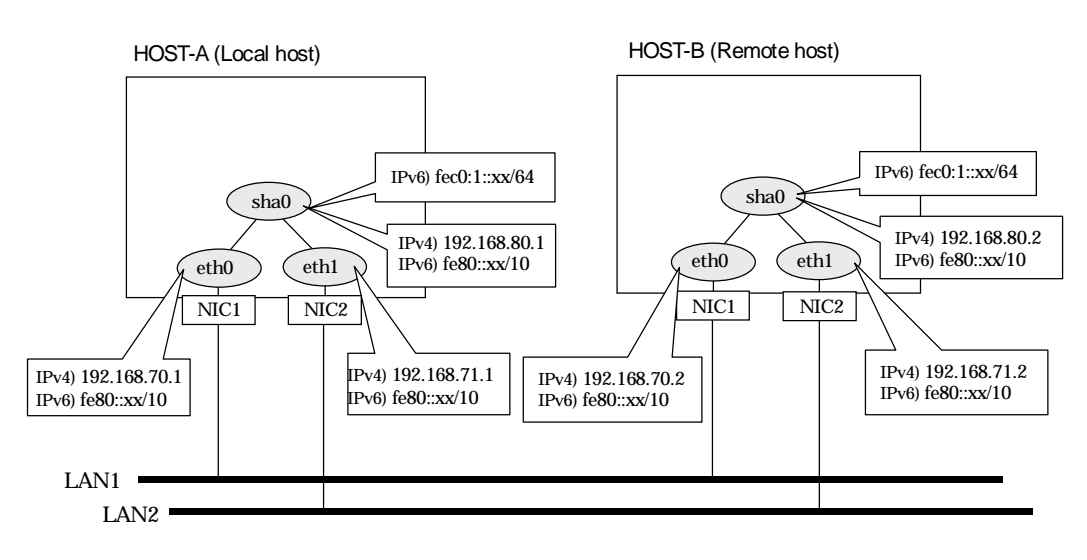

### [HOST-A]

1) Setting up the system

1-1) Define IP addresses and hostnames in /etc/inet/hosts file. Note that it is not necessary to define an IPv6 address, which automatically allocates address by the Stateless Address Autoconfiguration feature.

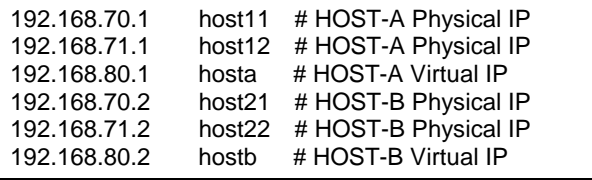

1-2) Configure /etc/sysconfig/network-scripts/ifcfg-ethX (X is 0,1) file as follows.

When the system is RHEL:

- Contents of /etc/sysconfig/network-scripts/ifcfg-eth0

DEVICE=eth0 BOOTPROTO=static BROADCAST=192.168.70.255 IPADDR=192.168.70.1 NETMASK=255.255.255.0 NETWORK=192.168.70.0 ONBOOT=yes TYPE=Ethernet

- Contents of /etc/sysconfig/network-scripts/ifcfg-eth1

```
DEVICE=eth1
BOOTPROTO=static
BROADCAST=192.168.71.255
IPADDR=192.168.71.1
NETMASK=255.255.255.0
NETWORK=192.168.71.0
ONBOOT=yes
TYPE=Ethernet
```
When the system is SLES:

- Contents of /etc/sysconfig/network/ifcfg-eth0

BOOTPROTO='static' BROADCAST='192.168.70.255' IPADDR='192.168.70.1' NETMASK='255.255.255.0' NETWORK='192.168.70.0' STARTMODE='onboot'

- Contents of /etc/sysconfig/network/ifcfg-eth1

```
BOOTPROTO='static'
BROADCAST='192.168.71.255'
IPADDR='192.168.71.1'
NETMASK='255.255.255.0'
NETWORK='192.168.71.0'
STARTMODE='onboot'
```
1-3) On the /etc/sysconfig/network file, define a statement allows the system to load IPv6 module.

NETWORKING=yes NETWORKING\_IPV6=yes IPV6TO4INIT=no

#### 2) Reboot

Run the following command and reboot the system. After rebooting the system, verify eth0 and eth1 are enabled as an IPv4/IPv6 interface using ifconfig command.

/sbin/shutdown -r now

#### 3) Setting a subnet mask

/opt/FJSVhanet/usr/sbin/hanetmask create -i 192.168.80.0 -m 255.255.255.0

#### 4) Creating of virtual interface

/opt/FJSVhanet/usr/sbin/hanetconfig create -n sha0 -m t -i 192.168.80.1 -t eth0,eth1 /opt/FJSVhanet/usr/sbin/hanetconfig create inet6 -n sha0 -m t -t eth0,eth1

#### 5) Setting up IPv6 routers

Create /etc/radvd.conf file and set the followings

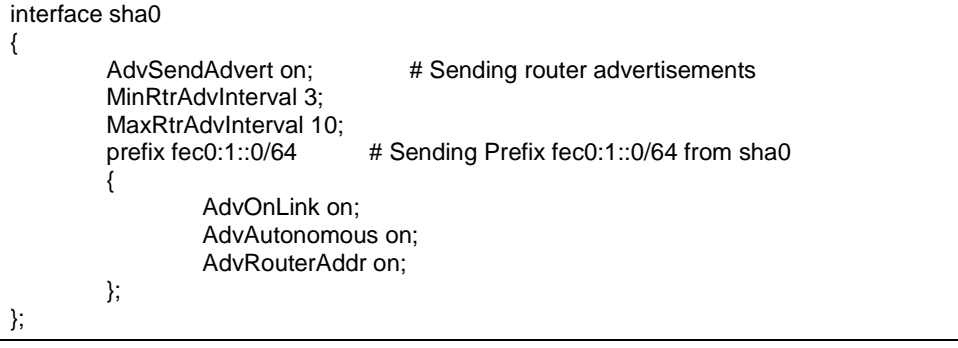

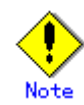

In the server that runs Fast switching mode, configure two or more router as IPv6 router. If the IPv6 router breaks down, it cannot use site-local address to communicate. To prevent this, it is recommended to setup at least two IPv6 routers.

Depending on the version of radvd, kernel parameter(net.ipv6.conf.all.forwarding=1) must be defined in /etc/sysctl.conf file. For details on /etc/radvd.conf, refer to the radvd.conf(5), radvd(8) manual. In addition, when a system is SLES, please define a /etc/sysconfig/sysctl file as follows.

IPV6\_FORWARD=yes

#### 6) Reboot

Run the following command and reboot the system

/sbin/shutdown -r now

### [HOST-B]

- 1) Setting up the system
	- 1-1) Define IP addresses and hostnames in /etc/inet/hosts file. Defined content is same as HOST-A.
	- 1-2) Configure /etc/sysconfig/network-scripts/ifcfg-ethX (X is 0,1) file as follows.

When the system is RHEL:

- Contents of /etc/sysconfig/network-scripts/ifcfg-eth0

```
DEVICE=eth0
BOOTPROTO=static
BROADCAST=192.168.70.255
IPADDR=192.168.70.2
NETMASK=255.255.255.0
NETWORK=192.168.70.0
ONBOOT=yes
TYPE=Ethernet
```
- Contents of /etc/sysconfig/network-scripts/ifcfg-eth1

DEVICE=eth1 BOOTPROTO=static BROADCAST=192.168.71.255 IPADDR=192.168.71.2 NETMASK=255.255.255.0 NETWORK=192.168.71.0 ONBOOT=yes TYPE=Ethernet

When the system is SLES:

- Contents of /etc/sysconfig/network/ifcfg-eth0

BOOTPROTO='static' BROADCAST='192.168.70.255' IPADDR='192.168.70.2' NETMASK='255.255.255.0' NETWORK='192.168.70.0' STARTMODE='onboot'

- Contents of /etc/sysconfig/network/ifcfg-eth1

BOOTPROTO='static' BROADCAST='192.168.71.255' IPADDR='192.168.71.2' NETMASK='255.255.255.0' NETWORK='192.168.71.0'

STARTMODE='onboot'

1-3) On the /etc/sysconfig/network file, define a statement allows the system to load IPv6 module.

NETWORKING=yes NETWORKING\_IPV6=yes IPV6TO4INIT=no

#### 2) Reboot

Run the following command and reboot the system. After rebooting the system, verify eth0 and eth1 are enabled as an IPv4/IPv6 interface using ifconfig command.

/sbin/shutdown -r now

#### 3) Setting a subnet mask

/opt/FJSVhanet/usr/sbin/hanetmask create -i 192.168.80.0 -m 255.255.255.0

#### 4) Creating of virtual interface

/opt/FJSVhanet/usr/sbin/hanetconfig create -n sha0 -m t -i 192.168.80.2 -t eth0,eth1 /opt/FJSVhanet/usr/sbin/hanetconfig create inet6 -n sha0 -m t -t eth0,eth1

#### 5) Setting up IPv6 routers

Create /etc/radvd.conf file and set the followings

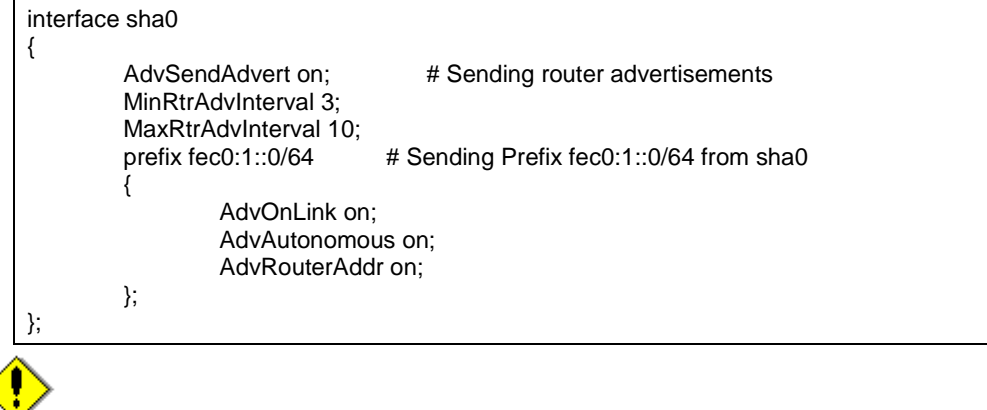

In the server that runs Fast switching mode, configure two or more router as IPv6 router. If the IPv6 router breaks down, it cannot use site-local address to communicate. To prevent this, it is recommended to setup at least two IPv6 routers.

Depending on the version of radvd, kernel parameter(net.ipv6.conf.all.forwarding=1) must be defined in /etc/sysctl.conf file. For details on /etc/radvd.conf, refer to the radvd.conf(5), radvd(8) manual. In addition, when a system is SLES, please define a /etc/sysconfig/sysctl file as follows.

```
IPV6_FORWARD=yes
```
#### 6) Reboot

Run the following command and reboot the system.

/sbin/shutdown -r now

### **B.3.2 Example of the Single system in Logical virtual interface**

This section describes an example configuration procedure of the network shown in the diagram below.

The xx in the figure below are assigned automatically by the automatic address configuration.

For the network configuration other than GLS, refer to "3.2.2 Network configuration".

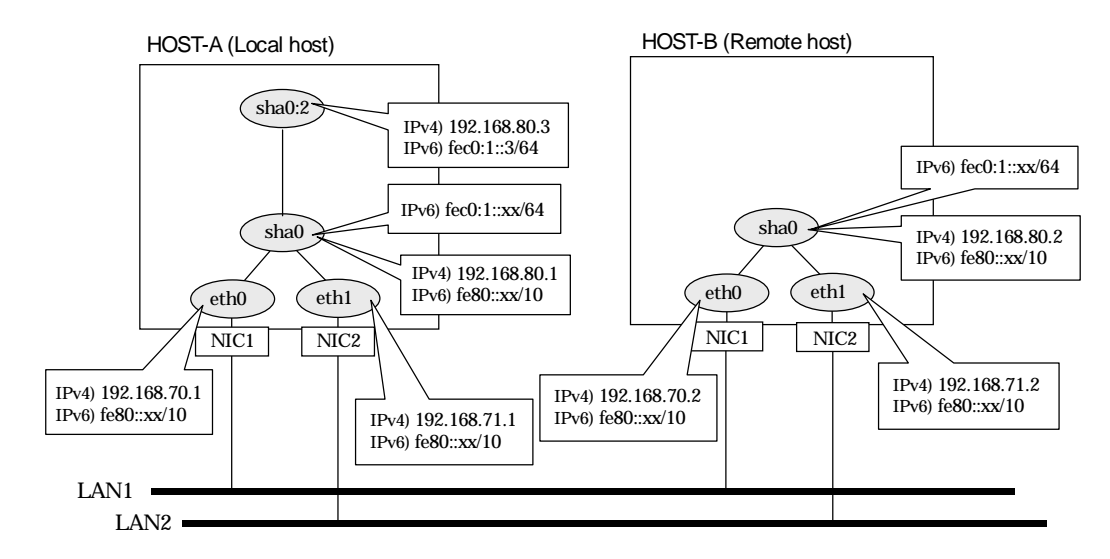

### [HOST-A]

1) Setting up the system

1-1) Define IP addresses and hostnames in /etc/inet/hosts file. Note that it is not necessary to define an IPv6 address, which automatically allocates address by the Stateless Address Autoconfiguration feature.

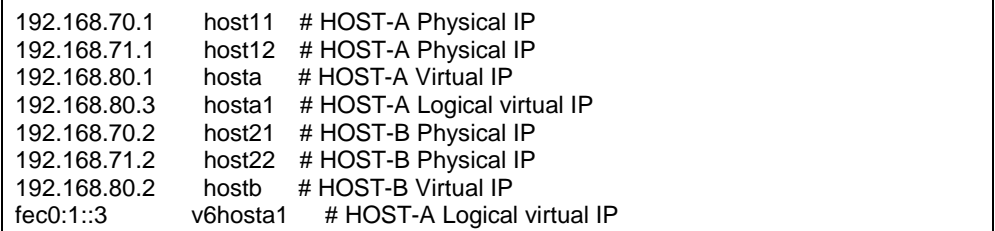

1-2) Configure /etc/sysconfig/network-scripts/ifcfg-ethX (X is 0,1) file as follows.

When the system is RHEL:

- Contents of /etc/sysconfig/network-scripts/ifcfg-eth0

```
DEVICE=eth0
BOOTPROTO=static
BROADCAST=192.168.70.255
IPADDR=192.168.70.1
NETMASK=255.255.255.0
NETWORK=192.168.70.0
ONBOOT=yes
TYPE=Ethernet
```
- Contents of /etc/sysconfig/network-scripts/ifcfg-eth1

DEVICE=eth1 BOOTPROTO=static BROADCAST=192.168.71.255 IPADDR=192.168.71.1 NETMASK=255.255.255.0

NETWORK=192.168.71.0 ONBOOT=yes TYPE=Ethernet

When the system is SLES:

- Contents of /etc/sysconfig/network/ifcfg-eth0

BOOTPROTO='static' BROADCAST='192.168.70.255' IPADDR='192.168.70.1' NETMASK='255.255.255.0' NETWORK='192.168.70.0' STARTMODE='onboot'

- Contents of /etc/sysconfig/network/ifcfg-eth1

BOOTPROTO='static' BROADCAST='192.168.71.255' IPADDR='192.168.71.1' NETMASK='255.255.255.0' NETWORK='192.168.71.0' STARTMODE='onboot'

1-3) On the /etc/sysconfig/network file, define a statement allows the system to load IPv6 module.

NETWORKING=yes NETWORKING\_IPV6=yes IPV6TO4INIT=no

#### 2) Reboot

Run the following command and reboot the system. After rebooting the system, verify eth0 and eth1 are enabled as an IPv4/IPv6 interface using ifconfig command.

/sbin/shutdown -r now

#### 3) Setting a subnet mask

/opt/FJSVhanet/usr/sbin/hanetmask create -i 192.168.80.0 -m 255.255.255.0

#### 4) Creating of virtual interface

/opt/FJSVhanet/usr/sbin/hanetconfig create -n sha0 -m t -i 192.168.80.1 -t eth0,eth1 /opt/FJSVhanet/usr/sbin/hanetconfig create inet6 -n sha0 -m t -t eth0,eth1

#### 5) Creating of logical virtual interface

/opt/FJSVhanet/usr/sbin/hanetconfig create -n sha0:2 -i 192.168.80.3 /opt/FJSVhanet/usr/sbin/hanetconfig create inet6 -n sha0:2 -i fec0:1::3/64

#### 6) Setting up IPv6 routers

Create /etc/radvd.conf file and set the followings

```
interface sha0
{
        AdvSendAdvert on; # Sending router advertisements
        MinRtrAdvInterval 3;
         MaxRtrAdvInterval 10;
         prefix fec0:1::0/64 # Sending Prefix fec0:1::0/64 from sha0
 {
                 AdvOnLink on;
                 AdvAutonomous on;
                 AdvRouterAddr on;
         };
};
```
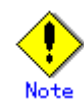

In the server that runs Fast switching mode, configure two or more router as IPv6 router. If the IPv6 router breaks down, it cannot use site-local address to communicate. To prevent this, it is recommended to setup at least two IPv6 routers.

Depending on the version of radvd, kernel parameter(net.ipv6.conf.all.forwarding=1) must be defined in /etc/sysctl.conf file. For details on /etc/radvd.conf, refer to the radvd.conf(5), radvd(8) manual. In addition, when a system is SLES, please define a /etc/sysconfig/sysctl file as follows.

IPV6\_FORWARD=yes

#### 7) Reboot

Run the following command and reboot the system.

/sbin/shutdown -r now

### [HOST-B]

- 1) Setting up the system
	- 1-1) Define IP addresses and hostnames in /etc/inet/hosts file. Defined content is same as HOST-A.
	- 1-2) Configure /etc/sysconfig/network-scripts/ifcfg-ethX (X is 0,1) file as follows.

When the system is RHEL:

- Contents of /etc/sysconfig/network-scripts/ifcfg-eth0

```
DEVICE=eth0
BOOTPROTO=static
BROADCAST=192.168.70.255
IPADDR=192.168.70.2
NETMASK=255.255.255.0
NETWORK=192.168.70.0
ONBOOT=yes
TYPE=Ethernet
```
- Contents of /etc/sysconfig/network-scripts/ifcfg-eth1

DEVICE=eth1 BOOTPROTO=static BROADCAST=192.168.71.255 IPADDR=192.168.71.2 NETMASK=255.255.255.0 NETWORK=192.168.71.0 ONBOOT=yes TYPE=Ethernet

When the system is SLES:

- Contents of /etc/sysconfig/network/ifcfg-eth0

BOOTPROTO='static' BROADCAST='192.168.70.255' IPADDR='192.168.70.2' NETMASK='255.255.255.0' NETWORK='192.168.70.0' STARTMODE='onboot'

- Contents of /etc/sysconfig/network/ifcfg-eth1

BOOTPROTO='static' BROADCAST='192.168.71.255' IPADDR='192.168.71.2' NETMASK='255.255.255.0' NETWORK='192.168.71.0'

STARTMODE='onboot'

1-3) On the /etc/sysconfig/network file, define a statement allows the system to load IPv6 module.

NETWORKING=yes NETWORKING\_IPV6=yes IPV6TO4INIT=no

#### 2) Reboot

Run the following command and reboot the system. After rebooting the system, verify eth0 and eth1 are enabled as an IPv4/IPv6 interface using ifconfig command.

/sbin/shutdown -r now

#### 3) Setting a subnet mask

/opt/FJSVhanet/usr/sbin/hanetmask create -i 192.168.80.0 -m 255.255.255.0

#### 4) Creating of virtual interface

/opt/FJSVhanet/usr/sbin/hanetconfig create -n sha0 -m t -i 192.168.80.2 -t eth0,eth1 /opt/FJSVhanet/usr/sbin/hanetconfig create inet6 -n sha0 -m t -t eth0,eth1

#### 5) Setting up IPv6 routers

Create /etc/radvd.conf file and set the followings

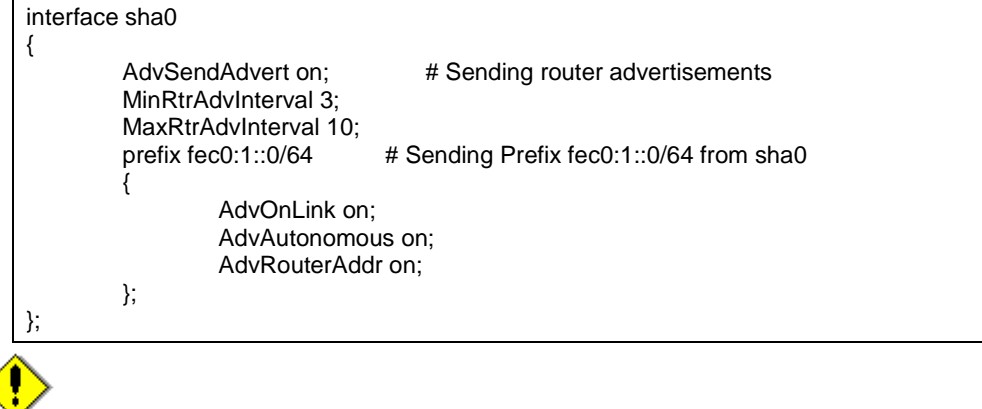

In the server that runs Fast switching mode, configure two or more router as IPv6 router. If the IPv6 router breaks down, it cannot use site-local address to communicate. To prevent this, it is recommended to setup at least two IPv6 routers.

For details on /etc/radvd.conf, refer to the radvd.conf(5), radvd(8) manual.

#### 6) Reboot

Run the following command and reboot the system.

/sbin/shutdown -r now

### **B.3.3 Example of the Cluster system (1:1 Standby)**

This section describes an example configuration procedure of the network shown in the diagram below.

The xx in the figure below are assigned automatically by the automatic address configuration.

For the network configuration other than GLS, refer to "3.2.2 Network configuration". For configuring the cluster system, refer to the Cluster system manual. In this section, description of private LAN is omitted.

The dotted line indicates that the interface is inactive.

You need at least a remote host using Fast switching mode other than a node used for configuring a Cluster system. For details on configuring a remote host, refer to "B.3.1 Example of the single system".

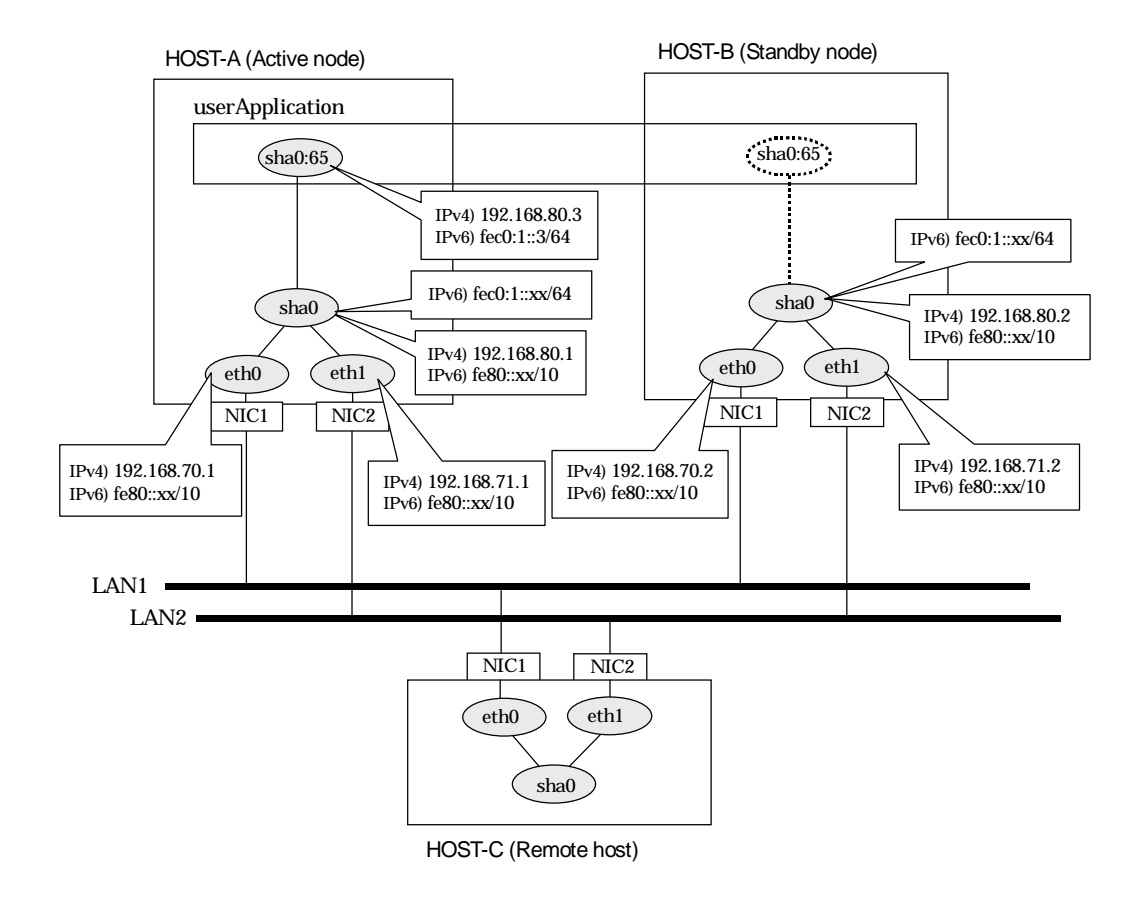

### [HOST-A]

- 1) Setting up the system
	- 1-1) Define IP addresses and hostnames in /etc/inet/hosts file. Note that it is not necessary to define an IPv6 address, which automatically allocates address by the Stateless Address Autoconfiguration feature.

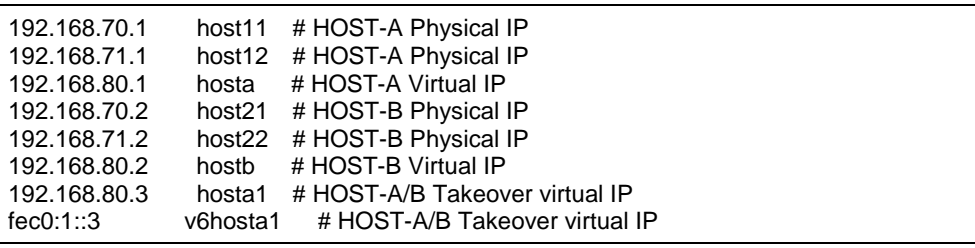

1-2) Configure /etc/sysconfig/network-scripts/ifcfg-ethX (X is 0,1) file as follows.

When the system is RHEL:

- Contents of /etc/sysconfig/network-scripts/ifcfg-eth0

DEVICE=eth0 BOOTPROTO=static BROADCAST=192.168.70.255 IPADDR=192.168.70.1 NETMASK=255.255.255.0 NETWORK=192.168.70.0 ONBOOT=yes TYPE=Ethernet

- Contents of /etc/sysconfig/network-scripts/ifcfg-eth1

DEVICE=eth1 BOOTPROTO=static BROADCAST=192.168.71.255 IPADDR=192.168.71.1 NETMASK=255.255.255.0 NETWORK=192.168.71.0 ONBOOT=yes TYPE=Ethernet

When the system is SLES:

- Contents of /etc/sysconfig/network/ifcfg-eth0

BOOTPROTO='static' BROADCAST='192.168.70.255' IPADDR='192.168.70.1' NETMASK='255.255.255.0' NETWORK='192.168.70.0' STARTMODE='onboot'

- Contents of /etc/sysconfig/network/ifcfg-eth1

```
BOOTPROTO='static'
BROADCAST='192.168.71.255'
IPADDR='192.168.71.1'
NETMASK='255.255.255.0'
NETWORK='192.168.71.0'
STARTMODE='onboot'
```
1-3) On the /etc/sysconfig/network file, define a statement allows the system to load IPv6 module.

NETWORKING=yes NETWORKING\_IPV6=yes IPV6TO4INIT=no

#### 2) Reboot

Run the following command and reboot the system. After rebooting the system, verify eth0 and eth1 are enabled as an IPv4/IPv6 interface using ifconfig command.

/sbin/shutdown -r now

3) Setting a subnet mask

/opt/FJSVhanet/usr/sbin/hanetmask create -i 192.168.80.0 -m 255.255.255.0

#### 4) Creating of virtual interface

/opt/FJSVhanet/usr/sbin/hanetconfig create -n sha0 -m t -i 192.168.80.1 -t eth0,eth1 /opt/FJSVhanet/usr/sbin/hanetconfig create inet6 -n sha0 -m t -t eth0,eth1

#### 5) Creating of takeover virtual interface

/opt/FJSVhanet/usr/sbin/hanethvrsc create -n sha0 -i 192.168.80.3,fec0:1::3/64

### 6) Setting up IPv6 routers

Create /etc/radvd.conf file and set the followings

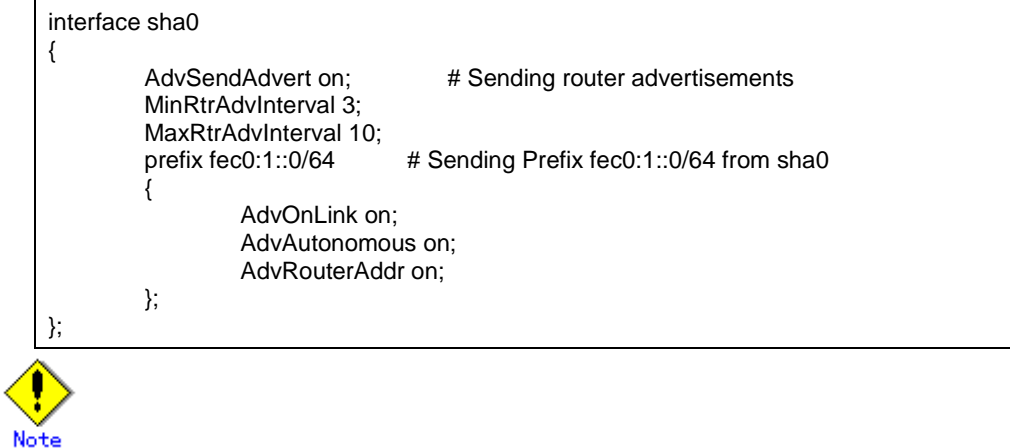

In the server that runs Fast switching mode, configure two or more router as IPv6 router. If the IPv6 router breaks down, it cannot use site-local address to communicate. To prevent this, it is recommended to setup at least two IPv6 routers.

Depending on the version of radvd, kernel parameter(net.ipv6.conf.all.forwarding=1) must be defined in /etc/sysctl.conf file. For details on /etc/radvd.conf, refer to the radvd.conf(5), radvd(8) manual. In addition, when a system is SLES, please define a /etc/sysconfig/sysctl file as follows.

IPV6\_FORWARD=yes

7) Reboot

Run the following command and reboot the system.

/sbin/shutdown -r now

### [HOST-B]

1) Setting up the system

1-1) Define IP addresses and hostnames in /etc/inet/hosts file. Defined content is same as HOST-A.

1-2) Configure /etc/sysconfig/network-scripts/ifcfg-ethX (X is 0,1) file as follows.

When the system is RHEL:

- Contents of /etc/sysconfig/network-scripts/ifcfg-eth0

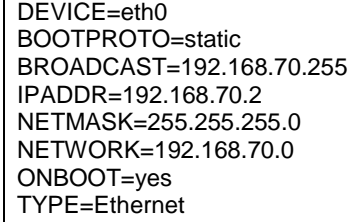

- Contents of /etc/sysconfig/network-scripts/ifcfg-eth1

DEVICE=eth1 BOOTPROTO=static BROADCAST=192.168.71.255 IPADDR=192.168.71.2 NETMASK=255.255.255.0 NETWORK=192.168.71.0

ONBOOT=yes TYPE=Ethernet

When the system is SLES:

- Contents of /etc/sysconfig/network/ifcfg-eth0

BOOTPROTO='static' BROADCAST='192.168.70.255' IPADDR='192.168.70.2' NETMASK='255.255.255.0' NETWORK='192.168.70.0' STARTMODE='onboot'

- Contents of /etc/sysconfig/network/ifcfg-eth1

BOOTPROTO='static' BROADCAST='192.168.71.255' IPADDR='192.168.71.2' NETMASK='255.255.255.0' NETWORK='192.168.71.0' STARTMODE='onboot'

1-3) On the /etc/sysconfig/network file, define a statement allows the system to load IPv6 module.

NETWORKING=yes NETWORKING\_IPV6=yes IPV6TO4INIT=no

#### 2) Reboot

Run the following command and reboot the system. After rebooting the system, verify eth0 and eth1 are enabled as an IPv4/IPv6 interface using ifconfig command.

/sbin/shutdown -r now

3) Setting a subnet mask

/opt/FJSVhanet/usr/sbin/hanetmask create -i 192.168.80.0 -m 255.255.255.0

4) Creating of virtual interface

/opt/FJSVhanet/usr/sbin/hanetconfig create -n sha0 -m t -i 192.168.80.2 -t eth0,eth1 /opt/FJSVhanet/usr/sbin/hanetconfig create inet6 -n sha0 -m t -t eth0,eth1

#### 5) Creating of takeover virtual interface

/opt/FJSVhanet/usr/sbin/hanethvrsc create -n sha0 -i 192.168.80.3,fec0:1::3/64

#### 6) Setting up IPv6 routers

Create /etc/radvd.conf file and set the followings

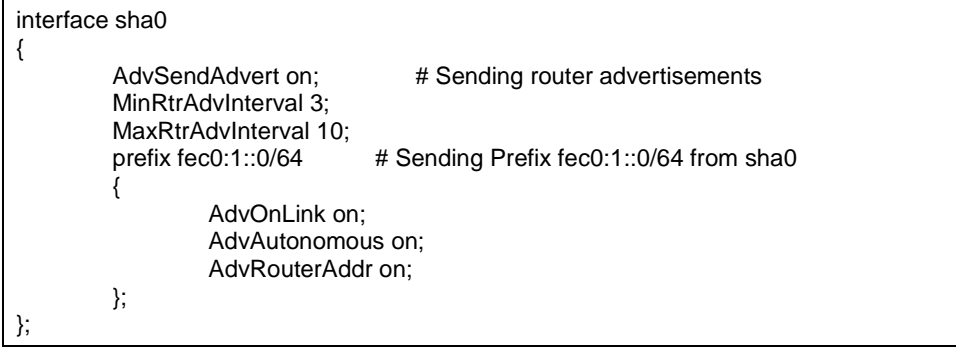

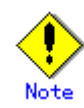

In the server that runs Fast switching mode, configure two or more router as IPv6 router. If the IPv6 router breaks down, it cannot use site-local address to communicate. To prevent this, it is recommended to setup at least two IPv6 routers.

Depending on the version of radvd, kernel parameter(net.ipv6.conf.all.forwarding=1) must be defined in /etc/sysctl.conf file. For details on /etc/radvd.conf, refer to the radvd.conf(5), radvd(8) manual. In addition, when a system is SLES, please define a /etc/sysconfig/sysctl file as follows.

IPV6\_FORWARD=yes

### 7) Reboot

Run the following command and reboot the system. After rebooting the system, verify eth0 and eth1 are enabled as an IPv6 interface using ifconfig command.

/sbin/shutdown -r now

### [Configuration by RMS Wizard]

1) Configuration of userApplication

After configuring HOST-A and HOST-B, register the created takeover virtual interface as a Gls resource to create a cluster application. Use RMS Wizard to set up the cluster configuration. For details, see "PRIMECLUSTER Installation and Administration Guide 4.1".

2) Starting of userApplication

After completing the configuration, start the userApplication to activate the takeover virtual interface on the operation node.

## **B.3.4 Example of the Cluster system (Mutual standby)**

This section describes an example configuration procedure of the network shown in the diagram below.

The xx in the figure below are assigned automatically by the automatic address configuration.

For the network configuration other than GLS, refer to "3.2.2 Network configuration". For configuring the cluster system, refer to the Cluster system manual. In this section, description of private LAN is omitted. The dotted line indicates that the interface is inactive.

You need at least a remote host using Fast switching mode other than a node used for configuring a Cluster system. For details on configuring a remote host, refer to "B.3.1 Example of the single system".

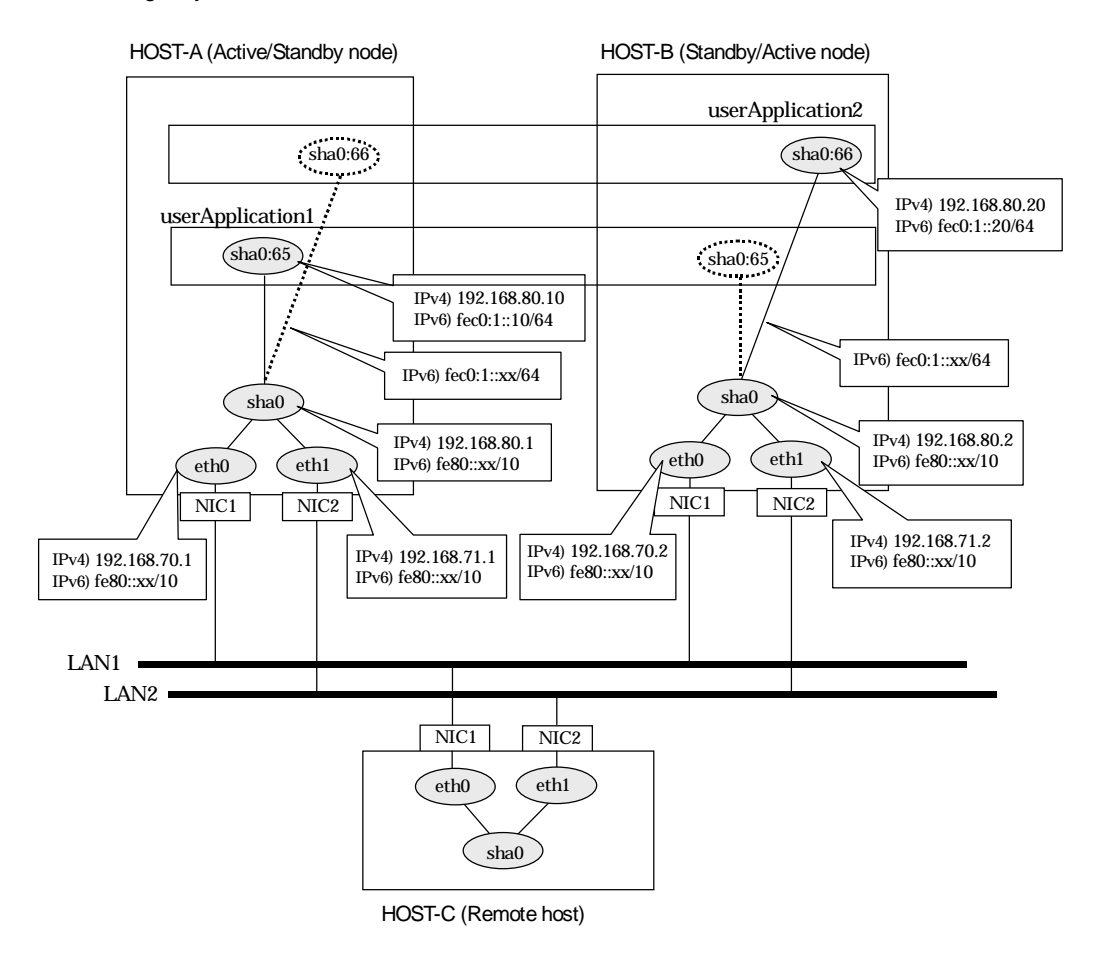

### [HOST-A]

- 1) Setting up the system
	- 1-1) Define IP addresses and hostnames in /etc/inet/hosts file. Note that it is not necessary to define an IPv6 address, which automatically allocates address by the Stateless Address Autoconfiguration feature.

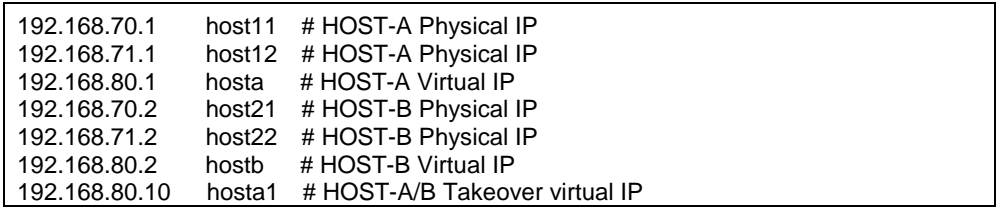

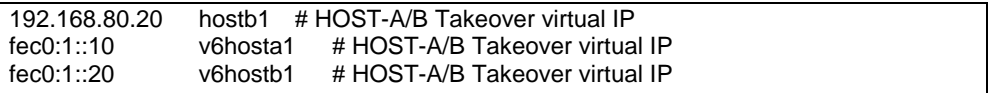

1-2) Configure /etc/sysconfig/network-scripts/ifcfg-ethX (X is 0,1) file as follows.

When the system is RHEL:

- Contents of /etc/sysconfig/network-scripts/ifcfg-eth0

DEVICE=eth0 BOOTPROTO=static BROADCAST=192.168.70.255 IPADDR=192.168.70.1 NETMASK=255.255.255.0 NETWORK=192.168.70.0 ONBOOT=yes TYPE=Ethernet

- Contents of /etc/sysconfig/network-scripts/ifcfg-eth1

DEVICE=eth1 BOOTPROTO=static BROADCAST=192.168.71.255 IPADDR=192.168.71.1 NETMASK=255.255.255.0 NETWORK=192.168.71.0 ONBOOT=yes TYPE=Ethernet

When the system is SLES:

- Contents of /etc/sysconfig/network/ifcfg-eth0

BOOTPROTO='static' BROADCAST='192.168.70.255' IPADDR='192.168.70.1' NETMASK='255.255.255.0' NETWORK='192.168.70.0' STARTMODE='onboot'

- Contents of /etc/sysconfig/network/ifcfg-eth1

BOOTPROTO='static' BROADCAST='192.168.71.255' IPADDR='192.168.71.1' NETMASK='255.255.255.0' NETWORK='192.168.71.0' STARTMODE='onboot'

1-3) On the /etc/sysconfig/network file, define a statement allows the system to load IPv6 module.

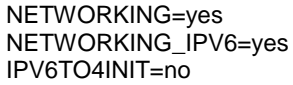

#### 2) Reboot

Run the following command and reboot the system. After rebooting the system, verify eth0 and eth1 are enabled as an IPv4/IPv6 interface using ifconfig command.

/sbin/shutdown -r now

#### 3) Setting a subnet mask

/opt/FJSVhanet/usr/sbin/hanetmask create -i 192.168.80.0 -m 255.255.255.0

#### 4) Creating of virtual interface

/opt/FJSVhanet/usr/sbin/hanetconfig create -n sha0 -m t -i 192.168.80.1 -t eth0,eth1 /opt/FJSVhanet/usr/sbin/hanetconfig create inet6 -n sha0 -m t -t eth0,eth1

#### 5) Creating of takeover virtual interface

/opt/FJSVhanet/usr/sbin/hanethvrsc create -n sha0 -i 192.168.80.10,fec0:1::10/64 /opt/FJSVhanet/usr/sbin/hanethvrsc create -n sha0 -i 192.168.80.20,fec0:1::20/64

#### 6) Setting up IPv6 routers

Create /etc/radvd.conf file and set the followings

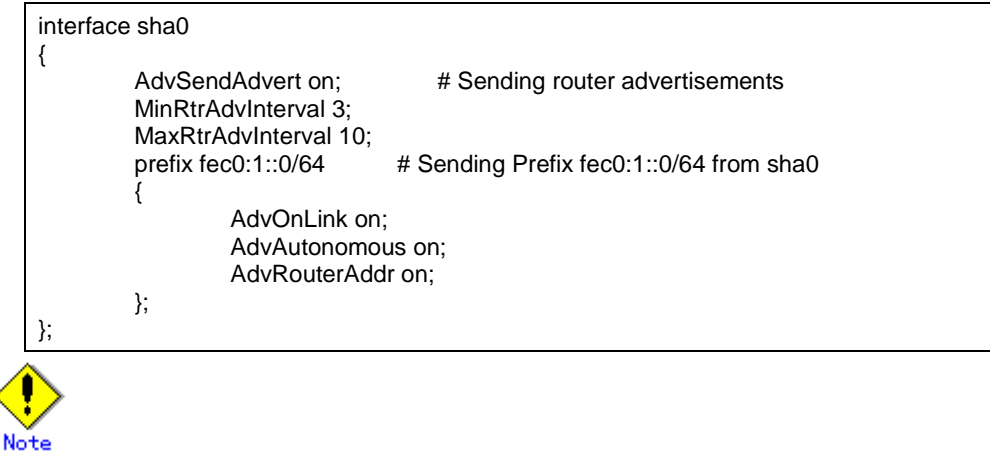

In the server that runs Fast switching mode, configure two or more router as IPv6 router. If the IPv6 router breaks down, it cannot use site-local address to communicate. To prevent this, it is recommended to setup at least two IPv6 routers.

Depending on the version of radvd, kernel parameter(net.ipv6.conf.all.forwarding=1) must be defined in /etc/sysctl.conf file. For details on /etc/radvd.conf, refer to the radvd.conf(5), radvd(8) manual. In addition, when a system is SLES, please define a /etc/sysconfig/sysctl file as follows.

IPV6\_FORWARD=yes

#### 7) Reboot

Run the following command and reboot the system.

/sbin/shutdown -r now

### [HOST-B]

- 1) Setting up the system
	- 1-1) Define IP addresses and hostnames in /etc/inet/hosts file. Defined content is same as HOST-A.
	- 1-2) Configure /etc/sysconfig/network-scripts/ifcfg-ethX (X is 0,1) file as follows.

When the system is RHEL:

- Contents of /etc/sysconfig/network-scripts/ifcfg-eth0

```
DEVICE=eth0
BOOTPROTO=static
BROADCAST=192.168.70.255
IPADDR=192.168.70.2
NETMASK=255.255.255.0
NETWORK=192.168.70.0
ONBOOT=yes
TYPE=Ethernet
```
- Contents of /etc/sysconfig/network-scripts/ifcfg-eth1

DEVICE=eth1

BOOTPROTO=static BROADCAST=192.168.71.255 IPADDR=192.168.71.2 NETMASK=255.255.255.0 NETWORK=192.168.71.0 ONBOOT=yes TYPE=Ethernet

When the system is SLES:

- Contents of /etc/sysconfig/network/ifcfg-eth0

BOOTPROTO='static' BROADCAST='192.168.70.255' IPADDR='192.168.70.2' NETMASK='255.255.255.0' NETWORK='192.168.70.0' STARTMODE='onboot'

- Contents of /etc/sysconfig/network/ifcfg-eth1

BOOTPROTO='static' BROADCAST='192.168.71.255' IPADDR='192.168.71.2' NETMASK='255.255.255.0' NETWORK='192.168.71.0' STARTMODE='onboot'

1-3) On the /etc/sysconfig/network file, define a statement allows the system to load IPv6 module.

NETWORKING=yes NETWORKING\_IPV6=yes IPV6TO4INIT=no

#### 2) Reboot

Run the following command and reboot the system. After rebooting the system, verify eth0 and eth1 are enabled as an IPv4/IPv6 interface using ifconfig command.

/sbin/shutdown -r now

3) Setting a subnet mask

/opt/FJSVhanet/usr/sbin/hanetmask create -i 192.168.80.0 -m 255.255.255.0

#### 4) Creating of virtual interface

/opt/FJSVhanet/usr/sbin/hanetconfig create -n sha0 -m t -i 192.168.80.2 -t eth0,eth1 /opt/FJSVhanet/usr/sbin/hanetconfig create inet6 -n sha0 -m t -t eth0,eth1

#### 5) Creating of takeover virtual interface

/opt/FJSVhanet/usr/sbin/hanethvrsc create -n sha0 -i 192.168.80.10,fec0:1::10/64 /opt/FJSVhanet/usr/sbin/hanethvrsc create -n sha0 -i 192.168.80.20,fec0:1::20/64

#### 6) Setting up IPv6 routers

Create /etc/radvd.conf file and set the followings

interface sha0 { AdvSendAdvert on; # Sending router advertisements MinRtrAdvInterval 3; MaxRtrAdvInterval 10; prefix fec0:1::0/64 # Sending Prefix fec0:1::0/64 from sha0 { AdvOnLink on; AdvAutonomous on; AdvRouterAddr on;

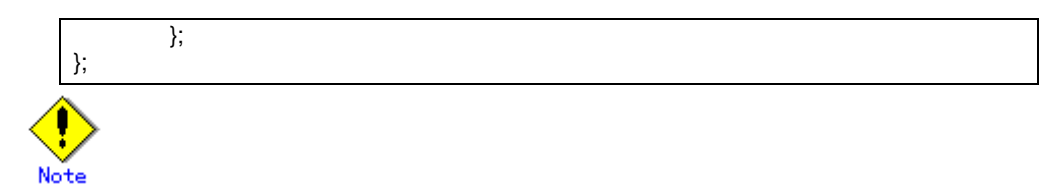

In the server that runs Fast switching mode, configure two or more router as IPv6 router. If the IPv6 router breaks down, it cannot use site-local address to communicate. To prevent this, it is recommended to setup at least two IPv6 routers.

Depending on the version of radvd, kernel parameter(net.ipv6.conf.all.forwarding=1) must be defined in /etc/sysctl.conf file. For details on /etc/radvd.conf, refer to the radvd.conf(5), radvd(8) manual. In addition, when a system is SLES, please define a /etc/sysconfig/sysctl file as follows.

IPV6\_FORWARD=yes

7) Reboot

Run the following command and reboot the system.

/sbin/shutdown -r now

### [Configuration by RMS Wizard]

1) Configuration of userApplication

After configuring HOST-A and HOST-B, register the created takeover virtual interface as a Gls resource to create a cluster application. Use RMS Wizard to set up the cluster configuration. For details, see "PRIMECLUSTER Installation and Administration Guide 4.1".

2) Starting of userApplication

After completing the configuration, start the userApplication to activate the takeover virtual interface on the operation node.

## **B.3.5 Example of the Cluster system (N:1 Standby)**

This section describes an example configuration procedure of the network shown in the diagram below.

The values for xx in the IP address of the figure below are assigned automatically by the automatic address configuration.

For the network configuration other than GLS, refer to "3.2.2 Network configuration".

For configuring the cluster system, refer to the Cluster system manual.

In this section, description of private LAN is omitted. The dotted line indicates that the interface is inactive.

You need at least a remote host using Fast switching mode other than a node used for configuring a Cluster system. For details on configuring a remote host, refer to "B.3.1 Example of the single system".

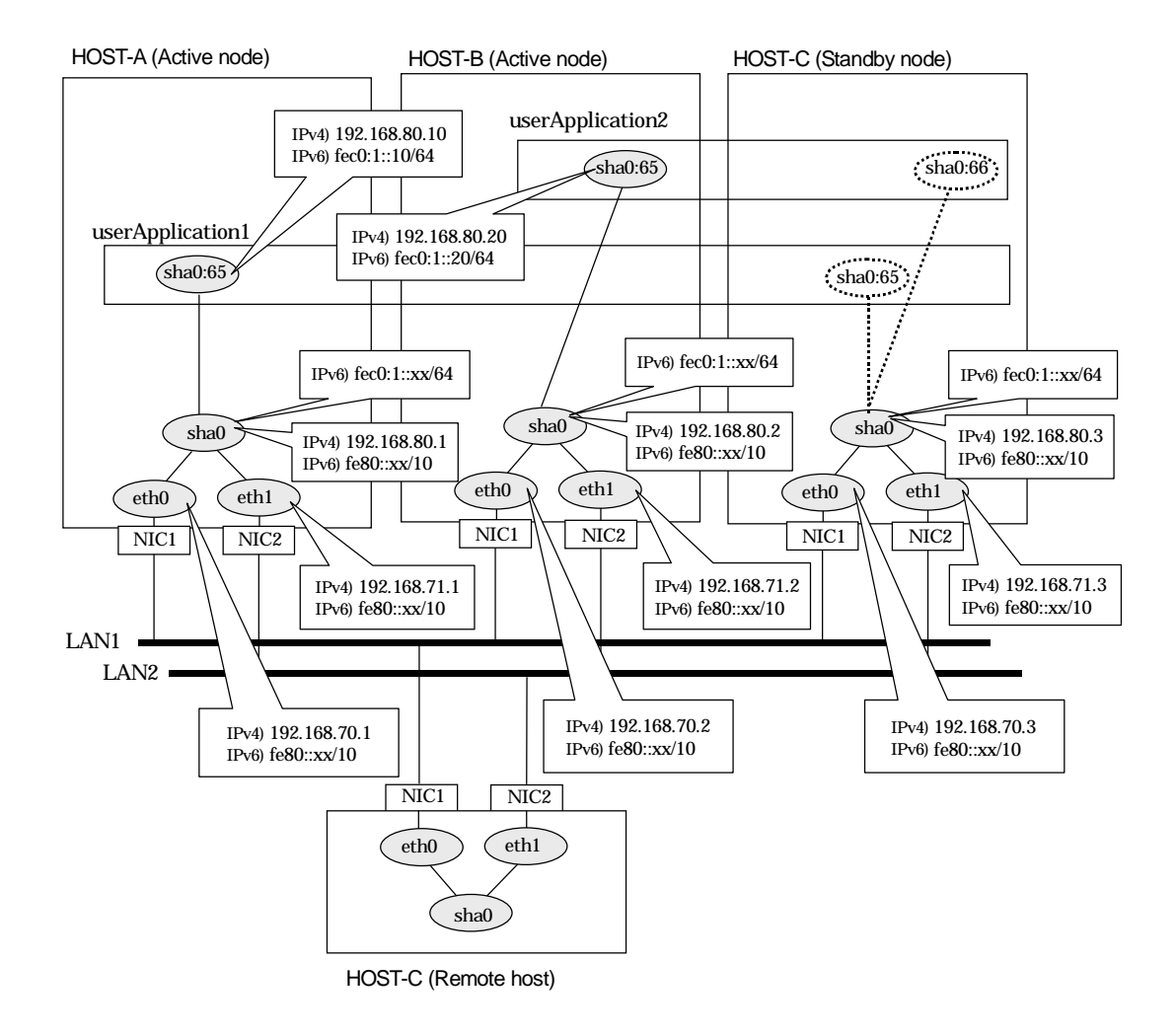

### [HOST-A]

- 1) Setting up the system
	- 1-1) Define IP addresses and hostnames in /etc/inet/hosts file. Note that it is not necessary to define an IPv6 address, which automatically allocates address by the Stateless Address Autoconfiguration feature.

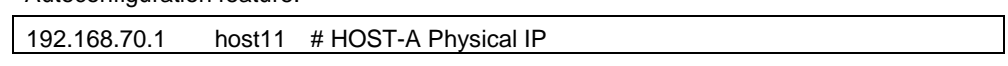

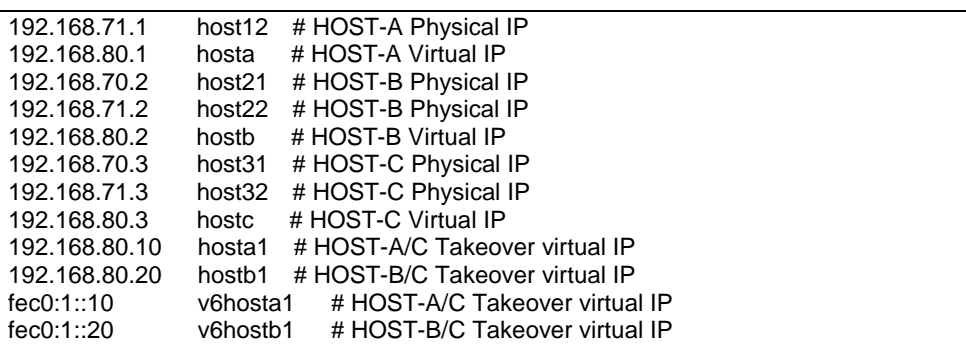

1-2) Configure /etc/sysconfig/network-scripts/ifcfg-ethX (X is 0,1) file as follows.

When the system is RHEL:

- Contents of /etc/sysconfig/network-scripts/ifcfg-eth0

DEVICE=eth0 BOOTPROTO=static BROADCAST=192.168.70.255 IPADDR=192.168.70.1 NETMASK=255.255.255.0 NETWORK=192.168.70.0 ONBOOT=yes TYPE=Ethernet

- Contents of /etc/sysconfig/network-scripts/ifcfg-eth1

DEVICE=eth1 BOOTPROTO=static BROADCAST=192.168.71.255 IPADDR=192.168.71.1 NETMASK=255.255.255.0 NETWORK=192.168.71.0 ONBOOT=yes TYPE=Ethernet

When the system is SLES:

- Contents of /etc/sysconfig/network/ifcfg-eth0

BOOTPROTO='static' BROADCAST='192.168.70.255' IPADDR='192.168.70.1' NETMASK='255.255.255.0' NETWORK='192.168.70.0' STARTMODE='onboot'

- Contents of /etc/sysconfig/network/ifcfg-eth1

BOOTPROTO='static' BROADCAST='192.168.71.255' IPADDR='192.168.71.1' NETMASK='255.255.255.0' NETWORK='192.168.71.0' STARTMODE='onboot'

1-3) On the /etc/sysconfig/network file, define a statement allows the system to load IPv6 module.

NETWORKING=yes NETWORKING\_IPV6=yes IPV6TO4INIT=no

#### 2) Reboot

Run the following command and reboot the system. After rebooting the system, verify eth0 and eth1 are enabled as an IPv4/IPv6 interface using ifconfig command.

/sbin/shutdown -r now

3) Setting a subnet mask

/opt/FJSVhanet/usr/sbin/hanetmask create -i 192.168.80.0 -m 255.255.255.0

4) Creating of virtual interface

/opt/FJSVhanet/usr/sbin/hanetconfig create -n sha0 -m t -i 192.168.80.1 -t eth0,eth1 /opt/FJSVhanet/usr/sbin/hanetconfig create inet6 -n sha0 -m t -t eth0,eth1

#### 5) Creating of takeover virtual interface

/opt/FJSVhanet/usr/sbin/hanethvrsc create -n sha0 -i 192.168.80.10,fec0:1::10/64

#### 6) Setting up IPv6 routers

Create /etc/radvd.conf file and set the followings

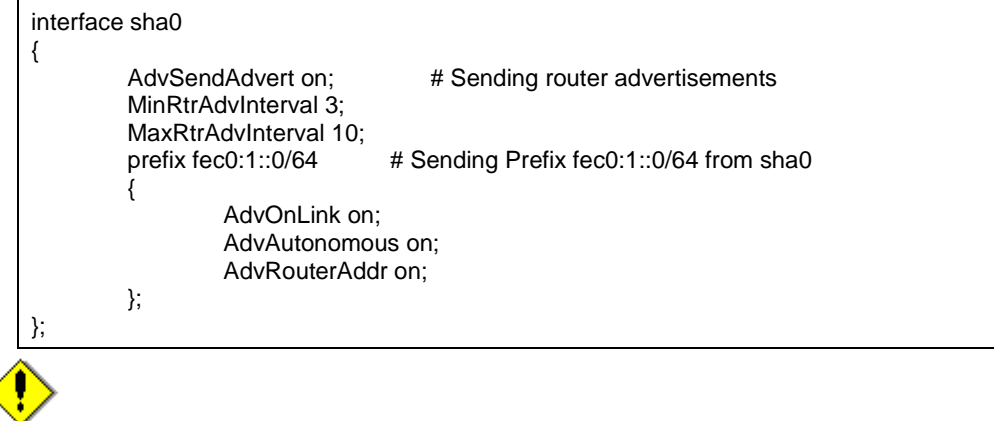

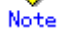

In the server that runs Fast switching mode, configure two or more router as IPv6 router. If the IPv6 router breaks down, it cannot use site-local address to communicate. To prevent this, it is recommended to setup at least two IPv6 routers.

Depending on the version of radvd, kernel parameter(net.ipv6.conf.all.forwarding=1) must be defined in /etc/sysctl.conf file. For details on /etc/radvd.conf, refer to the radvd.conf(5), radvd(8) manual. In addition, when a system is SLES, please define a /etc/sysconfig/sysctl file as follows.

IPV6\_FORWARD=yes

#### 7) Reboot

Run the following command and reboot the system.

/sbin/shutdown -r now

### [HOST-B]

- 1) Setting up the system
	- 1-1) Define IP addresses and hostnames in /etc/inet/hosts file. Defined content is same as HOST-A.
	- 1-2) Configure /etc/sysconfig/network-scripts/ifcfg-ethX (X is 0,1) file as follows.

When the system is RHEL:

- Contents of /etc/sysconfig/network-scripts/ifcfg-eth0

```
DEVICE=eth0
BOOTPROTO=static
BROADCAST=192.168.70.255
```
IPADDR=192.168.70.2 NETMASK=255.255.255.0 NETWORK=192.168.70.0 ONBOOT=yes TYPE=Ethernet

- Contents of /etc/sysconfig/network-scripts/ifcfg-eth1

DEVICE=eth1 BOOTPROTO=static BROADCAST=192.168.71.255 IPADDR=192.168.71.2 NETMASK=255.255.255.0 NETWORK=192.168.71.0 ONBOOT=yes TYPE=Ethernet

When the system is SLES:

- Contents of /etc/sysconfig/network/ifcfg-eth0

BOOTPROTO='static' BROADCAST='192.168.70.255' IPADDR='192.168.70.2' NETMASK='255.255.255.0' NETWORK='192.168.70.0' STARTMODE='onboot'

- Contents of /etc/sysconfig/network/ifcfg-eth1

BOOTPROTO='static' BROADCAST='192.168.71.255' IPADDR='192.168.71.2' NETMASK='255.255.255.0' NETWORK='192.168.71.0' STARTMODE='onboot'

1-3) On the /etc/sysconfig/network file, define a statement allows the system to load IPv6 module.

```
NETWORKING=yes
NETWORKING_IPV6=yes
IPV6TO4INIT=no
```
#### 2) Reboot

Run the following command and reboot the system. After rebooting the system, verify eth0 and eth1 are enabled as an IPv4/IPv6 interface using ifconfig command.

/sbin/shutdown -r now

#### 3) Setting a subnet mask

/opt/FJSVhanet/usr/sbin/hanetmask create -i 192.168.80.0 -m 255.255.255.0

#### 4) Creating of virtual interface

/opt/FJSVhanet/usr/sbin/hanetconfig create -n sha0 -m t -i 192.168.80.2 -t eth0,eth1 /opt/FJSVhanet/usr/sbin/hanetconfig create inet6 -n sha0 -m t -t eth0,eth1

#### 5) Creating of takeover virtual interface

/opt/FJSVhanet/usr/sbin/hanethvrsc create -n sha0 -i 192.168.80.20,fec0:1::20/64

#### 6) Setting up IPv6 routers

Create /etc/radvd.conf file and set the followings

```
interface sha0
{
       AdvSendAdvert on; # Sending router advertisements
```
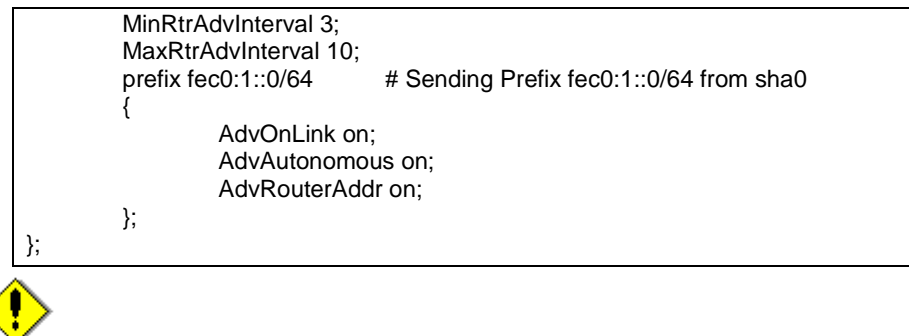

In the server that runs Fast switching mode, configure two or more router as IPv6 router. If the IPv6 router breaks down, it cannot use site-local address to communicate. To prevent this, it is recommended to setup at least two IPv6 routers.

Depending on the version of radvd, kernel parameter(net.ipv6.conf.all.forwarding=1) must be defined in /etc/sysctl.conf file. For details on /etc/radvd.conf, refer to the radvd.conf(5), radvd(8) manual. In addition, when a system is SLES, please define a /etc/sysconfig/sysctl file as follows.

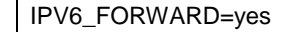

### 7) Reboot

Run the following command and reboot the system.

/sbin/shutdown -r now

### [HOST-C]

### 1) Setting up the system

1-1) Define IP addresses and hostnames in /etc/inet/hosts file. Defined content is same as HOST-A.

1-2) Configure /etc/sysconfig/network-scripts/ifcfg-ethX (X is 0,1) file as follows.

When the system is RHEL:

- Contents of /etc/sysconfig/network-scripts/ifcfg-eth0

```
DEVICE=eth0
BOOTPROTO=static
BROADCAST=192.168.70.255
IPADDR=192.168.70.3
NETMASK=255.255.255.0
NETWORK=192.168.70.0
ONBOOT=yes
TYPE=Ethernet
```
- Contents of /etc/sysconfig/network-scripts/ifcfg-eth1

```
DEVICE=eth1
BOOTPROTO=static
BROADCAST=192.168.71.255
IPADDR=192.168.71.3
NETMASK=255.255.255.0
NETWORK=192.168.71.0
ONBOOT=yes
TYPE=Ethernet
```
When the system is SLES:

- Contents of /etc/sysconfig/network/ifcfg-eth0

BOOTPROTO='static' BROADCAST='192.168.70.255' IPADDR='192.168.70.3' NETMASK='255.255.255.0'

NETWORK='192.168.70.0' STARTMODE='onboot'

- Contents of /etc/sysconfig/network/ifcfg-eth1

BOOTPROTO='static' BROADCAST='192.168.71.255' IPADDR='192.168.71.3' NETMASK='255.255.255.0' NETWORK='192.168.71.0' STARTMODE='onboot'

1-3) On the /etc/sysconfig/network file, define a statement allows the system to load IPv6 module.

```
NETWORKING=yes
NETWORKING_IPV6=yes
IPV6TO4INIT=no
```
#### 2) Reboot

Run the following command and reboot the system. After rebooting the system, verify eth0 and eth1 are enabled as an IPv4/IPv6 interface using ifconfig command.

/sbin/shutdown -r now

3) Setting a subnet mask

/opt/FJSVhanet/usr/sbin/hanetmask create -i 192.168.80.0 -m 255.255.255.0

#### 4) Creating of virtual interface

/opt/FJSVhanet/usr/sbin/hanetconfig create -n sha0 -m t -i 192.168.80.3 -t eth0,eth1 /opt/FJSVhanet/usr/sbin/hanetconfig create inet6 -n sha0 -m t -t eth0,eth1

#### 5) Creating of takeover virtual interface

/opt/FJSVhanet/usr/sbin/hanethvrsc create -n sha0 -i 192.168.80.10,fec0:1::10/64 /opt/FJSVhanet/usr/sbin/hanethvrsc create -n sha0 -i 192.168.80.20,fec0:1::20/64

### 6) Setting up IPv6 routers

Create /etc/radvd.conf file and set the followings

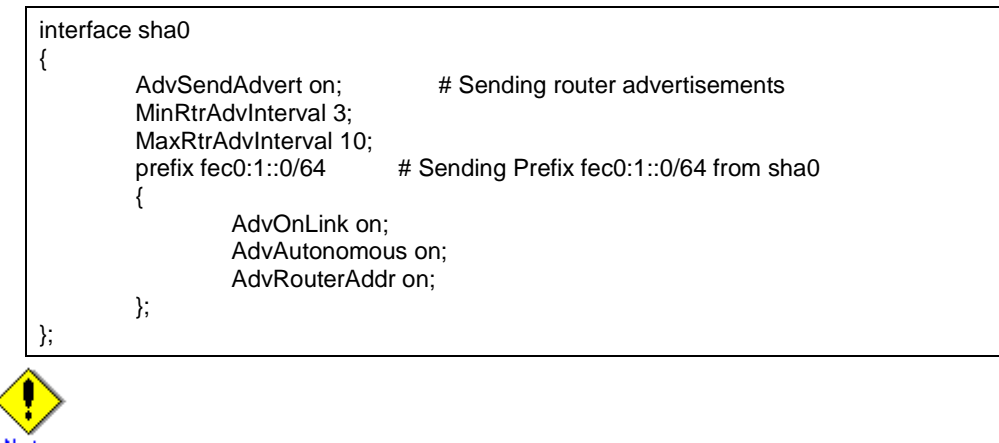

In the server that runs Fast switching mode, configure two or more router as IPv6 router. If the IPv6 router breaks down, it cannot use site-local address to communicate. To prevent this, it is recommended to setup at least two IPv6 routers.

Depending on the version of radvd, kernel parameter(net.ipv6.conf.all.forwarding=1) must be defined in /etc/sysctl.conf file. For details on /etc/radvd.conf, refer to the radvd.conf(5), radvd(8) manual. In addition, when a system is SLES, please define a /etc/sysconfig/sysctl file as follows.

```
IPV6_FORWARD=yes
```
### 7) Reboot

Run the following command and reboot the system.

/sbin/shutdown -r now

### [Configuration by RMS Wizard]

1) Configuration of userApplication

After configuring HOST-A, HOST-B and HOST-C, register the created takeover virtual interface as a Gls resource to create a cluster application. Use RMS Wizard to set up the cluster configuration. For details, see "PRIMECLUSTER Installation and Administration Guide 4.1".

2) Starting of userApplication

After completing the configuration, start the userApplication to activate the takeover virtual interface on the operation node.

### **B.3.6 Example of the Cluster system (Cascade)**

This section describes an example configuration procedure of the network shown in the diagram below.

The xx in the figure below are assigned automatically by the automatic address configuration.

For the network configuration other than GLS, refer to "3.2.2 Network configuration". For configuring the cluster system, refer to the Cluster system manual. In this section, description of private LAN is omitted.

The dotted line indicates that the interface is inactive.

You need at least a remote host using Fast switching mode other than a node used for configuring a Cluster system. For details on configuring a remote host, refer to "B.3.1 Example of the single system".

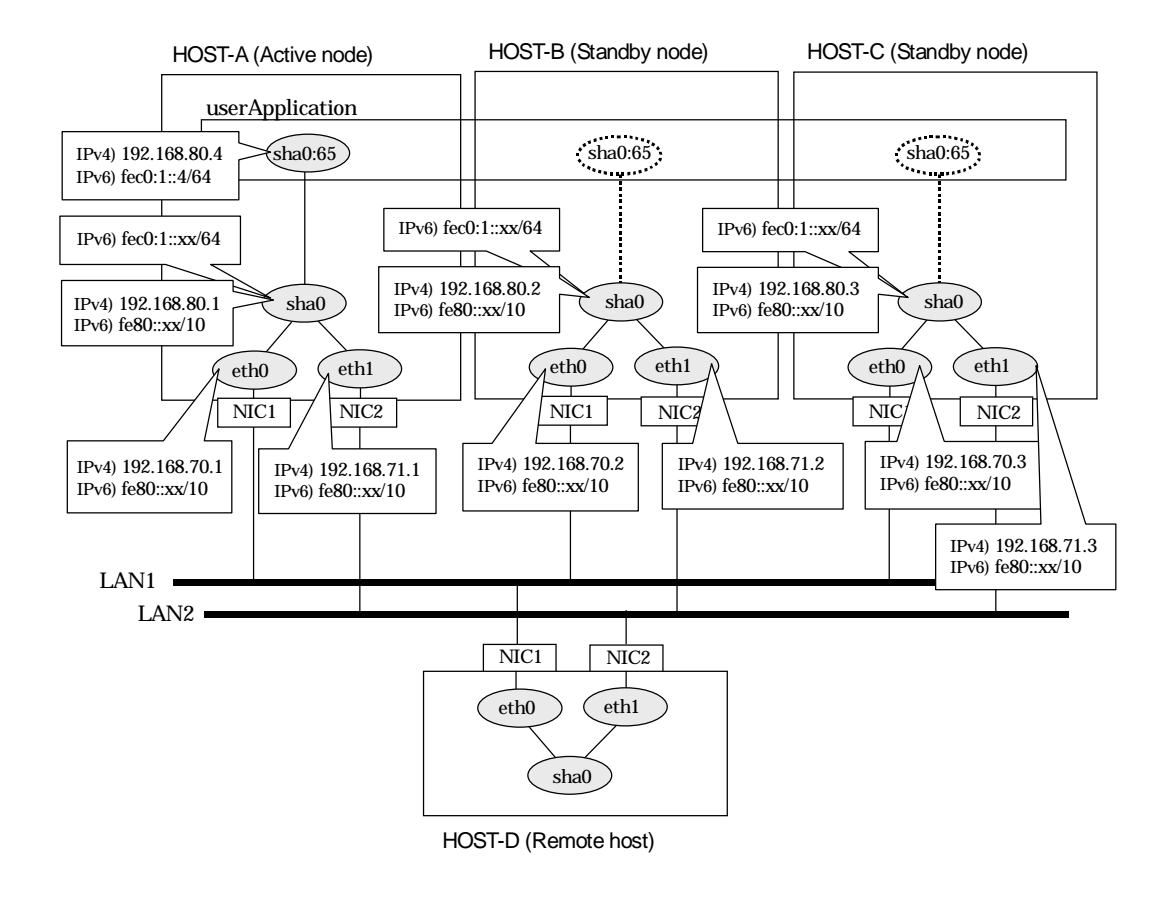

### [HOST-A]

- 1) Setting up the system
	- 1-1) Define IP addresses and hostnames in /etc/inet/hosts file. Note that it is not necessary to define an IPv6 address, which automatically allocates address by the Stateless Address Autoconfiguration feature.

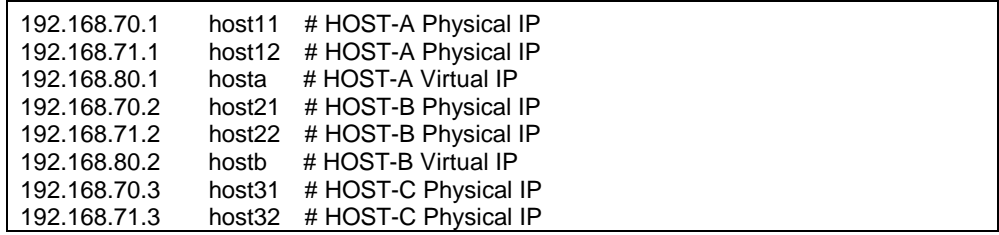

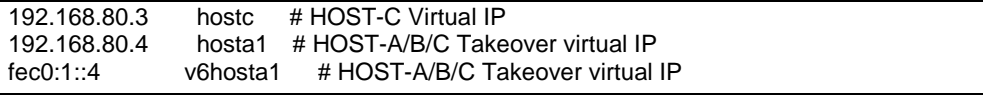

1-2) Configure /etc/sysconfig/network-scripts/ifcfg-ethX (X is 0,1) file as follows.

When the system is RHEL:

- Contents of /etc/sysconfig/network-scripts/ifcfg-eth0

DEVICE=eth0 BOOTPROTO=static BROADCAST=192.168.70.255 IPADDR=192.168.70.1 NETMASK=255.255.255.0 NETWORK=192.168.70.0 ONBOOT=yes TYPE=Ethernet

- Contents of /etc/sysconfig/network-scripts/ifcfg-eth1

DEVICE=eth1 BOOTPROTO=static BROADCAST=192.168.71.255 IPADDR=192.168.71.1 NETMASK=255.255.255.0 NETWORK=192.168.71.0 ONBOOT=yes TYPE=Ethernet

When the system is SLES:

- Contents of /etc/sysconfig/network/ifcfg-eth0

BOOTPROTO='static' BROADCAST='192.168.70.255' IPADDR='192.168.70.1' NETMASK='255.255.255.0' NETWORK='192.168.70.0' STARTMODE='onboot'

- Contents of /etc/sysconfig/network/ifcfg-eth1

BOOTPROTO='static' BROADCAST='192.168.71.255' IPADDR='192.168.71.1' NETMASK='255.255.255.0' NETWORK='192.168.71.0' STARTMODE='onboot'

1-3) On the /etc/sysconfig/network file, define a statement allows the system to load IPv6 module.

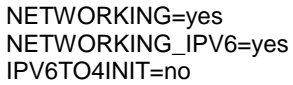

#### 2) Reboot

Run the following command and reboot the system. After rebooting the system, verify eth0 and eth1 are enabled as an IPv4/IPv6 interface using ifconfig command.

/sbin/shutdown -r now

#### 3) Setting a subnet mask

/opt/FJSVhanet/usr/sbin/hanetmask create -i 192.168.80.0 -m 255.255.255.0

#### 4) Creating of virtual interface

/opt/FJSVhanet/usr/sbin/hanetconfig create -n sha0 -m t -i 192.168.80.1 -t eth0,eth1 /opt/FJSVhanet/usr/sbin/hanetconfig create inet6 -n sha0 -m t -t eth0,eth1

#### 5) Creating of takeover virtual interface

/opt/FJSVhanet/usr/sbin/hanethvrsc create -n sha0 -i 192.168.80.4,fec0:1::4/64

#### 6) Setting up IPv6 routers

Create /etc/radvd.conf file and set the followings

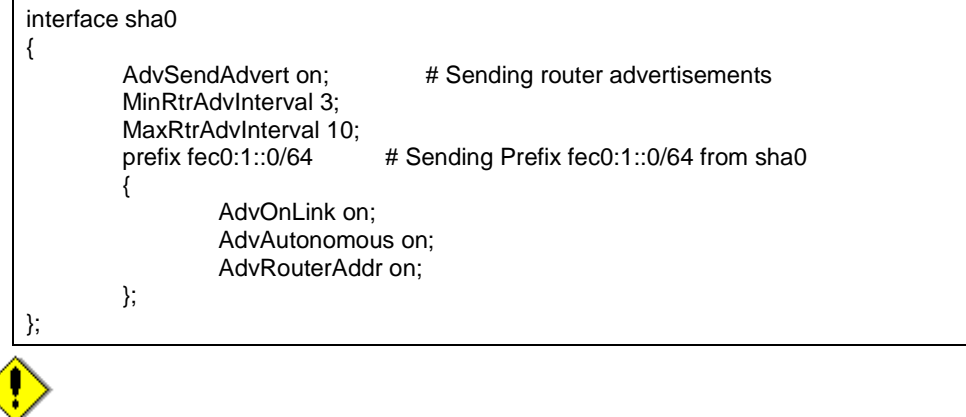

### Note

In the server that runs Fast switching mode, configure two or more router as IPv6 router. If the IPv6 router breaks down, it cannot use site-local address to communicate. To prevent this, it is recommended to setup at least two IPv6 routers.

Depending on the version of radvd, kernel parameter(net.ipv6.conf.all.forwarding=1) must be defined in /etc/sysctl.conf file. For details on /etc/radvd.conf, refer to the radvd.conf(5), radvd(8) manual. In addition, when a system is SLES, please define a /etc/sysconfig/sysctl file as follows.

```
IPV6_FORWARD=yes
```
#### 7) Reboot

Run the following command and reboot the system.

/sbin/shutdown -r now

### [HOST-B]

1) Setting up the system

- 1-1) Define IP addresses and hostnames in /etc/inet/hosts file. Defined content is same as HOST-A.
- 1-2) Configure /etc/sysconfig/network-scripts/ifcfg-ethX (X is 0,1) file as follows.

When the system is RHEL:

- Contents of /etc/sysconfig/network-scripts/ifcfg-eth0

```
DEVICE=eth0
BOOTPROTO=static
BROADCAST=192.168.70.255
IPADDR=192.168.70.2
NETMASK=255.255.255.0
NETWORK=192.168.70.0
ONBOOT=yes
TYPE=Ethernet
```
- Contents of /etc/sysconfig/network-scripts/ifcfg-eth1

DEVICE=eth1 BOOTPROTO=static

```
BROADCAST=192.168.71.255
IPADDR=192.168.71.2
NETMASK=255.255.255.0
NETWORK=192.168.71.0
ONBOOT=yes
TYPE=Ethernet
```
When the system is SLES:

- Contents of /etc/sysconfig/network/ifcfg-eth0

BOOTPROTO='static' BROADCAST='192.168.70.255' IPADDR='192.168.70.2' NETMASK='255.255.255.0' NETWORK='192.168.70.0' STARTMODE='onboot'

- Contents of /etc/sysconfig/network/ifcfg-eth1

BOOTPROTO='static' BROADCAST='192.168.71.255' IPADDR='192.168.71.2' NETMASK='255.255.255.0' NETWORK='192.168.71.0' STARTMODE='onboot'

1-3) On the /etc/sysconfig/network file, define a statement allows the system to load IPv6 module.

NETWORKING=yes NETWORKING\_IPV6=yes IPV6TO4INIT=no

#### 2) Reboot

Run the following command and reboot the system. After rebooting the system, verify eth0 and eth1 are enabled as an IPv4/IPv6 interface using ifconfig command.

/sbin/shutdown -r now

#### 3) Setting a subnet mask

/opt/FJSVhanet/usr/sbin/hanetmask create -i 192.168.80.0 -m 255.255.255.0

#### 4) Creating of virtual interface

/opt/FJSVhanet/usr/sbin/hanetconfig create -n sha0 -m t -i 192.168.80.2 -t eth0,eth1 /opt/FJSVhanet/usr/sbin/hanetconfig create inet6 -n sha0 -m t -t eth0,eth1

#### 5) Creating of takeover virtual interface

/opt/FJSVhanet/usr/sbin/hanethvrsc create -n sha0 -i 192.168.80.4,fec0:1::4/64

#### 6) Setting up IPv6 routers

Create /etc/radvd.conf file and set the followings

```
interface sha0
{
         AdvSendAdvert on; # Sending router advertisements
          MinRtrAdvInterval 3;
         MaxRtrAdvInterval 10;<br>prefix fec0:1::0/64
                                  # Sending Prefix fec0:1::0/64 from sha0
 {
                   AdvOnLink on;
                   AdvAutonomous on;
                   AdvRouterAddr on;
          };
};
```
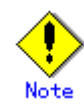

In the server that runs Fast switching mode, configure two or more router as IPv6 router. If the IPv6 router breaks down, it cannot use site-local address to communicate. To prevent this, it is recommended to setup at least two IPv6 routers.

Depending on the version of radvd, kernel parameter(net.ipv6.conf.all.forwarding=1) must be defined in /etc/sysctl.conf file. For details on /etc/radvd.conf, refer to the radvd.conf(5), radvd(8) manual. In addition, when a system is SLES, please define a /etc/sysconfig/sysctl file as follows.

IPV6\_FORWARD=yes

#### 7) Reboot

Run the following command and reboot the system.

/sbin/shutdown -r now

### [HOST-C]

- 1) Setting up the system
	- 1-1) Define IP addresses and hostnames in /etc/inet/hosts file. Defined content is same as HOST-A.
	- 1-2) Configure /etc/sysconfig/network-scripts/ifcfg-ethX (X is 0,1) file as follows.

When the system is RHEL:

- Contents of /etc/sysconfig/network-scripts/ifcfg-eth0

```
DEVICE=eth0
BOOTPROTO=static
BROADCAST=192.168.70.255
IPADDR=192.168.70.3
NETMASK=255.255.255.0
NETWORK=192.168.70.0
ONBOOT=yes
TYPE=Ethernet
```
- Contents of /etc/sysconfig/network-scripts/ifcfg-eth1

DEVICE=eth1 BOOTPROTO=static BROADCAST=192.168.71.255 IPADDR=192.168.71.3 NETMASK=255.255.255.0 NETWORK=192.168.71.0 ONBOOT=yes TYPE=Ethernet

When the system is SLES:

- Contents of /etc/sysconfig/network/ifcfg-eth0

BOOTPROTO='static' BROADCAST='192.168.70.255' IPADDR='192.168.70.3' NETMASK='255.255.255.0' NETWORK='192.168.70.0' STARTMODE='onboot'

- Contents of /etc/sysconfig/network/ifcfg-eth1

BOOTPROTO='static' BROADCAST='192.168.71.255' IPADDR='192.168.71.3' NETMASK='255.255.255.0' NETWORK='192.168.71.0'

STARTMODE='onboot'

1-3) On the /etc/sysconfig/network file, define a statement allows the system to load IPv6 module.

NETWORKING=yes NETWORKING\_IPV6=yes IPV6TO4INIT=no

#### 2) Reboot

Run the following command and reboot the system. After rebooting the system, verify eth0 and eth1 are enabled as an IPv4/IPv6 interface using ifconfig command.

/sbin/shutdown -r now

#### 3) Setting a subnet mask

/opt/FJSVhanet/usr/sbin/hanetmask create -i 192.168.80.0 -m 255.255.255.0

#### 4) Creating of virtual interface

/opt/FJSVhanet/usr/sbin/hanetconfig create -n sha0 -m t -i 192.168.80.3 -t eth0,eth1 /opt/FJSVhanet/usr/sbin/hanetconfig create inet6 -n sha0 -m t -t eth0,eth1

#### 5) Creating of takeover virtual interface

/opt/FJSVhanet/usr/sbin/hanethvrsc create -n sha0 -i 192.168.80.4,fec0:1::4/64

#### 6) Setting up IPv6 routers

Create /etc/radvd.conf file and set the followings

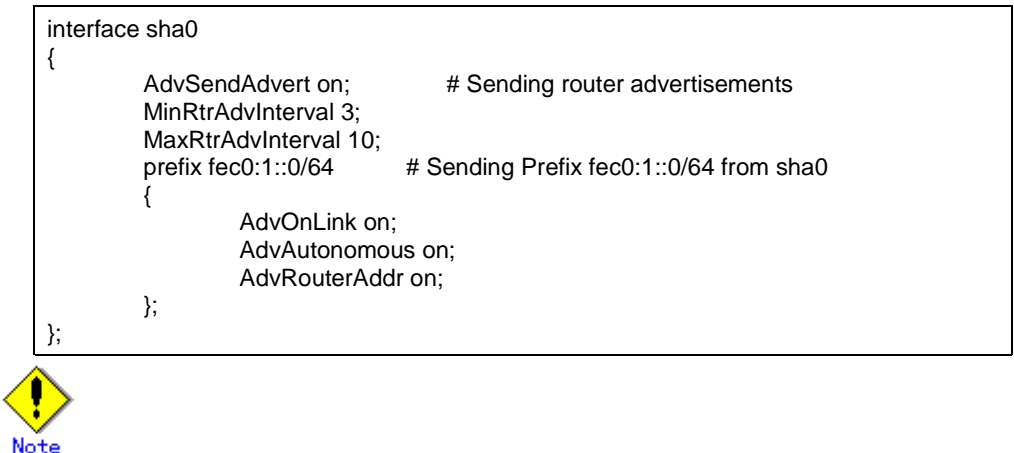

In the server that runs Fast switching mode, configure two or more router as IPv6 router. If the IPv6 router breaks down, it cannot use site-local address to communicate. To prevent this, it is recommended to setup at least two IPv6 routers.

Depending on the version of radvd, kernel parameter(net.ipv6.conf.all.forwarding=1) must be defined in /etc/sysctl.conf file. For details on /etc/radvd.conf, refer to the radvd.conf(5), radvd(8) manual. In addition, when a system is SLES, please define a /etc/sysconfig/sysctl file as follows.

IPV6\_FORWARD=yes

#### 7) Reboot

Run the following command and reboot the system.

/sbin/shutdown -r now
# [Configuration by RMS Wizard]

# 1) Configuration of userApplication

After configuring HOST-A, HOST-B and HOST-C, register the created takeover virtual interface as a Gls resource to create a cluster application. Use RMS Wizard to set up the cluster configuration. For details, see "PRIMECLUSTER Installation and Administration Guide 4.1".

2) Starting of userApplication

After completing the configuration, start the userApplication to activate the takeover virtual interface on the operation node.

# **B.4 Example of configuring NIC switching mode (IPv4)**

# **B.4.1 Example of the Single system without NIC sharing**

This section describes an example configuration procedure of the network shown in the diagram below.

For the network configuration other than GLS, refer to "3.2.2 Network configuration".

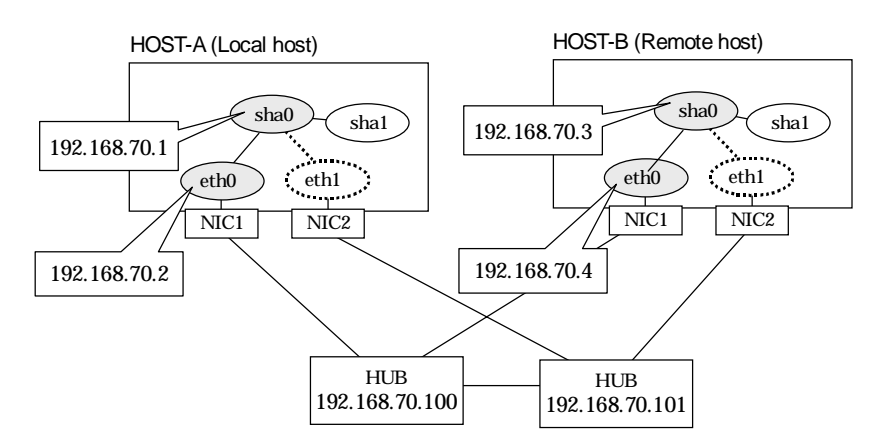

# [HOST-A]

1) Setting up the system

1-1) Define IP addresses and hostnames in /etc/inet/hosts file.

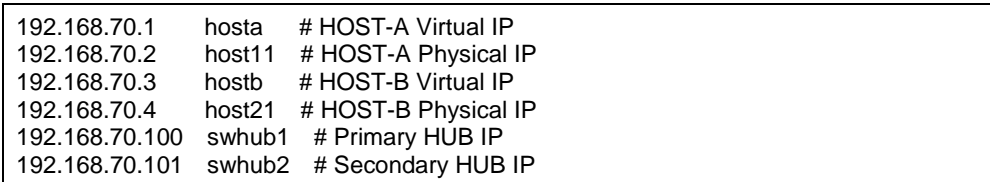

1-2) Configure /etc/sysconfig/network-scripts/ifcfg-ethX (X is 0,1) file as follows.

When the system is RHEL:

- Contents of /etc/sysconfig/network-scripts/ifcfg-eth0

DEVICE=eth0 BOOTPROTO=static BROADCAST=192.168.70.255 IPADDR=192.168.70.2 NETMASK=255.255.255.0 NETWORK=192.168.70.0 ONBOOT=yes TYPE=Ethernet

- Contents of /etc/sysconfig/network-scripts/ifcfg-eth1

```
DEVICE=eth1
ONBOOT=no
TYPE=Ethernet
```
When the system is SLES:

- Contents of /etc/sysconfig/network/ifcfg-eth0

BOOTPROTO='static'

BROADCAST='192.168.70.255' IPADDR='192.168.70.2' NETMASK='255.255.255.0' NETWORK='192.168.70.0' STARTMODE='onboot'

- Contents of /etc/sysconfig/network/ifcfg-eth1

STARTMODE='manual'

1-3) On the /etc/sysconfig/network file, define a statement which enables the network configuration.

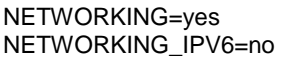

#### 2) Reboot

Run the following command and reboot the system. After rebooting the system, verify eth0 is enabled using ifconfig command.

/sbin/shutdown -r now

3) Setting a subnet mask

/opt/FJSVhanet/usr/sbin/hanetmask create -i 192.168.70.0 -m 255.255.255.0

#### 4) Creating of virtual interface

/opt/FJSVhanet/usr/sbin/hanetconfig create -n sha0 -m d -i 192.168.70.1 -e 192.168.70.2 -t eth0,eth1

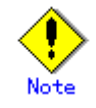

Ensure that the physical IP address specified using option '-e' is the same IP address configured in /etc/sysconfig/network-scripts/ifcfg-eth0.

#### 5) Setting up the HUB monitoring function

/opt/FJSVhanet/usr/sbin/hanetpoll create -n sha0 -p 192.168.70.100,192.168.70.101 -b off

6) Setting up the Standby patrol monitoring function

/opt/FJSVhanet/usr/sbin/hanetconfig create -n sha1 -m p -t sha0

#### 7) Activating of virtual interface

/opt/FJSVhanet/usr/sbin/strhanet -n sha0

#### 8) Starting the HUB monitoring function

/opt/FJSVhanet/usr/sbin/hanetpoll on

### [HOST-B]

# 1) Setting up the system

- 1-1) Define IP addresses and hostnames in /etc/inet/hosts file. Defined content is same as HOST-A.
- 1-2) Configure /etc/sysconfig/network-scripts/ifcfg-ethX (X is 0,1) file as follows.

When the system is RHEL:

- Contents of /etc/sysconfig/network-scripts/ifcfg-eth0

DEVICE=eth0 BOOTPROTO=static BROADCAST=192.168.70.255 IPADDR=192.168.70.4 NETMASK=255.255.255.0

NETWORK=192.168.70.0 ONBOOT=yes TYPE=Ethernet

- Contents of /etc/sysconfig/network-scripts/ifcfg-eth1

DEVICE=eth1 ONBOOT=no TYPE=Ethernet

When the system is SLES:

- Contents of /etc/sysconfig/network/ifcfg-eth0

BOOTPROTO='static' BROADCAST='192.168.70.255' IPADDR='192.168.70.4' NETMASK='255.255.255.0' NETWORK='192.168.70.0' STARTMODE='onboot'

- Contents of /etc/sysconfig/network/ifcfg-eth1

STARTMODE='manual'

1-3) On the /etc/sysconfig/network file, define a statement which enables the network configuration.

NETWORKING=yes NETWORKING\_IPV6=no

#### 2) Reboot

Run the following command and reboot the system. After rebooting the system, verify eth0 is enabled using ifconfig command.

/sbin/shutdown -r now

#### 3) Setting a subnet mask

/opt/FJSVhanet/usr/sbin/hanetmask create -i 192.168.70.0 -m 255.255.255.0

#### 4) Creating of virtual interface

/opt/FJSVhanet/usr/sbin/hanetconfig create -n sha0 -m d -i 192.168.70.3 -e 192.168.70.4 -t eth0,eth1

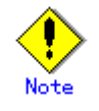

Ensure that the physical IP address specified using option '-e' is the same IP address configured in /etc/sysconfig/network-scripts/ifcfg-eth0.

#### 5) Setting up the HUB monitoring function

/opt/FJSVhanet/usr/sbin/hanetpoll create -n sha0 -p 192.168.70.100,192.168.70.101 -b off

#### 6) Setting up the Standby patrol monitoring function

/opt/FJSVhanet/usr/sbin/hanetconfig create -n sha1 -m p -t sha0

#### 7) Activating of virtual interface

/opt/FJSVhanet/usr/sbin/strhanet -n sha0

#### 8) Starting the HUB monitoring function

/opt/FJSVhanet/usr/sbin/hanetpoll on

# **B.4.2 Example of the Single system with NIC sharing**

This section describes an example configuration procedure of the network shown in the diagram below.

For the network configuration other than GLS, refer to "3.2.2 Network configuration".

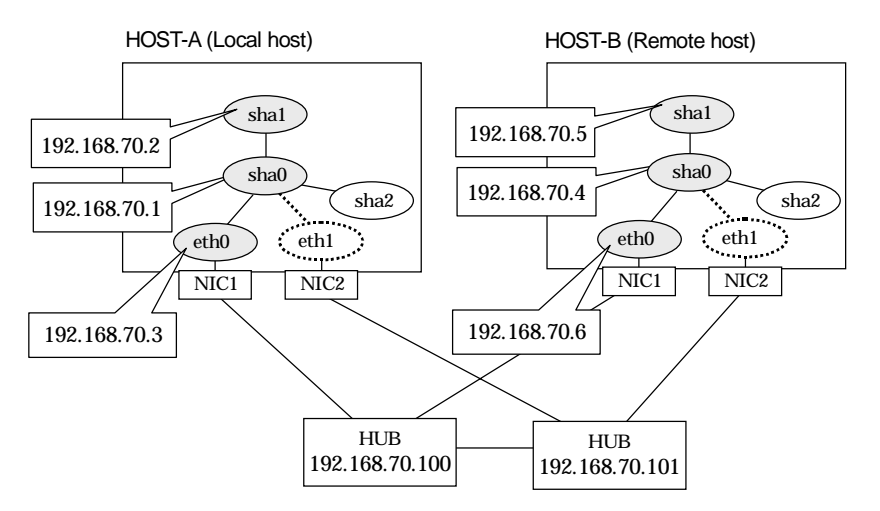

# [HOST-A]

1) Setting up the system

1-1) Define IP addresses and hostnames in /etc/inet/hosts file.

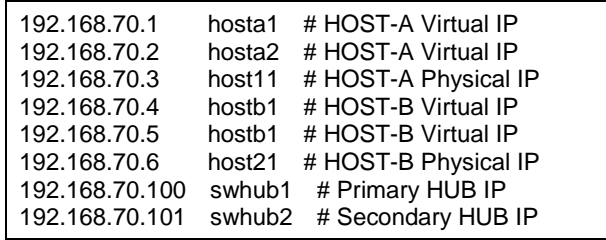

1-2) Configure /etc/sysconfig/network-scripts/ifcfg-ethX (X is 0,1) file as follows.

When the system is RHEL:

- Contents of /etc/sysconfig/network-scripts/ifcfg-eth0

```
DEVICE=eth0
BOOTPROTO=static
BROADCAST=192.168.70.255
IPADDR=192.168.70.3
NETMASK=255.255.255.0
NETWORK=192.168.70.0
ONBOOT=yes
TYPE=Ethernet
```
- Contents of /etc/sysconfig/network-scripts/ifcfg-eth1

DEVICE=eth1 ONBOOT=no TYPE=Ethernet

When the system is SLES:

- Contents of /etc/sysconfig/network/ifcfg-eth0

```
BOOTPROTO='static'
BROADCAST='192.168.70.255'
IPADDR='192.168.70.3'
```
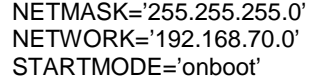

- Contents of /etc/sysconfig/network/ifcfg-eth1

STARTMODE='manual'

1-3) On the /etc/sysconfig/network file, define a statement which enables the network configuration.

NETWORKING=yes NETWORKING\_IPV6=no

#### 2) Reboot

Run the following command and reboot the system. After rebooting the system, verify eth0 is enabled as using ifconfig command.

/sbin/shutdown -r now

3) Setting a subnet mask

/opt/FJSVhanet/usr/sbin/hanetmask create -i 192.168.70.0 -m 255.255.255.0

#### 4) Creating of virtual interface

/opt/FJSVhanet/usr/sbin/hanetconfig create -n sha0 -m d -i 192.168.70.1 -e 192.168.70.3 -t eth0,eth1

/opt/FJSVhanet/usr/sbin/hanetconfig copy -n sha0,sha1 -i 192.168.70.2

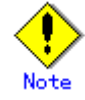

Ensure that the physical IP address specified using option '-e' is the same IP address configured in /etc/sysconfig/network-scripts/ifcfg-eth0.

#### 5) Setting up the HUB monitoring function

/opt/FJSVhanet/usr/sbin/hanetpoll create -n sha0 -p 192.168.70.100,192.168.70.101 -b off /opt/FJSVhanet/usr/sbin/hanetpoll copy -n sha0,sha1

#### 6) Setting up the Standby patrol monitoring function

/opt/FJSVhanet/usr/sbin/hanetconfig create -n sha2 -m p -t sha0

#### 7) Activating of virtual interface

/opt/FJSVhanet/usr/sbin/strhanet -n sha0 /opt/FJSVhanet/usr/sbin/strhanet -n sha1

#### 8) Starting the HUB monitoring function

/opt/FJSVhanet/usr/sbin/hanetpoll on

### [HOST-B]

- 1) Setting up the system
	- 1-1) Define IP addresses and hostnames in /etc/inet/hosts file. Defined content is same as HOST-A.
	- 1-2) Configure /etc/sysconfig/network-scripts/ifcfg-ethX (X is 0,1) file as follows.

When the system is RHEL:

- Contents of /etc/sysconfig/network-scripts/ifcfg-eth0

```
DEVICE=eth0
BOOTPROTO=static
BROADCAST=192.168.70.255
IPADDR=192.168.70.6
```
NETMASK=255.255.255.0 NETWORK=192.168.70.0 ONBOOT=yes TYPE=Ethernet

- Contents of /etc/sysconfig/network-scripts/ifcfg-eth1

DEVICE=eth1 ONBOOT=no TYPE=Ethernet

When the system is SLES:

- Contents of /etc/sysconfig/network/ifcfg-eth0

BOOTPROTO='static' BROADCAST='192.168.70.255' IPADDR='192.168.70.6' NETMASK='255.255.255.0' NETWORK='192.168.70.0' STARTMODE='onboot'

- Contents of /etc/sysconfig/network/ifcfg-eth1

STARTMODE='manual'

1-3) On the /etc/sysconfig/network file, define a statement which enables the network configuration.

NETWORKING=yes NETWORKING\_IPV6=no

#### 2) Reboot

Run the following command and reboot the system. After rebooting the system, verify eth0 is enabled using ifconfig command.

/sbin/shutdown -r now

#### 3) Setting a subnet mask

/opt/FJSVhanet/usr/sbin/hanetmask create -i 192.168.70.0 -m 255.255.255.0

#### 4) Creating of virtual interface

/opt/FJSVhanet/usr/sbin/hanetconfig create -n sha0 -m d -i 192.168.70.4 -e 192.168.70.6 -t eth0,eth1

/opt/FJSVhanet/usr/sbin/hanetconfig copy -n sha0,sha1 -i 192.168.70.5

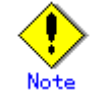

Ensure that the physical IP address specified using option '-e' is the same IP address configured in /etc/sysconfig/network-scripts/ifcfg-eth0.

#### 5) Setting up the HUB monitoring function

/opt/FJSVhanet/usr/sbin/hanetpoll create -n sha0 -p 192.168.70.100,192.168.70.101 -b off /opt/FJSVhanet/usr/sbin/hanetpoll copy -n sha0,sha1

#### 6) Setting up the Standby patrol monitoring function

/opt/FJSVhanet/usr/sbin/hanetconfig create -n sha2 -m p -t sha0

#### 7) Activating of virtual interface

/opt/FJSVhanet/usr/sbin/strhanet -n sha0 /opt/FJSVhanet/usr/sbin/strhanet -n sha1

8) Starting the HUB monitoring function

/opt/FJSVhanet/usr/sbin/hanetpoll on

# **B.4.3 Example of the Single system in Takeover physical IP address (pattern II)**

This section describes an example configuration procedure of the network shown in the diagram below.

For the network configuration other than GLS, refer to "3.2.2 Network configuration".

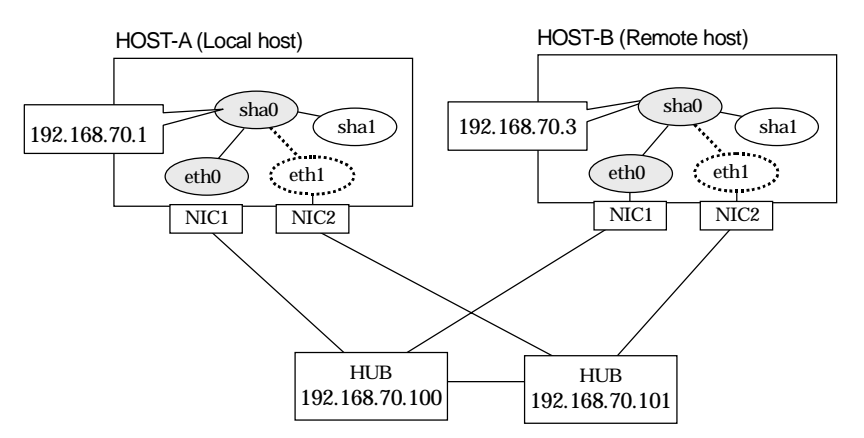

# [HOST-A]

1) Setting up the system

1-1) Define IP addresses and hostnames in /etc/inet/hosts file.

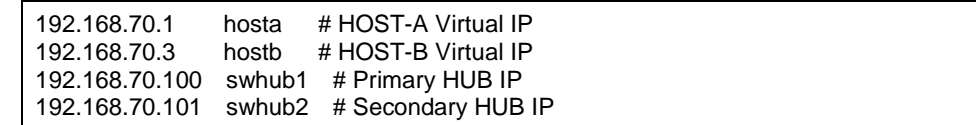

1-2) Configure /etc/sysconfig/network-scripts/ifcfg-ethX (X is 0,1) file as follows.

When the system is RHEL:

- Contents of /etc/sysconfig/network-scripts/ifcfg-eth0

```
DEVICE=eth0
BOOTPROTO=static
BROADCAST=192.168.70.255
IPADDR=192.168.70.1
NETMASK=255.255.255.0
NETWORK=192.168.70.0
ONBOOT=yes
TYPE=Ethernet
```
- Contents of /etc/sysconfig/network-scripts/ifcfg-eth1

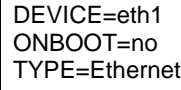

When the system is SLES:

- Contents of /etc/sysconfig/network/ifcfg-eth0

BOOTPROTO='static' BROADCAST='192.168.70.255' IPADDR='192.168.70.1' NETMASK='255.255.255.0' NETWORK='192.168.70.0' STARTMODE='onboot'

- Contents of /etc/sysconfig/network/ifcfg-eth1

STARTMODE='manual'

1-3) On the /etc/sysconfig/network file, define a statement which enables the network configuration.

NETWORKING=yes NETWORKING\_IPV6=no

#### 2) Reboot

Run the following command and reboot the system. After rebooting the system, verify eth0 is enabled using ifconfig command.

/sbin/shutdown -r now

3) Setting a subnet mask

/opt/FJSVhanet/usr/sbin/hanetmask create -i 192.168.70.0 -m 255.255.255.0

4) Creating of virtual interface

/opt/FJSVhanet/usr/sbin/hanetconfig create -n sha0 -m e -i 192.168.70.1 -t eth0,eth1

5) Setting up the HUB monitoring function

/opt/FJSVhanet/usr/sbin/hanetpoll create -n sha0 -p 192.168.70.100,192.168.70.101 -b off

6) Setting up the Standby patrol monitoring function

/opt/FJSVhanet/usr/sbin/hanetconfig create -n sha1 -m p -t sha0

7) Activating of virtual interface

/opt/FJSVhanet/usr/sbin/strhanet -n sha0

8) Starting the HUB monitoring function

/opt/FJSVhanet/usr/sbin/hanetpoll on

# [HOST-B]

- 1) Setting up the system
	- 1-1) Define IP addresses and hostnames in /etc/inet/hosts file. Defined content is same as HOST-A.
	- 1-2) Configure /etc/sysconfig/network-scripts/ifcfg-ethX (X is 0,1) file as follows.

When the system is RHEL:

- Contents of /etc/sysconfig/network-scripts/ifcfg-eth0

```
DEVICE=eth0
BOOTPROTO=static
BROADCAST=192.168.70.255
IPADDR=192.168.70.3
NETMASK=255.255.255.0
NETWORK=192.168.70.0
ONBOOT=yes
TYPE=Ethernet
```
- Contents of /etc/sysconfig/network-scripts/ifcfg-eth1

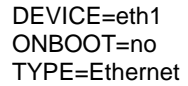

When the system is SLES:

- Contents of /etc/sysconfig/network/ifcfg-eth0

```
BOOTPROTO='static'
BROADCAST='192.168.70.255'
IPADDR='192.168.70.3'
NETMASK='255.255.255.0'
NETWORK='192.168.70.0'
STARTMODE='onboot'
```
- Contents of /etc/sysconfig/network/ifcfg-eth1

STARTMODE='manual'

1-3) On the /etc/sysconfig/network file, define a statement which enables the network configuration.

NETWORKING=yes NETWORKING\_IPV6=no

#### 2) Reboot

Run the following command and reboot the system. After rebooting the system, verify eth0 is enabled using ifconfig command.

/sbin/shutdown -r now

3) Setting a subnet mask

/opt/FJSVhanet/usr/sbin/hanetmask create -i 192.168.70.0 -m 255.255.255.0

4) Creating of virtual interface

/opt/FJSVhanet/usr/sbin/hanetconfig create -n sha0 -m e -i 192.168.70.3 -t eth0,eth1

### 5) Setting up the HUB monitoring function

/opt/FJSVhanet/usr/sbin/hanetpoll create -n sha0 -p 192.168.70.100,192.168.70.101 -b off

#### 6) Setting up the Standby patrol monitoring function

/opt/FJSVhanet/usr/sbin/hanetconfig create -n sha1 -m p -t sha0

7) Activating of virtual interface

/opt/FJSVhanet/usr/sbin/strhanet -n sha0

#### 8) Starting the HUB monitoring function

/opt/FJSVhanet/usr/sbin/hanetpoll on

# **B.4.4 Example of the Cluster system (1:1 Standby)**

This section describes an example configuration procedure of the network shown in the diagram below.

For the network configuration other than GLS, refer to "3.2.2 Network configuration". For configuring the cluster system, refer to the Cluster system manual. In this section, description of private LAN is omitted. The dotted line indicates that the interface is inactive.

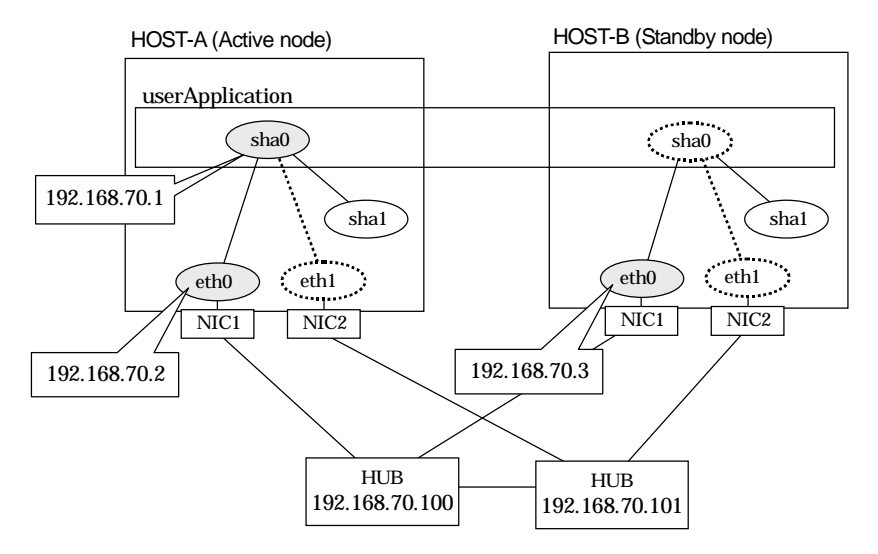

# [HOST-A]

1) Setting up the system

1-1) Define IP addresses and hostnames in /etc/inet/hosts file.

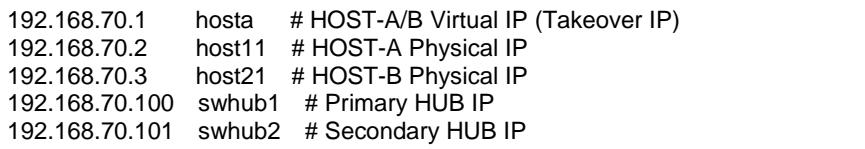

1-2) Configure /etc/sysconfig/network-scripts/ifcfg-ethX (X is 0,1) file as follows.

When the system is RHEL:

- Contents of /etc/sysconfig/network-scripts/ifcfg-eth0

```
DEVICE=eth0
BOOTPROTO=static
BROADCAST=192.168.70.255
IPADDR=192.168.70.2
NETMASK=255.255.255.0
NETWORK=192.168.70.0
ONBOOT=yes
TYPE=Ethernet
```
- Contents of /etc/sysconfig/network-scripts/ifcfg-eth1

```
DEVICE=eth1
ONBOOT=no
TYPE=Ethernet
```
When the system is SLES:

- Contents of /etc/sysconfig/network/ifcfg-eth0

BOOTPROTO='static'

BROADCAST='192.168.70.255' IPADDR='192.168.70.2' NETMASK='255.255.255.0' NETWORK='192.168.70.0' STARTMODE='onboot'

- Contents of /etc/sysconfig/network/ifcfg-eth1

STARTMODE='manual'

1-3) On the /etc/sysconfig/network file, define a statement which enables the network configuration.

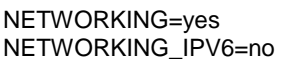

#### 2) Reboot

Run the following command to reboot the system. After rebooting the system, verify eth0 is enabled using ifconfig command.

/sbin/shutdown -r now

3) Setting a subnet mask

/opt/FJSVhanet/usr/sbin/hanetmask create -i 192.168.70.0 -m 255.255.255.0

#### 4) Creating of virtual interface

/opt/FJSVhanet/usr/sbin/hanetconfig create -n sha0 -m d -i 192.168.70.1 -e 192.168.70.2 -t eth0,eth1

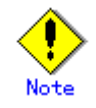

Ensure that the physical IP address specified using option '-e' is the same IP address configured in /etc/sysconfig/network-scripts/ifcfg-eth0.

#### 5) Setting up the HUB monitoring function

/opt/FJSVhanet/usr/sbin/hanetpoll create -n sha0 -p 192.168.70.100,192.168.70.101 -b off

6) Setting up the Standby patrol monitoring function

/opt/FJSVhanet/usr/sbin/hanetconfig create -n sha1 -m p -t sha0

#### 7) Creating of takeover virtual interface

/opt/FJSVhanet/usr/sbin/hanethvrsc create -n sha0

#### 8) Starting the HUB monitoring function

/opt/FJSVhanet/usr/sbin/hanetpoll on

9) Starting the Standby patrol monitoring function

/opt/FJSVhanet/usr/sbin/strptl -n sha1

# [HOST-B]

#### 1) Setting up the system

1-1) Define IP addresses and hostnames in /etc/inet/hosts file. Defined content is same as HOST-A.

1-2) Configure /etc/sysconfig/network-scripts/ifcfg-ethX (X is 0,1) file as follows.

When the system is RHEL:

- Contents of /etc/sysconfig/network-scripts/ifcfg-eth0

DEVICE=eth0 BOOTPROTO=static

BROADCAST=192.168.70.255 IPADDR=192.168.70.3 NETMASK=255.255.255.0 NETWORK=192.168.70.0 ONBOOT=yes TYPE=Ethernet

- Contents of /etc/sysconfig/network-scripts/ifcfg-eth1

DEVICE=eth1 ONBOOT=no TYPE=Ethernet

When the system is SLES:

- Contents of /etc/sysconfig/network/ifcfg-eth0

BOOTPROTO='static' BROADCAST='192.168.70.255' IPADDR='192.168.70.3' NETMASK='255.255.255.0' NETWORK='192.168.70.0' STARTMODE='onboot'

- Contents of /etc/sysconfig/network/ifcfg-eth1

STARTMODE='manual'

1-3) On the /etc/sysconfig/network file, define a statement which enables the network configuration.

NETWORKING=yes NETWORKING\_IPV6=no

#### 2) Reboot

Run the following command to reboot the system. After rebooting the system, verify eth0 is enabled using ifconfig command.

/sbin/shutdown -r now

#### 3) Setting a subnet mask

/opt/FJSVhanet/usr/sbin/hanetmask create -i 192.168.70.0 -m 255.255.255.0

4) Creating of virtual interface

/opt/FJSVhanet/usr/sbin/hanetconfig create -n sha0 -m d -i 192.168.70.1 -e 192.168.70.3 -t eth0,eth1

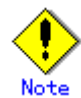

Ensure that the physical IP address specified using option '-e' is the same IP address configured in /etc/sysconfig/network-scripts/ifcfg-eth0.

5) Setting up the HUB monitoring function

/opt/FJSVhanet/usr/sbin/hanetpoll create -n sha0 -p 192.168.70.100,192.168.70.101 -b off

#### 6) Setting up the Standby patrol monitoring function

/opt/FJSVhanet/usr/sbin/hanetconfig create -n sha1 -m p -t sha0

#### 7) Creating of takeover virtual interface

/opt/FJSVhanet/usr/sbin/hanethvrsc create -n sha0

#### 8) Starting the HUB monitoring function

/opt/FJSVhanet/usr/sbin/hanetpoll on

9) Starting the Standby patrol monitoring function

/opt/FJSVhanet/usr/sbin/strptl -n sha1

# [Configuration by RMS Wizard]

1) Configuration of userApplication

After configuring HOST-A and HOST-B, register the created takeover virtual interface as a Gls resource to create a cluster application. Use RMS Wizard to set up the cluster configuration. For details, see "PRIMECLUSTER Installation and Administration Guide 4.1".

2) Starting of userApplication

After completing the configuration, start the userApplication to activate the takeover virtual interface on the operation node.

# **B.4.5 Example of the Cluster system (Mutual standby) without NIC sharing**

This section describes an example configuration procedure of the network shown in the diagram below.

For the network configuration other than GLS, refer to "3.2.2 Network configuration". For configuring the cluster system, refer to the Cluster system manual. In this section, description of private LAN is omitted. The dotted line indicates that the interface is inactive.

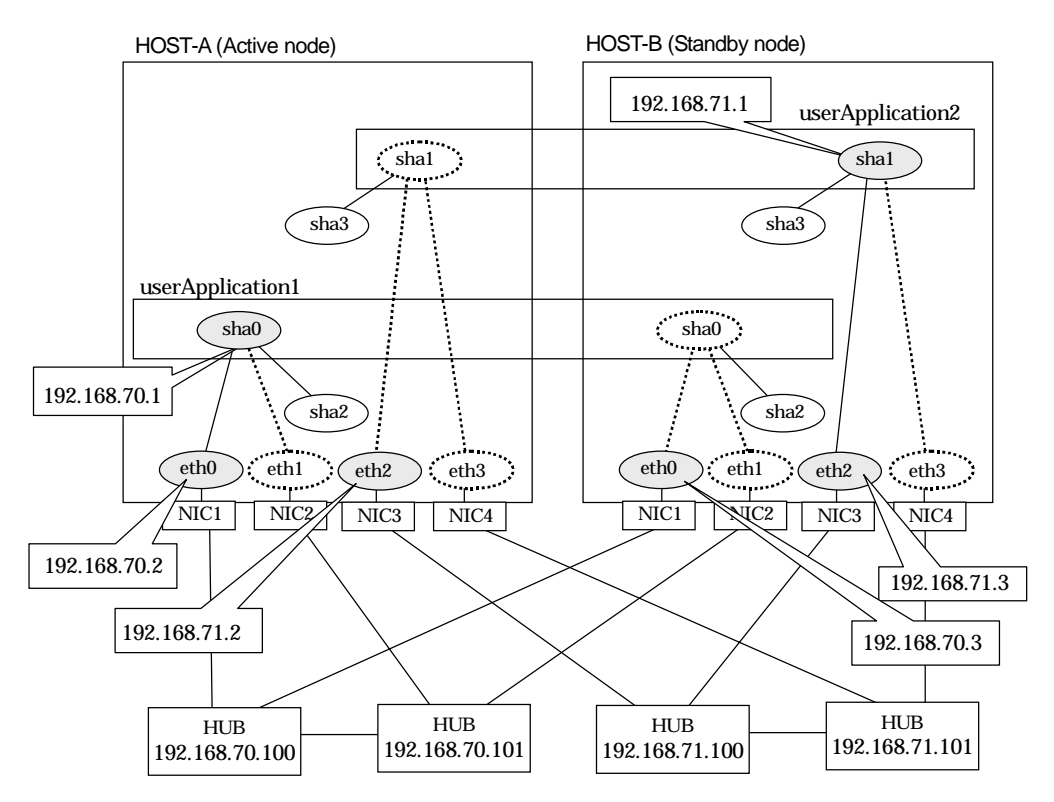

# [HOST-A]

1) Setting up the system

1-1) Define IP addresses and hostnames in /etc/inet/hosts file.

| 192.168.70.1   | hosta | # HOST-A/B Virtual IP (Takeover IP1)       |
|----------------|-------|--------------------------------------------|
| 192.168.70.2   |       | host11 # HOST-A Physical IP                |
| 192.168.70.3   |       | host21 # HOST-B Physical IP                |
| 192.168.71.1   |       | hostb # HOST-A/B Virtual IP (Takeover IP2) |
| 192.168.71.2   |       | host12 # HOST-A Physical IP                |
| 192.168.71.3   |       | host22 # HOST-B Physical IP                |
| 192.168.70.100 |       | swhub1 # Primary HUB IP                    |
| 192.168.70.101 |       | swhub2 # Secondary HUB IP                  |
|                |       | 192.168.71.100 swhub3 # Primary HUB IP     |
|                |       | $192.168.71.101$ swhub4 # Secondary HUB IP |

1-2) Configure /etc/sysconfig/network-scripts/ifcfg-ethX (X is 0,1,2,3) file as follows.

When the system is RHEL:

- Contents of /etc/sysconfig/network-scripts/ifcfg-eth0

DEVICE=eth0 BOOTPROTO=static BROADCAST=192.168.70.255 IPADDR=192.168.70.2

NETMASK=255.255.255.0 NETWORK=192.168.70.0 ONBOOT=yes TYPE=Ethernet

- Contents of /etc/sysconfig/network-scripts/ifcfg-eth1

DEVICE=eth1 ONBOOT=no TYPE=Ethernet

- Contents of /etc/sysconfig/network-scripts/ifcfg-eth2

DEVICE=eth2 BOOTPROTO=static BROADCAST=192.168.70.255 IPADDR=192.168.71.2 NETMASK=255.255.255.0 NETWORK=192.168.71.0 ONBOOT=yes TYPE=Ethernet

- Contents of /etc/sysconfig/network-scripts/ifcfg-eth3

DEVICE=eth3 ONBOOT=no TYPE=Ethernet

When the system is SLES:

- Contents of /etc/sysconfig/network/ifcfg-eth0

BOOTPROTO='static' BROADCAST='192.168.70.255' IPADDR='192.168.70.2' NETMASK='255.255.255.0' NETWORK='192.168.70.0' STARTMODE='onboot'

- Contents of /etc/sysconfig/network/ifcfg-eth1

STARTMODE='manual'

- Contents of /etc/sysconfig/network/ifcfg-eth2

BOOTPROTO='static' BROADCAST='192.168.70.255' IPADDR='192.168.71.2' NETMASK='255.255.255.0' NETWORK='192.168.71.0' STARTMODE='onboot'

- Contents of /etc/sysconfig/network/ifcfg-eth3

STARTMODE='manual'

1-3) On the /etc/sysconfig/network file, define a statement which enables the network configuration.

```
NETWORKING=yes
NETWORKING_IPV6=no
```
#### 2) Reboot

Run the following command to reboot the system. After rebooting the system, verify eth0 and eth2 are enabled using ifconfig command.

/sbin/shutdown -r now

#### 3) Setting a subnet mask

/opt/FJSVhanet/usr/sbin/hanetmask create -i 192.168.70.0 -m 255.255.255.0 /opt/FJSVhanet/usr/sbin/hanetmask create -i 192.168.71.0 -m 255.255.255.0

4) Creating of virtual interface

/opt/FJSVhanet/usr/sbin/hanetconfig create -n sha0 -m d -i 192.168.70.1 -e 192.168.70.2 -t eth0,eth1

/opt/FJSVhanet/usr/sbin/hanetconfig create -n sha1 -m d -i 192.168.71.1 -e 192.168.71.2 -t eth2,eth3

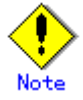

Ensure that the physical IP address specified using option '-e' is the same IP address configured in /etc/sysconfig/network-scripts/ifcfg-eth0 and /etc/sysconfig/network-scripts/ifcfg-eth2.

#### 5) Setting up the HUB monitoring function

/opt/FJSVhanet/usr/sbin/hanetpoll create -n sha0 -p 192.168.70.100,192.168.70.101 -b off /opt/FJSVhanet/usr/sbin/hanetpoll create -n sha1 -p 192.168.71.100,192.168.71.101 -b off

#### 6) Setting up the Standby patrol monitoring function

/opt/FJSVhanet/usr/sbin/hanetconfig create -n sha2 -m p -t sha0 /opt/FJSVhanet/usr/sbin/hanetconfig create -n sha3 -m p -t sha1

#### 7) Creating of takeover virtual interface

/opt/FJSVhanet/usr/sbin/hanethvrsc create -n sha0 /opt/FJSVhanet/usr/sbin/hanethvrsc create -n sha1

#### 8) Starting the HUB monitoring function

/opt/FJSVhanet/usr/sbin/hanetpoll on

#### 9) Starting the Standby patrol monitoring function

/opt/FJSVhanet/usr/sbin/strptl -n sha2 /opt/FJSVhanet/usr/sbin/strptl -n sha3

### [HOST-B]

- 1) Setting up the system
	- 1-1) Define IP addresses and hostnames in /etc/inet/hosts file. Defined content is same as HOST-A.

1-2) Configure /etc/sysconfig/network-scripts/ifcfg-ethX (X is 0,1,2,3) file as follows.

When the system is RHEL:

- Contents of /etc/sysconfig/network-scripts/ifcfg-eth0

```
DEVICE=eth0
BOOTPROTO=static
BROADCAST=192.168.70.255
IPADDR=192.168.70.3
NETMASK=255.255.255.0
NETWORK=192.168.70.0
ONBOOT=yes
TYPE=Ethernet
```
- Contents of /etc/sysconfig/network-scripts/ifcfg-eth1

```
DEVICE=eth1
ONBOOT=no
TYPE=Ethernet
```
- Contents of /etc/sysconfig/network-scripts/ifcfg-eth2

```
DEVICE=eth2
BOOTPROTO=static
BROADCAST=192.168.70.255
IPADDR=192.168.71.3
NETMASK=255.255.255.0
NETWORK=192.168.71.0
ONBOOT=yes
TYPE=Ethernet
```
- Contents of /etc/sysconfig/network-scripts/ifcfg-eth3

DEVICE=eth3 ONBOOT=no TYPE=Ethernet

When the system is SLES:

- Contents of /etc/sysconfig/network/ifcfg-eth0

BOOTPROTO='static' BROADCAST='192.168.70.255' IPADDR='192.168.70.3' NETMASK='255.255.255.0' NETWORK='192.168.70.0' STARTMODE='onboot'

- Contents of /etc/sysconfig/network/ifcfg-eth1

STARTMODE='manual'

- Contents of /etc/sysconfig/network/ifcfg-eth2

```
BOOTPROTO='static'
BROADCAST='192.168.70.255'
IPADDR='192.168.71.3'
NETMASK='255.255.255.0'
NETWORK='192.168.71.0'
STARTMODE='onboot'
```
- Contents of /etc/sysconfig/network/ifcfg-eth3

STARTMODE='manual'

1-3) On the /etc/sysconfig/network file, define a statement which enables the network configuration.

NETWORKING=yes NETWORKING\_IPV6=no

#### 2) Reboot

Run the following command to reboot the system. After rebooting the system make sure eth0 and eth2 are enabled using ifconfig command.

/sbin/shutdown -r now

3) Setting a subnet mask

/opt/FJSVhanet/usr/sbin/hanetmask create -i 192.168.70.0 -m 255.255.255.0 /opt/FJSVhanet/usr/sbin/hanetmask create -i 192.168.71.0 -m 255.255.255.0

#### 4) Creating of virtual interface

/opt/FJSVhanet/usr/sbin/hanetconfig create -n sha0 -m d -i 192.168.70.1 -e 192.168.70.3 -t eth0,eth1 /opt/FJSVhanet/usr/sbin/hanetconfig create -n sha1 -m d -i 192.168.71.1 -e 192.168.71.3 -t eth2,eth3

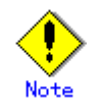

Ensure that the physical IP address specified using option '-e' is the same IP address configured in /etc/sysconfig/network-scripts/ifcfg-eth0 and /etc/sysconfig/network-scripts/ifcfg-eth2.

#### 5) Setting up the HUB monitoring function

/opt/FJSVhanet/usr/sbin/hanetpoll create -n sha0 -p 192.168.70.100,192.168.70.101 -b off /opt/FJSVhanet/usr/sbin/hanetpoll create -n sha1 -p 192.168.71.100,192.168.71.101 -b off

#### 6) Setting up the Standby patrol monitoring function

/opt/FJSVhanet/usr/sbin/hanetconfig create -n sha2 -m p -a 02:00:00:00:00:02 -t sha0 /opt/FJSVhanet/usr/sbin/hanetconfig create -n sha3 -m p -a 02:00:00:00:00:03 -t sha1

#### 7) Creating of takeover virtual interface

/opt/FJSVhanet/usr/sbin/hanethvrsc create -n sha0 /opt/FJSVhanet/usr/sbin/hanethvrsc create -n sha1

#### 8) Starting the HUB monitoring function

/opt/FJSVhanet/usr/sbin/hanetpoll on

#### 9) Starting the Standby patrol monitoring function

/opt/FJSVhanet/usr/sbin/strptl -n sha2 /opt/FJSVhanet/usr/sbin/strptl -n sha3

#### [Configuration by RMS Wizard]

#### 1) Configuration of userApplication

After configuring HOST-A and HOST-B, register the created takeover virtual interface as a Gls resource to create a cluster application. Use RMS Wizard to set up the cluster configuration. For details, see "PRIMECLUSTER Installation and Administration Guide 4.1".

#### 2) Starting of userApplication

After completing the configuration, start the userApplication to activate the takeover virtual interface on the operation node.

# **B.4.6 Example of the Cluster system (Mutual standby) with NIC sharing**

This section describes an example configuration procedure of the network shown in the diagram below.

For the network configuration other than GLS, refer to "3.2.2 Network configuration". For configuring the cluster system, refer to the Cluster system manual. In this section, description of private LAN is omitted. The dotted line indicates that the interface is inactive.

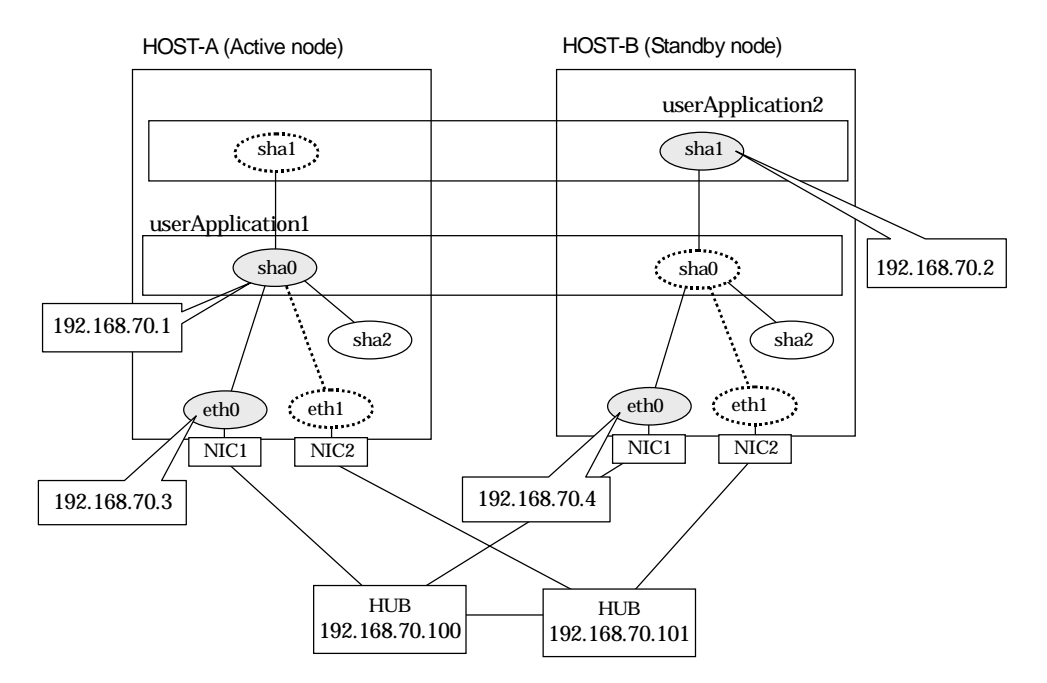

# [HOST-A]

1) Setting up the system

1-1) Define IP addresses and hostnames in /etc/inet/hosts file.

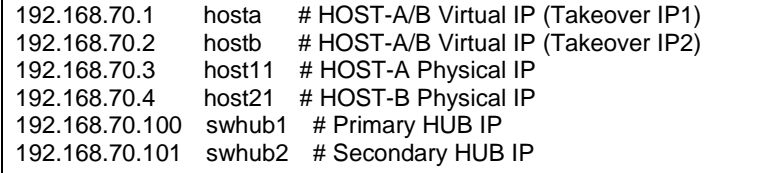

1-2) Configure /etc/sysconfig/network-scripts/ifcfg-ethX (X is 0,1) file as follows.

When the system is RHEL:

- Contents of /etc/sysconfig/network-scripts/ifcfg-eth0

```
DEVICE=eth0
BOOTPROTO=static
BROADCAST=192.168.70.255
IPADDR=192.168.70.3
NETMASK=255.255.255.0
NETWORK=192.168.70.0
ONBOOT=yes
TYPE=Ethernet
```
- Contents of /etc/sysconfig/network-scripts/ifcfg-eth1

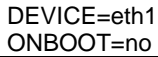

TYPE=Ethernet

When the system is SLES:

- Contents of /etc/sysconfig/network/ifcfg-eth0

```
BOOTPROTO='static'
BROADCAST='192.168.70.255'
IPADDR='192.168.70.3'
NETMASK='255.255.255.0'
NETWORK='192.168.70.0'
STARTMODE='onboot'
```
- Contents of /etc/sysconfig/network/ifcfg-eth1

STARTMODE='manual'

1-3) On the /etc/sysconfig/network file, define a statement which enables the network configuration.

NETWORKING=yes NETWORKING\_IPV6=no

#### 2) Reboot

Run the following command to reboot the system. After rebooting the system, verify eth0 is enabled using ifconfig command.

/sbin/shutdown -r now

#### 3) Setting a subnet mask

/opt/FJSVhanet/usr/sbin/hanetmask create -i 192.168.70.0 -m 255.255.255.0

#### 4) Creating of virtual interface

/opt/FJSVhanet/usr/sbin/hanetconfig create -n sha0 -m d -i 192.168.70.1 -e 192.168.70.3 -t eth0,eth1

/opt/FJSVhanet/usr/sbin/hanetconfig copy -n sha0,sha1 -i 192.168.70.2

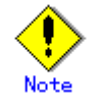

Ensure that the physical IP address specified using option '-e' is the same IP address configured in /etc/sysconfig/network-scripts/ifcfg-eth0.

#### 5) Setting up the HUB monitoring function

/opt/FJSVhanet/usr/sbin/hanetpoll create -n sha0 -p 192.168.70.100,192.168.70.101 -b off /opt/FJSVhanet/usr/sbin/hanetpoll copy -n sha0,sha1

#### 6) Setting up the Standby patrol monitoring function

/opt/FJSVhanet/usr/sbin/hanetconfig create -n sha2 -m p -t sha0

#### 7) Creating of takeover virtual interface

/opt/FJSVhanet/usr/sbin/hanethvrsc create -n sha0 /opt/FJSVhanet/usr/sbin/hanethvrsc create -n sha1

#### 8) Starting the HUB monitoring function

/opt/FJSVhanet/usr/sbin/hanetpoll on

#### 9) Starting the Standby patrol monitoring function

/opt/FJSVhanet/usr/sbin/strptl -n sha2

# [HOST-B]

1) Setting up the system

1-1) Define IP addresses and hostnames in /etc/inet/hosts file. Defined content is same as HOST-A.

1-2) Configure /etc/sysconfig/network-scripts/ifcfg-ethX (X is 0,1) file as follows.

When the system is RHEL:

- Contents of /etc/sysconfig/network-scripts/ifcfg-eth0

```
DEVICE=eth0
BOOTPROTO=static
BROADCAST=192.168.70.255
IPADDR=192.168.70.4
NETMASK=255.255.255.0
NETWORK=192.168.70.0
ONBOOT=yes
TYPE=Ethernet
```
- Contents of /etc/sysconfig/network-scripts/ifcfg-eth1

DEVICE=eth1 ONBOOT=no TYPE=Ethernet

When the system is SLES:

- Contents of /etc/sysconfig/network/ifcfg-eth0

```
BOOTPROTO='static'
BROADCAST='192.168.70.255'
IPADDR='192.168.70.4'
NETMASK='255.255.255.0'
NETWORK='192.168.70.0'
STARTMODE='onboot'
```
- Contents of /etc/sysconfig/network/ifcfg-eth1

STARTMODE='manual'

1-3) On the /etc/sysconfig/network file, define a statement which enables the network configuration.

NETWORKING=yes NETWORKING\_IPV6=no

#### 2) Reboot

Run the following command to reboot the system. After rebooting the system, verify eth0 is enabled using ifconfig command.

/sbin/shutdown -r now

#### 3) Setting a subnet mask

/opt/FJSVhanet/usr/sbin/hanetmask create -i 192.168.70.0 -m 255.255.255.0

#### 4) Creating of virtual interface

/opt/FJSVhanet/usr/sbin/hanetconfig create -n sha0 -m d -i 192.168.70.1 -e 192.168.70.4 -t eth0,eth1

/opt/FJSVhanet/usr/sbin/hanetconfig copy -n sha0,sha1 -i 192.168.70.2

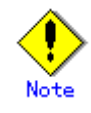

Ensure that the physical IP address specified using option '-e' is the same IP address configured in /etc/sysconfig/network-scripts/ifcfg-eth0.

#### 5) Setting up the HUB monitoring function

/opt/FJSVhanet/usr/sbin/hanetpoll create -n sha0 -p 192.168.70.100,192.168.70.101 -b off /opt/FJSVhanet/usr/sbin/hanetpoll copy -n sha0,sha1

# 6) Setting up the Standby patrol monitoring function

/opt/FJSVhanet/usr/sbin/hanetconfig create -n sha2 -m p -t sha0

#### 7) Creating of takeover virtual interface

/opt/FJSVhanet/usr/sbin/hanethvrsc create -n sha0 /opt/FJSVhanet/usr/sbin/hanethvrsc create -n sha1

#### 8) Starting the HUB monitoring function

/opt/FJSVhanet/usr/sbin/hanetpoll on

#### 9) Starting the Standby patrol monitoring function

/opt/FJSVhanet/usr/sbin/strptl -n sha2

#### [Configuration by RMS Wizard]

1) Configuration of userApplication

After configuring HOST-A and HOST-B, register the created takeover virtual interface as a Gls resource to create a cluster application. Use RMS Wizard to set up the cluster configuration. For details, see "PRIMECLUSTER Installation and Administration Guide 4.1".

2) Starting of userApplication

After completing the configuration, start the userApplication to activate the takeover virtual interface on the operation node.

# **B.4.7 Example of the Cluster system in Takeover physical IP address (pattern I)**

This section describes an example configuration procedure of the network shown in the diagram below. (Network configuration for enabling physical interface on a standby node.)

For the network configuration other than GLS, refer to "3.2.2 Network configuration". For configuring the cluster system, refer to the Cluster system manual. In this section, description of private LAN is omitted. The dotted line indicates that the interface is inactive.

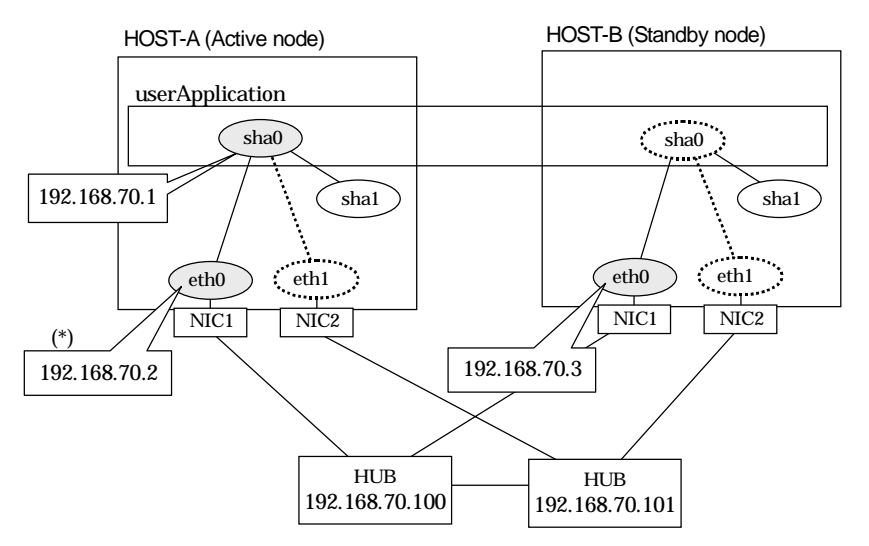

\*) Physical IP address (192.168.70.2) is inactivated when takeover IP address (192.168.70.1) is activated.

# [HOST-A]

1) Setting up the system

1-1) Define IP addresses and hostnames in /etc/inet/hosts file.

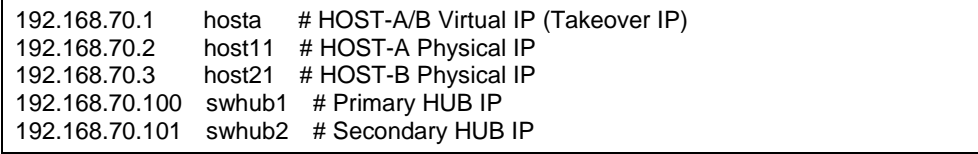

1-2) Configure /etc/sysconfig/network-scripts/ifcfg-ethX (X is 0,1) file as follows.

When the system is RHEL:

- Contents of /etc/sysconfig/network-scripts/ifcfg-eth0

```
DEVICE=eth0
BOOTPROTO=static
BROADCAST=192.168.70.255
IPADDR=192.168.70.2
NETMASK=255.255.255.0
NETWORK=192.168.70.0
ONBOOT=yes
TYPE=Ethernet
```
- Contents of /etc/sysconfig/network-scripts/ifcfg-eth1

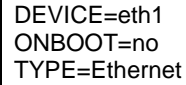

When the system is SLES:

- Contents of /etc/sysconfig/network/ifcfg-eth0

BOOTPROTO='static' BROADCAST='192.168.70.255' IPADDR='192.168.70.2' NETMASK='255.255.255.0' NETWORK='192.168.70.0' STARTMODE='onboot'

- Contents of /etc/sysconfig/network/ifcfg-eth1

STARTMODE='manual'

1-3) On the /etc/sysconfig/network file, define a statement which enables the network configuration.

NETWORKING=yes NETWORKING\_IPV6=no

#### 2) Reboot

Run the following command to reboot the system. After rebooting the system, verify eth0 is enabled using ifconfig command.

/sbin/shutdown -r now

3) Setting a subnet mask

/opt/FJSVhanet/usr/sbin/hanetmask create -i 192.168.70.0 -m 255.255.255.0

4) Creating of virtual interface

/opt/FJSVhanet/usr/sbin/hanetconfig create -n sha0 -m e -i 192.168.70.1 -e 192.168.70.2 -t eth0,eth1

5) Setting up the HUB monitoring function

/opt/FJSVhanet/usr/sbin/hanetpoll create -n sha0 -p 192.168.70.100,192.168.70.101 -b off

6) Setting up the Standby patrol monitoring function

/opt/FJSVhanet/usr/sbin/hanetconfig create -n sha1 -m p -t sha0

7) Creating of takeover virtual interface

/opt/FJSVhanet/usr/sbin/hanethvrsc create -n sha0

8) Starting the HUB monitoring function

/opt/FJSVhanet/usr/sbin/hanetpoll on

9) Starting the Standby patrol monitoring function

/opt/FJSVhanet/usr/sbin/strptl -n sha1

# [HOST-B]

- 1) Setting up the system
	- 1-1) Define IP addresses and hostnames in /etc/inet/hosts file. Defined content is same as HOST-A.

1-2) Configure /etc/sysconfig/network-scripts/ifcfg-ethX (X is 0,1) file as follows.

When the system is RHEL:

- Contents of /etc/sysconfig/network-scripts/ifcfg-eth0

```
DEVICE=eth0
BOOTPROTO=static
BROADCAST=192.168.70.255
IPADDR=192.168.70.3
```
NETMASK=255.255.255.0 NETWORK=192.168.70.0 ONBOOT=yes TYPE=Ethernet

- Contents of /etc/sysconfig/network-scripts/ifcfg-eth1

DEVICE=eth1 ONBOOT=no TYPE=Ethernet

When the system is SLES:

- Contents of /etc/sysconfig/network/ifcfg-eth0

BOOTPROTO='static' BROADCAST='192.168.70.255' IPADDR='192.168.70.3' NETMASK='255.255.255.0' NETWORK='192.168.70.0' STARTMODE='onboot'

- Contents of /etc/sysconfig/network/ifcfg-eth1

STARTMODE='manual'

1-3) On the /etc/sysconfig/network file, define a statement which enables the network configuration.

NETWORKING=yes NETWORKING\_IPV6=no

#### 2) Reboot

Run the following command to reboot the system. After rebooting the system, verify eth0 is enabled using ifconfig command.

/sbin/shutdown -r now

#### 3) Setting a subnet mask

/opt/FJSVhanet/usr/sbin/hanetmask create -i 192.168.70.0 -m 255.255.255.0

#### 4) Creating of virtual interface

/opt/FJSVhanet/usr/sbin/hanetconfig create -n sha0 -m e -i 192.168.70.1 -e 192.168.70.3 -t eth0,eth1

#### 5) Setting up the HUB monitoring function

/opt/FJSVhanet/usr/sbin/hanetpoll create -n sha0 -p 192.168.70.100,192.168.70.101 -b off

#### 6) Setting up the Standby patrol monitoring function

/opt/FJSVhanet/usr/sbin/hanetconfig create -n sha1 -m p -t sha0

7) Creating of takeover virtual interface

/opt/FJSVhanet/usr/sbin/hanethvrsc create -n sha0

8) Starting the HUB monitoring function

/opt/FJSVhanet/usr/sbin/hanetpoll on

#### 9) Starting the Standby patrol monitoring function

/opt/FJSVhanet/usr/sbin/strptl -n sha1

# [Configuration by RMS Wizard]

# 1) Configuration of userApplication

After configuring HOST-A and HOST-B, register the created takeover virtual interface as a Gls resource to create a cluster application. Use RMS Wizard to set up the cluster configuration. For details, see "PRIMECLUSTER Installation and Administration Guide 4.1".

2) Starting of userApplication

After completing the configuration, start the userApplication to activate the takeover virtual interface on the operation node.

# **B.4.8 Example of the Cluster system in Takeover physical IP address (pattern II)**

This section describes an example configuration procedure of the network shown in the diagram below. (Network configuration for not enabling physical interface on a standby node.)

For the network configuration other than GLS, refer to "3.2.2 Network configuration". For configuring the cluster system, refer to the Cluster system manual. In this section, description of private LAN is omitted. The dotted line indicates that the interface is inactive.

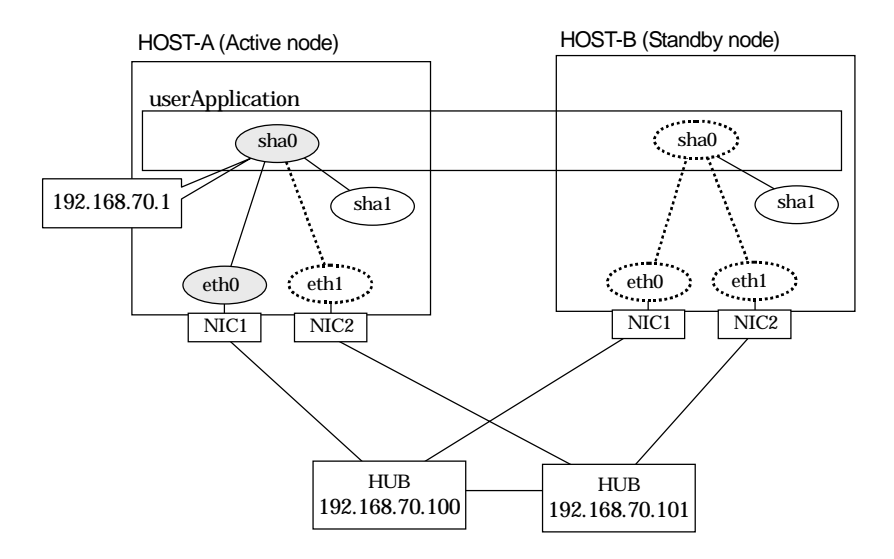

# [HOST-A]

1) Setting up the system

1-1) Define IP addresses and hostnames in /etc/inet/hosts file.

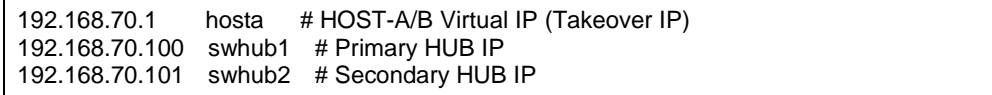

1-2) Configure /etc/sysconfig/network-scripts/ifcfg-ethX (X is 0,1) file as follows.

When the system is RHEL:

- Contents of /etc/sysconfig/network-scripts/ifcfg-eth0

```
DEVICE=eth0
BOOTPROTO=static
BROADCAST=192.168.70.255
IPADDR=192.168.70.1
NETMASK=255.255.255.0
NETWORK=192.168.70.0
ONBOOT=yes
TYPE=Ethernet
```
- Contents of /etc/sysconfig/network-scripts/ifcfg-eth1

```
DEVICE=eth1
ONBOOT=no
TYPE=Ethernet
```
When the system is SLES:

- Contents of /etc/sysconfig/network/ifcfg-eth0

BOOTPROTO='static'

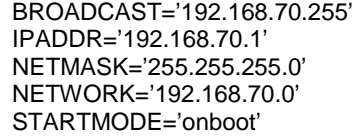

- Contents of /etc/sysconfig/network/ifcfg-eth1

STARTMODE='manual'

1-3) On the /etc/sysconfig/network file, define a statement which enables the network configuration.

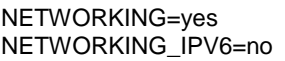

#### 2) Reboot

Run the following command to reboot the system. After rebooting the system, verify eth0 is enabled using ifconfig command.

/sbin/shutdown -r now

3) Setting a subnet mask

/opt/FJSVhanet/usr/sbin/hanetmask create -i 192.168.70.0 -m 255.255.255.0

#### 4) Creating of virtual interface

/opt/FJSVhanet/usr/sbin/hanetconfig create -n sha0 -m e -i 192.168.70.1 -t eth0,eth1

#### 5) Setting up the HUB monitoring function

/opt/FJSVhanet/usr/sbin/hanetpoll create -n sha0 -p 192.168.70.100,192.168.70.101 -b off

6) Setting up the Standby patrol monitoring function

/opt/FJSVhanet/usr/sbin/hanetconfig create -n sha1 -m p -t sha0

7) Creating of takeover virtual interface

/opt/FJSVhanet/usr/sbin/hanethvrsc create -n sha0

8) Starting the HUB monitoring function

/opt/FJSVhanet/usr/sbin/hanetpoll on

### 9) Starting the Standby patrol monitoring function

/opt/FJSVhanet/usr/sbin/strptl -n sha1

### [HOST-B]

- 1) Setting up the system
	- 1-1) Define IP addresses and hostnames in /etc/inet/hosts file. Defined content is same as HOST-A.
	- 1-2) Configure /etc/sysconfig/network-scripts/ifcfg-ethX (X is 0,1) file as follows.

When the system is RHEL:

- Contents of /etc/sysconfig/network-scripts/ifcfg-eth0

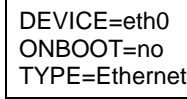

- Contents of /etc/sysconfig/network-scripts/ifcfg-eth1

DEVICE=eth1 ONBOOT=no TYPE=Ethernet When the system is SLES:

- Contents of /etc/sysconfig/network/ifcfg-eth0

STARTMODE='manual'

- Contents of /etc/sysconfig/network/ifcfg-eth1

STARTMODE='manual'

1-3) On the /etc/sysconfig/network file, define a statement which enables the network configuration.

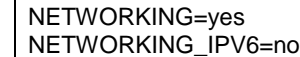

#### 2) Reboot

Run the following command to reboot the system.

/sbin/shutdown -r now

3) Setting a subnet mask

/opt/FJSVhanet/usr/sbin/hanetmask create -i 192.168.70.0 -m 255.255.255.0

#### 4) Creating of virtual interface

/opt/FJSVhanet/usr/sbin/hanetconfig create -n sha0 -m e -i 192.168.70.1 -t eth0,eth1

#### 5) Setting up the HUB monitoring function

/opt/FJSVhanet/usr/sbin/hanetpoll create -n sha0 -p 192.168.70.100,192.168.70.101 -b off

#### 6) Setting up the Standby patrol monitoring function

/opt/FJSVhanet/usr/sbin/hanetconfig create -n sha1 -m p -t sha0

#### 7) Creating of takeover virtual interface

/opt/FJSVhanet/usr/sbin/hanethvrsc create -n sha0

8) Starting the HUB monitoring function

/opt/FJSVhanet/usr/sbin/hanetpoll on

#### 9) Starting the Standby patrol monitoring function

/opt/FJSVhanet/usr/sbin/strptl -n sha1

#### [Configuration by RMS Wizard]

### 1) Configuration of userApplication

After configuring HOST-A and HOST-B, register the created takeover virtual interface as a Gls resource to create a cluster application. Use RMS Wizard to set up the cluster configuration. For details, see "PRIMECLUSTER Installation and Administration Guide 4.1".

#### 2) Starting of userApplication

After completing the configuration, start the userApplication to activate the takeover virtual interface on the operation node.
## **B.4.9 Example of the Cluster system (Cascade)**

This section describes an example configuration procedure of the network shown in the diagram below.

For the network configuration other than GLS, refer to "3.2.2 Network configuration". For configuring the cluster system, refer to the Cluster system manual. In this section, description of private LAN is omitted. The dotted line indicates that the interface is inactive.

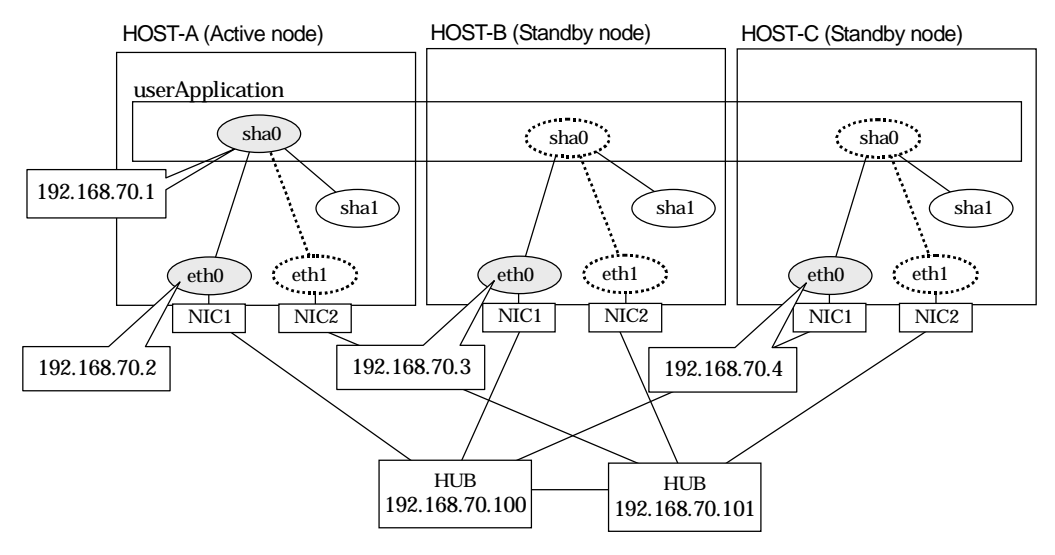

## [HOST-A]

1) Setting up the system

1-1) Define IP addresses and hostnames in /etc/inet/hosts file.

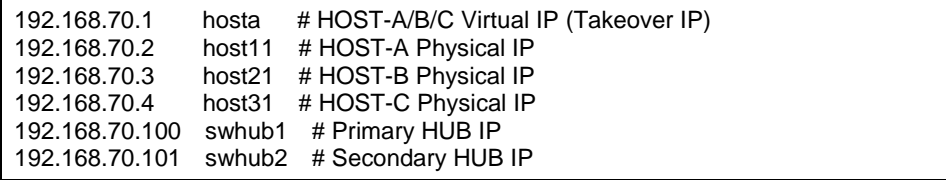

1-2) Configure /etc/sysconfig/network-scripts/ifcfg-ethX (X is 0,1) file as follows.

When the system is RHEL:

- Contents of /etc/sysconfig/network-scripts/ifcfg-eth0

DEVICE=eth0 BOOTPROTO=static BROADCAST=192.168.70.255 IPADDR=192.168.70.2 NETMASK=255.255.255.0 NETWORK=192.168.70.0 ONBOOT=yes TYPE=Ethernet

- Contents of /etc/sysconfig/network-scripts/ifcfg-eth1

DEVICE=eth1 ONBOOT=no TYPE=Ethernet When the system is SLES:

- Contents of /etc/sysconfig/network/ifcfg-eth0

BOOTPROTO='static' BROADCAST='192.168.70.255' IPADDR='192.168.70.2' NETMASK='255.255.255.0' NETWORK='192.168.70.0' STARTMODE='onboot'

- Contents of /etc/sysconfig/network/ifcfg-eth1

STARTMODE='manual'

1-3) On the /etc/sysconfig/network file, define a statement which enables the network configuration.

NETWORKING=yes NETWORKING\_IPV6=no

#### 2) Reboot

Run the following command to reboot the system. After rebooting the system, verify eth0 is enabled using ifconfig command.

/sbin/shutdown -r now

3) Setting a subnet mask

/opt/FJSVhanet/usr/sbin/hanetmask create -i 192.168.70.0 -m 255.255.255.0

4) Creating of virtual interface

/opt/FJSVhanet/usr/sbin/hanetconfig create -n sha0 -m d -i 192.168.70.1 -e 192.168.70.2 -t eth0,eth1

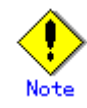

Ensure that the physical IP address specified using option '-e' is the same IP address configured in /etc/sysconfig/network-scripts/ifcfg-eth0.

5) Setting up the HUB monitoring function

/opt/FJSVhanet/usr/sbin/hanetpoll create -n sha0 -p 192.168.70.100,192.168.70.101 -b off

6) Setting up the Standby patrol monitoring function

/opt/FJSVhanet/usr/sbin/hanetconfig create -n sha1 -m p -t sha0

7) Creating of takeover virtual interface

/opt/FJSVhanet/usr/sbin/hanethvrsc create -n sha0

8) Starting the HUB monitoring function

/opt/FJSVhanet/usr/sbin/hanetpoll on

9) Starting the Standby patrol monitoring function

/opt/FJSVhanet/usr/sbin/strptl -n sha1

## [HOST-B]

## 1) Setting up the system

1-1) Define IP addresses and hostnames in /etc/inet/hosts file. Defined content is same as HOST-A.

1-2) Configure /etc/sysconfig/network-scripts/ifcfg-ethX (X is 0,1) file as follows.

When the system is RHEL:

- Contents of /etc/sysconfig/network-scripts/ifcfg-eth0

```
DEVICE=eth0
BOOTPROTO=static
BROADCAST=192.168.70.255
IPADDR=192.168.70.3
NETMASK=255.255.255.0
NETWORK=192.168.70.0
ONBOOT=yes
TYPE=Ethernet
```
- Contents of /etc/sysconfig/network-scripts/ifcfg-eth1

DEVICE=eth1 ONBOOT=no TYPE=Ethernet

When the system is SLES:

- Contents of /etc/sysconfig/network/ifcfg-eth0

```
BOOTPROTO='static'
BROADCAST='192.168.70.255'
IPADDR='192.168.70.3'
NETMASK='255.255.255.0'
NETWORK='192.168.70.0'
STARTMODE='onboot'
```
- Contents of /etc/sysconfig/network/ifcfg-eth1

STARTMODE='manual'

1-3) On the /etc/sysconfig/network file, define a statement which enables the network configuration.

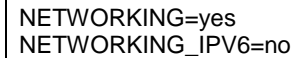

### 2) Reboot

Run the following command to reboot the system. After rebooting the system, verify eth0 is enabled using ifconfig command.

/sbin/shutdown -r now

#### 3) Setting a subnet mask

/opt/FJSVhanet/usr/sbin/hanetmask create -i 192.168.70.0 -m 255.255.255.0

#### 4) Creating of virtual interface

/opt/FJSVhanet/usr/sbin/hanetconfig create -n sha0 -m d -i 192.168.70.1 -e 192.168.70.3 -t eth0,eth1

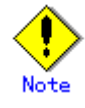

Ensure that the physical IP address specified using option '-e' is the same IP address configured in /etc/sysconfig/network-scripts/ifcfg-eth0.

### 5) Setting up the HUB monitoring function

/opt/FJSVhanet/usr/sbin/hanetpoll create -n sha0 -p 192.168.70.100,192.168.70.101 -b off

6) Setting up the Standby patrol monitoring function

/opt/FJSVhanet/usr/sbin/hanetconfig create -n sha1 -m p -t sha0

### 7) Creating of takeover virtual interface

/opt/FJSVhanet/usr/sbin/hanethvrsc create -n sha0

8) Starting the HUB monitoring function

/opt/FJSVhanet/usr/sbin/hanetpoll on

### 9) Starting the Standby patrol monitoring function

/opt/FJSVhanet/usr/sbin/strptl -n sha1

## [HOST-C]

## 1) Setting up the system

1-1) Define IP addresses and hostnames in /etc/inet/hosts file. Defined content is same as HOST-A.

1-2) Configure /etc/sysconfig/network-scripts/ifcfg-ethX (X is 0,1) file as follows.

When the system is RHEL:

- Contents of /etc/sysconfig/network-scripts/ifcfg-eth0

```
DEVICE=eth0
BOOTPROTO=static
BROADCAST=192.168.70.255
IPADDR=192.168.70.4
NETMASK=255.255.255.0
NETWORK=192.168.70.0
ONBOOT=yes
TYPE=Ethernet
```
- Contents of /etc/sysconfig/network-scripts/ifcfg-eth1

DEVICE=eth1 ONBOOT=no TYPE=Ethernet

When the system is SLES:

- Contents of /etc/sysconfig/network/ifcfg-eth0

```
BOOTPROTO='static'
BROADCAST='192.168.70.255'
IPADDR='192.168.70.4'
NETMASK='255.255.255.0'
NETWORK='192.168.70.0'
STARTMODE='onboot'
```
- Contents of /etc/sysconfig/network/ifcfg-eth1

STARTMODE='manual'

1-3) On the /etc/sysconfig/network file, define a statement which enables the network configuration.

```
NETWORKING=yes
```
#### NETWORKING\_IPV6=no

### 2) Reboot

Run the following command to reboot the system. After rebooting the system, verify eth0 is enabled using ifconfig command.

/sbin/shutdown -r now

### 3) Setting a subnet mask

/opt/FJSVhanet/usr/sbin/hanetmask create -i 192.168.70.0 -m 255.255.255.0

## 4) Creating of virtual interface

/opt/FJSVhanet/usr/sbin/hanetconfig create -n sha0 -m d -i 192.168.70.1 -e 192.168.70.4 -t eth0,eth1

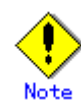

Ensure that the physical IP address specified using option '-e' is the same IP address configured in /etc/sysconfig/network-scripts/ifcfg-eth0.

## 5) Setting up the HUB monitoring function

/opt/FJSVhanet/usr/sbin/hanetpoll create -n sha0 -p 192.168.70.100,192.168.70.101 -b off

## 6) Setting up the Standby patrol monitoring function

/opt/FJSVhanet/usr/sbin/hanetconfig create -n sha1 -m p -a 02:00:00:00:00:02 -t sha0

7) Creating of takeover virtual interface

/opt/FJSVhanet/usr/sbin/hanethvrsc create -n sha0

## 8) Starting the HUB monitoring function

/opt/FJSVhanet/usr/sbin/hanetpoll on

## 9) Starting the Standby patrol monitoring function

/opt/FJSVhanet/usr/sbin/strptl -n sha1

## [Configuration by RMS Wizard]

## 1) Configuration of userApplication

After configuring HOST-A, HOST-B and HOST-C, register the created takeover virtual interface as a Gls resource to create a cluster application. Use RMS Wizard to set up the cluster configuration. For details, see "PRIMECLUSTER Installation and Administration Guide 4.1".

### 2) Starting of userApplication

After completing the configuration, start the userApplication to activate the takeover virtual interface on the operation node.

## **B.4.10 Example of the Cluster system (NIC non-redundant)**

This section describes an example configuration procedure of the network shown in the diagram below.

For the network configuration other than GLS, refer to "3.2.2 Network configuration". For configuring the cluster system, refer to the Cluster system manual. In this section, description of private LAN is omitted. The dotted line indicates that the interface is inactive.

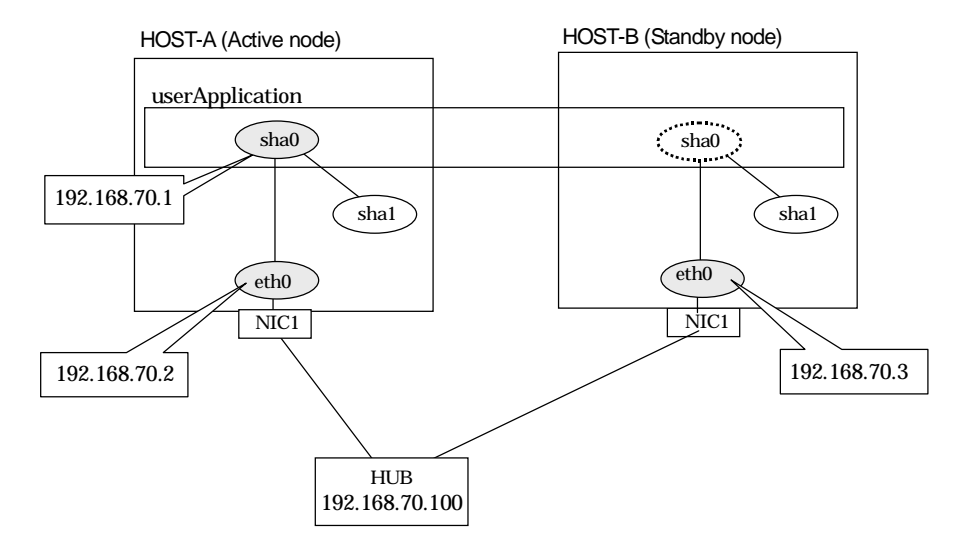

## [HOST-A]

1) Setting up the system

1-1) Define IP addresses and hostnames in /etc/inet/hosts file.

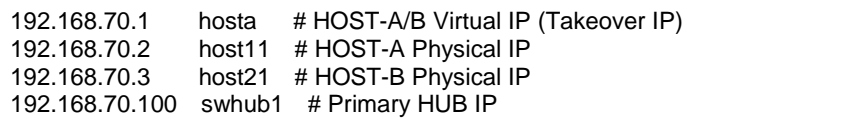

1-2) Configure /etc/sysconfig/network-scripts/ifcfg-ethX (X is 0) file as follows.

When the system is RHEL:

- Contents of /etc/sysconfig/network-scripts/ifcfg-eth0

DEVICE=eth0 BOOTPROTO=static BROADCAST=192.168.70.255 IPADDR=192.168.70.2 NETMASK=255.255.255.0 NETWORK=192.168.70.0 ONBOOT=yes TYPE=Ethernet

When the system is SLES:

- Contents of /etc/sysconfig/network/ifcfg-eth0

BOOTPROTO='static' BROADCAST='192.168.70.255' IPADDR='192.168.70.2' NETMASK='255.255.255.0' NETWORK='192.168.70.0' STARTMODE='onboot'

1-3) On the /etc/sysconfig/network file, define a statement which enables the network configuration.

NETWORKING=yes NETWORKING\_IPV6=no

## 2) Reboot

Run the following command to reboot the system. After rebooting the system, verify eth0 is enabled using ifconfig command.

/sbin/shutdown -r now

3) Setting a subnet mask

/opt/FJSVhanet/usr/sbin/hanetmask create -i 192.168.70.0 -m 255.255.255.0

#### 4) Creating of virtual interface

/opt/FJSVhanet/usr/sbin/hanetconfig create -n sha0 -m d -i 192.168.70.1 -e 192.168.70.2 -t eth0

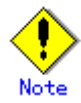

Ensure that the physical IP address specified using option '-e' is the same IP address configured in /etc/sysconfig/network-scripts/ifcfg-eth0.

#### 5) Setting up the HUB monitoring function

/opt/FJSVhanet/usr/sbin/hanetpoll create -n sha0 -p 192.168.70.100 -b off

#### 6) Creating of takeover virtual interface

/opt/FJSVhanet/usr/sbin/hanethvrsc create -n sha0

#### 7) Starting the HUB monitoring function

/opt/FJSVhanet/usr/sbin/hanetpoll on

## [HOST-B]

#### 1) Setting up the system

- 1-1) Define IP addresses and hostnames in /etc/inet/hosts file. Defined content is same as HOST-A.
- 1-2) Configure /etc/sysconfig/network-scripts/ifcfg-ethX (X is 0) file as follows.

When the system is RHEL:

- Contents of /etc/sysconfig/network-scripts/ifcfg-eth0

```
DEVICE=eth0
BOOTPROTO=static
BROADCAST=192.168.70.255
IPADDR=192.168.70.3
NETMASK=255.255.255.0
NETWORK=192.168.70.0
ONBOOT=yes
TYPE=Ethernet
```
When the system is SLES:

- Contents of /etc/sysconfig/network/ifcfg-eth0

BOOTPROTO='static' BROADCAST='192.168.70.255' IPADDR='192.168.70.3' NETMASK='255.255.255.0' NETWORK='192.168.70.0' STARTMODE='onboot'

1-3) On the /etc/sysconfig/network file, define a statement which enables the network configuration.

NETWORKING=yes NETWORKING\_IPV6=no

## 2) Reboot

Run the following command to reboot the system. After rebooting the system, verify eth0 is enabled using ifconfig command.

/sbin/shutdown -r now

3) Setting a subnet mask

/opt/FJSVhanet/usr/sbin/hanetmask create -i 192.168.70.0 -m 255.255.255.0

#### 4) Creating of virtual interface

/opt/FJSVhanet/usr/sbin/hanetconfig create -n sha0 -m d -i 192.168.70.1 -e 192.168.70.3 -t eth0

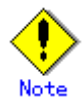

Ensure that the physical IP address specified using option '-e' is the same IP address configured in /etc/sysconfig/network-scripts/ifcfg-eth0.

### 5) Setting up the HUB monitoring function

/opt/FJSVhanet/usr/sbin/hanetpoll create -n sha0 -p 192.168.70.100 -b off

#### 6) Creating of takeover virtual interface

/opt/FJSVhanet/usr/sbin/hanethvrsc create -n sha0

#### 7) Starting the HUB monitoring function

/opt/FJSVhanet/usr/sbin/hanetpoll on

## [Configuration by RMS Wizard]

1) Configuration of userApplication

After configuring HOST-A and HOST-B, register the created takeover virtual interface as a Gls resource to create a cluster application. Use RMS Wizard to set up the cluster configuration. For details, see "PRIMECLUSTER Installation and Administration Guide 4.1".

#### 2) Starting of userApplication

After completing the configuration, start the userApplication to activate the takeover virtual interface on the operation node.

# **B.5 Example of configuring NIC switching mode (IPv6)**

When using IPv6 address, it is required to set an IPv6 router on the same network. Also, specify the same prefix and prefix length of IPv6 address for redundant control line function configured in the IPv6 router.

## **B.5.1 Example of the Single system without NIC sharing**

This section describes an example configuration procedure of the network shown in the diagram below.

The xx in the figure below are assigned automatically by the automatic address configuration.

For the network configuration other than GLS, refer to "3.2.2 Network configuration".

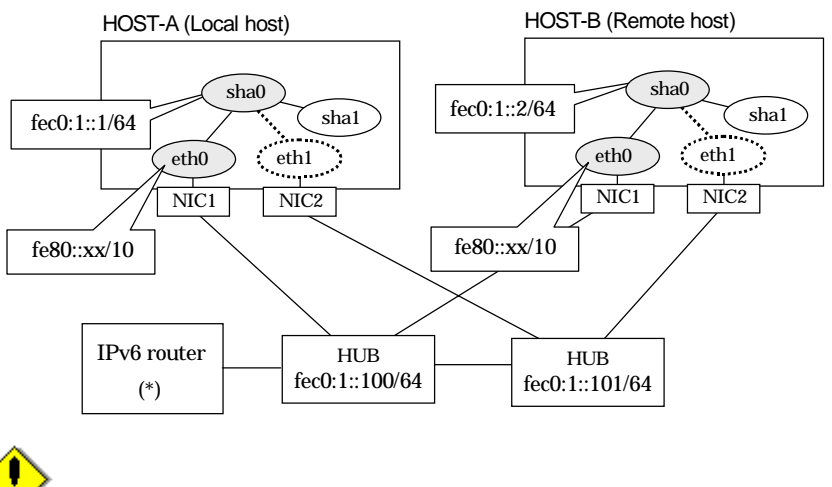

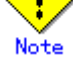

An example of configuring /etc/radvd.conf to use Linux server as an IPv6 router is described below. For details on /etc/radvd.conf, refer to radvd.conf(5) manual. Do not configure radvd on the server running NIC switching mode.

1) On /etc/sysconfig/network-scripts/ifcfg-ethX file (ethx refers to an interface name), define a statement allows to activate the entire interfaces during the system startup. The following is an example of ifcfg-eth0.

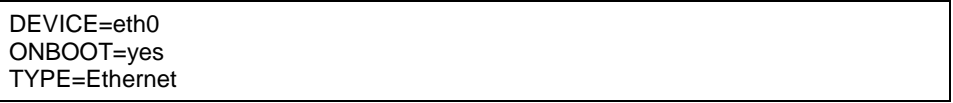

2) On /etc/sysconfig/network file, define a statement allows the system to load IPv6 module.

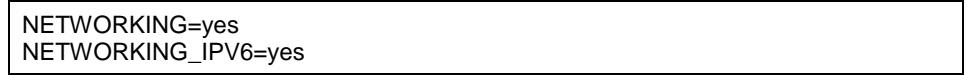

3) Create /etc/radvd.conf file and define the following on the interface radvd uses. Depending on the versions of radvd, you must define the kernel parameter (net.ipv6.conf.all.forwarding=1) on /etc/sysctl.conf file. For details on this configuration, see radvd.conf(5) or radvd(8) manual.

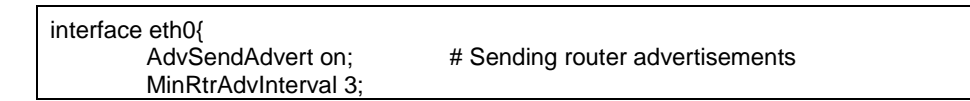

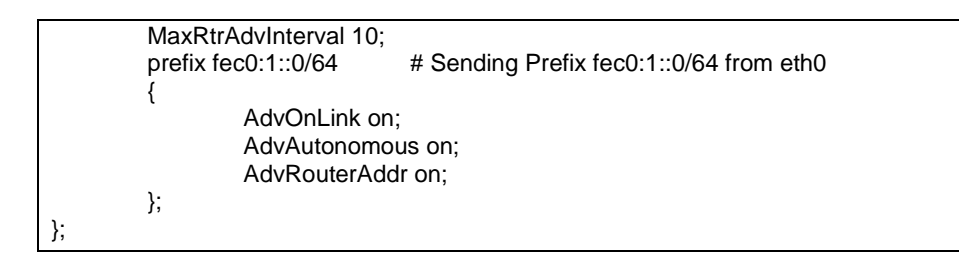

4) Reboot the system. Make sure radvd process is running after rebooting the system.

## [HOST-A]

1) Setting up the system

1-1) Define IP addresses and hostnames in /etc/inet/hosts file. Note that it is not necessary to define an IPv6 address, which automatically allocates address by the Stateless Address Autoconfiguration feature.

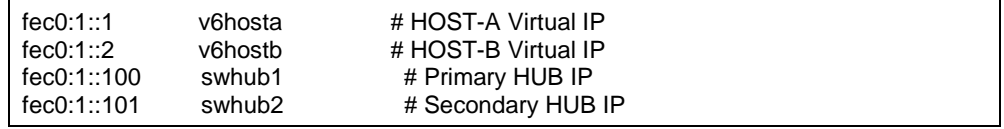

1-2) Configure /etc/sysconfig/network-scripts/ifcfg-ethX (X is 0,1) file as follows.

When the system is RHEL:

- Contents of /etc/sysconfig/network-scripts/ifcfg-eth0

DEVICE=eth0 ONBOOT=yes TYPE=Ethernet

- Contents of /etc/sysconfig/network-scripts/ifcfg-eth1

DEVICE=eth1 ONBOOT=no TYPE=Ethernet

When the system is SLES:

- Contents of /etc/sysconfig/network/ifcfg-eth0

STARTMODE='onboot'

- Contents of /etc/sysconfig/network/ifcfg-eth1

STARTMODE='manual'

1-3) On the /etc/sysconfig/network file, define a statement which enables the network configuration.

NETWORKING=yes NETWORKING\_IPV6=yes IPV6TO4INIT=no

#### 2) Reboot

Run the following command and reboot the system. After rebooting the system, verify eth0 is enabled as an IPv6 interface using ifconfig command.

/sbin/shutdown -r now

#### 3) Creating of virtual interface

/opt/FJSVhanet/usr/sbin/hanetconfig create inet6 -n sha0 -m d -i fec0:1::1/64 -t eth0,eth1

### 4) Setting up the HUB monitoring function

/opt/FJSVhanet/usr/sbin/hanetpoll create -n sha0 -p fec0:1::100,fec0:1::101 -b off

5) Setting up the Standby patrol monitoring function

/opt/FJSVhanet/usr/sbin/hanetconfig create -n sha1 -m p -t sha0

6) Activating of virtual interface

/opt/FJSVhanet/usr/sbin/strhanet -n sha0

7) Starting the HUB monitoring function

/opt/FJSVhanet/usr/sbin/hanetpoll on

## [HOST-B]

## 1) Setting up the system

1-1) Create /etc/hostname6.eth0 file as an empty file.

1-2) Configure /etc/sysconfig/network-scripts/ifcfg-ethX (X is 0,1) file as follows.

When the system is RHEL:

- Contents of /etc/sysconfig/network-scripts/ifcfg-eth0

DEVICE=eth0 ONBOOT=yes TYPE=Ethernet

- Contents of /etc/sysconfig/network-scripts/ifcfg-eth1

DEVICE=eth1 ONBOOT=no TYPE=Ethernet

When the system is SLES:

- Contents of /etc/sysconfig/network/ifcfg-eth0

STARTMODE='onboot'

- Contents of /etc/sysconfig/network/ifcfg-eth1

STARTMODE='manual'

1-3) On the /etc/sysconfig/network file, define a statement which enables the network configuration.

```
NETWORKING=yes
NETWORKING_IPV6=yes
IPV6TO4INIT=no
```
## 2) Reboot

Run the following command and reboot the system. After rebooting the system, verify eth0 is enabled as an IPv6 interface using ifconfig command.

/sbin/shutdown -r now

## 3) Creating of virtual interface

/opt/FJSVhanet/usr/sbin/hanetconfig create inet6 -n sha0 -m d -i fec0:1::2/64 -t eth0,eth1

### 4) Setting up the HUB monitoring function

/opt/FJSVhanet/usr/sbin/hanetpoll create -n sha0 -p fec0:1::100,fec0:1::101 -b off

## 5) Setting up the Standby patrol monitoring function

/opt/FJSVhanet/usr/sbin/hanetconfig create -n sha1 -m p -t sha0

6) Activating of virtual interface

/opt/FJSVhanet/usr/sbin/strhanet -n sha0

7) Starting the HUB monitoring function

/opt/FJSVhanet/usr/sbin/hanetpoll on

## **B.5.2 Example of the Single system with NIC sharing**

This section describes an example configuration procedure of the network shown in the diagram below.

The xx in the figure below are assigned automatically by the automatic address configuration.

For the network configuration other than GLS, refer to "3.2.2 Network configuration".

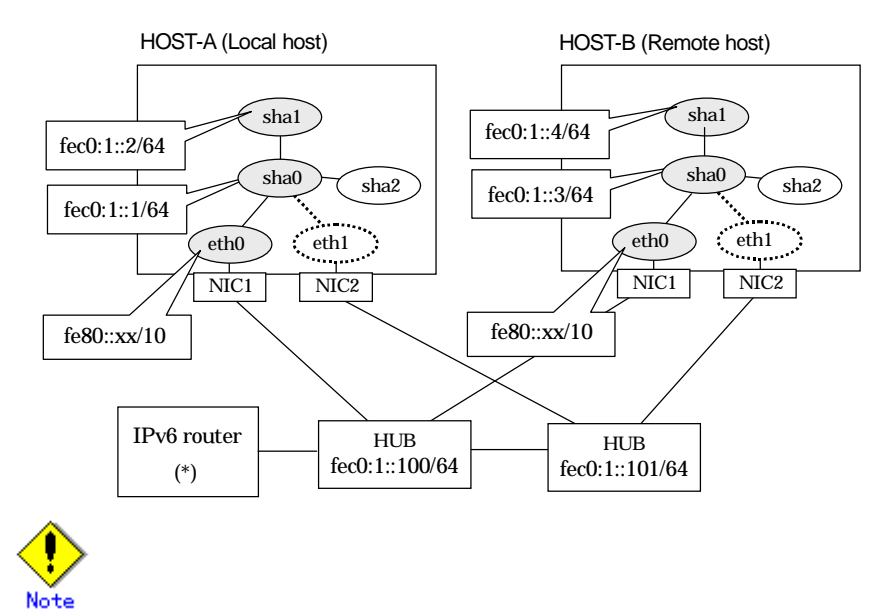

For configuring Linux server to use as IPv6 router, refer to "B.5.1 Example of the Single system without NIC sharing". The following is an example of configuring /etc/radvd.conf of the figure above. For details on /etc/radvd.conf, refer to radvd.conf(5) manual. In addition, do not configure radvd on the server running NIC switching mode.

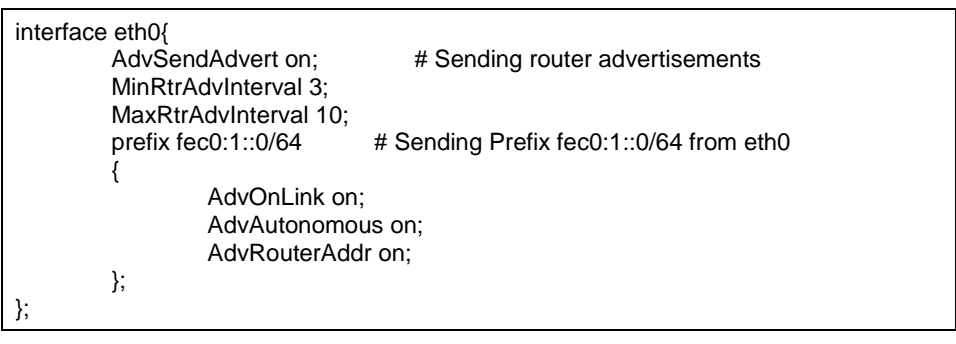

## [HOST-A]

- 1) Setting up the system
	- 1-1) Define IP addresses and hostnames in /etc/inet/hosts file. Note that it is not necessary to define an IPv6 address, which automatically allocates address by the Stateless Address Autoconfiguration feature.

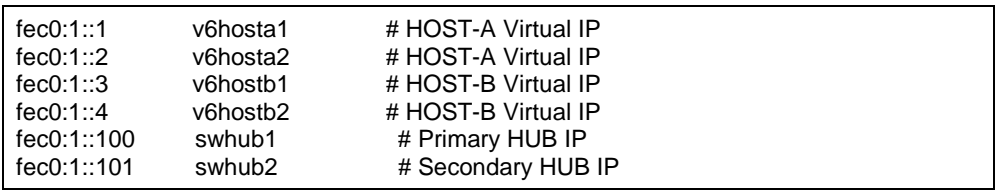

1-2) Configure /etc/sysconfig/network-scripts/ifcfg-ethX (X is 0,1) file as follows.

When the system is RHEL:

- Contents of /etc/sysconfig/network-scripts/ifcfg-eth0

DEVICE=eth0 ONBOOT=yes TYPE=Ethernet

- Contents of /etc/sysconfig/network-scripts/ifcfg-eth1

DEVICE=eth1 ONBOOT=no TYPE=Ethernet

When the system is SLES:

- Contents of /etc/sysconfig/network/ifcfg-eth0

STARTMODE='onboot'

- Contents of /etc/sysconfig/network/ifcfg-eth1

STARTMODE='manual'

1-3) On the /etc/sysconfig/network file, define a statement which enables the network configuration.

```
NETWORKING=yes
NETWORKING_IPV6=yes
IPV6TO4INIT=no
```
#### 2) Reboot

Run the following command and reboot the system. After rebooting the system, verify eth0 is enabled as an IPv6 interface using ifconfig command.

/sbin/shutdown -r now

#### 3) Creating of virtual interface

/opt/FJSVhanet/usr/sbin/hanetconfig create inet6 -n sha0 -m d -i fec0:1::1/64 -t eth0,eth1 /opt/FJSVhanet/usr/sbin/hanetconfig copy inet6 -n sha0,sha1 -i fec0:1::2/64

#### 4) Setting up the HUB monitoring function

/opt/FJSVhanet/usr/sbin/hanetpoll create -n sha0 -p fec0:1::100,fec0:1::101 -b off /opt/FJSVhanet/usr/sbin/hanetpoll copy -n sha0,sha1

#### 5) Setting up the Standby patrol monitoring function

/opt/FJSVhanet/usr/sbin/hanetconfig create -n sha2 -m p -t sha0

### 6) Activating of virtual interface

/opt/FJSVhanet/usr/sbin/strhanet -n sha0 /opt/FJSVhanet/usr/sbin/strhanet -n sha1

### 7) Starting the HUB monitoring function

/opt/FJSVhanet/usr/sbin/hanetpoll on

## [HOST-B]

#### 1) Setting up the system

- 1-1) Define IP addresses and hostnames in /etc/inet/hosts file. Defined content is same as HOST-A.
- 1-2) Configure /etc/sysconfig/network-scripts/ifcfg-ethX (X is 0,1) file as follows.

When the system is RHEL:

- Contents of /etc/sysconfig/network-scripts/ifcfg-eth0

DEVICE=eth0 ONBOOT=yes TYPE=Ethernet

- Contents of /etc/sysconfig/network-scripts/ifcfg-eth1

DEVICE=eth1 ONBOOT=no TYPE=Ethernet

When the system is SLES:

- Contents of /etc/sysconfig/network/ifcfg-eth0

STARTMODE='onboot'

- Contents of /etc/sysconfig/network/ifcfg-eth1

STARTMODE='manual'

1-3) On the /etc/sysconfig/network file, define a statement which enables the network configuration.

```
NETWORKING=yes
NETWORKING_IPV6=yes
IPV6TO4INIT=no
```
## 2) Reboot

Run the following command and reboot the system. After rebooting the system, verify eth0 is enabled as an IPv6 interface using ifconfig command.

/sbin/shutdown -r now

#### 3) Creating of virtual interface

/opt/FJSVhanet/usr/sbin/hanetconfig create inet6 -n sha0 -m d -i fec0:1::3/64 -t eth0,eth1 /opt/FJSVhanet/usr/sbin/hanetconfig copy inet6 -n sha0,sha1 -i fec0:1::4/64

#### 4) Setting up the HUB monitoring function

/opt/FJSVhanet/usr/sbin/hanetpoll create -n sha0 -p fec0:1::100,fec0:1::101 -b off /opt/FJSVhanet/usr/sbin/hanetpoll copy -n sha0,sha1

#### 5) Setting up the Standby patrol monitoring function

/opt/FJSVhanet/usr/sbin/hanetconfig create -n sha2 -m p -t sha0

#### 6) Activating of virtual interface

/opt/FJSVhanet/usr/sbin/strhanet -n sha0 /opt/FJSVhanet/usr/sbin/strhanet -n sha1

#### 7) Starting the HUB monitoring function

/opt/FJSVhanet/usr/sbin/hanetpoll on

## **B.5.3 Example of the Cluster system (1:1 Standby)**

This section describes an example configuration procedure of the network shown in the diagram below.

The xx in the figure below are assigned automatically by the automatic address configuration.

For the network configuration other than GLS, refer to "3.2.2 Network configuration". For configuring the cluster system, refer to the Cluster system manual. In this section, description of private LAN is omitted. The dotted line indicates that the interface is inactive.

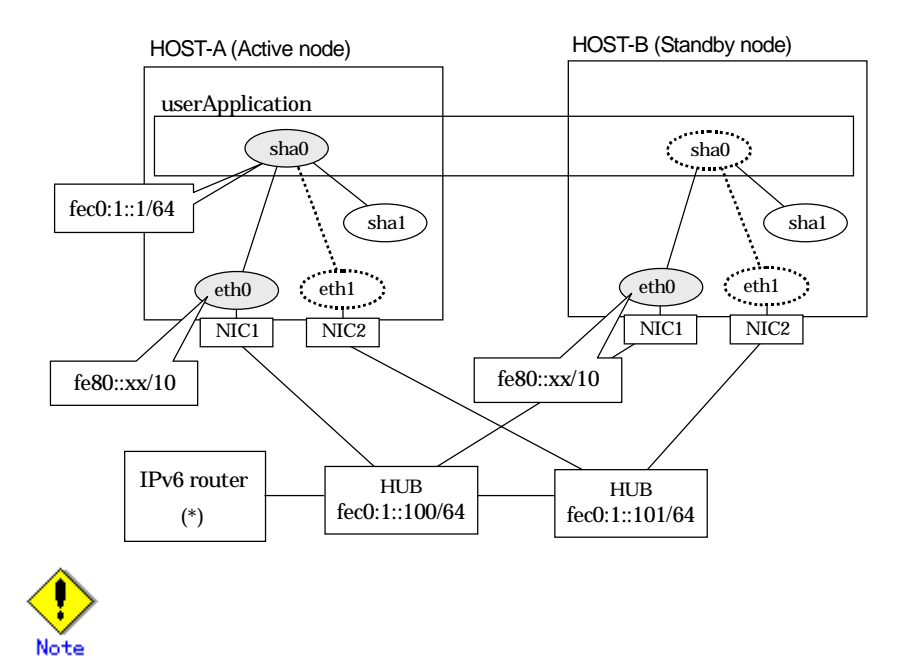

For configuring Linux server to use as IPv6 router, refer to "B.5.1 Example of the Single system without NIC sharing". The following is an example of configuring /etc/radvd.conf of the figure above. For details on /etc/radvd.conf, refer to radvd.conf(5) manual. In addition, do not configure radvd on the server running NIC switching mode.

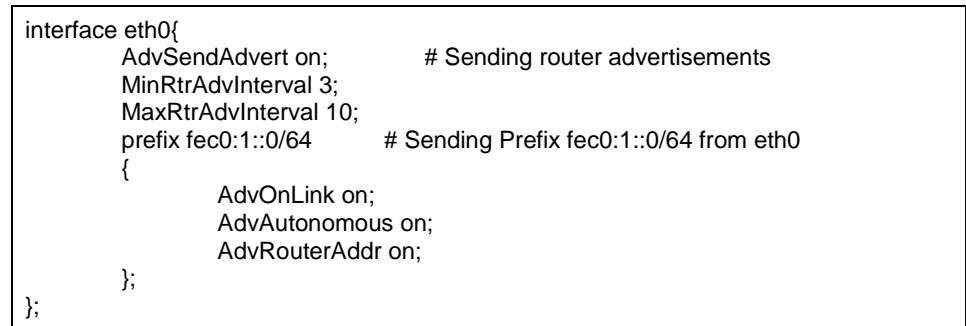

## [HOST-A]

- 1) Setting up the system
	- 1-1) Define IP addresses and hostnames in /etc/inet/hosts file. Note that it is not necessary to define an IPv6 address, which automatically allocates address by the Stateless Address Autoconfiguration feature.

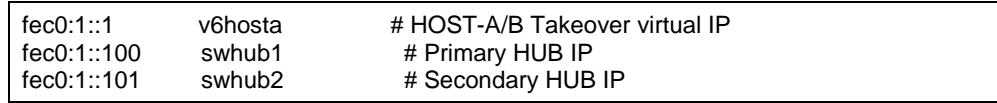

- 1-2) Configure /etc/sysconfig/network-scripts/ifcfg-ethX (X is 0,1) file as follows.
- Contents of /etc/sysconfig/network-scripts/ifcfg-eth0

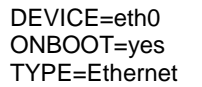

- Contents of /etc/sysconfig/network-scripts/ifcfg-eth1

DEVICE=eth1 ONBOOT=no TYPE=Ethernet

1-3) On the /etc/sysconfig/network file, define a statement which enables the network configuration.

NETWORKING=yes NETWORKING\_IPV6=yes IPV6TO4INIT=no

### 2) Reboot

Run the following command and reboot the system. After rebooting the system, verify eth0 is enabled as an IPv6 interface using ifconfig command.

/sbin/shutdown -r now

3) Creating of virtual interface

/opt/FJSVhanet/usr/sbin/hanetconfig create inet6 -n sha0 -m d -i fec0:1::1/64 -t eth0,eth1

## 4) Setting up the HUB monitoring function

/opt/FJSVhanet/usr/sbin/hanetpoll create -n sha0 -p fec0:1::100,fec0:1::101 -b off

#### 5) Setting up the Standby patrol monitoring function

/opt/FJSVhanet/usr/sbin/hanetconfig create -n sha1 -m p -t sha0

6) Creating of takeover virtual interface

/opt/FJSVhanet/usr/sbin/hanethvrsc create -n sha0

7) Starting the HUB monitoring function

/opt/FJSVhanet/usr/sbin/hanetpoll on

## 8) Starting the Standby patrol monitoring function

/opt/FJSVhanet/usr/sbin/strptl -n sha1

## [HOST-B]

- 1) Setting up the system
	- 1-1) Define IP addresses and hostnames in /etc/inet/hosts file. Defined content is same as HOST-A.
	- 1-2) Configure /etc/sysconfig/network-scripts/ifcfg-ethX (X is 0,1) file as follows.
	- Contents of /etc/sysconfig/network-scripts/ifcfg-eth0

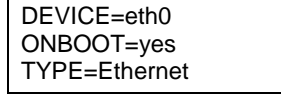

- Contents of /etc/sysconfig/network-scripts/ifcfg-eth1

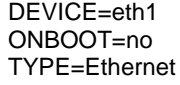

1-3) On the /etc/sysconfig/network file, define a statement which enables the network configuration.

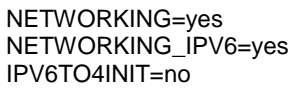

## 2) Reboot

Run the following command and reboot the system. After rebooting the system, verify eth0 is enabled as an IPv6 interface using ifconfig command.

/sbin/shutdown -r now

## 3) Creating of virtual interface

/opt/FJSVhanet/usr/sbin/hanetconfig create inet6 -n sha0 -m d -i fec0:1::1/64 -t eth0,eth1

## 4) Setting up the HUB monitoring function

/opt/FJSVhanet/usr/sbin/hanetpoll create -n sha0 -p fec0:1::100,fec0:1::101 -b off

## 5) Setting up the Standby patrol monitoring function

/opt/FJSVhanet/usr/sbin/hanetconfig create -n sha1 -m p -t sha0

## 6) Creating of takeover virtual interface

/opt/FJSVhanet/usr/sbin/hanethvrsc create -n sha0

## 7) Starting the HUB monitoring function

/opt/FJSVhanet/usr/sbin/hanetpoll on

## 8) Starting the Standby patrol monitoring function

/opt/FJSVhanet/usr/sbin/strptl -n sha1

## [Configuration by RMS Wizard]

1) Configuration of userApplication

After configuring HOST-A and HOST-B, register the created takeover virtual interface as a Gls resource to create a cluster application. Use RMS Wizard to set up the cluster configuration. For details, see "PRIMECLUSTER Installation and Administration Guide 4.1".

### 2) Starting of userApplication

After completing the configuration, start the userApplication to activate the takeover virtual interface on the operation node.

## **B.5.4 Example of the Cluster system (Mutual standby) without NIC sharing**

This section describes an example configuration procedure of the network shown in the diagram below.

The xx in the figure below are assigned automatically by the automatic address configuration.

For the network configuration other than GLS, refer to "3.2.2 Network configuration". For configuring the cluster system, refer to the Cluster system manual. In this section, description of private LAN is omitted. The dotted line indicates that the interface is inactive.

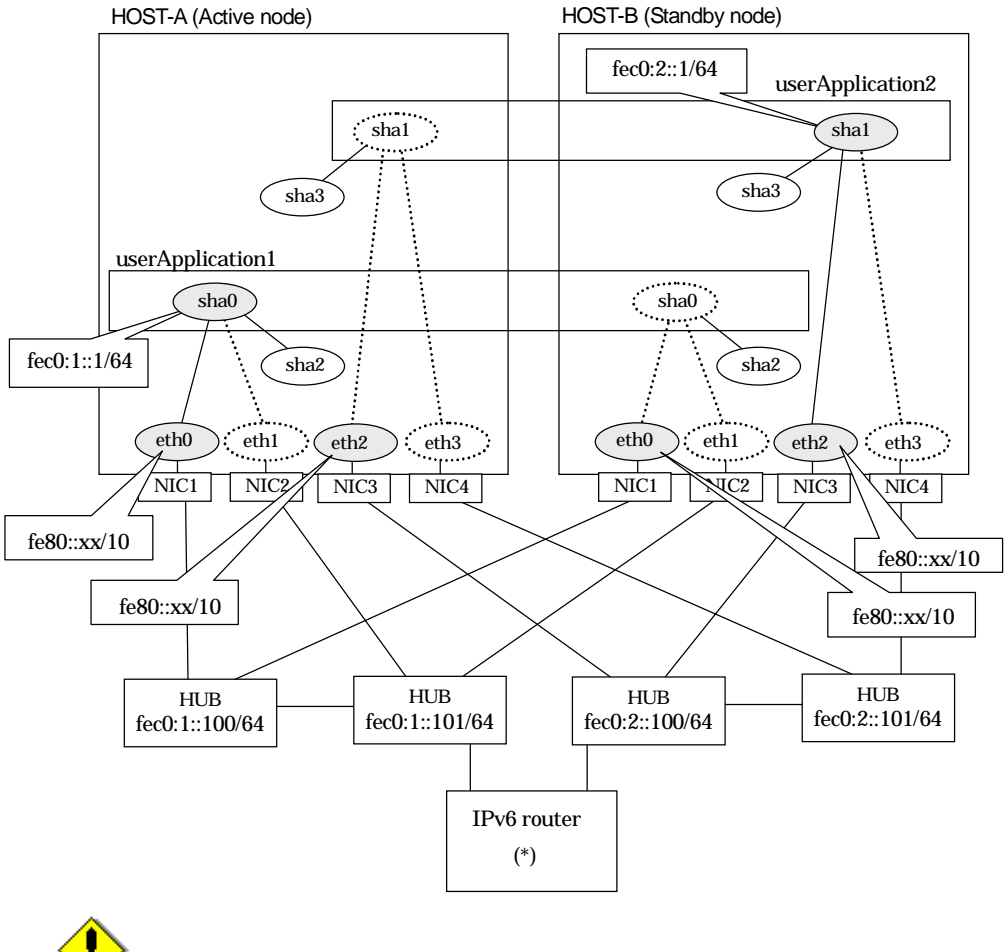

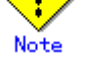

For configuring Linux server to use as IPv6 router, refer to "B.5.1 Example of the Single system without NIC sharing". The following is an example of configuring /etc/radvd.conf of the figure above. For details on /etc/radvd.conf, refer to radvd.conf(5) manual. In addition, do not configure radvd on the server running NIC switching mode.

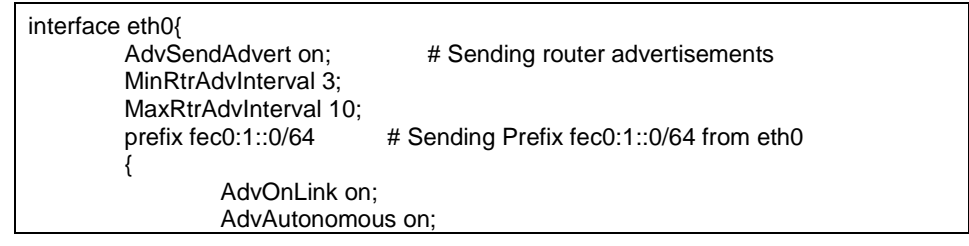

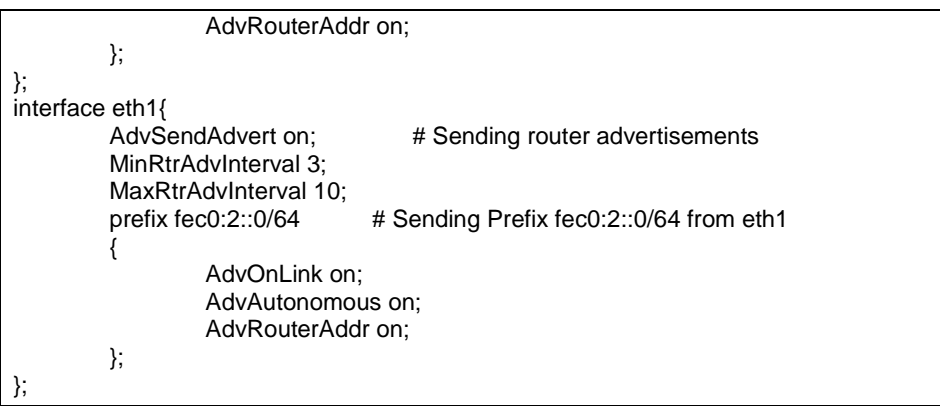

## [HOST-A]

- 1) Setting up the system
	- 1-1) Define IP addresses and hostnames in /etc/inet/hosts file. Note that it is not necessary to define an IPv6 address, which automatically allocates address by the Stateless Address Autoconfiguration feature.

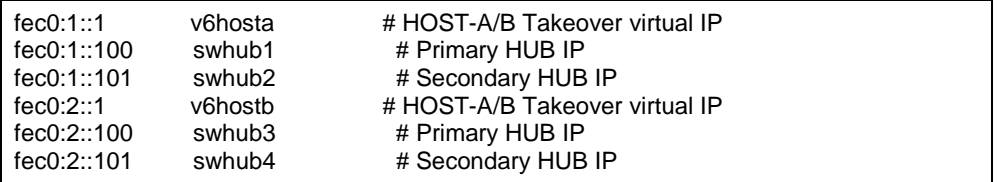

1-2) Configure /etc/sysconfig/network-scripts/ifcfg-ethX (X is 0,1) file as follows.

- Contents of /etc/sysconfig/network-scripts/ifcfg-eth0

DEVICE=eth0 ONBOOT=yes TYPE=Ethernet

- Contents of /etc/sysconfig/network-scripts/ifcfg-eth1

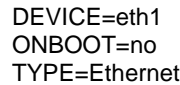

1-3) On the /etc/sysconfig/network file, define a statement which enables the network configuration.

NETWORKING=yes NETWORKING\_IPV6=yes IPV6TO4INIT=no

### 2) Reboot

Run the following command and reboot the system. After rebooting the system, verify eth0 and eth2 are enabled as an IPv6 interface using ifconfig command.

/sbin/shutdown -r now

## 3) Creating of virtual interface

/opt/FJSVhanet/usr/sbin/hanetconfig create inet6 -n sha0 -m d -i fec0:1::1/64 -t eth0,eth1 /opt/FJSVhanet/usr/sbin/hanetconfig create inet6 -n sha1 -m d -i fec0:2::1/64 -t eth2,eth3

## 4) Setting up the HUB monitoring function

/opt/FJSVhanet/usr/sbin/hanetpoll create -n sha0 -p fec0:1::100,fec0:1::101 -b off /opt/FJSVhanet/usr/sbin/hanetpoll create -n sha1 -p fec0:2::100,fec0:2::101 -b off

## 5) Setting up the Standby patrol monitoring function

/opt/FJSVhanet/usr/sbin/hanetconfig create -n sha2 -m p -t sha0 /opt/FJSVhanet/usr/sbin/hanetconfig create -n sha3 -m p -t sha1

#### 6) Creating of takeover virtual interface

/opt/FJSVhanet/usr/sbin/hanethvrsc create -n sha0 /opt/FJSVhanet/usr/sbin/hanethvrsc create -n sha1

#### 7) Starting the HUB monitoring function

/opt/FJSVhanet/usr/sbin/hanetpoll on

#### 8) Starting the Standby patrol monitoring function

/opt/FJSVhanet/usr/sbin/strptl -n sha2 /opt/FJSVhanet/usr/sbin/strptl -n sha3

## [HOST-B]

### 1) Setting up the system

- 1-1) Define IP addresses and hostnames in /etc/inet/hosts file. Defined content is same as HOST-A.
- 1-2) Configure /etc/sysconfig/network-scripts/ifcfg-ethX (X is 0,1) file as follows.
- Contents of /etc/sysconfig/network-scripts/ifcfg-eth0

```
DEVICE=eth0
ONBOOT=yes
TYPE=Ethernet
```
- Contents of /etc/sysconfig/network-scripts/ifcfg-eth1

DEVICE=eth1 ONBOOT=no TYPE=Ethernet

1-3) On the /etc/sysconfig/network file, define a statement which enables the network configuration.

NETWORKING=yes NETWORKING\_IPV6=yes IPV6TO4INIT=no

#### 2) Reboot

Run the following command and reboot the system. After rebooting the system, verify eth0 and eth2 are enabled as an IPv6 interface using ifconfig command.

/sbin/shutdown -r now

### 3) Creating of virtual interface

/opt/FJSVhanet/usr/sbin/hanetconfig create inet6 -n sha0 -m d -i fec0:1::1/64 -t eth0,eth1 /opt/FJSVhanet/usr/sbin/hanetconfig create inet6 -n sha1 -m d -i fec0:2::1/64 -t eth2,eth3

#### 4) Setting up the HUB monitoring function

/opt/FJSVhanet/usr/sbin/hanetpoll create -n sha0 -p fec0:1::100,fec0:1::101 -b off /opt/FJSVhanet/usr/sbin/hanetpoll create -n sha1 -p fec0:2::100,fec0:2::101 -b off

#### 5) Setting up the Standby patrol monitoring function

/opt/FJSVhanet/usr/sbin/hanetconfig create -n sha2 -m p -a 02:00:00:00:00:02 -t sha0 /opt/FJSVhanet/usr/sbin/hanetconfig create -n sha3 -m p -a 02:00:00:00:00:03 -t sha1

#### 6) Creating of takeover virtual interface

/opt/FJSVhanet/usr/sbin/hanethvrsc create -n sha0 /opt/FJSVhanet/usr/sbin/hanethvrsc create -n sha1

## 7) Starting the HUB monitoring function

/opt/FJSVhanet/usr/sbin/hanetpoll on

## 8) Starting the Standby patrol monitoring function

/opt/FJSVhanet/usr/sbin/strptl -n sha2 /opt/FJSVhanet/usr/sbin/strptl -n sha3

## [Configuration by RMS Wizard]

## 1) Configuration of userApplication

After configuring HOST-A and HOST-B, register the created takeover virtual interface as a Gls resource to create a cluster application. Use RMS Wizard to set up the cluster configuration. For details, see "PRIMECLUSTER Installation and Administration Guide 4.1".

## 2) Starting of userApplication

After completing the configuration, start the userApplication to activate the takeover virtual interface on the operation node.

## **B.5.5 Example of the Cluster system (Mutual standby) with NIC sharing**

This section describes an example configuration procedure of the network shown in the diagram below.

The xx in the figure below are assigned automatically by the automatic address configuration.

For the network configuration other than GLS, refer to "3.2.2 Network configuration". For configuring the cluster system, refer to the Cluster system manual. In this section, description of private LAN is omitted. The dotted line indicates that the interface is inactive.

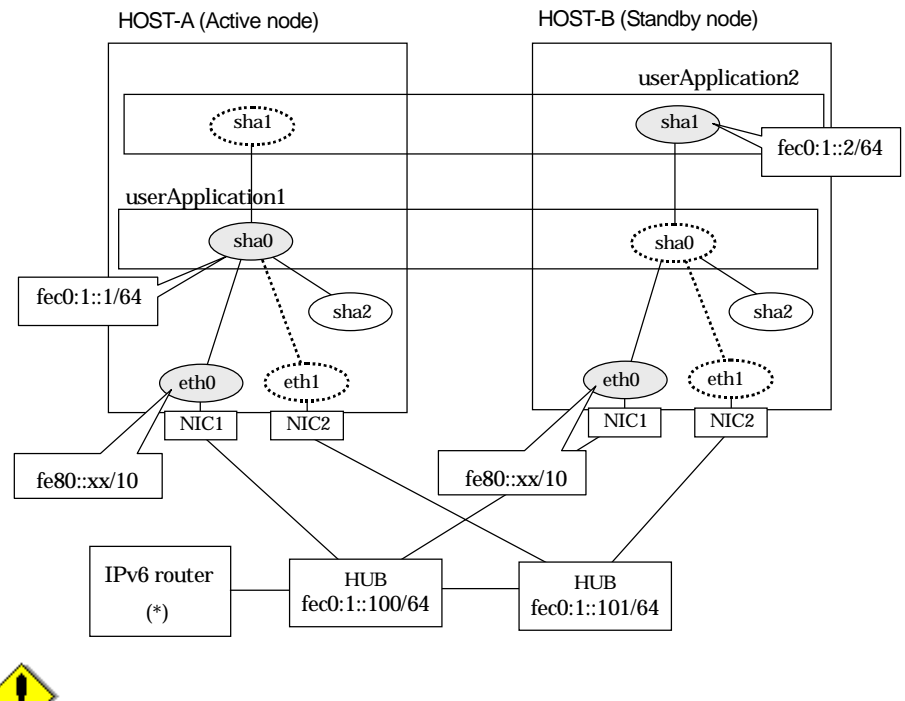

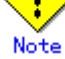

For configuring Linux server to use as IPv6 router, refer to "B.5.1 Example of the Single system without NIC sharing". The following is an example of configuring /etc/radvd.conf of the figure above. For details on /etc/radvd.conf, refer to radvd.conf(5) manual. In addition, do not configure radvd on the server running NIC switching mode.

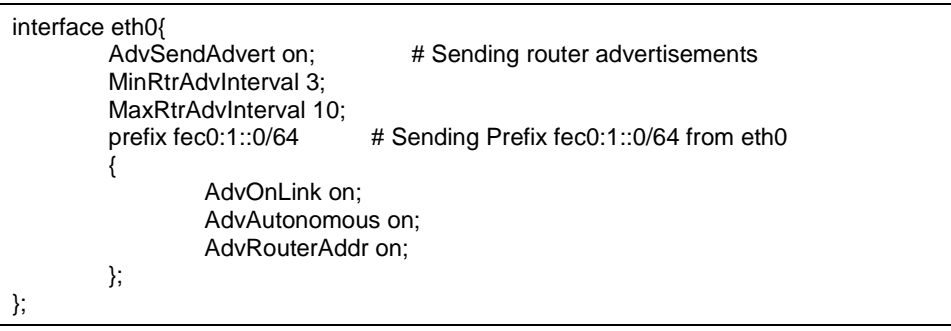

## [HOST-A]

- 1) Setting up the system
	- 1-1) Define IP addresses and hostnames in /etc/inet/hosts file. Note that it is not necessary to define an IPv6 address, which automatically allocates address by the Stateless Address Autoconfiguration feature.

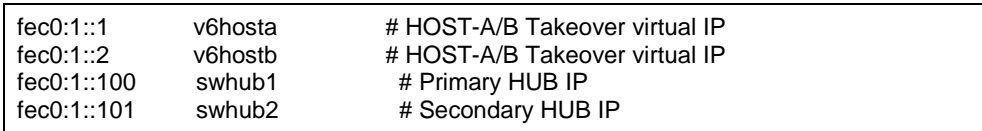

1-2) Configure /etc/sysconfig/network-scripts/ifcfg-ethX (X is 0,1) file as follows.

- Contents of /etc/sysconfig/network-scripts/ifcfg-eth0

DEVICE=eth0 ONBOOT=yes TYPE=Ethernet

- Contents of /etc/sysconfig/network-scripts/ifcfg-eth1

DEVICE=eth1 ONBOOT=no TYPE=Ethernet

1-3) On the /etc/sysconfig/network file, define a statement which enables the network configuration.

NETWORKING=yes NETWORKING\_IPV6=yes IPV6TO4INIT=no

### 2) Reboot

Run the following command and reboot the system. After rebooting the system, verify eth0 is enabled as an IPv6 interface using ifconfig command.

/sbin/shutdown -r now

### 3) Creating of virtual interface

/opt/FJSVhanet/usr/sbin/hanetconfig create inet6 -n sha0 -m d -i fec0:1::1/64 -t eth0,eth1 /opt/FJSVhanet/usr/sbin/hanetconfig copy inet6 -n sha0,sha1 -i fec0:1::2/64

## 4) Setting up the HUB monitoring function

/opt/FJSVhanet/usr/sbin/hanetpoll create -n sha0 -p fec0:1::100,fec0:1::101 -b off /opt/FJSVhanet/usr/sbin/hanetpoll copy -n sha0,sha1

### 5) Setting up the Standby patrol monitoring function

/opt/FJSVhanet/usr/sbin/hanetconfig create -n sha2 -m p -t sha0

### 6) Creating of takeover virtual interface

/opt/FJSVhanet/usr/sbin/hanethvrsc create -n sha0 /opt/FJSVhanet/usr/sbin/hanethvrsc create -n sha1

## 7) Starting the HUB monitoring function

/opt/FJSVhanet/usr/sbin/hanetpoll on

### 8) Starting the Standby patrol monitoring function

/opt/FJSVhanet/usr/sbin/strptl -n sha2

## [HOST-B]

## 1) Setting up the system

- 1-1) Define IP addresses and hostnames in /etc/inet/hosts file. Defined content is same as HOST-A.
- 1-2) Configure /etc/sysconfig/network-scripts/ifcfg-ethX (X is 0,1) file as follows.
- Contents of /etc/sysconfig/network-scripts/ifcfg-eth0

DEVICE=eth0 ONBOOT=yes TYPE=Ethernet

- Contents of /etc/sysconfig/network-scripts/ifcfg-eth1

DEVICE=eth1 ONBOOT=no TYPE=Ethernet

1-3) On the /etc/sysconfig/network file, define a statement which enables the network configuration.

NETWORKING=yes NETWORKING\_IPV6=yes IPV6TO4INIT=no

## 2) Reboot

Run the following command and reboot the system. After rebooting the system, verify eth0 is enabled as an IPv6 interface using ifconfig command.

/sbin/shutdown -r now

### 3) Creating of virtual interface

/opt/FJSVhanet/usr/sbin/hanetconfig create inet6 -n sha0 -m d -i fec0:1::1/64 -t eth0,eth1 /opt/FJSVhanet/usr/sbin/hanetconfig copy inet6 -n sha0,sha1 -i fec0:1::2/64

### 4) Setting up the HUB monitoring function

/opt/FJSVhanet/usr/sbin/hanetpoll create -n sha0 -p fec0:1::100,fec0:1::101 -b off /opt/FJSVhanet/usr/sbin/hanetpoll copy -n sha0,sha1

## 5) Setting up the Standby patrol monitoring function

/opt/FJSVhanet/usr/sbin/hanetconfig create -n sha2 -m p -t sha0

### 6) Creating of takeover virtual interface

/opt/FJSVhanet/usr/sbin/hanethvrsc create -n sha0 /opt/FJSVhanet/usr/sbin/hanethvrsc create -n sha1

### 7) Starting the HUB monitoring function

/opt/FJSVhanet/usr/sbin/hanetpoll on

## 8) Starting the Standby patrol monitoring function

/opt/FJSVhanet/usr/sbin/strptl -n sha2

## [Configuration by RMS Wizard]

### 1) Configuration of userApplication

After configuring HOST-A and HOST-B, register the created takeover virtual interface as a Gls resource to create a cluster application. Use RMS Wizard to set up the cluster configuration. For details, see "PRIMECLUSTER Installation and Administration Guide 4.1".

## 2) Starting of userApplication

After completing the configuration, start the userApplication to activate the takeover virtual interface on the operation node.

## **B.5.6 Example of the Cluster system (Cascade)**

This section describes an example configuration procedure of the network shown in the diagram below.

The xx in the figure below are assigned automatically by the automatic address configuration.

For the network configuration other than GLS, refer to "3.2.2 Network configuration". For configuring the cluster system, refer to the Cluster system manual. In this section, description of private LAN is omitted. The dotted line indicates that the interface is inactive.

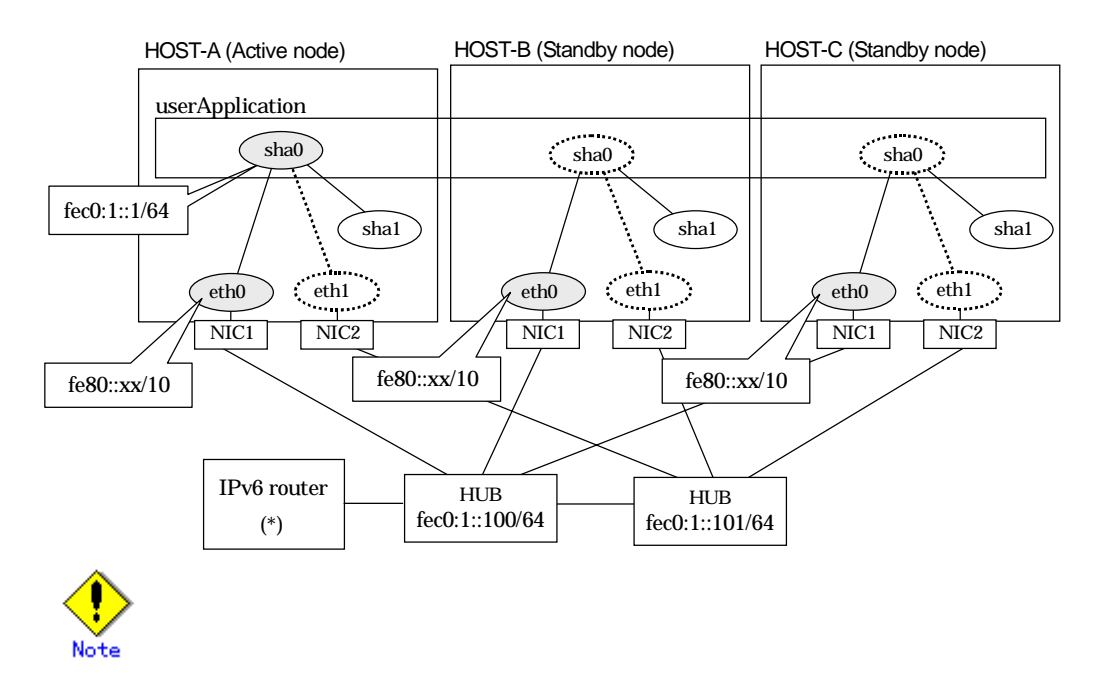

For configuring Linux server to use as IPv6 router, refer to "B.5.1 Example of the Single system without NIC sharing". The following is an example of configuring /etc/radvd.conf of the figure above. For details on /etc/radvd.conf, refer to radvd.conf(5) manual. In addition, do not configure radvd on the server running NIC switching mode.

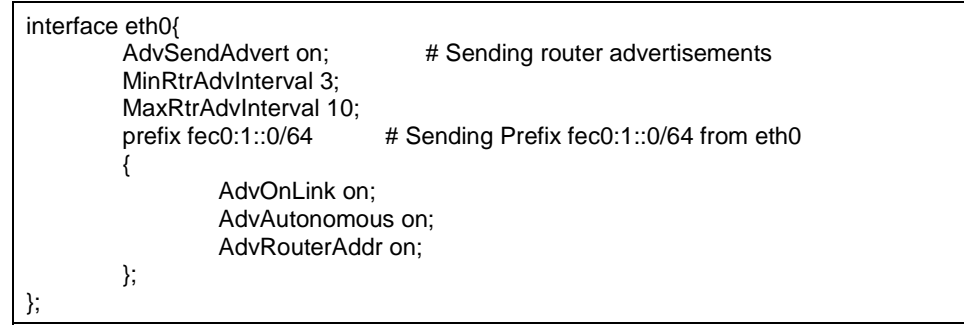

## [HOST-A]

- 1) Setting up the system
	- 1-1) Define IP addresses and hostnames in /etc/inet/hosts file. Note that it is not necessary to define an IPv6 address, which automatically allocates address by the Stateless Address Autoconfiguration feature.

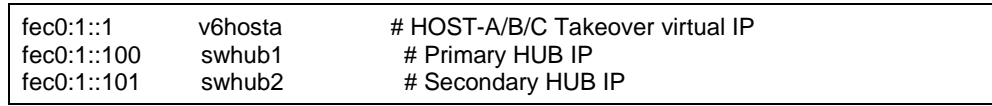

- 1-2) Configure /etc/sysconfig/network-scripts/ifcfg-ethX (X is 0,1) file as follows.
- Contents of /etc/sysconfig/network-scripts/ifcfg-eth0

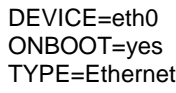

- Contents of /etc/sysconfig/network-scripts/ifcfg-eth1

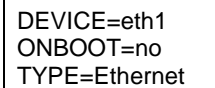

1-3) On the /etc/sysconfig/network file, define a statement which enables the network configuration.

NETWORKING=yes NETWORKING\_IPV6=yes IPV6TO4INIT=no

### 2) Reboot

Run the following command and reboot the system. After rebooting the system, verify eth0 is enabled as an IPv6 interface using ifconfig command.

/sbin/shutdown -r now

#### 3) Creating of virtual interface

/opt/FJSVhanet/usr/sbin/hanetconfig create inet6 -n sha0 -m d -i fec0:1::1/64 -t eth0,eth1

#### 4) Setting up the HUB monitoring function

/opt/FJSVhanet/usr/sbin/hanetpoll create -n sha0 -p fec0:1::100,fec0:1::101 -b off

#### 5) Setting up the Standby patrol monitoring function

/opt/FJSVhanet/usr/sbin/hanetconfig create -n sha1 -m p -t sha0

6) Creating of takeover virtual interface

/opt/FJSVhanet/usr/sbin/hanethvrsc create -n sha0

7) Starting the HUB monitoring function

/opt/FJSVhanet/usr/sbin/hanetpoll on

## 8) Starting the Standby patrol monitoring function

/opt/FJSVhanet/usr/sbin/strptl -n sha1

## [HOST-B]

- 1) Setting up the system
	- 1-1) Define IP addresses and hostnames in /etc/inet/hosts file. Defined content is same as HOST-A.
	- 1-2) Configure /etc/sysconfig/network-scripts/ifcfg-ethX (X is 0,1) file as follows.
	- Contents of /etc/sysconfig/network-scripts/ifcfg-eth0

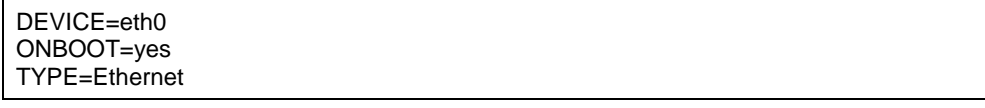

- Contents of /etc/sysconfig/network-scripts/ifcfg-eth1

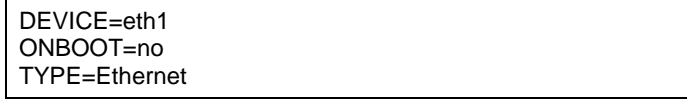

1-3) On the /etc/sysconfig/network file, define a statement which enables the network configuration.

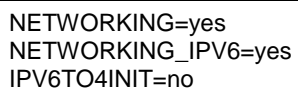

2) Reboot

Run the following command and reboot the system. After rebooting the system, verify eth0 is enabled as an IPv6 interface using ifconfig command.

/sbin/shutdown -r now

#### 3) Creating of virtual interface

/opt/FJSVhanet/usr/sbin/hanetconfig create inet6 -n sha0 -m d -i fec0:1::1/64 -t eth0,eth1

4) Setting up the HUB monitoring function

/opt/FJSVhanet/usr/sbin/hanetpoll create -n sha0 -p fec0:1::100,fec0:1::101 -b off

5) Setting up the Standby patrol monitoring function

/opt/FJSVhanet/usr/sbin/hanetconfig create -n sha1 -m p -t sha0

6) Creating of takeover virtual interface

/opt/FJSVhanet/usr/sbin/hanethvrsc create -n sha0

#### 7) Starting the HUB monitoring function

/opt/FJSVhanet/usr/sbin/hanetpoll on

## 8) Starting the Standby patrol monitoring function

/opt/FJSVhanet/usr/sbin/strptl -n sha1

## [HOST-C]

- 1) Setting up the system
	- 1-1) Define IP addresses and hostnames in /etc/inet/hosts file. Defined content is same as HOST-A.
	- 1-2) Configure /etc/sysconfig/network-scripts/ifcfg-ethX (X is 0,1) file as follows.
	- Contents of /etc/sysconfig/network-scripts/ifcfg-eth0

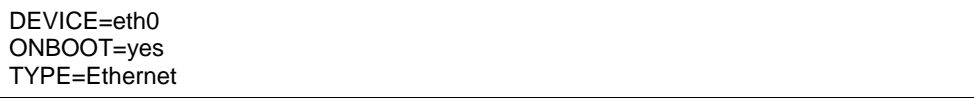

- Contents of /etc/sysconfig/network-scripts/ifcfg-eth1

DEVICE=eth1 ONBOOT=no TYPE=Ethernet

1-3) On the /etc/sysconfig/network file, define a statement which enables the network configuration.

```
NETWORKING=yes
NETWORKING_IPV6=yes
IPV6TO4INIT=no
```
## 2) Reboot

Run the following command and reboot the system. After rebooting the system, verify eth0 is enabled as an IPv6 interface using ifconfig command.

/sbin/shutdown -r now

## 3) Creating of virtual interface

/opt/FJSVhanet/usr/sbin/hanetconfig create inet6 -n sha0 -m d -i fec0:1::1/64 -t eth0,eth1

4) Setting up the HUB monitoring function

/opt/FJSVhanet/usr/sbin/hanetpoll create -n sha0 -p fec0:1::100,fec0:1::101 -b off

5) Setting up the Standby patrol monitoring function

/opt/FJSVhanet/usr/sbin/hanetconfig create -n sha1 -m p -a 02:00:00:00:00:02 -t sha0

6) Creating of takeover virtual interface

/opt/FJSVhanet/usr/sbin/hanethvrsc create -n sha0

## 7) Starting the HUB monitoring function

/opt/FJSVhanet/usr/sbin/hanetpoll on

## 8) Starting the Standby patrol monitoring function

/opt/FJSVhanet/usr/sbin/strptl -n sha1

## [Configuration by RMS Wizard]

1) Configuration of userApplication

After configuring HOST-A, HOST-B and HOST-C, register the created takeover virtual interface as a Gls resource to create a cluster application. Use RMS Wizard to set up the cluster configuration. For details, see "PRIMECLUSTER Installation and Administration Guide 4.1".

2) Starting of userApplication

After completing the configuration, start the userApplication to activate the takeover virtual interface on the operation node.

# **B.6 Example of configuring NIC switching mode (IPv4/IPv6)**

When using IPv6 address, it is required to set an IPv6 router on the same network. Also, specify the same prefix and prefix length of IPv6 address for redundant control line function configured in the IPv6 router.

## **B.6.1 Example of the Single system without NIC sharing**

This section describes an example configuration procedure of the network shown in the diagram below.

The xx in the figure below are assigned automatically by the automatic address configuration.

For the network configuration other than GLS, refer to "3.2.2 Network configuration". The dotted line indicates that the interface is inactive.

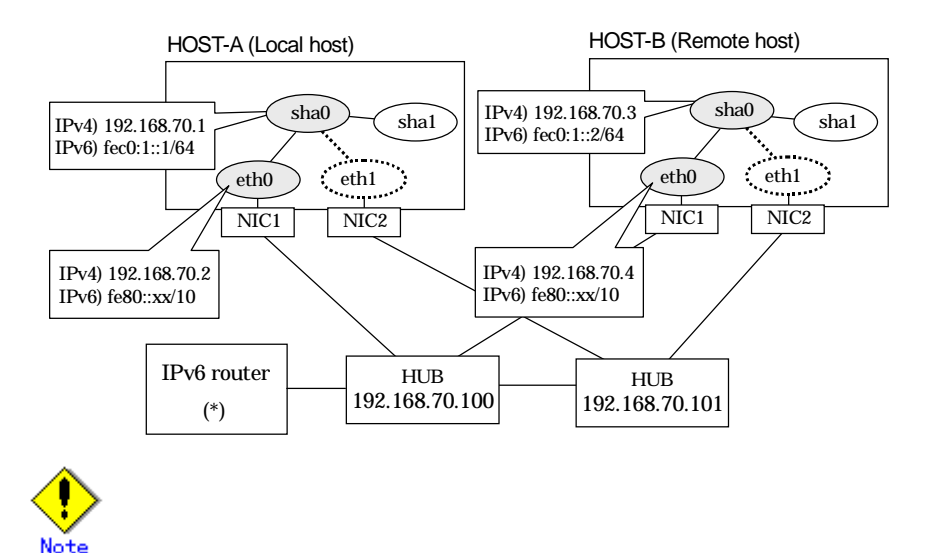

For configuring Linux server to use as IPv6 router, refer to "B.5.1 Example of the Single system without NIC sharing". The following is an example of configuring /etc/radvd.conf of the figure above. For details on /etc/radvd.conf, refer to radvd.conf(5) manual. In addition, do not configure radvd on the server running NIC switching mode.

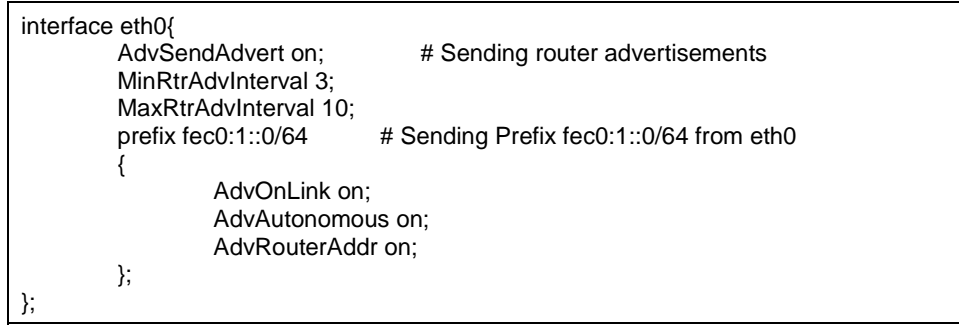

## [HOST-A]

1) Setting up the system

1-1) Define IP addresses and hostnames in /etc/inet/hosts file. Note that it is not necessary to define an IPv6 address, which automatically allocates address by the Stateless Address Autoconfiguration feature.

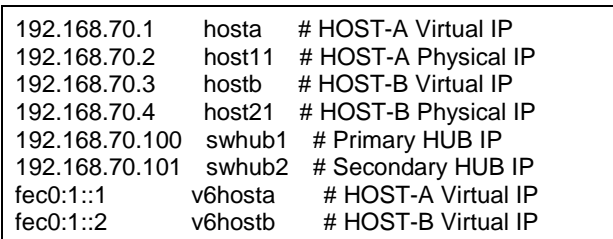

1-2) Configure /etc/sysconfig/network-scripts/ifcfg-ethX (X is 0,1) file as follows.

- Contents of /etc/sysconfig/network-scripts/ifcfg-eth0

DEVICE=eth0 BOOTPROTO=static BROADCAST=192.168.70.255 IPADDR=192.168.70.2 NETMASK=255.255.255.0 NETWORK=192.168.70.0 ONBOOT=yes TYPE=Ethernet

- Contents of /etc/sysconfig/network-scripts/ifcfg-eth1

DEVICE=eth1 ONBOOT=no TYPE=Ethernet

1-3) On the /etc/sysconfig/network file, define a statement which enables the network configuration.

```
NETWORKING=yes
NETWORKING_IPV6=yes
IPV6TO4INIT=no
```
### 2) Reboot

Run the following command and reboot the system. After rebooting the system, verify eth0 is enabled as an IPv4/IPv6 interface using ifconfig command.

/sbin/shutdown -r now

### 3) Setting a subnet mask

/opt/FJSVhanet/usr/sbin/hanetmask create -i 192.168.70.0 -m 255.255.255.0

### 4) Creation of IPv4 virtual interface

/opt/FJSVhanet/usr/sbin/hanetconfig create -n sha0 -m d -i 192.168.70.1 -e 192.168.70.2 -t eth0,eth1

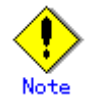

Ensure that the physical IP address specified using option '-e' is the same IP address configured in /etc/sysconfig/network-scripts/ifcfg-eth0.

#### 5) Creation of IPv6 virtual interface

/opt/FJSVhanet/usr/sbin/hanetconfig copy inet6 -n sha0,sha0 -i fec0:1::1/64
6) Setting up the HUB monitoring function

/opt/FJSVhanet/usr/sbin/hanetpoll create -n sha0 -p 192.168.70.100,192.168.70.101 -b off

7) Setting up the Standby patrol monitoring function

/opt/FJSVhanet/usr/sbin/hanetconfig create -n sha1 -m p -t sha0

8) Activating of virtual interface

/opt/FJSVhanet/usr/sbin/strhanet -n sha0

#### 9) Starting the HUB monitoring function

/opt/FJSVhanet/usr/sbin/hanetpoll on

## [HOST-B]

#### 1) Setting up the system

- 1-1) Define IP addresses and hostnames in /etc/inet/hosts file. Defined content is same as HOST-A.
- 1-2) Configure /etc/sysconfig/network-scripts/ifcfg-ethX (X is 0,1) file as follows.
- Contents of /etc/sysconfig/network-scripts/ifcfg-eth0

DEVICE=eth0 BOOTPROTO=static BROADCAST=192.168.70.255 IPADDR=192.168.70.4 NETMASK=255.255.255.0 NETWORK=192.168.70.0 ONBOOT=yes TYPE=Ethernet

- Contents of /etc/sysconfig/network-scripts/ifcfg-eth1

DEVICE=eth1 ONBOOT=no TYPE=Ethernet

1-3) On the /etc/sysconfig/network file, define a statement which enables the network configuration.

NETWORKING=yes NETWORKING\_IPV6=yes IPV6TO4INIT=no

#### 2) Reboot

Run the following command and reboot the system. After rebooting the system, verify eth0 is enabled as an IPv4/IPv6 interface using ifconfig command.

/sbin/shutdown -r now

#### 3) Setting a subnet mask

/opt/FJSVhanet/usr/sbin/hanetmask create -i 192.168.70.0 -m 255.255.255.0

#### 4) Creation of IPv4 virtual interface

/opt/FJSVhanet/usr/sbin/hanetconfig create -n sha0 -m d -i 192.168.70.3 -e 192.168.70.4 -t eth0,eth1

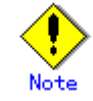

Ensure that the physical IP address specified using option '-e' is the same IP address configured in /etc/sysconfig/network-scripts/ifcfg-eth0.

#### 5) Creation of IPv6 virtual interface

/opt/FJSVhanet/usr/sbin/hanetconfig copy inet6 -n sha0,sha0 -i fec0:1::2/64

6) Setting up the HUB monitoring function

/opt/FJSVhanet/usr/sbin/hanetpoll create -n sha0 -p 192.168.70.100,192.168.70.101 -b off

- 7) Setting up the Standby patrol monitoring function /opt/FJSVhanet/usr/sbin/hanetconfig create -n sha1 -m p -t sha0
- 8) Activating of virtual interface /opt/FJSVhanet/usr/sbin/strhanet -n sha0
- 9) Starting the HUB monitoring function

/opt/FJSVhanet/usr/sbin/hanetpoll on

## **B.6.2 Example of the Single system with NIC sharing**

This section describes an example configuration procedure of the network shown in the diagram below.

The xx in the figure below are assigned automatically by the automatic address configuration.

For the network configuration other than GLS, refer to "3.2.2 Network configuration". The dotted line indicates that the interface is inactive.

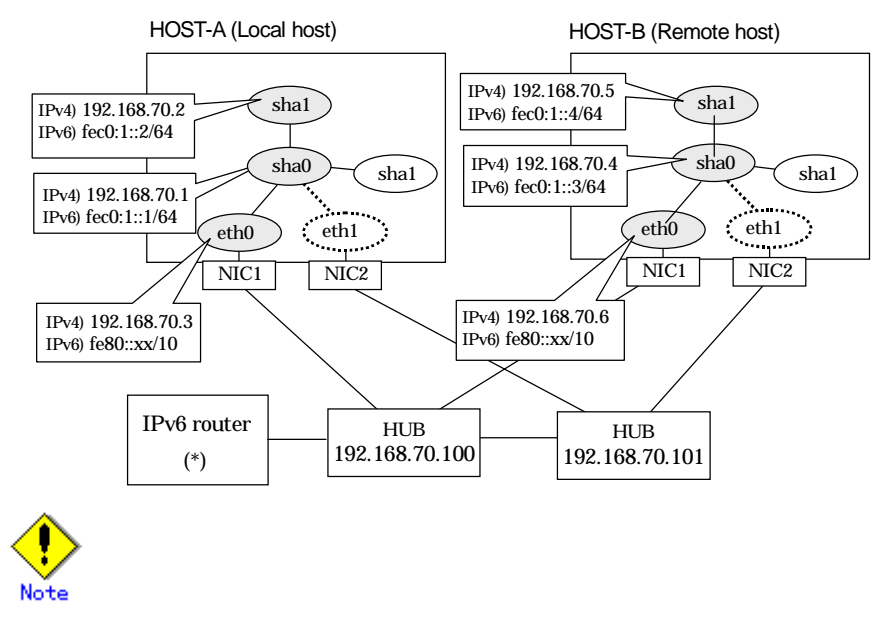

For configuring Linux server to use as IPv6 router, refer to "B.5.1 Example of the Single system without NIC sharing". The following is an example of configuring /etc/radvd.conf of the figure above. For details on /etc/radvd.conf, refer to radvd.conf(5) manual. In addition, do not configure radvd on the server running NIC switching mode.

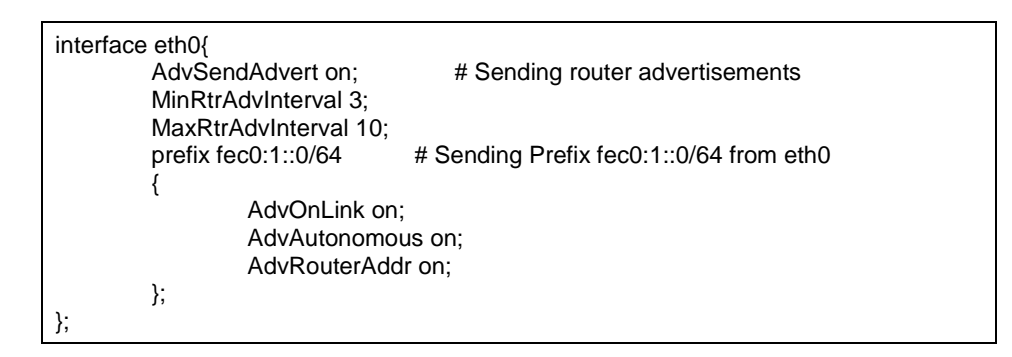

## [HOST-A]

- 1) Setting up the system
	- 1-1) Define IP addresses and hostnames in /etc/inet/hosts file. Note that it is not necessary to define an IPv6 address, which automatically allocates address by the Stateless Address Autoconfiguration feature.

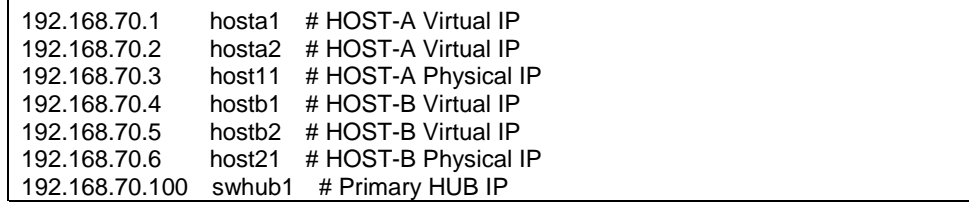

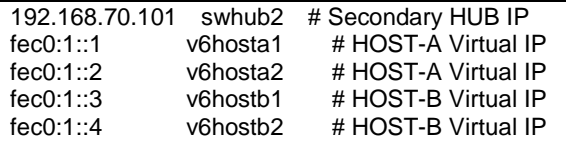

1-2) Configure /etc/sysconfig/network-scripts/ifcfg-ethX (X is 0, 1) file as follows.

- Contents of /etc/sysconfig/network-scripts/ifcfg-eth0

DEVICE=eth0 BOOTPROTO=static BROADCAST=192.168.70.255 IPADDR=192.168.70.3 NETMASK=255.255.255.0 NETWORK=192.168.70.0 ONBOOT=yes TYPE=Ethernet

- Contents of /etc/sysconfig/network-scripts/ifcfg-eth1

DEVICE=eth1 ONBOOT=no TYPE=Ethernet

1-3) On the /etc/sysconfig/network file, define a statement which enables the network configuration.

```
NETWORKING=yes
NETWORKING_IPV6=yes
IPV6TO4INIT=no
```
#### 2) Reboot

Run the following command and reboot the system. After rebooting the system, verify eth0 is enabled as an IPv4/IPv6 interface using ifconfig command.

/sbin/shutdown -r now

#### 3) Setting a subnet mask

/opt/FJSVhanet/usr/sbin/hanetmask create -i 192.168.70.0 -m 255.255.255.0

4) Creation of IPv4 virtual interface

/opt/FJSVhanet/usr/sbin/hanetconfig create -n sha0 -m d -i 192.168.70.1 -e 192.168.70.3 -t eth0,eth1

/opt/FJSVhanet/usr/sbin/hanetconfig copy -n sha0,sha1 -i 192.168.70.2

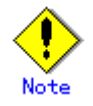

Ensure that the physical IP address specified using option '-e' is the same IP address configured in /etc/sysconfig/network-scripts/ifcfg-eth0.

#### 5) Creation of IPv6 virtual interface

/opt/FJSVhanet/usr/sbin/hanetconfig create inet6 -n sha0 -m d -i fec0:1::1/64 -t eth0,eth1 /opt/FJSVhanet/usr/sbin/hanetconfig copy inet6 -n sha0,sha1 -i fec0:1::2/64

#### 6) Setting up the HUB monitoring function

/opt/FJSVhanet/usr/sbin/hanetpoll create -n sha0 -p 192.168.70.100,192.168.70.101 -b off /opt/FJSVhanet/usr/sbin/hanetpoll copy -n sha0,sha1

#### 7) Setting up the Standby patrol monitoring function

/opt/FJSVhanet/usr/sbin/hanetconfig create -n sha2 -m p -t sha0

8) Activating of virtual interface

/opt/FJSVhanet/usr/sbin/strhanet -n sha0 /opt/FJSVhanet/usr/sbin/strhanet -n sha1

9) Starting the HUB monitoring function

/opt/FJSVhanet/usr/sbin/hanetpoll on

#### [HOST-B]

- 1) Setting up the system
	- 1-1) Define IP addresses and hostnames in /etc/inet/hosts file. Defined content is same as HOST-A.
	- 1-2) Configure /etc/sysconfig/network-scripts/ifcfg-ethX (X is 0,1) file as follows.
	- Contents of /etc/sysconfig/network-scripts/ifcfg-eth0

```
DEVICE=eth0
BOOTPROTO=static
BROADCAST=192.168.70.255
IPADDR=192.168.70.6
NETMASK=255.255.255.0
NETWORK=192.168.70.0
ONBOOT=yes
TYPE=Ethernet
```
- Contents of /etc/sysconfig/network-scripts/ifcfg-eth1

```
DEVICE=eth1
ONBOOT=no
TYPE=Ethernet
```
1-3) On the /etc/sysconfig/network file, define a statement which enables the network configuration.

```
NETWORKING=yes
NETWORKING_IPV6=yes
IPV6TO4INIT=no
```
#### 2) Reboot

Run the following command and reboot the system. After rebooting the system, verify eth0 is enabled as an IPv4/IPv6 interface using ifconfig command.

/sbin/shutdown -r now

3) Setting a subnet mask

/opt/FJSVhanet/usr/sbin/hanetmask create -i 192.168.70.0 -m 255.255.255.0

4) Creation of IPv4 virtual interface

/opt/FJSVhanet/usr/sbin/hanetconfig create -n sha0 -m d -i 192.168.70.4 -e 192.168.70.6 -t eth0,eth1

/opt/FJSVhanet/usr/sbin/hanetconfig copy -n sha0,sha1 -i 192.168.70.5

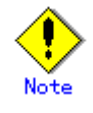

Ensure that the physical IP address specified using option '-e' is the same IP address configured in /etc/sysconfig/network-scripts/ifcfg-eth0.

#### 5) Creation of IPv6 virtual interface

/opt/FJSVhanet/usr/sbin/hanetconfig create inet6 -n sha0 -m d -i fec0:1::3/64 -t eth0,eth1 /opt/FJSVhanet/usr/sbin/hanetconfig copy inet6 -n sha0,sha1 -i fec0:1::4/64

## 6) Setting up the HUB monitoring function

/opt/FJSVhanet/usr/sbin/hanetpoll create -n sha0 -p 192.168.70.100,192.168.70.101 -b off /opt/FJSVhanet/usr/sbin/hanetpoll copy -n sha0,sha1

#### 7) Setting up the Standby patrol monitoring function

/opt/FJSVhanet/usr/sbin/hanetconfig create -n sha2 -m p -t sha0

#### 8) Activating of virtual interface

/opt/FJSVhanet/usr/sbin/strhanet -n sha0 /opt/FJSVhanet/usr/sbin/strhanet -n sha1

#### 9) Starting the HUB monitoring function

/opt/FJSVhanet/usr/sbin/hanetpoll on

## **B.6.3 Example of the Cluster system (1:1 Standby) without NIC sharing**

This section describes an example configuration procedure of the network shown in the diagram below.

The xx in the figure below are assigned automatically by the automatic address configuration.

For the network configuration other than GLS, refer to "3.2.2 Network configuration". For configuring the cluster system, refer to the Cluster system manual. In this section, description of private LAN is omitted. The dotted line indicates that the interface is inactive.

HOST-A (Active node) HOST-B (Standby node) userApplication sha0 sha0 ¢. IPv4) 192.168.70.1 IPv6) fec0:1::1/64 shal  $\left| \begin{array}{ccc} \n\end{array} \right|$   $\left| \begin{array}{ccc} \n\end{array} \right|$   $\left| \begin{array}{ccc} \n\end{array} \right|$   $\left| \begin{array}{ccc} \n\end{array} \right|$   $\left| \begin{array}{ccc} \n\end{array} \right|$   $\left| \begin{array}{ccc} \n\end{array} \right|$   $\left| \begin{array}{ccc} \n\end{array} \right|$   $\left| \begin{array}{ccc} \n\end{array} \right|$   $\left| \begin{array}{ccc} \n\end{array} \right|$   $\left| \begin{array}{$ à.,  $e$ th $0$   $\therefore$   $e$ th $1$ eth $0$   $\rightarrow$  eth $1$ سودت NIC1 NIC2 NIC1 NIC2 IPv4) 192.168.70.3 IPv4) 192.168.70.2 IPv6) fe80::xx/10 IPv6) fe80::xx/10 IPv6 router HUB HUB 192.168.70.100 (\*) 192.168.70.101

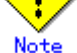

For configuring Linux server to use as IPv6 router, refer to "B.5.1 Example of the Single system without NIC sharing". The following is an example of configuring /etc/radvd.conf of the figure above. For details on /etc/radvd.conf, refer to radvd.conf(5) manual. In addition, do not configure radvd on the server running NIC switching mode.

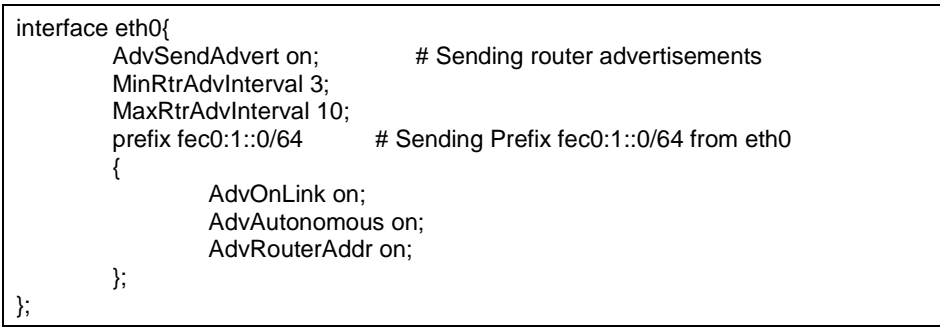

## [HOST-A]

1) Setting up the system

1-1) Define IP addresses and hostnames in /etc/inet/hosts file. Note that it is not necessary to define an IPv6 address, which automatically allocates address by the Stateless Address Autoconfiguration feature.

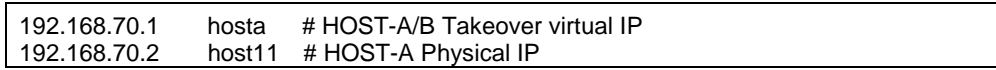

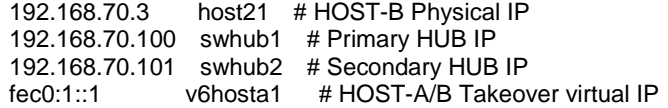

1-2) Configure /etc/sysconfig/network-scripts/ifcfg-ethX (X is 0,1) file as follows.

- Contents of /etc/sysconfig/network-scripts/ifcfg-eth0

```
DEVICE=eth0
BOOTPROTO=static
BROADCAST=192.168.70.255
IPADDR=192.168.70.2
NETMASK=255.255.255.0
NETWORK=192.168.70.0
ONBOOT=yes
TYPE=Ethernet
```
- Contents of /etc/sysconfig/network-scripts/ifcfg-eth1

```
DEVICE=eth1
ONBOOT=no
TYPE=Ethernet
```
1-3) On the /etc/sysconfig/network file, define a statement which enables the network configuration.

NETWORKING=yes NETWORKING\_IPV6=yes IPV6TO4INIT=no

#### 2) Reboot

Run the following command and reboot the system. After rebooting the system, verify eth0 is enabled as an IPv4/IPv6 interface using ifconfig command.

/sbin/shutdown -r now

3) Setting a subnet mask

/opt/FJSVhanet/usr/sbin/hanetmask create -i 192.168.70.0 -m 255.255.255.0

4) Creation of IPv4 virtual interface

/opt/FJSVhanet/usr/sbin/hanetconfig create -n sha0 -m d -i 192.168.70.1 -e 192.168.70.2 -t eth0,eth1

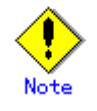

Ensure that the physical IP address specified using option '-e' is the same IP address configured in /etc/sysconfig/network-scripts/ifcfg-eth0.

#### 5) Creation of IPv6 virtual interface

/opt/FJSVhanet/usr/sbin/hanetconfig create inet6 -n sha0 -m d -i fec0:1::1/64 -t eth0,eth1

#### 6) Setting up the HUB monitoring function

/opt/FJSVhanet/usr/sbin/hanetpoll create -n sha0 -p 192.168.70.100,192.168.70.101 -b off

#### 7) Setting up the Standby patrol monitoring function

/opt/FJSVhanet/usr/sbin/hanetconfig create -n sha1 -m p -t sha0

#### 8) Creating of takeover virtual interface

/opt/FJSVhanet/usr/sbin/hanethvrsc create -n sha0

#### 9) Starting the HUB monitoring function

/opt/FJSVhanet/usr/sbin/hanetpoll on

10) Starting the Standby patrol monitoring function

/opt/FJSVhanet/usr/sbin/strptl -n sha1

#### [HOST-B]

- 1) Setting up the system
	- 1-1) Define IP addresses and hostnames in /etc/inet/hosts file. Defined content is same as HOST-A.
	- 1-2) Configure /etc/sysconfig/network-scripts/ifcfg-ethX (X is 0,1) file as follows.
	- Contents of /etc/sysconfig/network-scripts/ifcfg-eth0

```
DEVICE=eth0
BOOTPROTO=static
BROADCAST=192.168.70.255
IPADDR=192.168.70.3
NETMASK=255.255.255.0
NETWORK=192.168.70.0
ONBOOT=yes
TYPE=Ethernet
```
- Contents of /etc/sysconfig/network-scripts/ifcfg-eth1

DEVICE=eth1 ONBOOT=no TYPE=Ethernet

1-3) On the /etc/sysconfig/network file, define a statement which enables the network configuration.

NETWORKING=yes NETWORKING\_IPV6=yes IPV6TO4INIT=no

#### 2) Reboot

Run the following command and reboot the system. After rebooting the system, verify eth0 is enabled as an IPv4/IPv6 interface using ifconfig command.

/sbin/shutdown -r now

3) Setting a subnet mask

/opt/FJSVhanet/usr/sbin/hanetmask create -i 192.168.70.0 -m 255.255.255.0

#### 4) Creation of IPv4 virtual interface

/opt/FJSVhanet/usr/sbin/hanetconfig create -n sha0 -m d -i 192.168.70.1 -e 192.168.70.3 -t eth0,eth1

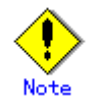

Ensure that the physical IP address specified using option '-e' is the same IP address configured in /etc/sysconfig/network-scripts/ifcfg-eth0.

#### 5) Creation of IPv6 virtual interface

/opt/FJSVhanet/usr/sbin/hanetconfig create inet6 -n sha0 -m d -i fec0:1::1/64 -t eth0,eth1

#### 6) Setting up the HUB monitoring function

/opt/FJSVhanet/usr/sbin/hanetpoll create -n sha0 -p 192.168.70.100,192.168.70.101 -b off

#### 7) Setting up the Standby patrol monitoring function

/opt/FJSVhanet/usr/sbin/hanetconfig create -n sha1 -m p -t sha0

#### 8) Creating of takeover virtual interface

/opt/FJSVhanet/usr/sbin/hanethvrsc create -n sha0

#### 9) Starting the HUB monitoring function

/opt/FJSVhanet/usr/sbin/hanetpoll on

#### 10) Starting the Standby patrol monitoring function

/opt/FJSVhanet/usr/sbin/strptl -n sha1

#### [Configuration by RMS Wizard]

#### 1) Configuration of userApplication

After configuring HOST-A and HOST-B, register the created takeover virtual interface as a Gls resource to create a cluster application. Use RMS Wizard to set up the cluster configuration. For details, see "PRIMECLUSTER Installation and Administration Guide 4.1".

2) Starting of userApplication

After completing the configuration, start the userApplication to activate the takeover virtual interface on the operation node.

## **B.6.4 Example of the Cluster system (Mutual Standby) without NIC sharing**

This section describes an example configuration procedure of the network shown in the diagram below.

The xx in the figure below are assigned automatically by the automatic address configuration.

For the network configuration other than GLS, refer to "3.2.2 Network configuration". For configuring the cluster system, refer to the Cluster system manual. In this section, description of private LAN is omitted. The dotted line indicates that the interface is inactive.

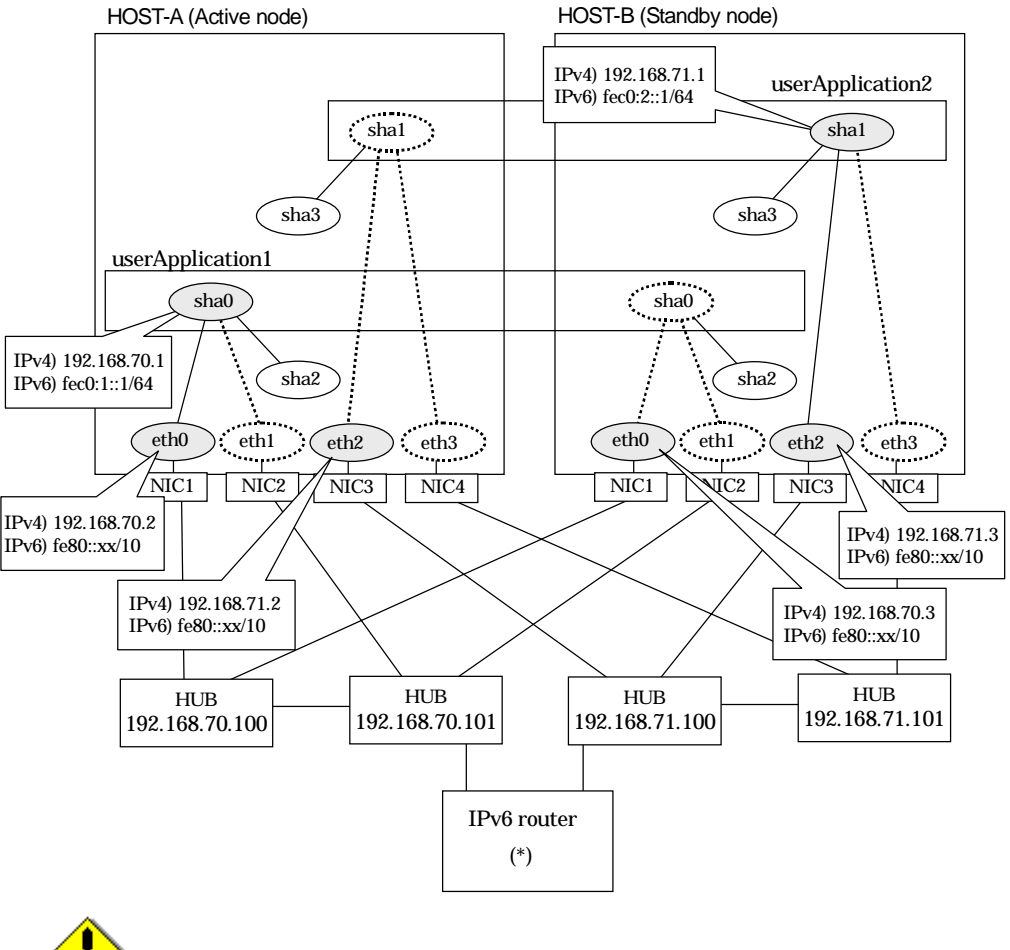

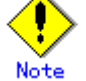

For configuring Linux server to use as IPv6 router, refer to "B.5.1 Example of the Single system without NIC sharing". The following is an example of configuring /etc/radvd.conf of the figure above. For details on /etc/radvd.conf, refer to radvd.conf(5) manual. In addition, do not configure radvd on the server running NIC switching mode.

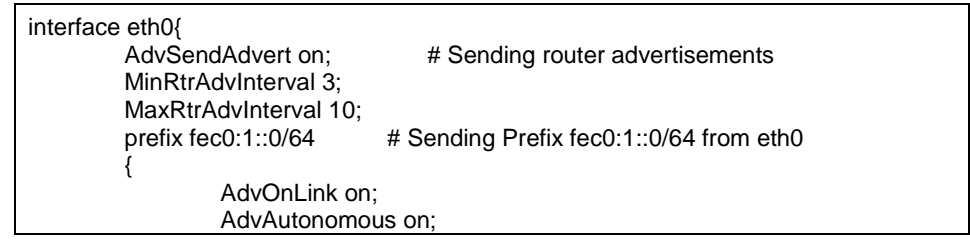

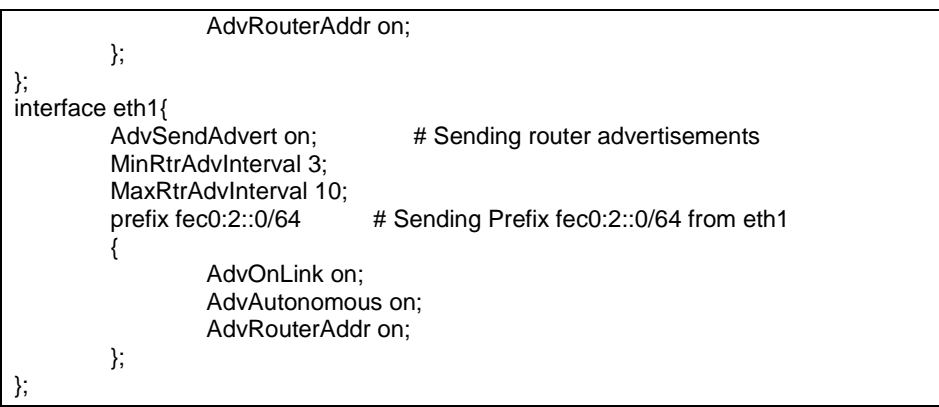

#### [HOST-A]

- 1) Setting up the system
	- 1-1) Define IP addresses and hostnames in /etc/inet/hosts file. Note that it is not necessary to define an IPv6 address, which automatically allocates address by the Stateless Address Autoconfiguration feature.

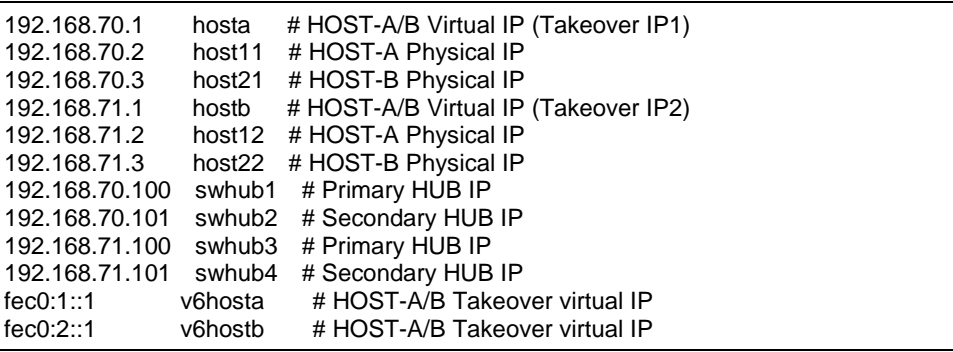

1-2) Configure /etc/sysconfig/network-scripts/ifcfg-ethX (X is 0,1,2,3) file as follows.

- Contents of /etc/sysconfig/network-scripts/ifcfg-eth0

```
DEVICE=eth0
BOOTPROTO=static
BROADCAST=192.168.70.255
IPADDR=192.168.70.2
NETMASK=255.255.255.0
NETWORK=192.168.70.0
ONBOOT=yes
TYPE=Ethernet
```
- Contents of /etc/sysconfig/network-scripts/ifcfg-eth1

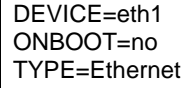

- Contents of /etc/sysconfig/network-scripts/ifcfg-eth2

```
DEVICE=eth2
BOOTPROTO=static
BROADCAST=192.168.71.255
IPADDR=192.168.71.2
NETMASK=255.255.255.0
NETWORK=192.168.71.0
ONBOOT=yes
TYPE=Ethernet
```
- Contents of /etc/sysconfig/network-scripts/ifcfg-eth3

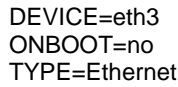

1-3) On the /etc/sysconfig/network file, define a statement which enables the network configuration.

```
NETWORKING=yes
NETWORKING_IPV6=yes
IPV6TO4INIT=no
```
#### 2) Reboot

Run the following command and reboot the system. After rebooting the system, verify eth0 and eth2 are enabled as an IPv4/IPv6 interface using ifconfig command.

/sbin/shutdown -r now

#### 3) Setting a subnet mask

/opt/FJSVhanet/usr/sbin/hanetmask create -i 192.168.70.0 -m 255.255.255.0 /opt/FJSVhanet/usr/sbin/hanetmask create -i 192.168.71.0 -m 255.255.255.0

#### 4) Creation of IPv4 virtual interface

/opt/FJSVhanet/usr/sbin/hanetconfig create -n sha0 -m d -i 192.168.70.1 -e 192.168.70.2 -t eth0,eth1 /opt/FJSVhanet/usr/sbin/hanetconfig create -n sha1 -m d -i 192.168.71.1 -e 192.168.71.2 -t

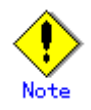

eth2,eth3

Ensure that the physical IP address specified using option '-e' is the same IP address configured in /etc/sysconfig/network-scripts/ifcfg-eth0 and /etc/sysconfig/network-scripts/ifcfg-eth2.

#### 5) Creation of IPv6 virtual interface

/opt/FJSVhanet/usr/sbin/hanetconfig create inet6 -n sha0 -m d -i fec0:1::1/64 -t eth0,eth1 /opt/FJSVhanet/usr/sbin/hanetconfig create inet6 -n sha1 -m d -i fec0:2::1/64 -t eth2,eth3

#### 6) Setting up the HUB monitoring function

/opt/FJSVhanet/usr/sbin/hanetpoll create -n sha0 -p 192.168.70.100,192.168.70.101 -b off /opt/FJSVhanet/usr/sbin/hanetpoll create -n sha1 -p 192.168.71.100,192.168.71.101 -b off

#### 7) Setting up the Standby patrol monitoring function

/opt/FJSVhanet/usr/sbin/hanetconfig create -n sha2 -m p -t sha0 /opt/FJSVhanet/usr/sbin/hanetconfig create -n sha3 -m p -t sha1

#### 8) Creating of takeover virtual interface

/opt/FJSVhanet/usr/sbin/hanethvrsc create -n sha0 /opt/FJSVhanet/usr/sbin/hanethvrsc create -n sha1

#### 9) Starting the HUB monitoring function

/opt/FJSVhanet/usr/sbin/hanetpoll on

#### 10) Starting the Standby patrol monitoring function

/opt/FJSVhanet/usr/sbin/strptl -n sha2 /opt/FJSVhanet/usr/sbin/strptl -n sha3

#### [HOST-B]

1) Setting up the system

- 1-1) Define IP addresses and hostnames in /etc/inet/hosts file. Defined content is same as HOST-A.
- 1-2) Configure /etc/sysconfig/network-scripts/ifcfg-ethX (X is 0,1,2,3) file as follows.
- Contents of /etc/sysconfig/network-scripts/ifcfg-eth0

```
DEVICE=eth0
BOOTPROTO=static
BROADCAST=192.168.70.255
IPADDR=192.168.70.3
NETMASK=255.255.255.0
NETWORK=192.168.70.0
ONBOOT=yes
TYPE=Ethernet
```
- Contents of /etc/sysconfig/network-scripts/ifcfg-eth1

DEVICE=eth1 ONBOOT=no TYPE=Ethernet

- Contents of /etc/sysconfig/network-scripts/ifcfg-eth2

```
DEVICE=eth2
BOOTPROTO=static
BROADCAST=192.168.71.255
IPADDR=192.168.71.3
NETMASK=255.255.255.0
NETWORK=192.168.71.0
ONBOOT=yes
TYPE=Ethernet
```
- Contents of /etc/sysconfig/network-scripts/ifcfg-eth3

DEVICE=eth3 ONBOOT=no TYPE=Ethernet

1-3) On the /etc/sysconfig/network file, define a statement which enables the network configuration.

NETWORKING=yes NETWORKING\_IPV6=yes IPV6TO4INIT=no

#### 2) Reboot

Run the following command and reboot the system. After rebooting the system, verify eth0 and eth2 are enabled as an IPv4/IPv6 interface using ifconfig command.

/sbin/shutdown -r now

#### 3) Setting a subnet mask

/opt/FJSVhanet/usr/sbin/hanetmask create -i 192.168.70.0 -m 255.255.255.0 /opt/FJSVhanet/usr/sbin/hanetmask create -i 192.168.71.0 -m 255.255.255.0

#### 4) Creation of IPv4 virtual interface

/opt/FJSVhanet/usr/sbin/hanetconfig create -n sha0 -m d -i 192.168.70.1 -e 192.168.70.3 -t eth0,eth1 /opt/FJSVhanet/usr/sbin/hanetconfig create -n sha1 -m d -i 192.168.71.1 -e 192.168.71.3 -t eth2,eth3

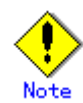

Ensure that the physical IP address specified using option '-e' is the same IP address configured in /etc/sysconfig/network-scripts/ifcfg-eth0 and /etc/sysconfig/network-scripts/ifcfg-eth2.

#### 5) Creation of IPv6 virtual interface

/opt/FJSVhanet/usr/sbin/hanetconfig create inet6 -n sha0 -m d -i fec0:1::1/64 -t eth0,eth1 /opt/FJSVhanet/usr/sbin/hanetconfig create inet6 -n sha1 -m d -i fec0:2::1/64 -t eth2,eth3

#### 6) Setting up the HUB monitoring function

/opt/FJSVhanet/usr/sbin/hanetpoll create -n sha0 -p 192.168.70.100,192.168.70.101 -b off /opt/FJSVhanet/usr/sbin/hanetpoll create -n sha1 -p 192.168.71.100,192.168.71.101 -b off

#### 7) Setting up the Standby patrol monitoring function

/opt/FJSVhanet/usr/sbin/hanetconfig create -n sha2 -m p -t sha0 /opt/FJSVhanet/usr/sbin/hanetconfig create -n sha3 -m p -t sha1

#### 8) Creating of takeover virtual interface

/opt/FJSVhanet/usr/sbin/hanethvrsc create -n sha0 /opt/FJSVhanet/usr/sbin/hanethvrsc create -n sha1

#### 9) Starting the HUB monitoring function

/opt/FJSVhanet/usr/sbin/hanetpoll on

#### 10) Starting the Standby patrol monitoring function

/opt/FJSVhanet/usr/sbin/strptl -n sha2 /opt/FJSVhanet/usr/sbin/strptl -n sha3

#### [Configuration by RMS Wizard]

#### 1) Configuration of userApplication

After configuring HOST-A and HOST-B, register the created takeover virtual interface as a Gls resource to create a cluster application. Use RMS Wizard to set up the cluster configuration. For details, see "PRIMECLUSTER Installation and Administration Guide 4.1".

#### 2) Starting of userApplication

After completing the configuration, start the userApplication to activate the takeover virtual interface on the operation node.

## **B.6.5 Example of the Cluster system (Mutual Standby) with NIC sharing**

This section describes an example configuration procedure of the network shown in the diagram below.

The xx in the figure below are assigned automatically by the automatic address configuration.

For the network configuration other than GLS, refer to "3.2.2 Network configuration". For configuring the cluster system, refer to the Cluster system manual. In this section, description of private LAN is omitted. The dotted line indicates that the interface is inactive.

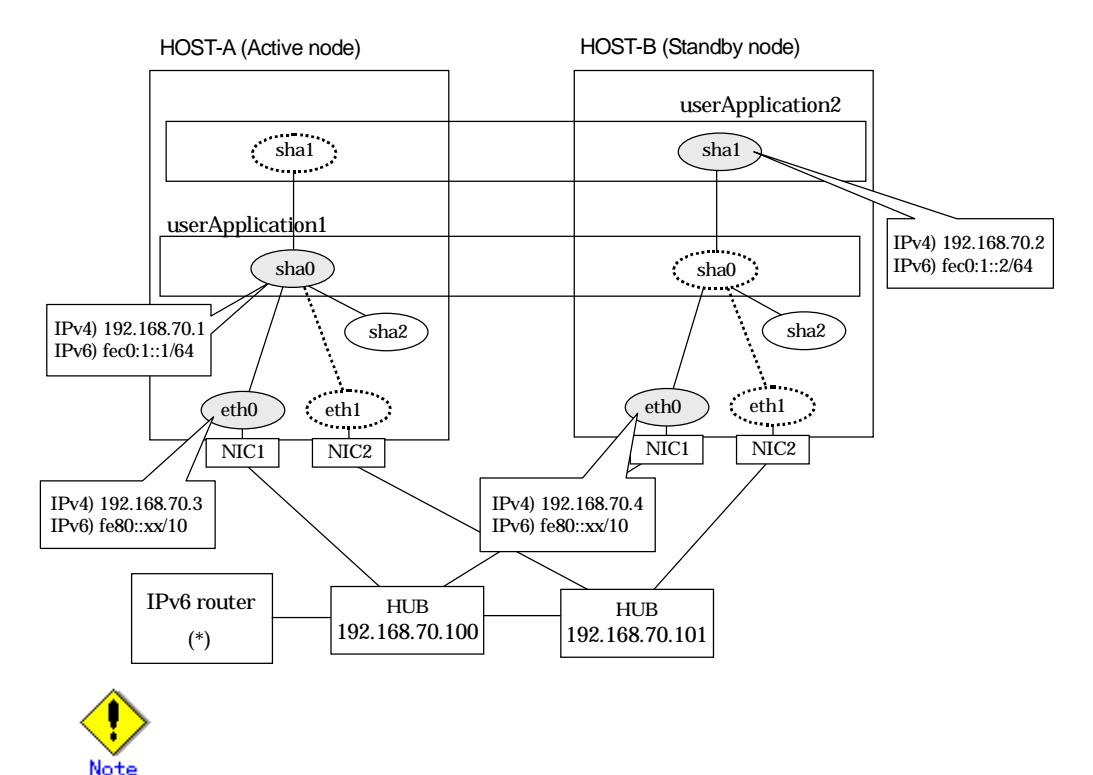

For configuring Linux server to use as IPv6 router, refer to "B.5.1 Example of the Single system without NIC sharing". The following is an example of configuring /etc/radvd.conf of the figure above. For details on /etc/radvd.conf, refer to radvd.conf(5) manual. In addition, do not configure radvd on the server running NIC switching mode.

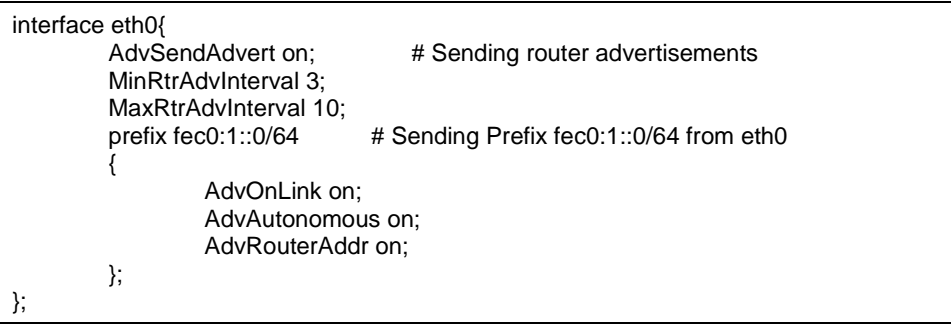

## [HOST-A]

1) Setting up the system

1-1) Define IP addresses and hostnames in /etc/inet/hosts file. Note that it is not necessary to define an IPv6 address, which automatically allocates address by the Stateless Address Autoconfiguration feature.

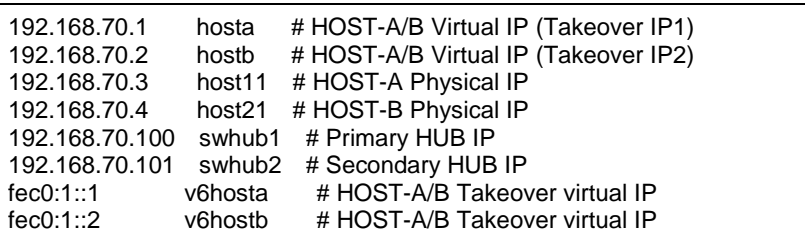

1-2) Configure /etc/sysconfig/network-scripts/ifcfg-ethX (X is 0,1) file as follows.

- Contents of /etc/sysconfig/network-scripts/ifcfg-eth0

DEVICE=eth0 BOOTPROTO=static BROADCAST=192.168.70.255 IPADDR=192.168.70.3 NETMASK=255.255.255.0 NETWORK=192.168.70.0 ONBOOT=yes TYPE=Ethernet

- Contents of /etc/sysconfig/network-scripts/ifcfg-eth1

DEVICE=eth1 ONBOOT=no TYPE=Ethernet

1-3) On the /etc/sysconfig/network file, define a statement which enables the network configuration.

```
NETWORKING=yes
NETWORKING_IPV6=yes
IPV6TO4INIT=no
```
#### 2) Reboot

Run the following command and reboot the system. After rebooting the system, verify eth0 is enabled as an IPv4/IPv6 interface using ifconfig command.

/sbin/shutdown -r now

#### 3) Setting a subnet mask

/opt/FJSVhanet/usr/sbin/hanetmask create -i 192.168.70.0 -m 255.255.255.0

#### 4) Creation of IPv4 virtual interface

/opt/FJSVhanet/usr/sbin/hanetconfig create -n sha0 -m d -i 192.168.70.1 -e 192.168.70.3 -t eth0,eth1

/opt/FJSVhanet/usr/sbin/hanetconfig copy -n sha0,sha1 -i 192.168.70.2

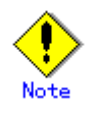

Ensure that the physical IP address specified using option '-e' is the same IP address configured in /etc/sysconfig/network-scripts/ifcfg-eth0.

#### 5) Creation of IPv6 virtual interface

/opt/FJSVhanet/usr/sbin/hanetconfig create inet6 -n sha0 -m d -i fec0:1::1/64 -t eth0,eth1 /opt/FJSVhanet/usr/sbin/hanetconfig copy inet6 -n sha0,sha1 -i fec0:1::2/64

#### 6) Setting up the HUB monitoring function

/opt/FJSVhanet/usr/sbin/hanetpoll create -n sha0 -p 192.168.70.100,192.168.70.101 -b off /opt/FJSVhanet/usr/sbin/hanetpoll copy -n sha0,sha1

#### 7) Setting up the Standby patrol monitoring function

/opt/FJSVhanet/usr/sbin/hanetconfig create -n sha2 -m p -t sha0

#### 8) Creating of takeover virtual interface

/opt/FJSVhanet/usr/sbin/hanethvrsc create -n sha0 /opt/FJSVhanet/usr/sbin/hanethvrsc create -n sha1

#### 9) Starting the HUB monitoring function

/opt/FJSVhanet/usr/sbin/hanetpoll on

#### 10) Starting the Standby patrol monitoring function

/opt/FJSVhanet/usr/sbin/strptl -n sha2

#### [HOST-B]

- 1) Setting up the system
	- 1-1) Define IP addresses and hostnames in /etc/inet/hosts file. Defined content is same as HOST-A.
	- 1-2) Write the host name defined above in /etc/sysconfig/network-scripts/ifcfg-eth0 file. If the file does not exist, create a new file.
	- Contents of /etc/sysconfig/network-scripts/ifcfg-eth0

DEVICE=eth0 BOOTPROTO=static BROADCAST=192.168.70.255 IPADDR=192.168.70.4 NETMASK=255.255.255.0 NETWORK=192.168.70.0 ONBOOT=yes TYPE=Ethernet

- Contents of /etc/sysconfig/network-scripts/ifcfg-eth1

DEVICE=eth1 ONBOOT=no TYPE=Ethernet

1-3) On the /etc/sysconfig/network file, define a statement which enables the network configuration.

NETWORKING=yes NETWORKING\_IPV6=yes IPV6TO4INIT=no

#### 2) Reboot

Run the following command and reboot the system. After rebooting the system, verify eth0 is enabled as an IPv4/IPv6 interface using ifconfig command.

/sbin/shutdown -r now

#### 3) Setting a subnet mask

/opt/FJSVhanet/usr/sbin/hanetmask create -i 192.168.70.0 -m 255.255.255.0

#### 4) Creation of IPv4 virtual interface

/opt/FJSVhanet/usr/sbin/hanetconfig create -n sha0 -m d -i 192.168.70.1 -e 192.168.70.4 -t eth0,eth1

/opt/FJSVhanet/usr/sbin/hanetconfig copy -n sha0,sha1 -i 192.168.70.2

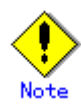

Ensure that the physical IP address specified using option '-e' is the same IP address configured in /etc/sysconfig/network-scripts/ifcfg-eth0.

#### 5) Creation of IPv6 virtual interface

/opt/FJSVhanet/usr/sbin/hanetconfig create inet6 -n sha0 -m d -i fec0:1::1/64 -t eth0,eth1 /opt/FJSVhanet/usr/sbin/hanetconfig copy inet6 -n sha0,sha1 -i fec0:1::2/64

#### 6) Setting up the HUB monitoring function

/opt/FJSVhanet/usr/sbin/hanetpoll create -n sha0 -p 192.168.70.100,192.168.70.101 -b off /opt/FJSVhanet/usr/sbin/hanetpoll copy -n sha0,sha1

#### 7) Setting up the Standby patrol monitoring function

/opt/FJSVhanet/usr/sbin/hanetconfig create -n sha2 -m p -t sha0

#### 8) Creating of takeover virtual interface

/opt/FJSVhanet/usr/sbin/hanethvrsc create -n sha0 /opt/FJSVhanet/usr/sbin/hanethvrsc create -n sha1

#### 9) Starting the HUB monitoring function

/opt/FJSVhanet/usr/sbin/hanetpoll on

#### 10) Starting the Standby patrol monitoring function

/opt/FJSVhanet/usr/sbin/strptl -n sha2

#### [Configuration by RMS Wizard]

1) Configuration of userApplication

After configuring HOST-A and HOST-B, register the created takeover virtual interface as a Gls resource to create a cluster application. Use RMS Wizard to set up the cluster configuration. For details, see "PRIMECLUSTER Installation and Administration Guide 4.1".

#### 2) Starting of userApplication

After completing the configuration, start the userApplication to activate the takeover virtual interface on the operation node.

## **B.6.6 Example of the Cluster system (Cascade)**

This section describes an example configuration procedure of the network shown in the diagram below.

The xx in the figure below are assigned automatically by the automatic address configuration.

For the network configuration other than GLS, refer to "3.2.2 Network configuration". For configuring the cluster system, refer to the Cluster system manual. In this section, description of private LAN is omitted. The dotted line indicates that the interface is inactive.

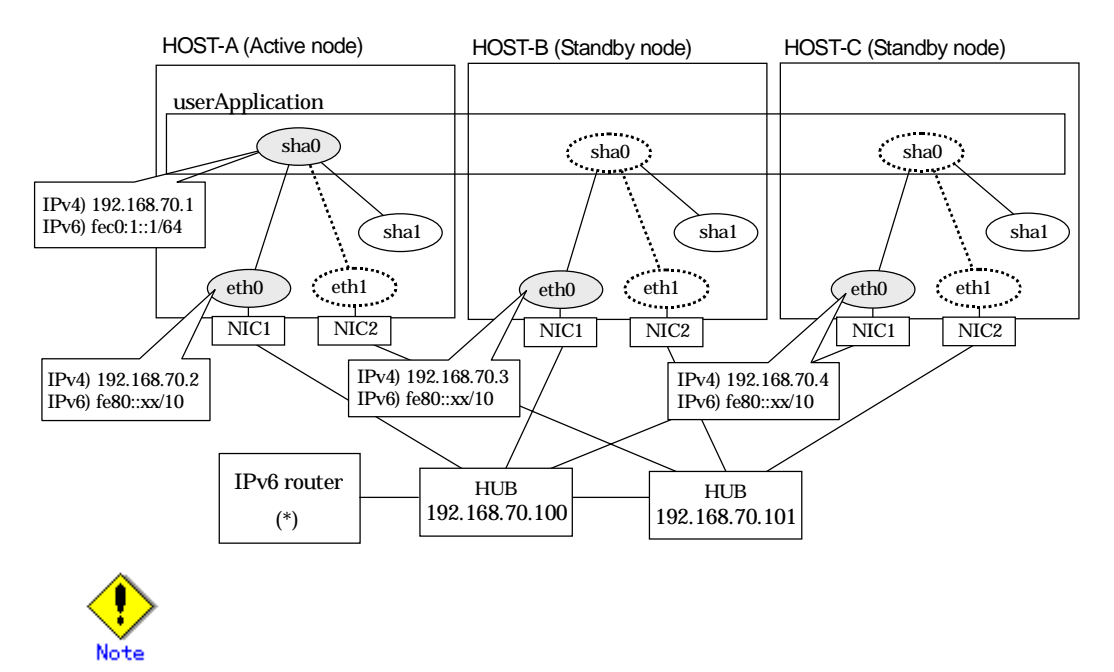

For configuring Linux server to use as IPv6 router, refer to "B.5.1 Example of the Single system without NIC sharing". The following is an example of configuring /etc/radvd.conf of the figure above. For details on /etc/radvd.conf, refer to radvd.conf(5) manual. In addition, do not configure radvd on the server running NIC switching mode.

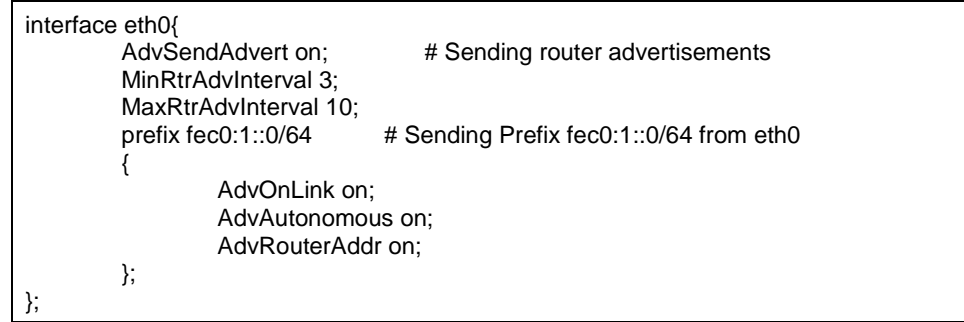

## [HOST-A]

- 1) Setting up the system
	- 1-1) Define IP addresses and hostnames in /etc/inet/hosts file. Note that it is not necessary to define an IPv6 address, which automatically allocates address by the Stateless Address Autoconfiguration feature.

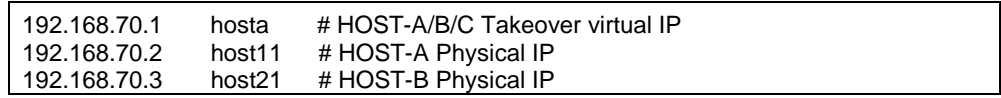

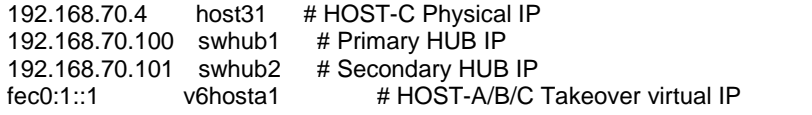

1-2) Configure /etc/sysconfig/network-scripts/ifcfg-ethX (X is 0,1) file as follows.

- Contents of /etc/sysconfig/network-scripts/ifcfg-eth0

```
DEVICE=eth0
BOOTPROTO=static
BROADCAST=192.168.70.255
IPADDR=192.168.70.2
NETMASK=255.255.255.0
NETWORK=192.168.70.0
ONBOOT=yes
TYPE=Ethernet
```
- Contents of /etc/sysconfig/network-scripts/ifcfg-eth1

```
DEVICE=eth1
ONBOOT=no
TYPE=Ethernet
```
1-3) On the /etc/sysconfig/network file, define a statement which enables the network configuration.

NETWORKING=yes NETWORKING\_IPV6=yes IPV6TO4INIT=no

#### 2) Reboot

Run the following command and reboot the system. After rebooting the system, verify eth0 is enabled as an IPv4/IPv6 interface using ifconfig command.

/sbin/shutdown -r now

3) Setting a subnet mask

/opt/FJSVhanet/usr/sbin/hanetmask create -i 192.168.70.0 -m 255.255.255.0

4) Creation of IPv4 virtual interface

/opt/FJSVhanet/usr/sbin/hanetconfig create -n sha0 -m d -i 192.168.70.1 -e 192.168.70.2 -t eth0,eth1

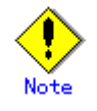

Ensure that the physical IP address specified using option '-e' is the same IP address configured in /etc/sysconfig/network-scripts/ifcfg-eth0.

#### 5) Creation of IPv6 virtual interface

/opt/FJSVhanet/usr/sbin/hanetconfig create inet6 -n sha0 -m d -i fec0:1::1/64 -t eth0,eth1

#### 6) Setting up the HUB monitoring function

/opt/FJSVhanet/usr/sbin/hanetpoll create -n sha0 -p 192.168.70.100,192.168.70.101 -b off

#### 7) Setting up the Standby patrol monitoring function

/opt/FJSVhanet/usr/sbin/hanetconfig create -n sha1 -m p -t sha0

#### 8) Creating of takeover virtual interface

/opt/FJSVhanet/usr/sbin/hanethvrsc create -n sha0

#### 9) Starting the HUB monitoring function

/opt/FJSVhanet/usr/sbin/hanetpoll on

10) Starting the Standby patrol monitoring function

/opt/FJSVhanet/usr/sbin/strptl -n sha1

#### [HOST-B]

- 1) Setting up the system
	- 1-1) Define IP addresses and hostnames in /etc/inet/hosts file. Defined content is same as HOST-A.
	- 1-2) Configure /etc/sysconfig/network-scripts/ifcfg-ethX (X is 0,1) file as follows.
	- Contents of /etc/sysconfig/network-scripts/ifcfg-eth0

```
DEVICE=eth0
BOOTPROTO=static
BROADCAST=192.168.70.255
IPADDR=192.168.70.3
NETMASK=255.255.255.0
NETWORK=192.168.70.0
ONBOOT=yes
TYPE=Ethernet
```
- Contents of /etc/sysconfig/network-scripts/ifcfg-eth1

DEVICE=eth1 ONBOOT=no TYPE=Ethernet

1-3) On the /etc/sysconfig/network file, define a statement which enables the network configuration.

NETWORKING=yes NETWORKING\_IPV6=yes IPV6TO4INIT=no

#### 2) Reboot

Run the following command and reboot the system. After rebooting the system, verify eth0 is enabled as an IPv4/IPv6 interface using ifconfig command.

/sbin/shutdown -r now

3) Setting a subnet mask

/opt/FJSVhanet/usr/sbin/hanetmask create -i 192.168.70.0 -m 255.255.255.0

#### 4) Creation of IPv4 virtual interface

/opt/FJSVhanet/usr/sbin/hanetconfig create -n sha0 -m d -i 192.168.70.1 -e 192.168.70.3 -t eth0,eth1

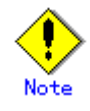

Ensure that the physical IP address specified using option '-e' is the same IP address configured in /etc/sysconfig/network-scripts/ifcfg-eth0.

#### 5) Creation of IPv6 virtual interface

/opt/FJSVhanet/usr/sbin/hanetconfig create inet6 -n sha0 -m d -i fec0:1::1/64 -t eth0,eth1

#### 6) Setting up the HUB monitoring function

/opt/FJSVhanet/usr/sbin/hanetpoll create -n sha0 -p 192.168.70.100,192.168.70.101 -b off

#### 7) Setting up the Standby patrol monitoring function

/opt/FJSVhanet/usr/sbin/hanetconfig create -n sha1 -m p -t sha0

#### 8) Creating of takeover virtual interface

/opt/FJSVhanet/usr/sbin/hanethvrsc create -n sha0

9) Starting the HUB monitoring function

/opt/FJSVhanet/usr/sbin/hanetpoll on

#### 10) Starting the Standby patrol monitoring function

/opt/FJSVhanet/usr/sbin/strptl -n sha1

#### [HOST-C]

#### 1) Setting up the system

- 1-1) Define IP addresses and hostnames in /etc/inet/hosts file. Defined content is same as HOST-A.
- 1-2) Configure /etc/sysconfig/network-scripts/ifcfg-ethX (X is 0,1) file as follows.
- Contents of /etc/sysconfig/network-scripts/ifcfg-eth0

DEVICE=eth0 BOOTPROTO=static BROADCAST=192.168.70.255 IPADDR=192.168.70.4 NETMASK=255.255.255.0 NETWORK=192.168.70.0 ONBOOT=yes TYPE=Ethernet

- Contents of /etc/sysconfig/network-scripts/ifcfg-eth1

DEVICE=eth1 ONBOOT=no TYPE=Ethernet

1-3) On the /etc/sysconfig/network file, define a statement which enables the network configuration.

```
NETWORKING=yes
NETWORKING_IPV6=yes
IPV6TO4INIT=no
```
#### 2) Reboot

Run the following command and reboot the system. After rebooting the system, verify eth0 is enabled as an IPv4/IPv6 interface using ifconfig command.

/sbin/shutdown -r now

#### 3) Setting a subnet mask

/opt/FJSVhanet/usr/sbin/hanetmask create -i 192.168.70.0 -m 255.255.255.0

#### 4) Creation of IPv4 virtual interface

/opt/FJSVhanet/usr/sbin/hanetconfig create -n sha0 -m d -i 192.168.70.1 -e 192.168.70.4 -t eth0,eth1

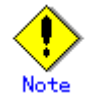

Ensure that the physical IP address specified using option '-e' is the same IP address configured in /etc/sysconfig/network-scripts/ifcfg-eth0.

#### 5) Creation of IPv6 virtual interface

/opt/FJSVhanet/usr/sbin/hanetconfig create inet6 -n sha0 -m d -i fec0:1::1/64 -t eth0,eth1

#### 6) Setting up the HUB monitoring function

/opt/FJSVhanet/usr/sbin/hanetpoll create -n sha0 -p 192.168.70.100,192.168.70.101 -b off

7) Setting up the Standby patrol monitoring function

/opt/FJSVhanet/usr/sbin/hanetconfig create -n sha1 -m p -t sha0

#### 8) Creating of takeover virtual interface

/opt/FJSVhanet/usr/sbin/hanethvrsc create -n sha0

#### 9) Starting the HUB monitoring function

/opt/FJSVhanet/usr/sbin/hanetpoll on

#### 10) Starting the Standby patrol monitoring function

/opt/FJSVhanet/usr/sbin/strptl -n sha1

#### [Configuration by RMS Wizard]

1) Configuration of userApplication

After configuring HOST-A, HOST-B and HOST-C, register the created takeover virtual interface as a Gls resource to create a cluster application. Use RMS Wizard to set up the cluster configuration. For details, see "PRIMECLUSTER Installation and Administration Guide 4.1".

2) Starting of userApplication

After completing the configuration, start the userApplication to activate the takeover virtual interface on the operation node.

# **Appendix C Changes in each version**

This chapter describes new features and changes of redundant line control function.

## **C.1 Changes from Redundant Control Line function 4.0A20 to version 4.1A20**

Table C.1 represents a list of modifications.

#### **Table C.1 A list of modifications**

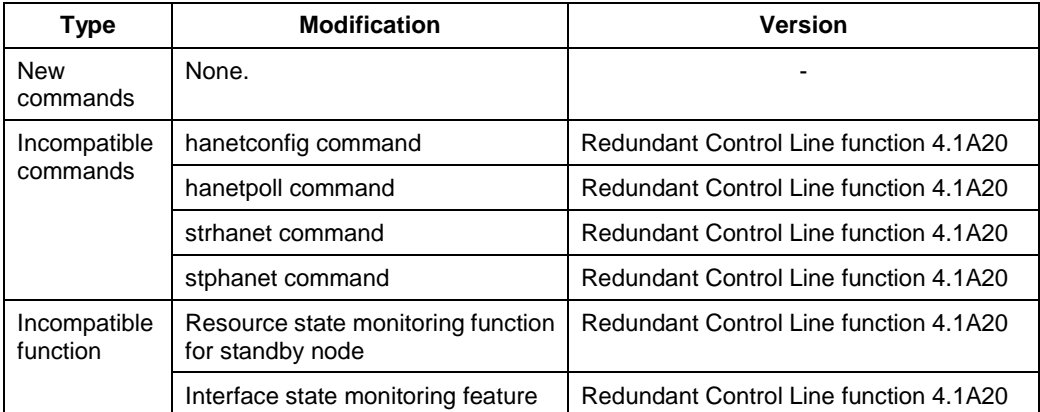

## **C.1.1 A list of new commands**

There are no new commands for redundant control line function 4.1.

## **C.1.2 A list of incompatible commands**

The followings are the incompatible commands of redundant control line function from the previous version.

## **C.1.2.1 hanetconfig command**

#### [Contents]

If a host name you specify via "-i" or "-e" option of the hanetconfig command includes invalid characters (except for alpha-numeric characters, period, and hyphen) mentioned in RFC952 and RFC1123, it is treated as an error. For details on this issue, refer to "7.1 hanetconfig Command".

#### [Changes]

Before modification

Invalid characters were not treated as an error.

After modification

Invalid characters were treated as an error.

#### [Notes]

When migrating the backup configuration setting file to 4.1A20, if the backup configuration settings file (created via hanetbackup command) prior to 4.0A20 contains host name written in characters other than alphanumeric, period or hyphen, delete these characters. The virtual interface cannot be activated if the host name contains characters other than alphanumeric, period or hyphen.

#### **C.1.2.2 hanetpoll command**

#### [Contents]

If a host name you specify via "-p" option of the hanetpoll command includes invalid characters (except for alpha-numeric characters, period, and hyphen) mentioned in RFC952 and RFC1123, it is treated as an error. For details on this issue, refer to "7.7 hanetpoll Command".

#### [Changes]

Before modification

Invalid characters were not treated as an error.

After modification

Invalid characters were treated as an error.

[Notes]

When migrating the backup configuration setting file to 4.1A20, if the backup configuration settings file (created via hanetbackup command) prior to 4.0A20 contains host name written in characters other than alphanumeric, period or hyphen, delete these characters. The virtual interface cannot be activated if the host name contains characters other than alphanumeric, period or hyphen.

#### **C.1.2.3 strhanet command**

#### [Contents]

If there is more than one virtual interface failed to activate when attempting to activate the virtual interface, error messages will be produced according to the number of virtual interfaces encountered the failure.

#### [Changes]

Before modification

This command did not generate an error message for every virtual interface.

The following message will be displayed when enabling multiple virtual interfaces.

# /opt/FJSVhanet/usr/sbin/strhanet -n sha0,sha1 hanet: 00000: information: normal end.

After modification

Now, this command generates an error message for every virtual interface.

The following message will be displayed when enabling multiple virtual interfaces.

# /opt/FJSVhanet/usr/sbin/strhanet -n sha0,sha1 hanet: 00000: information: normal end. name=sha0 hanet: 00000: information: normal end. name=sha1

[Notes]

You can verify which virtual interface has encountered a failure while running the command.

#### **C.1.2.4 stphanet command**

#### [Contents]

If there is more than one virtual interface failed to inactivate when attempting to inactivate the virtual interface, error messages will be produced according to the number of virtual interfaces encountered the failure.

#### [Changes]

Before modification

This command did not generate an error message for every virtual interface.

The following message will be displayed when disabling multiple virtual interfaces.

# /opt/FJSVhanet/usr/sbin/stphanet -n sha0,sha1 hanet: 00000: information: normal end.

#### After modification

Now, this command generates an error message for every virtual interface.

The following message will be displayed when disabling multiple virtual interfaces.

# /opt/FJSVhanet/usr/sbin/stphanet -n sha0,sha1 hanet: 00000: information: normal end. name=sha0 hanet: 00000: information: normal end. name=sha1

#### [Notes]

You can verify which virtual interface has encountered a failure while running the command.

## **C.1.3 A list of incompatible functions**

The followings are the incompatible commands of redundant control line function from the previous version.

## **C.1.3.1 Resource state monitoring function for standby node**

#### [Contents]

When creating cluster application, it is possible to convert standby node of GLS resource into "Standby" state by setting a value of "Standby Transition" attribute. If neglecting this configuration, it will not monitor the status of standby node of GLS resource. For reference, see "5.1.4 Monitoring resource status of standby node".

#### **[Changes]**

Before modification

GLS resource is set to "Offline" and it does not monitor the standby node of GLS resource state.

After modification

GLS resource is converted as "Standby" status and it monitors the standby node of GLS resource status.

[Notes]

When attempting to restore the configuration file for 4.0A20 to the cluster system of version 4.1A20 or later using the backup function of a cluster system, the value "StandbyTransistion" attribute will not be set as the default value. If this configuration is used without any modification, it does not monitor the GLS resource status in standby node. In such case, temporary stop the cluster application and use Admin View to apply the "StandbyTransition" attribute in the configuration file.

## **C.1.3.2 Interface state monitoring feature**

#### [Contents]

If a user abruptly use ifconfig command to change the status of configured physical interface up or down, interface state monitoring function recovers this change to the state where it was initially runnning. For details on interface state monitoring function, refer to "2.3.3 Interface state monitoring feature".

#### [Changes]

Before modification

It does not recover to the original state.

#### After modification

Recovers to the original state.

#### [Notes]

In order to apply changes to physical interfaces, restart interface status monitoring function of the bundled physical interface using resethanet –s command after applying changes to the configuration settings. For details on resethanet command, refer to "7.15 resethanet Command".

## **C.2 Changes from Redundant Control Line function 4.1A20 to version 4.1A30**

Table C.2 is a list of changes made from the previous version.

#### **Table C.2 List of changes from Redundant Control Line function 4.1A20 to 4.1A30**

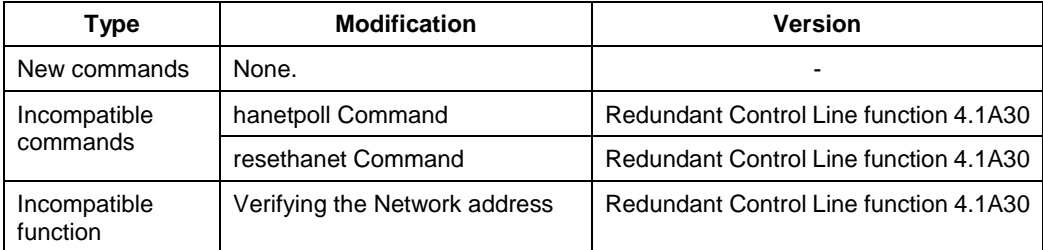

## **C.2.1 A list of new commands**

There are no new commands for redundant control line function 4.1A30.

## **C.2.2 A list of incompatible commands**

## **C.2.2.1 hanetpoll command**

#### [Contents]

In the "-p" option of the hanetpoll command, the IP address of IPv6 link-local address can be specified as a monitoring target.

#### [Changes]

#### Before modification

It will become an error if the IP address of IPv6 link-local address is specified to be a monitoring target.

#### After modification

It does not become an error even if it specifies the IP address of IPv6 link-local address to be a monitoring target.

[Notes]

In the case of the network environment where an IPv6 address is not defined automatically, if the IP address of IPv6 link-local address is specified to be a monitoring target, it can monitor.

#### **C.2.2.2 resethanet command**

#### [Contents]

When an environmental definition is deleted by using the "resethanet -i" command, subnet mask information defined by the "hanetmask" command is deleted together.

#### [Changes]

Before modification

Subnet mask information defined by "hanetmask" command is not deleted.

#### After modification

Subnet mask information defined by "hanetmask" command is deleted.

## **C.2.3 A list of incompatible functions**

### **C.2.3.1 Verifying the Network address**

#### [Contents]

During system configuration or activation of virtual interfaces, Redundant Line Control function now verifies for the consistency of network address for configured virtual IP address and physical IP address. In the case where invalid network address of virtual or physical IP address are configured, it will output the following warning.

#### Warning:

hanet: 35800: warning: the same network addresses are inappropriate.

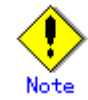

Before the hanetconfig command defines virtual interfaces, please define subnet mask by hanetmask command. A warning message may be outputted when subnet mask is not being defined in advance.

#### [Changes]

#### Before modification

It did not check for the consistency of network address for the configured IP addresses.

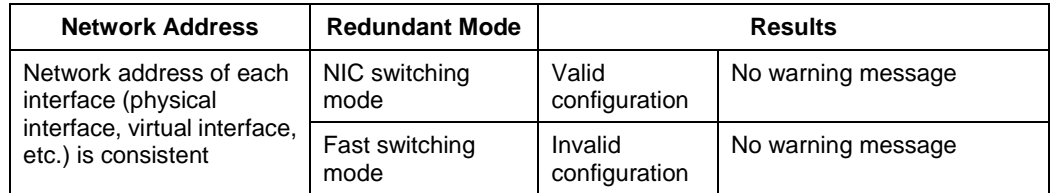

#### After modification

Verifies for the consistency of network address for the configured IP addresses.

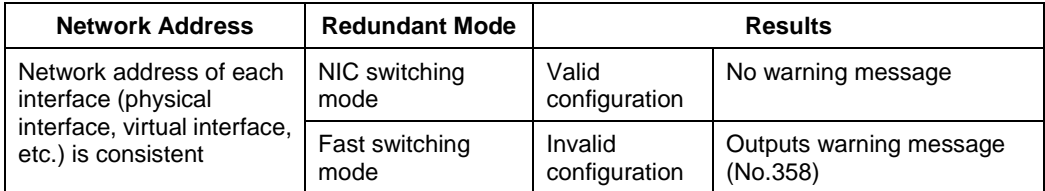

#### [Notes]

If warning message (No.358) displays while running the following commands, check the IP address or net mask value configured on the physical and virtual interfaces. It is possible that IP address or net mask value is invalid. Note that, command process continues execution regardless of the warning messages.

- /opt/FJSVhanet/usr/sbin/hanetconfig create
- /opt/FJSVhanet/usr/sbin/hanetconfig modify
- /opt/FJSVhanet/usr/sbin/hanetconfig copy
- /opt/FJSVhanet/usr/sbin/strhanet
- /opt/FJSVhanet/usr/sbin/hanetnic add
- /opt/FJSVhanet/usr/sbin/hanethvrsc create
- When the definition error of a network address is detected at the time of system starting or RMS starting, a warning message may be outputted to syslog instead of a standard error (stderr).

# **Appendix D Others**
# **D.1 Trouble shooting**

The cause of the frequently occurred trouble when using a Redundant Line Control Function and how to deal with it are explained in this section.

# **D.1.1 Communication as expected cannot be performed (Common to IPv4 and IPv6)**

## **D.1.1.1 The route information set by a route command is deleted**

Phenomenon:

The static route information set by a route add command is deleted.

Cause and how to deal with:

The static route information configured with "route add" command may be deleted when activating/inactivating the interface and detecting failure on the transfer path. If routing daemon is not used, define the static route information on the OS configuration file. For RHEL-AS2.1/ES2.1, define the settings on /etc/sysconfig/static-routes. Also, for RHEL-AS3/ES3, define the settings on /etc/sysconfig/network-scripts/route-ethX. When using the routing dameon, define the static route information on the routing daemon configuration file. For SLES, please define a static route information as /etc/sysconfig/network/routes file.

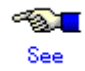

For details regarding this configuration, refer to "3.2.2 Network configuration".

#### **D.1.1.2 Automatic address configuration lags behind for IPv6**

#### Phenomenon:

Automatic stateless address configuration for IPv6 may not operate instantly when activating IPv6. As a consequence, it takes time to add site-local/global addresses.

#### Cause and how to deal with:

When activating an interface for IPv6, a link-local address is added to the physical interface to activate the physical interface. To instantly create site-local/global address by the automatic stateless address configuration, it transmits the "router solicitation message" to the adjacent router to request for router advertisement message from the router. However, once the interface activates, if spanning tree protocol (STP) is running on the HUB, it takes time to hold a communication. Thus it may fail to request router advertisement messages.

Because IPv6 router transmits the router advertisement message periodically and automatic stateless address configuration runs after certain amount of time, it is possible to hold a communication of site-local/global addresses. Nevertheless, if the time interval parameter of transmitting the router advertisement message is set for a considerably long time, it may consume a long time until the automatic stateless address configuration starts and to hold a communication.

In such case, either establish a link for operating NIC and standby NIC or modify the router setting so that a router transmits the router advertisement message within a fewer minutes interval.

# **D.1.2 Virtual interface or the various functions of Redundant Line Control Function cannot be used**

## **D.1.2.1 An interface of NIC switching mode is not activated**

Phenomenon:

The following message is output and activation of an interface fails.

hanet: ERROR: 85700: polling information is not defined. Devname = sha0(0)

Cause and how to deal with:

In NIC switching mode, switching interfaces inside a node and between nodes are controlled using a failure monitoring function. Therefore, NIC switching mode does not work only by defining the information of a virtual interface using a hanetconfig create command. It is necessary to set the monitor-to information by a hanetpoll create command. When the monitor-to information is not set, a takeover IP address is not activated either. Activation of a service fails in cluster operation.

When using a logical address takeover function, and also when sharing a physical interface, it is necessary to have the monitor-to information in a unit of information of each virtual interface. In such a case, duplicate the information of a virtual interface and the monitor-to information that defined initially using a hanetconfig copy command and a hanetpoll copy command.

## **D.1.2.2 Error detection message displays for standby patrol in NIC switching mode**

Phenomenon:

The following messages display during recovering process of standby patrol in NIC switching mode. As a result, it fails to instantly switch back from the secondary interface to the primary interface.

> hanet: INFO: 88500: standby interface recovered. (sha1) hanet: INFO: 89700: immediate exchange to primary interface is canceled. (sha1)

Cause and how to deal with:

After switching from the primary interface to the secondary interface due to transfer path failure, if a standby patrol recovers prior to elapsed link up delay time (default is 60 sec), the switching process between the primary and secondary interface may loop infinitely. To prevent from this symptom, the above messages will be displayed to stop the switching process for the primary interface. The main reason of covering this issue in this section is to prevent infinite loop of switching interfaces when setting routes for monitoring and instead of HUBs.

## **D.1.2.3 Error detection message displays for standby patrol in NIC switching mode**

Phenomenon:

The following message is output and activation of an interface fails.

hanet: WARNING: 87500: standby interface failed.

Cause and how to deal with:

On the network where VLAN switch exists on the transfer path monitored via standby patrol function, this error occurs if the following two circumstances take place:

1) Connecting a redundant NIC to a port of disparate VLAN identifier.

2) Connecting one of a redundant NIC or both redundant NICs to tagged member port of the switch.

The VLAN switch cannot communicate in between the ports where VLAN identifiers are disparate. Therefore, when connecting redundant NIC to disparate VLAN identifier, transmitting the monitoring frame fails between standby NIC and operation NIC, consequentially outputting 875 message. Additionally, even if VLAN identifiers are the same port and this port is set to tag member, and in the condition where the NIC does not support tag VLAN (IEE802.1Q compliance), it still fails to retrieve tag frame from the switch. Once again, transmitting the monitoring frame fails outputting 875 message. To rectify this problem, double check the VLAN configuration of the switch and make sure VLAN identifier is identical on the port connecting redundant NIC. If the NIC you are using does not support tag VLAN, set the port of the switch as non-tag member.

# **D.1.3 Failure occurs during operation (Common to both Single and Cluster system)**

### **D.1.3.1 Switching takes place in NIC switching mode regardless of failure at the monitoring end**

Phenomenon:

Even though there is no error in network devices, the following message is output and HUB monitoring ends abnormally.

```
hanet: ERROR: 87000: polling status changed: Primary polling failed.
(eth0,target=192.13.71.20)
hanet: ERROR: 87100: polling status changed: Secondary polling failed.
(eth1,target=192.13.71.21)
```
#### Cause and how to deal with:

In NIC switching mode, occasionally it takes time to establish a data link at Ethernet level following activation of an interface. Even though activated an interface, it is not possible to communicate immediately. Generally it becomes possible to communicate in dozens of seconds after activated, but some HUBs to connect take more than one minute, and occasionally ping monitoring fails and switching occurs.

In such a case, extend the time to wait for linking up (default value: 60 seconds) by a hanetpoll on command. Also when HUB to use is set to use STP (Spanning Tree Protocol), occasionally takes long time to become possible to communicate. Extend the time to wait for linking up if necessary. On the HUB where STP is running, possible next connection could take twice as the transfer delay time(normally 30 sec) after linked up. Standard link up latency of operating STP can be derived from the equation below. For verifying STP transfer delay time, see the manual of HUB your using.

> link up latency > STP transfer delay time \* 2 + monitoring period \* number of monitoring

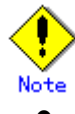

To operate ping monitoring over the system that runs firewall, configure the firewall so that ping can pass through the firewall. Otherwise, it fails to operate ping monitoring.

## **D.1.3.2 Takes time to execute an operation command or to activate a cluster service**

#### Phenomenon:

Takes time to execute an operation command of a Redundant Line Control Function. Takes time to activate a service or to switch nodes at the cluster operation.

Cause and how to deal with:

When a host name or an IP address specified in the information of a virtual interface, the monitor-to information, etc. is not described in /etc/hosts file, or when "files" are not specified at the top in an address solution of /etc/nsswitch.conf, occasionally it takes time to process an internally executed name-address conversion. Therefore, it takes time to execute a command, or for the cluster state to change. Check that all IP addresses and host names to use in a Redundant Line Control Function are described in /etc/hosts, and that /etc/hosts is referred first at name-address conversion.

# **D.1.4 Failure occurs during operation (In the case of a Cluster system)**

## **D.1.4.1 Node switching is not executed in Fast switching mode**

Phenomenon:

Failover between clusters (job switching between nodes) is not executed in Fast switching mode at cluster operation.

#### Cause and how to deal with:

In Fast switching mode, it is decided that an error occurred in a transfer route when a response from all other systems in communication was cut off. Therefore, node switching is not executed when all cables are pulled out or when the power of all HUBs is not turned on. If "no link" message pops up, check the status of the cable and HUB. Although, if the driver for NIC does not support mii-tool command, you can not use this command. When the following message is often displayed, check the cables or HUBs.

```
# mii-tool
eth0: negotiated 100baseTx-HD, link ok
eth1: negotiated 100baseTx-FD, link ok
eth2: no link
```
# **D.1.5 Resuming connection lags after switching (Common to both Single and Cluster system)**

## **D.1.5.1 Recovery of transmission falls behind after switching to standby interface in NIC switching mode**

Phenomenon:

When switching interface from operating NIC to standby NIC in NIC switching mode where HUB in the network is running Spanning Tree Protocol (STP), it takes roughly 30 seconds to hold a communication with standby NIC.

#### Cause and how to deal with:

In the HUB where STP is running, establishing link by activating an interface does not necessarily mean to acquire communication instantly. In such environment, after a link has established on the port where NIC is connected, transmitting data is temporary constrained by transmission delay timer (Forward-time). In order to establish a communication instantly after switching to standby NIC, use the standby patrol. Standby patrol establishes a link regularly in both operation and standby NIC, so that the transmitting data would not be constrained by transmission delay timer (Forward-time) of STP.

# **D.1.6 Incorrect operation by the user**

## **D.1.6.1 Accidentally deleted the virtual interface with ifconfig command**

#### Phenomenon:

Unable recover the virtual interface (sha) deleted with ifconfig command by accident.

#### Cause and how to deal with:

There would be no guarantee on system behavior, if a virtual interface (sha) is disabled or deleted. In order to recover a virtual interface, follow the procedure below:

#### [Example 1]

Accidentally executing "ifconfig sha0 down" against a virtual interface sha0 for Fast switching mode.

If IPv4 address is being used: # ifconfig sha0 *IPv4 address* netmask *network mask* broadcast *broadcast address* arp up IPv6 address is being used: # ifconfig sha0 up # ifconfig sha0 add *IPv6 address*/*prefixlen*

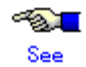

In the case of a cluster system, a virtual interface is restored automatically. In addition, please refer to "2.3.3 Interface status monitoring feature" automatically about the virtual interface which can be restored.

# **D.1.7 Mis-configuration**

## **D.1.7.1 Fails to install packages**

#### Phenomenon:

Error messages pops up while installing GLS package.

#### Cause and how to deal with:

During GLS installation, GLS uses the kernel source to compile GLS virtual driver (sha driver). During this process it identifies the kernel version of the currently operating system and the version of kernel source installed on the system. The followings are error message and workaround.

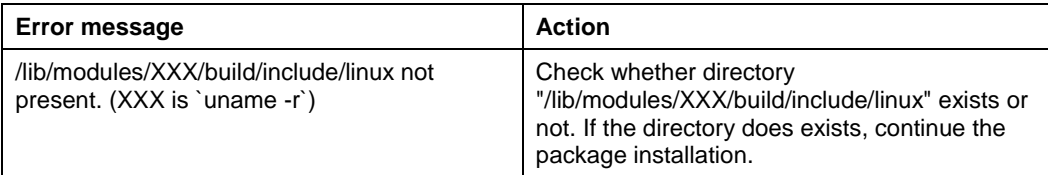

## **D.1.7.2 GLS daemon does not start**

#### Phenomenon:

GLS daemon does not start after upgrading the kernel version of Linux. "sha device open failed" error message will be outputted in the log file.

#### Cause and how to deal with:

During GLS installation, GLS compiles the virtual driver (sha driver) of GLS based upon the kernel source in "/usr/src/linux-2.4". If there is a mismatch of kernel versions, GLS fails to load driver, resulting GLS daemon startup failure. In this case, reinstall GLS package after upgrading the kernel version of Linux. At last, make sure the symbolic link "/usr/src/linux-2.4" is referring to the kernel source after the upgrade.

# **Glossary**

#### **Active interface**

An interface currently used for communication. [Related article] Standby interface

#### **Automatic fail-back function**

A function to automatically fail back without any operator when the failed LAN recovered. See a standby patrol function (automatic fail-back if a failure occurs) or a standby patrol function (immediate automatic fail-back) for the detail.

#### **Cluster failover function (failover function)**

A function to fail over between clusters if all physical interfaces bundled by a virtual interface caused an error or if an active node panicked or hung when operating clusters.

#### **Dynamic switching function**

A function to switch to a standby interface while an active interface is active.

#### **Fast switching mode**

Fast switching mode keeps the commmunication alive during transfer route failure and increases the total throughput by multiplexing transfer routes between servers on the same network.

#### **HUB monitoring function**

A function to monitor from an active interface to a HUB connected to an active interface. It switches to a standby interface if detected an error. [Related article] HUB-to-HUB monitoring function, Line monitoring

#### **HUB-to-HUB monitoring function**

A function to monitor an error in the connection between the HUBs (cascade connection). The monitoring range is from an active interface to a HUB connected to an active interface, and to the one connected to a standby interface. This function includes the monitoring range of a HUB monitoring function. However, it does not monitor a standby interface. [Related article] HUB monitoring function

#### **LAN card**

The same meaning as that of NIC.

#### **Line monitoring**

The same meaning as that of HUB monitoring function. [Related article] Inter-HUB monitoring function

#### **Logical interface**

A logical interface created in a different name to the same one physical interface. For instance, a logical interface to a physical interface eth0 is eth0:X (X is 0, 1, 2...) [Related article] Logical IP address

#### **Logical IP address (logical IP)**

An IP address assigned to a logical interface. [Related article] Logical interface

#### **Logical IP address takeover function**

A function to take over a logical IP address from cluster to cluster. It is possible to take over a logical IP address if switching from an active node to a standby node occurred between clusters. A physical IP address is not taken over in this case.

#### **Logical virtual interface**

Logical virtual interface is a logical interface created as distinguished name for a virtual interface. For example, a logical virtual interface for the virtual interface sha0 is represented as sha0:X (X refers to 2,3..64).

Note that if X becomes larger than 65, they are then used as a takeover virtual interface on a cluster environment.

#### **Monitoring frame**

A Monitoring frame is an unique frame GLS handles to monitor the transfer paths. Fast switching

mode uses this feature to monitor associate host. For NIC switching mode, it uses this feature as standby patrol function to monitor standby interfaces.

[Related article] Standby patrol function, HUB monitoring function, Inter-HUB monitoring function

#### **NIC sharing**

A function to create more than one piece of configuration information by sharing the NIC if the adding physical IP address is the same in all NICs and configuration information. Use this function to assign more than one IP to a pair of the redundant NICs. Use this to execute cluster mutual standby operation as well.

#### **NIC switching mode**

A mode to realize high reliability by exclusively using a redundant NIC and switching when an error occurred. It is necessary to connect a redundant NIC in the same network in this mode.

#### **Physical interface**

An interface created for the NIC equipped with in a system. [Related article] Physical interface

#### **Physical IP address (physical IP)**

An IP address assigned to a physical interface. [Related article] Physical interface

#### **Physical IP address takeover function**

Physical IP address takeover function is a function that takes over physical IP addresses between redundant NICs. On a cluster operation, it consists with two separate functions, they are Physical IP address takeover function I and IP address takeover function II.

#### **Physical IP address takeover function I**

This function takes over physical IP addresses between a cluster environment. Apply hanetconfig command with -e option before creating a virtual interface. It could takeover the physical IP address when switching occurs from operation node and standby node on cluster environment. Moreover, it activates physical interface on standby node of the cluster.

#### **Physical IP address takeover function II**

This function takes over physical IP addresses between a cluster environment. Apply hanetconfig command without -e option before creating a virtual interface. It could takeover the physical IP address when switching occurs from operation node and standby node on cluster environment. Moreover, it does not activate physical interface on standby node of the cluster.

#### **Primary interface**

An interface to use for communication initially in NIC switching mode. [Related article] Secondary interface

#### **Real interface**

The same meaning as that of a physical interface.

#### **Redundant Line Control function**

A function to realize high reliability of communication by making a network line redundant.

#### **RMS Wizard**

A software package composed of various configuration and administration tools used to create and manage applications in an RMS configuration. For details, see "PRIMECLUSTER Installation and Administration Guide".

#### **Secondary interface**

An interface initially standing by in NIC switching mode. It switches from a standby interface to an active interface if an error occurred in a primary interface.

#### **Sharing transfer route monitoring**

This refers to the case where multiple virtual interfaces specifies the same polling target. All of the virtual interfaces specified with the same polling target will simultaneously switch over when a failure occurs on the transfer route. [Related article] NIC switching mode

#### **Standby interface**

An interface currently not used for communication, but to be used after switched. [Related article] Active interface

#### **Standby patrol function**

A function to monitor the status of a standby interface in NIC switching mode. Monitoring a standby interface regularly detects a failure of NIC switching in advance. Standby patrol is to send a monitoring frame from a standby interface to an active interface and monitor its response. The monitoring range is from a standby interface to a HUB connected to a standby interface, a HUB connected to an active interface, and an active interface. This includes the monitoring range of an inter-HUB monitoring function. Therefore, it is not necessary to use an inter-HUB monitoring function when using a standby patrol function. The monitoring range of inter-HUB monitoring is from an active interface to a HUB connected to an active interface and the one connected to a standby interface, without including a standby interface.

[Related article] Standby patrol function (automatic fail-back if a failure occurs), Standby patrol function (immediate automatic fail-back)

#### **Standby patrol function (automatic fail-back if a failure occurs)**

A standby patrol function to automatically incorporate the failed interface as a standby interface when it recovered. This function automatically incorporates the failed primary interface as a standby interface when it recovered. This makes it possible to fail back to a primary interface if an error occurred in a secondary interface.

[Related article] Standby patrol function, Standby patrol function (immediate automatic fail-back)

#### **Standby patrol function (immediate automatic fail-back)**

A standby patrol function to fail back immediately after the failed interface recovered. When the failed primary interface recovered, this function immediately fails it back as an active interface. A secondary interface is incorporated as a standby interface in this case.

[Related article] Standby patrol function, Standby patrol function (automatic fail-back if a failure occurs)

#### **Takeover virtual interface**

Takeover virtual interface is an interface of GLS, which takes over an interface between the cluster nodes. Takeover virtual interface is configured with a logical virtual interface containing logical number of 65 or later.

#### **User command execution function**

This refers execution of a command manually operated by the user. [Related article] NIC switching mode, GS/SURE linkage mode

#### **Virtual interface**

An interface created for a Redundant Line Control Function to deal with a redundant NIC as one virtual NIC. The virtual interface name is described as shaX (X is 0, 1, 2...) [Related article] Virtual IP address

#### **Virtual IP address (virtual IP)**

An IP address assigned to a virtual interface. [Related article] Virtual interface

#### **Web-Based Admin View**

This is a common base enabling use of the Graphic User Interface of PRIMECLUSTER. This interface is in Java. For details, see "PRIMECLUSTER Installation and Administration Guide".

# **Abbreviations**

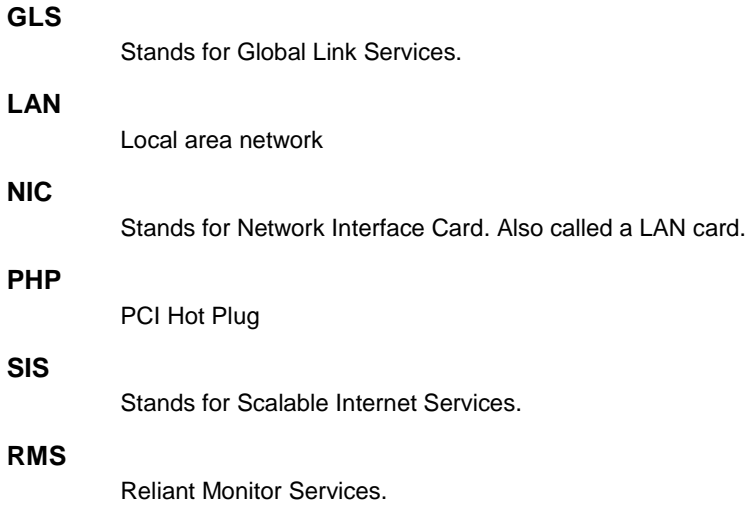

# **Index**

## *A*

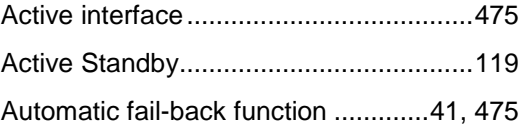

# *C*

Cascade .................................................137 Cluster failover function (failover function) ............................................................475 Cluster system115, 153, 155, 157, 271, 275, 279, 285, 299, 303, 307, 313, 327, 333, 339, 347, 367, 371, 377, 381, 385, 389, 395, 407, 411, 415, 419, 431, 435, 441, 445

## *D*

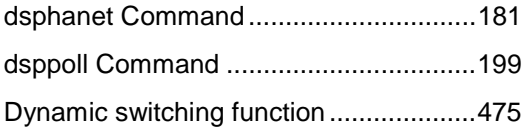

# *F*

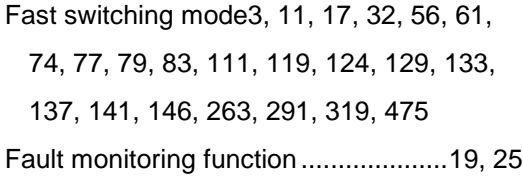

# *H*

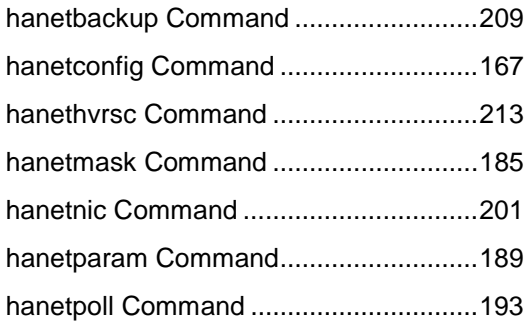

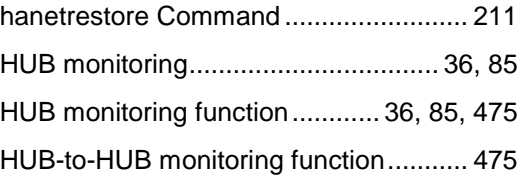

# *I*

Interface status monitoring feature .......... 53

# *L*

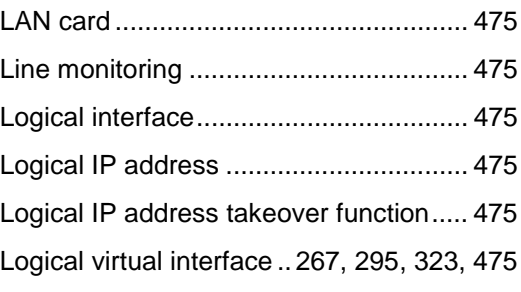

## *M*

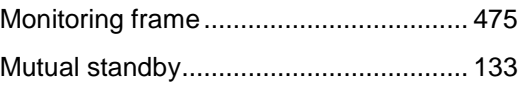

# *N*

NIC sharing359, 377, 403, 415, 427, 441, 476 NIC switching mode4, 12, 23, 33, 47, 56, 63, 74, 77, 80, 83, 88, 91, 92, 111, 120, 125, 130, 134, 138, 142, 147, 355, 399, 423, 476

# *P*

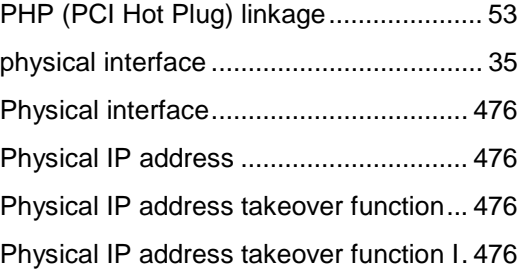

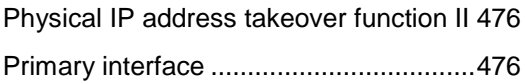

## *R*

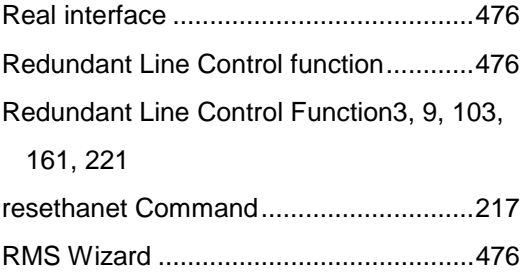

## *S*

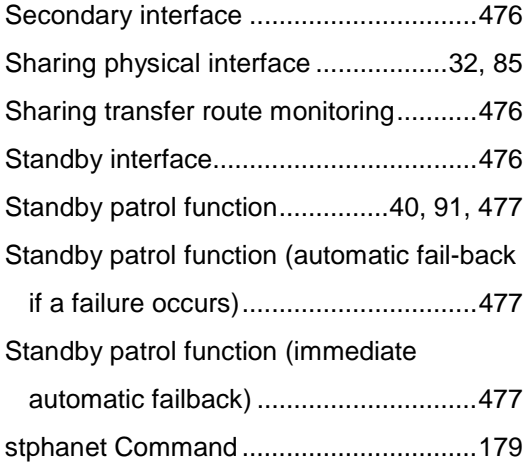

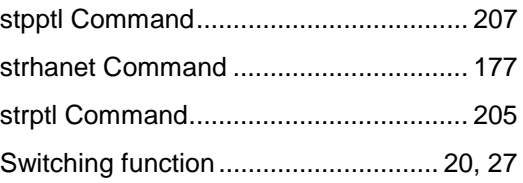

# *T*

Takeover physical IP address 363, 381, 385 Takeover virtual interface....... 154, 157, 477

## *U*

User command execution function47, 91, 477 userApplication ...................................... 154 *V* Virtual interface...................................... 477 Virtual IP address (virtual IP) ................. 477 *W*

Web-Based Admin View ........................ 477